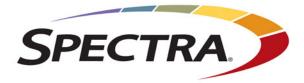

# Spectra T200, T380, and T680 Libraries

**User Guide** 

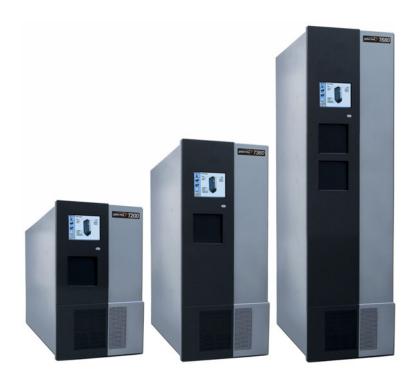

**SpectraLogic.com** 

| Copyright   | Copyright $©$ 2008–2019 Spectra Logic Corporation. All rights reserved. This item and the information contained herein are the property of Spectra Logic Corporation.                                                                                                    |
|-------------|----------------------------------------------------------------------------------------------------|
| Notices     | Except as expressly stated herein, Spectra Logic Corporation makes its products and<br>associated documentation on an "AS IS" BASIS, WITHOUT WARRANTY OF ANY<br>KIND, EITHER EXPRESSED OR IMPLIED, INCLUDING BUT NOT LIMITED TO<br>THE IMPLIED WARRANTIES OF MERCHANTABILITY OR FITNESS FOR A<br>PARTICULAR PURPOSE, BOTH OF WHICH ARE EXPRESSLY DISCLAIMED. In no<br>event shall Spectra Logic be liable for any loss of profits, loss of business, loss of use or<br>data, interruption of business, or for indirect, special, incidental or consequential<br>damages of any kind, even if Spectra Logic has been advised of the possibility of such<br>damages arising from any defect or error. |
|             | Information furnished in this manual is believed to be accurate and reliable. However, no responsibility is assumed by Spectra Logic for its use. Due to continuing research and development, Spectra Logic may revise this publication from time to time without notice, and reserves the right to change any product specification at any time without notice. If you do not agree to the above, do not use this Spectra library; instead, promptly contact Spectra Logic for instructions on how to return the library for a refund.                                                                                                    |
| Trademarks  | BlackPearl, BlueScale, CC, Spectra, SpectraGuard, Spectra Logic, TeraPack, TFinity, and<br>TranScale are registered trademarks of Spectra Logic Corporation. Eon Protect,<br>MigrationPass, SeeVault, and Spectra StorCycle are trademarks of Spectra Logic<br>Corporation. All rights reserved worldwide. All other trademarks and registered<br>trademarks are the property of their respective owners.                                                                                                    |
| Part Number | 91010000 Revision O                                                                                                    |

## Revision

| History | Revision | Date                          | Description                                                                                                    |
|---------|----------|-------------------------------|----------------------------------------------------------------------------------------------------|
|         | Н        | December 2012                 | Updated for new BlueScale12.4.0 features, LTO-6 drives.                                                                                                    |
|         | Ι        | May 2013                      | Updated for new BlueScale12.5.0 features.                                                                                                    |
|         | J        | November 2013                 | Updated for new BlueScale12.6.3 features.                                                                                                    |
|         | K        | July 2014                     | Updated for BlueScale12.6.26 features including TS1140 technology drives in T380 libraries.                                                                               |
|         | L        | April 2015                    | Update for BlueScale12.6.44.                                                                                                    |
|         | М        | October 2015                  | Update for LTO-7 support.                                                                                                    |
|         | Ν        | December 2017                 | Update for BlueScale12.7.05.                                                                                                    |
|         | О        | December 2019                 | Updated for BlueScale12.8.02.                                                                                                    |
|         | Notes:   | check the Sp                  | e you have the most current version of this guide<br>bectra Logic Technical Support portal at<br>ctralogic.com/documentation/user-guides/.                                |
|         |          | version of th<br>Technical Su | re you have the release notes for the most current<br>ne BlueScale software, check the Spectra Logic<br>apport portal at support.spectralogic.com/<br>ion/release-notes/. |
|         |          |                               | gn into the portal before viewing Release Notes.<br>notes contain updates to the <i>User Guide</i> since the                                                              |

last time it was revised.

#### **End User** 1. READ CAREFULLY

License Agreement YOU SHOULD READ THE FOLLOWING TERMS AND CONDITIONS BEFORE ACCEPTING THIS END-USER LICENSE AGREEMENT ("EULA"). THIS EULA IS A LEGAL AGREEMENT BETWEEN YOUR ORGANIZATION, THE END USER, AND SPECTRA LOGIC CORPORATION ("SPECTRA") FOR THE SPECTRA SOFTWARE PRODUCT WHICH INCLUDES COMPUTER SOFTWARE AND MAY INCLUDE ASSOCIATED MEDIA, PRINTED MEDIA, AND "ONLINE" OR ELECTRONIC DOCUMENTATION (COLLECTIVELY, "SOFTWARE PRODUCT"). BY INSTALLING, COPYING, OR OTHERWISE USING THE SOFTWARE PRODUCT, YOU AGREE TO BE BOUND BY THE TERMS OF THIS EULA. IF YOU DO NOT AGREE TO THE TERMS OF THIS EULA, YOU MAY NOT INSTALL, COPY, DOWNLOAD OR USE THE SOFTWARE PRODUCT. YOU AGREE THAT YOUR USE OF THE SOFTWARE ACKNOWLEDGES THAT YOU HAVE READ THIS AGREEMENT, UNDERSTAND IT, AND AGREE TO BE BOUND BY ITS TERMS AND CONDITIONS.

#### 2. OWNERSHIP

It is understood and agreed that Spectra Logic Corporation, a Delaware corporation with offices at 6285 Lookout Road, Boulder, CO 80301 ("Licensor") is the owner of all right, title and interest to the Software Product, regardless of the media or form of the original download, whether by the World Wide Web, disk or otherwise. You, as licensee ("Licensee") through your downloading, installing, copying or use of this product do not acquire any ownership rights to the Software Product.

#### 3. GENERAL

The Software Product is licensed, not sold, to you by Spectra for use only under the terms of this EULA. The Software Product is protected by copyright laws and international copyright treaties, as well as other intellectual property laws and treaties. The rights granted herein are limited to Spectra's and its licensors' intellectual property rights in the Software Product and do not include any other patents or intellectual property rights. The terms of this EULA will govern any software upgrades provided by Spectra that replace and/or supplement the original Software Product, unless such upgrade is accompanied by a separate license in which case the terms of that license will govern.

#### 4. SOFTWARE PRODUCT

The Software Product, as used in this EULA, means, collectively and/or as applicable:

- The Software Product package;
- Any and all contents, components, attachments, software, media, and code with which this Agreement is provided and delivered;
- Any and all images, photographs, art, art work, clip art, fonts or other artistic works (the "Art Work");
- Related explanatory written materials and instructions, and any other possible documentation related thereto ("Documentation"); and
- Upgrades, modified versions, updates, additions and copies of the Software Product (the "Upgrades"), if any, licensed to by Spectra under this EULA.

#### 5. GRANT OF LICENSE AND RESTRICTIONS

- **A.** Spectra grants you a non-exclusive, non-transferable End-User license right to install the Software Product solely for the purpose for which it was created.
- **B.** Unless provided otherwise in the Documentation or by prior express written consent of Spectra, you shall not display, modify, reproduce and distribute any Art Work, or portion(s) thereof, included with or relating to the Software Product, if any. Any such authorized display, modification, reproduction and distribution shall be in full accord with this EULA. Under no circumstances will your use, display, modification, reproduction and distribution of the Art Work give you any Intellectual Property or Proprietary Rights of the Art Work. All rights, title, and interest belong solely to Spectra.
- **C.** Except for the initial loading of the Software Product, you shall not, without Spectra's express written consent:
  - Copy or reproduce the Software Product; or
  - Modify, adapt, or create derivative works based on the Software Product or any accompanying materials.

#### 6. DESCRIPTION OF OTHER RIGHTS AND LIMITATIONS

- **A.** Spectra will provide you with support services related to the Software Product ("Support"). Such Support will be provided in accordance with the Spectra Master Support Agreement, available for download and viewing on the Spectra Corporate Web site. Use of Support is governed by this EULA and Spectra's Master Support Agreement.
- **B.** Any supplemental software, code, content, or media provided to you in the course of Support shall be considered part of the Software Product and subject to the terms and conditions of this EULA.
- **C.** Spectra retains all right, title, and interest in and to the Software Product, and any rights not granted to you herein are reserved by Spectra. You hereby expressly agree not to extract information, reverse engineer, disassemble, decompile, or translate the Software Product, or otherwise attempt to derive the source code of the Software, except to the extent allowed under any applicable law. In the event that such activities are permitted by applicable law, any information you, or your authorized agent, discover shall be promptly disclosed to Spectra and shall be deemed the confidential information of Spectra.
- **D.** You shall not modify, sublicense, assign, or transfer the Software Product or any rights under this EULA, except as expressly provided in this EULA. Any attempt to sublicense, assign, or transfer any of the rights, duties, or obligations will be void.
- **E.** You may permanently transfer all of your rights under this EULA, provided you retain no copies. The other party must agree to accept the terms and conditions of the EULA.

#### 7. ALL RESERVED

All rights not expressly granted herein are reserved by Spectra.

#### 8. TERM

- **A.** This License is effective until terminated. Licensee may terminate it at any time by destroying the Software Product with all copies, full or partial, and removing all of its component parts.
- **B.** Your rights under this EULA will terminate automatically without notice from Spectra if you fail to comply with any term(s) or condition(s) of this EULA. In such event, no notice shall be required by Spectra to effect such termination.
- **C.** Upon termination of this EULA, you shall cease all use of the Software Product and destroy all copies, full or partial, together with all backup copies, modifications, printed or written materials, and merged portions in any form and remove all component parts of the Software Product.

#### 9. INTELLECTUAL PROPERTY RIGHTS

- **A.** Spectra shall retain all right, title, and interest in the Software Product and to any modifications or improvements made thereto, and any upgrades, updates or Documentation provided to End User. End User will not obtain any rights in the Software Product, its updates, upgrades, and Documentation, as a result of its responsibilities hereunder.
- **B.** B. End User acknowledges Spectra's exclusive rights in the Software Product and that the Software Product is unique and original to Spectra and that Spectra is owner thereof. Unless otherwise permitted by law, End User shall not, at any time during or after the effective Term of the Agreement, dispute or contest, directly or indirectly, Spectra's exclusive right and title to the Software Product or the validity thereof.

#### **10.** U.S. GOVERNMENT END USERS

The Software Product and related documentation are "Commercial Items," as that term is defined at 48 C.F.R. §2.101, consisting of "Commercial Computer Software" and "Commercial Computer Software Documentation," as such terms are used in 48 C.F.R. §12.212 or 48 C.F.R. §§227.7202-1 through 227.7202-4, as applicable. The Commercial Computer Software and Commercial Computer Software Documentation are being licensed to U.S. Government end users (a) only as Commercial Items and (b) with only those rights as are granted to all other End Users pursuant to the terms and conditions herein. Unpublished rights reserved under the copyright laws of the United States.

#### **11. EXPORT LAW ASSURANCES**

You may not use or otherwise export or re-export the Software Product except as authorized by United States law and the laws of the jurisdiction in which the Software Product was obtained. In particular, but without limitation, the Software Product may not be exported or re-exported (a) into (or to a nation or resident of) any U.S. embargoed countries or (b) to anyone on the U.S. Treasury Department's list of Specially Designated Nationals or the U.S. Department of Commerce Denied Persons List or Entity List. By installing or using any component of the Software Product, you represent and warrant that you are not located in, under control of, or a national or resident of any such country or on any such list.

#### **12. DISCLAIMER OF WARRANTIES**

YOU EXPRESSLY ACKNOWLEDGE AND AGREE THAT USE OF THE SOFTWARE PRODUCT IS AT YOUR SOLE RISK AND THAT THE ENTIRE RISK AS TO SATISFACTORY QUALITY, PERFORMANCE, ACCURACY AND EFFORT IS WITH YOU. TO THE MAXIMUM EXTENT PERMITTED BY APPLICABLE LAW, AND EXCEPT AS MAY BE STATED IN THE SPECTRA MASTER SERVICE AGREEMENT, THE SOFTWARE PRODUCT IS PROVIDED "AS IS," WITH ALL FAULTS AND WITHOUT WARRANTY OF ANY KIND, AND SPECTRA AND SPECTRA'S AFFILIATES (COLLECTIVELY REFERRED TO AS "SPECTRA" FOR THE PURPOSES OF SECTIONS 12 AND 13) HEREBY DISCLAIM ALL WARRANTIES AND CONDITIONS WITH RESPECT TO THE SOFTWARE PRODUCT, EITHER EXPRESS, IMPLIED OR STATUTORY, INCLUDING, BUT NOT LIMITED TO, THE IMPLIED WARRANTIES AND/OR CONDITIONS OF MERCHANTABILITY, OF SATISFACTORY QUALITY, OF FITNESS FOR A PARTICULAR PURPOSE, OF ACCURACY, OF QUIET ENJOYMENT, AND NON-INFRINGEMENT OF THIRD-PARTY RIGHTS. SPECTRA DOES NOT WARRANT AGAINST INTERFERENCE WITH YOUR ENIOYMENT OF THE SOFTWARE PRODUCT THAT THE FUNCTIONS CONTAINED IN THE SOFTWARE PRODUCT WILL MEET YOUR REQUIREMENTS, THAT THE OPERATION OF THE SOFTWARE PRODUCT WILL BE UNINTERRUPTED OR ERROR-FREE, OR THAT DEFECTS IN THE SOFTWARE PRODUCT WILL BE CORRECTED. NO ORAL OR WRITTEN INFORMATION OR ADVICE GIVEN BY SPECTRA OR A SPECTRA AUTHORIZED REPRESENTATIVE SHALL CREATE A WARRANTY. SOME JURISDICTIONS DO NOT ALLOW THE EXCLUSION OF IMPLIED WARRANTIES OR LIMITATION ON APPLICABLE STATUTORY RIGHTS OF A CONSUMER, SO THE ABOVE EXCLUSION AND LIMITATIONS MAY NOT APPLY TO YOU.

#### **13. LIMITATION OF LIABILITY**

TO THE MAXIMUM EXTENT PERMITTED BY APPLICABLE LAW, IN NO EVENT SHALL SPECTRA, ITS AFFILIATES OR LICENSEES, BE LIABLE FOR ANY SPECIAL, INCIDENTAL, INDIRECT, OR CONSEQUENTIAL DAMAGES WHATSOEVER (INCLUDING, WITHOUT LIMITATION, DAMAGES FOR LOSS OF BUSINESS PROFITS, BUSINESS INTERRUPTION, LOSS OF BUSINESS INFORMATION, OR ANY OTHER PECUNIARY LOSS) ARISING OUT OF THE USE OF OR INABILITY TO USE THE SOFTWARE PRODUCT OR THE PROVISION OF OR FAILURE TO PROVIDE SUPPORT SERVICES. EVEN IF SPECTRA HAS BEEN ADVISED OF THE POSSIBILITY OF SUCH DAMAGES. IN ANY CASE, SPECTRA'S ENTIRE LIABILITY UNDER ANY PROVISION OF THIS EULA SHALL BE LIMITED TO THE AMOUNT ACTUALLY PAID BY YOU FOR THE SOFTWARE PRODUCT; PROVIDED HOWEVER, IF YOU HAVE ENTERED INTO A MASTER SUPPORT AGREEMENT, SPECTRA'S ENTIRE LIABILITY REGARDING SUPPORT SERVICES SHALL BE GOVERNED BY THE TERMS OF THAT AGREEMENT. BECAUSE SOME STATES AND JURISDICTIONS DO NOT ALLOW THE EXCLUSION OR LIMITATION OF LIABILITY, THE ABOVE LIMITATION MAY NOT APPLY TO YOU.

#### **14. CONTROLLING LAW AND SEVERABILITY**

This EULA will be governed by and construed in accordance with the laws of the State of Colorado, as applied to agreements entered into and to be performed entirely within Colorado between Colorado residents. This EULA shall not be governed by the United Nations Convention on Contracts for the International Sale of Goods, the application of which is expressly excluded. If for any reason a court of competent jurisdiction finds any provision, or portion thereof, to be unenforceable, the remainder of this EULA shall continue in full force and effect.

## **Contacting Spectra Logic**

#### **To Obtain General Information**

#### Spectra Logic Website: www.spectralogic.com

#### **United States Headquarters**

Spectra Logic Corporation 6285 Lookout Road Boulder, CO 80301 USA Phone: 1.800.833.1132 or 1.303.449.6400 International: 1.303.449.6400 Fax: 1.303.939.8844

#### **European Office**

Spectra Logic Europe Ltd. 329 Doncastle Road Bracknell Berks, RG12 8PE United Kingdom Phone: 44 (0) 870.112.2150 Fax: 44 (0) 870.112.2175

#### Spectra Logic Technical Support

Technical Support Portal: support.spectralogic.com

## United States and Canada Phone:

**Toll free US and Canada:** 1.800.227.4637 **International:** 1.303.449.0160 Europe, Middle East, Africa Phone: 44 (0) 870.112.2185 Deutsch Sprechende Kunden Phone: 49 (0) 6028.9796.507 Email: spectralogic@stortrec.de

#### Mexico, Central and South America, Asia, Australia, and New Zealand

**Phone:** 1.303.449.0160

**Spectra Logic Sales** 

Website: www.spectralogic.com/shop

#### **United States and Canada**

**Phone:** 1.800.833.1132 or 1.303.449.6400 **Fax:** 1.303.939.8844 **Email:** sales@spectralogic.com Europe Phone: 44 (0) 870.112.2150 Fax: 44 (0) 870.112.2175 Email: eurosales@spectralogic.com

#### **To Obtain Documentation**

Spectra Logic Website: support.spectralogic.com/documentation

# Contents

| About This Guide                         | 18 |
|------------------------------------------|----|
| INTENDED AUDIENCE                        |    |
| Product Status                           |    |
| RELATED INFORMATION                      |    |
| Chapter 1 — Library Overview             | 23 |
| Overview                                 | 24 |
| LIBRARY FEATURES                         |    |
| BlueScale Software                       |    |
| Library Components                       |    |
| Operator Panel and Touch Screen          |    |
| TeraPack Access Port (TAP)               |    |
| Library Control Module (LCM)             |    |
| Exporting Controllers                    |    |
| Tape Drives $\ldots$                     |    |
| BlueScale Vision Camera                  |    |
|                                          |    |
| LIBRARY EXPANSION AND UPGRADES           |    |
| DISCONTINUED COMPONENTS                  |    |
| Chapter 2 — Architecture Overview        | 49 |
| Media Pools                              |    |
| LIBRARY PARTITIONS                       |    |
| Storage Partitions                       |    |
| Cleaning Partitions and Auto Drive Clear |    |
| COMPONENT IDENTIFIERS                    |    |
| RIM and F-QIP Identifiers                |    |
| Drive Identifiers                        |    |
| FIBRE CHANNEL CONNECTIVITY               |    |
| Robotic Controller Connectivity          | 59 |
| Drive Connectivity                       |    |

| 69 |
|----|
| 69 |
| 72 |
| 73 |
|    |

## Chapter 3 — Introducing the BlueScale User Interface

## 74

95

|                                          | 75 |
|------------------------------------------|----|
| OVERVIEW OF THE BLUESCALE USER INTERFACE | 75 |
| Access Options                           | 75 |
| User Interface Features                  | 77 |
| Library Management                       | 85 |
| Using the BlueScale User Interface       | 86 |
| Log Into the User Interface              | 87 |
| Log Off or Switch Users                  | 92 |
| Enter Information on Screens             | 93 |

## Chapter 4 — Configuring the Library

| CONFIGURING LIBRARY USERS                                    | 96  |
|--------------------------------------------------------------|-----|
| Understanding User Groups and Security                       | 96  |
| Add a New User                                               | 97  |
| Modify an Existing User                                      | 98  |
| Delete an Existing User                                      | 99  |
| ACCESSING THE SYSTEM SETUP SCREEN                            | 99  |
| ENABLING BLUESCALE SOFTWARE SUPPORT, OPTIONS, AND UPGRADES . | 101 |
| Enter Activation Keys                                        | 103 |
| Add Options                                                  | 104 |
| CONFIGURING THE GLOBAL SYSTEM SETTINGS                       | 105 |
| Configure the System Settings                                | 106 |
| Configure Network Settings                                   | 112 |
| Configure Mail Users                                         | 115 |
| Enable Email for the Auto Configuration Save File            | 117 |
| Set the Date and Time                                        | 119 |

| — Operating the Library                               | 155 |
|-------------------------------------------------------|-----|
| Edit the Camera IP Address - Black                    | 153 |
| Edit the Camera IP Address - White                    | 150 |
| Setting the Camera IP Address                         | 148 |
| Use Manual Backup of the Library Configuration        | 144 |
| Use Automatic Backup of the Library Configuration     | 144 |
| BACKING UP THE LIBRARY CONFIGURATION                  | 143 |
| Configure Rotation Manager                            | 141 |
| Modify Auto Download Options                          | 140 |
| Configure a Package Server                            | 137 |
| Configure Barcode Reporting                           | 132 |
| Configure Emulation                                   | 130 |
| Configure Controller Failover                         | 127 |
| Enable and Configure SNMP                             | 124 |
| Install a Security Certificate and Authentication Key | 121 |
| CONFIGURING OPTIONAL LIBRARY SETTINGS                 | 120 |

## Chapter 5 — Operating the Library

| CONTROLLING THE LIBRARY POWER               | 156 |
|---------------------------------------------|-----|
| Power On the Library                        | 156 |
| Power Off the Library                       | 157 |
| Monitoring Your Library                     | 159 |
| Check and Respond to Messages               | 160 |
| Use Performance Metrics                     | 163 |
| View Robot Utilization Information          | 166 |
| View Drive Status Information               | 167 |
| View a Partition's World Wide Name          | 170 |
| Use the BlueScale Vision Camera             | 171 |
| Using a USB Device                          | 175 |
| Continuing Backups While Using a USB Device | 175 |
| Connect a USB Device to the Library         | 176 |

#### Chapter 6 — Configuring and Managing Partitions 177

| PARTITION CONFIGURATION OVERVIEW               |     |
|------------------------------------------------|-----|
| Partition Types and Requirements               | 178 |
| Preparing to Configure Partitions              | 183 |
| CREATING A CLEANING PARTITION                  |     |
| Define the Initial Cleaning Partition Settings | 185 |
| Configure the Chambers for the Partition       | 187 |
|                                                |     |

| CREATING A STORAGE PARTITION                      | 187 |
|---------------------------------------------------|-----|
| Define the Initial Storage Partition Settings     | 187 |
| Select the Robotic Control Path                   | 191 |
| Assign Global Spare Drives                        | 193 |
| Allocate Chambers and Drives                      | 195 |
| Enable and Configure MLM PreScan and PostScan     | 197 |
| Select the Encryption Mode                        | 200 |
| Configure the Drive Fibre Channel Addressing      | 202 |
| Specify the Partition Users                       | 203 |
| Configure the Robotic Path Visibility             | 203 |
| Configure Drive Visibility                        | 204 |
| Configure the Port Addressing for the Controllers | 205 |
| CONFIRMING AND SAVING THE PARTITION SETTINGS      | 208 |
| Modifying an Existing Partition                   | 211 |
|                                                   | 215 |
|                                                   | 215 |

## Chapter 7 — Importing and Exporting Cartridges

| PREPARING CARTRIDGES FOR USE                            | 218 |
|---------------------------------------------------------|-----|
| Cartridge Guidelines and Requirements                   | 218 |
| Prepare the Cartridges for Use                          | 220 |
| LTO-7 Type M Media                                      | 221 |
| IMPORT AND EXPORT OVERVIEW                              | 222 |
| Requirements                                            | 222 |
| Restrictions                                            | 222 |
| IMPORTING INTO A STORAGE OR CLEANING PARTITION          | 223 |
| Import Requirements                                     | 223 |
| Prepare the Storage Partition or the Cleaning Partition | 227 |
| Import the Magazines                                    | 228 |
| Prepare the Entry/Exit Pool                             | 231 |
| EXPORTING OR EXCHANGING MAGAZINES AND CARTRIDGES        | 231 |
| Prepare for the Export or Exchange                      | 232 |
| Export Magazines from a Partition                       | 233 |
| Exchange Magazines or Cartridges in a Partition         | 235 |
| Export or Exchange Expired Cleaning Cartridges          | 236 |
| USING THE ADVANCED IMPORT/EXPORT OPTIONS                | 239 |
| Manually Create a Move Queue                            | 239 |
| Upload a Move Queue                                     | 242 |
| Start the Moves                                         | 244 |
| UPDATING THE STORAGE MANAGEMENT SOFTWARE INVENTORY      | 245 |
|                                                         |     |

| Chapter 8 — Using the Cartridge Inventory            | 246        |
|------------------------------------------------------|------------|
| UNDERSTANDING THE CARTRIDGE INVENTORY                | 247        |
| VIEWING AND DOWNLOADING THE CARTRIDGE INVENTORY      | 247        |
| View the Cartridge Inventory for a Location          | 248        |
| Download the Cartridge Inventory                     |            |
|                                                      | 253        |
| Moving Cartridges Within a Partition                 | 254        |
| Move Cartridges Using the BlueScale Inventory Screen | 254        |
| Move Cartridges Using an ASCII Move File             |            |
| Chapter 9 — Configuring and Using Media Lifecycle    |            |
| Management                                           | 265        |
| BLUESCALE MEDIA LIFECYCLE MANAGEMENT                 | 266        |
| Spectra Certified MLM-Enabled Media                  | 266        |
| Automatic Media Discovery                            | 267        |
| Media Tracking and Reporting                         | 269        |
| MLM PreScan and PostScan                             |            |
| Additional MLM Features                              |            |
| ENABLING MLM AND CONFIGURING GLOBAL SETTINGS         | 276        |
| Enable MLM and Configure Settings                    |            |
| Configure How Storage Capacity Displays              |            |
| Configure PostScan Blackout Periods                  |            |
| USING MEDIA LIFECYCLE MANAGEMENT                     | 283        |
| Add Cartridges to the MLM Database                   |            |
| Discover Cartridges Manually                         |            |
| Stop the Discovery Process                           |            |
| Using PreScan                                        | 288<br>289 |
| Operational Overview                                 |            |
| Address Requirements for Use                         |            |
| Enable PostScan                                      |            |
| Request a Manual PostScan                            |            |
| Pause the PostScan Process                           |            |
| Using MLM Reporting                                  | 298        |
| Generate MLM Reports                                 | 298        |
| Save an MLM Report                                   |            |
| Override a Poor Cartridge Health Report              |            |

|            | MANAGING THE MLM DATABASE                                                                                                    | 308<br>308<br>311                             |
|------------|----------------------------------------------------------------------------------------------------|-----------------------------------------------|
| Chapter 10 | — Using Drive Lifecycle Management                                                                                                    | 312                                           |
|            | BLUESCALE DRIVE LIFECYCLE MANAGEMENT         MONITORING DRIVE HEALTH USING DLM         Using the Drive Health Icons         Viewing and Saving a Detailed Drive Health Report         DOWNLOADING THE DLM DATABASE                                       |                                               |
| Chapter 11 | — Configuring and Using AutoSupport                                                                                                    | 322                                           |
| Chanter 12 | AUTOSUPPORT OVERVIEW<br>CONFIGURING AUTOSUPPORT<br>Configure Mail Recipients<br>Configure AutoSupport Profiles<br>Configure Alarms<br>Configure Log Set Forwarding<br>USING AUTOSUPPORT<br>Create New Support Tickets<br>Update Existing Support Tickets | 326<br>330<br>331<br><b>332</b><br>332<br>337 |
| Chapter 12 | — Library Troubleshooting                                                                                                    | 339                                           |
|            | TROUBLESHOOTING LIBRARY PROBLEMS                                                                                                    | 340                                           |
|            | TROUBLESHOOTING LIBRARY INITIALIZATION ISSUES                                                                                                    | 340                                           |
|            | TROUBLESHOOTING BLUESCALE USER INTERFACE ISSUES                                                                                                    | 341                                           |
|            |                                                                                                    | 344                                           |
|            | TROUBLESHOOTING ENCRYPTION ISSUES         Resolving Operational Issues                                                                                                    | 345<br>347                                    |
|            | Using BlueScale Hardware Health Monitoring                                                                                                    | 349                                           |
|            | Respond to HHM Notifications                                                                                                    |                                               |
|            | View Hardware Health Monitoring (HHM) Data                                                                                                    |                                               |
|            | CAPTURING TRACES                                                                                                    | 355                                           |
|            | Resetting the Library                                                                                                    | 358                                           |
|            |                                                                                                    | 13                                            |

| Resetting Components                                             | 359     |
|------------------------------------------------------------------|---------|
| Reset the LCM                                                    | 359     |
| Reset a RIM or F-QIP                                             | 360     |
| DISCOVERING AND SETTING THE BLUESCALE VISION CAMERA IP ADDRESS . | • • • • |
| 362                                                              |         |
| Configure the BlueScale Vision Camera - White                    | 362     |
| Configure the BlueScale Vision Camera - Black                    | 368     |
| Resetting the White Camera to DHCP                               | 372     |
| Testing the Robotics                                             | 374     |
| RESTORING THE LIBRARY CONFIGURATION                              | 376     |
| Restore From an Auto Configuration Save File                     | 377     |
| Restore the Library Configuration Using a Saved Configuration .  | 382     |
| Restore the MLM and DLM Databases                                | 384     |
| Accessing the Library Interior and Troubleshooting Blockages     | 386     |
| Prepare the Library                                              | 386     |
| Access the Interior from the Side                                | 387     |
| Access the Interior from the Front                               | 389     |
| Resume Operation                                                 | 397     |
| Troubleshooting Blockages                                        | 398     |
|                                                                  |         |

## Chapter 13 — Drive Troubleshooting

400

| Resetting a Drive                                                      | 401 |
|------------------------------------------------------------------------|-----|
| USING A GLOBAL SPARE DRIVE                                             | 402 |
| Use the Global Spare Drive                                             | 403 |
| Undo the Global Spare Drive                                            | 406 |
| RETRIEVING A DRIVE TRACE OR DRIVE DUMP FILE                            | 407 |
| Use the Drive Traces Button                                            | 407 |
| Use the IBM Tape Diagnostic Tool (ITDT) to Retrieve a Drive Dun<br>409 | np  |
| Use the BlueScale Retrieve Drive Dump Utility                          | 410 |
| Troubleshooting Drives                                                 | 412 |
| Identify the Problem                                                   | 412 |
| Interpret the Detailed Drive Information                               | 415 |
| Using DLM to Test a Drive                                              | 432 |
| Requirements for Using the Wizard                                      | 432 |
| Run the DLM Drive Health Verification Wizard                           | 433 |
| Chapter 14 — Maintaining the Library                                   | 437 |

| UPDATING, SERVICING, OR MOVING THE LIBRARY | 438 |
|--------------------------------------------|-----|
|                                            | 400 |

| RENEWING THE BLUESCALE SOFTWARE SUPPORT KEY             |    |
|---------------------------------------------------------|----|
| UPDATING THE BLUESCALE SOFTWARE AND LIBRARY FIRMWARE 44 | 41 |
| Check the Library BlueScale Software Version 44         | 42 |
| Check Component Firmware Versions (Optional) 44         | 43 |
| Check the Currently Released BlueScale Version 44       | 45 |
| Download the BlueScale Package 44                       | 45 |
| Prepare for the BlueScale Package Update 44             | 46 |
| Install the Update Package 44                           | 48 |
| Manage Update Packages 45                               | 58 |
| Replacing the Air Filter   45                           | 59 |
| INSTALLING CORD LOCKS AND CHASSIS GROUNDING             | 61 |
| CALIBRATING THE TOUCH SCREEN                            | 64 |

## Chapter 15 — Maintaining the Drives

| CLEANING A DRIVE                                 | 466 |
|--------------------------------------------------|-----|
| Determine Whether Cleaning is Required           | 467 |
| Prepare the Library for Drive Cleaning           | 468 |
| Determine the Cleaning Method                    | 469 |
| Manually Cleaning a Drive                        | 470 |
| Track Cleaning Cartridge Use                     | 472 |
| Updating Drive Firmware                          | 473 |
| Prepare for the Update Process                   | 474 |
| Update Using ITDT                                | 477 |
| Update Using Drive Update through Package Update | 480 |
| Update Using the Drive Firmware Update Wizard    | 489 |
| Update Using the Update Drive Firmware Utility   | 492 |
| Updating Drive Device Drivers                    | 496 |
| Adding or Replacing a Drive                      | 497 |
| Add a Drive to the Library                       | 497 |
| Replace a Drive                                  | 498 |

## Chapter 16 — Technical Support

| ACCESSING THE TECHNICAL SUPPORT PORTAL | 499 |
|----------------------------------------|-----|
| Create an Account                      | 500 |
| Log Into the Portal                    | 502 |
| OPENING A SUPPORT TICKET               | 502 |
| Returns                                | 506 |

## 465

507

## Appendix A – Best Practices

| MLM BEST PRACTICES                       | 507 |
|------------------------------------------|-----|
| Implementation Guidelines                | 508 |
| Usage Policy Guidelines                  | 508 |
| Disaster Recovery Planning               | 510 |
| BACK UP AND PROTECT THE LIBRARY METADATA | 511 |
| Back Up the Library Metadata             | 511 |
| Verify and Protect the Metadata Backup   | 513 |
| Using Cartridges                         | 515 |
| Labeling Cartridges                      | 515 |
| Handling Cartridges                      | 516 |
| Storing Cartridges                       | 517 |
| Using Cartridges in the Library          | 518 |
| Cartridge Rotation                       | 519 |
|                                          |     |

## Appendix B – Media & Upgrades

| Media and Media Accessories  | 522 |
|------------------------------|-----|
| Spectra Certified Media      | 522 |
| Media and Media Accessories  | 523 |
| How To Order                 | 524 |
| LIBRARY SUPPORT AND UPGRADES | 524 |
| Service Contract Extension   | 524 |
| BlueScale Software Updates   | 525 |
| Library Upgrades             | 525 |
| How to Order                 | 528 |
| REPLACEABLE COMPONENTS       | 528 |

## Appendix C – Specifications

| LIBRARY SPECIFICATIONS                      | 529 |
|---------------------------------------------|-----|
| Data Storage Capacity                       | 530 |
| Size and Weight                             | 531 |
| Service Access Requirements                 | 531 |
| Shipping and Storage Size and Weight        | 532 |
| Power Specifications                        | 532 |
| Environmental Specifications                | 537 |
| Shock and Vibration Specifications          | 538 |
| INTEROPERABILITY AND SOFTWARE COMPATIBILITY | 539 |
|                                             |     |

User Guide—Spectra T200, T380, and T680 Libraries

## 522

| INTERFACE SPECIFICATIONS         Component Interface Connectors         Network Interface Cable Requirements         Universal Serial Bus (USB) Support         NDMP Support         NDMP Support         TAPE DRIVE AND MEDIA SPECIFICATIONS         LTO Tape Drive Specifications         TS11xx Technology Tape Drive Specifications         Encryption Highlights         Tape Media Specifications         Barcode Label Specifications | <b>539</b><br>540<br>540<br>541<br><b>541</b><br>541<br>545<br>548<br>548<br>551 |
|----------------------------------------------------------------------------------------------------|----------------------------------------------------------------------------------|
| Appendix D – Regulatory & Safety Standards                                                                                                    | 557                                                                              |
| EU DECLARATION OF CONFORMITY                                                                                                    | 557                                                                              |
| FCC ΝΟΤΙCΕ                                                                                                    | 559                                                                              |
|                                                                                                    | 559                                                                              |
| SAFETY STANDARDS AND COMPLIANCE                                                                                                    | 559                                                                              |
| Laser Warning                                                                                                    | 560                                                                              |
|                                                                                                    | 560                                                                              |
| Environmental Regulations                                                                                                    | 561                                                                              |
| Waste of Electronic and Electrical Equipment (WEEE) Directive .<br>Restriction of Hazardous Substances in Electrical and Electronic                                                                                                    | 561                                                                              |
| Equipment (RoHS)                                                                                                    | 561                                                                              |
| Measures for the Administration of the Control of Pollution by<br>Electronic Information Products (China)Recycling Your Library                                                                                                    | 562<br>562                                                                       |
| CONFLICT MINERALS POLICY                                                                                                    | 563                                                                              |

## Index

# **ABOUT THIS GUIDE**

This guide describes how to configure, use, maintain, and troubleshoot the Spectra<sup>®</sup> T200, T380, and T680 enterprise libraries. It also provides specifications for the libraries.

## **INTENDED AUDIENCE**

This guide is intended for data center administrators and operators who maintain and operate backup systems. The information in this guide assumes a familiarity with SCSI and Fibre Channel command protocols, as well as with network connectivity protocols such as Fibre Channel and Ethernet. It also assumes a knowledge of technical tasks such as configuring operating systems and installing drivers.

## **PRODUCT STATUS**

The Spectra Logic<sup>®</sup> Technical Support portal provides information about which products are currently supported and which are considered discontinued. To view information about discontinued products, log into the portal (see Accessing the Technical Support Portal on page 499), open the Knowledge Base, and search using the term "discontinuance".

## **Related Information**

This section contains information about this document and other documents related to the T200, T380, and T680 libraries.

#### **BlueScale User Interface Screens**

The BlueScale<sup>®</sup> interface changes as new features are added or other modifications are made between software revisions. Therefore, the screens on your library may differ from those shown in this document.

#### **Additional Publications**

For additional information about the T200, T380, and T680 libraries and the drives they use, refer to the publications listed in this section.

#### Spectra T200, T380, and T680 Libraries

This guide and the following documents related to the Spectra T200, T380, and T680 libraries are available as PDF files on the Spectra Logic website at: support.spectralogic.com/documentation.

- The *Spectra T200, T380, and T680 Libraries Quick Reference Guide* provides a quick reference for the user interface and instructions for performing day-to-day library operations such as powering on and off, and preparing, importing, and exporting media.
- The *Spectra T200, T380, and T680 Libraries BlueScale Toolbar Option Map* provides a quick reference for locating the options and commands available through the BlueScale user interface.
- The *Spectra T200, T380, and T680 Libraries Site Preparation Guide* provides information about preparing your site for the installation of the library.
- The *Spectra T200 & T380 Rackmount Kit Installation Guide* provides information about installing the T200 or T380 library in a standard 19-inch, four-post rack.
- The *Spectra BlueScale Vision Camera User Guide* provides detailed information about installing and using the white BlueScale Vision Camera and software.
- The *Vivotek FD8361 Fixed Dome Network Camera User's Manual* provides detailed information about installing and using the black BlueScale Vision Camera and software.
- The *Spectra Tape Libraries Encryption User Guide* provides detailed information about using BlueScale Encryption Standard and Professional Edition and the Spectra SKLM Encryption key management system. It also provides useful information about encryption best practices and recycling encrypted media.
- The *Spectra Tape Libraries SCSI Developer's Guide* provides detailed information about the SCSI and Fibre Channel commands used in the library.
- The *Spectra Tape Libraries XML Command Reference* provides detailed information about using the XML interface with the T200, T380, and T680 libraries.
- The *Using StorageTek T10K Drives in a Spectra TFinity Library* document provides detailed information about using T10K drives in a TFinity library partition.
- The Spectra Tape Libraries Warnings document provides all of the warnings found in Spectra tape libraries documentation, in English and 27 other languages.

The following document is available after logging into your Support portal account at: support.spectralogic.com.

• The *Spectra T200, T380, and T680 Library Release Notes and Documentation Updates* provides the most up-to-date information about the library, drives, and media.

#### **LTO Ultrium Tape Drives**

The following documents provide information that is applicable to all IBM LTO tape drives.

IBM Tape Device Drivers Installation and User's Guide

**Note:** This guide also provides information about using the IBM Tape Diagnostic Tool (ITDT) to troubleshoot drive problems.

- IBM TotalStorage LTO Ultrium Tape Drive: SCSI Reference (LTO-1 through LTO-4)
- *IBM TotalStorage LTO Ultrium Tape Drive: SCSI Reference* (LTO-5 and later)

For drive-specific information, search for the product name (for example, LTO 5) on the documentation page on the IBM website. You can also search the IBM Support Portal at:

https://www.ibm.com/support/knowledgecenter/.

#### TS11xx Technology Drives

The following documents provide information that is applicable to TS11xx technology drives.

- IBM System Storage Tape Drive 3592 SCSI Reference
- IBM Tape Device Drivers Installation and User's Guide

**Note:** This guide also provides information about using the IBM Tape Diagnostic Tool (ITDT) to troubleshoot drive problems.

#### StorageTek T10000 Drives

The following documents provide information that is applicable to StorageTek T10000 drives, which are referred to as *T10K* drives in this book.

- StorageTek T10000 Tape Drive Operator's Guide
- Using StorageTek T10K Drives in a Spectra TFinity Library

#### Spectra SKLM Server

For additional information that can assist you during the installation and configuration of your server, see the following website:

IBM Security Key Lifecycle Manager welcome page

## **Typographical Conventions**

This document uses the following conventions to highlight important information:

| Read text marked by the "Warning" icon for information you must know to avoid personal injury.                                       |
|----------------------------------------------------------------------------------------------------|
| Read text marked by the "Caution" icon for information you must know to avoid damaging the library, the tape drives, or losing data. |
| Read text marked by the "Important" icon for information that helps you complete a procedure or avoid extra steps.                   |
| <b>Note:</b> Read text marked with "Note" for additional information or suggestions about the current topic.                         |

# **CHAPTER 1**

## **Library Overview**

This chapter provides an overview of the features and components of the Spectra T200, T380, and T680 libraries.

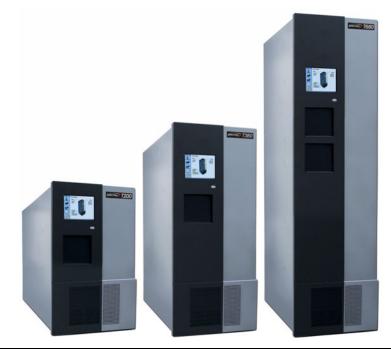

| Торіс                           |         |
|---------------------------------|---------|
| Overview                        | page 24 |
| Library Features                | page 24 |
| BlueScale Software              | page 24 |
| Library Components              | page 29 |
| Operator Panel and Touch Screen | page 37 |
| TeraPack Access Port (TAP)      | page 38 |
| Library Control Module (LCM)    | page 39 |
| Exporting Controllers           | page 41 |
| Tape Drives                     | page 44 |
| BlueScale Vision Camera         | page 46 |
| TeraPack Cartridge Handling     | page 47 |
| Library Expansion and Upgrades  | page 48 |
| Discontinued Components         | page 48 |

## **OVERVIEW**

The highly scalable, modular T200, T380, and T680 libraries provide fast, affordable storage that meets the stringent requirements for data integrity, data security, and high reliability in the enterprise environment.

The library's unique TranScale<sup>®</sup> modular design lets you tailor the library to suit your current data requirements and easily expand it to keep up with data growth and technology changes by adding storage capacity and incorporating new drive technologies as they become available. The library's TranScale architecture retains the components from the smaller library as you move to the larger one, all without requiring library reconfiguration or network changes. The library's identity to the wider network and its configuration data travel with it to the larger enclosure.

Parts that are retained during the TranScale process include:

- Drives
- Power supplies
- Library Control Module (LCM)
- Quad Interface Controller (QIP)
- Robotics Interface Module (RIM)
- Transporter
- Cables

With the exception of the maximum number of drives, the total storage capacity, and the number of QIPs or RIMs each supports, the T200, T380, and T680 libraries are functionally and operationally identical. The differences between the libraries are noted where appropriate.

## LIBRARY FEATURES

This section provides an overview of the features that make the T200, T380, and T680 libraries a highly versatile enterprise storage solution.

#### **BlueScale Software**

The library's BlueScale software lets you set configuration options, view library and drive information and metrics, manage cartridges, and monitor library operations. You can access the BlueScale interface using either of the following methods:

- The BlueScale operator panel interface—via the touch screen on the library's operator panel.
- The BlueScale web interface—via the Remote Library Controller (RLC) using a standard web browser.

See Chapter 3 – Introducing the BlueScale User Interface, beginning on page 74, for detailed information about the features and controls provided by the BlueScale user interface.

Important

Many of the features described in this user guide require your library to be running the most current version of the BlueScale software. Spectra Logic recommends that you keep your library's BlueScale software and component firmware up-to-date at all times. If you are using a previously released BlueScale package, upgrading to the current release is strongly recommended. See Updating the BlueScale Software and Library Firmware on page 441 for detailed information.

The BlueScale software includes the following features (listed in alphabetical order).

### **Auto Configuration Save**

The Auto Configuration Save feature automatically generates a weekly backup file and replaces the previous backup file on the memory card in the LCM. The backup file contains the library configuration and the MLM and DLM databases, as well as the encryption configuration and any BlueScale encryption keys. A backup file is also automatically generated and saved whenever a partition is created or modified. See Use Automatic Backup of the Library Configuration on page 144 for more information.

If desired, the library can email the automatically generated backup file each time it is created. Having an external copy of the backup file ensures that you can recover the library configuration, as well as the MLM and DLM databases, in the event of a disaster and is highly recommended.

## **Auto Drive Clean**

Auto Drive Clean provides library-based cleaning of drives without user intervention. Automated drive cleaning results in fewer failed tape read/ write operations and is the recommended method for cleaning drives.

The Auto Drive Clean feature uses a dedicated cleaning partition for storing cleaning cartridges. The cleaning partition can be shared by multiple storage partitions and is used by the library to automatically clean drives whenever necessary. See Cleaning Partitions and Auto Drive Clean on page 54.

#### **AutoSupport**

AutoSupport configures the library to automatically contact configured users with messages when specific events occur. It can also be used to open or update a support ticket and send it to a specified email recipient or to Spectra Logic Technical Support. See Chapter 11 – Configuring and Using AutoSupport, beginning on page 322 for detailed information.

#### **Controller Failover (RIMs and F-QIPs)**

Controller failover configures two Robotics Interface Modules (RIMs) or two Fibre Channel Quad Interface Processors (F-QIPs) as a failover pair. RIMs and F-QIPs can be mixed in a failover pair. A RIM2 can only be in a failover pair with another RIM2. One member of the pair (the primary controller) provides the robotic control path in the partition. The other controller (the secondary) is designated as the spare. In the event that the secondary controller detects an internal problem with the primary controller, it automatically takes over all robotics control operations to provide uninterrupted operation. See Controller Failover on page 70 for more information.

**Note:** Drives used to provide the robotic control path cannot be configured with controller failover, however, if you are using LTO-5 and later generation drives, you can select multiple drives as controllers, and export the same changer interface over the drives to provide redundancy, as long as your software can support this.

#### **Diagnostics and Utilities**

Diagnostics and utilities are available through the BlueScale interface. Selecting a diagnostic or utility displays additional information, including whether or not it can be run while the library is operating.

Important In general, the library diagnostics and advanced utilities are only for use under the direction of Spectra Logic Technical Support.

#### **Drive Lifecycle Management**

BlueScale Drive Lifecycle Management (DLM) helps you identify drives that are experiencing high error rates or other problems. DLM is automatically enabled when Media Lifecycle Management (MLM) is enabled. See Chapter 10 – Using Drive Lifecycle Management, beginning on page 312 for detailed information.

#### **Encryption Key Management**

The Spectra T200, T380, and T680 libraries can encrypt data and manage encryption keys using BlueScale key management or Spectra SKLM key management system.

Spectra SKLM encryption runs on a stand alone server and provides centralized encryption key management. BlueScale encryption key management is tightly integrated into the BlueScale environment. Encryption is performed through encryption-enabled drives. See the *Spectra Tape Libraries Encryption User Guide* for detailed information.

#### **EnergyAudit Reporting**

The BlueScale EnergyAudit feature lets you display actual power consumption. See View Power Consumption Statistics on page 165 for information.

### **Global Spare**

The Global Spare feature provides a way to remotely replace a failed drive in the library. You simply configure an installed drive as a designated spare for other drives in the library. This drive can then be substituted for a failed drive in any partition that is configured to use the Global Spare drive. When a drive fails, you simply log into the BlueScale web interface from any location, select the Global Spare option for the failed drive, and continue normal operations. You can then physically replace the failed drive at your convenience. See Assign Global Spare Drives on page 193 and Using a Global Spare Drive on page 402 for more information.

#### Hardware Health Monitoring

BlueScale Hardware Health Monitoring (HHM) tracks maintenance thresholds for key robotic components and notifies you when a maintenance threshold is reached. You can click the maintenance icon on the status bar to send the AutoSupport Log (ASL) file to Spectra Logic Technical Support so they can review the log file and determine if any maintenance tasks are needed. See Using BlueScale Hardware Health Monitoring on page 349 for more information.

#### **Media Lifecycle Management**

BlueScale Media Lifecycle Management (MLM) helps you manage your tape media by giving you tools to proactively determine potential media errors before they happen. See Chapter 6 – Configuring and Managing Partitions, beginning on page 177 and Chapter 9 – Configuring and Using Media Lifecycle Management, beginning on page 265 for detailed information about configuring and using the MLM features.

#### **Remote Support**

The remote support feature uses a remote web access application, WebEx<sup>®</sup>, to facilitate remote problem diagnosis. Remote support preserves your organization's site and data security, giving Spectra Logic Technical Support limited access to your library. With WebEx, Technical Support can "drive" the library, taking enough control to gather the data required to speed understanding of the problem. See Auto Download Icon on page 83 for more information.

#### **Shared Library Services (SLS) Partitioning**

The library uses Shared Library Services (SLS) virtualization technology to partition the library into virtual libraries. SLS partitioning is an option you can add to the library by purchasing an activation key from Spectra Logic. See Library Partitions on page 51 for detailed information about how partitions function in the library. See Chapter 6 – Configuring and Managing Partitions, beginning on page 177 for detailed information about configuring and using partitions.

#### **Soft Power Control**

The Soft Power option disables the front panel power button and instead enables a "soft power" button on the General Status screen of the BlueScale user interface. Enabling the Soft Power option prevents unauthorized users from powering the library off using the front panel power switch. See Use the Soft Power Feature on page 158 for more information.

## **Thin Provisioning**

The Thin Provisioning option allows automatic library partition resizing as a partition requires greater slot count, without reconfiguring the library or host software. Using Thin Provisioning, it is possible for the combined number of storage slots configured in all library partitions to exceed the licensed or physically available number of slots. Empty slots are included in, but inaccessible to, all partitions until you import a TeraPack magazine into one partition. At that time, the library makes the slots accessible to only the partition into which the magazine was imported. You can import additional magazines into any of the thin provisioned partitions until the inventory reaches the licensed capacity.

## **XML Command Interface**

The XML command interface provides a set of commands for use in customer-generated programs used for viewing the library's status, inventory, and configuration information, and performing BlueScale package updates and other operations without using the BlueScale user interface. See the *Spectra Tape Libraries XML Command Reference* for detailed information.

## **Library Components**

The following sections show the locations of and briefly describe the library's major front panel, internal, and rear panel components.

#### **Front Panel Components**

Figure 1 shows the front components of the library.

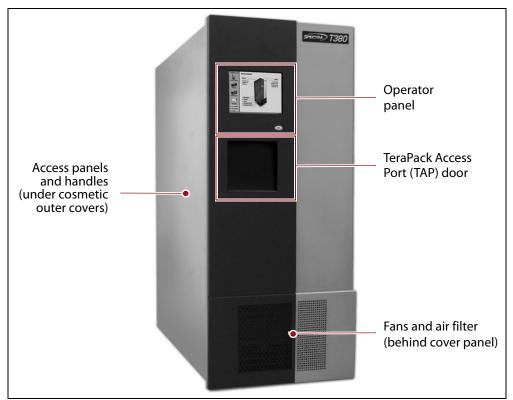

Figure 1 Front panel components (T380 shown).

The following table describes each of the components shown in Figure 1.

| Component                                  | Description                                                                                                    |
|--------------------------------------------|----------------------------------------------------------------------------------------------------|
| Operator Panel                             | The operator panel on the front panel includes a color LCD touch screen and library power button. To learn more, see Operator Panel and Touch Screen on page 37. A stylus for making selections and typing entries on the touch screen can be conveniently stored near the screen.           |
| TeraPack <sup>®</sup> Access<br>Port (TAP) | The TAP functions as an entry/exit port that lets you import media into or remove media from the library. The T200 and T380 each have a single TAP; the T680 has a dual TAP with two TAP doors, one above the other. To learn more about the TAP, see TeraPack Access Port (TAP) on page 38. |
| Air filters and fans                       | The air filters on the front of the library prevent particulate contaminants from being pulled into the library by the air circulation system.                                                                                                    |

| Component                                   | Description                                                                                                    |
|---------------------------------------------|----------------------------------------------------------------------------------------------------|
| Access panels and<br>handles (not<br>shown) | The removable panels on each side of the library provide service access to the interior components of the library. The access panels are equipped with safety interlocks that power down the library robotics when removed. Two handles on each side of the library simplify moving and lifting the library when installing it in a rack.  |
|                                             | <b>Note:</b> Most service procedures can be done through the front of the library while it is installed in a rack. Using a rack with side access simplifies many of these procedures by providing access to the library's interior through the access panels. The side panels on the T680 rack can be removed to expose the access panels. |

#### **Interior Components**

Figure 2 shows the interior components of the library.

**Note:** The interior components are shown for reference only. They are not accessible during normal operation.

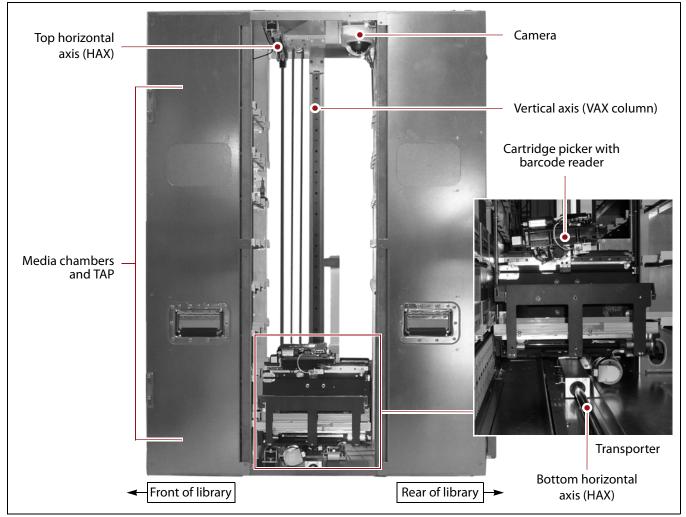

Figure 2 Library interior components.

The following table describes each of the components shown in Figure 2 on page 30.

| Component     | Description                                                                                                    |
|---------------|----------------------------------------------------------------------------------------------------|
| Camera        | The BlueScale Vision camera is mounted at the top rear of the library. Two LEDs illuminate the interior of the library. See BlueScale Vision Camera on page 46 for additional information.                                                                                                    |
| Robotics      | The <b>transporter</b> and the <b>Vertical Axis (VAX) column</b> make up the robotics used to move a TeraPack magazine from one location to another in the library. The transporter, which is mounted on the VAX column, retrieves the magazine from the source chamber and holds it while the VAX column moves to its destination. The <b>cartridge picker</b> then removes the requested individual cartridge from the magazine and inserts it into a drive. When the drive is finished using the cartridge and ejects it, the cartridge picker retrieves the cartridge and places it in a magazine. The VAX column then moves the transporter to return the magazine to a storage chamber. The VAX column moves along the <b>horizontal axis (HAX)</b> and the transporter moves up and down the VAX column to perform all media movement within the library. The <b>barcode reader</b> mounted on the cartridge picker reads the barcode labels on TeraPack magazines and individual cartridges. The library uses the barcode label information to maintain an inventory of the media currently stored inside the library. |
| Media Storage | All of the media in the library is stored in TeraPack magazines, each of which contains ten slots for LTO media or nine slots for TS11 <i>xx</i> technology or T10K media (T380 only). The magazines are placed on shelves or in TBAs, which are divided into chambers. Each chamber provides storage for one TeraPack magazine.<br>There are media storage chambers at both the front and the rear of the libraries. The maximum media storage capacity of the library depends on the type of media and the number of drives installed (see Data Storage Capacity on page 530).                                                                                                    |

#### **Rear Components**

Figure 3 shows the library's rear panel components.

**Note:** Any bays that do not contain components must have covers installed to maintain proper air circulation throughout the library and to protect the internal components.

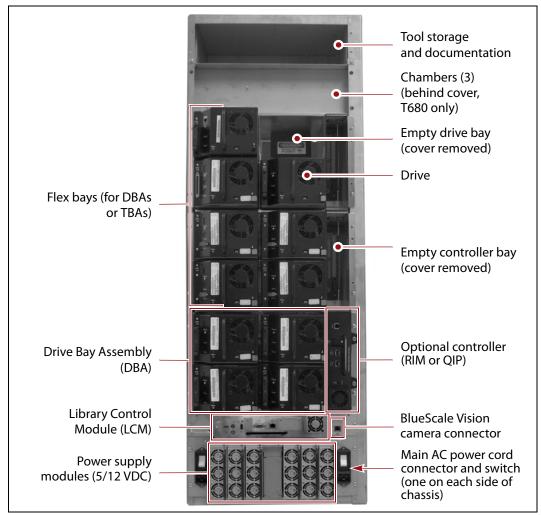

**Figure 3** Library rear components (T380 with the 2N redundant power supply option shown).

| Component                                       | Description                                                                                                    |
|-------------------------------------------------|----------------------------------------------------------------------------------------------------|
| Tool and<br>Documentation<br>Storage            | The compartment above the media storage area above the DBAs provides space<br>for storing the tool kit and <i>Spectra T200, T380, and T680 Libraries Quick Reference</i><br><i>Guide</i> and <i>Spectra T200, T380, and T680 Libraries BlueScale Toolbar Option Map</i><br>that accompanies the library.                                                                                                    |
| Flex Bays (for DBAs<br>or TBAs)                 | Depending on requirements, flex bays let you increase the number of drives or<br>amount of media installed in the library. Flex bays can accommodate additional<br>drive bay assemblies (DBAs) for increased performance or TeraPack Bay<br>Assemblies (TBAs) for increased storage capacity.<br><b>Note:</b> T380 libraries with TS11 <i>xx</i> technology or T10K tape drives do not<br>contain flex bays. The flex bays are replaced by DBAs or shelves.                                                                                                    |
| TeraPack Bay<br>Assemblies (TBAs)<br>or shelves | The TBAs or shelves increase the storage capacity of the library. Each TBA contains four chambers, each of which accommodates a single magazine. If the library has only one DBA installed, TBAs occupy the flex bays.<br><b>Note:</b> T380 libraries with TS11 <i>xx</i> technology or T10K tape drives do not contain TBAs. TBAs are replaced by DBAs or shelves.                                                                                                    |
| Drive Bay<br>Assemblies (DBAs)                  | <ul> <li>The DBAs house the drives and any optional controllers installed in the library. Each DBA accommodates up to four drives and provides the electrical and internal interface connections for the drives. See Tape Drives on page 44 for information about the drives used in the library.</li> <li>Each DBA also includes a controller bay for a RIM or QIP to the right of the drives. A minimum of one DBA must be installed in the library. One additional DBA can be installed in the flex bay above the first DBA in the T200 library; two additional DBAs can be installed in the T380 and T680 library.</li> <li>Notes:</li> <li>Any drive or controller bays that do not contain components must have covers installed to maintain proper air circulation throughout the library and to protect internal components.</li> <li>The library does not support placing an LTO drive in Drive Bay Assembly position 1 if there is a TS11xx technology or T10K drive in Drive Bay Assembly position 2, or in Drive Bay Assembly position 4.</li> </ul> |
| LCM                                             | A dedicated on-board library computer module runs the BlueScale software that controls all aspects of library operation. To learn more, see Library Control Module (LCM) on page 39.                                                                                                    |

The following table describes each of the components shown in Figure 3.

| Component                        | Description                                                                                                    |
|----------------------------------|----------------------------------------------------------------------------------------------------|
| 5/12 VDC Power<br>Supply Modules | The 5/12 VDC power supply modules convert AC input to provide the 5 VDC and 12 VDC power used by the robotics, drives, and QIPs or RIMs installed in the DBAs. They also provide power to the LCD operator panel.                                                                                             |
|                                  | DC power<br>status<br>AC power<br>status                                                                                                    |
|                                  | Figure 4 The 5/12 VDC power supply LEDs.                                                                                                    |
|                                  | A minimum of one power supply per populated DBA is required. Installing an optional N+1 power supply, where N is the number of populated DBAs, provides redundancy and failover protection in the event that a single power supply fails. See Redundant Power Supplies on page 73 for additional information. |
|                                  | Each power supply module has two indicator LEDs, one for AC power status<br>and one for DC power status. The color of the LED indicates the status.                                                                                                    |
|                                  | <ul> <li>Green — The power is on and functioning normally.</li> </ul>                                                                                                    |
|                                  | <ul> <li>Orange—The power supply has a fault condition.</li> </ul>                                                                                                    |
|                                  | • Off—The power is not on or the power supply module is not functioning normally.                                                                                                    |

| Component                 | Description                                                                                                    |
|---------------------------|----------------------------------------------------------------------------------------------------|
| Power supply bay          | The power supply bay accommodates two sets of three power supply modules.<br>It also contains the AC power connectors and the main AC power switches.                                                                                                    |
|                           | <ul> <li>The AC power cord connectors and main AC switches control the power to the library and its drives. Each set of three power supply modules has its own AC power connector. The AC switch above the connector turns the main AC power to the power supply modules on and off.</li> <li>The AC connector and switch on the right side of the chassis control power to</li> </ul>                                                                                                    |
|                           | the three power supply modules to the immediate left of the connector. If you are not using 2N redundant power supplies, these modules are typically installed first.                                                                                                    |
|                           | • The AC connector and switch on the left side of the chassis control power to the power supply modules installed to the immediate right of the connector.                                                                                                    |
|                           | • <b>Cord locks</b> on each power cord secure the cord to the library to prevent it from being inadvertently disconnected.                                                                                                    |
|                           | <ul> <li>A permanent ground wire is connected to the power supply bay to ensure<br/>that the library is properly grounded at all times.</li> </ul>                                                                                                    |
|                           | AC power cordMain AC switch (2)Power supply modulesAC power cordwith cord lock (2)                                                                                                    |
|                           | the the theorem is the theorem in the theorem is the theorem is th |
|                           | <b>Figure 5</b> The library power supply components (2N configuration shown). <b>Notes:</b>                                                                                                    |
|                           | <ul> <li>Any bays that do not have power supply modules installed must have covers installed to maintain proper air circulation throughout the library.</li> <li>See Redundant Power Supplies on page 73 for information about using 2N power supply redundancy.</li> </ul>                                                                                                    |
| Media Storage<br>Chambers | All of the media in the library is stored in TeraPack magazines, each of which contains ten slots for LTO media or nine slots for TS11 <i>xx</i> technology or T10K media (T380 only). The magazines are placed on shelves divided into chambers. The number of chambers in the library depends on the type of library and its configuration (see Data Storage Capacity on page 530).                                                                                                    |

| Component                            | Description                                                                                                    |
|--------------------------------------|----------------------------------------------------------------------------------------------------|
| Drives                               | The library accommodates multiple generations of high-performance, high-<br>capacity LTO drives, or in T380 libraries only, TS11 <i>xx</i> technology or T10K<br>drives. The drives are installed in DBAs, with each DBA accommodating up to<br>four drives. Drives are hot-swappable to provide uninterrupted operation. To<br>learn more, see Tape Drives on page 44.                                                                        |
|                                      | Notes:                                                                                                    |
|                                      | <ul> <li>Any drive bays that do not have drives installed must have covers installed<br/>to maintain proper air circulation throughout the library and to protect<br/>internal library components.</li> </ul>                                                                                                    |
|                                      | • The library does not support placing an LTO drive in Drive Bay Assembly position 1 if there is a TS11 <i>xx</i> technology or T10K drive in Drive Bay Assembly position 2, or in Drive Bay Assembly position 3 if there is a TS11 <i>xx</i> technology or T10K drive in Drive Bay Assembly position 4.                                                                                                    |
| Controller<br>(RIM or F-QIP)         | One controller can be installed in each of the vertical <b>controller bays</b> to the right of the drives in each DBA (see Figure 3 on page 32). A RIM, F-QIP, or one or more tape drives can be used to provide the robotic control path for the library. To learn more, see Exporting Controllers on page 41.<br><b>Note:</b> Unless otherwise specified, the features of both RIM and RIM2 are the same and "RIM" is used to refer to both. |
| BlueScale Vision<br>Camera Connector | The dedicated Ethernet port for the BlueScale Vision camera lets you connect<br>the camera to an Ethernet network and use the web-based BlueScale Vision<br>software to monitor the interior of the library. See BlueScale Vision Camera on<br>page 46 for additional information.                                                                                                    |
| DBA Cover (not<br>shown)             | A removable cover on the T200 and T380 libraries protects the drives and the cabling connections.                                                                                                    |
| Doors (not shown)                    | Lockable doors on the T680 rack enclose the back of the library to protect the drives and the cabling connections, as well as preventing unauthorized access.                                                                                                    |

## **Operator Panel and Touch Screen**

The operator panel touch screen on the front of the library provides local access to the BlueScale user interface through the Library Control (LC) server. You can select options and enter information by touching the appropriate location on the screen. For detailed information about using the BlueScale user interface through the touch screen, see Chapter 3 – Introducing the BlueScale User Interface, beginning on page 74.

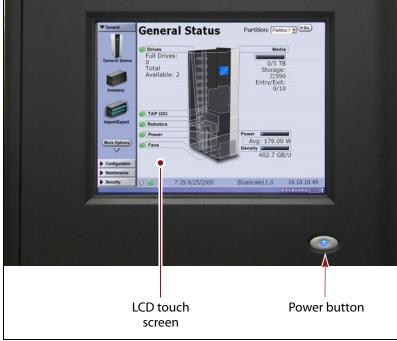

**Figure 6** The library operator panel displaying the General Status screen of the BlueScale user interface.

| Component          | Description                                                                                                    |
|--------------------|----------------------------------------------------------------------------------------------------|
| LCD touch screen   | The LCD touch screen lets you monitor library operations and select configuration options using the BlueScale user interface. |
| Power Button       | The power button provides front panel on/off control of the library.                                                          |
| Stylus (not shown) | A stylus for making selections and typing entries on the touch screen can be<br>conveniently stored near the screen.          |

#### **TeraPack Access Port (TAP)**

The TeraPack Access Port (TAP) acts as an entry/exit port that lets you import magazines into or export magazines from the library. A magazine can contain one or more cartridges or it can be empty.

- **Notes:** Individual cartridges cannot be imported or exported; they must be in a magazine.
  - All import and export requests are issued through the Import/Export screen of the BlueScale front panel user interface or by using the XML command interface.

The T200 and T380 libraries each have one TAP; the T680 has a dual TAP with two TAP doors, one above the other. In the T680 library, one of the two TAP doors opens so that you can insert or remove a magazine. During import or export operations involving multiple magazines, the TAP doors alternate so that the operation completes more quickly.

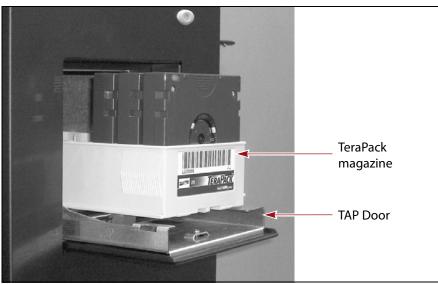

Figure 7 The library TAP with a TeraPack magazine loaded.

Using the TAP to move cartridges into and out of the library provides these key advantages:

- Data Security Media is never stored in the TAP. A newly inserted TeraPack magazine is automatically moved into the library and placed in a storage chamber. A magazine already in the library is only moved to the TAP when you request an export operation through the user interface. Data security and backup integrity are enhanced because the media stored in the library can only be accessed using the passwordprotected BlueScale user interface or XML interface.
- Convenience Instead of individually importing or exporting single cartridges as you would with a traditional entry/exit port, using a TAP lets you handle multiple cartridges in a single operation, thus reducing the time spent on import and export tasks.

#### Library Control Module (LCM)

The library uses a dedicated on-board computer module called the Library Control Module (LCM) to run the BlueScale software that controls and manages all aspects of the library operation.

**Spectra PC and Spectra LS** Depending on when you purchased your library, your library may use either the Spectra LS or the Spectra PC as the LCM. The Spectra LS provides the same functionality as the Spectra PC and includes features that allow for new functionality in the future. The Spectra LS also contains a hard drive that is used for storing the logs used for troubleshooting the library.

**External Components** Figure 8 shows the external components on the Spectra PC; Figure 9 shows the Spectra LS.

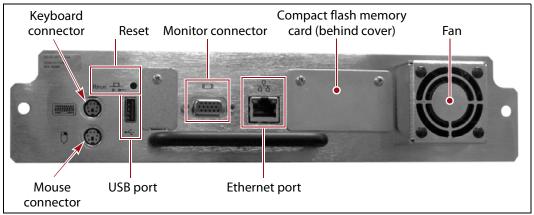

Figure 8 The connectors and components on the Spectra PC.

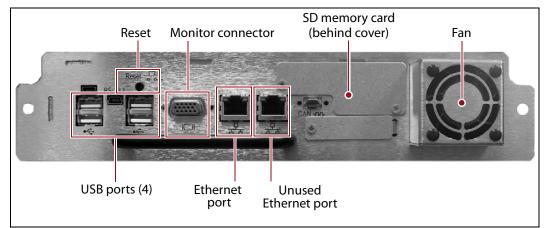

Figure 9 The connectors and components on the Spectra LS.

The following table describes the components shown in Figure 8 and Figure 9.

| Component                                                  | Description                                                                                                    |  |  |
|------------------------------------------------------------|----------------------------------------------------------------------------------------------------|--|--|
| PS/2 Keyboard and<br>Mouse Connectors<br>(Spectra PC only) | For convenience, you can connect a PS/2 mouse and keyboard to the appropriate connectors on the LCM and use them when interacting with the BlueScale user interface. This connection provides access to all of the options available from the library's front panel touch screen.                                                                                                    |  |  |
| USB Ports (1 on the<br>Spectra PC, 4 on<br>the Spectra LS) | The USB ports on the LCM can be used to connect a USB device for transferring<br>BlueScale encryption keys, saving configurations, and uploading BlueScale<br>packages. You can also connect a USB keyboard and mouse to the USB ports on<br>the LCM and use them when interacting with the BlueScale user interface. This<br>connection provides access to all of the options available from the library's front<br>panel touch screen.                                                                                                    |  |  |
| Monitor Connector                                          | You can connect a monitor to the LCM and use it to view the BlueScale user interface instead of using the library's front panel.                                                                                                    |  |  |
| Ethernet Port                                              | <ul> <li>The Ethernet port on the LCM connects the library to an Ethernet network and is used to access the library through the BlueScale web interface using the Remote Library Controller (RLC). The BlueScale web interface provides access to all of the options available from the library's operator panel except those that require physical interaction with the library (for example, importing or exporting media).</li> <li>Notes:</li> <li>If you are using a BlueScale version prior to BlueScale12.3.0, either Ethernet port on the Spectra LS can be used. However, only one Ethernet port at a time can be used. If cables are connected to both ports, the module automatically checks for active connections and uses the first connection that it detects.</li> <li>Beginning with BlueScale 12.3.0, only the left-most Ethernet port on a Spectra LS may be used to connect the library to an Ethernet network.</li> <li>The Spectra PC has a 10/100BaseT connection.</li> </ul> |  |  |
| Memory Card<br>(behind cover)                              | <ul> <li>The memory card in the module stores the library's configuration information, which includes activation keys, system settings, and partition settings. It also stores the MLM and DLM databases and information related to the current system status.</li> <li>Notes:</li> <li>The Spectra PC uses a Compact Flash (CF) memory card. The Spectra LS uses a Secure Digital (SD) memory card.</li> <li>One extra memory card is shipped with new libraries for error recovery.</li> </ul>                                                                                                    |  |  |
| RS-232 and CAN<br>Connectors                               | These connectors are only used for troubleshooting by service personnel.                                                                                                    |  |  |

#### **Exporting Controllers**

Either a direct-attached LTO drive, an F-QIP, or a RIM is required to provide the control path for the library's robotics. When configuring a storage partition, the device you select to provide the robotic control path is referred to as the "exporting controller" for the partition.

**Note:** Unless otherwise specified, the features of both RIM and RIM2 are the same and "RIM" is used to refer to both.

The controller is the bridge between an external Fibre Channel or SAS connection from the host and the internal interface used by the library. It provides the control path for the media changer commands sent from the host to the library. The controller relays the commands to the LCM, which processes the commands and uses them to control the robotics in the library.

A minimum of one controller is required to connect the library's robotics to the host network. To learn more about the role the controller plays in the library, see Robotic Controller Connectivity on page 59.

- An LTO tape drive can only provide the control path for one partition. A RIM or F-QIP can provide the robotic control path for up to eight partitions. A RIM2 can provide the robotic control path for up to 8 partitions for a T200 or up to 12 partitions for a T380 or T680.
  - The maximum number of exporting controllers (drives and RIMs) supported by the library is six.
  - A TS11*xx* technology drive cannot provide the robotic control path. TS11*xx* technology partitions must use a RIM.
  - RIMs and F-QIPs can be configured for controller failover. RIMs and F-QIPs can be mixed in a failover pair; a RIM2 can only be in a failover pair with another RIM2.
  - If desired, you can configure multiple exporting controllers (drives or RIMs) for a partition, and export the same changer interface over the drives to provide redundancy, as long as your backup software can support this. These multiple paths cannot be used at the same time.
  - The RIM replaces the F-QIP and the E-QIP, which are no longer available for purchase.
  - F-QIPs can provide encryption capability using BlueScale encryption. See the *Spectra Tape Libraries Encryption User Guide* for more information.
  - In addition to providing the connectivity for the robotics, the F-QIP can also provide Fibre Channel connectivity for SCSI drives. The drives and F-QIP must be in the same DBA.
  - The RIM does not provide connectivity for SCSI drives, nor does it provide any encryption capability.

RIMs and F-QIPs are mounted in the vertical controller bay located along the right side of each DBA (see Figure 3 on page 32).

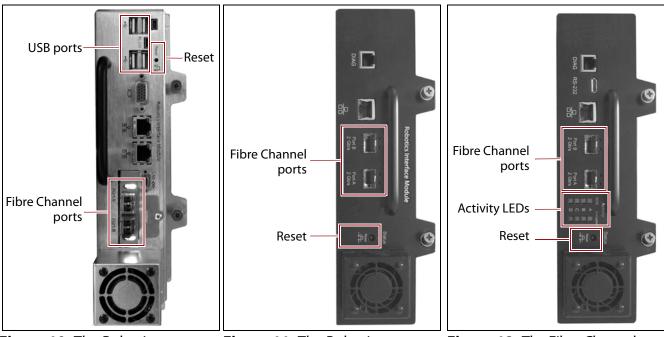

**Figure 10** The Robotics Interface Module 2 (RIM2).

**Figure 11** The Robotics Interface Module (RIM).

**Figure 12** The Fibre Channel F-QIP.

The following table describes the controllers supported by the library.

| Controller | Description                                                                                                    |
|------------|----------------------------------------------------------------------------------------------------|
| RIM2       | The RIM2 has two dual-channel 8-Gbps Fibre Channel ports (Port A and Port B), which can be used to provide connections to two separate Fibre Channel arbitrated loops or fabrics. The two ports can also be used to provide redundant control paths to the robotics from a single Fibre Channel arbitrated loop or fabric. |
|            | Controller failover can be configured using a second RIM2.                                                                                                    |
|            | The USB ports (4) can be used to connect a USB device for updating the RIM2 during a library package update.                                                                                                    |
|            | Important: Only direct-attached Fibre Channel drives can be used when a<br>RIM2 is used to provide the robotic control path. If you have SCSI drives, you<br>must use an F-QIP to provide the robotic control path as well as connectivity for<br>the drives.                                                              |
|            | Notes:                                                                                                    |
|            | <ul> <li>The Ethernet ports on the RIM2 are reserved for future use.</li> </ul>                                                                                                    |
|            | <ul> <li>The CAN port, RS-232 port, and monitor port on the RIM2 are for<br/>troubleshooting only.</li> </ul>                                                                                                    |

| Controller | Description                                                                                                    |
|------------|----------------------------------------------------------------------------------------------------|
| RIM        | The RIM has two dual-channel 4 or 2-Gbps Fibre Channel ports (Port A and<br>Port B), which can be used to provide connections to two separate Fibre<br>Channel arbitrated loops or fabrics. The two ports can also be used to provide<br>redundant control paths to the robotics from a single Fibre Channel arbitrated<br>loop or fabric.                                                                                                    |
|            | Controller failover can be configured using a second RIM or an F-QIP.                                                                                                    |
|            | Important: A library that contains one or more Robotic Interface Modules (RIMs) must have BlueScale11.1.3 or later installed.                                                                                                    |
|            | Only direct-attached Fibre Channel drives can be used when a RIM is used to provide the robotic control path. If you have SCSI drives, you must use an F-QIP or E-QIP to provide the robotic control path as well as connectivity for the drives.                                                                                                    |
|            | Notes:                                                                                                    |
|            | • The Ethernet port on the RIM is reserved for future use.                                                                                                    |
|            | <ul> <li>The Diag port on the RIM is for troubleshooting only.</li> </ul>                                                                                                    |
| F-QIP      | The F-QIP has two integrated dual-channel ports (Port A and Port B), which can<br>be used to provide connections to two separate Fibre Channel arbitrated loops<br>or fabrics. They can also be used to provide redundant control paths to the<br>robotics from a single Fibre Channel arbitrated loop or fabric. In addition to the<br>robotics connectivity, the two ports each provide any-to-any connectivity for up<br>to four drives in the DBA where the controller is installed. |
|            | Controller failover can be configured using a second F-QIP or a RIM.                                                                                                    |
|            | An additional feature of the F-QIP is the ability to encrypt data before it is<br>written to tape. This capability is useful if the SCSI drives installed in the<br>library cannot perform encryption themselves. Encryption key management is<br>provided through the library's BlueScale user interface (see the <i>Spectra Tape</i><br><i>Libraries Encryption User Guide</i> ).                                                                                                    |
|            | One set of activity LEDs indicates SCSI bus activity (data transfer to or from the attached drives). The other set of activity LEDs indicates whether the data passing to the attached drives is being encrypted or decrypted by the F-QIP. <b>Notes:</b>                                                                                                    |
|            | <ul><li>The Ethernet port on the F-QIP is not used.</li></ul>                                                                                                    |
|            | <ul> <li>The Diag port on the F-QIP is for troubleshooting only.</li> </ul>                                                                                                    |
|            | <ul> <li>The RS-232 port on the F-QIP is for troubleshooting only.</li> </ul>                                                                                                    |
|            | • The encryption performed by the F-QIP is not compatible with the drive-<br>based encryption available with LTO-4 and later generation drives. Data<br>encrypted by the F-QIP cannot be decrypted by an encryption-enabled LTO-4<br>or later drive and vice versa.                                                                                                    |
| Tape drive | The commands to control the motion of the robotics within the partition are<br>sent from the host to the exporting drive's logical unit number 1 (LUN 1). The<br>motion control commands are then routed to the robotics using the exporting<br>drive's Automation/Drive Interface (ADI).                                                                                                    |

#### **Tape Drives**

The libraries support IBM LTO-2 and later generation Ultrium drives. T380 libraries also support TS11*xx* technology drives and T10K drives (not shown). The drives are mounted in drive sleds, which are installed in the DBAs. Each DBA can accommodate up to four drives. Drives are hot-swappable to provide uninterrupted operation.

- **Notes:** SCSI drives require an F-QIP to be installed in the DBA where they are installed to provide host connectivity.
  - Beginning with BlueScale12.7.05, the library supports halfheight, Fibre Channel and SAS, LTO-7 and LTO-8 drives using full-height drive sleds.

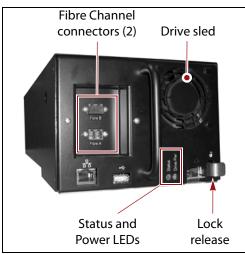

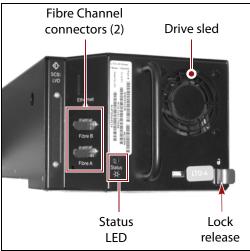

**Figure 13** The Fibre Channel drive sled (LTO-5 - LTO-7).

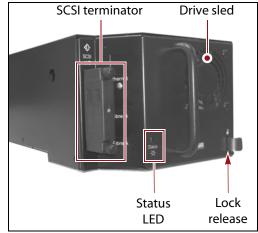

Figure 15 The SCSI drive sled.

**Figure 14** The Fibre Channel drive sled (LTO-2 to LTO-4).

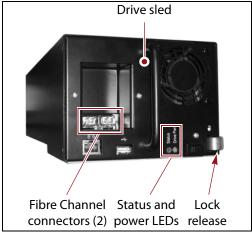

**Figure 16** The TS11*xx* technology drive sled.

| Component                                                                                         | Description                                                                                                    |  |  |
|---------------------------------------------------------------------------------------------------|----------------------------------------------------------------------------------------------------|--|--|
| Drive Sled                                                                                        | The drive sled provides the electrical and logical connections to the library,<br>as well as the connections to the host Fibre Channel arbitrated loop or<br>fabric.<br>The drive sled firmware assigns an identifier to the drive based on its location<br>in the library (see Drive Identifiers on page 57). This identifier is used by the<br>library to identify the drives in the BlueScale and XML interfaces.<br>See Drive Connectivity on page 65 for additional information about the<br>Fibre Channel connectivity provided by the drive sled. |  |  |
| SAS Connector                                                                                     | Each half-height SAS drive sled has a single, unshielded, single-port SFF-8088 serial connector that provides the Serial Attached SCSI (SAS) connectivity for the drive.                                                                                                    |  |  |
| Fibre Channel<br>Connectors                                                                       | Each full-height Fibre Channel drive sled has two multi-mode optical SFP<br>LC connectors (Port A and Port B) that are used to connect the drive directly<br>to a Fibre Channel network. The two ports let you connect two separate<br>fiber optic cables to each drive.<br><b>Note:</b> For half-height drives in a full-height sled, only port A is available.                                                                                                    |  |  |
| SCSI Terminator                                                                                   | <ul> <li>Each SCSI drive sled has one Ultra-3 SCSI "LVD" 68-pin Micro D female connector. An LVD SCSI terminator is installed on the connector.</li> <li>Note: SCSI drives require an F-QIP to provide the Fibre Channel connectivity to the host.</li> </ul>                                                                                                    |  |  |
| Status LED                                                                                        | <ul> <li>Indicates the operational status of the drive sled (not the drive).</li> <li>Flashing green — The drive sled is functioning normally.</li> <li>Flashing red/orange — The drive sled experienced an error.</li> <li>Alternating flashing green and red/orange (TS11xx technology and LTO-5 and later generation drives) — The drive is ready for replacement (see Replace a Drive on page 498).</li> <li>Flashing red (LTO-4 and earlier generation drives) — The drive is ready for replacement (see Replace a Drive on page 498).</li> </ul>   |  |  |
| Drive Power LED<br>(TS11 <i>xx</i> technology<br>and LTO-5 and later<br>generation drives)        | Indicates whether the drive is powered on.                                                                                                    |  |  |
| Lock Release                                                                                      | The drive sled automatically locks into place when it is installed in the DBA to keep it from being accidentally pulled out of the library. The lock release disengages the lock.                                                                                                    |  |  |
| Ethernet and USB Ports<br>(TS11 <i>xx</i> technology<br>and LTO-5 and later<br>generation drives) | These ports are currently unused.                                                                                                    |  |  |

The following table describes the drive components.

For more information about the drives in the library, see:

- LTO Ultrium Tape Drives on page 20 for a list of documents that provide information that is applicable to IBM LTO drives.
- TS11xx Technology Drives on page 20 for a list of documents that provide information that is applicable to TS11xx technology drives.
- Creating a Storage Partition on page 187 for information about creating storage partitions that use the drives.
- LTO Tape Drive Specifications on page 541 for information about the transfer rates and storage capacities of LTO drives.
- TS11xx Technology Tape Drive Specifications on page 545 for information about the transfer rates and storage capacities of TS11xx technology drives.
- StorageTek T10000 Drives on page 20 for a list of documents that provide information that is applicable to T10K drives.
- Component Interface Connectors on page 539 for cabling requirements for host connections to the drives.

#### **BlueScale Vision Camera**

The BlueScale Vision camera lets you view the interior of the library while it is operating. The camera is mounted at the top rear of the library. Two LEDs illuminate the interior of the library. The camera lets you observe import and export operations, tape mounts, cartridge moves, and robotic operations in real time using the browser-based viewer software. The ability to view the interior of the library without removing the side panels provides an additional level of monitoring for your library.

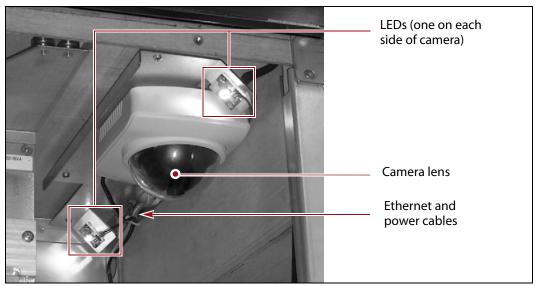

Figure 17 The BlueScale Vision camera (white camera shown).

For information about using the BlueScale Vision camera, see Use the BlueScale Vision Camera on page 171.

### TERAPACK CARTRIDGE HANDLING

The library optimizes space usage by storing media on horizontal shelves. This horizontal storage provides very high density by using space within the library instead of the limited space provided by the vertical library walls. Each horizontal shelf is divided into multiple equal-sized media storage chambers. Each chamber accommodates a single TeraPack magazine.

The library uses TeraPack magazines to import and export cartridges through the TAPs and to store cartridges inside the library. Each magazine holds up to ten LTO cartridges or nine TS11*xx* technology or T10K cartridges (T380 only). The magazine has guides along each side and grooves on the bottom to ensure proper alignment when it is inserted into the TAP.

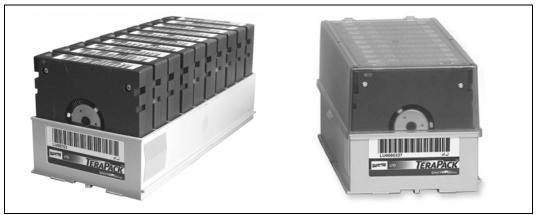

**Figure 18** TeraPack magazine with barcode labeled cartridges and plastic dust cover (LTO shown).

Storing and handling cartridges in TeraPack magazines helps eliminate errors resulting from mishandling individual tapes, which is the leading cause of tape damage. When inside the library, TeraPack magazines are stored in semi-enclosed chambers. When not in the library, an optional clear plastic dust cover snaps onto the magazine to protect the cartridges. The cartridges are continually protected by the TeraPack magazine, both inside and outside of the library.

Using TeraPack magazines offers the following advantages:

- **Barcode labeling** All of the cartridges in a TeraPack magazine, as well as the magazine itself, are barcode labeled for easy identification.
- Grouped media The cartridges in a TeraPack magazine are treated as a single unit during import and export operations. This grouped media handling simplifies media management tasks by eliminating the need to import or export cartridges one by one.

#### LIBRARY EXPANSION AND UPGRADES

The library is designed to transform and expand to meet a data center's changing storage requirements, as well as to achieve storage consolidation goals. See Appendix B – Media & Upgrades, beginning on page 522 for additional information.

#### Capacity on Demand (CoD)

The library's capacity-on-demand feature (CoD) lets you purchase a library that suits your current needs and then purchase additional capacity later as required. CoD reduces up-front costs, because you only pay for what you currently need. As more capacity is required, it can be added in increments by purchasing activation keys to license additional chambers in the library. You can then import additional TeraPack magazines to fill the licensed chambers.

#### **Modular Expansion**

The modular design makes it possible to increase media storage capacity or number of drives in the library to meet storage and performance needs as they evolve within an organization. See Overview on page 24 for more information.

#### **DISCONTINUED COMPONENTS**

The following components are no longer available for purchase and are not described in this user guide. If your library includes these components, refer to the documentation that accompanied your library when you received it for information about using these components when you configure partitions.

- QIPs (both F-QIPs and E-QIPs) were replaced by a Fibre Channel Robotics Interface Module (RIM) and are no longer available for purchase. If your library does not already use QIPs, you must use a RIM or drive to provide the robotic control path.
- SCSI drives (LTO-2 and LTO-3 drives) are no longer available for purchase.

# CHAPTER 2

## **Architecture Overview**

The T200, T380, and T680 libraries are designed to provide maximum flexibility and ease of use in an enterprise-class system. To take full advantage of the library's versatility, read this overview of the library's software and hardware architecture.

| Торіс                                    |         |
|------------------------------------------|---------|
| Media Pools                              | page 50 |
| Library Partitions                       | page 51 |
| Storage Partitions                       | page 53 |
| Cleaning Partitions and Auto Drive Clean | page 54 |
| Component Identifiers                    | page 55 |
| RIM and F-QIP Identifiers                | page 57 |
| Drive Identifiers                        | page 57 |
| Fibre Channel Connectivity               | page 58 |
| Robotic Controller Connectivity          | page 59 |
| Drive Connectivity                       | page 65 |
| High-Availability Configurations         | page 69 |
| Redundant Connectivity                   | page 69 |
| Global Spare Drives                      | page 72 |
| Redundant Power Supplies                 | page 73 |

#### MEDIA POOLS

Inside the library, magazines, and the cartridges they contain, are logically grouped through the use of pools. These pools are made up of chambers, each of which accommodates a single magazine. The library has three different types of pools: the free pool, entry/exit pool(s), and storage pool(s). Figure 19 on page 52 shows how the entry/exit and storage pools are related to partitions in the library.

**Free pool** Chambers that are not assigned to a partition are in the free pool. These chambers can be assigned to a storage partition or a cleaning partition. The chambers in the free pool cannot be accessed through the BlueScale user interface or the storage management software until they are added to a partition.

**Entry/Exit pool** The chambers in a storage partition's entry/exit pool provide an interim storage location for cartridges during import and export operations. Together, the entry/exit pool and the TAP function as a configurable entry/exit port for the library.

You specify the number of chambers assigned to the entry/exit pool when you create a storage partition. Cleaning partitions do not have an entry/exit pool.

A cartridge is in the entry/exit pool for one of the following reasons:

 It was ejected from the storage pool by the storage management software or moved manually using the BlueScale user interface. To remove the cartridges from a library, the operator uses the library's BlueScale user interface to initiate the export process.

-OR-

 A magazine containing one or more cartridges was imported into the library using the TAP. From the entry/exit pool, the cartridges can be imported into the storage partition's storage pool either by the storage management software or manually through the BlueScale user interface.

-OR-

• A magazine containing one or more special-purpose cartridges was imported into the library using the TAP. These cartridges may be used for cleaning a drive using the DLM Drive Test feature, or for updating drive firmware using a code load tape.

**Storage pool** The chambers in a storage partition's storage pool provide the cartridge storage for a partition. You specify the number of chambers assigned to the storage pool when you create a partition. See the next section, Library Partitions, for detailed information about how the storage pool is used in partitions.

- Each storage partition has its own storage pool; the pool contains at least one chamber. The cartridges in the storage pool are available for use by the host storage management software that accesses the partition.
- A cleaning partition has at least one chamber in its storage pool and can be shared by multiple storage partitions if they all use the same type of cleaning cartridge. The cleaning cartridges stored in the cleaning partition are only accessible when the library is configured to use the Auto Drive Clean feature. They are not accessible to the storage management software.

#### LIBRARY PARTITIONS

Partitions divide the library logically so that it appears as one or more physical libraries — one library per configured partition. Partitioning simplifies storage consolidation through the creation of virtual libraries, each with its own drives and media. Each partition:

- Has exclusive access to the tape drives and media storage assigned to it.
- Can control the robotics to move media within the partition.

The library supports two types of partitions, storage partitions and cleaning partitions. If any storage partitions use a Fibre Channel drive to provide the robotic control path, you can configure a maximum of six drive exporters in up to six storage partitions. If all storage partitions use either a RIM, or QIP for the robotic control path, you can configure a maximum of 8 partitions for a T200 or 12 partitions for a T380 or T680. One or more cleaning partitions can be configured in a single library. A single cleaning partition can be associated with multiple storage partitions. Cleaning partitions do not count against the partition maximum.

- **Notes:** Libraries running BlueScale software versions earlier than BlueScale12.6.3 and using RIMs or QIPs to export the partition, are limited to eight storage partitions.
  - A single RIM or QIP can export up to eight storage partitions. A RIM2 can export up to 12 partitions.
  - The more partitions in a library, the longer each move can take. If move requests can be sent to several partitions at once, you may need to increase the timeout setting in your storage management software.

51

Figure 19 shows a conceptual illustration of a library configured with two storage partitions and a shared cleaning partition. Each storage partition has a an entry/exit pool and a storage pool.

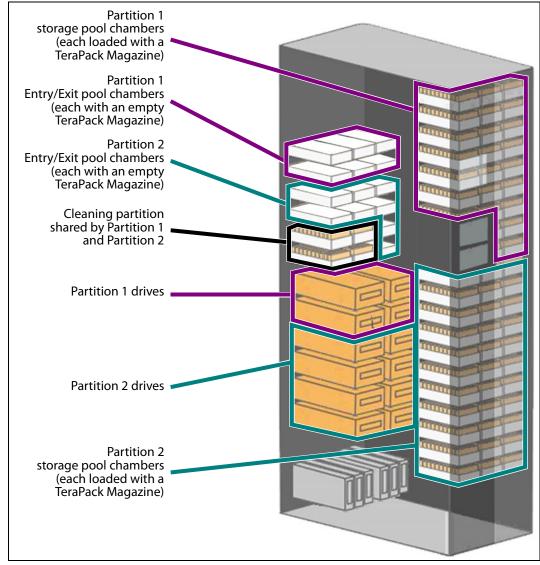

Figure 19 A library with two storage partitions and one shared cleaning partition.

#### **Storage Partitions**

**Overview** The library requires, at a minimum, one storage partition. This is the default configuration. Each storage partition must have at least one drive and one chamber in its storage pool. Drives and chambers can only be assigned to one storage partition at a time; they cannot be shared by multiple partitions.

When additional partitions are needed, the library uses Shared Library Services (SLS) virtualization technology to create the additional partitions. SLS support is an option you can add to the library by purchasing an activation key from Spectra Logic.

In some environments, using multiple storage partitions is crucial to data center efficiency and growth. For example, multiple partitions are extremely useful in the following situations:

**Multiple Storage Management Software Packages** If groups within your company use different storage management software packages, each software package requires its own dedicated library. Instead of maintaining multiple physical libraries — one per backup package — the data center can use a single Spectra Logic library with multiple partitions, in which each partition appears to the software as a dedicated library.

**Multiple Databases** If your company uses multiple databases, partitioning the library preserves the backup processes associated with each type of database.

**Shared Resources** If each department in the company must keep their data segregated, partitioning the library supplies this segregation, as well as the subsequent integrity of the data set. Each partition can only access the drives and cartridge locations assigned to it. Data from other partitions cannot become intermixed with the data stored on the media in the partition's inventory.

**Multiple Drive Generations** If your data center uses multiple generations of LTO drives, Spectra Logic strongly recommends configuring separate partitions for each generation to ensure read/write compatibility between the drives and cartridges.

**Encryption** If you want to encrypt some, but not all of your backup data, you can partition the library into an encryption partition and non-encryption partition to segregate the two types of data.

#### **Cleaning Partitions and Auto Drive Clean**

**Overview** The cleaning partition provides permanent storage for cleaning cartridges inside the library when the Auto Drive Clean feature is enabled. This special-purpose partition does not have an entry/exit pool or any drives associated with it. A single cleaning partition can be shared by multiple storage partitions.

Auto Drive Clean uses the cleaning cartridges in the cleaning partition to provide library-based cleaning of drives with minimal user intervention. Automated drive cleaning results in fewer failed tape read/write operations and is the preferred method for cleaning drives.

Drives in a partition with Auto Drive Clean enabled are cleaned no more than once in any 12 hour period. The library posts a message if an Auto Drive Clean does not occur because of the 12 hour restriction. If you want to clean the drive immediately, you can initiate a manual cleaning.

**Note:** Software-initiated drive cleaning operations cannot use the cleaning cartridges stored in a cleaning partition; the cartridges are not accessible to the storage management software.

**Requirements** The Auto Drive Clean feature requires a cleaning partition to be associated with the storage partitions that contain the drives you want to clean. Cleaning partitions are created separately and then assigned to one or more storage partitions (see Creating a Cleaning Partition on page 185 and Allocate Chambers and Drives on page 195).

The cleaning cartridges used in a cleaning partition must be stored in specially labeled Maintenance TeraPack magazines. The cartridges themselves must be identified with "CLN" at the beginning of the barcode sequence on their labels. The library prevents you from importing cleaning cartridges and magazines that are not properly labeled into a cleaning partition.

**Auto Drive Clean Operation** The drives that are in a storage partition with an associated cleaning partition are cleaned automatically when cleaning is required. When a drive is unloaded in response to a host request and the data cartridge is moved to its storage location, the library queries the drive to determine if it needs cleaning. If cleaning is required, the library delays notifying the host that the SCSI move command for the unloaded data cartridge is complete while it performs an automatic drive cleaning.

During the delay, the library retrieves a cleaning cartridge from the cleaning partition and inserts it into the drive. When the cleaning is complete, the library returns the cleaning cartridge to the cleaning partition and notifies the host that the SCSI move command for the unloaded data cartridge is complete. The library then posts a system message that the cleaning was successful.

In addition to automatic cleaning, you can use the BlueScale user interface to initiate a manual cleaning operation using a cleaning cartridge stored in the cleaning partition. Only drives in a storage partition that has an associated cleaning partition can be cleaned using this method.

**Expired Cleaning Cartridges** When an expired cleaning cartridge is loaded into a drive, it is immediately ejected without attempting the cleaning. The library flags the cleaning tape as expired and generates system messages to notify you of the expired cleaning tape and the failed drive cleaning. It marks the cleaning cartridge as expired in its inventory and does not attempt to use it for subsequent cleanings. These cartridges have an "x" next to the slot number when viewed on the Inventory screen.

If the cleaning partition contains another, good cleaning cartridge, a cleaning that failed because the cleaning cartridge is expired, is reattempted the next time the host unloads a data cartridge from the drive.

**MLM Tracking of Cleaning Cartridges** When you enable the BlueScale Media Lifecycle Management (MLM) feature and use MLM-enabled cleaning cartridges, the library stores usage information, including the number of cleans remaining and the cartridge health (good, near expiration or expired), in the MLM database. This information is retained in the MLM database even when a cleaning cartridge is exported from the library.

When a cartridge is nearing the end of its useful life, the library notifies you so that you can replace the cartridge. This early notification helps prevent failed cleanings resulting from using an expired cleaning cartridge.

The library does not store any information about non-MLM cleaning cartridges in the MLM database. However the library does mark an expired cleaning cartridge and does not attempt to use it again as long as it remains in the library. If an expired non-MLM cartridge is exported and then reimported into the library, it is identified as expired the next time it is loaded into a drive.

**Note:** Starting with BlueScale12.7.05, TS11*xx* technology cleaning tapes are always treated as MLM enabled by the BlueScale software.

See Chapter 9 – Configuring and Using Media Lifecycle Management, beginning on page 265 for detailed information about MLM.

#### **COMPONENT IDENTIFIERS**

The library's BlueScale user interface and the XML command interface use component identifiers for each drive, RIM, and F-QIP. These identifiers also appear in system messages. The component identifier is based on the component's location relative to the drive bay assembly (DBA) where it is installed. Figure 20 shows the relationship between the DBAs and the locations of the drives and controllers in the library.

- **Notes:** All component identifiers are numbered consecutively by type, starting at 1.
  - DBAs are numbered from the bottom up, with DBA 1 being the bottom-most location.
  - In a T380 with TS11*xx* technology drives, it is possible that only the top DBA is installed. This DBA is numbered as DBA 3.
  - Drives are numbered from left to right and bottom to top in a DBA, as viewed from the back of the library. Each DBA can hold up to four drives.

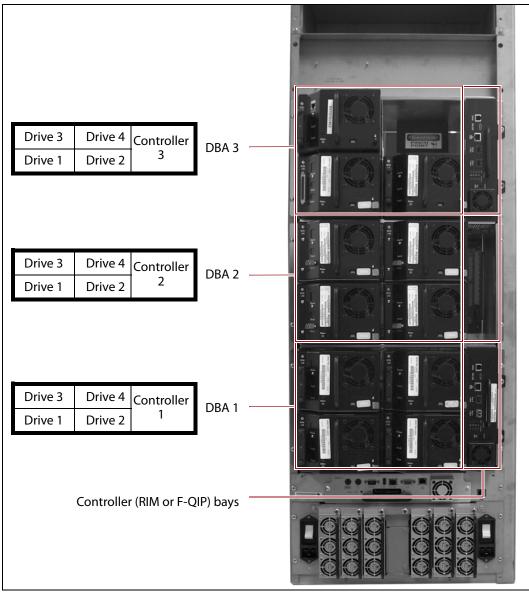

**Figure 20** The relationship between the DBA, the component locations, and the identifiers in the BlueScale and XML interfaces (T680 shown).

#### **RIM and F-QIP Identifiers**

RIMs and F-QIPs can be installed in any controller bay in the library. The component identifier for a RIM or F-QIP is based on the drive bay assembly (DBA) in which it is installed.

The component identifier for a RIM or F-QIP is shown as **DBA***x*/**F-QIP***n*, where:

- **DBA***x* is the number of the DBA where the RIM or F-QIP is installed (see Figure 20 on page 56).
- **F-QIP***n* is the interface type (Fibre Channel) of the RIM or F-QIP and the number of the controller bay where it is installed. Because each DBA contains only one controller bay, **n** is always 1.
  - **Note:** The component identifier for a RIM shows it as an F-QIP. For example, Figure 21 shows the component identifier for the RIM installed in DBA 1 **DBA1/F-QIP1**) on the Controllers screen. The device descriptor (**2-Gbps FC RIM**) indicates that the controller is a RIM.

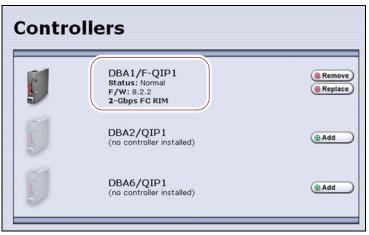

**Figure 21** The Controllers screen showing the component identifier for a RIM.

#### **Drive Identifiers**

The firmware in the drive sled that houses each drive assigns an identifier to the drive based on its location in the library. This identifier is shown in the BlueScale user interface and is used in the XML command interface. The identifier is also used to generate the World Wide Name (WWN) that the library reports for the drive (see World Wide Names for Fibre Channel Partitions on page 63). Because the identifier is location-based, it remains constant even if the physical drive is replaced by a new drive. The new drive assumes the location-based identifier.

The component identifier for each drive is based on its location relative to the DBA where it is installed, as viewed from the back of the library (see Figure 20 on page 56). The component identifier for a drive is shown as **DBA***x***/fTYPE-DRV***x*, where:

- **DBA***x* is the number of the DBA containing the drive.
- *x***TYPE** is the interface (x= f for Fibre Channel, s for SAS, and blank for SCSI) and drive type (LTO for an LTO drive or TS11*xx* for a TS11*xx* technology drive).
  - **Note:** Depending on your library configuration, additional drive types may be listed.
- **DRV***x* is the number of the drive bay in the DBA, as viewed from the back of the library.

For example, Figure 21 shows the component identifier for a Fibre Channel LTO drive installed in drive bay 1 of DBA 1 (**DBA1/fLTO-DRV1**) on the Drives screen. The **Drive Type** descriptor indicates that the drive is an IBM LTO-5 Fibre Channel drive.

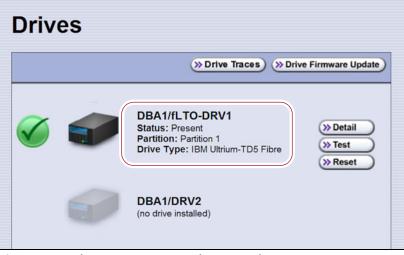

**Figure 22** The Drives screen showing the component identifier for a drive.

#### FIBRE CHANNEL CONNECTIVITY

The library's robotics and the library's drives connect to the host system over a Fibre Channel arbitrated loop or fabric, a SAS fabric, or, less often, over a SCSI bus. These connections carry two types of information:

- The commands from the storage management software that control the robotic motion and the read/write operations of the drives.
- The data being transferred to and from a drive by the host.

The following sections describe Fibre Channel connectivity for the library's robotics and the drives.

#### **Robotic Controller Connectivity**

The robotics requires a direct-attached LTO drive, a RIM, or an F-QIP to provide the robotic control path. When configuring a storage partition, the device you select to provide the robotic control path is referred to as the "exporting controller" for the partition. The exporting controller makes the partition accessible to the hosts as a media changer (a library). It receives the media changer commands sent from the host to the library and relays them to the LCM, which in turn processes them into the motion commands used to control the robotics.

You can select multiple exporting controllers (drives or RIMs and F-QIPs) for a partition and use your host software to export the same changer interface over the controllers to provide redundancy.

- When a RIM or an F-QIP is not present, a direct-attached Fibre Channel or SAS drive provides the robotic control path, as described in Control Path Through a Direct-Attached Drive, below.
- When a RIM or an F-QIP is present, it can be used to provide the robotic control path, as described in Control Path Through a RIM or F-QIP on page 61.

#### **Control Path Through a Direct-Attached Drive**

In a direct-attached drive configuration, one or more drives in a storage partition are designated as the exporting drive (also known as the exporting controller). The commands from the host to control the motion of the robotics within the partition are routed to the exporting drive's logical unit number 1 (LUN 1). Commands to control the operation of the exporting drive are sent from the host to LUN 0 of the drive.

- **Notes:** If you have multiple storage partitions, you must designate an exporting drive for each partition.
  - A drive can only provide the robotic control path for the partition to which it is assigned.
  - If you have LTO-5 or later generation drives, you can select multiple drives as controllers, and export the same changer interface over the drives to provide redundancy, as long as your storage management software can support this. These multiple paths cannot be used at the same time.
  - Assigning multiple drive exporters to one partition reduces the total number of partitions that can be configured in the library.

Figure 23 shows an example of a partition with two direct-attached Fibre Channel drives providing the robotic control path. LUN 1 on the drives provides the robotic control path over which the commands to the robotics are received from the host.

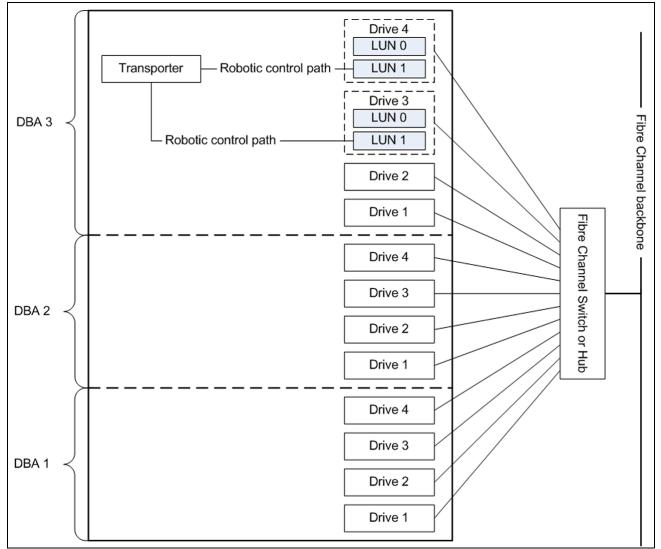

**Figure 23** An example of a partition with two direct-attached Fibre Channel drives providing the robotic control path.

#### **Control Path Through a RIM or F-QIP**

In a RIM- or F-QIP-based configuration, a RIM or an F-QIP is the exporting controller for the partition. This controller provides the bridge between the external Fibre Channel interface from the host and the internal interface used by the library to communicate with the robotics.

A RIM or F-QIP can support up to eight partitions; a RIM2 can support up to 8 partitions for a T200 or 12 partitions for a T380 or T680. Each partition has full control of the robotics. For example, if the library contains two partitions, a single RIM can provide the robotic control path for both partitions.

If desired, you can configure multiple RIMs and F-QIPs as exporters for the same partition and use your host software to export the same changer interface over the RIMs to provide redundancy. These multiple paths cannot be used at the same time.

If the library contains two RIMs or F-QIPs, it can be configured to use the BlueScale Controller failover feature. This feature configures the two controllers as a failover pair to provide a redundant control path to the robotics (see Controller Failover on page 70 for additional information).

Figure 24 shows an example of a partition with direct-attached Fibre Channel drives and a RIM or F-QIP. Port A on the RIM provides the robotic control path over which the commands to the robotics are received from the host.

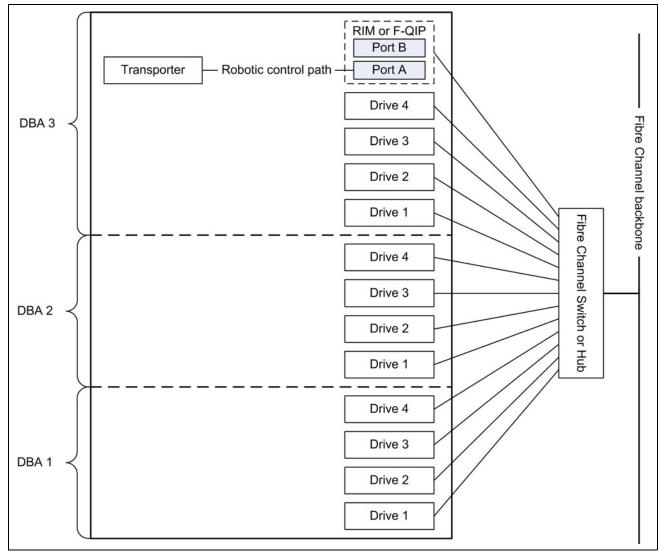

Figure 24 An example of a RIM or an F-QIP in a partition with direct-attached Fibre Channel drives.

#### **World Wide Names for Fibre Channel Partitions**

The World Wide Name (WWN) displayed for each partition on the Shared Library Services screen is the WWN of the controller (direct-attached drive, RIM, or F-QIP) that provides the robotic control path for the partition (the exporting controller). The WWN is based on the physical location of the controller in the library and remains constant even if the controller is replaced. The new controller assumes the location-based WWN.

**Note:** If multiple exporting controllers are configured in a partition, there are multiple WWNs for the partition. Click **Summary** to display the Partition Settings screen, which lists all of the WWNs.

| Shared Library Services |                                                                                       |                                    |  |  |
|-------------------------|---------------------------------------------------------------------------------------|------------------------------------|--|--|
|                         |                                                                                       | ( New                              |  |  |
| <b></b>                 | Clean 1<br>Cleaning Chambers: 2<br>Media Type: LTO Cleaning                           | >> Summary<br>>> Edit<br>>> Delete |  |  |
|                         | Partition 1<br>Storage Chambers: 92<br>EE Chambers: 1<br>Drives: 3<br>Media Type: LTO | >> Summary<br>>> Edit              |  |  |
|                         | Partition WWN: 211F0090A500000D60                                                     | » Global Spare                     |  |  |
| -                       | Partition 2                                                                           | >> Summary                         |  |  |

Figure 25 The WWN assigned to the partition.

#### For Partitions with F-QIPs or RIMs as the Exporting Controller

- The partition WWN is actually the World Wide Node Name (WWNN) for the exporting controller.
- If multiple partitions use the same Fibre Channel port on the RIM or QIP, all of the partitions have the same WWNN and the same World Wide Port Name (WWPN). However, the partitions will have different LUNs under those controllers, starting at LUN zero (0).
- If you create two partitions and configure one partition to use Port A and another to use Port B, the WWNN/WWPN of port A will start with 21 and the WWNN/WWPN of port B will start with 22. In this case the ports are independent. However, both of the partitions will show the WWN for Port A only.
- If you export the same partition out both port A and port B on a RIM or QIP, the WWNN will be the same for both ports but the WWPN will be different. This scenario is a type of redundant path to the robotics.
- For more information about WWNs, log on to the portal (see Accessing the Technical Support Portal on page 499), open the Knowledge Base, and in the KBA field, enter 01764 to access the article *Spectra Library World Wide Names (WWNs) for QIPs* (the article discusses F-QIPs; the concepts are the same for a RIM).

#### For Partitions with a Drive or Drives as the Exporting Controller

- The partition WWN is the same as the WWN for the drive. The commands to control the motion of the robotics within the partition are sent from the host to the exporting drive's logical unit number 1 (LUN 1). Commands to control the operation of the exporting drive are sent from the host to LUN 0 of the drive.
- See World Wide Names for Fibre Channel Drives on page 66 for more information about WWNs for drives.

#### **Fibre Channel Port Configurations**

One or both of the external ports on the exporting controller can be used to provide the network connectivity for the robotics.

**Single Port Connectivity** The simplest configuration uses only one of the interface ports on the exporting controller. This configuration works well when only a single host is connected to the library. When multiple hosts are connected to the same port, they must share this single communication path to the robotics. This type of configuration requires the hosts to use device sharing application software to handle the arbitration for use of the robotics.

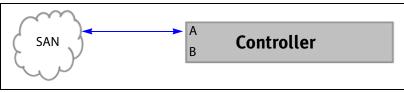

**Figure 26** Single port network connectivity to the exporting controller.

**Dual-Path Connectivity (RIMs and F-QIPs only)** A slightly more complex configuration uses both interface ports on the exporting controller with each connected to a different library partition. Each port is used as an independent communications path. From a host perspective, each port is viewed as a unique, independent path to a partition. The two ports can be connected to the same or possibly different storage area networks (SANs). The library processes the motion commands and relays them to the partitions in the order that they are received. This is a way to provide limited visibility between the partitions. If you have more than two partitions you can use additional controllers to provide additional isolation between partitions.

**Dual-Port Connectivity** As an alternative to the configurations that use a single port for each partition, dual-port configurations use both interface ports as a single communications path to the same partition. The ports can be connected to the same or different SANs. The hosts on the network can use either port to communicate with the robotics. A dual-port configuration allows a host to have an alternate, redundant, path to reach the partition. Not all host software can support this type of configuration.

- **Notes:** The two ports cannot be used simultaneously.
  - This type of configuration cannot be used in combination with the Controller Failover feature (see Controller Failover on page 70).

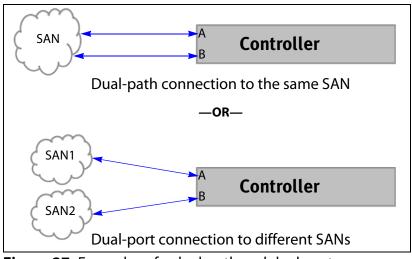

**Figure 27** Examples of a dual-path and dual-port configurations.

#### **Drive Connectivity**

The drives in the library have either a Fibre Channel interface, a SAS interface, or a SCSI bus interface.

- Fibre Channel drives connect directly to the host using a Fibre Channel arbitrated loop or fabric, as described in Partitions Using Direct-Attached Fibre Channel Drives on page 66.
- Serial Attached SCSI (SAS) drives connect directly to a SAS HBA.
- SCSI drives use an F-QIP to provide the Fibre Channel connectivity, as described in Partitions Using QIP-Attached SCSI Drives on page 67. The F-QIP acts as a bridge to connect SCSI drives in the DBA to a Fibre Channel fabric or arbitrated loop. The terminator for each SCSI bus in the DBA is installed on the drive's external LVD SCSI connector.

Keep in mind that all of the drives on an arbitrated loop or SCSI bus must share the data transfer capacity (bandwidth) of the interface. Having multiple devices on the same loop can negatively impact the performance of all the devices.

#### **Partitions Using Direct-Attached Fibre Channel Drives**

When a partition includes Fibre Channel drives, the drives are connected directly to the host using a Fibre Channel arbitrated loop or fabric. Figure 24 on page 62 is a simple representation of how the robotics and direct-attached Fibre Channel drives are connected directly to a Fibre Channel SAN through a switch or hub.

**World Wide Names for Fibre Channel Drives** As part of providing network connectivity, the drive sled firmware assigns a location-based WWN for the drive it houses. This WWN is displayed on the Drive Details screen and can be used by the host software to address the drive. Because this WWN is location-based, it remains constant even if a drive is replaced by a different one of the same type. The new drive assumes the location-based BlueScale identifier and WWN.

**Note:** The WWN displayed on the Drive Details screen is actually the WWPN for port A on the drive sled. The WWPN for port B is the same as the one for port A except that the second digit from the left is **2** instead of **1**.

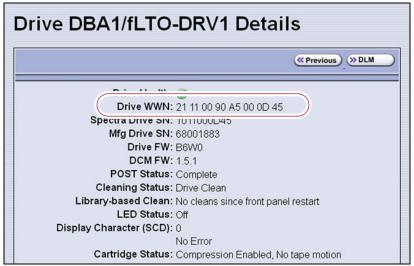

Figure 28 The WWN assigned to a Fibre Channel drive.

#### **Partitions Using QIP-Attached SCSI Drives**

When a partition includes SCSI drives, an F-QIP is required to provide the connectivity to the host. Each F-QIP has two external ports and provides connectivity for up to four SCSI drives. If a partition contains more than four drives, additional F-QIPs are required to provide the connectivity for those drives.

- **Notes:** An F-QIP used for drive connectivity can also be used to provide the robotic control path.
  - The Controller Failover feature is not supported for any F-QIP that has SCSI drives connected to it. The F-QIP pair configured for Controller Failover can only be used to provide the robotic control path.

The F-QIP acts as a bridge to connect SCSI drives in the DBA to a Fibre Channel fabric or arbitrated loop). Figure 29 is a simple representation of how the drives and robotics in a library with a single F-QIP-based partition are connected to a Fibre Channel arbitrated loop or fabric through a switch or hub.

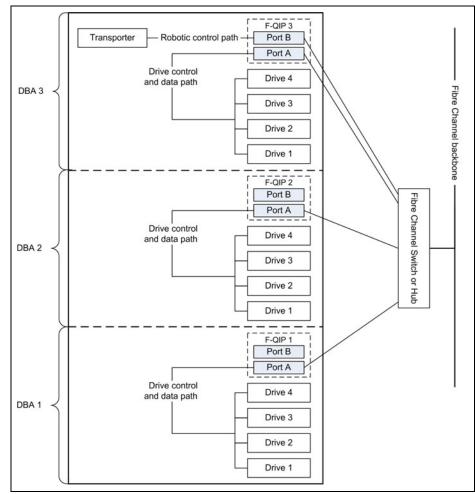

**Figure 29** An example of a QIP-based partition with QIP-attached drives connected to a SAN.

In the example shown in Figure 29 on page 67, the SCSI drives in the partition are connected to the Fibre Channel arbitrated loop or fabric through Port A of the F-QIP in each DBA. Port B of F-QIP 3 also provides the path over which SCSI commands to control the robotics are sent from the host.

As illustrated in Figure 30, an F-QIP provides any-to-any connectivity to the SCSI drives it controls. Every drive (target) is potentially visible to servers through both ports on the F-QIP. This permits flexibility in configuring which servers can access which drives (target visibility).

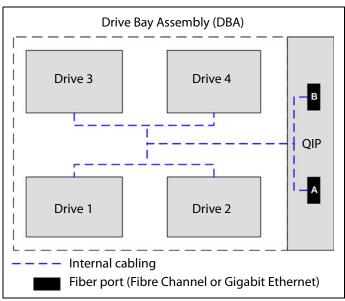

Figure 30 QIP-attached SCSI drive connectivity.

For example, a QIP-based partition can be configured so that Drive 1 and Drive 2 are only accessible through Port A and Drive 3 and Drive 4 are only accessible through Port B. In this configuration, Drive 1 and Drive 2 can only be accessed by the host connected to Port A; Drive 3 and Drive 4 can only be accessed by a host connected to Port B. In a more complex configuration, the F-QIP can be configured so that all drives are visible through both ports. Such a configuration is typically used in a shared storage environment or an environment with failover capabilities.

### Important

If drives are visible to multiple servers, your storage management software must support this visibility. Otherwise server contention for a single drive can create network and system problems.

#### **HIGH-AVAILABILITY CONFIGURATIONS**

In high-availability enterprise environments, keeping the library operating even in the event of a network connection failure or component failure is extremely important. The following sections describe the high-availability features of the library.

#### **Redundant Connectivity**

In a high-availability Fibre Channel environment, the ability to maintain communications between the host systems and the library and its drives in the event of a connection failure is essential.

The library can be configured to use two controllers (RIMs or F-QIPs) and the BlueScale Controller Failover feature to provide redundant connectivity to the media changer functionality of the library. See Configure Controller Failover on page 127 for information about configuring controller failover.

**Important** The controllers must be running the same firmware version. If you install the second controller after you update the BlueScale software, the BlueScale versions for the two controllers may be different. Update the BlueScale software as described in Updating the BlueScale Software and Library Firmware on page 441 to correct the reported firmware mismatch.

Important

Drives used to provide the robotic control path cannot be configured with controller failover, however, if you are using LTO-5 and later generation tape drives, you can export the same changer interface over multiple drives in the partition to provide redundancy as long as your software can support this. These multiple paths cannot be used at the same time. Assigning multiple drive exporters to one partition reduces the total number of partitions that can be configured in the library.

Important

Controller failover is not supported on 4 GB Fibre Channel F-QIPs. If you have 4 GB Fibre Channel F-QIPs, the Failover button does not display on the Controllers screen.

The servers and Fibre Channel switches used to access the directattached LTO-4 or later generation Fibre Channel drives in the library can use failover software to provide redundant connectivity through the two Fibre Channel ports on each drive.

#### **Controller Failover**

The BlueScale Controller Failover feature uses two RIMs or F-QIPs that are configured as a failover pair. RIMs and F-QIPs can be mixed in a failover pair; a RIM2 can only be in a failover pair with another RIM2.

One controller in the pair is the primary controller and the other is the secondary controller. From the host perspective, the primary controller is the only controller present. The secondary controller is not visible to the host.

Figure 31 shows a simplified view of how the failover pair operates. Port A on each controller in the pair is connected to the same Fibre Channel switch. Both ports have the same configuration, except that the primary operates in target mode and the secondary is not active.

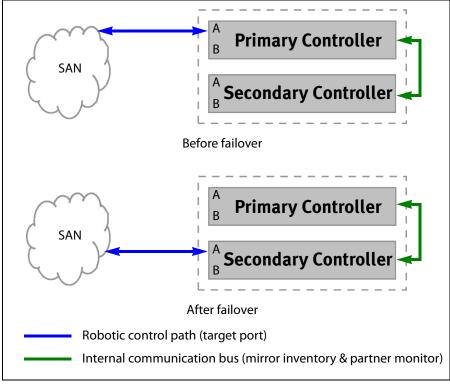

**Figure 31** Paired controllers configured to provide failover redundancy.

The two controllers use the library's internal communication bus to monitor each other and to maintain a cache of the library's inventory database. A failover event occurs when the secondary controller detects that the primary controller is no longer communicating on the library's internal communication bus. After sending a query to the primary controller to confirm that it is no longer communicating, the secondary controller takes over the exact configuration of the primary controller and begins receiving and processing the media changer commands sent from the host.

### Important

t Only the secondary controller (acting as primary) is functional after the failover. A failure on this controller disrupts communications with the hosts. Troubleshoot the cause of the failover and reconfigure Controller Failover as soon as possible.

BlueScale Controller Failover allows backups to continue in the event that library communication to the primary controller is disrupted. Because both controllers are connected to the same Fibre Channel switch and maintain a synchronized image of the library's inventory database, the failover occurs without manual intervention. You can then troubleshoot the failed controller at your convenience.

After you resolve the problem, the controller that originally caused the failover becomes the secondary controller in the failover pair. The failover pair reverts to the original primary/secondary relationship the next time the LCM is restarted.

The BlueScale Controller Failover feature only affects the operation of the library's controllers. Controller Failover does not detect if the controller is accessible by the host. To take advantage of the feature, the host must be configured to retry failed commands. This ensures that commands that fail when the library connection to the primary controller is disrupted get reissued after the connection to the secondary controller is established. The retry timing must be configured to allow for the time lag inherent in the process of disabling the host's connection to the primary controller.

#### **Exporting Drive Redundancy**

As an alternative to controller failover or for drives, which cannot be configured with controller failover, you can select multiple drives or RIMs as controllers for a single partition, and export the same changer interface over them to provide redundancy, as long as your data storage software can support this.

**Note:** Assigning multiple drive exporters to one partition may reduce the total number of partitions that can be configured in the library.

#### **Drive Connectivity Failover**

The Fibre Channel drives used with the library are equipped with two Fibre Channel ports. The two Fibre Channel ports cannot be used simultaneously to provide redundant data paths between the hosts and the drive. However, they can be used to provide failover capability in the event that communication to the port currently in use is interrupted. This failover can be accomplished several ways, including:

- Manually disconnect the fiber optic cable from the failed port and connect it to the other port. You may need to reconfigure your host software to recognize the alternate port.
- Connect each port on the drive to a separate Fibre Channel HBA in the host. You can also use a dual-port Fibre Channel HBA. Configure one HBA (or HBA port) as the primary connection and the other HBA (or HBA port) as the failover connection. Install failover software on the host computer to control the transfer of I/O from one HBA to the other in case of a failure. You may also need to configure your storage management software to correctly recognize both ports. Refer to your failover software, HBA, and storage management software documentation for instructions.

Note: Tape drives sold by Spectra Logic do not support MPIO.

#### **Global Spare Drives**

The BlueScale Global Spare feature provides a way to remotely substitute an available TS11*xx* technology or Fibre Channel LTO-4 or later generation drive in the library for a failed drive of the same type. The feature lets you configure an installed drive as a designated spare for other drives in the library. This drive can then be substituted for a failed drive in any partition that is configured to use the Global Spare drive. When a drive fails, you simply log into the BlueScale web interface from any location, select the Global Spare option for the failed drive, and continue normal operations. You can then physically replace the failed drive at your convenience. See Assign Global Spare Drives on page 193 and Using a Global Spare Drive on page 402 for more information.

#### **Redundant Power Supplies**

The library requires one 5/12 VDC power supply per installed DBA. Installing a second power supply per DBA, in combination with the dual AC power inputs, provides 2N redundancy and failover protection. If four or more power supply modules are installed, up to two power supplies can fail. The surviving power supplies load-share in order to provide sufficient power to the DBAs to allow backups to continue until the failed power supplies are replaced.

The library has both a primary and a secondary AC power input. When using a redundant AC power configuration, each input is connected to a separate branch circuit, which allows for failover in the event of a power failure in one of the circuits.

# CHAPTER 3

# Introducing the BlueScale User Interface

The BlueScale user interface is used for configuring, monitoring, and maintaining the T200, T380, and T680 libraries. The user interface displays on a color touch screen on the front of the library. It can also be displayed remotely through a standard web browser using the Remote Library Controller (RLC) or on a monitor connected directly to the LCM.

**Note:** The XML command interface can also be used to perform many of the functions provided by the BlueScale user interface. See the *Spectra Tape Libraries XML Command Reference* for detailed information about using the XML command interface.

This chapter describes the BlueScale user interface and how it is used.

| Торіс                                    |         |
|------------------------------------------|---------|
| Overview of the BlueScale User Interface | page 75 |
| Access Options                           | page 75 |
| User Interface Features                  | page 77 |
| Library Management                       | page 85 |
| Using the BlueScale User Interface       | page 86 |
| Log Into the User Interface              | page 87 |
| Log Off or Switch Users                  | page 92 |
| Enter Information on Screens             | page 93 |

# **OVERVIEW OF THE BLUESCALE USER INTERFACE**

The BlueScale user interface lets you set configuration options, view library and drive information and metrics, manage media, monitor library operations, and perform maintenance operations.

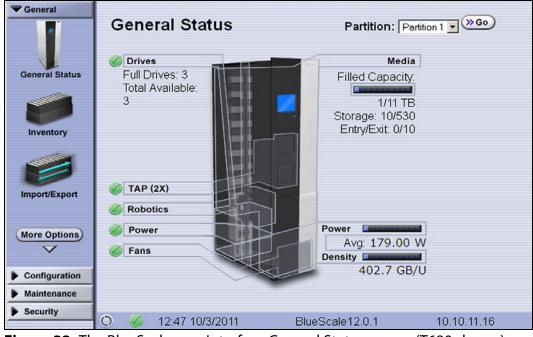

Figure 32 The BlueScale user interface General Status screen (T680 shown).

# **Access Options**

The BlueScale user interface is accessed using either the touch screen on the library operator panel or through the BlueScale web interface.

# **Operator Panel Touch Screen Interface**

The touch screen on the library's operator panel is the library's local BlueScale user interface. You select options and enter information by touching the appropriate location on the screen with a stylus or your finger. The touch screen interface includes a soft keyboard that you can use to enter alphanumeric characters into text fields. This soft keyboard can be accessed from the keyboard icon that displays whenever text input is required.

In addition to using the touch screen, you can access the local user interface using a monitor, keyboard, and mouse connected directly to the LCM (see Figure 8 and Figure 9 on page 39). This method of accessing the local BlueScale user interface provides the same functionality that is available from the touch screen.

Important Do not use the Enter key on your keyboard when making selections in the BlueScale user interface. It can cause inconsistent behavior in the BlueScale interface.

#### **BlueScale Web Interface**

The BlueScale web interface lets you use a standard web browser to access the library through the Remote Library Controller (RLC). Enter the library's IPv4 or IPv6 address into a browser running on a computer that can access the Ethernet network to which the library's LCM is connected.

# Important •

 When accessing the library remotely through a web browser, do not use the Enter key on your keyboard when making selections in the BlueScale user interface. Various web browsers handle the Enter key differently, causing inconsistent behavior in the BlueScale interface.

- Always use your mouse to make selections and click the buttons in BlueScale screens instead of using your keyboard.
- Do not use the browser's "back" button to return to a previously viewed BlueScale screen. Always use the BlueScale toolbar and buttons on the screen to navigate the BlueScale web interface.
- Using a keyboard command (for example, F5) to refresh the browser when connected to the BlueScale web interface causes unpredictable results.

The BlueScale web interface provides access to the same features and functions that are available through the touch screen, excluding functions that involve physical interaction with the library (for example, using the TAP to import or export a TeraPack magazine).

When using the web interface, keep the following requirements in mind:

**Number of Sessions** The BlueScale web interface supports up to eight simultaneous connections to the library. If you attempt to establish more than eight simultaneous web interface connections, the existing connection with the longest idle time is terminated.

**Supported Browsers** Remote access to the library through the web interface is only supported using the following web browsers:

- Microsoft<sup>®</sup> Internet Explorer<sup>®</sup>
- Mozilla<sup>®</sup> Firefox<sup>®</sup>
- Google<sup>®</sup> Chrome<sup>™</sup>
- Apple<sup>®</sup> Safari<sup>®</sup>

Additional browsers were not fully tested with the BlueScale web interface. Using an unsupported browser may result in the BlueScale web interface not displaying or operating as expected.

# **User Interface Features**

The following sections describe the common features that appear in all screens in the user interface.

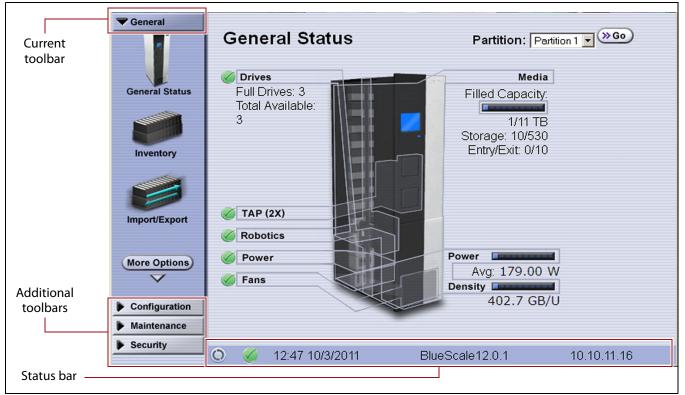

Figure 33 The BlueScale user interface features.

## Toolbars

The toolbar panel appears along the left edge of each screen (see Figure 33) and lets you navigate through the available toolbars to select options. Clicking on a toolbar expands it to display the available options. The screen for the previously selected option remains displayed until you select another option, either from the same toolbar or another one.

#### **Option Overview**

The following table provides an overview of the options available under each toolbar. Figure 34 on page 81 shows the sequence of the screens under each option.

| Toolbar | Available Options                                                                                                    |
|---------|----------------------------------------------------------------------------------------------------|
| General | The General toolbar (shown in Figure 33 on page 77) provides access to the most frequently used library screens and controls:                                                                                                    |
|         | • <b>General Status</b> —Displays the current status for all of the major library components for the selected library partition. Moving the cursor over the name of a component highlights the component in the system graphic.                                                                                                    |
|         | <ul> <li>Click <b>Drives</b> to display the Drives screen for more detailed information<br/>about the status of the drives (see View Drive Status Information on<br/>page 167). The Drives screen can also be accessed from the Configuration<br/>toolbar (see Configuration on page 79).</li> </ul>                                                                                                    |
|         | <ul> <li>Click Robotics to display the Robotics Status screen, which provides access to the Tools and Usage tabs. Select the Tools tab to access the Run All Motion Basic Tests diagnostic (see Testing the Robotics on page 374). Select the Usage tab to access the Robot Utilization feature (see View Robot Utilization Information on page 166).</li> </ul>                                           |
|         | <ul> <li>Click Media to display the Inventory screen, which is also accessed from<br/>the Inventory option on the General toolbar.</li> </ul>                                                                                                    |
|         | <ul> <li>Click Filled Capacity to display the Media Lifecycle Management Report<br/>screen, which is also accessed from the Media Lifecycle Management<br/>option on the General Status screen.</li> </ul>                                                                                                    |
|         | <ul> <li>Inventory — Displays the Inventory screen, which shows the library's media inventory information. Use the controls on the Inventory screen to locate individual cartridges and move magazines and cartridges from one location in the library to another. See Chapter 8 – Using the Cartridge Inventory, beginning on page 246, to learn about the options available from this screen.</li> </ul> |
|         | <ul> <li>Import/Export – Displays the Import/Export screen, which provides controls for importing, exporting, and exchanging magazines and cartridges. See Import and Export Overview on page 222 to learn about using the options available from this screen.</li> </ul>                                                                                                    |
|         | <b>Note:</b> The <b>Import/Export</b> option is not available when accessing the library remotely using the BlueScale web interface.                                                                                                    |
|         | <ul> <li>Metrics — Displays screens that show the metrics for drive performance,<br/>power consumption, and storage density for the media types in the library.<br/>See Use Performance Metrics on page 163 for information about viewing the<br/>metrics available for the library.</li> </ul>                                                                                                    |
|         | <ul> <li>Media Lifecycle Management — Displays the Media Lifecycle Management<br/>Report screen, which provides controls for generating media lifecycle<br/>reports. See Using MLM Reporting on page 298 to learn about using the<br/>options available from this screen.</li> </ul>                                                                                                    |

| Toolbar       | Available Options                                                                                                    |
|---------------|----------------------------------------------------------------------------------------------------|
| Configuration | The Configuration toolbar provides access to controls for configuring all aspects of the library's operation:                                                                                                    |
|               | <ul> <li>Partitions — Displays the Shared Library Services screen, which provides<br/>information about the currently selected partition and lets you define new<br/>partitions or modify existing partitions. See Chapter 6 – Configuring and<br/>Managing Partitions, beginning on page 177, to learn about configuring and<br/>using both storage and cleaning partitions in your library.</li> </ul>                                                                                              |
|               | <ul> <li>Drives or DLM — Displays the Drives screen, which lists all of the drives<br/>installed in the library. Depending on the library configuration, the screen<br/>offers options for performing different types of operations on each drive.</li> </ul>                                                                                                    |
|               | If Drive Lifecycle Management (DLM) is enabled, the <b>Drives</b> icon in the<br>Configuration toolbar changes to <b>DLM</b> . The Drives screen changes to include<br>a DLM status icon next to each drive. This icon provides at-a-glance<br>information about the general health of the drive. See View Drive Status<br>Information on page 167 and Chapter 10 – Using Drive Lifecycle<br>Management, beginning on page 312, to learn about using the options<br>available from the Drives screen. |
|               | <b>Note:</b> DLM is automatically enabled when you enable Media Lifecycle Management (MLM).                                                                                                    |
|               | <ul> <li>Controllers – Displays the Controllers screen, which provides information<br/>about the RIMs and F-QIPs installed in the library and lets you configure a<br/>failover pair using two controllers. See Configure Controller Failover on<br/>page 127) for detailed information about configuring and using the Controller<br/>Failover feature.</li> </ul>                                                                                                    |
|               | <b>Note:</b> The Controllers screen may not have any entries if the library is using direct-attached drives to provide the robotic control path for partitions.                                                                                                    |
|               | <ul> <li>System – Displays the System Setup screen, which provides controls for<br/>enabling purchased library options and configuring the library's system-wide<br/>operating parameters. See Chapter 4 – Configuring the Library, beginning on<br/>page 95, to learn about the options available from the System Setup screen.</li> </ul>                                                                                                    |
|               | <ul> <li>Media Lifecycle Management — Displays the Media Lifecycle Management<br/>Setting screen, which provides controls for enabling MLM and configuring<br/>global settings for MLM. See Chapter 9 – Configuring and Using Media<br/>Lifecycle Management, beginning on page 265, to learn about using the<br/>options available from the Media Lifecycle Management Setting screen.</li> </ul>                                                                                                    |

| Toolbar     | Available Options                                                                                                    |
|-------------|----------------------------------------------------------------------------------------------------|
| Maintenance | The Maintenance toolbar provides access to maintenance and troubleshooting options for the library and drives.                                                                                                    |
|             | <ul> <li>Package Update — Displays the Package Update screen, which shows the version of the BlueScale software the library is using and provides controls for updating the BlueScale software and the firmware for individual library components, managing update packages, and configuring and managing package servers. See Configure a Package Server on page 137 and Updating the BlueScale Software and Library Firmware on page 441, to learn about using the options available from the Package Update screen.</li> </ul> |
|             | <ul> <li>Tools – Displays the Maintenance Tools screen. From this screen you can access the Utilities and System Traces screens which provide tools used during maintenance and troubleshooting procedures. See Chapter 12 – Library Troubleshooting, beginning on page 339, and Chapter 14 – Maintaining the Library, beginning on page 437, to learn about using the options available from the Utilities and System Traces screens.</li> </ul>                                                                                 |
|             | <ul> <li>Diagnostics – Displays the Diagnostics screen, which provides access to<br/>diagnostics used for testing the library during troubleshooting procedures.<br/>These tests are performed under guidance from Spectra Logic Technical<br/>Support.</li> </ul>                                                                                                    |
|             | <ul> <li>AutoSupport – Displays the AutoSupport screen, which provides controls for creating and maintaining AutoSupport profiles, opening and updating support tickets, and configuring AutoSupport features. See Chapter 11 – Configuring and Using AutoSupport, beginning on page 322, for detailed information about configuring and using AutoSupport.</li> </ul>                                                                                                    |
|             | <ul> <li>Media Lifecycle Management – Displays the Media Lifecycle Management<br/>Tools screen, which provides access to controls for using MLM features. See<br/>Chapter 9 – Configuring and Using Media Lifecycle Management, beginning<br/>on page 265, to learn about using the options available from the Media<br/>Lifecycle Management Tools screen.</li> </ul>                                                                                                    |
| Security    | The Security toolbar provides access to options for managing users and for configuring and using the encryption feature for your library.                                                                                                    |
|             | <ul> <li>Switch User – Displays the main BlueScale Login screen, which logs the current user out of the library and lets a different user log in. See Log Off or Switch Users on page 92 for information about using this option.</li> </ul>                                                                                                    |
|             | <ul> <li>Edit Users – Displays the Edit Users screen, which provides tools for adding, editing, and deleting users. See Configuring Library Users on page 96, to learn about using the options available on the Edit Users screen.</li> </ul>                                                                                                    |
|             | <ul> <li>Encryption — Displays the Encryption Login screen. You must log into the encryption feature before you can enable and configure the encryption options, including the library's built-in BlueScale encryption key management. See the <i>Spectra Tape Libraries Encryption User Guide</i> for information about configuring and using encryption with the library.</li> </ul>                                                                                                    |
|             | <b>Note:</b> BlueScale Encryption Standard Edition capability is included with the library. You can purchase an activation key for either BlueScale Encryption Professional Edition or the Spectra SKLM Encryption key management system to access additional encryption capabilities.                                                                                                    |

### Map of Options Available from the Toolbar

| General                                                                                          | General (Cont.)                                                                 | Configuration                                                                               | Configuration (Cont.)                                                                                                    | Configuration (Cont.)                                                                |
|--------------------------------------------------------------------------------------------------|---------------------------------------------------------------------------------|---------------------------------------------------------------------------------------------|----------------------------------------------------------------------------------------------------|--------------------------------------------------------------------------------------|
| General Status o, A, s                                                                           | Metrics O, A, S                                                                 | Partitions (Cleaning or Storage) A, S                                                       | Drives (DLM)                                                                                                    | Media Lifecycle                                                                      |
| -General Status                                                                                  | Metrics                                                                         | Shared Library Services                                                                     | Drives                                                                                                    | Management A, S                                                                      |
| <ul> <li>Partition Selection</li> <li>Drives Status &gt; Drives screen</li> </ul>                | Metric     Bauer Consumption                                                    | • New<br>• Summary                                                                          | <ul> <li>Drive Traces<sup>5</sup></li> </ul>                                                                                                    | Media Lifecycle Management                                                           |
| <ul> <li>Drives Status &gt; Drives screen</li> <li>Media Status &gt; Inventory screen</li> </ul> | <ul> <li>Power Consumption</li> <li>Drive Write Performance</li> </ul>          | - Summary                                                                                   | Drive Performance     Drive Firmware Update                                                                                                    | Settings<br>Enable MLM                                                               |
| <ul> <li>Robotics Status</li> </ul>                                                              | <ul> <li>Drive Read Performance</li> </ul>                                      | Delete                                                                                      | Drive n                                                                                                    | <ul> <li>Enable Alerts for Non-MLM</li> </ul>                                        |
| <ul> <li>Run All Motion Basic Tests</li> <li>Robot Utilization by Hour</li> </ul>                | <ul> <li>Storage Density</li> <li>Target</li> </ul>                             | Global Spare     Global Spare Usage                                                         | - Add <sup>1</sup><br>- Remove <sup>1</sup>                                                                                                    | Media  Enable Alerts for Load Count                                                  |
| <ul> <li>Power Status</li> </ul>                                                                 |                                                                                 | Name and Media Type                                                                         | - Replace 1                                                                                                    | Discrepancies                                                                        |
| <ul> <li>Fans Status</li> <li>TAP (TAP1 and TAP2 for T680)</li> </ul>                            | Media Lifecycle<br>Management o, A, S                                           | C/S: Name     C/S: Media Type                                                               | – Clean<br>– Detail                                                                                                    | Minimum Cleaning Passes                                                              |
| <ul> <li>Power Usage</li> </ul>                                                                  |                                                                                 | S: Advanced                                                                                 | – Detail<br>– DLM Report                                                                                                    | Before Warning<br>Maximum Tape Loads Before                                          |
| Density                                                                                          | Media Lifecycle Management<br>Report                                            | - Emulation                                                                                 | - Test                                                                                                    | Warning                                                                              |
| Inventory O, A, S                                                                                | Partition                                                                       | -S: Robotic Control Path                                                                    | – Reset                                                                                                    | <ul> <li>Enable Media Auto Discovery</li> <li>Minimum Idle Minutes Before</li> </ul> |
| Inventory                                                                                        | Report                                                                          | -S: Spare Drives (Global Spares)<br>Chambers and Drives                                     | Controllers A, S                                                                                                    | Auto Discovery                                                                       |
| <ul> <li>Partition</li> <li>Source (for media move)</li> </ul>                                   | <ul> <li>Media Health</li> <li>Remaining Capacity</li> </ul>                    | C/S: Storage Chambers                                                                       | Controllers<br>• Add <sup>1</sup>                                                                                                    | <ul> <li>Convert to Broadcast Hours</li> <li>Override Broadcast Bit Rate</li> </ul>  |
| <ul> <li>Destination (for media move)</li> </ul>                                                 | <ul> <li>Load Count</li> <li>Write Errors</li> </ul>                            | S: EE Chambers     S: Drives                                                                | Remove <sup>1</sup>                                                                                                    | PostScan Blackout Periods                                                            |
| <ul> <li>Move Queue (defined moves)</li> <li>View Source Slot</li> </ul>                         | - Cleans Remaining                                                              | S: Cleaning Partition                                                                       | Replace <sup>1</sup>                                                                                                    |                                                                                      |
| <ul> <li>Find by Barcode</li> </ul>                                                              | - Born on Date                                                                  | -S: MLM Media Verification                                                                  | Failover                                                                                                    |                                                                                      |
| <ul> <li>Start Moves (defined moves)</li> <li>Start in Background (defined moves)</li> </ul>     | <ul> <li>Exported Media</li> <li>Last Write Time</li> </ul>                     | PreScan     Enable PreScan                                                                  | System A, S                                                                                                    |                                                                                      |
| <ul> <li>Advanced</li> </ul>                                                                     | <ul> <li>Last Read Time</li> </ul>                                              | <ul> <li>PostScan</li> </ul>                                                                | -System Setup-Option Enablement                                                                                                    |                                                                                      |
| - Upload Moves                                                                                   | <ul> <li>Save Report</li> <li>Barcode Filter</li> </ul>                         | – FullScan <sup>4</sup><br>– QuickScan <sup>6</sup>                                         | Hardware ID     Kov                                                                                                    |                                                                                      |
| - Download Inventory                                                                             |                                                                                 | - QuickScan using Global                                                                    | •Key<br>– Save                                                                                                    |                                                                                      |
| Import/Export <sup>1</sup> o, A, S                                                               |                                                                                 | Spare 7                                                                                     | <ul> <li>Currently Installed Keys</li> </ul>                                                                                                    |                                                                                      |
| Limport/Export TeraPack Cases                                                                    |                                                                                 | <ul> <li>Scan After Time (Days)</li> <li>Scan After Write</li> </ul>                        | System Setup—Other Settings                                                                                                    |                                                                                      |
| <ul> <li>Storage Partition</li> <li>Storage Pool</li> </ul>                                      |                                                                                 | - Scan After Read                                                                           | <ul> <li>Library Name</li> <li>Web Server Port</li> </ul>                                                                                                    |                                                                                      |
| - Import                                                                                         |                                                                                 | S: Encryption<br>(Encryption user logged in)                                                | <ul> <li>Refresh Rate</li> </ul>                                                                                                    |                                                                                      |
| <ul> <li>Export/Exchange</li> <li>Entry/Exit Pool</li> </ul>                                     |                                                                                 | - BlueScale                                                                                 | Auto Logout Timeout     Drive Performance Monitoring                                                                                                    |                                                                                      |
| - Import                                                                                         |                                                                                 | <ul> <li>BlueScale Pro version <sup>2</sup></li> <li>Spectra SKLM <sup>2,6</sup></li> </ul> | <ul> <li>Power Consumption Monitoring</li> </ul>                                                                                                    |                                                                                      |
| <ul> <li>Export/Exchange (Full Chambers)</li> <li>Export/Exchange (Pop. Chambers)</li> </ul>     |                                                                                 | - S: Fibre Channel Loop IDs                                                                 | <ul> <li>Enable Automatic Power-Up<br/>After Power Failure</li> </ul>                                                                                                    |                                                                                      |
| Recycle Encrypted Media                                                                          |                                                                                 | (Direct-Attached Drives)                                                                    | Enable SSL                                                                                                    |                                                                                      |
| <ul> <li>Cleaning Partition</li> <li>Import</li> </ul>                                           |                                                                                 | -S: Partition Users<br>S: Robotic Path Visibility                                           | Enable SNMP Agent     ONMP Optimizer                                                                                                    |                                                                                      |
| <ul> <li>Export/Exchange</li> </ul>                                                              |                                                                                 | S: Drive Visibility                                                                         | <ul> <li>– SNMP Settings</li> <li>Enable Soft Power</li> </ul>                                                                                                    |                                                                                      |
| <ul> <li>Export/Exchange Expired</li> <li>Rotation Manager<sup>2</sup></li> </ul>                |                                                                                 | (QIP-Attached drives only)                                                                  | <ul> <li>Syslog Server IP Address</li> </ul>                                                                                                    |                                                                                      |
| Advanced                                                                                         |                                                                                 | S: Exporting F-QIP Configuration<br>(F-QIP or RIM)                                          | <ul> <li>BlueScale Vision IP Address</li> <li>Network Settings</li> </ul>                                                                                                    |                                                                                      |
| <ul> <li>Advanced Import/Export</li> </ul>                                                       |                                                                                 | Address                                                                                     | <ul> <li>Mail Users</li> </ul>                                                                                                    |                                                                                      |
| Go to General (Cont.))                                                                           |                                                                                 | Fibre Mode     S: F-QIP Configuration (additional                                           | Auto Configuration Save     Date and Time                                                                                                    |                                                                                      |
|                                                                                                  |                                                                                 | F-QIP or RIM if present)                                                                    | Enable Complex Passwords                                                                                                    |                                                                                      |
|                                                                                                  |                                                                                 | Address     Fibre Mode                                                                      |                                                                                                    |                                                                                      |
|                                                                                                  |                                                                                 | - C/S: Save Library Configuration                                                           |                                                                                                    |                                                                                      |
|                                                                                                  |                                                                                 | C/S: Save Partition                                                                         |                                                                                                    |                                                                                      |
|                                                                                                  |                                                                                 | Go to Configuration (Cont.)                                                                 | Go to Configuration (Cont.)                                                                                                    |                                                                                      |
| Maintenance                                                                                      | Maintenance (Cont.)                                                             | Security                                                                                    | Status Bar                                                                                                    |                                                                                      |
|                                                                                                  | · · · · · · · · · · · · · · · · · · ·                                           |                                                                                             |                                                                                                    |                                                                                      |
| Package Update A, S                                                                              | AutoSupport A.S                                                                 | Switch User <sub>0, A, S</sub>                                                              | Refresh                                                                                                    |                                                                                      |
| - Begin Library Update                                                                           | -Send Log Set                                                                   | Library Controller: Login                                                                   | <ul> <li>HHM Notification (when maintenance<br/>threshold is reached)</li> </ul>                                                                                                    |                                                                                      |
| - Begin Drive Update                                                                             | Select Profile to Send Log Set     Select Ticket Type                           | Edit Users                                                                                  | Send AutoSupport Ticket > Send Log S                                                                                                    | et                                                                                   |
| -Manage Packages                                                                                 | <ul> <li>Select Ticket Type</li> <li>Profile Summary</li> </ul>                 | Library Users                                                                               | System Status                                                                                                    |                                                                                      |
| - Manage Package Servers - Auto Download Options                                                 | <ul> <li>Confirm and Submit Ticket</li> </ul>                                   | Users  Delete                                                                               | System Messages                                                                                                    |                                                                                      |
| -                                                                                                | <ul> <li>Manage Profiles</li> <li>New Profile</li> </ul>                        | - Edit                                                                                      | Remote Support     BlueScale Vision Camera                                                                                                    |                                                                                      |
| Tools A, S                                                                                       | <ul> <li>Remove</li> </ul>                                                      | <ul> <li>Add/Update User</li> </ul>                                                         | (when enabled)                                                                                                    |                                                                                      |
| - Utilities Basic Utilities List                                                                 | Edit Profile                                                                    | – User<br>– Password                                                                        | Last Refresh (time and date)                                                                                                    |                                                                                      |
| <ul> <li>Upload Backup Configuration</li> </ul>                                                  | - Configure Alarms                                                              | – User Type                                                                                 | Auto Download icon                                                                                                    |                                                                                      |
| <ul> <li>Advanced Utilities List <sup>3</sup></li> <li>– Save MLM Database</li> </ul>            | Log Forwarding                                                                  | Encryption                                                                                  | (when package is auto downloaded)<br>—BlueScale Software Version                                                                                                    |                                                                                      |
| <ul> <li>Restore MLM Database</li> </ul>                                                         | Media Lifecycle Management                                                      | Encryption User Login                                                                       | Network Settings icon (local access)                                                                                                    |                                                                                      |
| – HHM: View Data                                                                                 | Media Lifecycle Management Tools                                                | Encryption Configuration                                                                    | -OR-                                                                                                    |                                                                                      |
| <ul> <li>Traces</li> <li>System Traces</li> </ul>                                                | Discover Media                                                                  | Configure                                                                                   | Library Name (remote access)                                                                                                    |                                                                                      |
| Component Traces                                                                                 | <ul> <li>Select Partition</li> <li>Stop Discovery (only visible when</li> </ul> | <ul> <li>Single User Mode</li> <li>Multi-User Mode (BlueScale</li> </ul>                    | Notos                                                                                                    |                                                                                      |
| Diagnostics A, s                                                                                 | Discover Media is running)                                                      | Encryption Pro only) <sup>2</sup>                                                           | Notes:<br>1) Available at the library's front panel touch                                                                                                    | n screen only.                                                                       |
| Motion Diagnostics                                                                               | <ul> <li>Pause PostScan (only visible when<br/>PostScan is running)</li> </ul>  | <ul> <li>Spectra SKLM <sup>2, 6</sup></li> <li>Check Key Files</li> </ul>                   | 2) Only available with a purchased key.                                                                                                    | -                                                                                    |
| <ul> <li>Motion Diagnostics List</li> </ul>                                                      | <ul> <li>Manual PostScan</li> </ul>                                             | <ul> <li>Import Key</li> </ul>                                                              | <ol> <li>Do not use any Advanced Utilities excepto do so by Spectra Logia Technical Supervised Supervised</li></ol> |                                                                                      |
| Previous Results                                                                                 | <ul> <li>Delete MLM Records</li> <li>Download MLM Database (remote</li> </ul>   | <ul> <li>Add Key</li> <li>Moniker</li> </ul>                                                | to do so by Spectra Logic Technical Sup<br>4) Requires LTO-4 or later generation or TS                                                                                                    |                                                                                      |
| Go to Maintenance (Cont.)                                                                        | access only)                                                                    | <ul> <li>Export Key</li> </ul>                                                              | 5) Requires LTO-5 or later generation drive                                                                                                    |                                                                                      |
|                                                                                                  | <ul> <li>Download DLM Database (remote</li> </ul>                               | Delete Key                                                                                  | 6) Requires LTO-5 or later generation or TS                                                                                                    | S11xx Technology drives.                                                             |
|                                                                                                  | access only)                                                                    |                                                                                             | 7) Requires LTO-5 or later generation Fibre                                                                                                    |                                                                                      |
|                                                                                                  |                                                                                 |                                                                                             | Library user types: Superuser, Administra                                                                                                    |                                                                                      |
|                                                                                                  |                                                                                 |                                                                                             | Feature Availability: This feature is availa                                                                                                    |                                                                                      |
|                                                                                                  |                                                                                 |                                                                                             | S) Superuser - Controle all accosts of libro                                                                                                    |                                                                                      |
|                                                                                                  |                                                                                 |                                                                                             | <ul> <li>S) Superuser – Controls all aspects of libra</li> <li>A) Administrator – Performs all actions exc</li> </ul>                                                                                                    |                                                                                      |
|                                                                                                  |                                                                                 |                                                                                             | A) Administrator – Performs all actions exc<br>and accessing encryption                                                                                                    | ept creating or editing library users,<br>n.                                         |
|                                                                                                  |                                                                                 |                                                                                             | A) Administrator - Performs all actions exc                                                                                                    | ept creating or editing library users,<br>n.                                         |
|                                                                                                  |                                                                                 |                                                                                             | A) Administrator – Performs all actions exc<br>and accessing encryption                                                                                                    | ept creating or editing library users,<br>n.                                         |
|                                                                                                  |                                                                                 | <i>.</i> .                                                                                  | A) Administrator – Performs all actions exc<br>and accessing encryptic<br>O) Operator – Performs daily operations (n                                                                                                    | pt creating or editing library users,<br>n.<br>love, import, and export media).      |
|                                                                                                  | user interface chang                                                            | ges as features are ac                                                                      | A) Administrator – Performs all actions exc<br>and accessing encryption                                                                                                    | pt creating or editing library users,<br>n.<br>love, import, and export media).      |

**Figure 34** Map of the options available from the BlueScale Toolbar.

#### **Status Bar**

The status bar is located along the bottom edge of most screens. The information and icons displayed on the status bar depend on the status of the system and whether you are using the operator panel or the BlueScale web interface.

**Note:** See Additional Status Bar Icons on page 83 for additional icons that can also appear on the status bar.

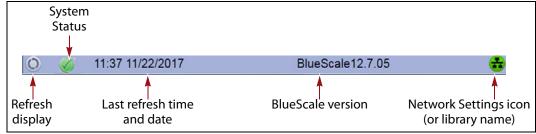

Figure 35 The BlueScale status bar.

**Refresh Display Button** Refreshes (updates) the information currently displayed on the user interface. If you set a long interval for the refresh rate or disabled the automatic screen refresh by setting the refresh rate to zero (see Refresh on page 106), you can refresh the screen manually by clicking the refresh display button.

Important

Do not use keyboard commands (for example, F5) to refresh the browser when connected to the BlueScale web interface. These keyboard commands can cause unpredictable results.

**System Status Icon** Indicates the status of library components. The BlueScale user interface uses the following icons to indicate the status of library components. Click the status icon to view system messages (see Check and Respond to Messages on page 160 for information about these messages).

**Note:** These status icons also display next to the major system components shown on the General Status screen (see Figure 33 on page 77).

| lcon       | Description                                     | Meaning                                                                                                    |
|------------|-------------------------------------------------|----------------------------------------------------------------------------------------------------|
| $\bigcirc$ | A check mark ( $\checkmark$ ) in a green circle | All system components are functioning correctly.                                                              |
| (i)        | An <i>i</i> in a blue circle                    | An informational message about a system component is available.<br>Check messages to determine the component. |
| ▲          | An exclamation point (!) in a yellow triangle   | A system component requires attention. Check messages to determine the component.                             |
| $\otimes$  | An <b>X</b> in a red circle                     | A system component experienced an error condition. Check<br>messages to determine the component.              |

**Last Refresh Time and Date** Shows when the displayed information was last updated. The library refreshes different screens at different rates, depending on the type of data displayed. The screen refresh rate can be set for a specific interval or disabled (see Refresh on page 106). The displayed information can be refreshed manually by clicking the refresh display button.

**BlueScale Version** Shows the BlueScale software version currently being used by the library.

**Network Settings Icon or Library Name** Shows the Network Settings icon or name for the library. If you are managing the library from the touch screen operator panel, the Network Settings icon displays on the status bar. Click the icon to go to the Network Settings screen. If you are using the BlueScale web interface, the library's name is shown instead of the Network Settings icon.

**Note:** If you are using the BlueScale web interface and you did not set the library name, the right-hand side of the status bar is blank.

If you need to view or set the library's IP address or name, see Configure Network Settings on page 112 and Library Name on page 106, respectively.

#### **Additional Status Bar Icons**

The status bar can also include the following additional icons.

**Auto Download Icon** If one or more package servers are configured to automatically download firmware packages (see Configure a Package Server on page 137) and a new package was downloaded, the Auto Download icon (a wrench in a yellow circle) displays to indicate that an update package is ready for installation. See Figure 35 on page 82. Click the icon to navigate to the Package Update screen. See Updating the BlueScale Software and Library Firmware on page 441 and Updating Drive Firmware on page 473 for information on installing the update.

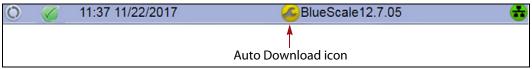

Figure 36 The Auto Download icon in the BlueScale status bar.

**Remote Support Icon** Provides you with online access to the support section of the Spectra Logic website where you can search the Knowledge Base, access the Product Documentation, and download BlueScale update packages and drivers. If you need additional assistance, contact Spectra Logic Technical Support (see Contacting Spectra Logic on page 7).

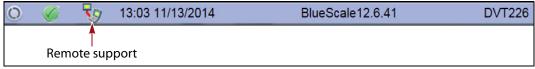

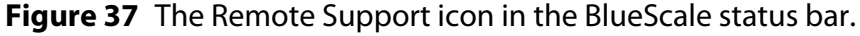

The remote support icon is also used to activate secure remote access capabilities using Cisco WebEx technology. This remote access helps Spectra Logic Technical Support provide faster resolution of support calls. This capability is only enabled on an as-needed basis during a support call.

- **Notes:** The remote support icon is only visible when you are accessing the library through the BlueScale web interface.
  - When Spectra Logic Technical Support needs to launch a WebEx session to access your library, they send you a link via email.

**HHM Icon** When the library or one of its components reaches its maintenance threshold, the Hardware Health Monitor (HHM) notification icon appears on the status bar. As with the system message icon, the color of the icon indicates the urgency of the notification.

You can click the icon to view information about the notification and send a Hardware Health Monitor ticket to a contact person within your organization or to Spectra Logic Technical Support. They can then review the logs and determine if any maintenance tasks are needed (see Using BlueScale Hardware Health Monitoring on page 349).

**Note:** The HHM icon only displays if an HHM threshold is reached. After any required tasks are complete, the threshold can be reset. The HHM icon disappears until the next threshold is reached.

| 0 |    |       | 13:03 11/13/2014 | BlueScale12.6.41 | DVT226 |
|---|----|-------|------------------|------------------|--------|
|   |    | 1     |                  |                  |        |
|   | HH | Micor | 1                |                  |        |

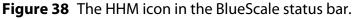

**Camera Icon** If one or more BlueScale Vision cameras are installed in the library and their IP addresses are entered into the BlueScale user interface (see BlueScale Vision IP Address on page 110), up to three camera icons appear on the status bar. Click the icon to launch the web-based Network Camera viewer and use it to observe the interior of the library over an Ethernet network or the Internet (see Use the BlueScale Vision Camera on page 171).

**Note:** The Camera icon only appears on the BlueScale web interface; it does not appear on the front panel touch screen interface.

| 0 |    |         | 13:03 11/13/2014 | BlueScale12.6.41 | DVT226 |
|---|----|---------|------------------|------------------|--------|
|   |    |         |                  |                  |        |
|   | Ca | mera ic | con              |                  |        |

Figure 39 The Camera icon in the BlueScale status bar.

### **Progress Bar**

When the library is busy processing a command, a horizontal progress bar displays above the status bar. Do not use the touch screen (or the BlueScale web interface) until the progress bar disappears.

# **Library Management**

The library management features in the BlueScale user interface provide maximum configurability and ease of use for the library. To take full advantage of the library's versatility, read the following overview of the library's management features.

# **Automatic Email Alerts**

Simple Mail Transfer Protocol (SMTP) lets users receive library status information via email. When the library generates messages through the library controller, it automatically sends email notifications to users who are configured to receive them. Information included in the notification consists of the message number, severity, details, remedy, and the time it was generated. Message types are Information, Error, Warning, and Fatal (see System Messages on page 159). You can select the types of messages each library user receives (see Configure Mail Users on page 115).

# AutoSupport

AutoSupport guides you through the process of sending email regarding library problems — along with library logs and configuration information — directly to internal support personnel or Spectra Logic Technical Support. See Chapter 11 – Configuring and Using AutoSupport, beginning on page 322 for detailed information.

# **User Security**

Library users are assigned to one of three groups, each with its own set of pre-defined library privileges (also known as permissions). These privileges determine the type of operations a user can perform on the library and are the primary means for configuring library security. See Configuring Library Users on page 96 for detailed information about users.

**Note:** An additional, separate password must be entered to access the encryption features. See the *Spectra Tape Libraries Encryption User Guide* for information about the encryption user.

# USING THE BLUESCALE USER INTERFACE

The library's BlueScale user interface lets you set configuration options, view library and drive information and metrics, manage media, and monitor library operations.

**Note:** Unless otherwise specified, references to the user interface screens apply to both the touch screen on the library operator panel and the screens presented through the BlueScale web interface.

# Log Into the User Interface

Before you can manage or configure the library, you must log into the BlueScale user interface.

After the library completes its power-on sequence, the Library Initialization screen displays. This screen lists the required initialization steps and current status of the library's major components (Robotics and LCM). Text boxes provide descriptions about the currently active tasks.

- **Notes:** If your library has a static IP address, you can access the library using the BlueScale web interface (RLC) as soon as the Library Initialization screen displays
  - If the library cannot complete the initialization process, it generates system messages and enters maintenance mode. Contact Spectra Logic Technical Support for assistance.

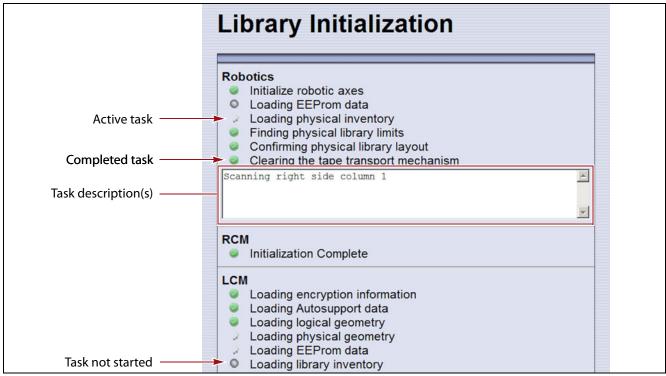

Figure 40 The Library Initialization screen.

After the library completes initialization of configured components, the Library Controller: Login screen displays on the library operator panel. This Login screen also displays when you access the library remotely using the BlueScale web interface (RLC), as well as when you switch users or when the library automatically logs out the current user if auto-logout is enabled.

| Library Controller: Login                                |      |  |
|----------------------------------------------------------|------|--|
| Log in to start using the Library Controller. User: SPEC | TRA  |  |
| »Login ATransc                                           | cale |  |
| Web server based on WEBSERVER                            |      |  |

Figure 41 The Library Controller: Login screen.

If there is no interaction with the operator panel within 30 seconds after the Login screen displays, the Login screen is replaced by the pre-login General Status screen. This General Status screen provides at-a-glance status for the library and its components without requiring you to log into the library. You can view the status of the entire library or a specific partition.

**Note:** The pre-login General Status screen does not display when you access the library remotely through the BlueScale web interface.

| General Status                                                      | Partition: Partition 1 🗸 🛰 Go                                               |                                                            |
|---------------------------------------------------------------------|-----------------------------------------------------------------------------|------------------------------------------------------------|
| Drives<br>Full Drives: 3<br>Total Available:<br>3 TAP (2X) Robotics | Media<br>Filled Capacity:<br>0/11 TB<br>Storage: 10/530<br>Entry/Exit: 0/10 |                                                            |
| Power     Fans     select here to log                               | Power Avg: 0.00 W<br>Density COURT<br>0.0 GB/U                              | Touch to display the Library<br>— Controller: Login screen |

Figure 42 Log in from the pre-login General Status screen (T680 shown).

Use the following steps to log into the library:

**1.** Connect to the library. The method depends on how you are accessing the library.

#### Using the front panel touch screen or a direct connection to the LCM

- If the Login screen is displayed, skip to Step 2 on page 91.
- If the pre-login General Status screen is displayed, touch or click select here to login at the bottom of the screen to display the Login screen and then skip to Step 2 on page 91.
- **Note:** If the soft keyboard is open and covering the bottom of the prelogin General Status screen, touch the keyboard icon to close the soft keyboard or use the scroll bar on the right side of the screen to scroll down to the bottom of the screen.

#### Connecting to the library remotely using the BlueScale web interface

Enter the IP address of the library in the address bar of a web browser on a computer on an active network that has access to the library. The steps you use depend on whether SSL is enabled or not.

| If SSL is                            | Use the following steps                                                                                                    |
|--------------------------------------|----------------------------------------------------------------------------------------------------|
| Not enabled (the<br>default setting) | <ol> <li>Enter the IPv4 or IPv6 address configured for the library in the format:<br/>http://[library IP address] (see Configure Network Settings on<br/>page 112).</li> <li>The BlueScale Login screen displays (see Figure 41 on page 88). Proceed to<br/>Step 2 on page 91.</li> </ol>                                                                                                    |
| Enabled                              | <ol> <li>Enter the IPv4 or IPv6 address configured for the library in the format https://[library IP address] (see Configure Network Settings on page 112). See Enable SSL on page 108 for information about enabling SSL.</li> <li>Important: When using SSL, you must prefix the IP address with https:// instead of just entering the IP address.</li> <li>If you receive a warning about the website's security certificate, choose to ignore or resolve the warning.</li> <li>Notes:</li> <li>The security warning only appears if you did not resolve the security certificate warning, either by storing a valid security certificate on the library (see Install a Security Certificate and Authentication Key on page 121) or by creating a security exception for the library on the browser (method depends on the browser you are using).</li> <li>If you do not resolve the warning, you will receive the warning about the security certificate each time you access the BlueScale web interface.</li> <li>The BlueScale Login screen displays (see Figure 41 on page 88). Proceed to Step 2 on page 91.</li> </ol> |

- **2.** Select the **User** text box. A cursor appears in the box.
  - **Note:** When using the touch screen on the library operator panel, touch the keyboard icon on the Login screen to activate the soft keyboard on the library's touch screen. Use the stylus or your finger to select fields and to type information using the soft keyboard.

Touching the keyboard icon again closes the soft keyboard.

| Library Controller: Login                           |                                                                       |
|-----------------------------------------------------|-----------------------------------------------------------------------|
| Log in to start using the Library Controller. User: |                                                                       |
| Password:<br>Blue Scale Of<br>Minstele Library      |                                                                       |
| Web server based on WEB                             |                                                                       |
| KEYBOARD                                            | Touch the keyboard icon<br>to open the soft keyboard.                 |
| qwertyuiop+<br>asdfghjklenter<br>tzxcvbnmt          |                                                                       |
| ABC ( 123                                           | Touch the icon with the stylus to switch between letters and numbers. |

Figure 43 Log into the library using the Library Controller: Login screen.

**3.** Type your user name (**su** is the default user name for a superuser).

See Configuring Library Users on page 96 for information about the three types of user groups and the options and controls accessible to each user group.

- **4.** Type your password in the **Password** text box. If you log in as one of the default users, there is no password (unless you configured one).
  - **Note:** By default, passwords are not required to log into the library. If you want to password-protect access to the library, set passwords for each user as described in Configuring Library Users on page 96.

- 5. Click Login. The library's General Status screen displays.
  - **Note:** If you just powered-on or reset the library, there may be a delay after you click **Login** while the library completes its initialization. When the initialization is complete, the General Status screen displays.

Note:

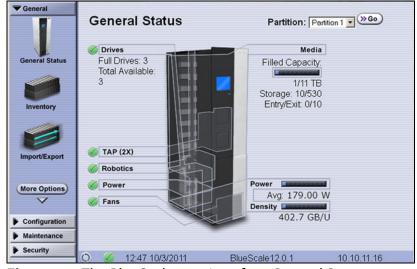

Figure 44 The BlueScale user interface General Status screen.

6. If you want to enable encryption or configure encryption settings or keys, select **Security** … **Encryption** to log into the Encryption feature (see the *Spectra Tape Libraries Encryption User Guide* for detailed instructions).

# Log Off or Switch Users

**1.** If a screen other than the Login screen is displayed, select the **Security** toolbar to display the Security options.

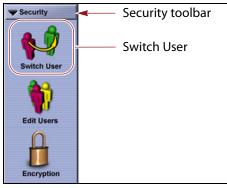

Figure 45 The Security toolbar.

**2.** Select **Switch User** to log out the currently logged in user and redisplay the Login screen.

**3.** If desired, log in again using the same or a different user name and password.

# **Enter Information on Screens**

Entering information on a user interface screen requires using one of the following methods.

### **BlueScale Web Interface**

The BlueScale web interface lets you use your computer keyboard to enter information into the user interface and a mouse to navigate through the user interface screens (see BlueScale Web Interface on page 76). Using the web interface is the most convenient way to enter large amounts of information when you are configuring the library.

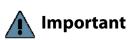

When accessing the library remotely through a web browser, do not use the Enter key on your keyboard when making selections in the BlueScale user interface. Various web browsers handle the Enter key differently, causing inconsistent behavior in the BlueScale interface.

Always use your mouse to make selections and click the buttons in BlueScale screens instead of using your keyboard.

**Note:** Functions that require physical interaction with the library (for example, importing or exporting magazines) are not available when using the BlueScale web interface.

## Soft Keyboard

When using the touch screen on the operator panel, select the keyboard icon in the lower right

#### KEYBOARD .....

corner of any screen to activate the on-screen keyboard. When the keyboard is extended, an icon in the lower right corner lets you select between alphabetic or numeric characters. Use a stylus or your finger to select fields and enter alphanumeric information using the keyboard. Touching the keyboard icon again closes the keyboard.

**Note:** The soft keyboard can also be used to access several troubleshooting features provided through the BlueScale software (see Troubleshooting Library Initialization Issues on page 340).

#### **External Keyboard and Mouse**

If you cannot use the BlueScale web interface, using an external keyboard and mouse connected to the library is useful when you need to enter large amounts of information. The user interface options available when you use an external keyboard and mouse are the same as when you use the library's touch screen operator panel.

Important Not all characters on a USA-type keyboard are supported in the BlueScale user interface. If a character does not appear on the soft keyboard, then its use is not supported.

When accessing the library using an external keyboard connected to the library, do not use the **Enter** key on your keyboard when making selections in the BlueScale user interface. Doing so may cause inconsistent behavior in the BlueScale interface.

- If your library uses the Spectra PC module, you can connect a USA-type PS/2 keyboard and mouse to the respective connectors on the LCM (see Figure 8 on page 39).
- If your library uses the Spectra LS module, you can connect a USA-type USB keyboard and USB mouse to the LCM (see Figure 9 on page 39).
  - **Note:** If using a non-USA type keyboard, you need to find the equivalent for some characters like the back slash or forward slash.
- When using a keyboard and mouse connected directly to the library, it may also be useful to connect a monitor to the monitor port on the LCM. The monitor displays the same information as the touch screen.

## **Feedback Required Screens**

When the BlueScale software needs you to make a selection or perform an action it displays a Feedback Required screen. If you do not respond to the Feedback Required screen within 10 minutes, the request times out and the action fails.

# **CHAPTER 4**

# **Configuring the Library**

When it was installed, your library was configured according to your initial requirements. This chapter describes the procedures for configuring the library's system settings, including the users, the network connections, and optional features.

| Торіс                                                      |          |
|------------------------------------------------------------|----------|
| Configuring Library Users                                  | page 96  |
| Add a New User                                             | page 97  |
| Modify an Existing User                                    | page 98  |
| Delete an Existing User                                    | page 99  |
| Accessing the System Setup Screen                          | page 99  |
| Enabling BlueScale Software Support, Options, and Upgrades | page 101 |
| Enter Activation Keys                                      | page 103 |
| Add Options                                                | page 104 |
| Configuring the Global System Settings                     | page 105 |
| Configure the System Settings                              | page 106 |
| Configure Network Settings                                 | page 112 |
| Configure Mail Users                                       | page 115 |
| Enable Email for the Auto Configuration Save File          | page 117 |
| Set the Date and Time                                      | page 119 |
| Configuring Optional Library Settings                      | page 120 |
| Install a Security Certificate and Authentication Key      | page 121 |
| Configure Controller Failover                              | page 127 |
| Configure Emulation                                        | page 130 |
| Configure Barcode Reporting                                | page 132 |
| Configure a Package Server                                 | page 137 |
| Configure Rotation Manager                                 | page 141 |
| Backing Up the Library Configuration                       | page 143 |
| Use Automatic Backup of the Library Configuration          | page 144 |
| Use Manual Backup of the Library Configuration             | page 144 |
| Setting the Camera IP Address                              | page 148 |

# **CONFIGURING LIBRARY USERS**

**Overview** Each library user is assigned to one of three user groups, each with its own set of pre-defined library privileges (also known as permissions).

**User Privilege Requirements** Only a user with superuser privileges can add, modify, or delete users.

# **Understanding User Groups and Security**

Before you begin, read this section to understand the three types of user groups and what types of privileges each has.

The following table describes the three user groups and the privileges of each. By default, passwords are not required for any of the three default users.

| User Group Type | Description                                                                                                    | Default User<br>Name |
|-----------------|----------------------------------------------------------------------------------------------------|----------------------|
| Superuser       | <ul> <li>Controls all aspects of the library's configuration and operation, including defining other library users and assigning them to a user-privilege group.</li> <li>Notes:</li> <li>The library requires a minimum of one superuser. You cannot delete the last member of the Superuser group.</li> <li>Only a user with superuser privileges can add, modify, or delete users.</li> <li>Only a user with superuser privileges can access and configure encryption features.</li> <li>Only a user with superuser privileges can use the Soft Power feature.</li> <li>Only a user with superuser privileges can enable or disable the Enable Automatic Power-Up After Power Failure feature.</li> </ul> | su                   |
| Administrator   | Configures and uses the library. With the exception of creating<br>or modifying library users, accessing the encryption features,<br>enabling Automatic Power-Up After Power Failure, and using<br>the Soft Power feature, users in the Administrator group have<br>the same privileges as users in the Superuser group.                                                                                                    | administrator        |
| Operator        | Performs day-to-day operations. Users assigned to the<br>Operator group can move, import, and export media, but<br>cannot access the more sensitive library operations such as<br>configuration, diagnostics, and security.                                                                                                    | operator             |

**Note:** You must enter an additional password to access the encryption features. See the *Spectra Tape Libraries Encryption User Guide* for information about the encryption user.

## Add a New User

Use the following steps to add a new library user and assign that user to a user group.

- **1.** Log into the library as a user with superuser privileges (see Log Into the User Interface on page 87).
- **2.** From the toolbar menu, select **Security** …**: Edit Users**. The Library Users screen displays.

| Users                 |                                                                                                    |
|-----------------------|----------------------------------------------------------------------------------------------------|
|                       | Group<br>superuser (Se Delete )>> Edit<br>administrator (Se Delete )>> Edit<br>operator (Se Delete )>> Edit |
| Add/Update            | Jser                                                                                                    |
| Passv<br>Retype Passv |                                                                                                    |
| User 1                | Type: Operator<br>Administrator<br>Superuser<br>Save                                                        |

Figure 46 The Library Users screen.

- **3.** Complete the information in the Add/Update User panel.
  - **Note:** User names and passwords can contain any combination of the numbers 0-9, lower and upper case alphabetic characters (a-z and A-Z), and the at symbol (@), dash (-), underscore (\_), period (.), forward slash (/), and space characters. There is no limit to the length but Spectra Logic recommends lengths of less than 2048 characters.

| For this field              | Enter                                                                                                    |
|-----------------------------|----------------------------------------------------------------------------------------------------|
| User                        | The username for the user.                                                                                                    |
| Password<br>Retype Password | A password for the user and then retype the password to confirm. If Complex<br>Passwords is enabled (see Enable Complex Passwords on page 111), the<br>password must meet the following requirements: |
|                             | <ul> <li>Minimum length 12 characters</li> </ul>                                                                                                    |
|                             | <ul> <li>Minimum of two characters of each: lower case letters, upper case letters,<br/>numbers, and special characters</li> </ul>                                                                    |
|                             | ■ Valid special characters: @`~!#\$%^&*()=+[]{}\ \;:''',.<>/?                                                                                                    |
|                             | <ul> <li>Maximum of three in a row of any character</li> </ul>                                                                                                    |
|                             | <ul> <li>Cannot reuse any of the previous 24 passwords</li> </ul>                                                                                                    |
|                             | <ul> <li>Must be changed every 90 days</li> </ul>                                                                                                    |
|                             | <ul> <li>Cannot be changed within two days of a previous password change</li> </ul>                                                                                                    |
|                             | Notes:                                                                                                    |
|                             | • For security, the text in the <b>Password</b> and <b>Retype Password</b> fields is shown as asterisks (*).                                                                                          |
|                             | <ul> <li>Though highly recommended, unless Complex Passwords is enabled,<br/>passwords are not required for any of the three user types.</li> </ul>                                                   |
| User Type                   | Select the group to which the user belongs.                                                                                                    |
|                             | <b>Note:</b> See Understanding User Groups and Security on page 96 for descriptions of the user groups and privileges associated with each.                                                           |

- **4.** Click **Save**. The new user name and group assignment is added to the list of users.
- 5. Repeat Step 3 on page 98 and Step 4 for each additional library user.

# **Modify an Existing User**

Important If you change the passwords for the default users, make sure that you keep a record of the new passwords. The passwords cannot be reset if you forget them.

Use the following steps to change settings for an existing user.

- 1. Log into the library as a user with superuser privileges.
- 2. From the toolbar menu, select **Security** …**: Edit Users**. The Library Users screen displays (see Figure 46 on page 97), showing a list of library user names.

- **3.** Find the user's name, then click **Edit** next to the name.
- **4.** Change the user's name, password, group, or any combination of these as required.
- 5. Click **Save** to save your changes.

# **Delete an Existing User**

Use the following steps to delete an existing user.

**Important** If you delete the default users, make sure that you keep a record of at least one superuser name and password.

- **Note:** The library requires there to be a minimum of one user assigned to the superuser group. You cannot delete the last member of the superuser group.
- 1. Log into the library as a user with superuser privileges.
- 2. From the toolbar menu, select **Security** …**:** Edit Users. The Library Users screen displays (see Figure 46 on page 97), showing a list of library user names.
- **3.** Locate the name of the user to delete, then click **Delete** next to that user's name. When the screen refreshes, the user list no longer includes the user name you just deleted.

# **ACCESSING THE SYSTEM SETUP SCREEN**

**Overview** All of the settings for the library's general configuration options are accessed through the System Setup screen. The screen is divided into two panes. You may need to use the scroll bar to see the entire screen.

 Option Enablement pane—Used for entering the activation keys for any purchased options, including BlueScale Software Support, licensed capacity (chambers), and Shared Library Services (SLS). This panel also lists all of the currently licensed options.

| ment                                                  |                                                                                                    |
|-------------------------------------------------------|----------------------------------------------------------------------------------------------------|
|                                                       | ditional options for your library. Contact Spectra Logic with the<br>below to obtain an activation key.                                                                                                    |
| 0803401                                               |                                                                                                    |
|                                                       | Save                                                                                                    |
| Currently installed ke                                | eys and library capacity are listed below.                                                                                                    |
| 7W4GGK927XGRRBV<br>KQ9C3K4CHF3BQFG<br>33RLJ3RF3WZMQFZ | Description<br>Partition License: 8 Partitions (ADI Enabled)<br>VCapacity License: 200 Chambers<br>Encryption Pro License: Enabled<br>BlueScale Software Support License: Package Update Enabled<br>Capacity License: 20 Chambers |
|                                                       | hardware ID shown b<br>0803401<br>Currently installed ko<br>Key<br>STG7CC9U9PXRZF9<br>7W4GGK927KGRBV<br>KQ9C3K4CHF3BQFG<br>33RL38F3WZMQFZ                                                                                         |

Figure 47 The System Setup Option Enablement pane.

• Other Settings pane – Used for configuring the operational parameters for the library.

| Other Settings                  |                                                    |
|---------------------------------|----------------------------------------------------|
| Library Name:                   | DVT_T680-4 >> Save                                 |
| Web Server Port:                | 80 (>> Save                                        |
| Refresh:                        | 60 v seconds Save                                  |
| Auto Logout<br>Timeout:         | 0 Minutes Save                                     |
|                                 | ☑ Disable Online Access to Spectra Logic → Save    |
|                                 | Enable Drive Performance Monitoring Save           |
|                                 | Enable Power Consumption Monitoring      Save      |
|                                 | Enable Automatic Power-Up After Power Failure Save |
|                                 | Enable SSL Save                                    |
|                                 | Enable SNMP Agent Save                             |
|                                 | Enable Soft Power >> Save                          |
| Syslog Server<br>IP Address:    | 0.0.0 >> Save                                      |
| BlueScale Vision<br>IP Address: | 0.0.0 >> Save                                      |
| Network Settings:               | >> Edit                                            |
| Mail Users:                     | >> Edit                                            |
| Auto Configuration Save:        | » Edit                                             |
| Date And Time:                  | » Edit                                             |
|                                 |                                                    |

Figure 48 The Other Settings pane of the System Setup screen.

**User Privilege Requirements** Only a user with superuser or administrator privileges can access the System Setup screens to enable new options or change system configuration settings. See Configuring Library Users on page 96 for information about the three types of user groups and what types of privileges each has.

**Access the System Setup Screen** Use the following steps to access the System Setup screen when you want to enable a new option or change a configuration setting.

- **1.** Log into the library as a user with superuser or administrator privileges (see Log Into the User Interface on page 87).
- **2.** From the toolbar menu, select **Configuration** …**: System**. The System Setup screen displays (Figure 47 and Figure 48 on page 100 show the two panes of the screen).

# ENABLING BLUESCALE SOFTWARE SUPPORT, OPTIONS, AND UPGRADES

**Overview** Activation keys are required to enable the BlueScale Software Support license and any library options and upgrades you purchase. These activation keys are tied to the library serial number (the hardware ID). The library ships with paper copies of the activation keys for the initial BlueScale Software Support license, the initial licensed slot capacity, and any additional options you purchased with the library. You must enter the activation key for the BlueScale Software Support license and each option into the library to make the option available for use.

**Requirements for updating the library BlueScale software** A valid BlueScale Software Support key is required in order to update the library's BlueScale software and component firmware. When you renew or extend your service contract, you receive an activation key that must be entered into the System Configuration screen to enable continued BlueScale updates.

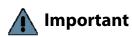

Your initial library purchase includes a BlueScale Software Support key that is valid for the duration of the warranty period, or for the duration of any uplifted or extended service contract you purchased with the library, whichever is longer. When you renew or extend your service contract, you must generate a new BlueScale Software Support key and enter the new key into the library to allow continued access to BlueScale upgrades (see Obtain the Option Activation Key on page 105). If you have questions about your service agreement, contact Spectra Logic Technical Support (see Contacting Spectra Logic on page 7). **Standard and upgraded options for the library** The default library configuration includes a basic set of options that lets you start using the library immediately. These options do not require activation keys to enable them. When you purchase upgraded options or additional Capacity on Demand (CoD), you receive an activation key that must be entered into the System Configuration screen to enable the options. See Library Support and Upgrades on page 524 for information about the available upgrade options.

| Option       | The default library configuration includes                                                                                                    | Upgrade if you need                                                                                                    |
|--------------|----------------------------------------------------------------------------------------------------|----------------------------------------------------------------------------------------------------|
| Partitions   | Support for using a single storage partition.                                                                                                    | Additional storage partitions. Purchase a<br>Shared Library Services (SLS) activation<br>key. See Library Partitions on page 51 for<br>information about how SLS provides<br>partitioning in the library.                                                                                                    |
| Encryption   | BlueScale Encryption Standard<br>Edition.                                                                                                    | More advanced encryption management<br>capabilities. Purchase either BlueScale<br>Encryption Professional Edition or the<br>Spectra SKLM encryption key<br>management system.<br>See the Spectra Tape Libraries Encryption<br>User Guide for information.                                                                                                    |
| CoD Capacity | <ul> <li>The licenced number of chambers you purchased with the library.</li> <li>Notes:</li> <li>Each chamber accommodates one TeraPack magazine. Each magazine contains ten slots for LTO media or nine slots for TS11<i>xx</i> technology media.</li> <li>The licensed chambers must be enabled by entering the activation key into the System Configuration screen (see Enter Activation Keys on page 103).</li> </ul> | <ul> <li>Additional capacity. Purchase a CoD activation key for the additional chambers you need. See Library Support and Upgrades on page 524 for more information.</li> <li>Notes: <ul> <li>You must create or modify a partition to make use of the added capacity. See Chapter 6 – Configuring and Managing Partitions, beginning on page 177 for instructions.</li> <li>If the CoD capacity you purchase exceeds the number of chambers that are present in the library, the extra licensed chambers cannot be used unless you also purchase either a TeraPack Bay Assembly (TBA) or shelves (depending on your library configuration) to replace a Drive Bay Assembly (DBA).</li> </ul> </li> </ul> |

# **Enter Activation Keys**

- **Notes:** Paper copies of the activation keys for the initial BlueScale Software Support license and the options you purchased with the library are included with the library when shipped.
  - The activation keys for the initial BlueScale Software Support license and the options you purchased with the library are entered during the installation of the library. Compare the paper copies of the activation keys with information in the Option Enablement pane of the System Setup screen and enter any missing keys as described in this section.
  - If you purchase options after the initial library installation, you are provided an activation key for each option as described in Add Options on page 104.
  - If you receive activation keys by email, it is helpful to use the BlueScale web interface (RLC) to access the System Setup screen. You can then cut and paste keys from the email containing the keys into the System Setup screen instead of typing them.

Use the following steps to enter a new BlueScale Software Support key or the activation key for a new option into the library.

- 1. Have on hand the activation key for the BlueScale Software Support license or other option (see Obtain the Option Activation Key on page 105).
- **2.** Access the System Setup screen (see Accessing the System Setup Screen on page 99).

The Option Enablement pane at the top of the screen lists the currently licensed options.

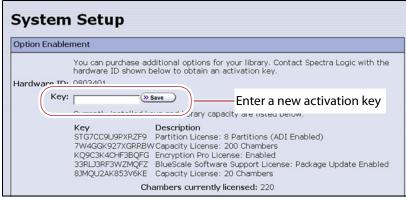

**Figure 49** Enter the activation keys in the Option Enablement pane of the System Setup screen.

**3.** Enter the activation key for the option you want to enable in the **Key** field.

**Note:** The activation keys are not case-sensitive.

- **4.** Click **Save**. The System Setup screen refreshes and displays the new activation key and its description in the list of keys. The option is available for immediate use.
  - **Note:** Keep a record of all activation keys listed on the Option Enablement pane of the System Setup screen. You need to reenter them if the library is reset to factory defaults.

# **Add Options**

This section describes how to determine the Hardware ID and obtain activation keys for new options *after* the initial installation. See Renewing the BlueScale Software Support Key on page 438 if you need to renew or extend your service contract, which includes the BlueScale Software Support key.

Important

The BlueScale Software Support key and all option activation keys are tied to the library serial number. If you have multiple libraries, you need separate activation keys for each library.

### **Determine the Library Serial Number**

The library serial number (Hardware ID) is required for renewing or extending your service contract, which includes the BlueScale Software Support key, and for purchasing additional Capacity on Demand (CoD) or other upgrade options.

Use the following steps to determine your library's serial number.

- **1.** Access the System Setup screen (see Accessing the System Setup Screen on page 99).
- **2.** Make a note of the library's serial number (Hardware ID), which is needed to generate the activation keys.

| System                                                                                                    | n Setup |  |
|----------------------------------------------------------------------------------------------------|---------|--|
| Option Enable                                                                                                    | ement   |  |
| Hardware ID                                                                                                    | Save    |  |
| Currently installed keys and library capacity are listed below.<br>Key Description<br>STG7CC9U9PXRZF9 Partition License: 8 Partitions (ADI Enabled)<br>7W4GGK927XGRRBWCapacity License: 200 Chambers<br>KQ9C3K4CHF38QFG Encryption Pro License: Enabled<br>33RLJ3RF3WZMQFZ BlueScale Software Support License: Package Update Enabled<br>8JMQU2AK853V6KE Capacity License: 20 Chambers |         |  |
| Chambers currently licensed: 220                                                                                                    |         |  |

Figure 50 Locate the library's serial number (Hardware ID).

#### **Obtain the Option Activation Key**

- **1.** Contact your Spectra Logic sales representative to order the desired options (see Contacting Spectra Logic on page 7).
- **2.** When your order is processed, the Spectra Logic Customer Care team contacts you with instructions for generating the activation key for each option.
- **3.** Enter each activation key into the Option Enablement pane of the System Setup screen (see Enter Activation Keys on page 103).

# **CONFIGURING THE GLOBAL SYSTEM SETTINGS**

This section describes how to modify the library's general configuration settings. To change the current value for any of these settings, access the System Setup screen (see Accessing the System Setup Screen on page 99), then scroll down to the Other Settings pane. The following sections describe using this screen to configure the library.

| Other Settings               |                                                        |
|------------------------------|--------------------------------------------------------|
| Library Name:                | HAL9000 Save                                           |
| Web Server Port:             | 80 >> Save                                             |
| Refresh:                     | 60 v seconds >> Save                                   |
| Auto Logout<br>Timeout:      |                                                        |
|                              | Enable Drive Performance Monitoring Save               |
|                              | Save                                                   |
|                              | Enable Automatic Power-Up After Power Failure (>> Save |
|                              | Enable SSL (>> Save                                    |
|                              | Enable SNMP Agent >> Save                              |
|                              | Enable Soft Power >> Save                              |
| Syslog Server<br>IP Address: | (>> Save                                               |
| BlueScale Vision             | >> Save                                                |
| Ir Address.                  |                                                        |
| Network Settings:            | >> Edit                                                |
| Mail Users:                  | » Edit                                                 |
| Auto Configuration Save:     | (» Edit                                                |
| Date And Time:               | (>> Edit                                               |
| Enable<br>Complex Passwords: | » Edit                                                 |

Figure 51 The Other Settings pane of the System Setup screen.

# **Configure the System Settings**

The following table lists the system settings that are configured through the Other Settings pane of the System Setup screen, describes how to change each setting, and provides the default value for each setting, if applicable.

| Setting         | Description                                                                                                    | Default                |
|-----------------|----------------------------------------------------------------------------------------------------|------------------------|
| Library Name    | Set the name used to identify the library in messages it sends to mail recipients.                                                                                                    | blank<br>(no name set) |
|                 | <b>1.</b> Type a name for the library. Use a name that helps identify the library to a remote user.                                                                                                    |                        |
|                 | 2. Click Save.                                                                                                    |                        |
| Web Server Port | Set the port number for the dedicated Ethernet port used to access the library's embedded web server.                                                                                                    | 80                     |
|                 | <ol> <li>Enter a port number from 0 to 65,535.</li> <li>The default port number is 80, which is appropriate for<br/>most installations and is strongly recommended. If you<br/>use a port number other than 80, the port number must<br/>be explicitly entered into the web browser when<br/>accessing the library remotely.</li> </ol> |                        |
|                 | <b>CAUTION:</b> Do not set the web server port to 443. Using this port number causes the front panel display to become unstable.                                                                                                    |                        |
|                 | 2. Click Save.                                                                                                    |                        |
|                 | <b>3.</b> Reset the library to enable the new web port number setting (see Resetting the Library on page 358).                                                                                                    |                        |
| Refresh         | Set how frequently the information on the BlueScale user interface screens is refreshed.                                                                                                    | 60 seconds             |
|                 | <b>1.</b> Use the <b>Refresh</b> drop-down list to select a scheduled interval time.                                                                                                    |                        |
|                 | 2. Click Save.                                                                                                    |                        |
|                 | Notes:                                                                                                    |                        |
|                 | • You can manually refresh the displayed information at any time by clicking the refresh display button located at the left end of the status bar (see Status Bar on page 82).                                                                                                    |                        |
|                 | • If you want to disable automatic refreshing of the display, set the refresh rate to <b>off</b> .                                                                                                    |                        |
|                 | <ul> <li>If you configure a setting other than the default refresh<br/>rate or disable automatic refreshing, you must configure<br/>the refresh rate every time you log into the library.</li> </ul>                                                                                                    |                        |

106

| Setting                                             | Description                                                                                                    | Default                        |
|-----------------------------------------------------|----------------------------------------------------------------------------------------------------|--------------------------------|
| Auto Logout<br>Timeout                              | <ul> <li>Set how long the current connection to the BlueScale user interface is idle before the current user is logged out.</li> <li>1. Enter the number of minutes for the timeout.</li> <li>2. Click Save.</li> <li>Note: Setting the timeout value to zero disables auto logout.</li> </ul>                                                                                                    | 0 (zero) minutes<br>(Disabled) |
| Enable Drive<br>Performance<br>Monitoring           | <ul> <li>Enable or disable the option to monitor the performance of the drives in the library (see View Drive Performance Statistics on page 163).</li> <li>CAUTION: Make sure that the drives do not contain media before you enable or disable Drive Performance Monitoring. If you enable or disable this option when a drive contains a cartridge, the drive is reported as empty and backups may fail.</li> <li>Select the Enable Drive Performance Monitoring check box to enable the option (or clear the check box to disable it).</li> <li>Click Save.</li> </ul> | Cleared<br>(Disabled)          |
| Enable Power<br>Consumption<br>Monitoring           | <ul> <li>Enable or disable the option to monitor the amount of power your library is using through the Power Consumption Monitor (EnergyAudit) feature (see View Power Consumption Statistics on page 165).</li> <li>1. Select the Enable Power Consumption Monitoring check box to enable the option (or clear the check box to disable it).</li> <li>2. Click Save.</li> <li>Note: When you disable and then re-enable power consumption monitoring, the library does not begin capturing data again until you power cycle the library.</li> </ul>                       | Selected<br>(Enabled)          |
| Enable Automatic<br>Power-Up After<br>Power Failure | <ul> <li>Enable or disable the option to automatically power on the library after a power failure (see Use the Automatic Power-Up After Power Failure Feature on page 157).</li> <li><b>1.</b> Select the Enable Automatic Power-Up After Power Failure check box to enable the option (or clear the check box to disable it).</li> <li><b>2.</b> Click Save.</li> <li>Note: The Enable Automatic Power-Up After Power Failure feature can only be enabled or disabled by a superuser.</li> </ul>                                                                          | Cleared<br>(Disabled)          |

| Setting                               | Description                                                                                                    | Default               |
|---------------------------------------|----------------------------------------------------------------------------------------------------|-----------------------|
| Enable SSL                            | <ul> <li>Enable or disable Secure Socket Layer (SSL) access to the BlueScale web interface.</li> <li>Important: Enabling SSL configures the BlueScale web interface to use a secure Internet connection. You must prefix the IP address with https:// instead of just entering the IP address when accessing the BlueScale web interface.</li> <li>Note: Beginning with BlueScale 12.8.00, the library uses TLS 1.2.</li> <li>Select the Enable SSL check box to enable the option (or clear the check box to disable it).</li> <li>Click Save.</li> <li>Click OK in response to the notification about resetting the web server.</li> <li>Wait for the web server to reset (approximately 2 to 3 minutes), and then log back into the library.</li> <li>If desired, Install a Security Certificate and Authentication Key as described on page page 121.</li> </ul> | Cleared<br>(Disabled) |
| Enable SNMP<br>Agent<br>SNMP Settings | <ul> <li>Enable or disable the SNMP agent and configure SNMP settings.</li> <li>1. Select the Enable SNMP check box to enable the option (or clear the check box to disable it).</li> <li>2. Click Save.</li> <li>3. If you enabled SNMP, click SNMP Settings to configure the SNMP options. See Enable and Configure SNMP on page 124 for detailed information and instructions.</li> <li>4. Click Save to save the SNMP settings and return to the System Setup screen.</li> <li>Notes:</li> <li>The option to edit the SNMP Settings is only present after you select Enable SNMP Agent and click Save.</li> <li>Spectra Logic libraries use SNMPv2c.</li> </ul>                                                                                                    | Cleared<br>(Disabled) |
| Enable Soft Power                     | <ul> <li>Enable or disable the Soft Power feature. See Use the Soft</li> <li>Power Feature on page 158 for information about the Soft</li> <li>Power feature and instructions for using it.</li> <li><b>1.</b> Select the Enable Soft Power check box to enable the option (or clear the check box to disable it).</li> <li><b>2.</b> Click Save.</li> <li>Note: The Soft Power feature can only be enabled or disabled by a superuser.</li> </ul>                                                                                                    | Cleared<br>(Disabled) |

| Setting                     | Description                                                                                                    | Default               |
|-----------------------------|----------------------------------------------------------------------------------------------------|-----------------------|
| Syslog Server IP<br>Address | Enter the IP address of an external Syslog server used to collect the system messages posted by the library. See Use Syslog on page 161 for information about what the Syslog messages contain. | Cleared<br>(Disabled) |
|                             | <b>1.</b> Enter a valid IPv4 or IPv6 address for the Syslog server.<br>Do not include http: or https:. To disable a server do one<br>of the following:                                          |                       |
|                             | <ul> <li>For BlueScale12.6.45.3 or earlier, set the IP address to<br/>0.0.0.0</li> </ul>                                                                                                    |                       |
|                             | <ul> <li>For BlueScale12.7.05 or later, clear the IP address.</li> </ul>                                                                                                    |                       |
|                             | 2. Click Save.                                                                                                    |                       |
|                             | The library immediately begins forwarding all system messages to the server at the specified IP address.                                                                                        |                       |

| Setting                        | Description                                                                                                    | Default               |
|--------------------------------|----------------------------------------------------------------------------------------------------|-----------------------|
| BlueScale Vision IP<br>Address | <ul> <li>Enable the BlueScale Vision camera icon for the camera at the specified IP address. If you have not yet set the IP address for the camera, see Setting the Camera IP Address on page 148. When you enter an IP address, a camera icon displays on the status bar (see Figure 39 on page 85). See Use the BlueScale Vision Camera on page 171 to learn about using the camera.</li> <li>1. Enter a valid IPv4 or IPv6 address for the camera. Do not include http: or https:. To remove a link to a camera do one of the following: <ul> <li>For BlueScale12.6.45.3 or earlier, set the IP address to 0.0.0.0</li> <li>For BlueScale12.7.05 or later, clear the IP address.</li> </ul> </li> <li>2. Click Save.</li> </ul> Notes: <ul> <li>It is not necessary to enable the camera icon to connect to the BlueScale Vision viewer for a camera. After connecting an Ethernet cable to the camera's Ethernet port on the back of the library (see Figure 73 on page 148) enter the camera's IP address in your web browser. </li> <li>If your network uses DHCP or if you do not know the current fixed IP address is and make any desired changes. <ul> <li>To remove a camera icon from the Status bar, clear the IP address.</li> <li>To remove a camera icon from the Status bar, clear the IP address.</li> <li>Read the BlueScale Vision Camera User Guide for detailed information about configuring and using the white camera and <i>Vivotek FD8361 Fixed Dome Network Camera User's Manual</i> for information about configuring and using the black camera.</li> </ul></li></ul> | Cleared<br>(Disabled) |

| Setting                     | Description                                                                                                    | Default                                                           |
|-----------------------------|----------------------------------------------------------------------------------------------------|-------------------------------------------------------------------|
| Network Settings            | <ul> <li>Set the IP addressing for the LCM Ethernet port. You can also configure up to two DNS IP addresses for use with the NTP service. See Configure Network Settings on page 112 for detailed information and instructions.</li> <li>Note: Depending on how you are accessing the library, the status bar shows:</li> <li>The Network Settings icon when you access the library using the touch screen or a direct connection to the LCM.</li> <li>The library's name, if set, when you are accessing the library using the BlueScale web interface through a web browser connection.</li> </ul>                  | Dynamic                                                           |
| Mail User                   | Configure recipients for emails containing system<br>messages, traces, and diagnostic results generated by the<br>library. See Configure Mail Users on page 115 for detailed<br>information and instructions.                                                                                                    | autosupport@<br>spectralogic.com                                  |
| Auto Configuration<br>Save  | Click <b>Edit</b> and then enable or disable sending the Auto<br>Configuration Save file to a previously configured mail<br>recipient. See Enable Email for the Auto Configuration Save<br>File on page 117 for detailed information about this option<br>and instructions for configuring it.<br><b>Note:</b> The Auto Configuration Save file is always generated,<br>regardless of the setting for this option. See Use Automatic<br>Backup of the Library Configuration on page 144 for<br>information about the Auto Configuration Save file.                                                                    | Cleared<br>(Disabled)                                             |
| Date And Time               | See Set the Date and Time on page 119 for detailed information and instructions for setting the date and time.                                                                                                    | Date and time<br>for the Mountain<br>time zone (US<br>and Canada) |
| Enable Complex<br>Passwords | <ul> <li>Click Edit and then enable of Disable complex passwords for library users. Complex passwords have the following requirements:</li> <li>Minimum length 12 characters</li> <li>Minimum of two characters of each: lower case letters, upper case letters, numbers, and special characters</li> <li>Valid special characters: @`~!#\$%^&amp;*()=+[]{\\  ;:''',.<!--?</li--> <li>Maximum of three in row of any character</li> <li>Cannot reuse any of the previous 24 passwords</li> <li>Must be changed every 90 days</li> <li>Cannot be changed within two days of a previous password change</li> </li></ul> | Cleared<br>(Disabled)                                             |

# **Configure Network Settings**

**Overview** Spectra Logic highly recommends that you configure your library for network access. Without network access, you are unable to perform any of the following operations:

- Access the BlueScale web interface for remote management of the library using a standard web browser.
- Open support incidents from the library front panel or send ASLs (AutoSupport Logs) on demand to Spectra Logic Technical Support for troubleshooting.
- Automatically email system messages or reports to configured mail users.
- Automatically send a notification to a specified recipient when certain critical events occur.
- Download the latest BlueScale package from Spectra Logic's Support portal directly to the library.

**Using Dynamic Addressing** By default, the IPv4 address for the Ethernet port on the LCM is set automatically using the Dynamic Host Configuration Protocol (DHCP) and the IPv6 address is set through dynamic address assignment.

- **Notes:** If you select Dynamic addressing, the LCM must be connected to an Ethernet network that has a DHCP server to obtain an IP address.
  - Do not select Dynamic addressing if your network does not have a DHCP server.

**Using Static IP Addressing** If your network does not use DHCP, or if you want the library to use a fixed IP address, you can configure a static (fixed) IP address as described in this section. Using a static IP address ensures that the IP address for the library remains consistent and is highly recommended.

**Configuration Process** Use the following steps to configure the library for network access.

- **1.** Access the System Setup screen (see Accessing the System Setup Screen on page 99).
- 2. Click Edit next to Network Settings. The Network Settings screen displays.

| Network Settings                                                                                                    |             | Network Settings                                                                                                    |  |  |
|----------------------------------------------------------------------------------------------------|-------------|----------------------------------------------------------------------------------------------------|--|--|
| Addressing Method: OHCP Static<br>Address: 10.10.11.17                                                                                 | (from DHCP) | Addressing Method:   Dynamic  Static                                                                                                    |  |  |
| Subnet: 255.255.0.0                                                                                                    | (from DHCP) | * IPv4 Address: 10.10.11.14                                                                                                    |  |  |
| Gateway: 10.10.0.1                                                                                                    | (from DHCP) | * Subnet: 255.255.0.0<br>Gateway: 10.10.0.1                                                                                                    |  |  |
| DNS Settings for NTP and Spectra TI<br>server provides DNS. DNS values en<br>DHCP server DNS settings.<br>DNS 1: 0.0.0<br>DNS 2: 0.0.0 |             | P * IPv6 Address: 2620:a3:e030:11a4:207:32ff:fe34:2fa7<br>* Prefix Length: 64<br>Gateway:                                                                                                    |  |  |
| >> Save<br>This library's IpV6 link lo<br>fe80::0290:a5ff:fe                                                                           |             | DNS Settings for NTP, KMIP, and Spectra SKLM: (Optional if the DHCP<br>server provides DNS. DNS values entered here override any DHCP server DNS settings.)<br>DNS 1: (IPv4)<br>DNS 2: (IPv4) |  |  |
|                                                                                                    |             | DNS 2: (IP                                                                                                    |  |  |

**Figure 52** The BlueScale12.6.45.3 and earlier Network Settings screen.

**Figure 53** The BlueScale12.7.05 and later Network Settings screen.

- 3. Decide which type of addressing you want the library to use.
  - **Dynamic** The library is issued an IPv4 address by the DHCP server and an IPv6 address through address assignment. Both are displayed on the Network Settings screen.
  - **Static** (highly recommended) The library uses fixed IP addresses. If you select static addressing, enter the following information:

**Note:** When entering IP addresses, do not include http: or https:

#### For BlueScale12.6.45.3 or earlier:

| For this field | Enter                                                                                                    |
|----------------|----------------------------------------------------------------------------------------------------|
| Address        | A valid IPv4 address.                                                                                       |
| Subnet         | The subnet mask. The subnet mask must be a valid IPv4 address.                                              |
| Gateway        | A valid network gateway IPv4 address. Enter 0.0.0.0 for the Gateway if your network does not use a gateway. |

#### For BlueScale12.7.05 or later:

| For this field                                                                                                    | Enter                                                                                                    |  |  |
|----------------------------------------------------------------------------------------------------|----------------------------------------------------------------------------------------------------|--|--|
| <b>If the IPv4 check box is selected:</b> (if the IPv4 check box is not selected, the IPv4 address defaults to 127.0.0.1 and is effectively disabled) |                                                                                                    |  |  |
| Address                                                                                                    | A valid IPv4 address.                                                                                                    |  |  |
| Subnet                                                                                                    | The subnet mask. The subnet mask must be a valid IPv4 address.                                                                             |  |  |
| Gateway                                                                                                    | A valid network gateway IPv4 address. Leave the field blank if the network does not use a gateway.                                         |  |  |
| If the IPv6 check box                                                                                                    | is selected:                                                                                                    |  |  |
| Address                                                                                                    | A valid IPv6 address. The library compresses the IPv6 address when saved.                                                                  |  |  |
| Prefix                                                                                                    | Enter an integer between 1 and 128 to indicate the portion of the IPv6 address that indicates a group of IP addresses on the same network. |  |  |
| Gateway                                                                                                    | A valid network gateway IPv6 address. Leave the field blank if the network does not use a gateway.                                         |  |  |

4. Optionally, enter the IPv4 address for a Domain Name Server.

If you plan to use NTP to automatically set the library's date and time, you must enter a valid IPv4 address for at least one DNS server used by the NTP service (see Set the Date and Time on page 119).

- **Notes:** Although the BlueScale software only accepts an IPv4 address for DNS devices, the library accepts both IPv4 and IPv6 addresses from the DNS devices.
  - To delete an already saved DNS setting, clear the field.

- **5.** Click **Save** to save the IP addressing.
  - **Notes:** If you are connected to the library through the BlueScale web interface and you change the addressing, the library's IP address changes as soon as you click **Save**. As a result, you lose the connection to the library.
    - If you are using the operator panel, select any option on the toolbar menu to leave the Network Settings screen.

#### **Configure Mail Users**

**Overview** The library can send email messages with system messages, traces, and diagnostic results to selected recipients. These recipients can be configured to receive messages automatically as they are generated by the library, or on demand when traces are run, reports are generated, or the library's configuration data is backed up. Recipients can also be configured to receive AutoSupport messages.

- **Notes:** The library must be connected to a network with Internet access before you configure mail recipients.
  - You must configure the SMTP server used by the *autosupport@spectralogic.com* mail user if you want to open an AutoSupport ticket directly from the library (see Chapter 11 – Configuring and Using AutoSupport, beginning on page 322). This mail user is also used to send the ASL and HHM files that the library generates to Spectra Logic Technical Support when troubleshooting a problem.

**Add or Modify Mail Users** Use the following steps to add or modify mail recipients.

**1.** Access the System Setup screen (see Accessing the System Setup Screen on page 99).

115

2. Click Edit next to Mail Users. The Mail Recipients screen displays.

| Mail Recipients              |                 |      |         |            |
|------------------------------|-----------------|------|---------|------------|
| Recipients                   |                 |      |         |            |
| То                           |                 | From | SMTP    | Actions    |
| autosupport@spectralogic.com |                 | T380 | 0.0.0.0 | » Edit     |
| Add/Update Recip             | ient            |      |         |            |
| To:                          |                 | j    |         |            |
| From:                        | [               |      |         |            |
| SMTP IP Address:             | [               | j    |         |            |
| Receive:                     | 🗖 Fatal         |      |         |            |
|                              | Error           |      |         |            |
|                              | 🗖 Warning       |      |         |            |
|                              | 🗆 Informational |      |         |            |
|                              | » Save          |      |         |            |
|                              |                 |      |         | ( Previous |

Figure 54 The Mail Recipients screen.

**3.** To modify an existing recipient, click **Edit** next to the desired recipient in the Recipients pane.

The Add/Update Recipient pane refreshes to show the current information for the selected recipient.

**4.** Enter the information for a new recipient or update the information for an existing recipient in the Add/Update Recipient pane.

| For this field  | Do the following                                                                                                    |
|-----------------|----------------------------------------------------------------------------------------------------|
| То              | Enter the email address of the recipient. Be sure to use the full address using the standard email format, including the @ symbol.  Important: The email address cannot contain spaces or other non- |
|                 | alphanumeric characters (for example, an ampersand, &). To include multiple addresses, leave a space between each address.                                                                           |
| From            | Enter an alphanumeric string to uniquely identify the library (for example, the name or location of the library).                                                                                    |
|                 | Important: The string cannot contain spaces or non-alphanumeric characters (for example, the & or the @ symbols).                                                                                    |
| SMTP IP Address | Enter the IPv4 or IPv6 address of your SMTP server in the <b>SMTP IP Address</b> field. Do not include http: or https:.                                                                              |

| For this field | Do the following                                                                                                    |
|----------------|----------------------------------------------------------------------------------------------------|
| Receive        | Select the type(s) of messages that the user receives by selecting one or more of the message types listed.                                                                                                    |
|                | • <b>Fatal</b> — An error occurred that prevents the library from continuing operation. Immediate attention is required.                                                                                                  |
|                | • <b>Error</b> — An error occurred that impacts the operation of the library. Determine the cause of the error and remedy it as soon as possible.                                                                         |
|                | • <b>Warning</b> — The library detected conditions that may impact operation. Determine the cause of the problem and remedy it as soon as possible.                                                                       |
|                | • Informational — Activities that generate system messages have occurred.                                                                                                    |
|                | Notes:                                                                                                    |
|                | • Selecting a message type automatically sends all messages of that type to the recipient as they are generated by the library.                                                                                           |
|                | • If no message type is selected, the library does not automatically send messages to the recipient. However, messages can still be sent to the recipient on an individual basis when traces or diagnostics are run.      |
|                | • Do not select message types for the <i>autosupport@spectralogic.com</i> mail recipient. This mail recipient is only used to receive AutoSupport ticket requests or ASL and HHM files that are generated by the library. |

- **5.** Click **Save**. The screen refreshes to show the new or updated mail recipient in the Recipients portion of the Mail Recipient screen (Figure 54 on page 116).
- **6.** If desired, select **Send Test** next to the newly added mail recipient to send a test email.
- **7.** Repeat Step 2 on page 116 through Step 6 on this page to configure or modify additional email recipients.
- **8.** Click **Previous** to return to the System Setup screen.

## **Enable Email for the Auto Configuration Save File**

**Overview** Having a current backup of the library's metadata (the library partition configuration, the MLM and DLM databases, and any BlueScale encryption keys) is an essential component of any disaster recovery plan. For more information about protecting the library metadata, see Back Up and Protect the Library Metadata on page 511.

In the event that you need to restore the library configuration, you can use either the automatically saved configuration backup file from the LCM or the emailed copy (see Restore From an Auto Configuration Save File on page 377). **Auto Configuration Save Process** The library generates an Auto Configuration Save backup file once a week and every time you create or modify a partition. This backup file contains the current library configuration, the MLM and DLM databases, and any BlueScale encryption keys stored in the library.

- **Notes:** The time for generating the weekly Auto Configuration Save backup file is based on the first time the file was generated.
  - The library does not generate an Auto Configuration Save backup file when you make configuration changes other than creating or modifying a partition.

**Auto Configuration Save Email Process** Configuring the library to automatically send the Auto Configuration Save backup file as an email attachment to a previously configured email recipient is highly recommended. The library sends the email whenever it generates the Auto Configuration Save backup file. The email includes instructions for using the attached file to restore the library.

# Important

To use this automatic email option, you must first configure the user to whom you want the backup file sent as a mail recipient (see Configure Mail Users on page 115).

**Configure Automatic Email Option** Use the following steps to configure the automatic email option for the Auto Configuration Save backup file.

- **1.** Access the System Setup screen (see Accessing the System Setup Screen on page 99).
- **2.** Click **Edit** next to Auto Configuration Save in the Other Settings pane. The Automatic Configuration Save Setup screen displays.

| Automatic Configuration Save Setup             |
|------------------------------------------------|
| 🗵 Email Configuration                          |
| Where to Send Configuration Name@Company.com 🔽 |
| >> Save                                        |
| («Previous)                                    |

Figure 55 The Automatic Configuration Save Setup screen.

- **3.** Select the **Email Configuration** check box, and then use the drop-down list to select the desired recipient from the list of previously configured mail recipients.
  - **Note:** Do not use the default *autosupport@spectralogic.com* email recipient. Spectra Logic does not save emailed configuration files.

## Set the Date and Time

- **1.** Access the System Setup screen (see Accessing the System Setup Screen on page 99).
- **2.** Click **Edit** next to **Date And Time** in the Other Settings pane. The Date and Time screen displays showing the method currently selected for setting the date and time.
- **3.** Select the method you want to use for setting the date and time.
  - **Note:** Changing the method of setting the library time and date from **Automatic Time and Date Settings (NTP)** to **Manual Time and Date Settings** or the other way around requires an LCM reboot to enable the new setting.

| If you select                                | Then                                                                                                    |  |  |
|----------------------------------------------|----------------------------------------------------------------------------------------------------|--|--|
| Automatic Time<br>and Date Settings<br>(NTP) | If not already displayed, the Date and Time screen refreshes to show options for configuring a Network Time Protocol (NTP) server.                                                                                                    |  |  |
| (NTP)                                        | Date and Time         • Automatic Time and Date Settings (NTP):         NTP Hostname:         Time Zone:       (GMT-11:00) International Date Line West<br>(GMT-11:00) UTC-11         Note that the NTP updates may take up to an hour to take effect.         Starting NTP or changing the Time Zone will require the LCM to be reset.         Manual Time and Date Settings:         >> Save |  |  |
|                                              | <b>Figure 56</b> Configure the settings for using NTP.                                                                                                    |  |  |
|                                              | <ol> <li>Enter the NTP Hostname for the NTP server you want to use. Do not include !@#\$^&amp;*()&gt; and &lt; in the NTP hostname (for information about NTP, see http://support.ntp.org/bin/view/Main/WebHome).</li> <li>Select the Time Zone you want to use (typically the one corresponding to the location of the library).</li> </ol>                                                   |  |  |
|                                              | <b>3.</b> Click <b>Save</b> . As soon as you click <b>Save</b> , the library reboots to start using the new settings.                                                                                                    |  |  |
|                                              | <ul> <li>Notes:</li> <li>Because the NTP server is addressed using a hostname instead of an IP address, you must configure at least one DNS server before you can use NTP (see Configure Network Settings on page 112).</li> <li>After you configure NTP, it can take up to an hour for the time to synchronize with the NTP server.</li> </ul>                                                |  |  |

| lf you select                                 | Then                                                                                                    |
|-----------------------------------------------|----------------------------------------------------------------------------------------------------|
| Manual Time and<br>Date Settings<br>(Default) | If not already displayed, the Date and Time screen refreshes to show options for manually setting the date and time.          Date and Time         C Automatic Time and Date Settings (NTP):         C Manual Time and Date Settings: |
|                                               | Date: Month: - Jun +<br>Day: - 13 +<br>Year: - 2011 +<br>Time: Hour: - 15 + (24-hour dock)<br>Minute: - 16 +<br>> Save                                                                                                    |
|                                               | <b>Figure 57</b> Configure the settings for manually setting the date and time                                                                                                    |
|                                               | <b>1.</b> Use the <b>Date</b> and <b>Time +</b> and – buttons to select the month, day (date), year, hour, and minute values.                                                                                                    |
|                                               | <b>Note:</b> The values in the Date & Time counters do not wrap. For example, to change the month from December to January, click and hold the – button to decrement the month.                                                        |
|                                               | <b>2.</b> Click <b>Save</b> . Click <b>Previous</b> to return to the System Setup screen.                                                                                                    |

# **CONFIGURING OPTIONAL LIBRARY SETTINGS**

This section describes optional configuration settings that you may select to use for your library and operating environment.

## **Install a Security Certificate and Authentication Key**

If you enabled SSL (see Enable SSL on page 108), use the following steps to obtain and install a security certificate and private key.

**Note:** Beginning with BlueScale 12.8.00, the library uses TLS 1.2.

**1.** Obtain a security certificate and private key using one of the following methods:

**Important** The ssl.crt and ssl.key files can only contain ONE certification or key. The BlueScale software does not support multiple keys (chaining keys) in the key or certificate files. If there are multiple keys in the files, they are all considered invalid.

**Important** When generating a self signed certificate using openssl, use the -x509 command line option. Loading a file without this option may cause the LCM to hang.

Important

When generating a self signed certificate or a certificate signing request using openssl, use the -nodes command line option to prevent the key from being encrypted.

#### Create a Self-Signed Certificate

For example, to create a self-signed certificate and authentication key using **openssl**, use the following command.

openssl req -x509 -nodes -days 365
-newkey rsa:2048 -keyout ssl.key -out ssl.crt

The openssl req command is a certificate request and certificate generating utility. The following parameters are used in the example:

- -x509 This option outputs a self signed certificate instead of a certificate request.
- -nodes This option specifies that the private key not be encrypted.
- -days *n* When the -x509 option is also used, this option specifies the number of days (*n*) that the certificate is valid.
- -newkey rsa: *nbits* Generates an RSA key *nbits* in size. The Library supports RSA keys in bits of 512, 768, 1024 and 2048.
- -keyout *filename* This option specifies the private key file name.

• -out *filename* - This option specifies the certificate file name. After entering the command, you are prompted to provide the following information. Sample responses are shown.

- Country Name (2 letter code) [AU]: US
- State or Province Name (full name) [Some-State]: Colorado
- Locality Name (eg, city) []: Boulder
- Organization Name (eg, company) [Internet Widgits Pty Ltd]: Spectra Logic

- Organizational Unit Name (eg, section) []: **DVT Test**
- Common Name (e.g. server FQDN or YOUR name) []: T380@company.com
- Email Address []: support@company.com
- Request a Certificate Using a Certificate Signing Request

Request a security certificate and the authentication key from your signing authority and process the key for use in with the BlueScale software.

**a.** Request a certificate from www.verisign.com, www.instantssl.com, www.letsencrypt.org or another SSL certificate vendor to obtain the certificate. For example, to generate a certificate signing request using **openssl**, use the following command:

openssl req -newkey rsa:2048 -nodes -subj "/C=US/ST=Colorado/L=Boulder/O=Spectra/ CN=DVT-T380" -out ssl.csr -keyout ssl.key

The openssl req command is a certificate request and certificate generating utility. The following parameters are used in the example:

- -newkey rsa: *nbits* Generates a new certificate signing request and a new RSA private key *nbits* in size. The Library supports RSA keys in bits of 512, 768, 1024 and 2048.
- -nodes This option specifies that the private key not be encrypted.
- -subj "*arg*" This option provides the answers to many of the prompts shown in the example above.
- -keyout *filename* This option specifies the private key file name.
- -out *filename* This option specifies the certificate signing request file name.
- **b.** Send the certificate signing request to the signing authority. A certificate named ssl.crt and a key named ssl.key will be returned.
- 2. The BlueScale web server must use an RSA private key and cannot use a key with a passphrase. If the private key does not include BEGIN RSA PRIVATE KEY in the header or uses a passphrase, rename the key to original\_ssl.key and issue the following command.

openssl rsa -in original\_ssl.key -out ssl.key

If the key has a passphrase, issuing this command prompts you for the passphrase.

**3.** Save the security certificate file (ssl.crt) and the private key (ssl.key) in the root folder of a USB device.

**Note:** The security certificate file must be named ssl.crt and the private key must be named ssl.key.

- **4.** Connect the USB device to a port on the LCM (see Figure 8 and Figure 9 on page 39) and wait for the device to mount.
- **5.** Log into the library as a user with superuser or administrative privileges (see Log Into the User Interface on page 87).
- **6.** From the toolbar menu, select **Maintenance** …**: Tools**. The Maintenance Tools screen displays.
- 7. Select Utilities. The Utilities screen displays.
- **8.** Click **Show Advanced**. The Advanced Utilities Confirmation screen displays.
- **9.** Click **Next**. The Utilities screen refreshes to show a list of the advanced utilities.
- **10.** Scroll through the list of advanced utilities and select the **Load SSL Certificate and Key from USB** utility.

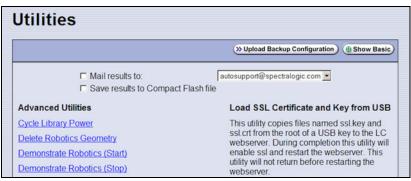

**Figure 58** Use the Load SSL Certificate and Key from USB utility to load the security certificate onto the library.

- **11.** Click **Run Utility** to copy the security certificate and private key to the T200, T380, and T680 web server.
  - **Notes:** The SSL keys are not stored as part of the library configuration. If you replace the SD card, you will have to reload these keys.
    - To change or update the SSL keys, you must first manually delete the old keys from the LCM. Contact Spectra Logic Technical Support for assistance (see Contacting Spectra Logic on page 7).

# **Enable and Configure SNMP**

**Overview** Simple Network Management Protocol (SNMP) is a protocol for monitoring the health and welfare of your library by using integrated alerts. When SNMP is enabled, the Other Settings pane in the System Setup screen includes options for enabling the SNMP agent and configuring SNMP settings.

Note: Spectra Logic libraries use SNMPv2c.

**Network-Based Library Management** If you are using a network-based library monitor/management application other than the library's BlueScale user interface, you may need to identify the library's SNMP settings to the application. These settings include the read, write, and broadcast community strings.

**Configure SNMP** Use the following steps to enable and configure SNMP.

- **1.** Access the System Setup screen (see Accessing the System Setup Screen on page 99) and scroll down to the Other Settings pane.
- 2. Select **Enable SNMP Agent** to enable SNMP in the library and click **Save**. The System Setup screen refreshes to include an option for editing the SNMP settings.

The agent returns information contained in the library's Management Information Base (MIB) to the workstation used to manage the network. The MIB defines what information is available from the library over the network. The MIB file is available for download from the **Downloads** .... **Tools** page of the support portal. **3.** Click **Edit** next to **SNMP Settings**. The SNMP Settings screen displays.

| SNMP Settings                                                              |                                 |            |  |  |
|----------------------------------------------------------------------------|---------------------------------|------------|--|--|
| MIB-II System Values                                                       |                                 |            |  |  |
| System Contact:                                                            |                                 |            |  |  |
| Valid Query Communities                                                    |                                 |            |  |  |
| <b>Community</b><br>public                                                 | Actions<br>@ Delete<br>.>> Edit |            |  |  |
| Add/Update Valid Query Commun                                              | ities                           |            |  |  |
| Community:<br>>> Save                                                      |                                 |            |  |  |
| Trap Destinations                                                          |                                 |            |  |  |
| Community         Description           public         T680 at YourCompare | IP Address<br>192.168.57.123    | Actions    |  |  |
| Add/Update Trap Destinations                                               |                                 |            |  |  |
| Community: Description: Description: PAddress: Save                        |                                 |            |  |  |
|                                                                            |                                 | ( Previous |  |  |

Figure 59 The SNMP Settings screen.

**4.** Enter the following information on the SNMP Settings screen.

| Field                      | Description                                                                                                    |  |
|----------------------------|----------------------------------------------------------------------------------------------------|--|
| System Contact             | Maps to the value for system.4 (sysContact) object in the MIB. Enter the informations and click <b>Save</b> .                                                                                                    |  |
| System Location            | Maps to the value for system.6 (sysLocation) object in the MIB. Enter the informations and click <b>Save</b> .                                                                                                    |  |
| Valid Query<br>Communities | Lists all SNMP communities to which the library currently belongs. The libronly responds to SNMP queries from members of these communities. The default valid query community is <b>public</b> .                                                                                     |  |
|                            | <ul> <li>Click Edit next to the setting you need to modify. The current settings display<br/>in the corresponding Add/Update section of the screen. Click Save in the<br/>corresponding Add/Update section of the screen after you make your<br/>changes.</li> </ul>                 |  |
|                            | <ul> <li>Important: Community strings are case sensitive. If the library is configured to include the community called "OurCommunity," it answers to queries from OurCommunity but not from a community called "ourcommunity."</li> <li>Click Delete to remove a setting.</li> </ul> |  |

| Field                                                                 | Description                                                                                                    |  |
|-----------------------------------------------------------------------|----------------------------------------------------------------------------------------------------|--|
| Trap Destinations                                                     | Lists all the currently configured trap destinations (IPv4 or IPv6 addresses) to which the library sends SNMP traps. There are no default trap destinations configured.                                                                                                    |  |
| <b>Note:</b> Only one community at a time may contain IPv6 addresses. |                                                                                                    |  |
|                                                                       | <ul> <li>Click Edit next to the setting you need to modify. The current settings display in the corresponding Add/Update section of the screen. Click Save in the corresponding Add/Update section of the screen after you make your changes.</li> <li>Click Delete to remove a setting.</li> </ul> |  |

**5.** Click **Previous** to return to the System Configuration screen.

# **Configure Controller Failover**

**Overview** The library supports using two RIMs or F-QIPs to provide a redundant connection to the robotics. A single controller can be configured as the failover controller for multiple partitions. See Controller Failover on page 70 for information about how controller failover functions.

To use the controller failover feature, you must assign a failover partner to the controller you selected to provide the partition's robotic control path to the robotics.

- **Notes:** RIMs and F-QIPs can be mixed in a failover pair; a RIM2 can only be in a failover pair with another RIM2.
  - Drives used to provide the robotic control path cannot be configured with controller failover, however, if you are using LTO-5 and later generation tape drives, you can export the same changer interface over multiple drives in the partition to provide redundancy as long as your software can support this. You cannot use multiple paths at the same time.
  - If desired, you can configure multiple RIMs for the same partition and export the same changer interface over them to provide redundancy as long as your software can support this.
  - The Controller Failover feature is not supported for any F-QIP that is connected to SCSI drives. The F-QIP pair configured for Controller Failover can only be used to provide the robotic control path.
  - Controller failover is not supported on 4 Gb/second F-QIPs. If you have 4 Gb/second Fibre Channel F-QIPs, the Failover button does not display on the Controllers screen.
- **Note:** If you configure controller failover before you create storage partitions, the secondary controller in the failover pair is not available for use as the exporting controller for the partitions.

**User Privilege Requirements** Only a user with superuser or administrator privileges can configure controller failover. See Understanding User Groups and Security on page 96 for information about the three types of user groups and what types of privileges each has.

**Configure Controller Failover** Use the following steps to enable and configure controller failover.

- **1.** Log into the library as a user with superuser or administrator privileges.
- **2.** From the toolbar menu, select **Configuration** …**: Controllers** to display the Controllers screen.

| Contro | ollers                                                              |          |
|--------|---------------------------------------------------------------------|----------|
|        | DBA1/F-QIP1<br>Status: Normal<br>F/W: 8.4.0<br>2-Gbps Fibre Channel | © Remove |
|        | DBA2/QIP1<br>(no controller installed)                              | (⊕ Add   |
|        | DBA1/F-QIP1<br>Status: Normal<br>F/W: 8.4.0<br>2-Gbps Fibre Channel |          |

**Figure 60** The Controllers screen before the failover controller is selected.

- **3.** Identify the controller that you configured to provide the robotic control path in a partition (see Select the Robotic Control Path on page 191). This controller is the primary controller in the failover pair.
  - **Note:** If you have not yet configured partitions, identify two controllers (RIMs or F-QIPs). Both controllers must be at the same firmware version. If one is a RIM2, both must be RIM2s.
- **4.** Click **Failover** next to the controller you want to be the primary controller in the failover pair. The Controller Failover screen displays with a list of the other controllers (F-QIPs or RIMs) in the library that can be used as the failover partner.
  - **Notes:** The component identifiers for the RIMs show them as F-QIPs. See RIM and F-QIP Identifiers on page 57 for more information.
    - If you are configuring **Failover** for a RIM2, only other RIM2 controllers are listed as possible failover partners

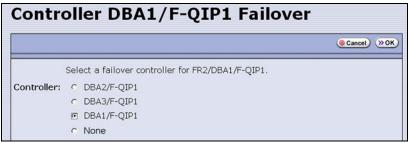

Figure 61 The Controller Failover screen.

**5.** Select the controller that you want to use as the failover partner for the primary controller. This controller is the secondary controller in the failover pair.

Make sure that the controller you select is not already being used to provide the robotic control path for another partition.

- **Notes:** To disable controller failover, select **None**. This is the default setting.
  - When you select **None** or if you select a different controller as the failover partner, the controller previously configured as the failover partner is once again available for use in a partition.
- **6.** Click **OK** to complete the assignment. The Controllers screen redisplays to show the two controllers configured as a failover pair.

For example, in Figure 62 the controller identified as DBA1/F-QIP1 is the primary controller in the failover pair and provides the robotic control path for any partitions in which it is used. The controller identified as DBA1/F-QIP1 is the secondary controller in the failover pair and automatically takes over for the primary controller if it detects a problem.

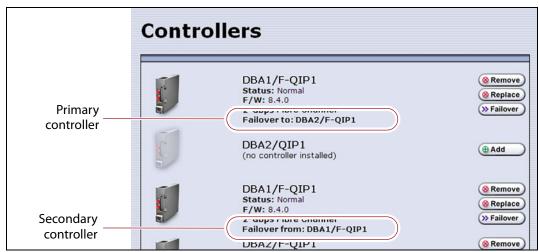

Figure 62 The Controllers screen after controller failover is configured.

**7.** To use the configured failover pair in a partition, select the controller that is the primary controller (see Step 3 on page 128) as the exporting controller (see Select the Robotic Control Path on page 191).

# **Configure Emulation**

| <b>Overview</b> The library identifies itself as "SPECTRA PYTHON" in      |  |  |  |
|---------------------------------------------------------------------------|--|--|--|
| response to a SCSI Inquiry command. If your storage management            |  |  |  |
| software or operating system does not specifically support one of the     |  |  |  |
| Spectra Logic libraries that identifies itself as "SPECTRA PYTHON," you   |  |  |  |
| can configure one or more partitions to emulate another type of library.  |  |  |  |
| Because most storage management software is certified for one or more of  |  |  |  |
| these libraries, using the emulation mode may allow these applications to |  |  |  |
| support the library.                                                      |  |  |  |

Using emulation is not the preferred method of operation and should only be used **Caution** when recommended by Spectra Logic Technical Support.

Important

StorNext<sup>®</sup> versions 4.1.2 and later provide native support for Spectra tape libraries. However, if you are using an earlier version of StorNext, you must configure one or more storage partitions to emulate a Sun StorageTek L700 library. Support for using the STK L700 emulation mode with StorNext software requires BlueScale11.0 or later.

Configuring a partition to emulate the STK L700 library results in the following changes to the SCSI data it reports:

- The **INQUIRY** command returns STK L700 as the product identification.
- The **READ ELEMENT STATUS** command reports the element addresses (the element addresses for the robotics, drives, and magazine slots) using the format defined for the Sun StorageTek L700 library.
  - Notes: Configuring emulation changes how the library identifies itself to the operating system or storage management software.
    - The following instructions describe an advanced partition configuration option that is used only in the context of creating or editing a partition. The screens for configuring emulation are only accessible after you complete the initial configuration steps for the partition (see Define the Initial Storage Partition Settings on page 187).

**User Privilege Requirements** Only a user with superuser or administrator privileges can configure emulation. See Understanding User Groups and Security on page 96 for information about the three types of user groups and what types of privileges each has.

**Configure Emulation** Use the following steps to configure a partition to emulate another type of library.

- **1.** Log in as a user with superuser or administrator privileges.
- Library Services screen displays.

- **3.** Click **Edit** to modify an existing partition or **New** to create a new partition. The Name and Media Type screen displays (see Figure 110 on page 190).
- 4. Click Advanced. The Advanced Partition Settings screen displays.

| Advanced Partition Settings |                                                                                                    |          |          |              |         |
|-----------------------------|----------------------------------------------------------------------------------------------------|----------|----------|--------------|---------|
|                             |                                                                                                    | <u>«</u> | Previous | (     Cancel | ) »Next |
|                             | These settings allow you to control the library emulation for the partition. The default preset is appropriate for most installations.                                                                                    |          |          |              |         |
|                             | <b>Caution:</b> Setting the library emulation incorrectly could cause compatibility issues with your software package. Check with your software vendor or Spectra Logic technical support before changing these settings. |          |          |              |         |
|                             | Choose a preset user emulation or choose "USER DEFINED" and enter the Vendor and Model below.                                                                                                    |          |          |              |         |
| Emulation:                  | Use preset:                                                                                                    |          | SPECTRA  | PYTHON -     | •       |
|                             | Use custom:                                                                                                    | Vendor:  |          |              |         |
|                             |                                                                                                    | Model:   |          |              |         |
| Emulation<br>Options:       | Include tape generation in Read Element Status                                                                                                    |          |          |              |         |
|                             |                                                                                                    |          |          |              |         |

Figure 63 Specifying the emulation type.

- **5.** Select the type of library you want the library to emulate. You can either:
  - Select a preconfigured emulation from the Use preset drop-down list.
  - -OR-
  - Create a custom emulation, enter the Vendor and Model for the library to be emulated. These fields are used in the string that the library returns in response to a SCSI Inquiry command.

Note: The default setting is SPECTRA PYTHON.

- **6.** If you want the SCSI Read Element Status command response to include Media Domain, Media Type, Drive Domain, and Drive Type, select **Include tape generation in Read Element Status**. See the *Spectra Tape Libraries SCSI Developer's Guide* for more information.
- **7.** Click **Next**. The Robotic Control Path screen displays listing the controllers currently installed in the library.

The Robotic Control Path screen is the beginning of a series of configuration screens. The sequence of steps and screens matches those described in Creating a Storage Partition on page 187.

# **Configure Barcode Reporting**

**Overview** The Spectra Logic tape libraries support barcode data strings consisting of a start character; from 1 to 16 characters, including alphanumeric characters and an optional checksum character; and the stop character. Quiet zones precede and follow the start and stop characters.

By default, the library:

- Expects barcode labels with checksums (that is, it treats the right-most character as a checksum character).
- Does not use the checksum character to validate the barcode.
- Reports up to 16 characters but does not report the checksum character.

**Note:** With the exception of the checksum, the barcode labels typically show the human-readable character that each barcode character represents. The checksum character is not considered human-readable.

**Modifying Barcode Reporting** If your environment has any of the following:

- Labels without a checksum character
- A requirement to validate the barcode using the checksum
- Storage management software with specific barcode requirements

then you may need to modify the default settings used by the library.

Important
 Proceed with caution when changing the library's default barcode reporting settings. Any changes that you make affect every partition in the library. Before making changes, make sure that the changes do not adversely affect others using the library.

- If you modify the barcode reporting settings, you should do so before using any cartridges in the library. If you change the barcode reporting settings after the cartridges were used by the storage management software, the software may no longer recognize those cartridges. In general, it is best to leave the library set to its defaults and make any reporting modifications on the software side if that is an option.
- If you change the barcode options, the library will report a tape mismatch error when tape cartridges previously discovered by MLM are loaded into a drive.
- Never mix cartridges with checksummed and non-checksummed labels in the library.

**Barcode Reporting Mismatch Errors** Unexpected behavior can occur if the library's barcode reporting configuration does not match the type of barcode labels that are being used **and** what the storage management software expects. The most common problems that occur are:

- The library is configured to expect a checksum character in barcodes, but the barcode labels do not have a checksum character. In this case, the barcode reported by the library is "missing" the right-most character. This is because the library treats the last character in the barcode as a checksum character, which it does not report, when the character is actually part of the barcode.
- The library is configured to use barcode labels that do not include a checksum, but the barcode labels include a checksum character. In this case, the library treats the checksum character as part of the barcode and therefore reports a seemingly random "garbage" character as the last character of the barcode.
- The library is configured to use barcodes that include a checksum and perform checksum verification, but the barcode labels do not have a checksum character. In this case, the library reports a verification error on every barcode label because the character it is using to perform the checksum verification is not a checksum character.

**User Privilege Requirements** Only a user with superuser or administrator privileges can modify barcode reporting. See Configuring Library Users on page 96 for information about the three types of user groups and what types of privileges each has.

#### Changing the Library's Default Barcode Reporting Configuration

**Note:** If you are unsure whether your labels include a checksum character, see Determining the Barcode Label Type on page 135.

If necessary, use the following steps to change the library's default barcode reporting configuration to disable the use of checksum characters, enable or disable the verification of the checksum character, or modify what portion of the actual barcode is reported to the host.

After the utility completes, the LCM reboots. After the library completes its initialization, it rescans the barcode labels of all media in the library. This rescan takes approximately 18 seconds per cartridge.

- 1. Log into the library as a user with superuser or administrator privileges.
- **2.** From the toolbar menu, select **Maintenance** .... **Tools**. The Maintenance Tools screen displays.
- **3.** Select **Utilities**. The Utilities screen displays.
- **4.** Click **Show Advanced**. The Advanced Utilities Confirmation screen displays.

- **5.** Click **Next**. The Utilities screen refreshes to show a list of the advanced utilities.
- **6.** Select the **Modify Barcode Reporting** utility. The screen refreshes to show information about the utility. Figure 64 shows the default settings.

| Utilities                       |                                                                                                    |  |  |  |
|---------------------------------|----------------------------------------------------------------------------------------------------|--|--|--|
|                                 | (>> Upload Backup Configuration) (                                                                         |  |  |  |
| Advanced Utilities              | Modify Barcode Reporting                                                                                   |  |  |  |
| Cycle Library Power             | Depending on how many TeraPack cases are in the                                                            |  |  |  |
| Delete Robotics Geometry        | library, the re-inventory can take up to 45 minutes<br>per frame to complete. This utility changes the way |  |  |  |
| Demonstrate Robotics (Start)    | the library reports the tape barcodes to the host                                                          |  |  |  |
| Demonstrate Robotics (Stop)     | software and front panel. The library power cycles<br>when this utility completes, and re-inventories all  |  |  |  |
| Display Committed Memory        | tapes. NOTE: By default, the library expects the<br>barcode to have a checksummed digit. WHAT TO           |  |  |  |
| Display Controller Environment  | SELECT IN THE FIELDS BELOW: If the tape barcodes                                                           |  |  |  |
| Display EC Information          | have a checksum character and you want the bar<br>code validated, select 'Checksummed Barcodes'.           |  |  |  |
| Display Firmware Versions       | This validates the bar code with its checksum, but                                                         |  |  |  |
| Force Drive Dump                | does not report it to the host or display through the library. To leave tape bar code checksum values      |  |  |  |
| Force Log Flush                 | unchecked and unreported, select 'Barcode                                                                  |  |  |  |
| HHM: Set Counters               | Checksum Ignored.' If the tape bar codes do not<br>have a checksum, select 'Non-checksummed                |  |  |  |
| HHM: Set Thresholds             | Barcodes'. This sends the bar code to the host and                                                         |  |  |  |
| HHM: View Data                  | library display. To report a subset of the bar code value, select how the bar codes are to be read         |  |  |  |
| Mail RCM Traces                 | (from the left or right) and the number of characters                                                      |  |  |  |
| Modify Barcode Reporting        | to be reported.                                                                                            |  |  |  |
| Power Drive On/Off              | Select checksummed behavior:                                                                               |  |  |  |
| RXT - Get RXT Drive EEPROM Data | Ignore check-sum bar codes                                                                                 |  |  |  |
| RXT - Get RXT Media EEPROM Data | Select Right or Left:                                                                                      |  |  |  |
| RXT - Get RXT Media Status      | Report right-hand characters                                                                               |  |  |  |
| RXT - Reformat RXT Media        | Select the number of characters to report: (1 - 16):                                                       |  |  |  |
| RXT - Set Inquiry               | 16                                                                                                    |  |  |  |
| Remove All Library Partitions   |                                                                                                    |  |  |  |
| Reset Controller                | (»Run Utility)                                                                                             |  |  |  |

**Figure 64** Use the Modify Barcode Reporting utility to change how the library handles barcode labels.

**7.** Change the barcode reporting as required for your environment.

| Use this parameter             | If                                                                                                    |  |
|--------------------------------|----------------------------------------------------------------------------------------------------|--|
| Non-check-<br>summed barcodes  | Your labels do not include a checksum.                                                                                                    |  |
| Check-summed<br>barcodes       | Your labels include a checksum <b>and</b> you want the barcode verified against the checksum when it is read. Verification is not generally required, but adds extra confirmation that the barcode label was read correctly by the barcode reader. |  |
| lgnore check-sum<br>barcodes   | Your labels include a checksum character but you do not want the barcode verified against the checksum when it is read. This is the default setting.                                                                                               |  |
| Report left-hand<br>characters | You want the library to report only the left-most $x$ characters in the barcode, where x is any number from 1 to 16.                                                                                                    |  |
|                                | For example, if the barcode is 1234567L2 and you configure the library to report only the five left-most characters, the library reports the barcode as 12345.                                                                                     |  |
|                                | Important: Be careful when specifying the number of left-most characters to report. You may end up with duplicate barcodes reported. For example, 12345XXXL2 and 12345ABCL3 are both reported as 12345.                                            |  |

| Use this parameter              | If                                                                                                    |  |
|---------------------------------|----------------------------------------------------------------------------------------------------|--|
| Report right-hand<br>characters | You want the library to report only the right-most $x$ characters in the barcode, where x is any number from 1 to 16. This is the default setting.                                                     |  |
|                                 | For example, if the barcode is 1234567L2 and you configure the library to report the 5 right-most characters, the library reports the barcode as 567L2.                                                |  |
|                                 | Important: Be careful when specifying the number of right-most characters to report. You may end up with duplicate barcodes reported. For example, 1234567L2 and ABCD567L2 are both reported as 567L2. |  |

- **8.** If you want to specify the number of barcode characters the library reports, enter a number from **1** to **16** in the **Select the number of characters to report** field. If your labels include a checksum, the number you enter includes the checksum character. The default number of characters is 16.
- 9. Click Run Utility.

When the utility completes, the LCM reboots. After the library completes its initialization, it rescans the barcode labels of all media in the library. This rescan takes approximately 18 seconds per cartridge.

#### **Determining the Barcode Label Type**

A checksum character is an "invisible" character—readable by the barcode reader, but not shown in the human-readable text on the label. Its function is similar to a parity check.

See Barcode Label Specifications on page 551 for detailed information about the required physical characteristics of barcode labels.

| If you have                                                          | The barcode labels                                                                                                    |
|----------------------------------------------------------------------|----------------------------------------------------------------------------------------------------|
| Spectra Certified data<br>cartridges with standard<br>barcode labels | Have a barcode with eight human-readable characters followed by a checksum character that is not human-readable. The last two human-readable characters indicate the media type (for example L5 indicates LTO-5 media and JC indicates TS11 <i>xx</i> JC technology media).           |
| Spectra Certified data<br>cartridges with custom<br>barcode labels   | Are designed to a user's specification. Custom labels support up to 16 characters including an optional checksum character.                                                                                                    |
| Barcode labels purchased<br>from different vendors                   | Must always either include or not include a checksum. When ordering labels, make sure that you always specify the same type of barcodes (always include or always do not include a checksum).  Important: Never mix media with checksummed and non-checksummed labels in the library. |

Use the following steps to determine if the barcode labels on your cartridges include a checksum character.

After the utility completes, the LCM reboots. After the library completes its initialization, it rescans the barcode labels of all media in the library. This rescan takes approximately 18 seconds per cartridge.

- 1. Log into the library as a user with superuser or administrator privileges.
- **2.** From the toolbar menu, select **Maintenance** .... **Tools**. The Maintenance Tools screen displays.
- **3.** Select **Utilities**. The Utilities screen displays.
- **4.** Click **Show Advanced**. The Advanced Utilities Confirmation screen displays.
- **5.** Click **Next**. The Utilities screen refreshes to show a list of the advanced utilities.
- **6.** Select the **Modify Barcode Reporting** utility. The screen refreshes to show the details for the utility.
- 7. Make sure that the options for the utility are set as follows:

| For this field                                      | Make sure it is set to       |
|-----------------------------------------------------|------------------------------|
| Select checksummed behavior                         | Ignore check-sum barcodes    |
| Select Right or Left                                | Report right-hand characters |
| Select the number of characters to report: (1 - 16) | 16                           |

- **8.** Examine each barcode label you want to test and make a note of the human-readable text on each.
- **9.** Import the cartridges into a storage partition, then view the partition inventory, either on the BlueScale Inventory screen (see View the Cartridge Inventory for a Location on page 248) or through your storage management software.
  - If the reported barcode exactly matches the human-readable text you recorded, then the barcode includes a checksum character.
  - If the reported barcode is missing the right-most character, then the barcode does not include a checksum character.
- **10.** See Changing the Library's Default Barcode Reporting Configuration on page 133 to configure the barcode reporting to match your barcodes.

# **Configure a Package Server**

**Overview** Configuring a package server is optional. A local package server can be used to store BlueScale packages downloaded from Spectra Logic for updating the BlueScale software or library component firmware. Update packages can also be downloaded directly from the Spectra Logic website to the memory card in the library's LCM or to a USB device.

**Note:** For additional information about BlueScale packages and how to use them, see Updating the BlueScale Software and Library Firmware on page 441.

**User Privilege Requirements** Only a user with superuser or administrator privileges can configure a package server.

**Configure a Package Server** Use the following steps to configure, modify, or delete a local package server.

- **1.** Identify the server or servers you want to use for storing BlueScale packages. Make sure that these servers can access the Internet and that they are on the same network as the libraries you want to update.
  - **Note:** Both Microsoft's Internet Information Services (IIS) and the Unix-based Apache server work as package servers.
- 2. Log into the library as a user with superuser or administrator privileges.
- **3.** Select **Maintenance … Package Update**. The Package Update screen displays.

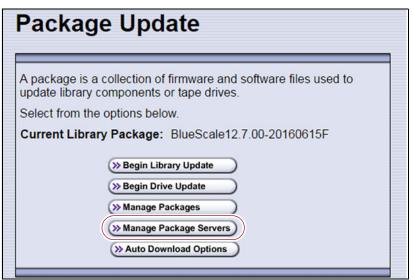

Figure 65 The Package Update screen.

- **4.** Click **Manage Package Servers**. The Manage Package Servers screen displays, and provides the following information for each currently configured package server:
  - **Server name**—Name assigned to the server when it was added.
  - Server configuration settings Includes the IP address of the package server, the port, the IP address of the proxy server (if configured), and the directory where BlueScale packages are stored.
  - Auto Download setting Indicates whether Auto Download is configured. If configured (see Add a package server on page 139), the library checks the package server once a week for a library update package and drive firmware package newer than what the library is currently running. If a new package is available, the library downloads it, generates a system message, and displays an icon on the status bar to indicate the update is available (see Auto Download Icon on page 83). To modify auto download options, see Modify Auto Download Options on page 140.

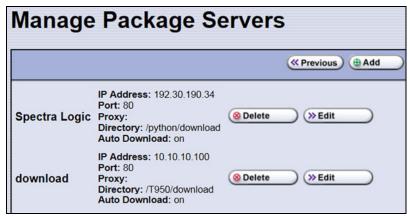

Figure 66 The Manage Package Servers screen.

**5.** Click the correct button to add, delete, or edit a package server.

| Task                     | Procedure                                                                                                    |  |  |  |  |
|--------------------------|----------------------------------------------------------------------------------------------------|--|--|--|--|
| Add a package            | 1. Click Add. The Configure Package Server screen displays.                                                                                                    |  |  |  |  |
| server                   | Configure Package Server                                                                                                    |  |  |  |  |
|                          | (                                                                                                    |  |  |  |  |
|                          | Name and IP Address are required values. Port, Proxy, and Directory are optional, and use default values if nothing is entered.         Name:                                                                                                    |  |  |  |  |
|                          |                                                                                                    |  |  |  |  |
|                          | <b>Figure 67</b> The Configure Package Server screen.                                                                                                    |  |  |  |  |
|                          | <ul> <li><b>2.</b> Fill in the requested information:</li> <li><b>Required – Name</b> and <b>IP Address</b>. If no <b>Proxy</b> is set, the <b>IP Address</b> can be an</li> </ul>                                                                                                    |  |  |  |  |
|                          | IPv4 or an IPv6 address. If a <b>Proxy</b> is set, the <b>IP Address</b> must use IPv4.                                                                                                    |  |  |  |  |
|                          | <ul> <li>Optional – Port, Proxy, and Directory fields use default values if nothing is entered. The Proxy, if set, must use IPv4.</li> <li>3. Select or clear Automatically Download Latest Package.</li> </ul>                                                                                                    |  |  |  |  |
|                          |                                                                                                    |  |  |  |  |
|                          | <ul> <li>If selected, the library checks the package server once a week for a library<br/>update package and drive firmware package newer than what the library is<br/>currently running. If a new package is available, the library downloads it,<br/>generates a system message, and displays an icon on the status bar to indicate<br/>the update availability.</li> </ul> |  |  |  |  |
|                          | <ul> <li>If cleared, you must check for updates manually.</li> <li>4. Click Save. The screen refreshes and adds the new server to the list of available package servers.</li> </ul>                                                                                                    |  |  |  |  |
|                          |                                                                                                    |  |  |  |  |
|                          | <b>Note:</b> If you specify the directory, make sure you include the full path to the directory where the BlueScale packages are stored.                                                                                                    |  |  |  |  |
| Edit a package<br>server | <b>1.</b> Click <b>Edit</b> next to the server's name and details. The Configure Package Server screen displays, with the appropriate fields completed.                                                                                                    |  |  |  |  |
|                          | <ul><li>2. Edit the server information as necessary.</li><li>3. Click Save.</li></ul>                                                                                                    |  |  |  |  |
| Delete a                 | Click <b>Delete</b> next to the server's name and details.                                                                                                    |  |  |  |  |
| package<br>server        | Important: There is no confirmation requested when you delete a package server. After you click <b>Delete</b> , the server is immediately removed from the list of available package servers. However, the packages on the server are not deleted.                                                                                                    |  |  |  |  |

## **Modify Auto Download Options**

**Overview** When auto download is enabled for a package server (see Configure a Package Server on page 137) you can configure when the library sends notification of a new downloaded package update or drive firmware update, and whether the download is automatically staged to library devices capable of staging.

**Note:** For additional information about BlueScale packages and how to use them, see Updating the BlueScale Software and Library Firmware on page 441.

**User Privilege Requirements** Only a user with superuser or administrator privileges can configure auto download options.

**Configure Auto Download Options** Use the following steps to configure or modify auto download options.

- **1.** Log into the library as a user with superuser or administrator privileges.
- **2.** Select **Maintenance** … **Package Update**. The Package Update screen displays.

| Package Update                                                                                                    | _ |
|----------------------------------------------------------------------------------------------------|---|
| A package is a collection of firmware and software files used to<br>update library components or tape drives.<br>Select from the options below. |   |
| Current Library Package: BlueScale12.7.00-20160615F                                                                                             |   |

Figure 68 The Package Update screen.

**3.** Click **Auto Download Options**. The Auto Download Options screen displays showing the current auto download settings.

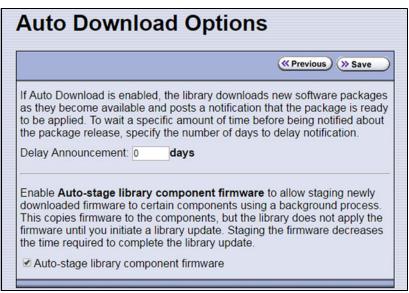

Figure 69 The Auto Download Options screen.

- **4.** If you want to delay the notification about a new package, enter the number of days to delay in the **Delay Announcement** field.
- **5.** Enable or disable auto-staging of component firmware by selecting or clearing **Auto-stage library component firmware**. The library does not apply the firmware until you initiate a library update. Enabling auto-staging decreases the time required to complete a library update.
- 6. Click **Save** to save the new settings.

#### **Configure Rotation Manager**

**Overview** If your site uses NetBackup<sup>™</sup> Vault Manager or Symantec<sup>™</sup> NetBackup you can purchase the Rotation Manager option to simplify identifying tapes moved off site. With Rotation Manager installed, the library sends an email for each magazine that is exported (ejected) from the library to a specified email recipient. The email includes the barcode information for the magazine and an attachment that contains the barcode information for the cartridges it contains.

141

Administrators can follow the instructions in the email they receive to import identifying information for every barcode labeled cartridge and its off-site location into the storage management software. Because the cartridge barcodes are associated with the barcode of the magazine containing the cartridges, groups of cartridges can be located using a single barcode. Refer to the documentation that accompanied your software for information about using the **vltcontainers** command to manage the off-site magazines and cartridges.

**Note:** Before you can use Rotation Manager, you must enter the activation key to enable it as described in Enter Activation Keys on page 103.

**User Privilege Requirements** Only a user with superuser or administrator privileges can configure Rotation Manager. See Configuring Library Users on page 96 for information about the three types of user groups and what types of privileges each has.

**Configure Rotation Manager** Use the following steps to configure the Rotation Manager.

- **1.** Log into the library as a user with superuser or administrator privileges.
- **2.** If necessary, obtain the activation key for Rotation Manager and enable it as described in Enabling BlueScale Software Support, Options, and Upgrades on page 101.
- **3.** From the toolbar menu, select **General** …**: Import Export** …**: Rotation Manager**. The Rotation Manager Configuration screen displays.

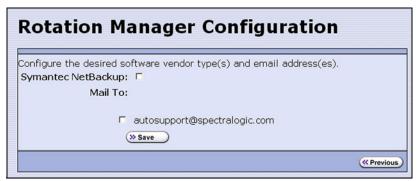

Figure 70 The Rotation Manager Configuration screen.

- **4. Symantec NetBackup** is the only vendor supported by Rotation Manager and is selected automatically.
  - **Note:** NetBackup Vault Manager was acquired by Symantec and continues to be supported by Rotation Manager even though it is not listed on the Rotation Manager Configuration screen.

- **5.** Select the **Mail To** email address to use for sending notifications. Only previously configured mail recipients are listed. To send the notification to someone who is not already listed as a library user, you must first configure that person as an email recipient (see Configure Mail Users on page 115).
- 6. Click Save.

# **BACKING UP THE LIBRARY CONFIGURATION**

**Overview** Keeping valid backup copies of your library's configuration, the MLM and DLM databases, and BlueScale encryption keys ensures that you can easily restore the library in the event of a disaster. Having a backup of the library's configuration is also extremely useful if problems require you to replace the LCM or the memory card in the LCM. After the replacement procedure is complete, you can use the saved configuration to restore the library's settings, including the partitions, instead of having to manually re-enter all of the information.

 Important
 Backing up the library configuration also backs up any BlueScale encryption keys that are stored in the library at the time the file is created.

 Important
 The backup configuration can only be used to restore the library that generated the backup. The configuration is tied to the Hardware ID of the library and cannot be

backup. The configuration is tied to the Hardware ID of the library and cannot be transferred to another library.

**Note:** If the MLM database contains a large number of MLM and DLM records, generating the Auto Configuration Save file can take several minutes.

**Options** The library provides two methods for backing up the configuration:

- Automatic See Use Automatic Backup of the Library Configuration on page 144.
- Manual See Use Manual Backup of the Library Configuration on page 144.

If you have valid backups of the library's configuration and MLM database, you can use them to restore the library (see Restoring the Library Configuration on page 376).

See Back Up and Protect the Library Metadata on page 511 for additional information about backing up the library's configuration information, the MLM database, the DLM database, and any BlueScale encryption keys.

## **Use Automatic Backup of the Library Configuration**

The Auto Configuration Save feature, which operates automatically, saves a backup of the library configuration, the MLM and DLM databases, and any stored BlueScale encryption keys to a time-stamped zip file on the memory card in the LCM. The zip file is named <date-time>cfg.zip, where <date-time> is the time stamp for when the backup was created. The library generates the Auto Configuration Save backup file once a week and whenever a partition is created or modified.

**Note:** The library does not generate an Auto Configuration Save backup file when you make configuration changes other than creating or modifying a partition.

As an extra security measure, you can configure the library to automatically email the time-stamped zip file to a previously configured email recipient each time the backup file is created. Saving an external copy of the automatically generated configuration backup file ensures that you can recover the library configuration, the MLM and DLM databases, and the BlueScale encryption keys stored in the library in the event of a disaster.

When the recipient receives the email, they should verify the backup as described in Verify the Configuration Backup on page 146 and Verify the Database Backup File on page 308.

For detailed information about configuring a mail recipient for the Auto Configuration Save file and using it to restore the library, see:

- Enable Email for the Auto Configuration Save File on page 117
- Restore From an Auto Configuration Save File on page 377

# **Use Manual Backup of the Library Configuration**

**Overview** Whenever you make a configuration change to the library that does not result in the library automatically generating a configuration backup file (for example, you entered activation keys after the creation date of the most current automatically generated backup file), you can manually back up the library configuration as described in this section.

**Notes:** The Save Library Configuration utility described in this section does not back up the MLM database or the DLM database.

To back up the MLM and DLM databases, use the Save MLM Database utility, as described in Back Up the MLM and DLM Databases on page 306. After you create the backup, be sure to verify it as described in Verify the Database Backup File on page 308.

 Backing up the library configuration also backs up any BlueScale encryption keys that are stored in the library at the time the file is created. **User Privilege Requirements** Only a user with superuser or administrator privileges can create a manual backup of the library configuration. See Configuring Library Users on page 96 for information about the three types of user groups and what types of privileges each has.

#### **Back Up the Library Configuration**

- **1.** Log into the library as a user with superuser or administrator privileges.
- **2.** If you want to save the configuration to a USB device, connect the device to a USB port on the LCM and allow time for the device to mount before continuing.
  - **Note:** The **save library configuration to USB** option is only available if you connect a USB device to the LCM before you access the utilities screen (see Connect a USB Device to the Library on page 176).
- **3.** Select **Maintenance … Fools … Utilities**. The Utilities screen displays a list of Basic Utilities.

|                                           | >> Upload Backup Configuration | Show Advanced |
|-------------------------------------------|--------------------------------|---------------|
| Basic Utilities                           | No Utility Selected            |               |
| Display Controller Environment            |                                |               |
| Display EC Information                    |                                |               |
| Display Firmware Versions                 |                                |               |
| Force Log Flush                           |                                |               |
| RXT - Get RXT Drive EEPROM Data           |                                |               |
| <u>RXT - Get RXT Media EEPROM</u><br>Data |                                |               |
| RXT - Get RXT Media Status                |                                |               |

Figure 71 The Utilities screen.

**4.** Select the **Save Library Configuration** utility. The screen refreshes to show the details for the utility.

|                                                                                                    | (>> Upload Backup Configuration) (  Show Advanced                                                                                                    |
|----------------------------------------------------------------------------------------------------|----------------------------------------------------------------------------------------------------|
|                                                                                                    | ( Spicad Backup Connguration)                                                                                                    |
| □ Mail results to:<br>□ Save results to Compa<br>□ Save results to LCM U                                                                                                    |                                                                                                    |
| Basic Utilities                                                                                                    | Save Library Configuration                                                                                                    |
| Display Controller Environment<br>Display EC Information<br>Display Firmware Versions<br>Force Log Flush<br>RXT - Get RXT Drive EEPROM Data<br>RXT - Get RXT Media EEPROM Data | This utility saves the current library<br>configuration to the destination you select<br>below, either to a USB device (insert one in<br>the LCM before running this utility) or as an<br>email attachment to a configured email<br>address.<br>Select the destination: |
| RXT - Get RXT Media Status<br>Save Library Configuration                                                                                                    | save library configuration to USB                                                                                                    |

Figure 72 The Save Library Configuration utility.

**5.** Use the **Select the destination** drop-down list to select where you want to save the file.

**Note:** Do not use the check boxes at the top of the screen. They act on the Utility Results message, not the configuration file.

| Select                                               | То                                                                                                    |
|------------------------------------------------------|----------------------------------------------------------------------------------------------------|
| save library<br>configuration to<br>USB              | Save the library configuration file to the USB device connected to a USB port on the LCM. The backup file is stored in a folder called SavedConfigs\ <date-time>, where <date-time> is the time stamp for when the backup was created. The folder contains multiple configuration files with the format cnnnnn.cfg, where n is a number between 0 and 9.</date-time></date-time> |
| mail library<br>configuration to<br>[mail recipient] | Send the library configuration file as a zip file attached to an email addressed to a previously configured mail recipient (see Configure Mail Users on page 115).<br><b>Note:</b> Do not mail the file to <i>autosupport@spectralogic.com</i> unless Spectra Logic Technical Support specifically requested the file for troubleshooting.                                       |

#### 6. Click Run Utility.

After a brief delay, the Utility Results screen displays, showing that the configuration file was either saved or sent.

**7.** Confirm that the backup was successful, as described in Verify the Configuration Backup.

#### Verify the Configuration Backup

After creating a backup of your library configuration, use one of the methods described in the following sections to verify that the backup was successful as soon as possible after you create it.

#### When Saved to a USB Device

- **1.** Plug the USB device into a USB port on an available computer.
- **2.** Examine the list of files on the USB device and locate the \SavedConfigs folder.
- **3.** Open the \SavedConfigs folder and verify that a folder with a name corresponding to the date and time you created the backup is present.
- **4.** Open the time-stamped folder and confirm that it contains several configuration files named using the format *cnnnnn*.cfg, where *n* is a number between 0 and 9. Make sure the files are more than 0 bytes in size.
- **5.** If the configuration files are present and are more than 0 bytes in size, the backup was successful. Store the USB device in a safe location.

**6.** If the configuration files are not present, or if any of the files are 0 bytes in size, repeat the backup process (Use Manual Backup of the Library Configuration on page 144) using a different USB device.

#### When Sent as an Email Attachment

- 1. Open the email and confirm that it contains a zip file attachment.
- **2.** Open the zip file and confirm that it contains several configuration files named using the format *cnnnnn*.*cfg*, where *n* is a number between 0 and 9. Make sure the files are more than 0 bytes in size.
- **3.** If the configuration files are present and are more than 0 bytes in size, the backup was successful. Save the zip file attachment to a safe location from which you can copy it to a USB device, if needed.

**Note:** If desired, rename the zip file to indicate the date of the backup.

**4.** If the email attachment does not contain the configuration files or if one or more of the files are 0 bytes in size, repeat the backup process (Use Manual Backup of the Library Configuration on page 144) to send the email again.

Read Back Up and Protect the Library Metadata on page 511 for additional information about backing up the library's configuration information, the MLM and DLM databases, and BlueScale encryption keys (this information is collectively referred to as the library metadata).

**Note:** You can zip the files in the folder and email the zip file to others or make additional copies of the folder for safekeeping.

## SETTING THE CAMERA IP ADDRESS

The BlueScale Vision camera installed in the library has its own IP address. This address is separate from the IP address used for communications with the library.

- 1. Connect an Ethernet cable from the camera Ethernet port on the back of the library to a network that is accessible to a Windows-based computer. The camera Ethernet connector is located to the right of the LCM on the back of the library.
  - **Notes:** Depending on how the computer you are using is configured, you may need to temporarily change the computer's network settings so that it can access the camera. The factory default settings for all cameras are:

| IP Address  | Subnet Mask   | Default Gateway |
|-------------|---------------|-----------------|
| 10.10.10.11 | 255.255.255.0 | 10.10.10.1      |

 In order to comply with EMC requirements, use a shielded Ethernet cable to connect the camera to your network.

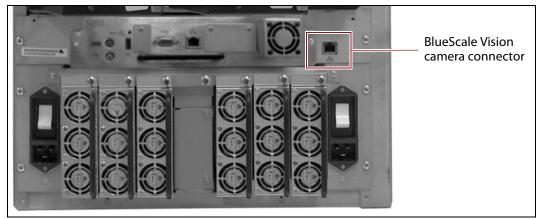

Figure 73 Location of the camera Ethernet port.

- **2.** Start a web browser session on the computer you will use to configure the camera.
  - **Note:** The software included with the black camera requires ActiveX to view the streaming video and controls. You must use Internet Explorer or see Streaming video and camera controls do not work for the library camera on page 349 for alternate solutions.

- **3.** Enter the camera's current IP address in the browser's **Address** field. The start page for the BlueScale Vision viewer opens.
  - **Notes:** If this is the first time you are connecting to the camera, your browser may indicate that an add-on is required.
    - If you do not know the current IP address for the camera and the default IP address does not work, see Discovering and Setting the BlueScale Vision Camera IP Address on page 362.

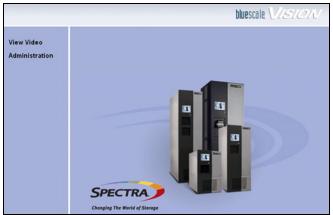

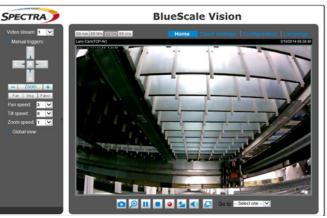

**Figure 74** The white BlueScale Vision camera viewer start page.

**Figure 75** The black BlueScale Vision camera viewer start page.

- **4.** Using Figure 74 and Figure 75 on page 149, determine the type of BlueScale vision camera you have, and use the appropriate section to configure the camera.
  - If you have the white BlueScale vision camera, use Edit the Camera IP Address White on page 150.
  - If you have the black BlueScale vision camera, use Edit the Camera IP Address Black on page 153.

#### **Edit the Camera IP Address - White**

1. On the start page, click **Administration**.

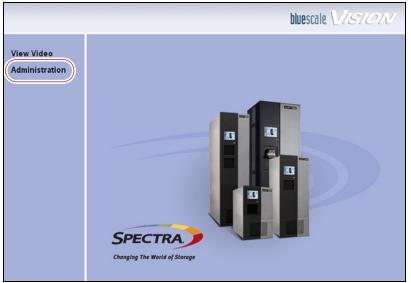

**Figure 76** The white BlueScale Vision camera viewer start page.

**2.** Log in using **administrator** (all lower case, case-sensitive) for the user name; leave the password field blank, and click **OK**.

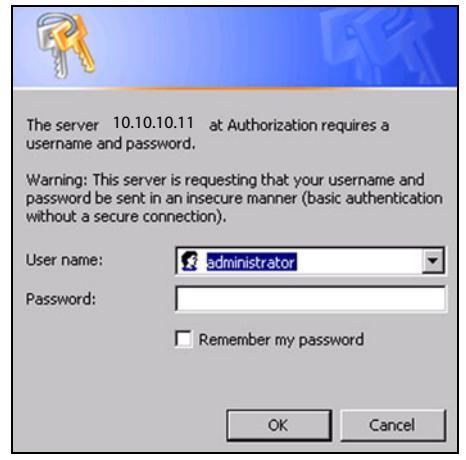

**Figure 77** The Administration login screen.

**3.** On the System Settings screen, If desired, change the **Camera Name** to something that helps you identify it in your environment. The default device name for the camera is SL*nnnnn*, where *nnnnn* are the last 6 digits of the camera's 12 digit hexadecimal MAC address.

| Home   <u>View Video</u> | Logout                 | bluescale, VISION                       |
|--------------------------|------------------------|-----------------------------------------|
| Setup                    | System Settings        |                                         |
| System                   | Device ID:             | SL2c55d9                                |
| Network<br>DDNS          | Camera Name:           | SL2C55D9                                |
| Video & Audio            | Description:           |                                         |
| Video & Audio            | Date & Time            |                                         |
| Video Access             | Date Format            | MM/DD/YYYY                              |
| User Database            |                        |                                         |
| Pan/Tilt                 | Current Date & Time:   | 02/04/2009 14:43:48 Change              |
| Event                    | Time Zone:             | (GMT-07:00) Mountain Time (US & Canada) |
| Motion Detection         |                        | Adjust for daylight saving              |
| E-Mail                   | Network Time Protocol: | F Enable                                |
| FTP                      | NTP Server Address:    | clock via.net                           |
| нттр                     | INTE Server Address.   |                                         |
| Event Trigger            |                        | Update Every Day at 00 💌 : 00 💌 (hh:mm) |
| Administration           | LED Operation:         | F Enable                                |
| Maintenance              |                        |                                         |
| Status                   |                        |                                         |
| Log                      |                        |                                         |
|                          |                        |                                         |
|                          |                        |                                         |
|                          |                        | Save Cancel Help                        |

Figure 78 The BlueScale Vision System Settings screen.

| <u>Home   View Video   L</u>                                                                                              | oqout                              |                                                                                                    | bluescale, VISIOIN                                                                                                    |
|----------------------------------------------------------------------------------------------------|------------------------------------|----------------------------------------------------------------------------------------------------|----------------------------------------------------------------------------------------------------|
| Setup<br>System<br>letwork<br>DDNS<br>Video & Audio<br>Video & Audio<br>Video Access<br>Jser Database<br>PanTilt<br>Event | IP Address:<br>DNS Server Address: | Obtain an IP address     Obtain an IP address     Use the following IP     IP address:     Subnet mask:     Default gateway:     Obtain DNS server a     Obtain DNS server:     Secondary DNS server: | address<br>nnn nnn nnn nnn<br>nnn nnn nnn nnn<br>ddress automatically<br>IS server address<br>nnn nnn nnn nnn nnn (IP address) |
| Motion Detection<br>E-Mail                                                                                                | Secondary Port                     | Enable HTTP Second                                                                                                    |                                                                                                    |
| HTTP<br>Event Trigger<br>Administration                                                                                   | RTP/RTSP:                          | RTSP Port:<br>RTP Data Port:<br>Max RTP Data Packet:                                                                                                    | \$54         (554,1024-65535)           \$5000         (mobile phone only)           1400         bytes (400-1400)             |
| Maintenance<br>Status<br>.og                                                                                              | Multicast RTP/RTSP:                | F Enable Multicast<br>Video Address:<br>Video Port:<br>Audio Address:<br>Audio Port:<br>Time to Live:                                                                                                 | 224 2 0 1<br>2240 (1024-65534; Even Value)<br>224 0 1<br>2242 (1024-65534; Even Value)<br>16 (1-255)                           |
|                                                                                                    | UPnP:                              | Enable Discovery                                                                                                    | ort Mapping)                                                                                                    |
|                                                                                                    | QoS:                               | Enable QoS Mode (fo                                                                                                    | or Video and Audio)                                                                                                    |

4. Select Network. The network connections configuration screen displays.

**Figure 79** Configure the camera IP addressing on the network configuration screen.

5. Select either Obtain an IP address automatically (DHCP) or Use the following IP address.

If you select **Use the following IP address**, enter the desired IPv4 address, subnet mask, and default gateway addresses as required for your network and click **Save**. The factory defaults are:

| IP Address  | Subnet Mask   | Default Gateway |
|-------------|---------------|-----------------|
| 10.10.10.11 | 255.255.255.0 | 10.10.10.1      |

**6.** After saving the new camera configuration verify the settings by attempting to access the camera at the new IP address (see Using a Web Browser on page 172).

Important

t If you set the camera to use a fixed IP address, make sure that you record that address so that it can be found later. If you do not know the camera's IP address, you must reset the camera to use DHCP addressing before you can connect to it. The reset process requires physically accessing the camera (see Discovering and Setting the BlueScale Vision Camera IP Address on page 362).

#### **Edit the Camera IP Address - Black**

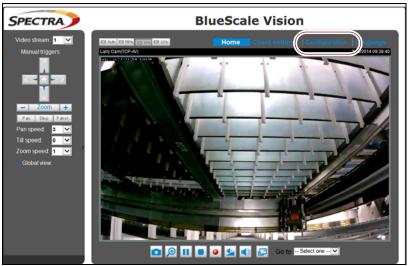

**1.** Click **Configuration** to see the options for configuring the camera.

Figure 80 The viewing software home page.

**2.** Select **System …} General settings**. The System General Settings screen displays.

| SPECTRA          |                                               | Home | Client settings | Configuration | Language |
|------------------|-----------------------------------------------|------|-----------------|---------------|----------|
| System           | System > General settings System              |      |                 |               |          |
| General settings | Host name:                                    | Blue | Scale Vision    |               |          |
| Maintenance      | Turn off the LED indicator                    |      |                 |               |          |
| Media            |                                               |      |                 |               |          |
| Network          | System time                                   |      |                 |               |          |
| Security         | O Synchronize with computer time              |      |                 |               |          |
| Applications     | <ul> <li>Manual</li> <li>Automatic</li> </ul> |      |                 |               |          |
| [Advanced mode]  | NTP server:<br>Updating interval:             | One  | e hour 💌        |               |          |
|                  |                                               |      |                 | s             | ave      |

Figure 81 Enter a Host name and set the date if necessary.

- 3. On the System General Settings screen, enter the following information:
  - If desired, change the Host name for the camera so that you can easily identify it. The default hostname is "BlueScale Vision". This name displays at the top of the screen. In general, a hostname should not contain a space.
  - Select to Keep current date and time, Synchronize with computer time, set the time manually, or set the time automatically by entering the IP address or domain name for an NTP server.
- 4. Click Save.

153

**5.** Select **Network** …**: General settings**. The Network General Settings screen displays.

| SPECTRA          | н                                            | ome C   | lient settings | Configuration | Languag |
|------------------|----------------------------------------------|---------|----------------|---------------|---------|
|                  | Network > General settings                   |         |                |               |         |
| System           | Network type                                 |         |                |               |         |
| Media            | LAN                                          |         |                |               |         |
| letwork          | Get IP address automatically                 |         |                |               |         |
| General settings | Use fixed IP address                         |         |                |               |         |
| DDNS             | IP address:                                  | 10.10.1 | 11.91          |               |         |
|                  | Subnet mask:                                 | 255.25  | 5.0.0          |               |         |
| ecurity          | Default router:                              | 10.10.0 | ).1            |               |         |
| pplications      | Primary DNS:                                 |         |                |               |         |
|                  | Secondary DNS:                               | 1       |                |               |         |
| Advanced mode ]  | Primary WINS server:                         |         |                |               |         |
|                  | Secondary WINS server:                       |         |                |               |         |
|                  | <ul> <li>Enable UPnP presentation</li> </ul> |         |                |               |         |
|                  | Enable UPnP port forwarding                  |         |                |               |         |
|                  | OPPOE                                        |         |                |               |         |
|                  | Enable IPv6                                  |         |                |               |         |
|                  | IPv6 information                             |         |                |               |         |
|                  | Manually setup the IP address                |         |                |               |         |
|                  | Optional IP address / Prefix length          |         |                | / 64          |         |
|                  | Optional default router                      |         |                |               |         |
|                  | Optional primary DNS                         |         |                |               |         |
|                  |                                              |         |                | Save          |         |

Figure 82 The Network General Settings screen.

6. On the Network General Settings screen, select Get IP address automatically (DHCP) or Use fixed IP address.

If you select **Use fixed IP address**, configure the IPv4 or IPv6 address for the camera. The factory defaults are:

| IP Address  | s Subnet Mask Default Gateway |            |
|-------------|-------------------------------|------------|
| 10.10.10.11 | 255.255.255.0                 | 10.10.10.1 |

- **Notes:** The Primary DNS address is required in order to use the email alert or to access the camera by hostname.
  - The Secondary DNS is optional. If provided, it is used if the Primary DNS is unavailable.
- 7. Click Save.
- **8.** After saving the new camera configuration verify the settings by attempting to access the camera at the new IP address or hostname (see Using a Web Browser on page 172).

# **CHAPTER 5**

# **Operating the Library**

This chapter describes the following procedures for day-to-day operation of your library:

| Торіс                                          |          |
|------------------------------------------------|----------|
| Controlling the Library Power                  | page 156 |
| Power On the Library                           | page 156 |
| Power Off the Library                          | page 157 |
| Monitoring Your Library                        | page 159 |
| Check and Respond to Messages                  | page 160 |
| Use Performance Metrics                        | page 163 |
| View Robot Utilization Information             | page 166 |
| View Drive Status Information                  | page 167 |
| View a Partition's World Wide Name             | page 170 |
| Use the BlueScale Vision Camera                | page 171 |
| Using a USB Device                             | page 175 |
| Continuing Backups While Using a USB<br>Device | page 175 |
| Connect a USB Device to the Library            | page 176 |

### **CONTROLLING THE LIBRARY POWER**

The library power is controlled using the operator panel power button or the BlueScale Soft Power feature.

#### **Power On the Library**

Before powering on the library, make sure that one or both of the library's power cables are plugged into AC outlets and that the main AC switches are set to the **on** (up) position.

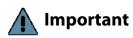

For redundant AC power configurations, connect the primary and secondary input for each frame to a separate branch circuit, which allows for failover in the event of a power failure in one of the circuits (see Power Specifications on page 532 for additional requirements).

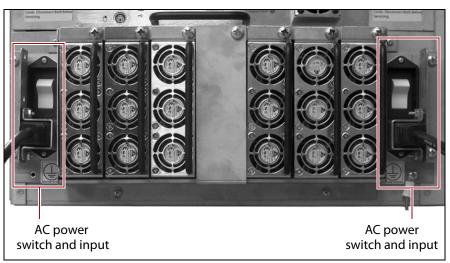

**Figure 83** Connect the AC inputs and set switches to the **on** position (2N redundant power configuration shown).

#### **Use the Front Panel Power Button**

**1.** Press and hold the front panel power button until the button's LED illuminates and the LCD operator panel turns on.

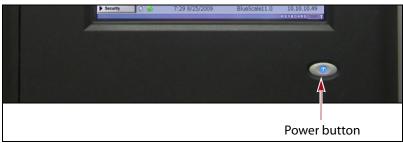

Figure 84 Press and hold the front panel power button.

- 2. Wait while the library completes its power-on sequence. After the library completes its power-on sequence, the Library Initialization screen displays (see Figure 40 on page 87). This screen lists the required initialization steps and current status of the library's major components (Robotics and LCM). Text boxes provide descriptions about the currently active tasks.
- **3.** After initialization is complete, the BlueScale login screen displays (see Log Into the User Interface on page 87).
  - **Note:** If the library cannot complete the initialization process, it generates system messages and enters maintenance mode. Contact Spectra Logic Technical Support for assistance.

#### Use the Automatic Power-Up After Power Failure Feature

The Automatic Power-Up After Power Failure feature lets you configure the library to power on without user intervention after a power failure.

- **Notes:** The Automatic Power-Up After Power Failure feature must be enabled on the System Setup screen (see Enable Automatic Power-Up After Power Failure on page 107).
  - The library does not automatically power on if it was powered off using the front panel power button or the Soft Power feature.

#### **Power Off the Library**

Before powering off the library, use the following steps to prepare for shutdown.

- **1.** Use your storage management software to stop any backups running to the library.
- **2.** Pause PostScan if it is running (see Pause the PostScan Process on page 297). Any tapes currently being scanned are returned to their storage locations.
- **3.** Power off the library using one of the methods described in the following sections.
  - **Note:** If you intend to leave the library powered down for an extended length of time, set the AC breaker switches on the back of the library (see Figure 83 on page 156) to the **off** position after you power off the library.

#### **Use the Front Panel Power Button**

To power off the library, press and hold the front panel power button for approximately 5 seconds (the button's LED starts flashing). The library begins its power-off sequence, which allows the BlueScale software and components to shut down gracefully.

#### **Use the Soft Power Feature**

The Soft Power feature disables the physical power button on the library front panel and enables the soft power button on the General Status screen. Using the Soft Power feature gives users with superuser privileges exclusive control over powering the library off; other types of users cannot power off the library, either by using the physical power button on the library front panel or the Soft Power button on the General Status screen.

- **Notes:** The Soft Power feature is only available from the library's front panel touch screen interface; it is not available through the BlueScale web interface (RLC).
  - When you click the Soft Power button, you must respond to a confirmation message before the library is powered off.
  - The Soft Power feature must be enabled on the System Setup screen before you can use it (see Enable Soft Power on page 108).
  - The feature can only be enabled or disabled by a superuser.

Follow these steps to power off the library using the Soft Power feature.

- **1.** Log into the library as a user with superuser privileges (see Log Into the User Interface on page 87).
- 2. From the toolbar, access the General Status screen.
- **3.** Using the stylus, touch the blue power button on the picture of the library.

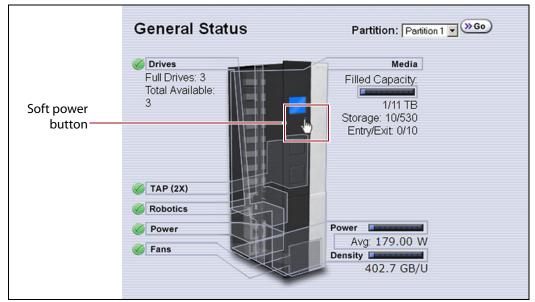

Figure 85 The Soft Power button on the General Status screen.

When the cursor comes near the button, it changes to a pointing finger, as shown in Figure 85.

**4.** When you touch the button, the Soft Power Shutdown confirmation screen displays after a brief delay. Click **Continue** to power off the library.

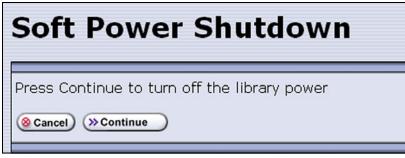

Figure 86 The Soft Power Shutdown confirmation screen.

### **MONITORING YOUR LIBRARY**

**Overview** The BlueScale user interface provides a number of tools for monitoring the health and performance of the library, its components, and its media. The quickest way to obtain important information is to check the icons and bar graphs on the General Status screen (see Status Bar on page 82). They provide at-a-glance information about the status of major system components and resource usage, respectively. The icons on the status bar provide additional system-level status information.

The following table lists where to find additional information about the health and performance of the library, its components, and its media.

| Check                            | To monitor                                                                                | For details, see                                                                                                    |
|----------------------------------|-------------------------------------------------------------------------------------------|----------------------------------------------------------------------------------------------------|
| System Messages                  | Events that resulted in system<br>messages about the library and<br>its operation.        | Check and Respond to Messages on page 160                                                                                                    |
| Performance<br>Metrics           | The performance of your library and its drives.                                           | <ul> <li>View Drive Performance Statistics on<br/>page 163</li> <li>View Power Consumption Statistics on<br/>page 165</li> <li>View Storage Density Statistics on page 165</li> </ul> |
| Robot Utilization<br>Information | The percentage of time the<br>robotics are being used while<br>the library is powered on. | View Robot Utilization Information on page 166                                                                                                    |
| Drive Status                     | The operational status,<br>firmware level, and cleaning<br>status of the drives.          | <ul> <li>View Drive Status Information on page 167</li> <li>Using a Global Spare Drive on page 402</li> </ul>                                                                         |
| BlueScale Vision<br>Camera       | The interior of the library using the BlueScale vision camera.                            | Use the BlueScale Vision Camera on page 171                                                                                                    |

| Check                                  | To monitor                                                                                                    | For details, see                                                                          |
|----------------------------------------|----------------------------------------------------------------------------------------------------|-------------------------------------------------------------------------------------------|
| Media Lifecycle<br>Management<br>(MLM) | The usage and health of MLM-<br>enabled media in the library.<br><b>Note:</b> MLM also provides<br>limited health information<br>about media that is not MLM-<br>enabled. | Chapter 9 – Configuring and Using Media<br>Lifecycle Management, beginning on<br>page 265 |
| Drive Lifecycle<br>Management (DLM)    | The usage and health of the LTO drives in the library.                                                                                                    | Chapter 10 – Using Drive Lifecycle<br>Management, beginning on page 312                   |
| Hardware Health<br>Monitoring          | The health of key library components.                                                                                                    | Using BlueScale Hardware Health Monitoring<br>on page 349                                 |

**User Privilege Requirements** All users can view system messages, view performance metrics, and use the BlueScale Vision camera. The user privileges required to use the other monitoring tools depend on the tool.

#### **Check and Respond to Messages**

Check the library's system messages regularly. These messages provide important information about the library, its operation, and any library problems. Reviewing the messages is the first step in troubleshooting.

**Note:** When you configure mail users, you can specify which types of system messages the library automatically emails to each mail user. See Configure Mail Users on page 115 for detailed information.

#### Use the BlueScale User Interface

Use the following steps to view BlueScale system messages through either the operator panel or a web browser.

- **1.** Log into the library.
- **2.** Select the System Status icon on the status bar (see Figure 35 on page 82). The System Messages screen displays.

| System Messages |        |                                                       |                                                         |                     |
|-----------------|--------|-------------------------------------------------------|---------------------------------------------------------|---------------------|
|                 |        |                                                       | @ Delete Selected                                       | Oelete All          |
| Number:         | 5      | Severity: Warning                                     | Date: 19:47 9/30/2011                                   | Delete: 🗖           |
| Message:        |        | /ed message from DBA1/fl<br>6L4 unloaded from drive D | LTO-DRV1: Invalid MLM Media dal<br>DBA1/fLTO-DRV1. (11) | ta for barcode      |
| Remedy:         | Gather | r an ASL file and contact Te                          | echnical Support for assistance to                      | address this issue. |
| Number:         | 4      | Severity: Warning                                     | Date: 19:21 9/30/2011                                   | Delete:             |

Figure 87 The System Messages screen.

| Message Severity | Description                                                                                                    | Response                                                                                      |
|------------------|----------------------------------------------------------------------------------------------------|-----------------------------------------------------------------------------------------------|
| Informational    | The library is working as intended. An<br>event occurred that generated<br>information about an operation or a<br>system component.<br><b>Example:</b> The utility completed<br>successfully. | No action is required.                                                                        |
| Warning          | The library is working as intended. An event occurred that may require attention to keep the library running at 100%. <b>Example:</b> QuickScan did not complete, but will retry.             | If the event was unexpected,<br>determine the cause of the event<br>and take remedial steps.  |
| Error            | The library operation is impaired and<br>requires user intervention.<br><b>Example:</b> QuickScan did not complete, and<br>there is a tape stuck in a drive as a result.                      | Determine the cause of the error<br>and take remedial steps.                                  |
| Fatal Error      | The library experienced an event that prevents it from continuing operations. <b>Example:</b> The robot is not responding.                                                                    | Examine any additional<br>information in the message and<br>take the required remedial steps. |

The following table describes the severity ranking for messages.

Read the message(s), and follow any recommended steps.

**Note:** Some error messages are followed by a series of errors that provide additional information. To understand the sequence of events, scroll back to view the first error message that was produced, then read the others for clarification.

If you need assistance, contact Spectra Logic Technical Support (see Contacting Spectra Logic on page 7).

**3.** When you are finished reading the messages and complete the appropriate actions, you can select and delete individual messages or you can delete all of the messages.

#### **Use Syslog**

The BlueScale Syslog feature sends all system messages logged by the library to a previously configured Syslog server. Syslog is a standard for forwarding log messages over an Internet Protocol (IP) computer network. It provides separation of the software that generates log messages from the system that stores the messages.

Each system message the library sends to the Syslog server contains the original system message posted by the library and the remedy information associated with the system message.

See Syslog Server IP Address on page 109 for information about entering the IP address of the Syslog server. Entering a valid IP address enables the Syslog feature.

When enabled, the BlueScale Syslog feature automatically sends all system messages posted by the library to a single, previously configured Syslog server. The library transmits the messages to the Syslog server using the format:

<severity level>BlueScale\_<library name>[PP]:(<message number>)
<message text>

where:

| Variable                                                                                                    | Definition                                                                                                    |                                     |  |
|----------------------------------------------------------------------------------------------------|----------------------------------------------------------------------------------------------------|-------------------------------------|--|
| severity level                                                                                                    | Indicates the severity the library assigned to the message. This severity corresponds to the syslog priorities as follows:                                                                                                    |                                     |  |
|                                                                                                    | This library system message severity                                                                                                    | Corresponds to this Syslog priority |  |
|                                                                                                    | Informational                                                                                                    | 6 (Informational)                   |  |
|                                                                                                    | Warning                                                                                                    | 4 (Warning)                         |  |
|                                                                                                    | Error                                                                                                    | 3 (Error)                           |  |
|                                                                                                    | Fatal Error                                                                                                    | 2 (Critical)                        |  |
| library nameThe name of the library, if configured. If the library name is not convalue is set to "UnknownLibrary." |                                                                                                    |                                     |  |
|                                                                                                    | Refer to Library Name on page 106 for information about setting the library name.                                                                                                    |                                     |  |
| РР                                                                                                    | Indicates the ID number of the process that was being performed by the library's BlueScale software when the system message was posted. This ID number is for internal use only.                                                                                                 |                                     |  |
| message number                                                                                                    | Indicates the order in which the Syslog server received the messages. The counter increments each time a message is received, beginning at zero. The counter can be used to determine whether all messages are arriving at the Syslog server.                                    |                                     |  |
| message text                                                                                                    | Shows the actual message posted by the library. Each system message posted by the library generates two Syslog messages; one for the message text and one for the remedy text. The two messages have the same message number, which is included at the beginning of the message. |                                     |  |

#### **Use Performance Metrics**

The library includes the following metrics for monitoring the performance of your library and its drives.

- View Drive Performance Statistics on this page
- View Power Consumption Statistics on page 165
- View Storage Density Statistics on page 165

#### **View Drive Performance Statistics**

The Drive Performance metrics let you monitor the performance of your drives. This innovative feature helps you optimize drive performance through load-balancing, tuning your SAN, and identifying performance bottlenecks.

**Note:** The Drive Performance Monitoring option is disabled by default. Enable Drive Performance Monitoring on page 107 provides instructions for enabling this option.

Use the following steps to view the performance data.

- **1.** Select **General** …**: Metrics** from the toolbar menu. The screen for the last metric you viewed displays.
- **2.** Select how you want to view the performance information from the available options:
  - **Total Library**—The consolidated statistics for all the drives in the library.
  - **Partition** *n*—The statistics for the drives in the specified partition.
  - **Drive** *n*—The statistics for a specific drive.
- **3.** Select either **Drive Write Performance** or **Drive Read Performance** from the **Metric** drop-down menu.
  - **Note:** If you enabled or disabled the Drive Performance Monitor option when a drive contained a cartridge, the drive is reported as empty on the Drive Performance screens.

4. Click Go. A screen showing the selected metric displays.

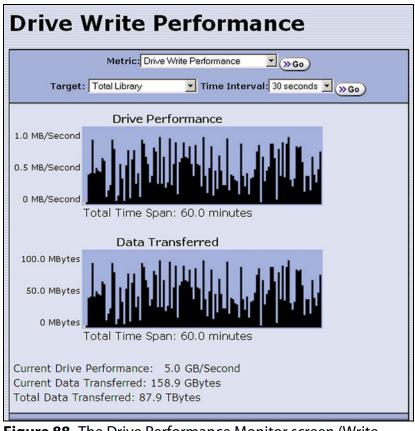

**Figure 88** The Drive Performance Monitor screen (Write Performance for the Total Library shown).

- **5.** Alternatively, you can view the Drive Performance metrics by selecting **Configuration** … > **Drives (or DLM)** and then clicking **Drive Performance**.
  - **Note:** The **Drive Performance** button is not present if Drive Performance Monitoring is not enabled (see Enable Drive Performance Monitoring on page 107).

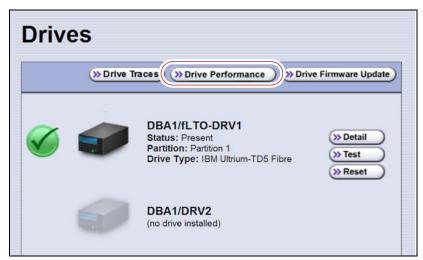

Figure 89 The Drives screen.

#### **View Power Consumption Statistics**

In addition to the Power bar graph on the General Status screen, the BlueScale EnergyAudit feature provides a configurable graphical display of the library's power consumption.

Use the following steps to view the power consumption data for the library.

- **1.** Select **General** …**: Metrics** from the toolbar menu. The screen for the last metric you viewed displays.
- **2.** Select which power consumption metric you want to view from the **Metric** drop-down menu:
  - Power Consumption (kWh)
  - Power Consumption (kWh/Ft<sup>2</sup>)
  - Power Consumption (kWh/Ft<sup>3</sup>)
  - Power Consumption (kWh/TB)
- **3.** Click **Go**. A screen showing the selected metric displays.

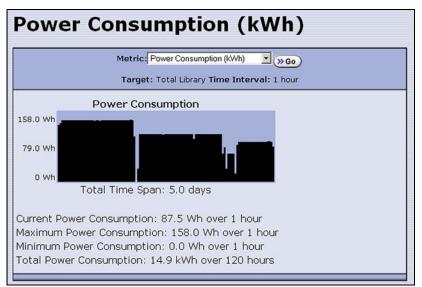

Figure 90 The Power Consumption metrics screen.

#### **View Storage Density Statistics**

The Storage Density metrics let you monitor the amount of data your library is capable of storing based on the number of data cartridges currently stored in the library.

Use the following steps to view the storage density data for the library.

- **1.** Select **General** …**: Metrics** from the toolbar menu. The screen for the last metric you viewed displays.
- 2. Select **Storage Density** from the **Metric** pull-down menu.

- **3.** Select the media type, if necessary, and the unit of measure for the density values.
- **4.** Click **Go**. The Storage Density screen showing the selected metrics displays.

| Storage Density                                      |  |  |  |
|------------------------------------------------------|--|--|--|
| Metric: Storage Density So                           |  |  |  |
| Media Type: LTO 4 🔽 Units: Ft <sup>a</sup> 🗴 () (Go  |  |  |  |
| LTO 4 Storage Density                                |  |  |  |
|                                                      |  |  |  |
| Maximum Physical Capacity: 1.5 PB *                  |  |  |  |
| Licensed Capacity: 1.5 PB *                          |  |  |  |
| Current Usable Capacity: 328.0 TB *                  |  |  |  |
|                                                      |  |  |  |
| Maximum Physical Density : 25.2 TB/Ft <sup>3</sup> * |  |  |  |
| Licensed Density : 25.2 TB/Ft <sup>3</sup> *         |  |  |  |
| Current Usable Density: 5.4 TB/Ft³ *                 |  |  |  |
|                                                      |  |  |  |
| * Annual ITO 4 modils and out concerning             |  |  |  |
| * Assumes LTO 4 media only and 2:1 compression.      |  |  |  |

Figure 91 The Storage Density metrics screen.

#### **View Robot Utilization Information**

The Robot Utilization by Hour metric lets you monitor the percentage of each hour that the library's robotics are actively operating over the last 24 hours. The data is updated every hour while the library is powered on.

- The Robot Utilization by Hour metric can include up to 24 data points, one for each hour that data was collected over a 24-hour period. The first time period begins one full hour after the library is powered on. Data collected during the first partial hour following power-on is discarded as invalid data.
- The data is stored in volatile memory and is not retained when the library is powered off.

Use the following steps to view the robot utilization information.

- **1.** Select **General …} General Status** from the toolbar menu. The General Status screen displays.
- 2. Click **Robotics** to display the Robotics Status screen.

3. Select the Usage tab to display the Robot Utilization by Hour metric.

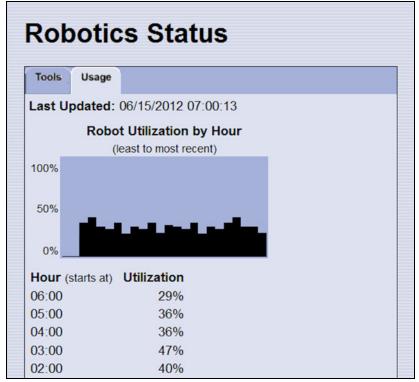

Figure 92 The Robotics Status screen.

#### **View Drive Status Information**

The drive status icon on the General Status screen indicates the overall status of the library's drives. If the status icon indicates that a drive is experiencing a problem, view the Drive and Drive Details screens for detailed information about a specific drive.

The Drive Details screen includes the drive firmware version and the manufacturer's serial number, as well as more detailed status information. From the Drive Details screen you can access the Drive Lifecycle Management (DLM) report for the drive. See Chapter 10 – Using Drive Lifecycle Management, beginning on page 312 for detailed information about DLM.

Use the following steps to view information about the individual drives in the library.

**1.** Log into the library as a user with administrator or superuser privileges.

**2.** Select **Configuration** … >>> **DLM** (or **Drives** if DLM is not enabled) to display the Drives screen. This screen lists all of the drives in the library, along with basic information about each drive and the available operations for each drive.

**Note:** The operations available for each drive depend on how you are accessing the BlueScale user interface and whether or not:

- DLM is enabled
- The drive is configured in a partition
- Auto Drive Clean is enabled for the partition

| Drives |  |                                                                                                  |                                  |  |
|--------|--|--------------------------------------------------------------------------------------------------|----------------------------------|--|
|        |  | » Drive Traces) » Drive                                                                          | ve Firmware Update               |  |
| V      |  | DBA1/fLTO-DRV1<br>Status: Present<br>Partition: Partition 1<br>Drive Type: IBM Ultrium-TD5 Fibre | >> Detail<br>>> Test<br>>> Reset |  |

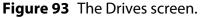

**3.** Click **Detail** next to the drive for which you want to view detailed information. The Drive Details screen displays.

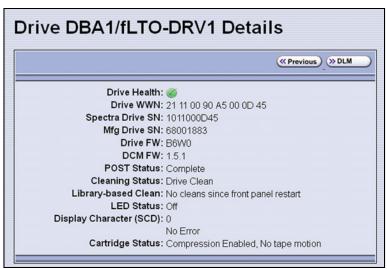

Figure 94 The Drive Details screen.

| This field                                                                                                    | Shows                                                                                                    |
|----------------------------------------------------------------------------------------------------|----------------------------------------------------------------------------------------------------|
| Drive Health                                                                                                    | The drive health icon (see Using the Drive Health Icons on page 315).                                                                                                    |
| Drive WWN                                                                                                    | <ul> <li>The Fibre Channel WWN for the drive. See World Wide Names for Fibre Channel Drives on page 66 for detailed information about the WWNs for drives.</li> <li>The SAS port identifier for a SAS drive.</li> <li>Note: This field is not present for SCSI drives.</li> </ul>                                                                                                    |
| Spectra Drive SN                                                                                                    | The location-based serial number for the drive while it is in the library. This serial number makes it possible to replace one drive with another without having to reconfigure the storage management software that accesses the drive. <b>Note:</b> For TS11 <i>xx</i> technology drives, the serial number provided in response to SCSI commands from the host has 00 appended to the end of the number that displays on the operator panel or is retrieved using XML. |
| Mfg Drive SNThe serial number assigned to the physical drive by the drive manufact<br>This serial number is required for tracking the drives when they are not<br>the library. |                                                                                                    |
| <b>Drive FW</b> The firmware version being used by the drive itself.                                                                                                    |                                                                                                    |
| DCM FW                                                                                                    | The firmware version being used by the drive sled that houses the drive.                                                                                                    |
| POST Status                                                                                                    | Shows the results of the drive's POST (Power-On Self-Test).                                                                                                    |
| Cleaning Status                                                                                                    | Shows the status of the drive's Cleaning Tape Alert flag.                                                                                                    |
| Library-based<br>Clean                                                                                                    | Shows the last time that the drive was cleaned using the Auto Drive Clean feature.<br><b>Note:</b> This field is only present when a cleaning partition is associated with the storage partition containing the drive.                                                                                                    |
| LED Status                                                                                                    | Shows the state of the drive's front panel status LED (see Interpreting the Status LED Information on page 416).                                                                                                    |
| Display Character<br>(SCD) or Display<br>Message (MCD)                                                                                                    | Shows the code displayed on the drive's single-character display (SCD) or multi-character display (MCD) (see Interpreting the SCD and MCD Codes on page 416).                                                                                                    |
| Cartridge Status                                                                                                    | Indicates whether the drive is configured to compress data as it is written and whether the drive contains a cartridge.<br><b>Note:</b> No tape motion indicates either that the drive is empty or, if the drive contains a cartridge, that the tape is not moving.                                                                                                    |

#### The Drive Details screen shows the following information.

- **4.** From the Drive Details screen click **DLM** to access the Drive Lifecycle Management (DLM) report for the drive (see Viewing and Saving a Detailed Drive Health Report on page 317).
- **5.** Use the information on the Drive Details screen and the DLM report to troubleshoot drive problems (see Troubleshooting Drives on page 412).

If the drive is in an error state, contact Spectra Logic Technical Support (see Contacting Spectra Logic on page 7).

#### **View a Partition's World Wide Name**

When monitoring connections to multiple libraries through a Fibre Channel switch, knowing the World Wide Name (WWN) for a storage partition is useful for identifying a particular library.

**Note:** From the Fibre Channel switch, each storage partition defined in the library appears as an independent library connected to the Fibre Channel arbitrated loop or fabric.

To view the WWN for each storage partition configured in the library, select **Configuration** …**? Partitions**. The Shared Library Services screen displays.

**Note:** If multiple drives are configured as exporting controllers in a partition there are multiple WWNs for the partition. Click **Summary** to display the Partition Settings screen, which lists all of the WWNs.

| Shared Library Services |                                                                                                    |                                    |
|-------------------------|----------------------------------------------------------------------------------------------------|------------------------------------|
|                         |                                                                                                    | ( New                              |
| <b>I</b>                | Clean 1<br>Cleaning Chambers: 2<br>Media Type: LTO Cleaning                                             | >> Summary<br>>> Edit<br>>> Delete |
| 1                       | Partition 1<br>Storage Chambers: 92<br>EE Chambers: 1<br>Drives: 3<br>Media Type: LTO                   | >> Summary<br>>> Edit<br>>> Delete |
|                         | Partition WWN: 211F0090A500000D60<br>Partition 2<br>Storage Chambers: 10<br>EE Chambers: 1<br>Drives: 1 | > Global Spare                     |
|                         | Media Type: LTO<br>Partition WWN: 211F0090A500002FC4                                                    | Delete                             |

Figure 95 The WWN assigned to the partition.

See World Wide Names for Fibre Channel Partitions on page 63 for detailed information about the partition's WWN.

### **Use the BlueScale Vision Camera**

The BlueScale Vision camera and web-based viewer application let you see the interior of the library to observe import and export operations, tape mounts, cartridge moves, and robotic operations in real time.

Use the following steps to launch the BlueScale Vision viewer.

**1.** Connect an Ethernet cable from the camera's Ethernet port on the back of the library to an Ethernet network.

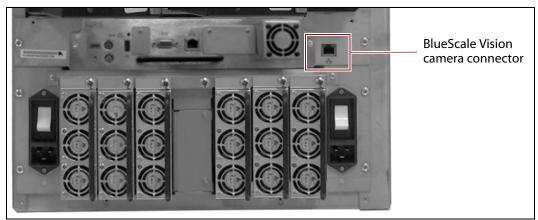

Figure 96 Location of the camera Ethernet port.

- **2.** Connect to the BlueScale Vision viewer using one of the following methods.
  - Using the Camera Icon
    - **a.** Using a remote connection, log into the library's BlueScale web interface using a web browser.
    - **Note:** The software included with the black camera requires ActiveX to view the streaming video and controls. You must use Internet Explorer or see Streaming video and camera controls do not work for the library camera on page 349 for alternate solutions.
    - **b.** Select the camera icon on the status bar.
    - **Note:** The camera icon used to launch the BlueScale Vision viewer is not present until you enter the IP address for the camera in the System Configuration screen (see BlueScale Vision IP Address on page 110).

| 0 🎸                                               |             | 9:26 9/20/2011 | BlueScale12.0.1 |  |
|---------------------------------------------------|-------------|----------------|-----------------|--|
|                                                   | Camera icon |                |                 |  |
| Figure 07 The Status has showing the Company ison |             |                |                 |  |

Figure 97 The Status bar showing the Camera icon.

#### Using a Web Browser

- **a.** Determine the IP address of the camera (see Setting the Camera IP Address on page 148 and Discovering and Setting the BlueScale Vision Camera IP Address on page 362).
- **b.** Enter the camera's IP address in your browser's address field.
- **Note:** The software included with the black camera requires ActiveX to view the streaming video and controls. You must use Internet Explorer or see Streaming video and camera controls do not work for the library camera on page 349 for alternate solutions.
- 3. The start page for the BlueScale Vision viewer opens.

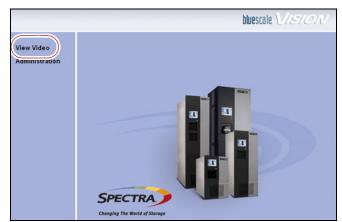

**Figure 98** The white BlueScale Vision camera viewer start page.

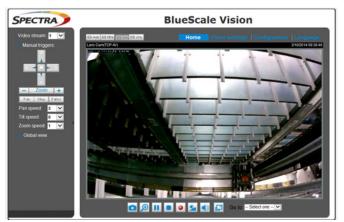

**Figure 99** The black BlueScale Vision camera viewer start page.

- **4.** Using the figures above, determine the type of BlueScale vision camera you have, and see the appropriate section for information on controls for viewing the inside of the library.
  - If you have the white BlueScale vision camera, use Using the White BlueScale Vision Camera on page 173.
  - If you have the black BlueScale vision camera, use Using the Black BlueScale Vision Camera on page 174.

#### **Using the White BlueScale Vision Camera**

Select **View Video** on the start page to see the camera's view of the library's interior.

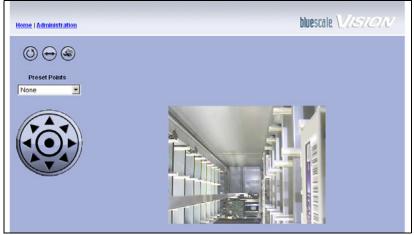

**Figure 100** The interior of the library as viewed by the BlueScale Vision camera.

The buttons on the screen let you control the motion of the camera lens.

**Note:** There may be a short delay after you click on the icon for the desired motion. Wait a couple of seconds for the camera to respond instead of clicking again.

| Button               | Function                                                                                                |
|----------------------|----------------------------------------------------------------------------------------------------|
| $\bigcirc$           | Moves the camera lens through the Preset positions in the sequence defined by the Camera Administrator. |
| $\overline{\bullet}$ | Pans the camera lens from left to right.                                                                |
|                      | Moves the camera lens to the Motion Detection Preset position.                                          |
|                      | Points the camera lens to the position corresponding to the arrow<br>on the button.                     |

Read the *BlueScale Vision Camera User Guide* for detailed information about configuring and using the BlueScale Vision camera. This guide also describes installing and using the camera's Viewing/Recording Utility.

#### Using the Black BlueScale Vision Camera

The screen displays the camera's view of the library's interior.

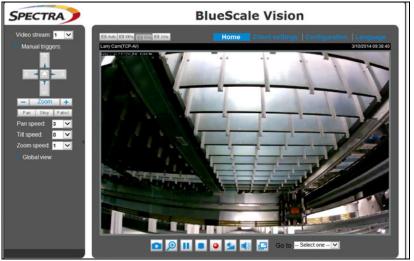

**Figure 101** The interior of the library as viewed by the BlueScale Vision camera.

The buttons on the screen let you control the viewing area. The following table describes the most commonly used buttons.

**Note:** There may be a short delay after you click on the icon for the desired change. Wait a couple of seconds for the camera to respond instead of clicking again.

| Button                                                                                                    | Function                                                                                                    |  |
|----------------------------------------------------------------------------------------------------|----------------------------------------------------------------------------------------------------|--|
| Moves the camera view of a zoomed image in the direction<br>corresponding to the arrow on the button. These button only c<br>after the camera view is zoomed in. Click the home button in<br>center of the position arrows to return to the default view. |                                                                                                    |  |
| - Zoom +                                                                                                    | Zooms in and out. Click the home button, in the center of the position arrows, to return to the default view. |  |
|                                                                                                    | Captures and saves still images. The captured images are displayed in a pop-up window.                        |  |
| •                                                                                                    | Starts recording a video clip to your computer in MP4 file format.                                            |  |
|                                                                                                    | Ends recording.                                                                                               |  |

Read the *Vivotek FD8361 Fixed Dome Network Camera User's Manual* for detailed information about the remaining buttons and configuring and using the BlueScale Vision camera.

## **USING A USB DEVICE**

|                                                                                                    | You can plug a USB device into a USB port on the LCM for transferring<br>information such as backing up or restoring the library configuration,<br>backing up or restoring the MLM and DLM databases, importing or<br>exporting BlueScale encryption keys, gathering log files, or to upload<br>BlueScale software updates to the library. |  |
|----------------------------------------------------------------------------------------------------|----------------------------------------------------------------------------------------------------|--|
| Important                                                                                                    | After connecting a USB device, allow time for the device to mount before continuing.                                                                                                    |  |
| Important Do not leave a USB device connected to the library control module inde unless specifically directed to do so by Spectra Logic Technical Support. |                                                                                                    |  |
|                                                                                                    | One Spectra Logic USB device is shipped with the library, but most types of USB devices work.                                                                                                    |  |
| Important                                                                                                    | The library only recognizes FAT-formatted, not NTFS-formatted, USB devices.<br>If you are unable to access a USB device from the library, remove it and use a<br>different one.                                                                                                    |  |

#### **Continuing Backups While Using a USB Device**

When using a USB device, keep the following requirements in mind:

| It is    | to continue backups while                                                        |  |
|----------|----------------------------------------------------------------------------------|--|
| Safe     | Exporting or importing a BlueScale encryption key to a USB device.               |  |
|          | Saving library configurations and other information to a USB device.             |  |
|          | Capturing traces and saving the trace results data to a USB device.              |  |
| Not Safe | Restoring a saved library configuration and other information from a USB device. |  |
|          | Updating the library BlueScale software using an update package on a USB device. |  |

#### **Connect a USB Device to the Library**

- Notes: Not all USB devices are compatible with the library. If you are unable to access a USB device from the library, remove it and use a different one. If the LCM stops responding after you insert an incompatible USB device, reboot the LCM as described in Reset the LCM on page 359.
  - The library only recognizes FAT-formatted, not NTFS-formatted, USB devices.
  - Plug the USB device into the LCM *before* beginning a procedure that reads or writes data to allow time for device recognition. For many utilities, the option to read from or write data to a USB device is not available if a USB device was not connected to the LCM before you select the utility.

Use the following steps to connect a USB device to the library.

- 1. Locate the USB port you want to use.
- **2.** Plug the USB device into the USB port and allow time for the device to mount before continuing.

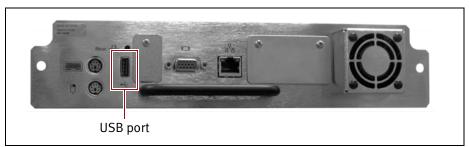

Figure 102 Location of the USB port on the Spectra PC.

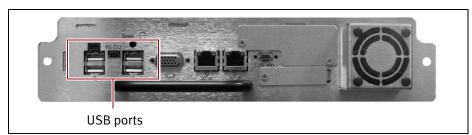

Figure 103 Location of the USB ports on the Spectra LS.

# CHAPTER 6

# **Configuring and Managing Partitions**

This chapter describes how to use the BlueScale partition wizard to configure and manage partitions in the library.

| Торіс                                                |          |
|------------------------------------------------------|----------|
| Partition Configuration Overview                     | page 178 |
| Preparing to Configure Partitions                    | page 183 |
| Creating a Cleaning Partition                        | page 185 |
| Define the Initial Cleaning Partition Settings       | page 185 |
| Configure the Chambers for the Partition             | page 187 |
| Creating a Storage Partition                         | page 187 |
| Define the Initial Storage Partition Settings        | page 187 |
| Select the Robotic Control Path                      | page 191 |
| Assign Global Spare Drives                           | page 193 |
| Allocate Chambers and Drives                         | page 195 |
| Enable and Configure MLM PreScan and PostScan        | page 197 |
| Select the Encryption Mode                           | page 200 |
| Configure the Drive Fibre Channel Addressing         | page 202 |
| Specify the Partition Users                          | page 203 |
| Configure the Robotic Path Visibility                | page 203 |
| Configure Drive Visibility                           | page 204 |
| Configure the Port Addressing for the<br>Controllers | page 205 |
| Confirming and Saving the Partition Settings         | page 208 |
| Modifying an Existing Partition                      | page 211 |
| Deleting a Partition                                 | page 215 |

## **PARTITION CONFIGURATION OVERVIEW**

Before you start configuring partitions in your library, it may be helpful to read the following:

- Media Pools, beginning on page 50, to understand how the storage chambers in the library are allocated.
- Library Partitions, beginning on page 51, to learn how the library uses storage partitions to create multiple virtual libraries.
- MLM PreScan and PostScan on page 272 to learn how the MLM PreScan and PostScan features interact with the storage partitions.

#### **Partition Types and Requirements**

The library supports two types of partitions: storage partitions and cleaning partitions. When configuring partitions, keep in mind the requirements in the following sections.

#### **Global Considerations**

The following information applies to both cleaning and storage partitions.

**User Privilege Requirements** Only users with superuser or administrator privileges can create or modify partitions.

**Background operations** You cannot create, modify, or delete a partition if the library is actively running a Media Auto Discovery, PreScan, or PostScan operation, or if the library is performing certain other background processes (for example, updating drive firmware using the Update Drive Firmware wizard).

If you do not want to wait for a Media Auto Discovery, PreScan, or PostScan operation to complete, you can stop the Media Auto Discovery or PreScan operation or pause the PostScan operation. For other background operations, wait for the process to complete.

- To stop Media Auto Discovery or PreScan, click Stop Discovery on the Media Lifecycle Management Tools screen (see Stop the Discovery Process on page 288).
- To pause PostScan for one hour, click Pause PostScan on the Media Lifecycle Management Tools screen (see Pause the PostScan Process on page 297).

# Configuring and Using Cleaning Partitions and Auto Drive Clean

**Cleaning Partition Overview** A cleaning partition provides permanent storage for cleaning cartridges inside the library. This special-purpose partition is only used when Auto Drive Clean is enabled for one or more storage partitions and can be shared by multiple storage partitions. The cleaning partition does not have any drives associated with it.

Configuring a cleaning partition does not require an SLS activation key; nor does a cleaning partition count against the partition maximum for the library. If fewer than the physically present chambers are licensed with a Capacity On Demand (CoD) key, the cleaning partition uses any chambers that are not licensed. The chambers assigned to the cleaning partition do not count against the licensed capacity. If all of the physically present chambers are licensed, the cleaning partition can use any chambers that were not already assigned to another partition.

**Auto Drive Clean Functional Overview** Auto Drive Clean uses the cleaning cartridges stored in the cleaning partition to provide automatic, library-based cleaning of LTO drives without user intervention. Automated drive cleaning results in fewer failed tape read/write operations and is the preferred method for cleaning drives. See Cleaning Cartridge Tracking on page 271 for information about how Media Lifecycle Management (MLM) manages the cleaning cartridges in the cleaning partition.

**Note:** Drive cleaning operations that are initiated by the storage management software cannot use the cleaning cartridges stored in a cleaning partition; the cartridges are not accessible to the storage management software.

When the drive is unloaded in response to a host request and the data cartridge is moved to its storage location, the library queries the drive to determine if it needs cleaning. If cleaning is required, the library delays notifying the host that the SCSI move command for the unloaded data cartridge is complete while it performs an automatic drive cleaning.

During the delay, the library retrieves a cleaning cartridge from the cleaning partition and inserts it into the drive. When the cleaning is complete, the library returns the cleaning cartridge to the cleaning partition and then notifies the host that the SCSI move command for the unloaded data cartridge is complete.

Automatic cleaning of drives does not occur more than once in any 12 hour period. If the next data cartridge load/unload cycle occurs within this 12 hour waiting period, a cleaning is not attempted unless the previous cleaning attempt failed due to an expired cleaning cartridge. When a cleaning fails, the cleaning is reattempted the next time the host unloads a data cartridge from the drive if the cleaning partition contains a good cleaning cartridge. If you want to clean the drive immediately after you receive the notification that a cleaning failed, you can initiate a manual cleaning (see Manually Cleaning a Drive on page 470).

#### Configuration Requirements for a Cleaning Partition and Auto Drive Clean

- Cleaning partitions do not count against the partition maximum.
- A cleaning partition can be shared by multiple storage partitions as long as the cleaning cartridges are compatible with the drive types in each storage partition.
- Cleaning partitions use chambers that are not licensed with a Capacity On Demand (CoD) key. If all of the chambers are licensed, a cleaning partition uses any chambers that are not already assigned to another partition.
- Configuring a cleaning partition and assigning it to one or more storage partitions automatically enables the Auto Drive Clean feature for those storage partitions (see Creating a Cleaning Partition on page 185 and Allocate Chambers and Drives on page 195).

The drives in the storage partitions with an associated cleaning partition are cleaned automatically when a drive indicates that it needs cleaning. In addition, you can use the BlueScale user interface to initiate a manual cleaning. See Manually Cleaning a Drive on page 470.

- The option to perform a manual cleaning operation using a cleaning cartridge in a cleaning partition is only available for drives that are in storage partitions associated with a cleaning partition.
- The cleaning cartridges in the cleaning partition are inaccessible to the storage management software. If your storage management software supports automated drive cleaning and you plan to use this method to clean the drives, store a TeraPack magazine (not a Maintenance TeraPack magazine) containing one or more cleaning cartridges in the storage partition. The storage management software can then access the cleaning cartridges when needed.

# Important

If you store cleaning cartridges in the storage partition, make sure that they are identified as required by your storage management software to prevent the storage management software from attempting to use the cartridges for writing or reading data.

- The cleaning cartridges used in a cleaning partition must be stored in specially labeled Maintenance TeraPack magazines.
- If you do not configure a cleaning partition and associate it with the storage partitions, you must use your storage management software to perform the cleaning or use the BlueScale user interface to manually move a cleaning cartridge to the drive that needs cleaning (see Manually Cleaning a Drive on page 470).
- If you configure a Global Spare drive for a partition, it is cleaned using a cleaning cartridge stored in the cleaning partition. If a cleaning partition is not associated with the storage partition, the Global Spare drive must be cleaned manually (see Manually Cleaning a Drive on page 470).

#### **Configuring and Using Storage Partitions**

- You can configure storage partitions either before or after you configure cleaning partitions. However, if you know that you want to use Auto Drive Clean with a storage partition, it is easier to configure the cleaning partition before you configure the storage partition. If you choose to create the storage partition before you create the cleaning partition, you need to modify the storage partition to assign the cleaning partition to it (thereby enabling Auto Drive Clean for the partition).
- The library requires, at a minimum, one storage partition to be configured before you can use the library. Each storage partition must have a minimum of one chamber assigned to the storage pool. Each storage partition must also have at least one drive assigned to it.
- When using multiple tape technology generations, Spectra Logic strongly recommends configuring separate partitions for each generation.
- When using a combination of Fibre Channel, SAS, and/or SCSI drives in the library, the drives using each interface must be in separate partitions.
- Chamber Availability The number of chambers available for a storage partition depends on how many chambers in the library are licensed, how many chambers are used by other partitions, and whether or not Thin Provisioning is enabled.
  - If Thin Provisioning is not enabled, the library automatically makes any licensed chambers that are not already configured for use in another partition available to be configured in the new partition. If all of the licensed chambers in your library are already assigned to existing partitions, you must modify one or more partitions to make chambers available for creating a new partition (see Modifying an Existing Partition on page 211). You may also be able to license more chambers or make hardware upgrades that increase the storage capacity of the library (see Hardware Expansion and Upgrades on page 527).
  - If Thin Provisioning is enabled, up to a combined total of 1,000 elements, including storage slots (not chambers), entry/exit slots (not chambers), and drives are available for each partition, no matter how many chambers are licensed or already assigned to existing partitions. Using Thin Provisioning, it is possible for the combined configured number of storage slots in all partitions to exceed the licensed or physically available number of slots. Empty slots are inaccessible elements until a TeraPack magazine is imported into a partition. At that time, the slots are made accessible to only the partition into which the magazine was imported.

- Restrictions on the Number of Partitions By default, you can only create a single storage partition. If you need additional storage partitions, you must purchase a Shared Library Services (SLS) activation key. Refer to Enabling BlueScale Software Support, Options, and Upgrades on page 101 for information about purchasing and entering activation keys.
  - Libraries running BlueScale software versions earlier than BlueScale12.6.3, are limited to eight storage partitions.
  - Libraries using BlueScale12.6.3 or later can have a maximum of 8 partitions for a T200 or 12 partitions for a T380 or T680.
  - **Notes:** Cleaning partitions do not require an SLS activation key and do not count toward the partition maximum.
    - The more partitions in a library, the longer each move can take. If move requests can be sent to several partitions at once, you may need to increase the timeout setting in your storage management software.
- Restrictions on Exporters Each partition is exported by an F-QIP/ RIM or a Fibre Channel drive.
  - For libraries using BlueScale revisions 12.6.3 through 12.6.44, the library is limited to six drive exporters. If there are fewer than six drive exporters, additional partitions can have RIM or F-QIP exporters until you reach the partition limit described above.
  - With BlueScale 12.7.05 or later, the maximum number of physical exporting devices (Fibre Channel drives or F-QIP/RIM) supported by the library is six.
  - If the library has Thin Provisioning enabled, a single F-QIP or RIM can export 60,000 elements. A single RIM2 does not have this limit.
  - If desired, you can configure multiple exporting controllers of similar type (RIMs and F-QIPs, or drives) to a single partition and use your host software to export the same changer interface over the controllers to provide redundancy.
  - **Notes:** A single partition can have, at most, six physical exporting devices configured.
    - If the library only uses drive exporters, this limitation may reduce the maximum number of partitions supported. Six drive exporters can be used for six different partitions, or multiple exporters can be configured in the same partition, reducing the maximum number of partitions.
    - A single RIM or F-QIP can export up to eight partitions, but still only count as one exporter; a single RIM2 can export up to 8 partitions for a T200 or 12 partitions for a T380 or T680, but still only count as one exporter.

## **PREPARING TO CONFIGURE PARTITIONS**

Before you begin configuring partitions, gather the information listed in the following table.

**Note:** Each chamber holds a single magazine.

| Component                                      | Description                                                                                                    |
|------------------------------------------------|----------------------------------------------------------------------------------------------------|
| Media type                                     | Determine the type of media to be used in the partition. You can only select<br>from media types that are compatible with the drives already installed in the<br>library. If there are multiple drive technologies installed in the library, the<br>media type you select determines the type of drive that can be used in the<br>partition. Selecting a "Clean" media type starts the process of creating a<br>cleaning partition for use with the specified media type.<br><b>Note:</b> Only one media type can be used in each partition. Each media type has<br>its own unique TeraPack magazine and TeraPack barcode. |
| Cleaning partition:<br>number of<br>chambers   | If you plan to use the Auto Drive Clean feature, determine the number of chambers to be used for the cleaning partition. A cleaning partition can be shared by multiple storage partitions as long as the cleaning cartridges are compatible with the drives in the storage partitions. See Configuring and Using Cleaning Partitions and Auto Drive Clean on page 179 for information about using cleaning partitions.                                                                                                    |
| Entry/Exit pool:<br>number of<br>chambers      | Determine the number of chambers to be used for the partition's entry/exit pool. See Entry/Exit pool on page 50 for information about how the entry/exit pool is used.                                                                                                    |
| Storage pool:<br>number of<br>chambers         | Determine the number of chambers to be used for the partition's storage pool.<br>See Storage pool on page 51 for information about how the storage pool is used.                                                                                                    |
| Drives assigned<br>to the storage<br>partition | Determine which drives to assign to the partition. Only drives that are already installed in the library and are compatible with the media type you select are available. Each storage partition must have at least one drive assigned to it.                                                                                                    |
| Global Spares                                  | Determine which drives to designate as Global Spares if you plan to use this feature. See Assign Global Spare Drives on page 193 for detailed information about the requirements for using Global Spares.           Important: If you plan to use one of the PostScan features that uses a Global Spare, one or more Global Spare drives must be configured for the partition.                                                                                                    |
| PreScan and<br>PostScan                        | Decide whether or not you want the library to scan the cartridges in the partition for media errors. See Using PreScan on page 288 and Using PostScan on page 289 for detailed information about the PreScan and PostScan features.                                                                                                    |
| Encryption mode                                | Decide whether or not to encrypt data in the partition and what type of<br>encryption and encryption key management to use. The Encryption screen<br>does not display unless you are logged into the library as an encryption user<br>and have either created one or more BlueScale encryption keys or configured a<br>Spectra SKLM server. See the <i>Spectra Tape Libraries Encryption User Guide</i> for<br>details.                                                                                                    |

| Component                                            | Description                                                                                                    |
|------------------------------------------------------|----------------------------------------------------------------------------------------------------|
| Robotic control path                                 | Decide on the exporting controller (tape drive, RIM, or F-QIP) for the library's robotics.                                                                                                    |
|                                                      | Important: If the exporting controller is used by other partitions, wait for any moves in progress to complete, and make the controller offline to all host applications before creating a new partition.                                                                                                    |
|                                                      | <ul> <li>Notes:</li> <li>If you plan to select both ports on the exporting controller, make sure that the software used with the partition supports using multiple control paths and that the ports are cabled correctly. Selecting both ports provides redundancy, but requires software that supports two control paths to the robotics.</li> </ul>                                                                                                    |
|                                                      | <ul> <li>You can select multiple similar exporting controllers (RIMs and F-QIPs, or<br/>drives), and export the same changer interface over them to provide<br/>redundancy, as long as your storage management software supports this.<br/>These multiple paths cannot be used at the same time.</li> </ul>                                                                                                    |
|                                                      | <ul> <li>Beginning with 12.7.05 the maximum number of exporters supported by the<br/>library is six.</li> </ul>                                                                                                    |
|                                                      | <ul> <li>Six drive exporters can be used for six different partitions, or multiple<br/>exporters can be configured in the same partition, reducing the maximum<br/>number of partitions.</li> </ul>                                                                                                    |
|                                                      | <ul> <li>A single RIM can export up to eight partitions, but still only count as one<br/>exporter; a single RIM2 can export up to 8 partitions for a T200 or 12<br/>partitions for a T380 or T680, but still only count as one exporter.</li> </ul>                                                                                                    |
| Controller port<br>addressing                        | If the robotic control path is provided by a RIM or F-QIP, decide what port<br>addressing (soft addressing or Loop ID) and Fibre mode (Loop, Fabric, or Auto-<br>negotiate) each port on the controller uses. If you select soft addressing, each<br>Fibre Channel port is assigned a unique address when it connects to the Fibre<br>Channel arbitrated loop, fabric, or SAN. If you do not use soft addressing, each<br>port uses the fixed Loop ID you set. |
|                                                      | <b>Note:</b> If the library uses F-QIPs to provide the robotic control path and Fibre Channel connectivity for SCSI drives, you must separately configure the port addressing for the F-QIP used to provide the robotic control path and for any additional F-QIPs used to provide connectivity for the drives (see Configure the Port Addressing for the Controllers on page 205).                                                                            |
| Direct-attached<br>Fibre Channel drive<br>addressing | For each Fibre Channel drive, decide whether to use soft addressing or an assigned Loop ID. If you select soft addressing, each Fibre Channel port is identified by an address assigned to the drive when it connects to the Fibre Channel arbitrated loop, fabric, or SAN. If you do not use soft addressing, each port uses the fixed Loop ID you set.                                                                                                    |
| Drive visibility                                     | If a partition includes SCSI drives with connectivity provided by an F-QIP, decide whether the drives connected to each F-QIP are visible (accessible) to external hosts through one or both of the F-QIP Fibre Channel ports.                                                                                                    |
|                                                      | <b>Note:</b> If you select both, make sure that the storage management software can handle server contention over drive use resulting from redundant paths to a drive.                                                                                                    |

# **CREATING A CLEANING PARTITION**

The following sections describe using the BlueScale partition wizard to create a cleaning partition for your library. If you know that you want to use Auto Drive Clean with a storage partition, it is easier to configure the cleaning partition before you configure the storage partition(s). If you choose to create the storage partitions before you create the cleaning partition, Auto Drive Clean is not enabled until you modify the storage partitions to assign a cleaning partition to them.

**Note:** If you want to configure the storage partitions first, skip to Creating a Storage Partition on page 187.

#### **Define the Initial Cleaning Partition Settings**

- 1. Log in as a user with superuser or administrator privileges.
- **2.** From the toolbar menu, select **Configuration** …**? Partitions** to display the Shared Library Services screen.
  - If one or more partitions are already created, the existing partitions are listed in alphabetical order. Click **New** to display the Name and Media Type screen.
    - **Note:** If the **New** button is not displayed then all chambers in the library are allocated. You need to delete a partition or edit an existing partition to free up chambers before you can create another partition.

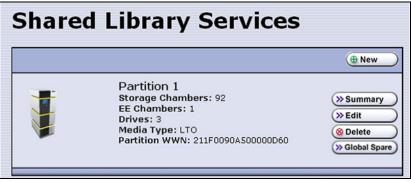

**Figure 104** Click **New** on the Shared Library Services screen to begin creating the cleaning partition.

 If the library does not currently have any partitions configured, select Manually create a partition, then click New to display the Name and Media Type screen.

Important

t Do not select the **Automatically create a partition** option. Doing so configures a storage partition using the majority of the licensed chambers. You then need to modify the storage partition to make chambers available for a cleaning partition.

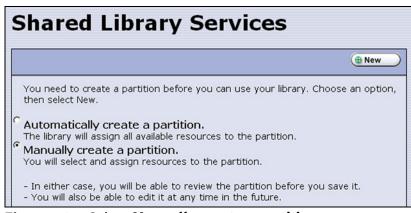

Figure 105 Select Manually create a partition.

**3.** Enter a name for the partition and select **LTO Clean** or **TS11x0 Clean** as the media type.

| Name and Media Type |                                                   |  |  |  |
|---------------------|---------------------------------------------------|--|--|--|
|                     | (                                                 |  |  |  |
| Name:               | Choose a name for the partition.                  |  |  |  |
| Madia Tumou         | Choose the type of media this partition will use. |  |  |  |
| Media Type:         | o LTO                                             |  |  |  |
|                     | <ul> <li>LTO Clean</li> </ul>                     |  |  |  |

Figure 106 The Name and Media Type screen.

| For this field | Do the following                                                                                                    |
|----------------|----------------------------------------------------------------------------------------------------|
| Name           | Enter a unique, descriptive name to identify the partition as a cleaning partition.<br>Names can be any length and can include $@/$ . and the space character. Partition names over 32 characters causes a scroll bar to display on some screens and are not recommended.<br><b>Note:</b> The default name for a cleaning partition is "Cleaning <i>n</i> ", where <i>n</i> is a number. The partition names are listed alphabetically on many of the BlueScale screens. If you want the cleaning partitions to be listed after the storage partitions, precede the name with a "z" or "_". |
| Media Type     | Select <b>LTO Clean</b> or <b>TS11x0 Clean</b> to create a cleaning partition.                                                                                                    |

#### **Configure the Chambers for the Partition**

**1.** From the Name and Media Type screen, click **Next**. The Chambers and Drives screen displays.

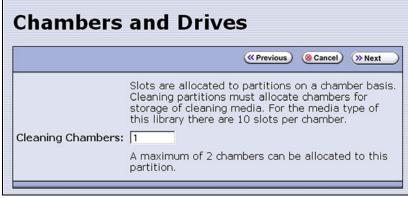

**Figure 107** Specify the number of chambers for the cleaning partition.

- **2.** Enter the number of chambers you want to assign to the cleaning partition.
- **3.** Proceed to Confirming and Saving the Partition Settings on page 208.

# **CREATING A STORAGE PARTITION**

The following sections describe using the BlueScale partition wizard to create a new storage partition.

**Note:** If your library uses E-QIPs to provide network connectivity, refer to the documentation that accompanied your library when you received it for information about configuring E-QIP-based storage partitions.

#### **Define the Initial Storage Partition Settings**

If you did not yet create any partitions on the library, you can choose to either have the BlueScale partition wizard automatically create a single storage partition that uses all or most of the licensed chambers and installed drives or you can use the wizard to manually create storage partitions to your own specifications.

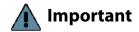

The drives you plan to use in the partition must be installed in the library before you start configuring the partition.

Important

Components not configured in a partition may not display in the BlueScale interface for a few minutes after library initialization.

**Automatically Create a Partition** Use the following steps to have the BlueScale partition wizard automatically create a single storage partition. The partition uses all installed drives, has a single chamber assigned to the entry/exit pool, and has all or most of the remaining licensed chambers assigned to the storage pool. If the entire library is licensed, one chamber per frame is left out of the partition to optimize tape movements.

- **1.** Log in as a user with superuser or administrator privileges.
- **2.** From the toolbar menu, select **Configuration** …**: Partitions** to display the Shared Library Services screen.
- **3.** Select **Automatically create a partition** from the initial Shared Library Services screen (see Figure 108 on page 189) and click **New**.
  - **Notes:** This option is only available if all of the drives in the library are of the same type (LTO or TS11*xx* technology) and there are currently no partitions, including cleaning partitions.
    - If you want to use Auto Drive Clean with the partition and the library does not contain unlicensed chambers, you need to modify the partition after it is created to remove some of the chambers assigned to it so that you can create a cleaning partition.
    - If you want to use the Global Spare option with the partition, you need to modify the partition after it is created to unassign one or more of the drives that were automatically assigned to the partition, and then reassign those drives as Global Spares.
    - If you want to use encryption with the partition, you need to modify the partition after it is created to enable encryption (see the *Spectra Tape Libraries Encryption User Guide*).
    - You may want to modify the partition after it is created to remove some of the chambers that were automatically assigned to the storage pool and reassign them to the entry/ exit pool to provide additional chambers for importing and exporting magazines.

**Manually Create a Partition** Use the following steps to create a storage partition using the partition wizard.

**1.** Log in as a user with superuser or administrator privileges. If you want to configure encryption in the partition, you must also log in as an encryption user (see the *Spectra Tape Libraries Encryption User Guide* for more details).

- **2.** From the toolbar menu, select **Configuration** …**? Partitions** to display the Shared Library Services screen.
  - If one or more partitions already exist, the existing partitions are listed in alphabetical order. Click **New** to display the Name and Media Type screen.
    - **Note:** If the **New** button is not displayed, then all chambers in the library are allocated or the maximum number of partitions already exist. You need to delete or edit an existing partition to free up chambers or license more chambers to increase the storage capacity of the library before you can create another partition

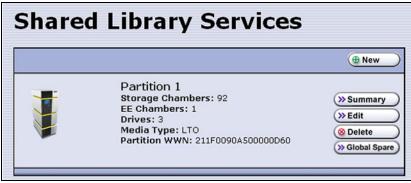

**Figure 108** Click **New** on the Shared Library Services screen to begin creating the storage partition.

 If the library does not currently have any partitions configured, select Manually create a partition and click New to display the Name and Media Type screen.

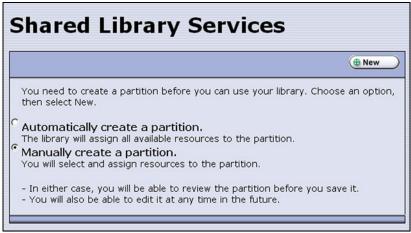

**Figure 109** Select **Manually create a partition** on the Shared Library Services screen when there are no partitions.

- **3.** Enter a name for the storage partition and select the media type.
  - **Note:** If the storage partition media type is grayed out, then all licensed chambers are assigned to partitions. Edit an existing partition to free up chambers or purchase a Capacity on Demand key to increase the number of available storage chambers.

| Name and Media Type |                                                                                                    |  |  |
|---------------------|----------------------------------------------------------------------------------------------------|--|--|
|                     | (                                                                                                    |  |  |
| Name:               | Choose a name for the partition.<br>Partition 1<br>Choose the type of media this partition will use. |  |  |
| Media Type:         |                                                                                                    |  |  |
|                     | ଜ LTO                                                                                                |  |  |
|                     | <ul> <li>LTO Clean</li> </ul>                                                                        |  |  |

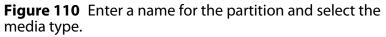

| For this field | Do the following                                                                                                    |
|----------------|----------------------------------------------------------------------------------------------------|
| Name           | Enter a unique, descriptive name to identify the partition. Names can be any length and can include @/. and the space character. Partition names over 32 characters causes a scroll bar to display on some screens and are not recommended. |
|                | The default name for a storage partition is "Partition $n$ ", where $n$ is a number.<br><b>Note:</b> In many of the BlueScale screens, the partitions are listed alphabetically.<br>Keep this in mind when naming your partitions.          |
| Media Type     | Select <b>LTO</b> to create a storage partition that uses LTO drives and media. Select <b>TS11xx</b> to create a storage partition that uses TS11xx technology drives and media.                                                            |
|                | <b>Note:</b> If your library contains a different drive technology, select the media type that corresponds to that drive technology.                                                                                                    |

#### **Select the Robotic Control Path**

Controllers in the library are used to provide the robotic control path for the partition. The controller "exports" the partition to the hosts, receiving and processing the robotic motion commands sent from the host to move tapes. RIMs, F-QIPs, and LTO tape drives can act as controllers.

**Important** When you select a RIM as the controller, you must use direct-attached drives in the partition. The RIM does not provide drive connectivity.

- **Notes:** A RIM is identified as an F-QIP in the Robotic Control Path screen and other screens that reference controllers. See RIM and F-QIP Identifiers on page 57 for additional information about the RIM identifier.
  - You can select multiple similar exporting controllers (F-QIPs/RIMs, or drives), and export the same changer interface over them to provide redundancy, as long as your storage management software can support this. You cannot use multiple paths at the same time.
  - If a partition uses multiple exporting controllers, the partition cannot use QuickScan.
  - If you are using LTO-5 and later generation drives, you can select multiple drives as controllers, and export the same changer interface over the drives to provide redundancy, as long as your software can support this. These multiple paths cannot be used at the same time. Assigning multiple drive exporters to one partition reduces the total number of partitions that can be configured in the library.
  - Starting with BlueScale12.7.05, the maximum number of exporters supported by the library is six.
    - Six drive exporters can be used for six different partitions, or multiple exporters can be configured in the same partition, reducing the maximum number of partitions.
    - A single RIM can export up to eight partitions, but still only count as one exporter; a single RIM2 can export up to 16 partitions, but still only count as one exporter.
  - A TS11*xx* technology drive cannot provide the robotic control path. TS11*xx* technology partitions must use a RIM.
  - The library does not support selecting drives and a RIM or F-QIP to export the partition.

Use the following instructions to select the robotic control path:

**1.** From the Name and Media Type screen, click **Next**. The Robotic Control Path screen displays a list of the controllers currently installed in the library.

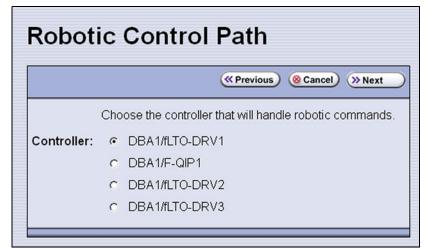

Figure 111 Select the exporting controller.

**2.** Select the controller(s) to provide the control path for the robotics.

**Important** If you want to use the controller failover feature for RIMs or F-QIPs (see Configure Controller Failover on page 127), keep the following requirements in mind:

- You must have at least two controllers (RIMs or F-QIPs) installed in the library.
- If the partition uses SCSI drives, you cannot use the F-QIP that provides connectivity for the SCSI drives in the failover pair. A minimum of three controllers are required for this type of configuration.
- If you configured controller failover before you configured the storage partition, select the primary controller in the failover pair to provide the robotic control path.

Important

Do not select more than one drive to provide the robotic control path unless you know the storage management software can support this.

**Important** If you select two different generations of drives to provide the robotic control path, then you are not able to assign a Global Spare to the partition because all drives in a partition with a Global Spare must match the technology generation of the Global Spare.

#### **Assign Global Spare Drives**

The Global Spare option lets you remotely substitute a working drive for a failed one using a spare drive in the library. Having a Global Spare drive in the library lets you continue your backup operations and replace the failed drive the next time you are physically present at the library. See Using a Global Spare Drive on page 402 for instructions on how to use the Global Spare drive in place of a failed drive.

**Requirements** Before you can configure the Global Spare option, the following requirements must be met:

- The partition must use direct-attached Fibre Channel LTO or TS11xx technology drives. The Global Spare feature is not available for use with other drive technologies.
- In addition to the drives assigned to the partition for use by the host software, the library must have direct-attached Fibre Channel drives available for use as spares in the partition.
- All of the drives in a partition with a Global Spare must match the technology and generation of the Global Spare.
- The drives that are configured as Global Spares must be connected to the same Fibre Channel arbitrated loop or fabric as the drives they would replace. You may need to reconfigure your switch to access the Global Spare drive.

**Partition Requirements** When configuring the partition, keep the following in mind:

- The type of drive you select as the Global Spare determines the type of drives that you can assign to the partition.
- The library prevents you from selecting drives that cannot be used as Global Spares, including drives already selected as controllers.
- Although a Global Spare drive can be shared by multiple partitions, the drive can only be used by one partition at a time. To ensure that each partition has access to a Global Spare when needed, configure one or more dedicated Global Spare drives for each partition.
- If you do not currently have a drive that can be used as a Global Spare installed in the library, but install one later, you can edit the partition to configure Global Spares.

**PostScan Requirements** If you plan to use one of the MLM PostScan features that requires a Global Spare drive, you must configure at least one Global Spare drive for the partition.

Keep in mind that when the PostScan process starts, it "owns" the Global Spare drive it is using until all of the cartridges in the PostScan queue are processed (unless you pause the PostScan operation as described in Pause the PostScan Process on page 297). If a shared Global Spare drive is being used for PostScan it is not available for use as a spare. Configuring one or more dedicated Global Spare drives for each partition that uses PostScan is highly recommended.

**Note:** See Using PostScan on page 289 for information about the PostScan feature.

**Configuration Process** Use the following steps to configure one or more Global Spare drives for the partition.

**1.** From the Robotic Control Path screen, click **Next**. The Spare Drives screen lists the drives that are available for use as Global Spares.

If you do not want to configure spare drives, click **Next** again and skip to Allocate Chambers and Drives on page 195.

**2.** Select one or more of the available drives to be designated as spares. Drives that cannot be used as spares have grayed-out check boxes.

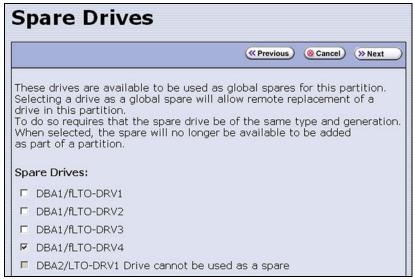

Figure 112 Select the drives you want to use as Global Spares.

#### **Allocate Chambers and Drives**

Use the following steps to allocate chambers and drives for the partition.

**1.** From the Spare Drives screen, click **Next**. The Chambers and Drives screen displays.

| Chambers            | and Drives                                                                                                    | Chambers         | and Drives                                                                                                    |
|---------------------|----------------------------------------------------------------------------------------------------|------------------|----------------------------------------------------------------------------------------------------|
|                     | (                                                                                                    |                  | «Previous) @Cancel »Next                                                                                                    |
| Storage Chambers:   | Slots are allocated to partitions on a chamber<br>basis. Partitions must allocate chambers for both<br>storage and entry/exit. For the media type of this<br>library there are 10 slots per chamber.                                                                                                    |                  | Slots are allocated to partitions on a chamber basis.<br>Partitions must allocate chambers for both storage and<br>entry/exit. For the media type of this library there are 9<br>slots per chamber.                                         |
| EE Chambers:        | 1                                                                                                    | Storage Chambers | 2211                                                                                                    |
|                     | A maximum of 93 chambers can be allocated to<br>this partition.<br>Choose the drives this partition will use. NOTE:<br>Removing/Adding drives may change the LUN<br>mapping of the remaining devices exported via the<br>QIP. You may need to reconfigure your host<br>software. Mixing LTO SCSI and LTO3 Fibre drives in<br>a single partition is not allowed | EE Chambers      | Thin Provisioning is enabled. The combined total of<br>storage slots, entry/exit slots, and drives allowed for<br>this partition is 20000.<br>Choose the drives this partition will use. NOTE:<br>Removing/Adding drives may change the LUN |
| Drives:             | <ul> <li>✓ FR1/DBA1/fLTO-DRV1</li> <li>✓ FR1/DBA1/fLTO-DRV2</li> <li>Choose the cleaning partition that this partition</li> </ul>                                                                                                    |                  | mapping of the remaining devices exported via the<br>QIP. You may need to reconfigure your host software.<br>Mixing LTO SCSI and LTO3 Fibre drives in a single<br>partition is not allowed                                                  |
| Cleaning Partition: | will use for auto drive cleaning. Choose None to<br>disable auto drive cleaning for this partition.                                                                                                    | Drives           | FR1/DBA6/fTS11x0-DRV3                                                                                                    |

**Figure 113** The Chambers and Drives screen for a library without Thin Provisioning enabled. **Figure 114** The Chambers and Drives screen for a library with Thin Provisioning enabled.

| For this field   | Do the following                                                                                                    |
|------------------|----------------------------------------------------------------------------------------------------|
| Storage Chambers | Enter the number of storage chambers to assign to the storage pool for this partition. If Thin Provisioning is not enabled in the library, the screen displays how many chambers are available for the partition. If Thin Provisioning is enabled, the screen displays how many elements (storage slots + entry/exit slots + drives) are allowed. |
|                  | Notes:                                                                                                    |
|                  | <ul> <li>Each chamber accommodates one TeraPack magazine. Each magazine has<br/>slots for either ten LTO cartridges or nine TS11xx technology cartridges.</li> </ul>                                                                                                    |
|                  | <ul> <li>If Thin Provisioning is enabled it is possible for the combined configured<br/>number of storage slots in all partitions to exceed the licensed or physically<br/>available number of slots.</li> </ul>                                                                                                    |
|                  | <ul> <li>If Thin Provisioning is not enabled:</li> </ul>                                                                                                    |
|                  | <ul> <li>If you plan to create multiple partitions, be sure to reserve enough<br/>chambers to configure the other partitions.</li> </ul>                                                                                                    |
|                  | <ul> <li>If you licensed all of the chambers in the library and want to use a cleaning<br/>partition, be sure to reserve enough chambers for the cleaning partition. If<br/>you did not license all of the chambers in the library, the unlicensed<br/>chambers are available for use in cleaning partitions.</li> </ul>                          |

#### 2. Complete the following information in the Chambers and Drives screen.

| For this field     | Do the following                                                                                                    |
|--------------------|----------------------------------------------------------------------------------------------------|
| EE Chambers        | <ul> <li>Enter the number of chambers to assign to the entry/exit pool for this partition.</li> <li>Notes:</li> <li>Some storage management software features require an entry/exit pool.<br/>Spectra Logic recommends assigning at least one entry/exit chamber.</li> <li>It is useful for the entry/exit pool to be larger than the expected import/export operations you plan to do on a daily or weekly basis.</li> <li>The cartridges stored in the entry/exit pool are not accessible to the storage management software for writing or reading data.</li> </ul>                                                                                                    |
| Drives             | <ul> <li>Select the drives to be dedicated to this partition. The check boxes for any installed drives that cannot be used in the partition are grayed out. Any drive already selected as a controller is automatically selected and cannot be cleared.</li> <li>You cannot use Fibre Channel, SAS, and SCSI drives in the same partition.</li> <li>If you enabled Global Spares (see Assign Global Spare Drives on page 193), you can only select direct-attached Fibre Channel drives of the same generation as the Global Spare drive assigned to the partition.</li> <li>If you plan to mix multiple generations of LTO cartridges in the same partition, make sure that the drives in the partition are compatible with every generation of data cartridge in the partition (see LTO Read/Write Compatibility on page 550 for compatibility information).</li> </ul> |
| Cleaning Partition | <ul> <li>Select the name of the cleaning partition to be used for the drives in the storage partition. Associating a cleaning partition with the storage partition enables the Auto Drive Clean feature for the partition. If you do not want to enable Auto Drive Clean, select None.</li> <li>Note: The option to select a cleaning partition is only available if you previously configured a cleaning partition that uses the same type of media as the storage partition (see Creating a Cleaning Partition on page 185). If you create a cleaning partition be used for the cleaning partition with it.</li> </ul>                                                                                                    |

#### **Enable and Configure MLM PreScan and PostScan**

When MLM is enabled, you can configure the partition to use the MLM PreScan and PostScan features. The available features depend on the drive type used in the partition. See Using PreScan on page 288 and Using PostScan on page 289 for information about these features.

- **Notes:** MLM is enabled by default. If you want to use PreScan and PostScan but do not see the MLM Media Verification screen, check to see if MLM is disabled (see Enabling MLM and Configuring Global Settings on page 276).
  - If your partition uses a drive technology that does not support MLM or MLM is not enabled and you do not want to use the PreScan and PostScan features, skip to Select the Encryption Mode on page 200.

|                                     |                  | PostScan:        |                  |                                 | Drive                   |
|-------------------------------------|------------------|------------------|------------------|---------------------------------|-------------------------|
| Drive Type                          | PreScan          | FullScan         | QuickScan        | QuickScan with<br>Global Spares | Firmware<br>Required    |
| LTO-4, SCSI                         | available        | unavailable      | unavailable      | unavailable                     | 97F9 or later           |
| LTO-4, Fibre Channel                | available        | available        | unavailable      | unavailable                     | 97F9 or later           |
| LTO-5, Fibre Channel                | available        | available        | available        | available                       | B170 or later           |
| LTO-6, Fibre Channel                | available        | available        | available        | available                       | C9T4 or later           |
| LTO-7, Fibre Channel                | available        | available        | available        | available                       | FA10 or later           |
| LTO-7, SAS                          | available        | available        | available        | unavailable                     | FA10 or later           |
| LTO-8, Fibre Channel                | available        | available        | available        | available                       | HB82 or later           |
| LTO-8, SAS                          | available        | available        | available        | unavailable                     | HB82 or later           |
| TS1140 Technology,<br>Fibre Channel | 3524 or<br>later | 3A07 or<br>later | 3A07 or<br>later | 460E or later                   | see previous<br>columns |
| TS1150 Technology,<br>Fibre Channel | 4470 or<br>later | 460E or<br>later | 460E or<br>later | 460E or later                   | see previous<br>columns |
| TS1155 Technology,<br>Fibre Channel | available        | available        | available        | available                       | 47A2 or later           |
| TS1160 Technology,<br>Fibre Channel | available        | available        | available        | available                       | 544F or later           |

• If a partition uses multiple exporting controllers, the partition cannot use QuickScan.

Use the following steps to configure the PreScan and PostScan features used in the partition.

**1.** From the Chambers and Drives screen, click **Next**. The MLM Media Verification screen displays.

**Note:** If you do not want to use the PreScan and PostScan features, click **Next** again and skip to Select the Encryption Mode on page 200.

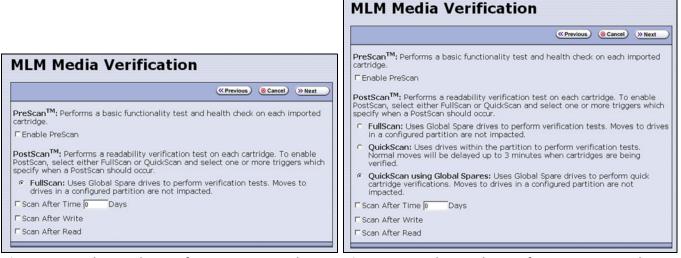

**Figure 115** The Media Verification screen when the partition uses LTO-4 drives.

**Figure 116** The Media Verification screen when the partition uses LTO-5 and later generation drives.

- 2. Enable and configure the PreScan and PostScan options for the partition.
  - **Notes:** Selecting any of the PostScan triggers automatically enables the selected PostScan option for the partition.
    - If you enable PostScan, the option for SKLM Encryption is not available when you get to the Encryption screen.
    - The automatic PostScan operation configured on this screen only verifies MLM-enabled cartridges. If your partition uses cartridges that are not MLM-enabled, you must add them to the PostScan queue manually (see Request a Manual PostScan on page 295).

| Option         | When selected                                                                                                    | Default               |
|----------------|----------------------------------------------------------------------------------------------------|-----------------------|
| Enable PreScan | Enables the PreScan feature. When enabled, PreScan replaces<br>the more basic Media Auto Discovery process. See Using<br>PreScan on page 288 for information about this option. | Disabled<br>(cleared) |

| Option                           | When selected                                                                                                    | Default                                           |
|----------------------------------|----------------------------------------------------------------------------------------------------|---------------------------------------------------|
| FullScan                         | <ul> <li>Enables the FullScan feature. When enabled by selecting one or more PostScan triggers, FullScan uses a Global Spare drive assigned to the partition to verify all of the data on each cartridge. See Using PostScan on page 289 for information about this option.</li> <li>Note: FullScan is only available if a Global Spare drive is configured for the partition.</li> </ul>                                                                                                    | Disabled<br>(no PostScan<br>triggers<br>selected) |
| QuickScan                        | <ul> <li>Enables the QuickScan feature. When enabled by selecting one or more PostScan triggers, QuickScan uses one of the drives in the partition to verify the data on a single wrap, from the beginning of the tape (BOT) to the end of the wrap or the end of recorded data (EOD), whichever comes first. See Using PostScan on page 289 for information about this option.</li> <li>Note: QuickScan is only available if the partition uses LTO-5 or later generation drives.</li> </ul>                                                                                                    | Disabled<br>(no PostScan<br>triggers<br>selected) |
| QuickScan using<br>Global Spares | <ul> <li>Enables the QuickScan using Global Spares feature. When enabled by selecting one or more PostScan triggers, QuickScan uses a Global Spare drive assigned to the partition to verify the data on a single wrap, from the beginning of the tape (BOT) to the end of the wrap or the end of recorded data (EOD), whichever comes first. See Using PostScan on page 289 for information about this option.</li> <li>Notes:</li> <li>QuickScan using Global Spares is only available if a Global Spare drive is configured for the partition.</li> <li>QuickScan using Global Spares is only available if the partition uses LTO-5 or later generation.</li> </ul> | Disabled<br>(no PostScan<br>triggers<br>selected) |
| PostScan Triggers                | <ul> <li>Enables PostScan and configures one or more triggers.</li> <li>Verify After Time – Add the cartridges in the partition to the automatic PostScan queue after the specified number of days have passed since the last scan. Enter the number of days in the Days field.</li> <li>Verify After Write – Add a cartridge to the automatic PostScan queue each time data is written to it.</li> <li>Verify After Read – Add a cartridge to the automatic PostScan queue each time data is read from it.</li> <li>Note: Selecting any of these triggers automatically enables the selected PostScan option.</li> </ul>                                              | Disabled<br>(cleared)                             |

#### **Select the Encryption Mode**

Depending on the version of BlueScale software, the Encryption screen does not display, or displays with all options grayed out, unless you are logged into the library as an encryption user and either created one or more BlueScale encryption keys, or configured a Spectra SKLM server.

**Note:** If you are not logged into the encryption feature, or did not create a BlueScale encryption key or configure a Spectra SKLM server, proceed to Configure the Drive Fibre Channel Addressing on page 202. You can modify the partition to use encryption later, as described in this section.

**Requirements** If you created a BlueScale encryption key, you can enable BlueScale Encryption for the partition and assign an encryption key to it.

• If the storage partition uses LTO-5 or later generation drives or TS11*xx* technology drives and you configured a Spectra SKLM server, you can enable Spectra SKLM encryption key management for the partition.

To use Spectra SKLM encryption key management with your library, all LTO-5 drives in the encrypted partition must use firmware version C7RC or later. LTO-6 and later drives, and TS11xx technology drives can use any firmware supported by the library.

- **Notes:** See the *Spectra Tape Libraries Encryption User Guide* for detailed instructions about configuring and using encryption in the library.
  - Any options that are not supported for the partition you are currently configuring are grayed out.
  - You can only use one type of encryption in a partition.
  - If the partition does not contain any F-QIPs, you must use drive-based encryption.
  - If the partition uses F-QIP-attached SCSI drives, you must use QIP-based encryption.
  - Spectra SKLM encryption is not compatible with PostScan. Do not enable PostScan for the partition if you want to use Spectra SKLM encryption.
  - Spectra SKLM key management and BlueScale encryption are not compatible with each other. Data encrypted using one type of encryption key management cannot be decrypted using the other.
  - BlueScale Encryption is not supported for partitions with TS11xx technology drives.
  - The encryption performed by encryption-enabled drives is not compatible with the encryption performed by an encryption-enabled F-QIP.

Use the following steps to configure encryption in the partition:

**1.** From the Chambers and Drives screen, click **Next**. The Encryption screen displays.

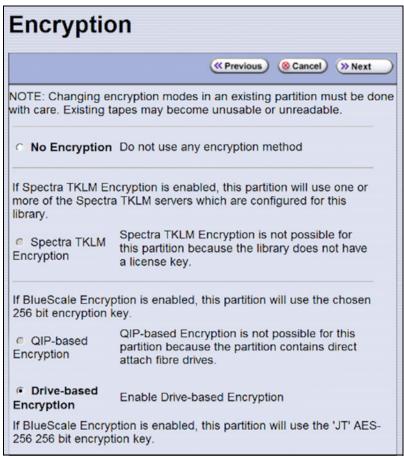

**Figure 117** Select whether to use encryption in the partition.

**2.** Select the type of encryption you would like to enable:

**Note:** See the *Spectra Tape Libraries Encryption User Guide* for detailed instructions.

| <b>Encryption Option</b>                                                                                                    | Description |
|----------------------------------------------------------------------------------------------------|-------------|
| <b>No Encryption</b> Turns off encryption. None of the data in the partition is encrypted.                                                                                                    |             |
| Spectra SKLM       Turns on Spectra SKLM Encryption key management for drive-base encryption using direct-attached LTO-5 and later generation drives technology drives.         Note:       If PostScan is enabled for the partition, do not select Spectra Encryption. |             |

| <b>Encryption Option</b> | Description                                                                                                    |  |  |
|--------------------------|----------------------------------------------------------------------------------------------------|--|--|
| BlueScale<br>Encryption: | Turns on BlueScale Encryption key management for QIP-based encryption using F-QIP-attached, SCSI LTO-2, LTO-3, or LTO-4 drives.                                                                                                    |  |  |
| QIP-based                | All key management tasks are performed through the BlueScale user interface.                                                                                                    |  |  |
|                          | Options:                                                                                                    |  |  |
|                          | <ul> <li>Enable Compression — Turn on compression.</li> </ul>                                                                                                    |  |  |
|                          | <ul> <li>Enable Clear File at BOT — Reserve a portion of the media at the beginning<br/>of the tape for unencrypted data.</li> </ul>                                                                                                    |  |  |
|                          | If you select this option, the tape headers are unencrypted so that any compatible drive can read the header information on an encrypted tape.                                                                                          |  |  |
| BlueScale<br>Encryption: | Turns on BlueScale Encryption key management for drive-based encryption using direct-attached LTO-4 and later generation drives.                                                                                                    |  |  |
| Drive-based              | All key management tasks are performed through the BlueScale user interface.                                                                                                    |  |  |
|                          | <b>Note:</b> If you have BlueScale Encryption Professional edition and multiple encryption keys configured on the library, select the primary key for the partition. This key is used when encrypting and decrypting data. Then, select |  |  |
|                          | none, one, or up to eight additional keys to be associated with the partition for decrypting data.                                                                                                    |  |  |

#### **Configure the Drive Fibre Channel Addressing**

For partitions containing Fibre Channel drives, the Fibre Channel Loop ID screen configures the Fibre Channel addressing used by each drive in the partition. In general, you want to select the same type of addressing for every drive in a partition.

1. From the MLM Media Verification screen (or the Encryption screen), click **Next**. The Fibre Channel Loop ID's screen displays.

| Fibre Channel Loop ID's                                              |   |  |  |  |  |  |
|----------------------------------------------------------------------|---|--|--|--|--|--|
|                                                                      | ( |  |  |  |  |  |
| DBA1/fLTO-DRV1 © Soft addressing<br>DBA3/fLTO-DRV3 © Soft addressing |   |  |  |  |  |  |

**Figure 118** Select the type of addressing to be used by the Fibre Channel drives.

- 2. Select Soft Addressing or Hard Addressing for each of the drives listed.
  - The drives use soft addressing by default. A drive is assigned a soft address when it connects to the Fibre Channel arbitrated loop or fabric.

• If you select **Hard Addressing**, enter a value between 0 and 125 in the text field. This value is the Loop ID used by the drive when it connects to the Fibre Channel arbitrated loop or fabric. The ID you enter must be unique for every device in the loop or fabric.

#### **Specify the Partition Users**

**1.** From the Fibre Channel Loop ID's screen, click **Next**. The Partition Users screen displays.

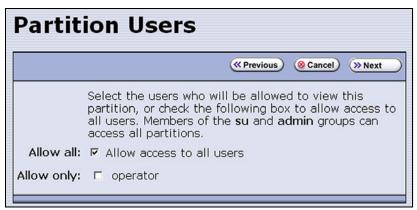

Figure 119 Select which users can access the partition.

- **2.** Select the users who are allowed access to this partition. Only users who were previously configured can be selected (see Configuring Library Users on page 96).
  - **Notes:** All of the users who are configured with operator privileges are listed under **Allow only**. Select one or more of these users to enable partition-based security for operators.
    - If you did not configure additional Operator level users, you can do so later and then edit the partition to give them access.
    - Superusers and administrators always have full access to all partitions.

**Important** If you are using a tape drive to provide the robotic control path, this is the last partition configuration screen. Skip to Confirming and Saving the Partition Settings on page 208.

#### **Configure the Robotic Path Visibility**

Robotic path visibility determines whether one or both of the Fibre Channel ports on the exporting controller provide the robotic control path. Use the following steps to configure the robotic path visibility.

**1.** From the Partition Users screen, click **Next**. The Robotic Path Visibility screen displays.

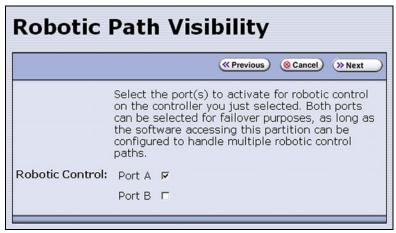

**Figure 120** Select the port on the exporting controller that will be used to communicate with the robotics.

- 2. Select either one or both ports to provide the robotic control path.
  - **Notes:** Selecting both ports provides a redundant connection to the robotics, but requires software that supports two control paths.
    - Alternatively, you can use two controllers and configure controller failover (see Configure Controller Failover on page 127).
    - The WWPN of the Fibre Channel port on the exporting controller is used as the WWN for the partition. See World Wide Names for Fibre Channel Partitions on page 63 for detailed information about the relationship between the Fibre Channel port on the exporting controller and WWNs for partitions.

#### **Configure Drive Visibility**

 Notes: This section is not applicable if your library does not use F-QIPs to provide connectivity for SCSI drives. Skip to Configure the Port Addressing for the Controllers on page 205.

• The Fibre Channel ports on the F-QIP have an any-to-any relationship to the SCSI drives in the DBA.

For each drive connected to the F-QIP, identify the port(s) through which the hosts communicate with the drive.

**1.** From the Robotic Path Visibility screen, click **Next** to display the Drive Visibility screen.

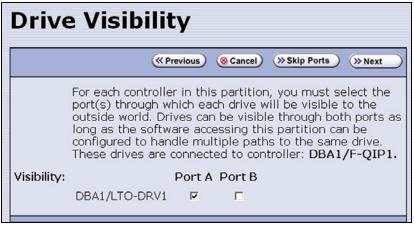

Figure 121 The Drive Visibility screen (F-QIP with SCSI drives).

- **2.** For each drive, select either one or both ports to provide access (visibility) to the drive.
  - Notes: You can select to make the drive visible through both ports for redundancy or drive sharing. If they are visible through both ports, make sure that the software accessing this partition can handle any server contention over drive use that can result from multiple paths to a single drive.
    - For best performance, split the drives between the two ports.
       For example, export drives 1 and 2 out port A and drives 3 and 4 out port B.
    - If you previously configured the selected ports, click Skip Ports.

#### **Configure the Port Addressing for the Controllers**

For each F-QIP or RIM in the partition, identify the port(s) through which the hosts communicate with the components connected to the controller (the robotics or drives). If the partition uses multiple F-QIPs, there are separate screens for configuring port addressing:

- The Exporting F-QIP Configuration screen configures the port addresses for the RIM or F-QIP that you selected to provide the robotic control path (see Select the Robotic Control Path on page 191). These settings also apply to any drives connected to the exporting F-QIP.
- A separate F-QIP Configuration screen configures the port addresses for each F-QIP used to provide connectivity for SCSI drives in the partition.

If you previously configured the F-QIP settings for both the exporting controller and any additional controllers in the partition and do not want to make any changes, click **Next** on the F-QIP Configuration screen to proceed to Confirming and Saving the Partition Settings on page 208.

Use the following steps to configure the port addressing for the exporting controller and any additional F-QIPs used for SCSI drive connectivity in the partition.

- **1.** From the Robotic Path Visibility or Drive Path Visibility screen, click **Next**. The Exporting F-QIP Configuration screen displays.
  - An F-QIP or RIM can export up to eight partitions; a RIM2 can export up to 8 partitions for a T200 or 12 partitions for a T380 or T680. If a RIM or F-QIP exports multiple partitions, a confirmation screen warns you that any changes you make apply to all partitions associated with the exporting controller.
    - If the partition uses multiple F-QIPs and you already configured the exporting F-QIP, the F-QIP Configuration screen displays instead of the Exporting F-QIP Configuration screen.

| <b>Exporting F-QIP Configuration</b> |                                                                                                    |                  | n  |             |       |                                                                                                    |
|--------------------------------------|----------------------------------------------------------------------------------------------------|------------------|----|-------------|-------|----------------------------------------------------------------------------------------------------|
| Port A                               |                                                                                                    | F-QIP            | Co | nfiguration |       |                                                                                                    |
|                                      | This configuration screen is for <b>Port A</b> on F-QIP<br><b>DBA1/F-QIP1</b> . The valid range for Loop IDs is 0 to<br>125. If a specific Loop ID is set, note that this may<br>be overridden by the switch that the F-QIP is<br>connected to. |                  |    | Port B      |       | ((Previous) (Cancel) (Next)                                                                                                    |
|                                      |                                                                                                    |                  |    |             | The v | configuration screen is for <b>Port B</b> on F-QIP <b>DBA3/F-QIP1</b> .<br>valid range for Loop IDs is 0 to 125. If a specific Loop ID |
| Address:                             | œ                                                                                                    | Use Soft Address |    |             |       | t, note that this may be overridden by the switch that the P is connected to.                                                          |
|                                      | c                                                                                                    | Use Loop ID: 0   |    | Address:    | e     | Use Soft Address                                                                                                    |
|                                      |                                                                                                    |                  |    |             | C     | Use Loop ID: 0                                                                                                    |
| Fibre Mode:                          | c                                                                                                    | Loop             |    | Fibre Mode: | с     | Loop                                                                                                    |
|                                      | 0                                                                                                    | Fabric           |    |             | c     | Fabric                                                                                                    |
|                                      | •                                                                                                    | Auto-negotiate   |    |             | c     | Auto-negotiate                                                                                                    |

**Figure 122** The Exporting F-QIP Configuration screen for robotics.

**Figure 123** The F-QIP Configuration screen for SCSI drives connected to another F-QIP.

- 2. Select one of the following combinations for the Address and Fibre Mode:
  - Use Soft Address and Fabric.
  - Use Soft Address and Auto-negotiate.
  - **Use Loop ID** and **Loop**. The Loop ID must be between 0 and 125.
  - Use Loop ID and Auto-negotiate. The Loop ID must be between 0 and 125.

**Note:** If you select **Loop** as the Fibre Mode, the Fibre Channel switch to which the RIM is connected may override your settings.

| If the exporting controller is a | And                                                                                                    | Then                                                                                                    |  |
|----------------------------------|----------------------------------------------------------------------------------------------------|----------------------------------------------------------------------------------------------------|--|
| RIM                              | <ul> <li>You only selected one port on the Robotic Path Visibility screen,<br/>—OR—</li> <li>You already configured both Fibre Channel ports,</li> </ul>                                                                                                    | <b>Proceed to</b> Confirming and Saving the Partition Settings on page 208.                                                                                                    |  |
| RIM                              | You selected both ports on the Robotics<br>Visibility screen,                                                                                                    | <ol> <li>Repeat the configuration steps in<br/>this section to configure the other<br/>Fibre Channel port.</li> <li>After you finish configuring the<br/>second port, proceed to<br/>Confirming and Saving the<br/>Partition Settings on page 208.</li> </ol>                                                  |  |
| F-QIP                            | <ul> <li>All of the drives in the partition are connected to the exporting F-QIP,         <ul> <li>AND—</li> <li>You only selected one port on the Robotic Path Visibility screen,</li> <li>AND—</li> <li>You selected the same port on the Drive Visibility screen,</li> <li>OR—</li> </ul> </li> <li>You already configured all Fibre Channel ports,</li> </ul> | Proceed to Confirming and Saving<br>the Partition Settings on page 208.                                                                                                    |  |
| F-QIP                            | <ul> <li>All of the drives in the partition are connected to the exporting F-QIP,         <ul> <li>AND—</li> <li>You selected both ports on the Robotic Path Visibility screen and the Drive Visibility screen,</li> <li>OR—</li> </ul> </li> <li>You selected different ports on the Robotics Visibility and Drive Visibility screens,</li> </ul>                | <ol> <li>Repeat the configuration steps in<br/>this section to configure the other<br/>Fibre Channel port on the<br/>exporting controller.</li> <li>After you finish configuring the<br/>second port, proceed to<br/>Confirming and Saving the<br/>Partition Settings on page 208.</li> </ol>                  |  |
| F-QIP                            | Some or all of the drives in the partition are<br>not connected to the exporting F-QIP,                                                                                                    | <ol> <li>Repeat the configuration steps in<br/>this section to configure the ports<br/>on the F-QIP(s) used to provide<br/>connectivity for the drives.</li> <li>After you finish configuring the<br/>remaining ports, proceed to<br/>Confirming and Saving the<br/>Partition Settings on page 208.</li> </ol> |  |

**3.** If necessary, configure any additional ports.

#### **CONFIRMING AND SAVING THE PARTITION SETTINGS**

After you finish configuring a partition, confirm and save the partition settings to complete the creation process.

- **Note:** If you want to save the configuration to a USB device, connect the device to the USB port on the LCM (see Connect a USB Device to the Library on page 176) and allow time for the device to mount before continuing.
- **1.** After you complete the configuration screens for the partition as described in the previous sections, click **Next**. The Save Library Configuration screen displays.

| Sa | Save Library Configuration                                                                                                    |  |  |  |  |
|----|----------------------------------------------------------------------------------------------------|--|--|--|--|
|    | Cancel Next<br>The library configuration can be automatically saved after the<br>new partition configuration has been saved. Choose whether to<br>save the library configuration. |  |  |  |  |
|    |                                                                                                    |  |  |  |  |
| 0  | Don't Save Library Configuration                                                                                                    |  |  |  |  |
| œ  | Save Library Configuration To:                                                                                                    |  |  |  |  |
|    | save library configuration to USB                                                                                                    |  |  |  |  |

Figure 124 The Save Library Configuration screen.

- **2.** Select whether you want to save the current library configuration.
  - **Don't Save Library Configuration** A backup of the changed library configuration is not saved.
  - Save Library Configuration To (highly recommended) Saves a backup of the library configuration to the selected destination. Using this option is highly recommended to ensure that you can easily restore the previous library configuration, if necessary.

Select whether to save the library configuration file to a USB device or to email it to an already-configured mail recipient (see Configure Mail Users on page 115).

**Note:** Do not use the default *autosupport@spectralogic.com* email recipient. Spectra Logic does not save emailed configuration files unless they are specifically requested for troubleshooting.

- **3.** Click **Next**. The Save Partition screen displays.
  - **Note:** The Save Partition screen on your library may be different from the ones shown in Figure 126 and Figure 125. The information on this screen varies depending on the type of partition you configured and the options you chose.

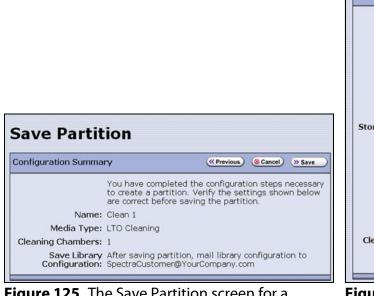

**Figure 125** The Save Partition screen for a cleaning partition.

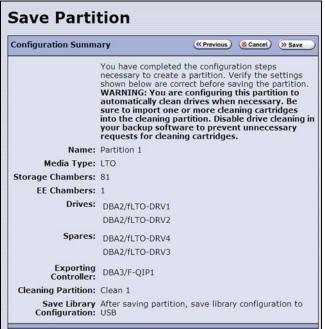

**Figure 126** The Save Partition screen for a storage partition that uses a Global Spare and a cleaning partition.

- **4.** Review the information on the screen and confirm that all settings are correct for this partition's configuration.
  - If the configuration information is correct, proceed to Step 5.
  - If the configuration information is not correct, do one of the following:
    - Click **Previous** to move backward through the configuration screens until you reach the settings that need correcting. As you move backward through the configuration screens, the values reset to their default values. After you reach the desired screen and make the necessary changes, click **Next** to advance through the screens and re-enter the necessary information until you return to the Save Partition screen.
    - **Note:** If the screen requiring the correction is toward the beginning of the configuration process, it may be easiest to click **Cancel** and repeat the entire configuration process.
    - Click Cancel to configure the partition again from the beginning.

**5.** Click **Save**. The library requires several minutes to create the partition, after which the Shared Library Services screen redisplays with the partition you just created added to the list of partitions.

| Shared Library Services |                                                                                                    |                                                       |  |  |
|-------------------------|----------------------------------------------------------------------------------------------------|-------------------------------------------------------|--|--|
|                         |                                                                                                    | ( New                                                 |  |  |
| <b>I</b>                | Clean 1<br>Cleaning Chambers: 2<br>Media Type: LTO Cleaning                                                                                               | >> Summary<br>>> Edit<br>>> Delete                    |  |  |
| 1                       | Partition 1<br>Storage Chambers: 92<br>EE Chambers: 1<br>Drives: 3<br>Media Type: LTO<br>Cleaning Partition: Clean 1<br>Partition WWN: 211F0090A500000D60 | >> Summary<br>>> Edit<br>>> Delete<br>>> Global Spare |  |  |
|                         | Partition 2<br>Storage Chambers: 10<br>EE Chambers: 1<br>Drives: 1<br>Media Type: LTO<br>Partition WWN: 211F0090A500002FC4                                | >> Summary<br>>> Edit<br>>> Delete                    |  |  |

**Figure 127** The Shared Library Services showing a cleaning partition and storage partitions.

- **Notes:** If you assigned a cleaning partition to the storage partition, the partition icon changes as shown in Figure 127.
  - When you save the partition, the library automatically generates a configuration backup file and saves it to the memory card in the LCM. This backup file contains the library configuration, the MLM and DLM databases, and any BlueScale encryption keys that are currently stored in the library.
  - If you configured the email option for the automatically generated backup file, the library sends an email with the backup file attached to the specified recipient (see Enable Email for the Auto Configuration Save File on page 117).
- **6.** To configure another storage partition, repeat the entire configuration process, beginning with Creating a Storage Partition on page 187.

To configure another cleaning partition, repeat the entire configuration process, beginning with Creating a Cleaning Partition on page 185.

#### **MODIFYING AN EXISTING PARTITION**

**Overview** This section describes how to edit or modify an existing partition.

**Caution** 

Use your storage management software to empty all drives and discontinue host operations before modifying an existing partition.

- **Notes:** You cannot modify a partition to change the exporter from an F-QIP/RIM to a drive.
  - You cannot change the media type (and thus the drive type) specified for the partition.

You might want to modify an existing partition for any of the following reasons:

- Assign a Cleaning Partition—If you created a cleaning partition and now want to assign it to the storage partition, you need to modify the Chambers and Drives screen for the storage partition to add the cleaning partition.
- Assign a Global Spare Drive If you want to designate one of the unassigned drives as a Global Spare, you need to modify the Spare Drives screen to assign the drive to the partition.
- Make Resources Available to Create a New Cleaning or Storage Partition — If the existing partitions use all of the licensed chambers in the library, and you want to create a new partition, you need to reduce the number of chambers assigned to an existing partition to provide the chambers needed for the new partition. If you want to create a storage partition, you may also need to install additional drives or unassign drives that were previously assigned to other partitions.
- **Rename Partition** If you want to rename the partition, you need to modify it in the Name and Media Type screen.
- Disable PreScan or Change the PostScan Settings—If you want to change the settings that you chose (to take advantage of a new Global Spare drive, for example), you need to select a different setting in the MLM Media Verification screen.
- Enable or Disable Encryption If you need to modify encryption settings for the partition, you need to log in as an encryption user and make the necessary changes.
- Adding Additional Exporting Controllers If a partition is configured with one exporting controller, and you want to add additional controllers to export the library, you need to edit the partition and select the additional controllers.

**Preparation.** Before making changes to an existing partition, review the information at the beginning of this chapter to ensure that you address any requirements (see Partition Types and Requirements on page 178). In addition, address the following recommendations and requirements:

- Spectra Logic strongly recommends backing up the library configuration, either to a USB device or as an attachment to an email sent to a previously configured mail recipient, before you make changes.
- When reducing the number of chambers assigned to a partition, physically export any magazines in those chambers, as described in Exporting or Exchanging Magazines and Cartridges on page 231, *before* you remove chambers from the partition.

# Important

By default, the library deletes empty chambers from a partition first. However, if all chambers are full, the library is forced to delete populated chambers. When this happens, the magazines in the deleted chambers are no longer accessible through the BlueScale interface or storage management software. You must add these chambers to either a new or an existing partition before the magazines are accessible again.

**Auto Configuration Save** When you make a change to a partition, the library generates an auto-configuration file and saves it to the memory card in the LCM. If you configured the email option for the Auto Configuration Save file, an email containing the updated library configuration, the MLM and DLM databases, and any BlueScale encryption keys stored in the library, are sent to the specified recipient (see Enable Email for the Auto Configuration Save File on page 117).

**Note:** Do not use the default *autosupport@spectralogic.com* email recipient. Spectra Logic does not save emailed configuration files unless they are specifically requested for troubleshooting.

Modify a Partition Use the following steps to modify an existing partition.

- **1.** Log into the library as a user with superuser or administrator privileges.
- Select Maintenance … MLM to display the Media Lifecycle Management Tools screen. If Media Auto Discovery, PreScan, or PostScan is running (as indicated by the presence of a Stop Discovery or Pause PostScan button, respectively), do the following:
  - Click Stop Discovery to temporarily stop Media Auto Discovery or PreScan (see Figure 165 on page 288).
  - Click Pause PostScan to pause the PostScan for one hour (see Figure 168 on page 297).

**3.** If you configured the partition to use encryption or if you want to enable encryption in a partition that did not previously use it, select **Security …} Encryption** to log into the encryption feature. The Encryption User Login screen displays.

| General     Configuration     Maintenance | Encryption User Login                                                |  |  |  |
|-------------------------------------------|----------------------------------------------------------------------|--|--|--|
| Switch User                               | Log in with an Encryption User Password:<br>Password:                |  |  |  |
| Edit Users                                | Select Encryption to<br>display the Encryption<br>User Login screen. |  |  |  |

**Figure 128** Log into the Encryption feature if you need to change the encryption setting for the partition.

- **a.** Type the encryption user password, if one is set. Otherwise, leave the password blank.
- **b.** Click **OK** to display the Encryption Configuration screen.

After you log into the encryption feature, you can modify the encryption settings for the partition (see Select the Encryption Mode on page 200). You can also configure encryption settings and manage BlueScale encryption keys. See the *Spectra Tape Libraries Encryption User Guide* for detailed information about enabling and configuring encryption for a partition.

**4.** From the toolbar menu, select **Configuration** …? **Partitions** to begin the partition configuration process. The Shared Library Services screen displays.

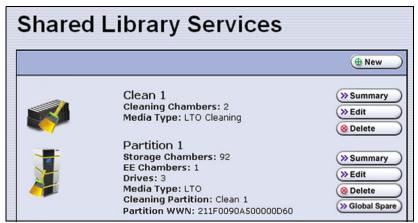

Figure 129 The Shared Library Services screen.

- **5.** Click either **Summary** or **Edit**. Either option can be used when modifying a partition.
  - If you click **Summary** next to the partition that you want to edit, the Partition Settings screen displays, showing summary information related to the selected partition.

| Partition Settings: Partition 1 |                                |  |  |  |  |  |
|---------------------------------|--------------------------------|--|--|--|--|--|
|                                 |                                |  |  |  |  |  |
| Media Type:                     | LTO                            |  |  |  |  |  |
| Encryption:                     | Enabled                        |  |  |  |  |  |
| Storage Chambers:               | 10                             |  |  |  |  |  |
| EE Chambers:                    | 1                              |  |  |  |  |  |
| Emulation:                      |                                |  |  |  |  |  |
| Drives:                         | DBA1/LTO-DRV1<br>DBA1/LTO-DRV2 |  |  |  |  |  |
| Exporting Controller:           |                                |  |  |  |  |  |

Figure 130 The Partition Settings screen (storage partition).

If you want to make changes or see all of the configuration settings for the partition, click **Edit**.

• If you click **Edit** from either the Partition Settings screen or the Shared Library Services screen the Name and Media Type screen displays.

| Name and Media Type                                              | Name and Media Type                                              |  |
|------------------------------------------------------------------|------------------------------------------------------------------|--|
|                                                                  |                                                                  |  |
| Choose a name for the partition.<br>Name: Clean 1                | Choose a name for the partition.<br>Name: Partition 1            |  |
| Choose the type of media this partition will use.<br>Media Type: | Choose the type of media this partition will use.<br>Media Type: |  |
| େ LTO Clean                                                      | ۶ LTO                                                            |  |

**Figure 131** The Name and Media Type screen for a cleaning partition.

**Figure 132** The Name and Media Type screen for a storage partition.

- **6.** The Name and Media Type screen is the beginning of a series of configuration screens. Depending on the type of partition you are modifying, choose one of the following.
  - To modify a cleaning partition, see Creating a Cleaning Partition on page 185,

-OR-

 To modify a storage partition, see Creating a Storage Partition on page 187.

## **DELETING A PARTITION**

**Overview** When you delete a partition, the drives and chambers previously assigned to that partition are available to be assigned to a new or existing partition.

**Preparation** Before deleting an existing partition, review the information at the beginning of this chapter to be sure that you address any requirements (see Partition Types and Requirements on page 178). In addition, make sure you address the following:

- Spectra Logic strongly recommends backing up the library configuration, either to a USB device or as an attachment to an email sent to a previously configured mail recipient, before you delete a partition.
- To ensure that you do not inadvertently mix cartridges from one storage partition with that from another, use your storage management software to eject all of the cartridges from the storage partition's storage pool. The library moves the media to the partition's entry/exit pool. Export the media from the library as described in Exporting or Exchanging Magazines and Cartridges on page 231.

After the partition is deleted, any magazines in the chambers that were assigned to the partition's storage and entry/exit pools are not accessible until the chambers are assigned to another new or existing partition.

- If the storage partition is configured to use BlueScale encryption, make sure that you export the BlueScale encryption key for any cartridges that were in the partition (see the *Spectra Tape Libraries Encryption User Guide*). The encryption key is required in order to access the data on the cartridges at a later date.
- If you plan to delete a cleaning partition, edit any storage partitions that use the cleaning partition to unassociate the cleaning partition from the storage partition, otherwise, the delete fails.

**Auto Configuration Save** When you delete a partition, the library automatically generates a configuration backup file and saves it to the memory card in the LCM. If you configured the email option for the Auto Configuration Save file, an email with the backup file as an attachment is sent to the specified recipient (see Enable Email for the Auto Configuration Save File on page 117).

**Note:** Do not use the default *autosupport@spectralogic.com* email recipient. Spectra Logic does not save emailed configuration files unless they are specifically requested for troubleshooting.

**Delete a Partition** Use the following steps to delete an existing partition.

1. Log in as a user with superuser or administrator privileges.

- Select Maintenance … MLM to display the Media Lifecycle Management Tools screen. If Media Auto Discovery, PreScan, or PostScan is running (as indicated by the presence of a Stop Discovery or Pause PostScan button, respectively), do the following:
  - Click Stop Discovery to temporarily stop Media Auto Discovery or PreScan (see Figure 165 on page 288).
  - Click Pause PostScan to pause the PostScan for one hour (see Figure 168 on page 297).
- **3.** From the toolbar menu, select **Configuration** ... **Partitions**. The Shared Library Services screen displays.
- **4.** Click **Delete** for the partition you want to delete. A Feedback Required screen displays.
- **5.** Select whether you want to save the current library configuration.
  - **Don't Save Library Configuration** A backup of the changed library configuration is not saved.
  - Save Library Configuration To (highly recommended) Saves a backup file of the changed library configuration to either a USB device connected to the LCM or as an attachment to an email sent to a previously configured recipient (see Configure Mail Users on page 115). Using this option is highly recommended to ensure that you can easily restore the library configuration if necessary.
    - **Note:** If you want to save the configuration to a USB device, connect it to a USB port on the LCM and allow time for the device to mount before continuing.
- **6.** Click **Ok** to confirm that you want to delete the partition.

The screen refreshes and the deleted partition is no longer listed on the Shared Library Services screen.

# CHAPTER 7

# **Importing and Exporting Cartridges**

This chapter describes importing cartridges into and exporting cartridges out of the library.

- See Chapter 8 Using the Cartridge Inventory, beginning on page 246 for information about moving cartridges from one location to another in a partition.
- See Chapter 9 Configuring and Using Media Lifecycle Management, beginning on page 265 for information about using MLM to manage the cartridges in the library.

| Торіс                                                   |          |
|---------------------------------------------------------|----------|
| Preparing Cartridges for Use                            | page 218 |
| Cartridge Guidelines and Requirements                   | page 218 |
| Prepare the Cartridges for Use                          | page 220 |
| Import and Export Overview                              | page 222 |
| Requirements                                            | page 222 |
| Restrictions                                            | page 222 |
| Importing into a Storage or Cleaning Partition          | page 223 |
| Import Requirements                                     | page 223 |
| Prepare the Storage Partition or the Cleaning Partition | page 227 |
| Import the Magazines                                    | page 228 |
| Prepare the Entry/Exit Pool                             | page 231 |
| Exporting or Exchanging Magazines and Cartridges        | page 231 |
| Prepare for the Export or Exchange                      | page 232 |
| Export Magazines from a Partition                       | page 233 |
| Exchange Magazines or Cartridges in a Partition         | page 235 |
| Export or Exchange Expired Cleaning Cartridges          | page 236 |
| Using the Advanced Import/Export Options                | page 239 |
| Manually Create a Move Queue                            | page 239 |
| Upload a Move Queue                                     | page 242 |
| Start the Moves                                         | page 244 |
| Updating the Storage Management Software Inventory      | page 245 |

## **PREPARING CARTRIDGES FOR USE**

Before you can load cartridges into the library, you must prepare and load them into TeraPack or Maintenance TeraPack magazines (referred to as magazines and maintenance magazines, respectively).

#### **Cartridge Guidelines and Requirements**

When preparing cartridges for use, keep the following guidelines and requirements in mind:

**Spectra Certified Media** For best performance, use Spectra Certified Media (both data and cleaning cartridges), which guarantees both media compatibility and the cartridge itself over its lifetime. Using Spectra Certified Media also lets you take full advantage of the library's Media Lifecycle Management (MLM) features. See Chapter 9 – Configuring and Using Media Lifecycle Management, beginning on page 265 for detailed information about using MLM to monitor the health of data and cleaning cartridges.

**Multiple Tape Technology Generations** When using multiple tape technology generations, Spectra Logic strongly recommends configuring separate partitions for each generation. It is especially important to keep LTO-4 drives and data cartridges separated from LTO-5 and later generation drives and data cartridges. This ensures the accuracy of the LTO-4 media health data (see Media Health Score on page 269 for more information).

**TeraPack Magazines** Data cartridges are stored in TeraPack magazines while they are inside the library. Each TeraPack magazine holds either ten LTO cartridges or nine TS11*xx* technology cartridges. Similarly, the cleaning cartridges used in a cleaning partition are stored in Maintenance TeraPack magazines. Each maintenance magazine holds the same number of cartridges as a data cartridge magazine.

**Barcode Labels** To ensure that the library can properly maintain its media inventory, make sure that all cartridges and magazines have unique barcode labels. For your convenience, all Spectra Certified Media is available pre-labeled with sequential barcode labels. Optional custom barcode sequences can be ordered, if desired.

- Data Cartridges The library prevents you from importing tape cartridges with blank/unreadable barcodes, with duplicate barcodes, or whose labels indicate that the media type or generation is not supported by the partition.
- **TeraPack Magazines**—Barcode labels are required on all magazines. Maintenance TeraPack magazines are identified by Spectra-unique labels. For your convenience, the pre-loaded magazines are labeled with sequential barcode labels. Optional custom barcode sequences can be ordered, if desired.
- Cleaning Cartridges and Maintenance TeraPack Magazines—If you plan to use a cleaning partition and the Auto Drive Clean feature, the cleaning cartridges must be identified with "CLN" at the beginning of the barcode sequence on their labels. This requirement applies to both standard and custom barcode labels. The cleaning cartridges must be stored in Maintenance TeraPack magazines, which are identified by Spectra-unique labels.

If you plan to store cleaning cartridges in a storage partition, labeling the cleaning cartridges with "CLN" at the beginning of the barcode sequence on their labels is highly recommended to help prevent the storage management software from attempting to use a cleaning cartridge for writing or reading data.

**Write Protection** Before loading data cartridges into the library, make sure that the write-protection switch is properly set. For normal backup operations, the write protect switch is set to the write-enabled or unlocked position. The write-protect switch is typically set to the write-protect or locked position when the cartridge is removed from the library for storage and during restore operations.

#### Prepare the Cartridges for Use

Use the following steps to prepare the individual cartridges to be loaded into the library.

**1.** If your cartridges are unlabeled, prepare and affix a barcode label to each cartridge. Position each label in the indented area on the cartridge, as illustrated in Figure 133. See Barcode Label Specifications on page 551 for detailed information about barcode labels.

Do not place labels on any surface of the cartridge except the area shown in Caution Figure 133. An improperly positioned label can become dislodged and damage the drive.

Important

Important Before importing cartridges into the library, allow them to acclimate to the ambient environment for 24 hours.

> If you are using Auto Drive Clean, all cleaning cartridges must be identified with "CLN" at the beginning of the barcode sequence on their labels. This requirement applies to both standard and custom barcode labels.

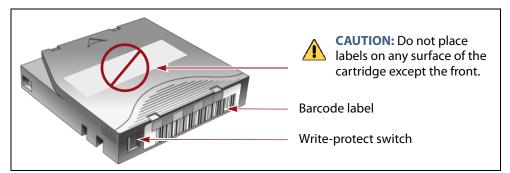

Figure 133 Attach barcode labels to cartridges and check write-protect switch setting (LTO cartridge shown).

2. Depending on whether you plan to write data to a cartridge or restore data from a cartridge, make sure the write-protect switch on the cartridge is set for the desired operation.

**Note:** Cleaning cartridges do not have a write-protect switch.

| If the switch              | The cartridge is                                                                                       |
|----------------------------|----------------------------------------------------------------------------------------------------|
| Does not cover the opening | Write-enabled. Data can be written to or read from the tape.                                           |
| Does cover the opening     | Write-protected. Data can be read from the tape.<br>Data cannot be written to or erased from the tape. |

**3.** Insert the prepared cartridges into the magazine. Make sure that the cartridges are oriented with the hub side toward the front of the magazine, which has a textured surface on each side.

**Important** Do not put data cartridges in a Maintenance TeraPack magazine. The Maintenance TeraPack magazine, with properly labeled cleaning cartridges, can only be used in a cleaning partition.

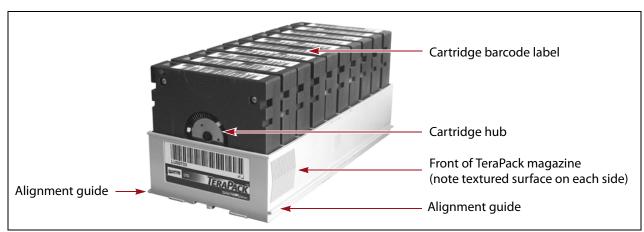

Figure 134 Insert prepared cartridges into the TeraPack magazine (LTO shown).

#### LTO-7 Type M Media

When the library loads an unused LTO-7 tape cartridge with a barcode label ending with "M8" into an LTO-8 tape drive using firmware HB82 or later, the drive attempts to initialize the tape for LTO-7 type M density, increasing the density from 6 TB to 9 TB. Once initialized, the tape can no longer be written to, or read by, an LTO-7 drive.

To use the LTO-7 type M feature, make sure that your tape library uses the default barcode reporting configuration or a configuration that reports the last two characters, not including the checksum. See Configure a Package Server on page 132 for details of the default barcode reporting configuration and instructions for changing the barcode configuration.

If the tape drive determines that the tape cartridge does not meet the unused criteria, the LTO-7 type M initialization fails and the tape retains LTO-7 density. If the library or your storage management software reports an LTO-7 type M initialization failure, Spectra Logic recommends replacing the barcode on the tape with an L7 barcode.

#### **IMPORT AND EXPORT OVERVIEW**

Importing cartridges into the library and exporting cartridges from the library are the primary interactions you will have with the physical library. You import magazines filled with cartridges into the library during your initial setup, and both import and export cartridges during normal day-today backup operations.

#### Requirements

**User Privilege Requirement** Any user with operator privileges who is assigned to the partition and all users with superuser or administrator privileges can perform import or export operations. See Specify the Partition Users on page 203 for information about assigning users to a partition.

**Cartridge and Magazine Labeling** Make sure that each cartridge and magazine is labeled with a unique barcode. The barcode labels on Spectra Certified Media contain information about the media type. To ensure that the correct type of cartridges are stored in a partition, the library prevents you from importing the wrong cartridge type into a partition.

**TeraPack Magazines** Cartridges are always imported and exported using a TeraPack magazine (or a maintenance magazine for cleaning partitions), regardless of whether you have an individual cartridge or a group of cartridges.

- When you want to import a single cartridge, you must first put the prepared cartridge in a magazine, then import the magazine.
- When you want to export a single cartridge, you must export the magazine containing the cartridge and remove the desired cartridge from the magazine. You can then reimport the magazine, if desired.

#### Restrictions

**Using the BlueScale Web Interface (RLC)** The import and export options are not available when you access the library using a remote connection to the BlueScale web interface (RLC). These operations are always performed from the local BlueScale user interface on the library operator panel.

**Background Operations** You cannot import, export, or exchange cartridges or magazines if the library is actively running a background operation such as Media Auto Discovery, PreScan, or PostScan.

If you do not want to wait for a Media Auto Discovery, PreScan, or PostScan operation to complete, you can stop the Media Auto Discovery or PreScan operation or pause the PostScan operation. For other background operations, wait for the process to complete.

- Click Stop Discovery on the Media Lifecycle Management Tools screen to stop a Media Auto Discovery or PreScan operation (see Stop the Discovery Process on page 288).
- Click Pause PostScan on the Media Lifecycle Management Tools screen to pause the PostScan operation for one hour (see Pause the PostScan Process on page 297).

**Auto Discovery** Media Auto Discovery and PreScan are background operations that use the drives in a partition to discover newly imported LTO cartridges and add them to the MLM database. The discovery process cannot begin while the hosts are actively loading cartridges into or unloading cartridges from the drives. If you import cartridges during this time, the library posts a failure message stating that no drives are available to perform the discovery process.

Either wait until the library is idle before beginning the import or manually start the discovery process for imported cartridges when the library is idle. See Discover Cartridges Manually on page 286 for instructions.

#### **IMPORTING INTO A STORAGE OR CLEANING PARTITION**

**Overview** During normal operations, magazines containing data cartridges are typically imported to a storage partition's entry/exit pool and then moved to the storage pool using your storage management software. This process ensures that the media inventory maintained by the storage management software is accurate.

An exception is the first time that cartridges are loaded into a storage partition. Unless your storage management software requires you to use the software to perform all imports, importing magazines directly into a storage partition's storage pool simplifies loading a storage partition for the first time. After the cartridges are imported into the storage pool, they are available for immediate use by the storage management software.

#### **Import Requirements**

**Partitions** You must have one or more partitions defined before you can import magazines into the library. See Chapter 2 – Architecture Overview, beginning on page 49 for information about partitions and pools. Chapter 6 – Configuring and Managing Partitions, beginning on page 177 provides detailed instructions for creating partitions.

**Cartridges and Magazines** All cartridges are imported into the library using magazines. Before beginning, have on hand the cartridges that you want to import into the partition. If necessary, prepare the cartridges as described in Preparing Cartridges for Use on page 218.

If you are importing magazines into the storage partition's storage pool for the first time, the maximum number of magazines you need equals the number of chambers assigned to the storage pool for the partition (see Creating a Storage Partition on page 187). You do not need to fill all slots in the magazines or all of the chambers in the partition. **Entry/Exit Pool** For daily operations, TeraPack magazines containing data cartridges are typically imported or exported using a storage partition's entry/exit pool. When using the entry/exit pool for importing/exporting, the following must be true:

- The entry/exit pool must have sufficient empty chambers available for importing new magazines. If you need to import new magazines and all of the chambers in the entry/exit pool are full, you must export one or more magazines to make space for the new magazines (see Export Magazines from a Partition on page 233).
- The entry/exit pool must have sufficient empty slots available to accommodate any cartridges that the storage management software ejects from the partition. If all of the slots in the entry/exit pool are full, either move newly imported cartridges to the partition's storage pool, leaving empty slots in the entry/exit pool, or export one or more full magazines and replace them with magazines that have empty slots.

Important Make sure that the magazines you export are not filled with cartridges that you just imported but are not yet moved to the storage pool using your storage management software.

You can import a magazine containing a cleaning cartridge into the partition's entry/exit pool and then use the Inventory screen to move the cartridge to a drive for cleaning (see Moving Cartridges Within a Partition on page 254). When the cleaning is complete, move the cleaning cartridge back to the entry/exit pool and export the magazine from the entry/exit pool.

**Storage Pool** A storage partition's storage pool contains all of the cartridges that can be accessed by the storage management software for the purpose of writing or reading data.

- If you are importing magazines into the entry/exit pool and using your storage management software to move the cartridges to the storage pool, the storage pool must have sufficient empty slots to accommodate each cartridge imported into the entry/exit pool.
- If you are importing directly into the storage pool, the storage pool must have sufficient empty chambers to accommodate the magazines you plan to import.
- Any chambers in the storage pool that do not contain magazines are inaccessible to the storage management software. You can, however, import magazines into the empty chambers using the library's BlueScale user interface.

**Cleaning Partition** When importing cleaning cartridges into a cleaning partition, keep the following in mind:

- Cleaning cartridges must be identified with "CLN" at the beginning of the barcode sequence on their labels. This requirement applies to both standard and custom barcode labels.
- Cleaning cartridges used in a cleaning partition must be in Maintenance TeraPack magazines, which are identified by Spectraunique labels. The library automatically prevents importing cleaning cartridges and magazines that are not properly labeled into a cleaning partition.

**Note:** Maintenance TeraPack magazines filled with appropriately labeled cleaning cartridges are available from Spectra Logic.

- Make sure that the Maintenance TeraPack magazine does not contain any data cartridges. The library does not import a Maintenance TeraPack magazine that contains cartridges that are not identified with "CLN" at the beginning of the barcode sequence on their labels.
- Make sure that you import only cleaning cartridges that are compatible with the drives in the storage partition associated with the cleaning partition. To ensure that the correct type of cleaning cartridges are stored in a cleaning partition, the library prevents you from importing the wrong cartridge type.
- The cleaning cartridges in a cleaning partition can only be used for drives in a storage partition that is configured to use that cleaning partition. Associating a cleaning partition with the drives in a storage partition automatically enables the Auto Drive Clean feature for that partition (see Allocate Chambers and Drives on page 195).
- The cleaning cartridges in the cleaning partition are inaccessible to the application software running on the host. Make sure you disable any software-based drive cleaning to prevent repeated requests to import a cleaning cartridge.
- If your storage management software supports automated drive cleaning and you plan to use this method to clean the drives instead of the library's Auto Drive Clean feature, refer to your software documentation for instructions. You must import the properly labeled cleaning cartridges into the storage partition using a TeraPack magazine (*not* a Maintenance TeraPack magazine).

#### **Additional Requirements and Restrictions** See Import and Export Overview on page 222 for additional information about additional requirements and restrictions when importing magazines and cartridges.

#### **Prepare the Storage Partition or the Cleaning Partition**

Before importing magazines into a storage partition or a cleaning partition, make sure that the partition has sufficient empty slots or chambers available to accommodate the cartridges or magazines you plan to import.

- If you plan to import cartridges into the storage partition's entry/exit pool, and then use your storage management software to move the cartridges to the storage pool, check the Inventory screen for the partition to make sure that the storage pool has an empty slot available to accommodate each imported cartridge (see Viewing and Downloading the Cartridge Inventory on page 247). If there are insufficient empty slots available in the storage pool, do one of the following to prepare the storage pool to receive the imported cartridges:
  - If the partition's storage pool has empty chambers, import one or more TeraPack magazines with empty slots into the storage pool (see Import the Magazines on page 228).
  - If the partition's storage pool does not have any magazines with empty slots, use your storage management software to eject cartridges from the library. The library moves the ejected cartridges from the partition's storage pool to magazines in its entry/exit pool. You can then export the magazines from the library (see Export Magazines from a Partition on page 233). The resulting empty slots in the storage pool are now available for newly imported cartridges.
  - Exchange a full magazine in the storage pool for one containing empty slots (see Exchange Magazines or Cartridges in a Partition on page 235).
- If you plan to import cartridges directly into the partition's storage pool, make sure that the storage pool has an empty chamber for each magazine you plan to import. The partition's Import/Export TeraPack Cases screen shows the number of empty chambers available in the partition's storage pool (see Figure 136 on page 229). If there are no empty chambers available in the storage pool, export one or more magazines from the storage pool (see Export Magazines from a Partition on page 233).
- If you plan to import cleaning cartridges into a cleaning partition, make sure that there is an empty chamber for each maintenance magazine you plan to import. If there are no empty chambers available in the cleaning partition, export one or more magazines. Alternatively, you can exchange expired cleaning cartridges for new ones in the magazines already present in the cleaning partition without having to import additional magazines (see Export or Exchange Expired Cleaning Cartridges on page 236).

#### Import the Magazines

- **1.** Log into the library as a user with the appropriate privileges (see User Privilege Requirement on page 222).
- 2. From the toolbar menu, select **General** … import/Export. The Import/ Export TeraPack Cases screen displays, showing the information for the last partition that was viewed on either the Import/Export TeraPack Cases screen or the Inventory screen.
- Select the partition you want to use from the drop-down list, then click
   Go. The Import/Export TeraPack Cases screen refreshes to show the current status of the chambers assigned to the selected partition.

| Import/Export TeraPack <sup>®</sup> Cases |  |
|-------------------------------------------|--|
| Storage:                                  |  |
| Empty Chambers: 23 Import                 |  |
| Full Chambers: 4 Export/Exchange          |  |
| Entry/Exit:                               |  |
| Empty Chambers: 1 Import                  |  |
| Full Chambers: 0                          |  |
| Populated Chambers: 0                     |  |
| >> Advanced                               |  |

Figure 135 Select the partition for the import.

- **4.** Click the appropriate **Import** button to select the destination (the storage pool or entry/exit pool for a storage partition or cleaning for a cleaning partition) for the imported magazines.
  - **Note:** If there are no empty chambers in the selected pool, the Import button is not present. Export one or more magazines to make space for the new magazines.

| Import/Export TeraPack <sup>®</sup> Cases |                                    |  |
|-------------------------------------------|------------------------------------|--|
| Partition: Partition 1 V (>> Go           |                                    |  |
| Storage:<br>Empty Chambers: 23            | Import into the Storage pool       |  |
| Full Chambers: 4 Export/Exchange          |                                    |  |
| Entry/Exit:<br>Empty Chambers: 1          | Import into the<br>Entry/Exit pool |  |
| Full Chambers: 0                          |                                    |  |
| Populated Chambers: 0                     |                                    |  |
|                                           | (>> Advanced)                      |  |

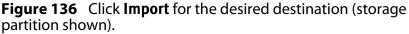

| For a              | Select Import for             | If you want to import                                                                                                    |
|--------------------|-------------------------------|----------------------------------------------------------------------------------------------------|
| Storage partition  | Storage: Empty<br>Chambers    | Magazines into the storage pool.                                                                                                    |
|                    | Entry/Exit: Empty<br>Chambers | Magazines into the entry/exit pool.<br><b>Note:</b> Importing into the entry/exit pool is the recommended method (see Import and Export Overview on page 222). |
| Cleaning partition | Cleaning: Empty<br>Chambers   | Maintenance magazines into the cleaning partition.                                                                                                    |

- **5.** The TAP door opens and a Feedback Required screen displays instructing you to place a TeraPack in the TAP.
  - **a.** Insert a magazine into the tray on the open TAP, making sure that it is oriented with the textured surface on each side toward the outside of the library, as shown in Figure 137.

229

The alignment guides on each side of the media pack (see Figure 134 on page 221) slide easily into the grooves on either side of the TAP opening. If the media pack does not slide into place easily, remove and reinsert it.

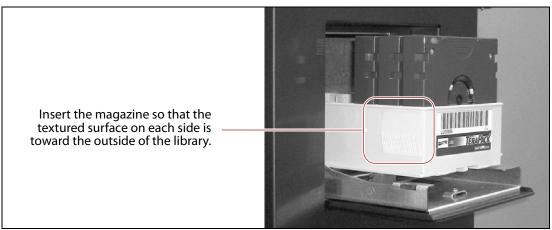

Figure 137 Insert a magazine into the TAP, making sure that it is correctly oriented.

**6.** Gently raise the TAP door and press it firmly into the latch for approximately one second.

**Note:** Close the TAP door firmly, but do not use excessive force.

**b.** Return to the operator panel and select the appropriate option on the Feedback Required screen.

**Note:** If you wait more than 10 minutes to respond, the library times out and displays a message on the operator panel.

| Select                                                                                                    | If                                                                                                    |  |
|----------------------------------------------------------------------------------------------------|----------------------------------------------------------------------------------------------------|--|
| <b>Continue</b> You plan to import another magazine after the one currently in the TAP import process continues as follows: |                                                                                                    |  |
|                                                                                                    | <b>1.</b> The TAP door closes automatically. The library retrieves the magazine from the TAP and moves it to a chamber in the selected destination.                                                                                                    |  |
|                                                                                                    | <b>2.</b> If there are still empty chambers available in the selected destination, the second TAP door opens, ready to accept the next magazine. The TAP doors alternate as you continue to import magazines.                                                                                                    |  |
|                                                                                                    | <b>3.</b> The import process continues as long as there are empty chambers available or until you click <b>Stop Importing</b> on the Feedback Required screen. Continue to insert magazines into the TAP, clicking <b>Continue</b> after each one. When there are no empty chambers remaining in the selected destination, the process stops automatically and the Import/Export TeraPack Cases screen displays. |  |
| Stop Importing                                                                                                    | The magazine you placed in the TAP is the last one you want to import.                                                                                                    |  |

**7.** If you imported magazines into a storage partition's entry/exit pool, use your storage management software to move the cartridges to empty slots in the partition's storage pool. The inventory maintained by the software is updated during this process.

#### Prepare the Entry/Exit Pool

After the storage management software moves the cartridges out of the entry/exit pool, export empty magazines to provide empty chambers for future import operations (see Export Magazines from a Partition on page 233). Be sure to leave at least one magazine with empty slots in it in the entry/exit pool. These empty slots are used for the cartridges that the library moves from the storage pool when the storage management software ejects cartridges from the partition. Over the course of time, normal operations typically result in the entry/exit pool containing at least one magazine with empty slots.

**Important** 

t If the entry/exit pool does not contain a magazine with sufficient empty slots, the storage management software halts its eject operation. You must exchange the full magazines in the entry/exit pool for empty ones, as described in Exchange Magazines or Cartridges in a Partition on page 235, before retrying the eject operation.

If you plan to import additional cartridges, export empty magazines left in the entry/exit pool after the storage management software moved all of the previously imported cartridges to the storage pool. The resulting empty chambers are needed for future import operations (see Export Magazines from a Partition on page 233).

Important

Make sure that the magazines you export are not filled with cartridges that you just imported but are not yet moved to the storage pool using your storage management software.

If there are no magazines with empty slots in the entry/exit pool, follow the steps in Exchange Magazines or Cartridges in a Partition on page 235 to exchange the full magazines for magazines that have empty slots.

#### **EXPORTING OR EXCHANGING MAGAZINES AND CARTRIDGES**

**Overview** This section provides instructions for exporting or exchanging all of the magazines and cartridges in a storage partition's entry/exit or storage pool or all of the maintenance magazines in a cleaning partition.

- **Notes:** If you want to export or exchange a specific magazine or a specific cartridge, use the Advanced option, as described in Using the Advanced Import/Export Options on page 239.
  - If you want to export or exchange a small number of cartridges, you can also use the Inventory screen to move the magazine containing the desired cartridge to the TAP so that you can remove or exchange an individual cartridge and then move the magazine back to its original location (see Moving Cartridges Within a Partition on page 254).

**Requirements** See Import and Export Overview on page 222 for information about requirements and restrictions when exporting or exchanging magazines.

**Export process** The *export* process physically removes all of the magazines (and any cartridges they contain) from the selected location (a cleaning partition or a storage partition's entry/exit pool or storage pool). The exported magazines are not replaced by new magazines.

The following steps describe the process for exporting cartridges from a storage partition using the entry/exit pool. Using this method ensures that the media inventory maintained by the storage management software remains accurate.

- **1.** Use your storage management software to tell the library to eject the cartridges from the library.
- **2.** The library moves each cartridge out of the partition's storage pool and into an empty slot in a TeraPack magazine already stored in the entry/ exit pool.
- **3.** When all of the requested cartridges are moved to the entry/exit pool, the library reports to the software that the export request is complete.
- **4.** At your convenience, you can then export the magazines in the entry/ exit pool from the library using controls on the Import/Export TeraPack Cases screen of the user interface and the TAP.

**Exchange process** The *exchange* process moves each of the magazines in the selected location to the TAP so that you can exchange the magazines for others of the same type.

You can also remove or exchange one or more individual cartridges in a magazine while leaving the other cartridges in place. Exchanging cartridges in a magazine is especially useful when you need to temporarily import a cleaning cartridge into the storage pool as part of drive maintenance.

#### Prepare for the Export or Exchange

- If you are exchanging cartridges or magazines, have on hand the prepared data cartridges and properly labeled magazines (see Preparing Cartridges for Use on page 218).
- Recommended If you want to export cartridges from a storage partition, use your storage management software to eject the desired cartridges from the partition's storage pool. You can then export the cartridges from the entry/exit pool. Using this method to export cartridges from a storage partition ensures that the media inventory maintained by the storage management software remains accurate.

 Exporting a magazine directly from the storage pool is not recommended unless you are exporting all of the magazines from a partition. This process is often referred to as a "bulk export."

If you choose to export magazines directly from the storage partition's storage pool, be sure to use your storage management software to update its media inventory after completing the export (see Updating the Storage Management Software Inventory on page 245).

#### **Export Magazines from a Partition**

- **1.** Log into the library as a user with the privileges appropriate to the location from which you are exporting magazines (see User Privilege Requirement on page 222).
- 2. From the toolbar menu, select **General** … > **Import/Export**. The Import/ Export TeraPack Cases screen displays showing the information for the last partition that was viewed on either the Import/Export TeraPack Cases screen or the Inventory screen.
- **3.** Select the partition you want to use from the drop-down list, then click **Go**.

The Import/Export TeraPack Cases screen refreshes to show the current status of the chambers assigned to the selected partition.

| Import/Export TeraPack <sup>®</sup> Cases |                                  |
|-------------------------------------------|----------------------------------|
| Partition: Pa                             | urtition 1 V (>>Go)              |
| Storage:                                  |                                  |
|                                           | Empty Chambers: 23 Import        |
|                                           | Full Chambers: 4 Export/Exchange |
| Entry/Exit:                               |                                  |
|                                           | Empty Chambers: 1 Import         |
|                                           | Full Chambers: 0                 |
|                                           | Populated Chambers: 0            |
|                                           | (>> Advanced                     |

**Figure 138** Use the Import/Export TeraPack Cases screen to export or exchange magazines (storage partition shown).

**4.** Click the appropriate **Export/Exchange** button to select the location from which you want to export or exchange magazines.

**Note:** If there are no full chambers in the selected location, the **Export**/ **Exchange** button is not present.

| For a                     | Select Export/Exchange for        | If you want to export or exchange                                              |
|---------------------------|-----------------------------------|--------------------------------------------------------------------------------|
| Storage partition         | Storage: Full Chambers            | All of the magazines in the storage pool.                                      |
|                           | Entry/Exit: Full Chambers         | All of the magazines in the entry/exit pool.                                   |
|                           | Entry/Exit: Populated<br>Chambers | Only the magazines in the entry/exit pool that contain one or more cartridges. |
| <b>Cleaning partition</b> | Cleaning: Full Chambers           | All of the magazines in the cleaning partition.                                |

- **5.** The library retrieves a magazine from the specified pool and places it in the TAP. The TAP door opens and a Feedback Required screen displays.
  - **a.** Remove the magazine from the open TAP and set it aside.
  - **b.** Gently raise the TAP door and press it firmly into the latch for approximately one second.

**Note:** Close the TAP door firmly, but do not use excessive force.

**c.** Return to the operator panel and select the appropriate option on the Feedback Required screen.

**Note:** If you wait more than 10 minutes to respond, the library times out and displays a message on the operator panel.

| Select                                                                                                    | If                                                                                                    |  |
|----------------------------------------------------------------------------------------------------|----------------------------------------------------------------------------------------------------|--|
| ContinueYou want to export another magazine. The process continues as follow1. The TAP door closes automatically when you click Continue. The libr<br>retrieves the next magazine and delivers it to the second TAP. The TA<br>alternate as you continue to export magazines. |                                                                                                    |  |
|                                                                                                    | <b>2.</b> The export process continues as long as there are magazines in the selected location or until you click <b>Stop Exporting</b> on the Feedback Required screen. Continue to remove the magazines and click <b>Continue</b> after each one. When all of the magazines in the selected location are exported, the process stops automatically and the Import/Export TeraPack Cases screen displays. |  |
| Stop Exporting                                                                                                    | The magazine you removed from the TAP is the last one you want to export.                                                                                                    |  |
| Stop Exporting                                                                                                    |                                                                                                    |  |

**6.** If you exported magazines directly from the storage pool, use your storage management software to update the media inventory it maintains (see Updating the Storage Management Software Inventory on page 245).

#### **Exchange Magazines or Cartridges in a Partition**

The process for exchanging a magazine or cartridges in a partition is the same as that for exporting a magazine up to the point where the magazine is delivered to the TAP.

- **Note:** If you want to exchange only the expired cleaning cartridges in a cleaning partition, skip to Export or Exchange Expired Cleaning Cartridges on page 236.
- **1.** Complete Step 1 on page 233 through Step 4 on page 234 to begin the exchange process.
- **2.** When you click **Export/Exchange**, the library retrieves a magazine from the selected location and places it in the TAP. The TAP door opens and a Feedback Required screen displays.
  - **a.** Remove the magazine from the TAP and either:
    - Place another magazine of the same type in the TAP.

-OR-

 Remove or exchange one or more cartridges in the magazine and then place the magazine back in the TAP.

**Note:** If you are exchanging cartridges, make sure to only exchange cartridges of the same type.

The alignment guides on each side of the magazine (see Figure 134 on page 221) slide easily into the grooves on either side of the TAP opening. If the magazine does not slide into place easily, remove and reinsert it.

**b.** Gently raise the TAP door and press it firmly into the latch for approximately one second.

**Note:** Close the TAP door firmly, but do not use excessive force.

**c.** Return to the operator panel and select the appropriate option on the Feedback Required screen.

**Note:** If you wait more than 10 minutes to respond, the library times out and displays a message on the operator panel.

| Select                                                                                                    | lf                                                                                |  |
|----------------------------------------------------------------------------------------------------|-----------------------------------------------------------------------------------|--|
| <ul> <li>Continue</li> <li>You want to make additional exchanges. The process continues as follow</li> <li>1. The TAP door closes automatically. The library returns the magazine to original location. It then retrieves the next magazine and delivers it to second TAP. The TAP doors alternate as you continue the exchange process continues as long as there are magazines in the selected location or until you click Stop Exporting on the Feedback Red screen. Continue to make exchanges, clicking Continue after each one. all of the magazines in the selected location are presented for exchange</li> </ul> |                                                                                   |  |
|                                                                                                    | process stops automatically and the Import/Export TeraPack Cases screen displays. |  |
| Stop Exporting                                                                                                    | The magazine or cartridge you exchanged is the last one you want to process.      |  |

**3.** If you exchanged cartridges in a storage partition's storage pool, be sure to update your storage management software's media inventory (see Updating the Storage Management Software Inventory on page 245).

#### **Export or Exchange Expired Cleaning Cartridges**

The export and exchange processes described in this section only operate on Maintenance TeraPack magazines that contain expired cleaning cartridges. The Maintenance TeraPack magazines are always stored in a cleaning partition.

- **1.** Log into the library as a user with superuser or administrator privileges.
- 2. From the toolbar menu, select **General** … import/Export. The Import/ Export TeraPack Cases screen displays showing the information for the last partition that was viewed on either the Import/Export TeraPack Cases screen or the Inventory screen.
- **3.** Select the desired cleaning partition, then click **Go**. The Import/Export TeraPack Cases screen refreshes to show the current status of the chambers assigned to the partition.

**4.** Click **Export/Exchange Expired** on the Import/Export TeraPack Cases screen.

| Import/Export TeraPack® Cases                                                                                      |
|----------------------------------------------------------------------------------------------------|
| Partition: Clean 1 💌 ≫ Go                                                                                          |
| Cleaning:<br>Empty Chambers: 1 mport<br>Full Chambers: 1 Export/Exchange<br>Export/Exchange Expired<br>>> Advanced |
|                                                                                                    |

Figure 139 Select Export/Exchange Expired.

- **5.** The library retrieves a magazine that contains expired cleaning cartridges from the cleaning partition and places it in the TAP. The TAP door opens and a Feedback Required screen displays, indicating which cartridges to remove from the magazine.
  - **a.** Remove or exchange the expired cleaning cartridges indicated on the Feedback Required screen.
  - **b.** Place the magazine back in the TAP if you removed it.

The alignment guides on each side of the magazine (see Figure 134 on page 221) slide easily into the grooves on either side of the TAP opening. If the magazine does not slide into place easily, remove and reinsert it.

**c.** Gently raise the TAP door and press it firmly into the latch for approximately one second.

**Note:** Close the TAP door firmly, but do not use excessive force.

237

**6.** Return to the operator panel and click the appropriate option on the Feedback Required screen.

**Note:** If you wait more than 10 minutes to respond, the library times out and displays a message on the operator panel.

| Click          | If                                                                                                    |  |
|----------------|----------------------------------------------------------------------------------------------------|--|
| Continue       | You <i>removed</i> the expired cleaning cartridges in the magazines and did not replace them with new cartridges. Also click <b>Continue</b> if you <i>removed</i> or <i>exchanged</i> the entire magazine. The process continues as follows:                                                                                                    |  |
|                | <b>1.</b> The TAP door closes automatically. If you exchanged magazines, the library first moves the new magazine into the cleaning partition. It then retrieves the next magazine from the cleaning partition and delivers it to the second TAP. The TAP doors alternate as each magazine is retrieved.                                                                                                    |  |
|                | <b>Note:</b> If you <i>exchanged</i> cartridges and clicked <b>Continue</b> instead of <b>Override</b> , click <b>Ok</b> in response to a message stating that the slot containing the exchanged cartridge should be empty.                                                                                                    |  |
|                | <b>2.</b> The process continues as long as there are magazines with expired cleaning cartridges in the cleaning partition or until you click <b>Stop Exporting</b> on the Feedback Required screen. Remove the expired cartridges from each magazine, place the magazine back into the TAP, and click <b>Continue</b> for each one. When there are no expired cleaning cartridges left in the cleaning partition, the process stops automatically and the Import/Export TeraPack Cases screen displays. |  |
| Override       | You <i>exchanged</i> the expired cleaning cartridges in the magazine for new ones.<br>The process continues as follows:                                                                                                    |  |
|                | <b>1.</b> The TAP door closes automatically. The library moves the magazine in the TAP back to the cleaning partition. It then retrieves the next magazine from the cleaning partition and delivers it to the second TAP. The TAP doors alternate as each magazine is retrieved.                                                                                                    |  |
|                | <b>2.</b> The process continues as long as there are magazines with expired cleaning cartridges in the cleaning partition or until you click <b>Stop Exporting</b> on the Feedback Required screen. Exchange the expired cartridges in each magazine, place the magazine back into the TAP, and click <b>Override</b> for each one. When there are no expired cleaning cartridges left in the cleaning partition, the process stops automatically and the Import/Export TeraPack Cases screen displays. |  |
| Stop Exporting | The expired cleaning cartridge you removed or exchanged is the last one you want to process.                                                                                                    |  |

#### **USING THE ADVANCED IMPORT/EXPORT OPTIONS**

**Overview** The Advanced option on the Import/Export TeraPack Cases screen lets you import a magazine into a specific chamber in a partition or export a specific magazine from a partition.

**Note:** If you only need to import or export a single cartridge, you can also use the options on the Inventory screen (see Chapter 8 – Using the Cartridge Inventory, beginning on page 246). This chapter also provides instructions for moving cartridges from one location to another within a partition.

**Requirements** When using the advanced import/export options, keep the following in mind:

- Only a user with superuser or administrator privileges can access the advanced import/export options.
- Refer to the following sections for additional requirements and restrictions:
  - Import and Export Overview on page 222
  - Importing into a Storage or Cleaning Partition on page 223
  - Exporting or Exchanging Magazines and Cartridges on page 231

Populate the Import/Export move queue using one of the following:

- Manually Create a Move Queue on page 239
- Upload a Move Queue on page 242

#### **Manually Create a Move Queue**

- **1.** If you want to import one or more cartridges, place the prepared cartridges in an empty TeraPack magazine (see Preparing Cartridges for Use on page 218).
- **2.** Log into the library as a superuser or administrator.
- **3.** From the toolbar menu, select **General** … **import/Export**. The Import/ Export TeraPack Cases screen displays showing the information for the last partition that was viewed on either the Import/Export TeraPack Cases screen or the Inventory screen.

**4.** Click **Advanced**. The Advanced Import/Export screen displays showing the information for the partition that was selected on the basic Import/Export TeraPack Cases screen.

| Import/Export TeraPack <sup>®</sup> Cases |  |
|-------------------------------------------|--|
| Partition: Partition 1 V (>>Go)           |  |
| Storage:                                  |  |
| Empty Chambers: 23 Import                 |  |
| Full Chambers: 4 Export/Exchange          |  |
| Entry/Exit:                               |  |
| Empty Chambers: 1 Import                  |  |
| Full Chambers: 0                          |  |
| Populated Chambers: 0                     |  |
| Advanced                                  |  |

Figure 140 Access the advanced import/export options.

**5.** On the Advanced Import/Export screen, use the drop-down lists to select the partition and the direction you want to move the magazine, then click **Go**.

| Advanced Im                                                                | port/Export                                                   |
|----------------------------------------------------------------------------|---------------------------------------------------------------|
|                                                                            | tion: Partition 1 ▼<br>TAP -> Storage ▼ ≫Go<br>TAP -> Storage |
| Offset: <u>5: Empty</u> ♥ ♥<br>TeraPack Empty Chamber<br>Case<br>Contents: | Storage -> TAP<br>TAP -> EE<br>EE -> TAP<br>W Aug move        |
| ( Basic ) Upload                                                           |                                                               |

**Figure 141** Select the partition, the direction of the move, and the source chamber for the move.

| For a                  | Select                 | To move the magazine from                                                                      |  |
|------------------------|------------------------|------------------------------------------------------------------------------------------------|--|
| Storage TAP -> Storage |                        | The TAP to the selected chamber in the storage pool.                                           |  |
| partition              | Storage -> TAP         | The selected chamber in the storage pool to the TAP.                                           |  |
|                        | TAP -> EE              | The TAP to the selected chamber in the entry/exit pool.                                        |  |
|                        | EE -> TAP              | The selected chamber in the entry/exit pool to the TAP.                                        |  |
| Cleaning               | TAP -> Storage         | From the TAP to the selected chamber in the cleaning partition.                                |  |
| partition              | Storage -> TAP         | From the selected chamber in the cleaning partition to the TAP.                                |  |
|                        | TAP -> EE<br>EE -> TAP | For a cleaning partition, the options for moving to or from the entry/exit pool are not valid. |  |

- **6.** Use the **Chamber** drop-down list to select the source chamber for the move, then click **Go** to refresh the screen.
  - For moves to the TAP from either the entry/exit or storage pool, the selected chamber is the source for the move. The TeraPack Case Contents list shows the barcodes for the cartridges in the magazine in the selected chamber.
  - For moves from the TAP to either the entry/exit or storage pool, the selected chamber is the destination for the move. Use the **Chamber** drop-down list to select an empty chamber in the selected pool.
- **7.** Click **Add Move**. An entry listing the move you just defined appears in the Move Queue list.

| Advanced Imp                                                                                                    | ort/Export                            |                                                                           |
|----------------------------------------------------------------------------------------------------|---------------------------------------|---------------------------------------------------------------------------|
| <br>Partition: Partition 1 🔽 Direction                                                                                                    | n: Storage -> TAP V >> Go             |                                                                           |
| Chamber: 2: LU05569  Contents: 3: Empty Slot Contents: 3: Empty Slot 4: Empty Slot 5: Empty Slot 6: Empty Slot 7: Empty Slot 8: Empty Slot 9: Empty Slot | Move Queue                            | Select <b>Add Move</b> to add the<br>— defined move to the Move<br>Queue. |
| 10: Empty Slot<br><b>(« Basic ) » Upload</b>                                                                                                    | Start Moves     Oelete     Oelete All |                                                                           |

Figure 142 Add the move to the Move Queue.

241

- **8.** Repeat Step 5 through Step 7 to add more moves to the Move Queue.
  - **Notes:** Changing the selected partition clears the move queue.
    - You can add moves from different directions to the same move queue.
    - If you do not want to perform one or more of the moves in the queue, do the following:
      - Select the move and click **Delete** to remove it from the Move Queue list.
      - Click **Delete All** to remove all of the defined moves from the Move Queue list.
- 9. Continue with Start the Moves on page 244.

#### **Upload a Move Queue**

- 1. Create a media exchange move file listing the offsets for the imports or exports you want to initiate. You can create the file using the mediaExchange.xml?action=prepareImportExportList command (see the Spectra Tape Libraries XML Command Reference for more information) or manually. If you are creating the move file manually, keep the following in mind:
  - The file must be an ASCII text file.
  - Each line in the file must contain a 1-based TeraPack offset.
  - All chambers indicated by the offsets in a file must be full indicating an export, or all chambers must be empty indicating an import. You cannot mix import and export moves in one file.
  - If you are using a USB device to upload the file, the file must be named MediaExchangeMoves.txt and the file must be saved to the root of the USB device.
- **2.** Log into the library as a superuser or administrator.
- **3.** If you saved the move queue file to a USB device, connect the device to one of the USB ports on the LCM or operator panel and allow time for the device to mount before proceeding.
- 4. Access the Upload Media Exchange Move List screen.

Using RLC, from the toolbar menu, select **General** … **Import/Export**. The Upload Media Exchange Move List screen displays.

-OR-

Access the Upload Media Exchange Move List screen from the front panel.

a. On the toolbar menu, select **General** … > **Import/Export**. The Import/Export TeraPack Cases screen displays showing the information for the last partition that was viewed on either the Import/Export TeraPack Cases screen or the Inventory screen.

- **b.** Click **Advanced**. The Advanced Import/Export screen displays showing the information for the partition that was selected on the basic Import/Export TeraPack Cases screen.
- **c.** On the Advanced Import/Export screen (see Figure 141 on page 240), click **Upload**. The Upload Media Exchange Move List screen displays.

| Up             | load Media Exchange Move List                                                                                      |
|----------------|----------------------------------------------------------------------------------------------------|
|                | Partition: p1  Slot Type: Storage                                                                                  |
| Uplo<br>R<br>U | Remote: Upload move file from a remote server<br>JSB: Upload move file '\USB Disk\MediaExchangeMoves.txt' from USB |
|                | levice<br>»Upload                                                                                                  |

Figure 143 Add the move to the Move Queue.

- **5.** Select the **Partition** from which you want to export, or to which you want to import, TeraPack magazines.
- **6.** Select whether to move magazines to, or from, the **Storage** pool or entry/exit (**EE**) pool.
- **7.** Select the desired option for uploading the move queue file.

| Select | То                                                                                                    |
|--------|----------------------------------------------------------------------------------------------------|
| Remote | Upload the move queue file using the BlueScale web interface.<br><b>Note:</b> This option is only available if your are logged in using the RLC.                                                                                                    |
| USB    | Upload the move queue file from a USB device connected to the LCM or operator panel.  Important: The move queue file must be named MediaExchangeMoves.txt. The library does not recognize any other file name. The file must be stored in the root of the USB device. |

#### 8. Click Upload.

- If you selected **USB**, the Advance Import/Export screen displays. Continue with Step 9 on page 244.
- If you selected **Remote**, the RLC Upload Media Exchange Move File screen displays. Use your web browser's upload feature to find the file, and then click **Next**. The Advanced Import/Export screen displays with a new button labeled **Populate**.

| Advanced Impor                                                                                                    | rt/Export                                 |
|----------------------------------------------------------------------------------------------------|-------------------------------------------|
|                                                                                                    | n: Partition 1 V<br>prage -> TAP V >>> Go |
| Offset:<br>1: JU08664 ▼ (>>Go<br>TeraPack 1: Empty Slot<br>Case 2: Empty Slot<br>4: Empty Slot<br>5: Empty Slot<br>6: Empty Slot<br>7: Empty Slot<br>8: 000849JC<br>9: Empty Slot | Move Queue                                |
| Basic >> Upload >> Pop                                                                                                    | ulate                                     |

**Figure 144** The Advanced Import/Export screen with the **Populate** button.

- **9.** Click **Populate** to add the imports or exports in the media exchange move file to the move queue.
- **10.** Continue with Start the Moves below.

#### **Start the Moves**

- **1.** Click **Start Moves** to begin processing the moves. The TAP door opens.
  - **a.** Depending on the direction of the move, either remove the magazine or insert a magazine.

- **b.** Return to the operator panel and select one of the following options on the Feedback Required screen.
- **Note:** If you wait more than 10 minutes to respond, the library times out and displays a message on the operator panel. The TAP door is left open.

| Select         | То                                                                                                    |
|----------------|----------------------------------------------------------------------------------------------------|
| Continue       | <ul> <li>Process the next move in the queue.</li> <li>1. The TAP door closes automatically and the library performs the next move.</li> <li>2. The TAP door opens and a Feedback Required screen displays waiting for you to remove or insert a magazine. The TAP doors alternate as additional moves are processed.</li> </ul>                                                                    |
|                | <b>3.</b> The process continues until all of the moves in the queue are processed or until you click <b>Stop Exporting</b> on the Feedback Required screen. Continue to remove or insert a magazine in the TAP, clicking <b>Continue</b> for each one. When all of the defined moves are completed, the process stops automatically and the Advanced Import/Export TeraPack Cases screen displays. |
| Stop Exporting | Stop processing the move queue.                                                                                                    |

**2.** If you imported magazines into a partition's storage pool or exported magazines from a partition's storage pool, be sure to use your storage management software to update its media inventory after completing the export (see Updating the Storage Management Software Inventory).

## UPDATING THE STORAGE MANAGEMENT SOFTWARE INVENTORY

As the library imports magazines, it reads the barcode labels on the individual cartridges and the magazines and automatically updates the physical inventory that it maintains. This process does not automatically update the media inventory maintained and used by the storage management software.

The storage management software maintains its own media inventory, which it uses when performing backup/restore operations and for media management. To avoid errors when the storage management software requests a specific cartridge, be sure to use your storage management software to update its media inventory whenever you import cartridges into or export/exchange cartridges from a storage partition's storage pool as described in this chapter. Refer to your software documentation for more information.

# **CHAPTER 8**

# **Using the Cartridge Inventory**

This chapter describes using the library's cartridge inventory to identify and move cartridges within the library. See Chapter 7 – Importing and Exporting Cartridges, beginning on page 217 for information about importing and exporting magazines and cartridges.

| Торіс                                                |          |
|------------------------------------------------------|----------|
| Understanding the Cartridge Inventory                | page 247 |
| Viewing and Downloading the Cartridge Inventory      | page 247 |
| View the Cartridge Inventory for a Location          | page 248 |
| Download the Cartridge Inventory                     | page 250 |
| Locating a Specific Cartridge                        | page 253 |
| Moving Cartridges Within a Partition                 | page 254 |
| Move Cartridges Using the BlueScale Inventory Screen | page 254 |
| Move Cartridges Using an ASCII Move File             | page 259 |

#### **UNDERSTANDING THE CARTRIDGE INVENTORY**

The inventory is a record of all the cartridges stored in each library partition and their current locations (for example, in a specific slot in a TeraPack magazine, or in a drive). As cartridges are imported into a partition, the barcode reader on the transporter reads the barcode labels on the individual cartridges and the magazines. The library uses this barcode information to maintain its physical inventory, which is stored in the LCM.

The Inventory screen, available from the General toolbar, lets you interact with the cartridge inventory in the following ways:

| If you want to                                        | The inventory screen lets you                                                                                                    |  |
|-------------------------------------------------------|----------------------------------------------------------------------------------------------------|--|
| View information about the cartridges in a partition, | <ul> <li>View the cartridges located in a storage partition's storage pool,<br/>its entry/exit pool, or a drive.</li> </ul>                                                                                                    |  |
|                                                       | <ul> <li>View the cartridges located in a cleaning partition and identify<br/>expired cartridges. An "x" appears next to the slot number if the<br/>cleaning cartridge is expired.</li> </ul>                                                       |  |
|                                                       | <ul> <li>Download an XML file that lists the inventory of every location in<br/>the selected storage partition (see Download the Cartridge<br/>Inventory on page 250).</li> </ul>                                                                   |  |
| Locate a specific cartridge in the partition,         | Search for a cartridge using either its barcode label information or its slot location (see Locating a Specific Cartridge on page 253).                                                                                                    |  |
| Move a cartridge from one location to another,        | • Find and select a specific cartridge within a partition and move it to another location (see Moving Cartridges Within a Partition on page 254).                                                                                                   |  |
|                                                       | <ul> <li>Automate a series of moves in a storage partition by uploading a<br/>specially formatted ASCII text file that contains a sequence of<br/>moves to the partition (see Move Cartridges Using an ASCII Move<br/>File on page 259).</li> </ul> |  |

#### VIEWING AND DOWNLOADING THE CARTRIDGE INVENTORY

**Overview** The Inventory screen provides information about the cartridge inventory for each of the partitions configured in the library. It also provides options for interacting with that inventory to move cartridges from one location to another.

**Requirements** When using the Inventory screen, keep the following requirements in mind:

- Any user with operator privileges who is assigned to the partition and all users with superuser or administrator privileges can view and download the cartridge inventory.
- Downloading an XML file containing the current cartridge inventory for a partition requires either a remote connection to the library using the BlueScale web interface (RLC) or a USB device connected to the LCM.

#### View the Cartridge Inventory for a Location

- **Note:** You can also view the cartridge inventory for a specific location using the Media Lifecycle Management Report screen (see Using MLM Reporting on page 298).
- **1.** Log into the library.
- **2.** From the toolbar menu, select **General** …**: Inventory**. The Inventory screen displays, showing the information for the last partition that was viewed on either the Import/Export TeraPack Cases screen or the Inventory screen.
- **3.** Select the partition for which you want to view the inventory from the **Partition** drop-down list, then click **Go**. The screen refreshes to show the cartridge inventory for the **Source** type that was selected the last time the Inventory screen was viewed.
  - **Note:** The **Destination** list shows all of the empty locations of the selected type.

| Inventory              | Select the partition<br>you want to view.                                                                                                    |  |
|------------------------|----------------------------------------------------------------------------------------------------|--|
| Partition: Partition 1 | Advanced                                                                                                    |  |
| Source                 | Destination Move Queue<br>All<br>Slot 7<br>Slot 10<br>Slot 25<br>Slot 29<br>Slot 34<br>Slot 38<br>Slot 53<br>Slot 53<br>Slot 53<br>Slot 6<br>Slot 7<br>Slot 10<br>Slot 24<br>Slot 25<br>Slot 34<br>Slot 53<br>Slot 53<br>Slo |  |
| Find by Barcode:       | Solution Series Series                                                                                                    |  |

Figure 145 The Inventory screen.

**4.** Use the **Source** drop-down list to select the location for which you want to view the cartridge inventory, then click **Go**. The **Source** list refreshes to display a list of the cartridges in the requested location type.

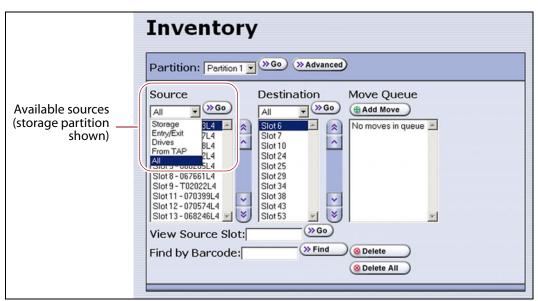

Figure 146 Select the source type for which you want to view the inventory.

- **Notes:** The available sources depend on the type of partition selected.
  - If the selected source does not contain any cartridges, the source list shows "No sources found."
  - The **From TAP** option is only available when you access the user interface from the front panel.

| Partition Type | Available Sources                                                                                                    |
|----------------|----------------------------------------------------------------------------------------------------|
| Storage        | <ul> <li>Storage – Lists the barcodes of the cartridges currently in the selected partition's storage pool.</li> <li>Entry/Exit – Lists the barcodes of the cartridges currently in the partition's entry/exit pool.</li> <li>Drives – Lists the barcode of the cartridge currently in each drive assigned to the partition. Only drives that contain a cartridge are included in the list.</li> <li>From TAP – Configures a move that transfers the magazine containing the destination slot to the TAP so that you can insert a cartridge (see Moving Cartridges Within a Partition on page 254).</li> <li>All – Lists all of the cartridges in the partition, regardless of location.</li> </ul> |
| Cleaning       | <ul> <li>Cleaning—Lists the cleaning cartridges currently in the selected cleaning partition.</li> <li>From TAP — Configures a move that transfers the magazine containing the destination slot to the TAP so that you can insert a cartridge (see Moving Cartridges Within a Partition on page 254).</li> <li>All—Lists all of the cartridges in the partition, regardless of location.</li> <li>Note: If an "x" appears next to the slot number in the source list for a cleaning partition, the cleaning cartridge is expired.</li> </ul>                                                                                                    |

#### **Download the Cartridge Inventory**

If desired, you can download the inventory for the selected partition as an XML file. You can use the information in the downloaded inventory when creating a move queue file (see Move Cartridges Using an ASCII Move File on page 259).

- If you are using the BlueScale user interface from the operator panel, the cartridge inventory is saved as an XML file on a USB device that is connected to the LCM.
- If you are accessing the library using the BlueScale web interface, the cartridge inventory is displayed using the XML format in a new browser window on the computer that you are using to access the library. From there you can save the file to a convenient location for later use. If a USB device is connected to the LCM, you can also save the XML file to the USB device.

The inventory lists the following information for all magazine slots in the partition's storage pool and entry/exit pool and for the drives in the partition.

- For each slot and drive, the list shows the location ID and indicates whether or not it is full (occupied).
- For each occupied slot or drive, the list also indicates the barcode information of the cartridge.
  - **Note:** You can also use the XML command interface to obtain the full inventory of the partition, including both full and empty slots and drive numbers (see inventory.xml in the *Spectra Tape Libraries XML Command Reference*).

**Usage Requirements** Downloading an XML file containing the current cartridge inventory requires either a remote connection to the library using the BlueScale web interface (RLC) or a USB device connected to the LCM.

**Download the Inventory** Use the following steps to download the inventory.

- **1.** Log into the library.
- **2.** If you want to save the XML file containing the cartridge inventory to a USB device, connect the device to the USB port on the LCM and allow time for the device to mount before proceeding (see Connect a USB Device to the Library on page 176).
- **3.** From the toolbar menu, select **General** …**: Inventory**. The Inventory screen displays, showing the information for the last partition that was viewed on either the Import/Export TeraPack Cases screen or the Inventory screen.
- **4.** If you want to download the inventory for a partition other than the one currently displayed, select the desired partition from the **Partition** drop-down list, then click **Go** (see Figure 145 on page 248).

250

**5.** Click **Advanced** to display the options for uploading moves and downloading the inventory.

| Partition: Partition 1 | • SG (>Advance                                                                                 | Select <b>Advanced</b> to<br>display the advance<br>inventory options. |
|------------------------|------------------------------------------------------------------------------------------------|------------------------------------------------------------------------|
| Source                 | Slot 7<br>Slot 10<br>Slot 24<br>Slot 25<br>Slot 29<br>Slot 34<br>Slot 38<br>Slot 43<br>Slot 53 | Move Queue                                                             |

**Figure 147** Click **Advanced** to display the advanced options for the selected partition.

6. On the Advanced Inventory screen, select the **Download Inventory** tab.

**Important** The option to download the inventory file to a USB device is grayed out if the USB device is not connected to the LCM and given time to mount before you click **Advanced** on the inventory screen.

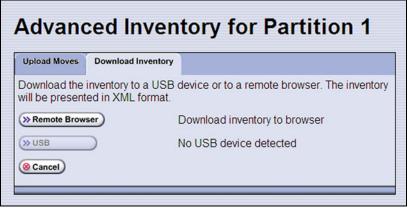

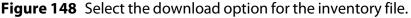

**7.** Select the desired option for downloading the inventory file. As soon as you make your selection, the download process begins.

| Click          | То                                                                                                    |  |  |  |  |
|----------------|----------------------------------------------------------------------------------------------------|--|--|--|--|
| Remote Browser | Automatically open the XML file on the computer accessing the library's BlueScale web interface.                                                               |  |  |  |  |
|                | Notes:                                                                                                    |  |  |  |  |
|                | <ul> <li>This option can only be selected if you are accessing the library using the<br/>BlueScale web interface (RLC).</li> </ul>                             |  |  |  |  |
|                | <ul> <li>If the application associated with XML files is a web browser, the XML file<br/>opens in a new browser window.</li> </ul>                             |  |  |  |  |
| USB            | Save the XML file to the root of the USB device connected to the LCM. The file name uses the following format:<br>[Partition Name]_[yyyy-mm-dd]_[hh_mm_ss].xml |  |  |  |  |
|                | <b>Note:</b> This option can only be selected if you connected a USB device to the LCM before you clicked <b>Advanced</b> .                                    |  |  |  |  |

- **8.** If the XML file was successfully saved to the USB device or if the library detected errors, a Download Verification screen displays. If errors are reported, resolve them and then repeat the download process.
  - **Note:** The Download Verification screen does not display if the file successfully downloads to the remote computer.
- **9.** Open the XML file.
  - If you selected the **Remote Browser** option for downloading the XML file, the file opens automatically. You can then save the file to your computer for later use.
    - **Note:** See inventory.xml in the *Spectra Tape Libraries XML Command Reference* for a description of the fields in the XML file.

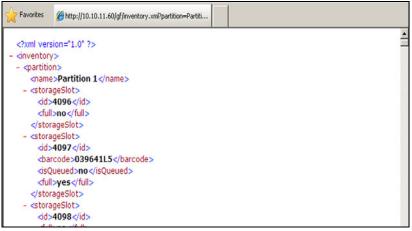

**Figure 149** The cartridge inventory XML file opened in a web browser.

252

- If you selected the USB option, move the USB device to a computer and open the XML file.
- To view the XML file in spreadsheet format, use Microsoft Excel<sup>®</sup> 2007 or later, or use another spreadsheet program that supports the XML file format.

| 🗐 inventory.xlsx 💶 🗆 🛪 |             |      |        |           |            |       |           |           |         |   |  |
|------------------------|-------------|------|--------|-----------|------------|-------|-----------|-----------|---------|---|--|
| 1                      | A           | В    | С      | D         | E          | F     | G         | Н         | 1       | J |  |
| 1                      | name 💌      | id 💌 | full 💌 | barcode 💌 | isQueued 💌 | id2 💌 | barcode3  | isQueued4 | full5 💌 |   |  |
| 2                      | Partition 1 | 4096 | no     |           |            | 256   | 031321L4  | no        | yes     |   |  |
| 3                      | Partition 1 | 4097 | yes    | 039641L5  | no         | 256   | 031321L4  | no        | yes     |   |  |
| 4                      | Partition 1 | 4098 | no     |           |            | 256   | 031321L4  | no        | yes     |   |  |
| 5                      | Partition 1 | 4099 | yes    | 000549L4  | no         | 256   | 031321L4  | no        | yes     |   |  |
| 6                      | Partition 1 | 4100 | yes    | 000865L4  | no         | 256   | 031321L4  | no        | yes     |   |  |
| 7                      | Partition 1 | 4101 | no     |           |            | 256   | 031321L4  | no        | yes     |   |  |
| 8                      | Partition 1 | 4102 | no     |           |            | 256   | 031321L4  | no        | yes     |   |  |
| 9                      | Partition 1 | 4103 | no     |           |            | 256   | 031321L4  | no        | yes     |   |  |
| 10                     | Partition 1 | 4104 | yes    | 042229L4  | no         | 256   | 031321L4  | no        | yes     |   |  |
| 11                     | Partition 1 | 4105 | yes    | 000609L4  | no         | 256   | 031321L4  | no        | yes     |   |  |
| 12                     | Partition 1 | 4106 | yes    | 000795L4  | no         | 256   | 031321L4  | no        | yes     |   |  |
| 13                     | Partition 1 | 4107 | ves    | 00050714  | no         | 256   | 0313211.4 | no        | ves     |   |  |

**Figure 150** Example of the cartridge inventory XML file opened in Excel.

#### LOCATING A SPECIFIC CARTRIDGE

The Inventory screen provides three different methods for locating a specific cartridge in the library.

- **1.** Log into the library.
- **2.** Display the cartridge inventory for the desired partition location (see View the Cartridge Inventory for a Location on page 248).
- **3.** Locate the desired cartridge using one of the following methods.

| To locate using                | Do the following                                                                                                    |  |  |  |  |  |
|--------------------------------|----------------------------------------------------------------------------------------------------|--|--|--|--|--|
| The <b>Source</b> list,        | <b>1.</b> Scroll through the list until you find the barcode for the desired cartridge.                                                                                                    |  |  |  |  |  |
|                                | <b>2.</b> Click the barcode to select the cartridge.                                                                                                    |  |  |  |  |  |
| The slot number,               | <ol> <li>Enter the slot number for the cartridge you want in the View Source Slot field.</li> <li>Click Go. The Source list refreshes to show the requested slot highlighted at</li> </ol>          |  |  |  |  |  |
|                                | the top of the list.                                                                                                    |  |  |  |  |  |
|                                | <b>3.</b> Click the cartridge to select it.                                                                                                    |  |  |  |  |  |
| The barcode label information, | <b>1.</b> Enter the barcode label information for the cartridge you want to locate in the <b>Find by Barcode</b> field.                                                                             |  |  |  |  |  |
|                                | <b>2.</b> Click <b>Find</b> . The Source inventory list refreshes to show the requested cartridge highlighted at the top of the <b>Source</b> list.                                                 |  |  |  |  |  |
|                                | <b>3.</b> Click the barcode to select the cartridge.                                                                                                    |  |  |  |  |  |
|                                | Important: Only the slots below the top one displayed in the list are searched.<br>Scroll to the top of the source list before clicking <b>Find</b> . The search starts at the second visible slot. |  |  |  |  |  |

# **MOVING CARTRIDGES WITHIN A PARTITION**

**Overview** During normal operations, you typically use your storage management software to move cartridges from one location to another within the library. However, you may occasionally need to create and process a move queue to move cartridges manually. This can be done using the library's BlueScale interface to locate and move individual cartridges (for example, to move a cleaning cartridge stored in the storage partition to a drive if you are not using the Auto Drive Clean option) or by uploading a series of moves to a storage partition using a specially formatted ASCII text file. Use the instructions in one of the following sections to manually direct cartridge moves.

- Move Cartridges Using the BlueScale Inventory Screen
- Move Cartridges Using an ASCII Move File on page 259

**User Privilege Requirements** The user privilege requirements when moving cartridges in a storage partition depend on how the library is being accessed. See Specify the Partition Users on page 203 for information about assigning users to a partition.

- Any user with operator privileges who is assigned to the partition and all users with superuser or administrator privileges can move cartridges within the partition using the BlueScale interface on the operator panel.
- Only a user with superuser or administrator privileges can move cartridges within the partition using the BlueScale web interface (RLC) or upload a move queue file.

**Usage Requirements** Uploading a move queue file requires either a remote connection to the library using the BlueScale web interface (RLC) or a USB device connected to the LCM.

#### Move Cartridges Using the BlueScale Inventory Screen

The library uses a move queue to direct tape cartridge moves. The move queue lists one or more source/destination pairs, with each pair representing a single move operation.

**Manually Create the Move Queue** Use the following steps to create the move queue using the BlueScale Inventory screen.

- **1.** Log into the library as a user with the required privileges (see User Privilege Requirements on page 254).
- 2. Display the cartridge inventory for the desired partition location.
  - a. From the toolbar menu, select **General** …? Inventory.
  - **b.** Select the partition for which you want to view the inventory from the **Partition** drop-down list, then click **Go**.

254

- **3.** Use the **Source** drop-down list to select the source type for the move, then click **Go**.
  - **Notes:** Selecting a specific source type instead of using **All** displays fewer items through which you must scroll to locate the desired cartridge.
    - The **From TAP** option is only available when you access the user interface from the front panel.
    - The TAP only contains cartridges while an import or export operation is in progress. Cartridges are not stored in the TAP.
    - If you select Entry/Exit from the Source drop-down list and there are cartridges in the entry/exit pool, a Bulk Load button displays at the bottom of the Inventory screen. Clicking Bulk Load automatically adds operations to the move queue for moving each cartridge in the entry/exit pool to an empty slot in the storage pool.

| Partition Type | Available Sources                                                                                                    |
|----------------|----------------------------------------------------------------------------------------------------|
| Storage        | • <b>Storage</b> —Lists the cartridges currently in the selected storage partition's storage pool.                                                                                                    |
|                | • <b>Entry/Exit</b> —Lists the cartridges currently in the partition's entry/exit pool.                                                                                                    |
|                | • <b>Drives</b> —Lists the drives in the partition that currently contain a cartridge.                                                                                                    |
|                | • <b>From TAP</b> —Configures a move that transfers the magazine containing the destination slot to the TAP so that you can insert a cartridge. The magazine is then returned to its original location.             |
|                | • <b>All</b> —Lists all of the cartridges in the partition, regardless of location.                                                                                                    |
| Cleaning       | • <b>Cleaning</b> —Lists the cleaning cartridges currently in the selected cleaning partition.                                                                                                    |
|                | • <b>From TAP</b> —Configures a move that transfers the maintenance magazine containing the destination slot to the TAP so that you can insert a cartridge. The magazine is then returned to its original location. |
|                | <ul> <li>All—Lists all of the cartridges in the partition.</li> </ul>                                                                                                    |

**4.** If you are moving a cartridge that is already in the library, locate and select the cartridge you want to move in the **Source** list, as described in Locating a Specific Cartridge on page 253.

**5.** Use the **Destination** drop-down list to select the type of location to which you want to move the cartridge, then click **Go**. The destination list refreshes to show all of the empty slots in the selected location.

You cannot use the Inventory screen to move a cleaning cartridge in a cleaning partition to a drive in a storage partition. Instead, use the **Clean** button on the Drives screen (see Manually Cleaning a Drive on page 470).

- **Notes:** The available destinations depend on the type of partition you selected.
  - The **To TAP** option is only available when accessing the BlueScale user interface from the front panel.

| Available de<br>(storage par                                                                                                    | stinations<br>tition shown)                   |
|----------------------------------------------------------------------------------------------------|-----------------------------------------------|
| Inventory                                                                                                    |                                               |
| Partition: Partition 1 🗸 😕 Go                                                                                                    | Advanced                                      |
| Source         Destinal           All         Stot 2 - 0000618L3         All           Stot 2 - 000042L3         Stot 3 - 000014L1         Storage           Stot 32 - 000014L1         Stot 33 - 000001L1         Stot 34 - 000023L1           Stot 35 - L1-000104         Stot 36 - EC0421L2         Stot 10           Stot 37 - 000024L1         Stot 10         Stot 11 | No moves in queue                             |
| View Source Slot:<br>Find by Barcode:                                                                                                    | >>Go<br>>> Find<br>>> Delete<br>>> Delete All |

Figure 151 Select the Destination for the cartridge.

| Partition Type | Available Destinations                                                                                                    |
|----------------|----------------------------------------------------------------------------------------------------|
| Storage        | • <b>Storage</b> —Lists all of the empty slots in the selected storage partition's storage pool.                                                                                                    |
|                | • <b>Entry/Exit</b> —Lists all of the empty slots in the selected partition's entry/exit pool.                                                                                                    |
|                | • <b>To TAP</b> —Configures a move that transfers the magazine containing the source slot to the TAP so that you can remove the cartridge from the specified slot. The magazine is then returned to its original location. |
|                | • <b>Drives</b> —Lists the drives in the partition that are currently empty.                                                                                                    |
|                | • <b>All</b> —Lists all of the empty slots in the partition, regardless of the location.                                                                                                    |
|                | <b>Note:</b> Selecting a specific destination type instead of using <b>All</b> displays fewer items through which you must scroll to locate the desired destination slot.                                                  |

| Partition Type | Available Destinations                                                                                                    |
|----------------|----------------------------------------------------------------------------------------------------|
| Cleaning       | <ul> <li>Cleaning—Lists all of the empty slots in the selected cleaning partition.</li> <li>To TAP—Configures a move that transfers the maintenance magazine containing the source slot to the TAP so that you can remove or replace the cleaning cartridge from the specified slot. The magazine is then returned to its original location.</li> <li>All—List all available destinations in the partition, regardless of the type.</li> <li>Note: Selecting a specific destination type instead of using All displays fewer items through which you must scroll to locate the desired destination slot.</li> </ul> |

- **6.** If you are moving a cartridge to a slot, locate and select the desired slot in the **Destination** list.
- **7.** Click **Add Move**. An entry listing the move you just defined appears in the **Move Queue** list.

| Inventory                                                                                                    |                                                                        |
|----------------------------------------------------------------------------------------------------|------------------------------------------------------------------------|
| Partition: Partition 1 💽 (>> Go (>> Advanced)                                                                                                    |                                                                        |
| Source       Destination       Move Queue         All       Image: Object to the state state sta | Click <b>Add Move</b> to add the<br>defined move to the Move<br>Queue. |
|                                                                                                    |                                                                        |

Figure 152 Add the move to the Move Queue.

**8.** Repeat Step 3 on page 255 through Step 7 on this page for each additional cartridge you want to move.

**Note:** If you want to remove one or more of the moves in the queue:

- Select the move and click **Delete** to remove it from the Move Queue list.
- Click **Delete All** to remove all of the defined moves from the Move Queue list.

**Process the Move Queue** Use the following steps to process the move queue created using the Inventory screen.

- **1.** If you are moving cartridges into the library, prepare the cartridges as described in Preparing Cartridges for Use on page 218.
  - **Note:** When importing cartridges, you do not need to put the prepared cartridges into a magazine. You are prompted to insert the prepared cartridge into the selected empty slot in the magazine that is delivered to the TAP.
- **2.** Choose one of the move processing modes:

| Partition: Partition 1 •                                                                                       | »Go) »Ad   | lvanced      |                                                               | 1 |                                                  |
|----------------------------------------------------------------------------------------------------|------------|--------------|---------------------------------------------------------------|---|--------------------------------------------------|
| Source<br>Storage V So<br>Slot 40 - 000818JC<br>Slot 42 - 005582JC<br>Slot 43 - 005611JC<br>Slot 44 - 000049JC | Destinatio |              | Move Queue<br>Add Move<br>005572JC -> Slot 10                 |   |                                                  |
| View Source Slot:<br>Find by Barcode:                                                                          |            | »Go<br>»Find | Start Moves     Start in Background     Delete     Delete All |   | Click Start Move<br>— or Start in<br>Background. |

Figure 153 Click Start Moves or Start in Background to begin processing the move queue.

| Click       | То                                                                                                    |
|-------------|----------------------------------------------------------------------------------------------------|
| Start Moves | <ul> <li>Begin processing the moves in the order that they are listed in the queue. A progress screen tracks the progress of the move operations. When all of the moves in the queue have been processed, the screen displays the status of each move. No other operations can be started until the moves complete.</li> <li>Note: If the TAP is the source for or destination for a move, a Feedback Required screen displays.</li> </ul>                                                       |
|             | <ul> <li>From TAP — The magazine containing the destination slot is moved to the TAP so that you can insert a cartridge in the slot indicated by the Feedback Required screen. The magazine is then returned to its original location.</li> <li>To TAP — The magazine containing the source slot is moved to the TAP so that you can remove or replace the cartridge from the slot indicated by the Feedback Required screen. The magazine is then returned to its original location.</li> </ul> |

| Click               | То                                                                                                    |
|---------------------|----------------------------------------------------------------------------------------------------|
| Start in Background | Begin processing the moves in the background. The front panel or RLC is available for some operations.                                                                                                    |
|                     | Notes:                                                                                                    |
|                     | <ul> <li>You are not able to edit the partition, import or export cartridges into the<br/>partition, or create another move queue for the partition while background<br/>moves are in progress.</li> </ul> |
|                     | • <b>Start in Background</b> is not available if the move queue includes moves to or from the TAP.                                                                                                    |
|                     | <ul> <li>The library posts informational messages after every 10 moves in the move<br/>queue and when the all moves complete.</li> </ul>                                                                   |

**3.** When the moves complete, use your storage management software to update the inventory it maintains, if necessary (see Updating the Storage Management Software Inventory on page 245).

### **Move Cartridges Using an ASCII Move File**

**Create a Move Queue File** If desired, you can create an ASCII text file that lists sources and destinations for a series of moves and upload that move queue file to the library. This option is particularly useful if you need to move a large number of cartridges.

**Important** The maximum number of moves that can be configured in a single move queue is 100 source/destination pairs.

t The barcode for a cartridge can only be used as the source in the first move of that cartridge in a connected sequence of moves. The remaining moves in the sequence must specify either a slot or a drive as the source. For example, in a sequence that moves a cartridge from a storage slot to a drive and then back to the storage slot, only the move from the slot to the drive can use the barcode as the source.

- **Notes:** The option to upload a move queue file is only available for storage partitions.
  - Moves to or from the TAP are not supported.
- **1.** Use one of the following methods to obtain an inventory listing for the partition in which you plan to move the cartridges:
  - Download the partition inventory using the Advanced option on the Inventory screen (see Download the Cartridge Inventory on page 250).
  - Download the partition inventory using the XML command interface. See the *Spectra Tape Libraries XML Command Reference* for a detailed description of each parameter in the downloaded inventory file.

**Note:** Both methods return the same information.

**2.** Using an ASCII text editor, create a file containing the list of moves you want to configure. Each line of the move queue file must specify a source and destination separated by a delimiter.

The format of each line is:

[source\_id] [source#] [delimiter] [destination\_id] [destination#]

where:

**Note:** The slot numbers and drive numbers are assigned by the library.

| For this variable | The possible values are                                                                                                    | Description                                                                                                    |
|-------------------|----------------------------------------------------------------------------------------------------|----------------------------------------------------------------------------------------------------|
| source_id         | <ul> <li>SLOT – The cartridge is moved from a slot in the storage pool.</li> <li>EE – The cartridge is moved from a slot in the entry/exit pool.</li> <li>DRIVE – The cartridge is moved from the drive.</li> <li>BC – The cartridge to be moved is identified by its barcode label information.</li> <li>Note: The values are not case-sensitive.</li> </ul>                                                                                                    | Specifies the location type for the<br>source from which you want to move<br>the cartridge.                                                                                                    |
| source#           | <ul> <li>A positive integer for all <i>source_id</i> values except BC.</li> <li>The human-readable barcode label character string if the <i>source_id</i> is BC.</li> <li>         Important: If the cartridge does not have a valid barcode label, then you must specify both the element type for the <i>source_id</i> and the number of the slot in the entry/exit or storage pool or the number of the drive where the cartridge is located for the <i>source#</i>.     </li> </ul> | <ul> <li>Specifically identifies the cartridge to be moved, either by the ID of the slot or drive where it is currently located or by the barcode label on the cartridge.</li> <li>If the <i>source_id</i> is SLOT or EE, this value is the number assigned to the slot where the cartridge is currently located. Locate the <offset> parameter for the desired cartridge in the downloaded inventory file and use that value as the <i>source#</i>.</offset></li> <li>If the <i>source_id</i> is DRIVE, this value is the number of the drive where the cartridge is currently located. Locate the <offset> parameter for the desired cartridge is currently located. Locate the <i>source#</i>.</offset></li> <li>If the <i>source_id</i> is DRIVE, this value is the number of the drive where the cartridge is currently located. Locate the <i>source#</i>.</li> <li>If the <i>source_id</i> is BC, this value as the <i>source#</i>.</li> <li>If the <i>source_id</i> for the cartridge to be moved. Locate the <i>source</i> artridge to be moved. Locate the <i>source#</i>.</li> </ul> |

| For this variable | The possible values are                                                                                                    | Description                                                                                                    |
|-------------------|----------------------------------------------------------------------------------------------------|----------------------------------------------------------------------------------------------------|
| delimiter         | ; (semicolon)<br>: (colon)<br><b>Note:</b> Either character is acceptable.                                                                                                    | The character that separates the source from the destination.                                                                                                    |
| destination_id    | <ul> <li>SLOT – The cartridge is moved to an empty slot in the storage pool.</li> <li>EE – The cartridge is moved to an empty slot in the entry/exit pool.</li> <li>DRIVE – The cartridge is moved to the specified drive.</li> <li>Note: The values are not casesensitive.</li> </ul> | Specifies the location type for the destination of the cartridge move.                                                                                                    |
| destination#      | A positive integer.                                                                                                    | <ul> <li>Specifies the ID of the location to which the cartridge is moved.</li> <li>An empty slot in the entry/exit or storage pool for the partition</li> <li>The number of the drive.</li> <li>Locate the <offset> parameter for the desired slot or drive in the downloaded inventory file and use the value as the <i>destination</i>#.</offset></li> </ul> |

**Example** The following lines in a move queue file specify a series of moves.

| This line in the file | Moves                                                                           |  |
|-----------------------|---------------------------------------------------------------------------------|--|
| BC000618L3;Slot3      | The cartridge with barcode label 000618L3 to slot 3 of the storage pool.        |  |
| Slot10;EE5            | The cartridge in slot 10 of the storage pool to slot 5 in the entry/exit pool.  |  |
| EE10;Slot15           | The cartridge in slot 10 of the entry/exit pool to slot 15 in the storage pool. |  |
| Drive3;Slot18         | The cartridge in Drive 3 to slot 18 of the storage pool.                        |  |
| BC000712L3;Drive1     | The cartridge with barcode label 000712L3 to Drive 1.                           |  |

- **3.** Examine the move queue file carefully to make sure that each line is formatted correctly and contains both a source and a destination. When the library parses the uploaded file, it will reject the file if it contains any syntax errors.
- **4.** Save the move queue file as an ASCII text file.
  - **Note:** If you plan to use a USB device to upload the move queue file, save the file to the root of the drive using the file name MoveQueue.txt.

**Upload and Process the Move Queue File** After you finish creating the move queue file, use the following steps to upload and process the file.

- **1.** Log into the library as a user with superuser or administrative privileges.
- **2.** If you saved the move queue file to a USB device, connect the device to one of the USB ports on the LCM or operator panel and allow time for the device to mount before proceeding (see Connect a USB Device to the Library on page 176).

**Important** The option to upload the move queue file from a USB device cannot be selected if the USB device is not connected and mounted before you click **Advanced** on the inventory screen.

- **3.** From the library user interface, select **General** … inventory. The Inventory screen displays showing the information for the last partition that was viewed on either the Inventory screen or the Import/Export TeraPack Cases screen.
- **4.** If you want to upload the move queue to a storage partition other than the one currently displayed, select the desired partition from the **Partition** drop-down list, then click **Go**.

Note: Using a move queue file is only supported for storage partitions.

- **5.** Click **Advanced** to display the options for uploading and processing the move queue file (see Figure 147 on page 251).
- 6. On the Advanced Inventory screen, select the Upload Moves tab.

| Advand                                                                                                    | ced Inventory for Partition 1                                                                                                    |   |
|----------------------------------------------------------------------------------------------------|----------------------------------------------------------------------------------------------------|---|
| Upload Moves                                                                                               | Download Inventory                                                                                                    |   |
| Select the source for the file containing the list of moves, and then select how to execute the move list. |                                                                                                    |   |
| moves. Click I<br>display on the<br>moves comple<br>the backgroun                                          | to Move Queue to view and edit the list before executing the<br>Upload and Start Moves to start the moves; status updates<br>front panel after each move, which locks the front panel until all<br>etc. Click Upload and Start in Background to start the moves in<br>ad; periodic status updates are sent via system messages. | n |
| Remote                                                                                                    | e: Upload move file from a remote server                                                                                                    |   |
| O USB: U                                                                                                   | ISB device not available                                                                                                    |   |
| (8 Upload to Mov                                                                                           | ve Queue                                                                                                    |   |
| ( Upload and st                                                                                            | tart Moves                                                                                                    |   |
| ( Upload and St                                                                                            | tart in Background                                                                                                    |   |
|                                                                                                    |                                                                                                    |   |

**Figure 154** Select the upload options for the move queue file.

| Select | То                                                                                                    |
|--------|----------------------------------------------------------------------------------------------------|
| Remote | Upload the move queue file using the BlueScale web interface.                                                                                                    |
| USB    | Upload the move queue file from a USB device connected to the LCM or operator panel.  Important: The move queue file must be named MoveQueue.txt. The library does not recognize any other file name. The file must be stored in the root of the USB device. |

**7.** Select the desired option for uploading the move queue file.

| Click                             | То                                                                                                    |
|-----------------------------------|----------------------------------------------------------------------------------------------------|
| Upload to Move<br>Queue           | <ul> <li>Upload the file to the library. Once uploaded, you can view the parsed move queue file in the Move Queue list on the Inventory screen to review the uploaded moves. After reviewing the Move Queue, choose one of the following:</li> <li>Click Start Moves to begin processing the moves in the order that they are listed in the queue. The front panel is locked while the library processes the moves.</li> <li>Click Start in Background to begin processing the moves without locking the front panel.</li> </ul> |
| Upload and Start<br>Moves         | Upload the file to the library and begin the moves immediately. No other operations can be started until the moves complete.                                                                                                    |
| Upload and Start in<br>Background | <ul> <li>Upload the file and start the moves in the background. The front panel or RLC is available for some operations.</li> <li>Notes:</li> <li>The library posts informational messages after every 10 moves in the move queue and when the all moves complete.</li> <li>You are not able to edit the partition, import or export cartridges into the partition, or create another move queue for the partition while background moves are in progress.</li> </ul>                                                            |

**8.** Click the button that describes how you want the file processed.

- If you selected the USB option, the library retrieves the move file from the USB device.
- If you selected the **Remote** option, the RLC Upload Files screen displays. Use your web browser's upload feature to find the file, and then click **Next**.

| RLC Upload Move File |                 |
|----------------------|-----------------|
|                      | @Cancel >> Next |
| Move File:           | Browse          |
|                      |                 |

**Figure 155** Locate the move queue file and select it (Internet Explorer shown).

**9.** After the move queue file uploads, the library parses the file to create the move queue.

The parser ignores blank lines and case where possible. It does not determine whether the moves or the order of the moves is possible. If the parser encounters any parsing errors which are insurmountable or if the file contains syntax errors, the library rejects the move file and generates a system message indicating that the move file contained errors and listing the line numbers where the errors were detected.

For example, if line 1 in the MoveQueue.txt file uploaded from the USB device is BC000618L3;Slot, the library posts the following message indicating that the line did not include a value for destination\_num:

\_\_\_\_\_

File \USB Disk \MoveQueue.txt has invalid moves in its list

Invalid Parse on line 1: BC000618L3;Slot

\_\_\_\_\_

If the library detected an error in the move file, correct the move file (see Create a Move Queue File on page 259) and then repeat Step 2 on page 262 through Step 8 on page 263.

**10.** The library then processes the moves based on your selection in Step 8 on page 263.

# **CHAPTER 9**

# Configuring and Using Media Lifecycle Management

This chapter describes how to use BlueScale Media Lifecycle Management to proactively monitor and report on the health of the cartridges in your library. See MLM Best Practices on page 507 for information about using Media Lifecycle Management (MLM) effectively in your environment and ensuring that your MLM data is protected.

| Торіс                                        |          |
|----------------------------------------------|----------|
| BlueScale Media Lifecycle Management         | page 266 |
| Spectra Certified MLM-Enabled Media          | page 266 |
| Automatic Media Discovery                    | page 267 |
| Media Tracking and Reporting                 | page 269 |
| MLM PreScan and PostScan                     | page 272 |
| Additional MLM Features                      | page 274 |
| Enabling MLM and Configuring Global Settings | page 276 |
| Enable MLM and Configure Settings            | page 276 |
| Configure How Storage Capacity Displays      | page 280 |
| Configure PostScan Blackout Periods          | page 281 |
| Using Media Lifecycle Management             | page 283 |
| Add Cartridges to the MLM Database           | page 283 |
| Discover Cartridges Manually                 | page 286 |
| Using PreScan                                | page 288 |
| Using PostScan                               | page 289 |
| Operational Overview                         | page 290 |
| Address Requirements for Use                 | page 293 |
| Enable PostScan                              | page 295 |
| Request a Manual PostScan                    | page 295 |
| Pause the PostScan Process                   | page 297 |
| Using MLM Reporting                          | page 298 |
| Generate MLM Reports                         | page 298 |
| Save an MLM Report                           | page 302 |
| Override a Poor Cartridge Health Report      | page 304 |

| Торіс                                               |          |  |
|-----------------------------------------------------|----------|--|
| Managing the MLM Database                           | page 305 |  |
| Back Up the MLM and DLM Databases                   | page 306 |  |
| Verify the Database Backup File                     | page 308 |  |
| Delete MLM Records From the Database                | page 308 |  |
| Download the MLM Database for Analysis and Archival | page 311 |  |

# **BLUESCALE MEDIA LIFECYCLE MANAGEMENT**

This section describes the major features of BlueScale Media Lifecycle Management (MLM). The remainder of the chapter provides detailed information about configuring and using MLM.

Important

Before you can use Media Lifecycle Management, you must enable it as described in Enabling MLM and Configuring Global Settings on page 276.

**Note:** MLM is supported for TS11*xx* technology drives and LTO-4 and later generation drives and compatible media.

**Overview** BlueScale Media Lifecycle Management (MLM) helps you manage your tape media (cartridges) by giving you tools to proactively detect potential media errors well before they happen. When used in combination with Spectra Certified MLM-enabled media, MLM lets you manage, track, and report all facets of tape usage from creation to retirement. When used with media that is not MLM-enabled, MLM tracks and reports the general health of the media.

#### Spectra Certified MLM-Enabled Media

Media Lifecycle Management starts with packaged, barcode labeled, Spectra Certified MLM-enabled media (LTO-4 and later generation data cartridges and cleaning cartridges or TS11*xx* technology data and cleaning cartridges). Before shipment, Spectra Logic writes baseline data to the MAM (Medium Auxiliary Memory) embedded in each cartridge. Throughout its life, the cartridge MAM continually collects data to support MLM tracking and reporting. See Spectra Certified Media on page 522 for additional information.

**Note:** Starting with BlueScale12.7.05, TS11*xx* technology cleaning tapes are always treated as MLM enabled by the BlueScale software.

#### **Automatic Media Discovery**

**Overview** The Media Auto Discovery feature is a background process that loads MLM-enabled cartridges into a TS11*xx* technology drive or an LTO-4 or later generation drive, records the MLM information to the cartridge MAM, adds the cartridge to the MLM database, and returns the cartridge to its original location. The process is performed by the library independently from the storage management software. Media Auto Discovery must be enabled on the library, as described in Enabling MLM and Configuring Global Settings on page 276, before it can be used.

**Note:** If you do not want to use automatic media discovery, you can wait until the library loads and then unloads each cartridge from an MLM-capable drive for the first time during normal operation. When the cartridge is unloaded from the drive, the library discovers it and records the MLM data to the cartridge MAM and enters the data into the MLM database.

When Media Auto Discovery is enabled, MLM provides two options for proactively discovering media in a partition:

- Media Auto Discovery The default process that collects information from the cartridge MAM and adds it to the MLM database. The Media Auto Discovery process only operates on newly imported cartridges that are not already in the MLM database.
  - **Note:** Media Auto Discovery loads and reads the MAM in the tape, but does not thread the tape. The drive only reports the maximum and remaining capacity for the tape after the tape is threaded. Therefore, these statistics report as "0" until a drive reads from, or writes to, the tape.
- PreScan An optional process that replaces Media Auto Discovery. If the PreScan feature is enabled in a partition, the PreScan process runs instead of the Media Auto Discovery process and operates on all of the media in the partition, regardless of whether it is already in the MLM database or not.

In addition to adding information collected from the cartridge MAM to the MLM database, PreScan performs a basic functionality test and health check on each imported cartridge (see Using PreScan on page 288 for more information).

**Discovery Process** The discovery process can either be manually initiated by you or set to run automatically so that the library discovers the cartridges and adds their information to the MLM database shortly after a cartridge is imported into the library. The discovery process is independent of any storage management software.

The discovery process depends on whether the library is using Media Auto Discovery or PreScan. With Media Auto Discovery the library reads the barcode label on each new cartridge in the partition; with PreScan the library reads the barcode label on every cartridge in the partition. If a barcode is not already in the MLM database, the library loads the cartridge into a drive and performs either a PreScan or the basic Media Auto Discovery.

- If the cartridge is MLM-enabled, the library collects the available MLM information from the cartridge's MAM, including the born-on date. If the cartridge was used previously, the library also collects media health and encryption status from the MAM. The library updates the MLM database to include the collected information and the name of the partition where it currently resides. Any updated MLM information is also written to the MAM in the cartridge.
- If the cartridge is not MLM-enabled, the library collects the cartridge barcode label information, the cartridge health information, and the name of the partition where the cartridge currently resides. It then adds this information to the MLM database.

When the discovery process is complete, the drive unloads the cartridge and the library returns the cartridge to its original location. Each subsequent load/unload updates the MLM database and the cartridge MAM, providing ongoing tracking and reporting for the cartridge.

**Manual Discovery** If Media Auto Discovery is not enabled or if you enabled MLM when the library already contained cartridges, you can start the media discovery process manually to add the cartridges to the MLM database (see Discover Cartridges Manually on page 286).

**Note:** After you enable Media Auto Discovery, importing a cartridge into a partition triggers the discovery process in that partition.

**Automatic Discovery During Normal Operations** Automatic media discovery cannot begin while the library is actively loading cartridges into drives. If you import cartridges during this time, the library posts a failure message stating that no drives are available.

To avoid this failure, either wait until the library is idle before importing media or start the manual discovery process for the imported media when the library is idle. See Discover Cartridges Manually on page 286 for instructions.

# **Media Tracking and Reporting**

**Overview** MLM uses the information from the cartridge's MAM to maintain a database of vital information about each MLM-enabled cartridge in the library, including the drives into which it was loaded and any errors it encountered. The statistical and diagnostic information in the MLM database helps you proactively manage your tape media throughout its life. Using the information in the database, MLM can generate a variety of reports that let you monitor important health information about every MLM-enabled data cartridge and cleaning cartridge in your library. If desired, you can save the reports to a USB device or email them to a previously configured mail user. You can also download the MLM database as a comma-separated-value (CSV) file.

- **Notes:** The MLM database also includes limited information about cartridges that are not MLM-enabled.
  - The cartridge inventory is separate from the MLM database and only shows cartridges currently stored in the library. The cartridge inventory does not differentiate between MLM-enabled cartridges and those that are not MLM-enabled.

**Discovery Requirement** Until an MLM-enabled cartridge is discovered, either through the automatic media discovery process or when it is loaded into and then unloaded from a drive for the first time, it is not included in the MLM database; nor is the capacity of a non-discovered data cartridge included on the Filled Capacity bar graph shown on the General Status screen.

**Media Health Score** The initial load/unload during discovery establishes an initial media health score for each cartridge and adds this information to the MLM database. This initial health score may not accurately reflect the actual health of the media. The health score stabilizes and becomes more accurate after the first four loads/unloads as current usage statistics are updated and used in the tape's health scoring.

**MLM Health Reports** MLM reports let you review important health information about every MLM-enabled data tape and cleaning tape in your library. You can generate comprehensive health reports for the MLM-enabled media in the whole library or in an individual partition. You can also generate more detailed reports with information about compression ratios, load counts, write errors, remaining capacity, encryption status, and more.

The MLM reports help you identify tapes with high error rates or other problems (for example, a dropped leader pin) that pose a risk to protecting your data. These tapes can then be removed before they cause data corruption or other problems. See Generate MLM Reports on page 298 for detailed information about the types of reports you can generate.

**MLM Database Management** After a cartridge is added to the MLM database, its MLM data remains in the database even if the cartridge is exported from the library. If the cartridge is later reimported, the MLM database is updated to reflect any new information obtained from the cartridge MAM. When a cartridge is permanently removed from service, it can be manually deleted from the database.

The MLM database is restricted to a maximum of 5,000 records when the library is using a Spectra PC as the LCM; the maximum is 75,000 records when the library is using a Spectra LS as the LCM. When this limit is reached, the record for the least recently exported cartridge, as determined by the Export Date tracked by MLM, is automatically deleted. The library does not notify you when it reaches the maximum number of records.

To ensure that you have a complete record of all the cartridges that are used in the library, regularly generate and export a Media Health report for the entire library (see Using MLM Reporting on page 298). When a cartridge is retired or permanently exported from the library, its record can be deleted from the MLM database. Records can be deleted individually or as a group (see Delete MLM Records From the Database on page 308).

If desired, the information in the MLM database can be exported to a comma-separated-value (CSV) file, which can then be imported into Microsoft Excel<sup>®</sup> or other software applications that support this file type (see Download the MLM Database for Analysis and Archival on page 311).

**Data Cartridge Tracking.** A primary function of MLM is to track the health and usage of the data cartridges that are currently in or were previously in the library.

**Functional Overview** Each time a Spectra Certified MLM-enabled data cartridge is loaded into a drive, MLM records over 30 data points about the cartridge. These data points include health information, the cartridge age, how many times it was loaded and into which drives, and how many errors it accumulated. It also records when the cartridge is exported from the library and by whom. Each MLM-enabled data cartridge has a unique identifier that allows each cartridge to be tracked throughout its life, even if its barcode label is damaged or removed.

**Remaining Capacity Calculations** In addition to media health, the library uses information in the MLM database to estimate the Remaining Capacity report for the cartridges in the selected partition. If the partition contains a mix of MLM and non-MLM-enabled data cartridges, the report only shows the estimated capacity on the MLM-enabled cartridges.

**Note:** Until a data cartridge is loaded into, threaded, and then unloaded from a drive for the first time, its remaining capacity is not included in the Remaining Capacity report.

#### **Cleaning Cartridge Tracking**

**Functional Overview** The library tracks expired cleaning cartridges in the cartridge inventory and does not attempt to use an expired cleaning cartridge. Expired cleaning cartridges are identified by an "x" next to the slot number on the Inventory screen.

When you enable MLM and use Spectra Certified MLM-enabled LTO cleaning cartridges, MLM tracks and reports usage information for the cleaning cartridges. This information, which includes the number of cleans remaining and the cartridge health (good, near expiration, or expired), is stored in the MLM database.

When a cartridge is nearing the end of its useful life, MLM notifies you so that you can have another on hand to replace it. This early notification helps prevent failed cleanings resulting from using an expired cleaning cartridge. See Enabling MLM and Configuring Global Settings on page 276 for information about setting the threshold for generating the notification.

**Note:** Starting with BlueScale12.7.05, TS11*xx* technology cleaning tapes are always treated as MLM enabled by the BlueScale software.

**Expired MLM-Enabled Cleaning Cartridges** Each time an MLM-enabled cleaning cartridge is used in a drive, the drive decrements the number of cleans remaining on the cartridge. When the cartridge is unloaded from the drive, MLM reads the number of cleans remaining from the cartridge MAM. When the number of cleans remaining reaches zero, the library flags the cartridge as expired and does not attempt to use the cartridge again. Because the library does not need to load a cleaning cartridge into a drive to determine that it is expired, cleaning failures due to an expired cartridge are eliminated (assuming the cleaning partition contains a good cleaning cartridge). Information about an expired cleaning cartridge remains in the MLM database even after the cartridge is exported from the library.

**Expired Non-MLM Cleaning Cartridges** When MLM is not enabled or if the cleaning cartridges are not MLM-enabled, the library must load the cleaning cartridge into a drive to determine whether it is expired. When an expired cleaning cartridge is loaded into a drive, it is immediately ejected; the cleaning fails. The library flags the cleaning tape as expired in the cartridge inventory and generates system messages to notify you of the expired cleaning tape and the failed drive cleaning. The library does not attempt to use the expired cartridge for subsequent cleanings.

The library does not store any information about non-MLM cleaning cartridges in the MLM database. The library retains the information about an expired cleaning cartridge for as long as it remains in the library or until the library is power-cycled. If an expired non-MLM cartridge is exported and then reimported into the library, the cartridge must be loaded into a drive in order to identify it as expired.

#### MLM PreScan and PostScan

**Overview** MLM PreScan and PostScan are configurable background processes that use a TS11*xx* technology drive or an LTO-4 or later generation drive to provide two levels of verification for data cartridges. See Using PreScan on page 288 and Using PostScan on page 289 for detailed information about configuring and using PreScan and PostScan.

**Note:** PostScan and Spectra SKLM encryption key management cannot be configured for use in the same partition.

**Enable and Configure PreScan and PostScan** Both PreScan and PostScan are enabled and configured as part of the partition creation process, as described in Enable and Configure MLM PreScan and PostScan on page 197. During configuration you set the scanning frequency and select the types of scan you want to use.

**Usage Requirements** Although a Global Spare drive can be shared by multiple partitions, assigning a separate Global Spare drive to each partition is recommended. If you select to perform a FullScan or a QuickScan using a Global Spare drive, each partition can then perform PostScan operations whenever the prerequisites are met, without waiting for PostScan in another partition to complete.

Refer to the following sections for additional information about using the PreScan and PostScan features:

| This section                              | Provides                                                                                                    |
|-------------------------------------------|----------------------------------------------------------------------------------------------------|
| Assign Global Spare Drives<br>on page 193 | Information about configuring a Global Spare drive. A Global Spare drive must be configured for the partition before the FullScan option can be used.                                                                                                    |
| Using PreScan on page 288                 | Usage requirements for PreScan.                                                                                                    |
| Using PostScan on page 289                | Detailed information about how the QuickScan and FullScan options<br>in the PostScan feature operate. This section also provides<br>instructions for manually adding a tape to the PostScan queue and<br>pausing the currently running PostScan process. |

**PreScan and PostScan System Messages** Both PreScan and PostScan generate system messages as possible error conditions are detected (for example, a broken leader or a media error). The messages indicate that the error condition was detected by the PreScan or PostScan process and not during normal operation.

**Interaction with Move Requests** If a host requests a move while a cartridge is being scanned using one of the partition drives (PreScan or QuickScan), the move is delayed until the scan completes and the cartridge is returned to its slot.

**Background Operations** To protect you against making changes that could negatively impact the library's operation, the BlueScale software automatically prevents you from performing certain operations while the library is performing background operations, including Media Auto Discovery, PreScan, or PostScan.

 You cannot import or export cartridges while the library is running a Media Auto Discovery or PreScan operation, nor can you use the BlueScale user interface to move cartridges from one location to another in the library.

If you cannot wait for the operation to complete, you can stop Media Auto Discovery or PreScan and then manually start it at another time (see Stop the Discovery Process on page 288).

- You cannot perform any of the following operations while either a FullScan or a QuickScan that uses Global Spare drives is running in a partition.
  - Import cartridges into or export cartridges from the library
  - Use the BlueScale user interface to move a cartridge from one location to another
  - Use the Global Spare drive being used by PostScan to replace a malfunctioning drive in the partition
  - Change the library configuration settings
  - Create or modify partitions
  - Update BlueScale software or the drive firmware

If you need to perform any of these operations or if you need to reset the library, you can pause the PostScan process for one hour (see Pause the PostScan Process on page 297). The library returns any cartridges currently being scanned to their original locations. After an hour passes, the library checks the prerequisites for starting PostScan (see Prerequisites for Starting a PostScan Operation on page 290) and when met, restarts the PostScan operation on the tape that was being verified at the time of the interruption.

#### **Additional MLM Features**

In addition to the features described in the previous sections, MLM provides the following features (listed in alphabetical order):

**Broadcast Capacity** The Broadcast Capacity option changes the capacity displayed on the General Status screen to show broadcast-centric hours of programming used and hours of programming remaining instead of raw capacity (see Configure How Storage Capacity Displays on page 280).

**Database Management** Management tools let you manually delete one or more tape records from the MLM database when the tape is retired or permanently exported from the library. You can also download the MLM database as a comma-separated-value (CSV) file and open the file in any software application that supports this type of file (for example, spreadsheet software).

**Filled Capacity Information** In addition to tracking media health and generating reports, MLM displays a Filled Capacity bar graph on the General Status screen. This graph shows the remaining uncompressed storage capacity for the MLM-enabled media in the entire library or in a specific partition. Click on the Filled Capacity bar graph to view the Media Lifecycle Management Report screen (Figure 170 on page 300).

**Note:** Until a data cartridge is loaded into, threaded, and then unloaded from a drive for the first time, its data capacity is not included on the Filled Capacity bar graph shown on the General Status screen.

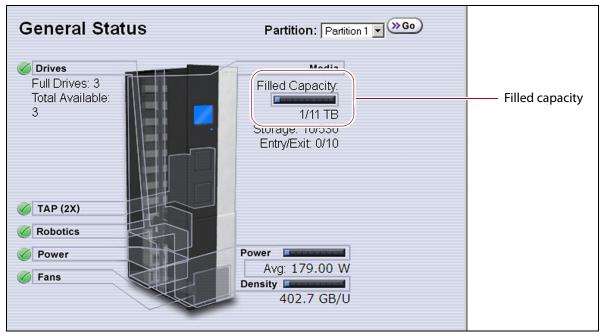

**Figure 156** The General Status screen shows the storage capacity usage for the selected partition.

**Media Alert** The Media Alert feature generates a system message when a tape's health is identified as poor (red) during five consecutive loads. This message is only generated once per tape. A separate system message is generated whenever a cartridge experiences a hard error.

**Tracking Non-MLM-Enabled Media** MLM tracks the basic health information for LTO data cartridges that are not MLM-enabled. This basic health information is based on tape log data retrieved from an MLM-capable LTO drive (LTO-4 or later generation) when the cartridge is ejected. The data pertinent to media health is stored in the MLM database and used to determine the media health status (Usable or Impaired) included in Media Lifecycle Management reports.

# **ENABLING MLM AND CONFIGURING GLOBAL SETTINGS**

**Overview** This section describes enabling MLM on the library and configuring the global MLM features. The global features are optional and operate for every partition that is configured to use PreScan and PostScan (see Enable and Configure MLM PreScan and PostScan on page 197).

- **Notes:** MLM is enabled by default. If you do not want to use MLM, you must disable it.
  - Disabling MLM also disables DLM.

Important Before disabling (or re-enabling) Media Lifecycle Management, make sure that none of the drives in the library contain a cartridge. Use your application software to unload cartridges from the drives and return them to the slots in the library.

**User Privilege Requirements** Only a user with superuser or administrator privileges can enable MLM and configure the global MLM features.

# **Enable MLM and Configure Settings**

Use the following steps to enable MLM and Media Auto Discovery and configure the global settings for MLM. These settings affect all partitions in the library.

- **Note:** Enabling MLM automatically enables Drive Lifecycle Management (DLM) as well. See Chapter 10 – Using Drive Lifecycle Management, beginning on page 312 for information about DLM.
- **1.** Log into the library as a user with superuser or administrator privileges.

 From the toolbar menu, select Configuration …? Media Lifecycle Management. The Media Lifecycle Management Settings screen displays.

| Media Lifec                      | ycle M                 | lanag        | emen       | t Setti        | ngs |
|----------------------------------|------------------------|--------------|------------|----------------|-----|
| ☞ Enable Media Lifecycl          | e Manageme             | ent          |            |                |     |
| Enable Alerts for Non            | -MLM Media             |              |            |                |     |
| Enable Alerts for Load           | d Count Disc           | repancies    |            |                |     |
| Minimum Cleaning Pass            | es Before W            | arning       | 0          |                |     |
| Maximum Tape Loads B             | efore Warnin           | ŋġ           | 10000      |                |     |
| ☞ Enable Media Auto Di           | scovery                |              |            |                |     |
| Minimum Idle Minutes E<br>(2-60) | efore Auto D           | )iscovery:   | 2          |                |     |
| Convert to Broadcast He          | ours:                  |              | None       |                |     |
| Override Broadcast Bit F         | Rate:                  |              | 0          | Mb/sec         |     |
| P                                | ostScan <sup>™</sup> B | lackout Per  | iods       |                |     |
| Specified in hours of th         | e day (to un           | set day, set | both Start | and Stop to 0) |     |
| Sunday:                          | Start                  | 0 💌          | Stop       | 0 💌            |     |
| Monday:                          | Start                  | 0 💌          | Stop       | 0 💌            |     |
| Tuesday:                         | Start                  | 0 💌          | Stop       | 0 🗾            |     |
| Wednesday:                       | Start                  | 0 💌          | Stop       | 0 💌            |     |
| Thursday:                        | Start                  | 0 💌          | Stop       | 0 💌            |     |
| Friday:                          | Start                  | 0 -          | Stop       | 0              |     |
| Saturday:                        | Start                  | 0            | Stop       | 0 💌            |     |
|                                  | (» s                   | ave          |            |                |     |

**Figure 157** Use the Media Lifecycle Management Settings screen to enable MLM and configure the global configuration settings.

| Select this option                               | То                                                                                                    | Default<br>Setting    |
|--------------------------------------------------|----------------------------------------------------------------------------------------------------|-----------------------|
| Enable Media<br>Lifecycle<br>Management          | Enable the Media Lifecycle Management (MLM) features in<br>the library. MLM is enabled by default. Enabling Media<br>Lifecycle Management also enables Drive Lifecycle<br>Management (DLM), which is described in Chapter 10 –<br>Using Drive Lifecycle Management, beginning on page 312.                                                                                                    | Selected<br>(Enabled) |
| Enable Alerts for<br>Non-Certified<br>Media      | <ul> <li>Configure MLM to generate an alert message when a cartridge that is not MLM-enabled is loaded into a drive.</li> <li>Notes:</li> <li>Enabling this alert is only recommended if all of the media typically used in the library is MLM-enabled.</li> <li>Starting with BlueScale12.7.05, TS11xx technology cleaning tapes are always treated as MLM enabled by the BlueScale software.</li> </ul>                                                                                                    | Cleared<br>(Disabled) |
| Enable Alerts for<br>Load Count<br>Discrepancies | Configure MLM to generate an alert message when the load<br>count for the cartridge stored in the MLM database differs<br>from the load count stored on the cartridge's MAM.                                                                                                    | Cleared<br>(Disabled) |
| Minimum Cleaning<br>Passes Before<br>Warning     | Set the threshold for the minimum number of cleaning passes<br>remaining on a cleaning cartridge. When an MLM-enabled<br>cleaning cartridge reaches this threshold, a warning message<br>is generated showing that the cleaning cartridge is nearly<br>expired. The warning message is generated every time the<br>cleaning tape is used while the number of cleanings remaining<br>is at or below the threshold value.                                                                                                    | Zero (0)              |
| Maximum Tape<br>Loads Before<br>Warning          | Set the number of times a tape can be loaded into a drive<br>before a load count warning message is generated. When the<br>number of tape loads reaches the specified threshold, a<br>warning message is generated. Subsequent loads do not<br>generate additional messages.<br>Generate a Load Count Media Lifecycle Report to determine<br>the current usage status of the media in your library (see<br>Using MLM Reporting on page 298 for detailed information).<br><b>Note:</b> If you began using MLM-enabled cartridges before<br>you enabled MLM, some of your media may already exceeded<br>the thresholds you set. | 10,000 loads          |

| 3. | Select the | e MLM | features | you | want to | use. |
|----|------------|-------|----------|-----|---------|------|
|----|------------|-------|----------|-----|---------|------|

| Select this option                               | То                                                                                                    | Default<br>Setting               |
|--------------------------------------------------|----------------------------------------------------------------------------------------------------|----------------------------------|
| Enable Media Auto<br>Discovery                   | <ul> <li>Enable the Media Auto Discovery feature.</li> <li>Media Auto Discovery must be enabled before the library proactively discovers newly imported cartridges and adds them to the MLM database.</li> <li>If you enable PreScan for the partition, the Media Auto Discovery process is replaced by the more in depth PreScan process for that partition (see Enable and Configure MLM PreScan and PostScan on page 197).</li> <li><b>Requirements</b> <ul> <li>Media Lifecycle Management must be enabled.</li> <li>All cartridges must have barcode labels.</li> </ul> </li> <li><b>Notes:</b> <ul> <li>The Media Auto Discovery process identifies MLM-enabled cartridges as well as those that are not MLM-enabled.</li> <li>The Media Auto Discovery process may be affected by your storage management software. In addition, software that polls the drives on a regular basis is affected by the discovery process. If you encounter interactions with your storage management software from accessing the library before starting the discovery process or you can choose not to use Media Auto Discovery.</li> <li>If you do not enable Media Auto Discovery, you can start the discovery process for a specific partition manually. See Discover Cartridges Manually on page 286 for instructionsOR-</li> </ul> </li> </ul> | Setting<br>Cleared<br>(Disabled) |
| Minimum Idle<br>Minutes Before<br>Auto Discovery | <ul><li>unloaded from an MLM-enabled drive during normal operations.</li><li>Set the number of minutes that the library needs to be idle before the Media Auto Discovery process begins.</li></ul>                                                                                                    | 5 minutes                        |
| Convert to<br>Broadcast Hours                    | Display the MLM capacity using a broadcast-centric method<br>based on hours of content used and total hours of content<br>available instead of raw capacity for all MLM-enabled<br>cartridges. See Configure How Storage Capacity Displays on<br>page 280 for detailed information.                                                                                                    | None<br>(Disabled)               |
| PostScan Blackout<br>Periods                     | Configure time periods during which the automatic PostScan<br>process does not operate. See Configure PostScan Blackout<br>Periods on page 281 for detailed information.                                                                                                    | Zero (0)<br>(Disabled)           |

**4.** Click **Save** to enable the selected MLM features.

### **Configure How Storage Capacity Displays**

By default, the General Status screen shows the raw storage capacity for all MLM-enabled cartridges in the selected partition. If desired, you can configure the library to use a broadcast-centric method for displaying the storage capacity in terms of hours of content used and total hours of content available.

- **1.** Log into the library as a user with superuser or administrator privileges.
- 2. From the toolbar menu, select **Configuration** …. Media Lifecycle Management. The Media Lifecycle Management Settings screen displays (see Figure 157 on page 277).
- **3.** Select the method for converting to broadcast capacity from the **Convert to Broadcast Hours** drop-down list.

**Note:** To return to displaying raw capacity, select **None**.

Important If you select None in the Convert to Broadcast Hours field, leave the Override Broadcast Bit Rate value set to 0.

| F Enable Media Life           | ycle Manageme           | nt         |                       |             |      |
|-------------------------------|-------------------------|------------|-----------------------|-------------|------|
| Enable Alerts for N           | Ion-MLM Media           |            |                       |             |      |
| Enable Alerts for L           | oad Count Disc          | repancies  |                       |             |      |
| Minimum Cleaning P            | asses Before Wa         | arning     | 0                     |             |      |
| Maximum Tape Load             | s Before Warnin         | g          | 10000                 |             |      |
| 🗷 Enable Media Auto           | Discovery               |            |                       |             |      |
| Minimum Idle Minute<br>(2-60) | s Before Auto D         | )iscovery: | 2                     |             |      |
| Convert to Broadcas           | : Hours:                |            | None                  | ·           |      |
| Override Broadcast E          | it Rate:                |            | None<br>DV25<br>DVCPR | D25         |      |
|                               | PostScan <sup>™</sup> B |            | MPEG II<br>MPEG II    | /X40        | - I. |
| Specified in hours of         |                         |            | both S DV50           |             | с    |
| Sunday:                       | Start                   | 0 -        | It HDTV               | D-100       |      |
| Monday:                       | Start                   | 0 💌        | tc DNX120             |             |      |
| Tuesday:                      | Start                   | 0 💌        | tc DNX185             |             |      |
| Wednesday:                    | Start                   | 0 💌        | itc DNX220<br>2K Reso | lution Film |      |
| Thursday:                     | Start                   | 0 💌        | itc DPX               | lution Film |      |
| Friday:                       | Start                   | 0 💌        | (*on                  | 10 💌        | シ    |
| Saturday:                     | Start                   | 0 -        | Stop                  | 0 -         |      |

**Figure 158** Select the conversion settings on the Convert to Broadcast Hours drop-down list.

- **4.** The choice that you make in the Broadcast Hours field automatically selects a default **Override Broadcast Bit Rate**. If necessary, change the **Override Broadcast Bit Rate** as required for your environment. The default value for the broadcast bit rate depends on the Broadcast Hours conversion you selected.
- **5.** Click **Save**. The Filled Capacity bar graph on the General Status screen changes to reflect hours of content based on the settings for Convert to Broadcast Hours.

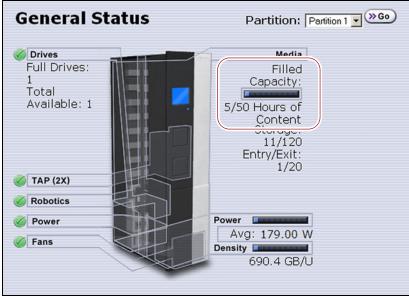

**Figure 159** The General Status screen changes to show capacity as Hours of Content.

# **Configure PostScan Blackout Periods**

If desired, you can configure blackout periods during which the automatic PostScan process does not operate. Configuring blackout periods ensures that during your backup window, all of the cartridges in the partition are immediately available and ensures that a Global Spare drive is available if needed.

Important

When configuring blackout periods, keep the following information in mind:

- The blackout periods you configure apply to all of the partitions in the library.
- If PostScan is actively verifying a tape at the time the blackout period starts, it completes the current scan. No additional tapes are scanned until the blackout period expires.
- **1.** Log into the library as a user with superuser or administrator privileges.
- 2. From the toolbar menu, select **Configuration** …. Media Lifecycle Management. The Media Lifecycle Management Settings screen displays.

- **3.** In the PostScan Blackout Periods pane, use the **Start** and **Stop** dropdown lists to set the start and end times for the blackout period for each day of the week.
  - **Notes:** Times are based on a 24-hour clock, where 0 is midnight.
    - To disable the blackout period for a specific day, set both **Start** and **Stop** to 0.
    - By default, the blackout periods are all set to 0 (disabled). The PostScan process runs whenever there are tapes in the PostScan queue and a Global Spare drive is available.

| Media Life                     | ycle M         | lanag      | emen         | t Set  | tings |
|--------------------------------|----------------|------------|--------------|--------|-------|
| ☞ Enable Media Lifecy          | cle Manageme   | ent        |              |        |       |
| Enable Alerts for No           | n-MLM Media    |            |              |        |       |
| Enable Alerts for Lo           | ad Count Disc  | repancies  |              |        |       |
| Minimum Cleaning Pas           | ses Before W   | arning     | 0            |        |       |
| Maximum Tape Loads             | Before Warnin  | ng         | 10000        |        |       |
| ☞ Enable Media Auto [          | Discovery      |            |              |        | _     |
| Minimum Idle Minutes<br>(2-60) | Before Auto D  | )iscovery: | 2            |        |       |
| Convert to Broadcast H         | Hours:         |            | None         |        |       |
| Override Broadcast Bit         | Rate:          |            | 0            | Mb/sec |       |
|                                | PostScan™ B    |            |              |        |       |
| Specified in hours of t        |                |            |              |        | 0)    |
| Sunday:                        | Start          | 0          | Stop         | 0 -    |       |
| Monday:<br>Tuesday:            | Start<br>Start |            | Stop<br>Stop |        |       |
| Wednesday:                     | Start          |            | Stop         |        |       |
| Thursday:                      | Start          |            | Stop         |        |       |
| Friday:                        | Start          |            | Stop         |        |       |
| Saturday:                      | Start          | 0 -        | Stop         | 0 💌    |       |
|                                | (»s            | ave        |              |        |       |

Figure 160 Select the desired blackout periods for PostScan.

- 4. Click Save.
- **5.** The blackout periods you set take effect when you enable PostScan for individual partitions by configuring one or more PostScan triggers (see Enable and Configure MLM PreScan and PostScan on page 197).

# USING MEDIA LIFECYCLE MANAGEMENT

**Overview** After you enable MLM and configure the global settings (see Enabling MLM and Configuring Global Settings on page 276), you are ready to begin using MLM to track and monitor the media in the library.

**Note:** If you want to use the PreScan and PostScan options, you must enable and configure these options for each partition (see Enable and Configure MLM PreScan and PostScan on page 197).

**User Privilege Requirements** See Specify the Partition Users on page 203 for information about assigning users to a partition.

- Only a user with superuser or administrator privileges can manually start and stop media discovery (using either Media Auto Discovery or PreScan), manually start and pause PostScan operations, and manage the MLM and DLM databases.
- Any user with operator privileges who is assigned to the partition and all users with superuser or administrator privileges can generate and save MLM reports.

## Add Cartridges to the MLM Database

The cartridges used in the library are not added to the MLM database until they are discovered. The process you use to discover cartridges and add them to the MLM database depends on when you loaded the cartridges into the library.

Important If a cartridge is write-protected when it is inserted into a drive, the library cannot update the MLM information on the cartridge's MAM.

- Notes: Media Auto Discovery cannot begin while the library is actively loading media into drives. If you import media during this time, the library posts a failure message stating that no drives are available. Either wait until the library is idle before importing media or start the discovery process for imported media manually when the library is idle.
  - If you import cartridges into the library with MLM disabled, those cartridges are not automatically discovered and added to the MLM database. After you enable MLM, you must use the manual discovery process to add the cartridges to the MLM database (see Discover Cartridges Manually on page 286).

| lf you                                                                                                    | Do this to add the cartridges to the MLM database                                                                                                    |
|----------------------------------------------------------------------------------------------------|----------------------------------------------------------------------------------------------------|
| Recently purchased your<br>library and are importing<br>cartridges into the library for<br>the first time,                                                                                                    | <ol> <li>Make sure that MLM is enabled (see Enabling MLM and<br/>Configuring Global Settings on page 276).</li> <li>If desired, enable PreScan (see Using PreScan on page 288).</li> <li>Import media into the partitions to trigger the automatic<br/>discovery process.</li> <li>Important: Discovery cannot begin while the hosts are actively<br/>loading cartridges into and unloading cartridges from drives. If you<br/>import cartridges during this time, the library posts a failure<br/>message stating that no drives are available. Either wait until the<br/>library is idle before importing cartridges or manually start the<br/>discovery process when the library is idle.</li> </ol>                                                                                                    |
| <ul> <li>Have an existing library that does not have the most current BlueScale version installed and:</li> <li>you began using MLM-enabled Spectra Certified LTO media when it became available but before BlueScale10.4 introduced the MLM functionality in the fall of 2008, -OR-</li> <li>you began using a mixture of MLM-enabled and non-MLM-enabled Spectra Certified LTO media before the MLM functionality was introduced in BlueScale10.4,</li> </ul> | <ol> <li>Update the library to the most current BlueScale version. See<br/>Updating the BlueScale Software and Library Firmware on<br/>page 441 for instructions.</li> <li>Enable MLM for the library (see Enabling MLM and Configuring<br/>Global Settings on page 276).</li> <li>If desired, enable PreScan (see Using PreScan on page 288).</li> <li>Discover the cartridges in the library using one of the following<br/>methods:         <ul> <li>Import new cartridges into the partition to trigger the automatic<br/>discovery process. If you do not have PreScan enabled, the<br/>discovery process only checks cartridges that are not already in<br/>the MLM database. If PreScan is enabled, all of the cartridges in<br/>the partition are processed, regardless of whether or not they<br/>are already in the MLM database.</li> </ul> </li> <li>Important: Discovery cannot begin while the hosts are actively<br/>loading cartridges into and unloading cartridges from drives. If you<br/>import cartridges during this time, the library posts a failure<br/>message stating that no drives are available. Either wait until the<br/>library is idle before importing cartridges or manually start the<br/>discovery process when the library is idle.</li> <li>If you do not want to wait until you import new cartridges to<br/>have the cartridges already in the library added to the MLM<br/>database, manually start the discovery process (see Discover<br/>Cartridges Manually on page 286).</li> <li>Use your storage management software to load each cartridge<br/>into an LTO-4 or later generation drive and then unload it.</li> <li>Let the library update the MLM database as part of normal<br/>operation. The information for each cartridge will be added to<br/>the MLM database the first time the cartridge is loaded into and<br/>then unloaded from an LTO-4 or later generation drive.</li> <li>When the initial discovery process is complete, disable the alert<br/>about non-MLM-enabled media, if desired.</li> </ol> |

The following table provides information about different possible scenarios for adding cartridges to the MLM database.

| If you                                                                                                    | Do this to add the cartridges to the MLM database                                                                                                    |
|----------------------------------------------------------------------------------------------------|----------------------------------------------------------------------------------------------------|
| Have an existing library with<br>the most current BlueScale<br>version installed. Cartridges<br>have already been imported<br>into the library, but you have<br>just recently enabled MLM, | <ol> <li>If you want to detect any non-MLM-enabled cartridges being<br/>imported, temporarily enable the alert on the Media Lifecycle<br/>Management Settings screen (see Enable Alerts for Non-Certified<br/>Media on page 278). The alert is disabled by default.</li> <li>If desired, enable PreScan (see Using PreScan on page 288).</li> </ol>                                                                           |
|                                                                                                    | <ul><li><b>3.</b> Discover the cartridges in the library using one of the following methods:</li></ul>                                                                                                    |
|                                                                                                    | <ul> <li>Import new cartridges into the partition to trigger the automatic<br/>discovery process. If you do not have PreScan enabled, the<br/>discovery process only checks cartridges that are not already in<br/>the MLM database. If PreScan is enabled, all of the cartridges in<br/>the partition are processed, regardless of whether or not they<br/>are already in the MLM database.</li> </ul>                       |
|                                                                                                    | Important: The automatic discovery process cannot begin while<br>the library is actively loading cartridges into drives. If you import<br>cartridges during this time, the library posts a failure message<br>stating that no drives are available. Either wait until the library is<br>idle before importing cartridges or manually start the discovery<br>process when the library is idle after you import the cartridges. |
|                                                                                                    | <ul> <li>If you do not want to wait until you import new cartridges to have the cartridges already in the library added to the MLM database, manually start the discovery process (see Discover Cartridges Manually).</li> <li>Use your storage management software to load each cartridge</li> </ul>                                                                                                    |
|                                                                                                    | <ul> <li>Use your storage management software to load each cartridge into an LTO-4 or later generation drive and then unload it.</li> <li>Let the library update the MLM database as part of normal operation. The information for each cartridge will be added to the MLM database the first time the cartridge is loaded into and then unloaded from an LTO-4 or later generation drive.</li> </ul>                         |
|                                                                                                    | <b>4.</b> When the initial discovery process is complete, disable the alert about non-MLM-enabled media, if desired.                                                                                                    |
|                                                                                                    | <b>5.</b> To routinely verify the readability of the cartridges, configure PostScan for each partition in the library (see Using PostScan on page 289).                                                                                                    |

## **Discover Cartridges Manually**

- **1.** Make sure that Media Lifecycle Management is enabled before you start the discovery process (see Enabling MLM and Configuring Global Settings on page 276).
- **2.** From the toolbar menu, select **Maintenance** …**: MLM**. The Media Lifecycle Management Tools screen displays.
- 3. Click Discover Media to start the manual discovery process.
  - **Note:** If all of the media in the library was previously discovered, the **Discover Media** button is grayed out. You do not need to perform a manual media discovery.

| Media Lifecycle Management Tools |                                                         |  |
|----------------------------------|---------------------------------------------------------|--|
| > Discover Media                 | Scan unknown tapes for MLM information.                 |  |
| >>> Manual PostScan              | Manual PostScan                                         |  |
| >> Delete Records                | Delete exported media MLM records                       |  |
| >>> MLM Report                   | Report all MLM data in comma separated value (CSV) form |  |
| >>> DLM Report                   | Report all DLM data in XML form                         |  |

**Figure 161** Click **Discover Media** on the MLM Tools screen to begin configuring a manual media discovery process.

**4.** Select the partition containing the cartridges you want to add to the MLM database, then click **Next**.

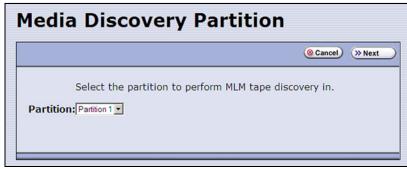

**Figure 162** Select the partition containing the cartridges you want to add to the MLM database.

**5.** Click **OK** on the Start Media Discovery screen to begin the discovery process.

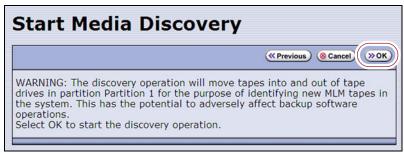

**Figure 163** Click **OK** on Start Media Discovery screen to start media discovery.

**6.** When the Media Discovery Start Results screen displays, click **OK** to confirm that the process started and return to the Media Lifecycle Management Tools screen.

The discovery process continues in the background while the library continues to operate.

**Note:** See Background Operations on page 273 for information about operations that cannot be performed while the discovery process is running.

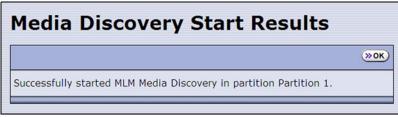

**Figure 164** The Media Discovery Start Results screen displays when the discovery process starts.

#### **Stop the Discovery Process**

If for some reason you need to interrupt the discovery process before it is complete, click **Stop Discovery** on the Media Lifecycle Management Tools screen. The library completes any Media Auto Discovery or PreScan operations that are in progress and returns the cartridges to their slots.

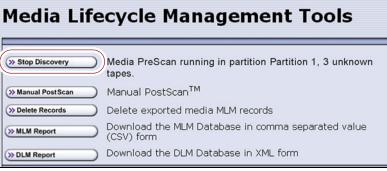

Figure 165 Click Stop Discovery to stop the discovery process.

To resume the discovery process, repeat the steps in Discover Cartridges Manually on page 286 or wait until you import additional cartridges into the partition to trigger the discovery process automatically.

# USING PRESCAN

**Overview** The MLM PreScan feature is a background process that replaces the default Media Auto Discovery process in partitions where it is enabled; unlike Media Auto Discovery it does not operate globally. PreScan is enabled when you configure the partition (see Enable and Configure MLM PreScan and PostScan on page 197).

PreScan provides verification of data cartridges by performing a basic functionality test and health check on each imported cartridge using available LTO-4 or later generation drives or TS11xx technology drives in the partition. As a part of the PreScan process, any cartridges that are not already in the MLM database are added to the MLM database.

During the PreScan process, the library automatically inserts each cartridge into an available LTO-4 or later generation drive or TS11xx technology drive assigned to the partition. The drive loads the cartridge and checks it to determine whether it has any of the following characteristics:

- Non-MLM-enabled
- Broken or dislodged leader
- Red media health
- Write protected
- Encrypted tape with a moniker not currently stored in the library

When the PreScan process is complete, the library stores the tape health information for the cartridge in the MLM database. It also writes the MLM data to the cartridge MAM. When the drive ejects the cartridge, the library returns it to its original slot.

**Requirements for Use** When using PreScan, make sure that you consider the following requirements:

| Consideration                    | Requirement                                                                                                    |
|----------------------------------|----------------------------------------------------------------------------------------------------|
| Drive Firmware                   | <ul> <li>LTO-4: requires 97F9 or later firmware.</li> <li>LTO-5: requires B170 or later firmware.</li> <li>LTO-6 or later: supported with any firmware.</li> <li>TS11xx technology: supported with any firmware.</li> </ul>                                                                                                    |
| Updating MLM<br>Data on MAM      | Updating the cartridge MAM requires the cartridge to be write-enabled.  Important: If a cartridge is write-protected when it is inserted into a drive, the information about the cartridge is added to the MLM database, but the library cannot update the MLM information on the cartridge's MAM.                                                                                                    |
| Drive Availability               | The media discovery process loads the cartridges in the partition into the drives<br>assigned to that partition. While in use for PreScan, host moves to the drives<br>being used are delayed until the PreScan operation completes. Spectra Logic<br>highly recommends that you perform the manual media discovery process<br>when your storage management software is not accessing the library and the<br>library is idle. |
| Auto Drive Clean<br>Restrictions | Auto drive clean operations do not start while PreScan is running on any partition that is associated with the cleaning partition. If a drive requires cleaning, wait until the PreScan operation is complete and then manually clean the drive.                                                                                                    |
| Cleaning Partitions              | The PreScan feature cannot be enabled for a cleaning partition and does not affect the operation of cleaning cartridges.                                                                                                    |

# USING POSTSCAN

This section provides detailed information about how PostScan operates, as well as prerequisites for using PostScan and performing manual PostScan operations.

**Important** PostScan is enabled and configured for each individual partition. PostScan does not operate until the PostScan option is selected and one or more triggers are specified for the partition (see Enable and Configure MLM PreScan and PostScan on page 197).

- **Notes:** PostScan is not supported for partitions with TS11*xx* technology drives.
  - PostScan and Spectra SKLM encryption key management cannot be configured for use in the same partition.

#### **Operational Overview**

PostScan — either FullScan or QuickScan — performs a readability verification test to verify data integrity for all of the cartridges in the MLM database. FullScan uses an LTO-4 or later generation Global Spare drive assigned to the partition and QuickScan uses an LTO-5 or later generation drive in the partition or Global Spare drive assigned to the partition to check each cartridge in the partition for media errors that can impact the ability to restore the data.

The PostScan process is performed by the library independent of the storage management software normally used to read and write data to the tape. You can choose to perform PostScan either automatically or manually. For automatic scans you can set the scanning frequency and select options to determine the type of scan performed.

Using FullScan on tapes that are written using variable-length block sizes is not recommended.

#### Prerequisites for Starting a PostScan Operation

When an MLM-enabled cartridge meets the PostScan trigger criteria configured for the partition, the cartridge is added to the PostScan queue. The queue is processed in a first-in-first-out (FIFO) basis.

**Note:** The automatic PostScan triggers only apply to MLM-enabled cartridges. Cartridges that are not MLM-enabled must be manually added to the PostScan queue (see Request a Manual PostScan on page 295).

Before beginning the PostScan process, the library verifies that the following prerequisites are met:

- The system is idle for the period of time specified for the partition (see Enable and Configure MLM PreScan and PostScan on page 197).
- The library is not currently in a PostScan blackout period (see Configure PostScan Blackout Periods on page 281).
- If **Full Scan** is enabled, an LTO-4 or later generation Global Spare drive assigned to the partition is available.

-OR-

If **QuickScan** is enabled, an LTO-5 or later generation drive in the same partition as the cartridge that met the PostScan trigger criteria is available.

-OR-

If **QuickScan with Spare Drives** is enabled, an LTO-5 or later generation Global Spare drive assigned to the partition is available.

#### **Cartridge Scanning**

If the PostScan prerequisites are met, the library inserts the first cartridge in the PostScan queue into an available drive. The cartridges in the PostScan queue are processed on a first-in-first-out (FIFO) basis. Depending on the PostScan option selected for the partition, the drive loads the cartridge and begins one of the following operations to check for media errors.

- **Notes:** PostScan reads the data on the tape but does not process this data into a usable form. It simply verifies that it can read the data from the tape.
  - See Enable and Configure MLM PreScan and PostScan on page 197 for additional information about the differences between the FullScan and QuickScan processes.

| This PostScan<br>option | Uses                                                                                                    |
|-------------------------|----------------------------------------------------------------------------------------------------|
| FullScan                | A Global Spare drive assigned to the partition. FullScan verifies all of the data<br>on the tape, from the beginning of the tape (BOT) to the end of the recorded<br>data (EOD) or the physical end of the tape, whichever comes first.<br><b>Notes:</b>                                                                                                    |
|                         | <ul> <li>If the partition uses LTO-4 drives, FullScan is the only available option.</li> <li>A Clobal Group drive model by accienced to the markitism.</li> </ul>                                                                                                    |
|                         | <ul> <li>A Global Spare drive must be assigned to the partition.</li> <li>The cartridge does not appear on the BlueScale inventory screens while it is being scanned. If the cartridge is requested by the storage management software it is immediately ejected from the drive that is performing the verification and moved to the location requested by the storage management software. A system message is posted to indicate that the FullScan operation was interrupted. The cartridge is returned to the top of the PostScan queue and is the first one processed after it is returned to its slot.</li> </ul> |
|                         | <ul> <li>The Global Spare drive cannot be activated while FullScan is running. You must first pause the PostScan process (see Pause the PostScan Process on page 297). The library immediately aborts the FullScan currently in progress and returns the cartridge to its original location. You can then activate the Global Spare drive (see Using a Global Spare Drive on page 402). The aborted FullScan process resumes when the Global Spare drive is again available.</li> </ul>                                                                                                    |
|                         | <ul> <li>The time to complete a FullScan depends on the type and amount of data on<br/>the tape and whether it was written using fixed- or variable-length blocks.</li> </ul>                                                                                                    |
|                         | <b>Note:</b> Using FullScan on tapes that are written using variable-length block sizes is not recommended.                                                                                                    |

| This PostScan<br>option           | Uses                                                                                                    |
|-----------------------------------|----------------------------------------------------------------------------------------------------|
| QuickScan                         | <ul> <li>One of the LTO-5 or later generation drives in the partition. QuickScan verifies all of the data on a single wrap, from the beginning of the tape (BOT) to the end of the wrap or the end of recorded data (EOD), whichever comes first.</li> <li><b>Notes:</b></li> <li>If a Global Spare drive is not assigned to the partition, a QuickScan using one of the partition's drives is the only option available.</li> <li>If possible, the library avoids using the drive in which the cartridge was most recently unloaded to perform the QuickScan.</li> <li>A QuickScan using a partition's drive is limited to three minutes. If the QuickScan exceeds this time limit, the operation is aborted and the cartridge is returned to its slot. The library posts a message stating that the QuickScan failed. Use FullScan to verify the cartridge.</li> <li>While QuickScan is running, all moves in the partition are delayed until the scan is complete.</li> </ul>                                                                                                    |
| QuickScan using a<br>Global Spare | <ul> <li>An LTO-5 or later generation Global Spare drive. QuickScan verifies all of the data on a single wrap, from the beginning of the tape (BOT) to the end of the wrap or the end of recorded data (EOD), whichever comes first.</li> <li>Notes: <ul> <li>A Global Spare drive must be assigned to the partition.</li> <li>The cartridge does not appear on the BlueScale inventory screens while it is being scanned. If the cartridge is requested by the storage management software it is immediately ejected from the drive that is performing the verification and moved to the location requested by the storage management software. A system message is posted to indicate that the QuickScan operation was interrupted. The cartridge is returned to the top of the PostScan queue and is the first one processed after it is returned to its slot.</li> <li>The Global Spare drive cannot be activated while a QuickScan using Global Spares is running. You must first pause the PostScan process (see Pause the PostScan Process on page 297). The library immediately aborts the QuickScan currently in progress and returns the cartridge to its original location. You can then activate the Global Spare drive (see Using a Global Spare Drive on page 402). The aborted QuickScan process resumes when the Global Spare drive is again available.</li> </ul> </li> <li>A QuickScan using a Global Spare drive is limited to 10 minutes. If the QuickScan exceeds this time limit, the operation is aborted and the cartridge is returned to its slot. The library posts a message stating that the QuickScan failed. Use FullScan to verify the cartridge.</li> </ul> |

#### **Updating the MLM Database**

When the PostScan process on a cartridge is complete, the library writes the scan date and a pass/fail test result to the cartridge MAM and updates the MLM database with the scan date, the pass/fail test result, and when (or if) the next scan should occur. The drive then unloads the cartridge and the library returns it to its original slot. The library then posts a system message showing that the cartridge was scanned. If the QuickScan used a partition drive, the library reports that the unload move for the backup operation that preceded the QuickScan is complete.

#### **Global Spare Drive Cleaning**

After a cartridge is unloaded from a Global Spare drive following a PostScan verification, the library checks to see if the drive requires cleaning. If cleaning is required and a cleaning partition is associated with the storage partition to which the Global Spare is assigned, the drive is cleaned before the next cartridge is processed.

**Note:** If a cleaning partition is not present, periodically check the Drive Details screen for each drive to determine whether cleaning is required. If cleaning is required, follow the instructions provided in Manually Cleaning a Drive on page 470.

### **Address Requirements for Use**

As you configure and use PostScan, keep the following in mind:

| Consideration                 | Description                                                                                                    |
|-------------------------------|----------------------------------------------------------------------------------------------------|
| Drive Firmware                | <ul> <li>LTO-4: requires 97F9 or later firmware.</li> <li>LTO-5: requires B170 or later firmware.</li> <li>LTO-6 and later: supported with any firmware.</li> <li>TS11<i>xx</i> technology: supported with any firmware.</li> </ul>                                                                                                    |
| Updating MLM<br>Data on MAM   | Updating the cartridge MAM requires the cartridge to be write-enabled.  Important: If a cartridge is write-protected when it is inserted into a drive, the information about the cartridge is added to the MLM database, but the library cannot update the MLM information on the cartridge's MAM.                                                                                                    |
| Drive Support for<br>PostScan | <ul> <li>LTO-4: Only the FullScan option is available when using LTO-4 drives.</li> <li>LTO-5 or later generations: FullScan, QuickScan, and QuickScan using Global Spare are available when using LTO-5 or later generation drives.</li> <li>TS11<i>xx</i> technology: FullScan, QuickScan, and QuickScan using Global Spare are available when using TS11<i>xx</i> technology drives.</li> <li>Note: While a drive is in use for QuickScan operations, it is unavailable to the storage management software.</li> </ul> |

| Consideration                                      | Description                                                                                                    |
|----------------------------------------------------|----------------------------------------------------------------------------------------------------|
| Background<br>Operations                           | To protect you from making changes that could negatively impact the library's operation, the BlueScale software automatically prevents you from performing certain operations while either a FullScan or a QuickScan that uses Global Spare drives is running. However, you can pause the FullScan or QuickScan operation if you cannot wait for it to complete. See Background Operations on page 273 for detailed information.                                              |
| Storage<br>Management<br>Software<br>Configuration | When using automatic PostScan to check your cartridges, configure your<br>storage management software to allow at least 15 minutes for a requested move<br>to complete. If a cartridge is in the process of being scanned when it is<br>requested for a backup or restore operation, it must be unloaded from the<br>Global spare and moved to another drive before the move request is reported as<br>complete.                                                              |
| Global Spare Drives                                | Both FullScan and QuickScan using Global Spare require a Global Spare drive.<br>Although a Global Spare drive can be shared by multiple partitions, assigning a<br>separate Global Spare drive to each partition is recommended. Each partition<br>can then perform PostScan whenever the prerequisites are met, without waiting<br>for PostScan in another partition to complete.                                                                                            |
| Blackout Periods                                   | Because the storage management software can potentially request a tape that is<br>currently undergoing verification, you can configure blackout periods during<br>which the PostScan operation is suspended. Configuring blackout periods<br>ensures that PostScan does not operate during your normal backup window.<br>The blackout periods apply to all of the storage partitions in the library. See<br>Configure PostScan Blackout Periods on page 281 for instructions. |
| <b>Cleaning Partitions</b>                         | The PostScan feature cannot be enabled for a cleaning partition and does not affect cleaning tapes.                                                                                                    |

#### Enable PostScan

PostScan is enabled by selecting one or more trigger criteria when you configure a partition (see Enable and Configure MLM PreScan and PostScan on page 197). The available PostScan options depend on the drive type and whether or not a Global Spare drive is assigned to the partition.

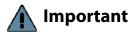

t PostScan is enabled and configured for each individual partition. PostScan does not operate until the PostScan option is selected and one or more triggers are specified for the partition.

#### **Request a Manual PostScan**

The automatic PostScan triggers only add MLM-enabled data cartridges to the PostScan queue. However, cartridges can also be added to the PostScan queue manually. This is especially useful if your library contains cartridges that are not MLM-enabled. You can also use the manual PostScan process to verify a suspect MLM-enabled cartridge even if it was previously scanned.

Cartridges that are manually added to the PostScan queue are processed before cartridges that were added as a result of the trigger criteria for the partition. They are processed using the PostScan option that was specified for the partition.

Use the following steps to manually start the PostScan process.

- **1.** Enable Media Lifecycle Management if it is not already enabled (see Enabling MLM and Configuring Global Settings on page 276).
- **2.** From the toolbar menu, select **Maintenance** …**? MLM**. The Media Lifecycle Management Tools screen displays.

| Media Lifecycle Management Tools |                                                         |  |
|----------------------------------|---------------------------------------------------------|--|
| (>>> Discover Media              | Scan unknown tapes for MLM information.                 |  |
| Manual PostScan                  | Manual PostScan                                         |  |
| >> Delete Records                | Delete exported media MLM records                       |  |
| >> MLM Report                    | Report all MLM data in comma separated value (CSV) form |  |
| >> DLM Report                    | Report all DLM data in XML form                         |  |

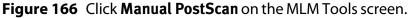

**3.** Click **Manual PostScan**. The MLM Manual PostScan screen displays showing the information for the partition that was selected the last time the screen was viewed.

| MLM Manual PostScan <sup>™</sup>                                                                                                    |
|----------------------------------------------------------------------------------------------------|
| Partition: Partition 1 . So                                                                                                    |
| Choose the media that you would like to get queued for PostScan. Source                                                                                                    |
| Stot 6 - 012020L3       Image: Constraint of the state of the state o                                                          |
| View Source Slot:<br>Find by Barcode:<br>Second Stress Submit<br>Second Stress Submit<br>Second Stress Submit<br>Second Stress Submit<br>Second Stress Submit<br>Second Stress Submit<br>Second Stress Submit<br>Second Stress Stress |

Figure 167 Select the cartridges to add to the PostScan queue.

If the media is in a partition other than the one currently displayed, select the desired partition from the Partition drop-down list, then click Go.

The **Source** list refreshes to display a list of the cartridges in the requested partition. The list shows the name of the location (for example, the slot number) and the barcode label information for the cartridge in that location.

**5.** Select the cartridge that you want to check for media errors. You can select the cartridge either from the **Source** list, by entering its barcode, or by entering the slot number where it is located.

| To select a cartridge using the | Follow these steps                                                                                                    |
|---------------------------------|----------------------------------------------------------------------------------------------------|
| Source list                     | Scroll through the list of available media and select the desired cartridge.                                                                                                    |
| Slot number                     | <ol> <li>Enter the slot number for the cartridge you want in the View Source Slot field.</li> <li>Click Go. The Source list refreshes to show the requested cartridge highlighted at the top of the list.</li> <li>Click the cartridge to select it.</li> </ol>                                                                                                    |
| Barcode label<br>information    | <ol> <li>Enter the barcode label information for the cartridge you want to locate in the Find by Barcode field.</li> <li>Click Find. The Source list refreshes to show the requested cartridge highlighted at the top of the list.</li> <li>Click the cartridge to select it.</li> <li>Important: Only the slots below the top one displayed in the list are searched. Scroll to the top of the source list before clicking Find. The search starts at the second visible slot.</li> </ol> |

- **6.** Click **Add** to add the selected cartridge to the **Tape List**.
- **7.** Repeat Step 4 though Step 6 to add additional tapes to the **Tape List**.

Note: If you want to remove one or more cartridges from the Tape List:

- Select the cartridge and click **Delete** to remove it from the list.
- Click **Delete All** to remove all of the cartridges from the list.
- **8.** Click **Submit** to add the cartridges in the **Tape List** to the PostScan queue.

#### Pause the PostScan Process

If you need to perform any of the operations listed in Background Operations on page 273 or if you need to reset the library, you can pause the PostScan process. The library returns any cartridges currently being scanned to their original locations.

**Important** Pausing PostScan affects all partitions that are configured to use PostScan.

Use the following steps if you need to temporarily pause the PostScan process.

- **1.** From the toolbar menu, select **Maintenance** …**: MLM.** The Media Lifecycle Management Tools screen displays.
  - **Note:** The **Pause PostScan** button is only present if the PostScan process is running.

| Media Lifecycle Management Tools |                                                                                             |  |
|----------------------------------|---------------------------------------------------------------------------------------------|--|
| >> Discover Media                | Scan unknown tapes for MLM information.                                                     |  |
| >> Pause Post Scan               | Pause all PostScan activity for one hour to allow Global<br>Spare or other library actions. |  |
| Manual PostScan                  | Manual PostScan <sup>TM</sup>                                                               |  |
| >>> Delete Records               | Delete exported media MLM records                                                           |  |
| >> MLM Report                    | Download the MLM Database in comma separated value (CSV) form                               |  |
| >>> DLM Report                   | Download the DLM Database in XML form                                                       |  |

**Figure 168** Click **Pause PostScan** on the MLM Tools screen to interrupt the PostScan process.

**2.** Click **Pause PostScan** to pause the PostScan operation for one hour so that you can use the Global Spare or perform other library operations.

After an hour passes, the library restarts the PostScan operation on the tape that was being verified at the time of the interruption, provided the PostScan prerequisites listed on page 290 are met.

### USING MLM REPORTING

After the LTO cartridges in your library are added to the MLM database, you are ready to make use of this powerful tool to manage, track, and report all facets of tape usage from creation to retirement.

#### **Generate MLM Reports**

- **1.** Log into the library.
- **2.** From the toolbar menu, select **General** …**? Media Lifecycle Management**. The Media Lifecycle Management Report screen displays.
  - **Note:** You can also click on the Filled Capacity bar graph on the General Status screen (Figure 156 on page 275).
- **3.** Select either **Total Library** or a specific partition from the **Partition** dropdown list, and then click **Go**.
  - **Note:** By default, the Media Lifecycle Management Report screen shows a Media Health report for all Spectra Certified MLM-enabled cartridges in the entire library.

| Partition: LT05 SGO<br>Report: Media Health SGO<br>Barcode Media Health Load Count |  |  |
|------------------------------------------------------------------------------------|--|--|
| Barcode Media Health Load Count                                                    |  |  |
|                                                                                    |  |  |
|                                                                                    |  |  |
| 000084L5 💼 Usable Non-Cert 🔝                                                       |  |  |
| 🛛 🛯 🙆 🗊 👁 Poor 6764                                                                |  |  |
| ▲ 000074L5 🤣 🗊 Average 4886                                                        |  |  |
| ▲ 000151L5* 🮯 🗊 Average 2916                                                       |  |  |
| ● <u>000134L5</u> 🞯 🍲 🗊      Good    2385                                          |  |  |
| ● <u>241844L4</u> 🞯 🍲 🗊      Good 2800 🔽                                           |  |  |
| 🛛 🛯 🙆 🗊 🔹 🖉 🐨                                                                      |  |  |
| lean™ Media                                                                        |  |  |
| Save Report Find by Barcode: Find                                                  |  |  |

**Figure 169** Select the partition for which you want to display the media health report.

- **4.** Select the type of report you want from the **Report** drop-down list.
  - **Note:** Information about MLM-enabled cleaning cartridges only appears in the Exported Media, Cleans Remaining, and Born on Date reports.

| This report                       | Shows                                                                                                    |
|-----------------------------------|----------------------------------------------------------------------------------------------------|
| Media Health                      | • The barcode label information, the overall health (media health), and the load count (the number of times the cartridge was loaded into a drive) for each MLM-enabled cartridges in the selected location.                                                                                                  |
|                                   | <ul> <li>The barcode label information for each non-MLM-enabled cartridge and<br/>whether the cartridge appears to be usable or impaired.</li> </ul>                                                                                                    |
| Remaining<br>Capacity             | The remaining capacity and maximum capacity for each MLM-enabled data cartridge. The capacity reflects the native capacity of the cartridge, not the compressed capacity.                                                                                                    |
|                                   | <ul> <li>Notes:</li> <li>Until a data cartridge is loaded into, threaded, and then unloaded from a drive for the first time, its remaining capacity and maximum capacity report as "0".</li> </ul>                                                                                                    |
|                                   | • The remaining capacity and maximum capacity for a cartridge are displayed as GB or TB.                                                                                                    |
|                                   | <ul> <li>This report is not available for non-MLM-enabled cartridges.</li> </ul>                                                                                                    |
| Load Count                        | The load count for each MLM-enabled data cartridge in the selected location<br>and the born on date (the date on which Spectra Logic enabled the cartridge to<br>support MLM tracking and reporting).                                                                                                    |
|                                   | <b>Note:</b> This report is not available for non-MLM-enabled cartridges.                                                                                                    |
| Write Errors                      | The number of soft errors and the load count for each MLM-enabled data cartridge.<br>Note: This report is not available for non-MLM-enabled cartridges.                                                                                                    |
| Cleans Remaining                  | The number of cleanings remaining and the born on date for each MLM-<br>enabled cleaning cartridges.<br><b>Note:</b> This report is not available for non-MLM-enabled cartridges.                                                                                                    |
| Born on Date                      | The date that the MLM-enabled cartridge (both data and cleaning) was created<br>and certified by Spectra Logic and the load count for each cartridge.<br><b>Note:</b> This report is not available for non-MLM-enabled cartridges.                                                                            |
| Exported Media                    | A list of all the MLM-enabled cartridges (both data and cleaning) that were<br>exported from the library, sorted by the export time (oldest first). The report<br>also shows the user name of the person who exported the media.<br><b>Note:</b> This report is not available for non-MLM-enabled cartridges. |
| Last Write Time<br>Last Read Time | Shows the time and date for the most recent write and read operations for each MLM-enabled data cartridge.<br><b>Note:</b> This report is not available for non-MLM-enabled cartridges.                                                                                                    |

**5.** Click **Go**. The Media Lifecycle Management Report screen refreshes to display the selected report with a list of the barcode labels for all media in the selected location. A media health icon indicates the overall health of each MLM-enabled cartridge as of the last time it was loaded into a drive.

**Note:** Health icons are not used with LTO media that is not MLM-enabled Spectra Certified media.

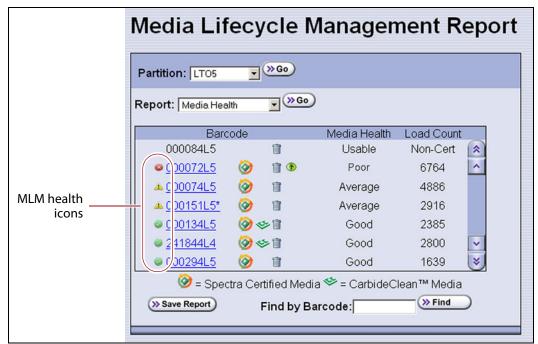

**Figure 170** Use the health icons on the Media Lifecycle Management Report screen to quickly assess media health.

The following table describes the meaning of each media health icon. Select the barcode next to the icon to view detailed information about that specific piece of media.

| lcon     | Health score | Meaning                                                                                                    |
|----------|--------------|----------------------------------------------------------------------------------------------------|
| 0        | 100 - 80     | <ul> <li>The media health is Good.</li> <li>Data cartridge: The media is in good condition and operating properly. The cartridge can be used for writing new data and reading previously written data.</li> <li>Cleaning cartridge: More than 10 cleaning cycles remain on the cartridge.</li> </ul>                                                                                                    |
| <u>_</u> | 79 – 50      | <ul> <li>The media health is Average.</li> <li>Data cartridge: When the Health graph on the Details screen for the cartridge falls below a health score of 80, the media health icon changes from green to yellow (generally due to normal aging). For maximum reliability, only use the cartridge for restores.</li> <li>Cleaning cartridge: The cleaning cartridge is near expiration. From one to ten cleaning cycles remain.</li> </ul> |

| lcon | Health score | Meaning                                                                                                    |
|------|--------------|----------------------------------------------------------------------------------------------------|
| 8    | 49 - 0       | <ul> <li>The media health is Poor.</li> <li>Data cartridge: When the Health graph on the Details screen for the cartridge falls below a health score of 50, the media health icon changes to red. The combination of media errors, tape age, and usage indicates that the media reached the end of its useful life for reliable data backups and restores and should be retired.</li> <li>If you are experiencing an unexpected number of cartridges with poor media health, you may want to investigate further:</li> <li>Review the media health data for each cartridge to see if it has a high error rate. A high error rate can indicate either that the media health is poor and the cartridge should be retired or that the cartridge was written to by a drive that is having trouble.</li> <li>If multiple cartridges with high error rates were written to by the same drive, the drive may be the source of the errors. Clean the drive or, if necessary, replace it.</li> </ul> |
|      |              | <ul> <li>Notes:</li> <li>If the source of the high error rate is a drive, the media health icon for the affected cartridges should return to either green or yellow after approximately three load/read or write/unload cycles in a known good drive.</li> <li>If your cartridge has a high error rate that cannot be attributed to a faulty drive, environmental factors, or the end of the cartridge's normal working life, contact Spectra Logic Technical Support for troubleshooting assistance (see Contacting Spectra Logic on page 7).</li> <li>Cleaning cartridge: The cleaning cartridge is expired. No more cleaning cycles remain. Replace the cleaning cartridge.</li> </ul>                                                                                                    |
| ?    |              | The media health is <b>Unknown.</b> The status of the media cannot be determined.                                                                                                    |

**6.** If you want to view detailed information about a specific cartridge, use one of the following methods to locate the cartridge.

| To find a cartridge<br>using the | Follow these steps                                                                                                    |  |  |  |  |  |
|----------------------------------|----------------------------------------------------------------------------------------------------|--|--|--|--|--|
| Cartridge list                   | Scroll through the list of cartridges on the Media Lifecycle Management Report screen to locate the desired cartridge.                                                                                                    |  |  |  |  |  |
| Barcode label<br>information     | <ol> <li>Enter the barcode label information for the cartridge you want to locate in the Find by Barcode field.</li> <li>Click Find. The list of cartridges refreshes to show the requested cartridge highlighted at the top of the list.</li> <li>Important: Only the slots below the top one displayed in the list are searched. Scroll to the top of the source list before clicking Find. The search starts at the second visible slot.</li> </ol> |  |  |  |  |  |

- **7.** Click the barcode in the Media Lifecycle Management Report screen to view detailed information about the cartridge. The Details screen for the selected cartridge displays.
  - **Notes:** Media health is based on the MLM-tracked history of the cartridge. The health indicated by the Health graph on the Details screen may fluctuate until the cartridge is loaded six times.
    - When using CarbideClean media, the Details screen includes additional information related to the CarbideClean process. This information is not present for MLM media that was not put through the CarbideClean process.

| Media Lifecycle Management                                                                                                    | <u>*</u>             |
|----------------------------------------------------------------------------------------------------|----------------------|
| (                                                                                                    |                      |
| Details for 000032L5<br>Used Capacity: 5% :<br>Health: 89%:<br>(0 = Unknown; 1 - 49 = Poor; 50 - 79 = Avg; 80 - 100 = Good)<br>Media Health Specifics<br>Load Count: 2224<br>Soft Write Errors: 0                                                        | Health graph         |
| Soft Read Errors: 0<br>All dates of the form yyyy/mm/dd hh:mm:ss<br>Media Serial Number: 00006303<br>Type: Data Cartridge<br>Load count: 50<br>Born on date: 2009/04/08<br>Cartridge Generation Type: LTO5<br>Cartridge Manufacturer: Maxell             |                      |
| C3 Data:<br>Number of Cleans: 2<br>First Cleaned on: 09/10/11 by drive SN: 1012301234<br>Humidity at First Clean: 15%<br>Temperature at First Clean: 20.3 °C<br>Most Recently Cleaned on: 09/15/11 by drive SN: 1013401234<br>Shumidal Write Destant: We | CarbideClean<br>data |

Figure 171 The detailed MLM report for the selected media.

**8.** Click **Previous** to return to the main Media Lifecycle Management Report screen (Figure 170 on page 300).

#### Save an MLM Report

You can choose to save a copy of the MLM report, which is a commaseparated text file (\*.rpt), to a USB device, mail the saved report to previously configured email recipient, or both. If desired, you can zip the file before saving it.

- **Note:** You can also download the MLM database as a commaseparated-value (CSV) file (see Download the MLM Database for Analysis and Archival on page 311).
- **1.** Generate the desired report as described in Generate MLM Reports on page 298.

- **2.** If you want to save the MLM report to a USB device, connect the device to the LCM's USB port and allow time for the device to mount before continuing.
  - **Note:** The option to save the report to a USB device is only available if you connect a USB device to the LCM's USB port before you click **Save Report** on the Media Lifecycle Management Report screen.
- **3.** Click **Save Report** to display the Save Media Lifecycle Management Report screen.

| Save Media Lifecycle Management          |                                     |  |  |  |  |  |
|------------------------------------------|-------------------------------------|--|--|--|--|--|
| Report                                   |                                     |  |  |  |  |  |
|                                          | ((Previous) ()) Save                |  |  |  |  |  |
| Which Data to Report                     |                                     |  |  |  |  |  |
| C Report All Media Life                  | cycle Data                          |  |  |  |  |  |
| <ul> <li>Report Selected Data</li> </ul> | : Barcode, Media Health, Load Count |  |  |  |  |  |
| Where to Send Report:                    | : ₩ Zip Report                      |  |  |  |  |  |
| • Mail Report to:                        | autosupport@spectralogic.com 💌      |  |  |  |  |  |
| Save to USB                              |                                     |  |  |  |  |  |

**Figure 172** Select the desired options on the Save Media Lifecycle Management Report screen.

- **4.** Select the data to include in the saved report and how you want the report saved.
  - **Note:** If you want to email the report, the intended recipient must be a previously configured mail user (see Configure Mail Users on page 115).

| This option Saves                  |                                                                                                    |  |  |  |
|------------------------------------|----------------------------------------------------------------------------------------------------|--|--|--|
| Report All Media<br>Lifecycle Data | A report containing all of the available detailed MLM data for MLM-enabled media in the selected location (a specific partition or the total library).<br><b>Note:</b> Depending on the number of cartridges in the selected location, this report can be quite large.                                                   |  |  |  |
| Report Selected<br>Data            | Only the fields displayed in the report that you selected on the Media Lifecycle<br>Management Report screen (Figure 170 on page 300).<br><b>Note:</b> The headings in the saved report reflect the fields displayed in the<br>report you selected in the Media Lifecycle Management Report screen.                      |  |  |  |
| Zip Report                         | The report as a zip file. Zipping the report is especially useful when emailing the Report All Media Lifecycle Data report.<br><b>Note:</b> If you unzip the report using the standard format used by most file-zipping applications, the application creates the following directory structure: *\hard disk\lc\reports. |  |  |  |

| This option    | Saves                                                                                                    |  |  |  |  |
|----------------|----------------------------------------------------------------------------------------------------|--|--|--|--|
| Mail Report to | The report and attaches it to an email sent to a previously configured mail user.<br>Use the drop-down list to select the recipient for the report file.                                                                             |  |  |  |  |
|                | <b>Note:</b> Do not use the default <i>autosupport@spectralogic.com</i> email user. Spectra Logic does not save emailed MLM report files unless they are specifically requested for troubleshooting.                                 |  |  |  |  |
| Save to USB    | Save the report to the USB device.<br><b>Note:</b> The USB option is only available if you connected a USB device to the<br>LCM's USB port before you clicked <b>Save Report</b> on the Media Lifecycle<br>Management Report screen. |  |  |  |  |

**5.** Click **Save** to send the report to the selected destination. Click **Previous** to return to the Media Lifecycle Management Report screen without sending the report.

#### **Override a Poor Cartridge Health Report**

Under certain circumstances you may need to override the health of an MLM-enabled cartridge that is reported as poor (a red health icon appears next to the cartridge barcode). When the cartridge health is poor, a green arrow button, that can be used to override the reported health, displays.

During the override process, the library progressively eliminates any recent hard errors from the tape health calculation. If the health is still red, all hard errors are eliminated from the tape health calculation. The library continues to use this adjusted tape health until the cartridge health returns to either Good or Average as part of the normal health monitoring.

# Do not reset the cartridge health unless you believe that the reported poor health is due to drive problems and not the cartridge or you are specifically directed to do so by Spectra Logic Technical Support.

Use the following steps to reset the health of a single cartridge.

- 1. Display the Media Lifecycle Reports screen as described in Generate MLM Reports on page 298.
- **2.** Locate the barcode of the cartridge for which you need to reset the health (see Step 7 on page 302).

**3.** Click the green arrow button for the cartridge. The library adjusts parameters used to calculate the tape health until the reported health is Average.

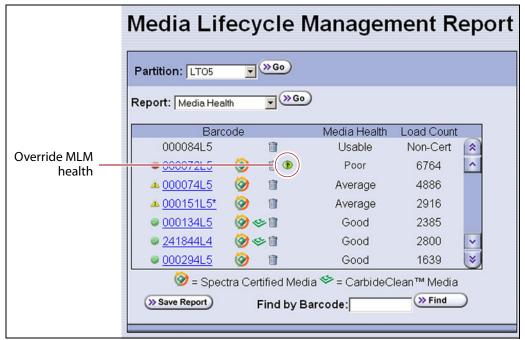

**Figure 173** Click the green override button to reset the reported health for an MLM-enabled LTO cartridge.

**4.** Attempt to resolve the issues that were causing the media health to be reported as poor.

# MANAGING THE MLM DATABASE

The MLM database contains the usage history, health, and the verification data for all of the MLM-enabled cartridges in your library. It also contains the Drive Lifecycle Management data for all of the drives in your library (see Monitoring Drive Health Using DLM on page 313).

Deciding when and how often you back up the MLM database depends on many factors, including how often tapes are loaded into a drive.

- If all of the tapes are loaded into drives frequently, the MLM database can be rebuilt relatively quickly. The database can be backed up less frequently.
- If many of the tapes remain in the library without being loaded into a drive for a long period of time, or if tapes are exported and stay outside of the library for a long period of time, rebuilding the MLM database can take a long time. Back up the MLM database more frequently.

#### **Back Up the MLM and DLM Databases**

Based on your environment, determine how frequently backups are needed, then use the following steps to create a backup. You can choose to save the backup to a USB device or send it as an email attachment to a previously configured mail recipient.

**1.** Use your storage management software to stop all backup or restore operations on the library.

**Important** Backing up the MLM and DLM databases requires the library to be idle.

- **2.** Log into the library as a user with superuser or administrator privileges.
- **3.** If you want to backup the MLM database to a USB device, connect the device to the LCM's USB port and allow time for the device to mount before continuing.
- **4.** From the toolbar menu, select **Maintenance** .... **Tools**. The Maintenance Tools screen displays.
- 5. Select Utilities. The Utilities screen displays.
- **6.** Click **Show Advanced**. The Advanced Utilities Confirmation screen displays.
- **7.** Click **Next**. The Utilities screen refreshes to show a list of the advanced utilities.
- **8.** Scroll down and select **Save MLM Database**. The screen refreshes to show the details for the utility.

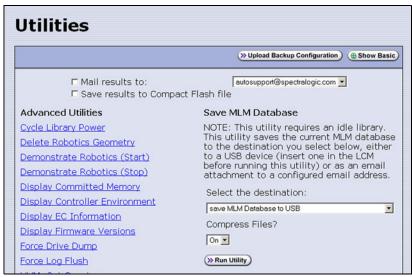

Figure 174 Select the Save MLM Database utility.

- **9.** Use the **Select the Destination** drop-down list to select the destination for the saved file.
  - **Notes:** To send the file to someone who is not already listed as a library mail user, you must first configure that person as an email recipient as described in Configure Mail Users on page 115.
    - The check box options at the top of the screen only relate to the system messages indicating that the utility completed successfully (or failed). They do not relate to the MLM database file itself.

| Select this option          | То                                                                                                    |  |  |  |  |
|-----------------------------|----------------------------------------------------------------------------------------------------|--|--|--|--|
| Save MLM<br>Database to USB | Backup the MLM database to a USB device.                                                                                                    |  |  |  |  |
| Mail MLM Database<br>to     | Send the MLM database file as an email attachment to the specified mail recipient.                                                                                                    |  |  |  |  |
|                             | <b>Note:</b> Do not use the default <i>autosupport@spectralogic.com</i> email recipient. Spectra Logic does not save emailed files unless they are specifically requested for troubleshooting. |  |  |  |  |

# **10.** If you want to compress the file to make it smaller, select **On** in the **Compress Files?** drop-down list.

#### 11. Click Run Utility.

After a brief delay, the Utility Results screen displays, showing that the database file was either saved or sent.

#### Verify the Database Backup File

After backing up the MLM database, use one of the procedures in the following table to confirm that the backup file was generated.

| If the backup was        | Follow these steps                                                                                                    |  |  |  |  |  |
|--------------------------|----------------------------------------------------------------------------------------------------|--|--|--|--|--|
| Saved to a USB<br>Device | <b>1.</b> Plug the USB device into a PC. The PC does not need to be connected to the library.                                                                                                    |  |  |  |  |  |
|                          | <b>2.</b> Examine the list of files on the USB device and locate the SavedMLMDB folder.                                                                                                    |  |  |  |  |  |
|                          | <b>3.</b> Open the folder to verify that it contains the following file, where < <i>date-time&gt;</i> is the time stamp for when the backup was created:                                                            |  |  |  |  |  |
|                          | Spectra PC-cminfo_ <date-time>.dat<br/>-OR-</date-time>                                                                                                    |  |  |  |  |  |
|                          | <ul> <li>Spectra LS—xmlinfo<date-time>.db</date-time></li> <li>-OR—</li> </ul>                                                                                                    |  |  |  |  |  |
|                          | <ul> <li>Zipped file — cminfo_<date-time>.zdt<br/>(The zip filename is the same for both the Spectra PC and the Spectra LS.)</date-time></li> </ul>                                                                 |  |  |  |  |  |
|                          | <b>4.</b> Verify that the file is more than 0 bytes in size.                                                                                                    |  |  |  |  |  |
|                          | <b>5.</b> If a file with the correct filename format is present and is more than 0 bytes in size, the database backup was successful and the file is usable. Store the USB device in a safe location.               |  |  |  |  |  |
|                          | <b>6.</b> If the MLM database file is not present or if it is 0 bytes in size, repeat the backup process (Back Up the MLM and DLM Databases on page 306) using a different USB device.                              |  |  |  |  |  |
| Sent as an Email         | <b>1.</b> Open the email attachment and verify that:                                                                                                    |  |  |  |  |  |
| Attachment               | <ul> <li>The attachment contains a zip file called</li> </ul>                                                                                                    |  |  |  |  |  |
|                          | cminfo_< <i>date-time</i> >.zdt                                                                                                    |  |  |  |  |  |
|                          | —AND—                                                                                                    |  |  |  |  |  |
|                          | <ul> <li>The file is more than 0 bytes in size.</li> </ul>                                                                                                    |  |  |  |  |  |
|                          | <b>2.</b> If the zip file is present and is more than 0 bytes in size, the backup was successful and is usable. Save the email attachment to a safe location from which you can copy it to a USB device, if needed. |  |  |  |  |  |
|                          | <b>3.</b> If the zip file is not present or if it is 0 bytes in size, repeat the backup process (Back Up the MLM and DLM Databases on page 306) to generate the email again.                                        |  |  |  |  |  |

#### **Delete MLM Records From the Database**

When the maximum number of records for the MLM database is reached, the record for the least recently exported cartridge, as determined by the Export Date tracked by MLM, is automatically deleted. The library does not notify you when it reaches the maximum number of records.

When a tape is retired or permanently exported from the library, you can manually delete its record from the MLM database. Records can be deleted individually or as a group.

308

#### **Delete an Individual Record**

If you only need to delete one or two cartridges from the MLM database, you can use the Media Lifecycle Report screen to delete individual records.

- **1.** Log into the library as a user with superuser or administrator privileges.
- **2.** Display the Media Lifecycle Reports screen as described in Generate MLM Reports on page 298.
- **3.** Locate the barcode of the cartridge you want to remove from the MLM database (see Step 7 on page 302).

**Note:** An asterisk (\*) next to the barcode indicates that the cartridge was exported from the library.

|                                              | Media Lif          | ecycle N            | lanagen        | nent Repo   | ort |
|----------------------------------------------|--------------------|---------------------|----------------|-------------|-----|
|                                              | Partition: LT05    | ▼ (≫Go              |                |             |     |
|                                              | Report: Media Hea  | th • © © O          |                |             |     |
|                                              | Barc               | ode                 | Media Health   | Load Count  |     |
| Click the trash can icon                     | 000084L5           | 1                   | Usable         | Non-Cert  🔿 |     |
| to delete the selected<br>cartridge from the | € <u>000072L5</u>  | <del></del> ( 🗊 )>  | Poor           | 6764 🔼      |     |
| MLM database.                                | ▲ <u>000074L5</u>  | 🥝                   | Average        | 4886        |     |
|                                              | ▲ <u>000151L5*</u> | ۵ 🔞                 | Average        | 2916        |     |
|                                              | @ <u>000134L5</u>  | 🎯 🄝 🗊               | Good           | 2385        |     |
|                                              | @ <u>241844L4</u>  | 🎯 🄝 🗊               | Good           | 2800 🔽      |     |
|                                              | © 000294L5         | ۵ 🔞                 | Good           | 1639 😻      |     |
|                                              | 🎯 = Spec           | tra Certified Media | a 🅗 = CarbideC | lean™ Media |     |
|                                              | >> Save Report     | Find by Ba          | rcode:         | >> Find     |     |
|                                              |                    |                     |                |             |     |

**4.** Click the trash can icon next to the barcode to delete the record.

Figure 175 Use the trash can icon to delete individual records from the MLM database.

**5.** Respond to the confirmation message to delete the record.

#### **Delete Multiple Records**

- **1.** Log into the library as a user with superuser or administrator privileges.
- **2.** From the toolbar menu, select **Maintenance** …**? MLM.** The Media Lifecycle Management Tools screen displays.

| Media Lifecycle Management Tools       |                                                                                   |  |  |  |  |
|----------------------------------------|-----------------------------------------------------------------------------------|--|--|--|--|
| (>> Discover Media                     | Scan unknown tapes for MLM information.                                           |  |  |  |  |
| (>> Manual PostScan                    | Manual PostScan                                                                   |  |  |  |  |
| >>>>>>>>>>>>>>>>>>>>>>>>>>>>>>>>>>>>>> | Delete exported media MLM records<br>Report all MLM data in comma separated value |  |  |  |  |
| >>> DLM Report                         | (CSV) form<br>Report all DLM data in XML form                                     |  |  |  |  |

**Figure 176** Click **Delete Records** on the MLM Tools screen to begin removing records from the MLM database.

**3.** Click **Delete Records**. The Delete MLM Records screen displays.

| D | Delete MLM Records |            |               |             |                 |  |  |  |  |  |
|---|--------------------|------------|---------------|-------------|-----------------|--|--|--|--|--|
|   |                    |            |               | ( Previous  | Delete Selected |  |  |  |  |  |
|   | Та                 | pe Barcode | Tape Serial # | Tape Health |                 |  |  |  |  |  |
|   | ۲                  | 041487L4   | Unknown       | Good        |                 |  |  |  |  |  |
|   | ۲                  | 000060L4   | Unknown       | Good        |                 |  |  |  |  |  |
|   | ۵                  | *002225L4  | 1160679041    | Poor        |                 |  |  |  |  |  |
|   | 4                  | 004829L3   | E52GG9R006    | Average     |                 |  |  |  |  |  |
|   | 4                  | 000626L3   | E4X3C3L285    | Average     |                 |  |  |  |  |  |
|   | 4                  | 001148L3   | 8071021134    | Average     |                 |  |  |  |  |  |
|   | 4                  | 028403L3   | E66WABb141    | Average     |                 |  |  |  |  |  |
|   | 4                  | 001184L3   | 4080213260    | Average     |                 |  |  |  |  |  |
|   | ۲                  | 000920L4   | H73ABWN353    | Good        |                 |  |  |  |  |  |
|   | 0                  | CLN0023L4  | 1031005692    | Good        |                 |  |  |  |  |  |

**Figure 177** Select the cartridges to remove from the MLM database on the Delete MLM Records screen.

- 4. Select the cartridge records you want to delete from the MLM database.
  - **Note:** An asterisk (\*) indicates that the cartridge was exported from the library.
- **5.** Click **Delete Selected** to remove the selected records from the MLM database.

#### Download the MLM Database for Analysis and Archival

If desired, you can download the MLM database as a comma-separatedvalue (CSV) file for analysis and archival. You can then open the file in any software application that supports this type of file (for example, spreadsheet software) and view the information it contains.

**Important** The MLM information contained in the CSV file cannot be used to restore the MLM database. Always maintain a current backup of the MLM database as described in Back Up the MLM and DLM Databases on page 306.

- **Note:** The **MLM Report** button is only available when you access the library using the BlueScale web interface (RLC). It is not available from the operator panel.
- **1.** Log into the library as a user with superuser or administrator privileges.
- **2.** From the toolbar menu, select **Maintenance** … **MLM.** The Media Lifecycle Management Tools screen displays.

| Media Lifecycle Management Tools    |                                                         |  |  |  |  |  |
|-------------------------------------|---------------------------------------------------------|--|--|--|--|--|
| >> Discover Media                   | Scan unknown tapes for MLM information.                 |  |  |  |  |  |
| Manual PostScan      Delete Records | Manual PostScan<br>Delete exported media MLM records    |  |  |  |  |  |
| MLM Report                          | Report all MLM data in comma separated value (CSV) form |  |  |  |  |  |
| (>> DLM Report                      | Report all DLM data in XML form                         |  |  |  |  |  |

Figure 178 Click MLM Report on the MLM Tools screen.

- **3.** Click **MLM Report** and use your browsers Open File dialog box to open or save the file.
- **4.** To view the information stored in the MLM database, open the CSV file using a software program that supports this file type.

| 0    |          | 二学》             | **1000        | )∓ M           | MDB.csv [Read-0 | Only] - N            | Aicrosoft Excel |                                                     |                                          | - = >                                                          |
|------|----------|-----------------|---------------|----------------|-----------------|----------------------|-----------------|-----------------------------------------------------|------------------------------------------|----------------------------------------------------------------|
| 9    | Home     | Insert P        | age Layout    | Formulas Data  | Review          | View                 | Developer       | Add-Ins Acrob                                       | et.                                      | 🥹 – 🖛 🗙                                                        |
| Pat  | Calit    |                 | н - А́л       |                |                 | General<br>5 · · · · | No • EFor       | ditional Formatting ~<br>nat as Table ~<br>Styles ~ | Stallnsert -<br>Stallnsert -<br>Delete - | ∑ · AT A<br>→ ZT A<br>→ Sort & Find &<br>Q * Filter * Select * |
| Clip | bo 🕞     | Font            |               | Aligonia       | ent 🤉           | Numbe                | er 🗇            | Styles                                              | Cells                                    | Editing                                                        |
|      | A11      | - (             | °×√∫e         | 028403L3       |                 |                      |                 |                                                     |                                          | 3                                                              |
|      | A        | В               | С             | D              | E               |                      | F               | G                                                   | Н                                        | 1                                                              |
| 1    | Barcode  | Media<br>Health | Load<br>Count | Media Type     | Write Protec    | cted                 | Born On Date    | Encryption                                          | Cleans<br>Remaining                      | First Write Time                                               |
| 2    | 041487L4 | Usable          | Non-Cert      | Data Cartridge | Non-Cert        | 1                    | Non-Cert        | Non-Cert                                            | Non-Cert                                 | Non-Cert                                                       |
| 3    | 000060L4 | Usable          | Non-Cert      | Data Cartridge | Non-Cert        | 1                    | Non-Cert        | Non-Cert                                            | Non-Cert                                 | Non-Cert                                                       |
| 4    | 002225L4 | Poor            | 1886          | Data Cartridge | No              |                      | 11/12/2008      | None                                                | 1                                        | 0 12/9/2008 16                                                 |
| 5    | 004829L3 | Average         | 5204          | Data Cartridge | No              |                      | 3/2/2009        | None                                                |                                          | 0 12/31/1969 16                                                |
| 6    | 000626L3 | Average         | 2785          | Data Cartridge | No              |                      | 3/25/2009       | None                                                |                                          | 0 12/31/1969 16                                                |
| 7    | 001148L3 | Average         | 2419          | Data Cartridge | No              |                      | 7/1/2009        | None                                                |                                          | 0 12/31/1969 16                                                |
| 8    | 028403L3 | Average         | 3005          | Data Cartridge | No              |                      | 7/1/2009        | LTO4 Native;<br>Moniker = bg                        |                                          | 0 12/31/1969 16                                                |
| 9    | 001184L3 | Average         | 1131          | Data Cartridge | No              |                      | 4/2/2009        | None                                                |                                          | 0 12/31/1969 16                                                |
| 10   | 001148L3 | Good            | 188           | Data Cartridge | No              |                      | 3/25/2009       | None                                                |                                          | 0 12/31/1969 16                                                |
| 11   | 028403L3 | Good            | 20            | Data Cartridge | Yes             |                      | 4/15/2009       | None                                                | 1                                        | 0 12/31/1969 16                                                |

**Figure 179** An example of the downloaded MLM database file (opened in Microsoft Excel).

# CHAPTER 10

# **Using Drive Lifecycle Management**

This chapter describes how to use BlueScale Drive Lifecycle Management to proactively monitor the health of the drives in your library.

| Торіс                                             |           |
|---------------------------------------------------|-----------|
| BlueScale Drive Lifecycle Management              | this page |
| Monitoring Drive Health Using DLM page            |           |
| Using the Drive Health Icons                      | page 315  |
| Viewing and Saving a Detailed Drive Health Report | page 317  |
| Downloading the DLM Database                      | page 320  |

# **BLUESCALE DRIVE LIFECYCLE MANAGEMENT**

**Overview** BlueScale Drive Lifecycle Management works in conjunction with MLM to help you identify drives that experience a high number of errors or other problems during operation.

### Important

The BlueScale Drive Lifecycle Management feature is supported for libraries with TS11*xx* technology and LTO drives.

Each time a cartridge is unloaded from a drive, the library collects the media health data from the drive. This data includes read/write errors, tape alerts, and flags generated during the time the most recent cartridge was loaded in the drive. It also includes the current value for the drive's single character display (SCD) and any errors detected at the time the cartridge is unloaded. All of this data, plus the MLM data for the 50 most recently loaded cartridges, is stored in the DLM database. This data is used to generate an overall drive health status for the library, as well as health reports for each individual drive.

**Enabling DLM** BlueScale Drive Lifecycle Management (DLM) is automatically enabled when Media Lifecycle Management (MLM) is enabled and cannot be used without MLM. See Chapter 9 – Configuring and Using Media Lifecycle Management, beginning on page 265 for detailed information about enabling and using MLM. **Drive Health Reports** A health icon next to each drive indicates the overall health of the drive. Detailed reports provide information about the cartridges that were loaded into the drive and any errors reported. The DLM database containing the health information for every drive in the library is backed up whenever the MLM database is backed up. The reports can also be saved and exported as XML files.

**Drive Testing** If a drive is experiencing problems, the DLM drive test wizard lets you test the basic functionality of the drive. This test, when used in conjunction with other DLM data and MLM data, can help you determine whether a drive or the media is the source of the errors you are investigating.

**User Privilege Requirements** Only a user with superuser or administrator privileges can access and use the DLM features.

# **MONITORING DRIVE HEALTH USING DLM**

When DLM is enabled, the Drives icon in the Configuration toolbar changes to the DLM icon. Selecting DLM from the toolbar displays the Drives screen, which uses health icons to provide at-a-glance information about the health of each drive in the library. From the Drives screen you can access detailed drive health reports for each drive in the library, as well as drive management tools.

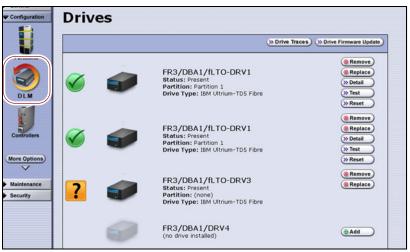

**Figure 180** Enabling DLM changes the Drive icon in the Configuration toolbar.

| This button                     | Lets you                                                                                                    |
|---------------------------------|----------------------------------------------------------------------------------------------------|
| Drive Traces                    | <ul><li>Collect drive traces for LTO-5 and later generation drives (see Use the Drive Traces Button on page 407).</li><li>Note: The Drive Traces button is not supported for TS11<i>xx</i> technology drives.</li></ul>                                                                                                    |
| Drive Performance<br>Monitoring | Display the drive performance statistics screen (see View Drive Performance<br>Statistics on page 163).<br><b>Note:</b> The <b>Drive Performance Monitoring</b> button only displayed if Drive<br>Performance Monitoring is enabled (see Enable Drive Performance Monitoring<br>on page 107).                                                                                                    |
| Drive Firmware<br>Update        | Use one or more firmware update (code load) tapes stored in the partition's entry/exit pool to update the firmware for selected drives (see Updating Drive Firmware on page 473).<br>Note: This button is replaced by <b>Staged Drive Firmware Update</b> if a drive firmware update is staged to one or more drives.                                                                                      |
| Staged Drive<br>Firmware Update | <ul> <li>Apply an update that is already staged to the drive (see Apply the Update on page 487) using one of the following methods:</li> <li>Autostaging (see Modify Auto Download Options on page 140)</li> <li>Manual staging (see Update Using Drive Update through Package Update on page 480).</li> <li>Note: This button only displays if a drive update is staged to the drives.</li> </ul>         |
| Remove<br>Replace<br>Add        | <ul> <li>Remove or replace a drive that is already in the library. If a DBA has an empty drive bay, the Add button powers on a newly installed drive and initializes it in the library (see Adding or Replacing a Drive on page 497).</li> <li>Notes:</li> <li>These buttons only display on the front panel.</li> <li>The Add button only displays if a DBA location does not contain a drive.</li> </ul> |
| Clean                           | Clean the drive using a cleaning tape in an associated cleaning partition. See<br>Manually Cleaning a Drive on page 470.<br><b>Note:</b> The <b>Clean</b> button only displays if the partition to which the drive is<br>assigned has an associated cleaning partition.                                                                                                    |
| Detail                          | View detailed information about the selected drive (see Viewing and Saving a Detailed Drive Health Report on page 317).                                                                                                    |
| Test                            | Use the DLM Drive Test wizard to test a drive (see Using DLM to Test a Drive on page 432).<br><b>Note:</b> The <b>Test</b> button is not available for TS11 <i>xx</i> technology drives.                                                                                                    |
| Reset                           | Reset the drive, which power cycles the drive, runs the internal drive diagnostics, and reinitializes it in the library (see Resetting a Drive on page 401).                                                                                                    |

Each button on the Drives screen lets you perform additional operations.

#### **Using the Drive Health Icons**

The drive health icons provide at-a-glance health status for the drives in the library. The icons appear on the following screens, as well as in the drive health reports (see Viewing and Saving a Detailed Drive Health Report on page 317).

| The health icon on this screen                                                                                                    | Indicates                                                                                                    |
|----------------------------------------------------------------------------------------------------|----------------------------------------------------------------------------------------------------|
| General Status                                                                                                    | The overall drive health for<br>the selected partition.<br><b>Note:</b> The drive health icon<br>on the General Status screen<br>reflects the lowest health<br>score for the drives in the<br>partition being viewed. |
| Drives           Drives           Drive Traces           >> Drive Traces           >> Drive Traces           >> Drive Traces           >> DBA1/fLTO-DRV1           Status: Present           Partition: Partition 1           Drive Type: IBM Ultrium-TD5 Fibre           >> Test           >> Reset                                                                                              | The overall health of each<br>individual drive in the<br>library.                                                                                                    |
| Drive Details<br>Drive DBA1/fLTO-DRV1 Details<br>Drive Health:<br>Drive Health:<br>Drive Twis: 21 61 00 90 A5 00 00 AA<br>Spectra Drive SN: 10610000A<br>Mfg Drive SN: 68018171<br>Drive FW: 2063<br>DCM FW: 1.5.0<br>POST Status: Complete<br>Cleaning Status: Drive Clean<br>LED Status: Off<br>Display Character (SCD): 0<br>No Error<br>Cartridge Status: Compression Enabled, No tape motion | The health of the selected drive.                                                                                                    |

The drive health icon state is based on data collected for the drive when the last cartridge was loaded in the drive. This data consists of the code presented on the drive's SCD or MCD, as well as tape alerts, and errors detected at the time the tape is unloaded. See Interpreting the SCD and MCD Codes on page 416 for detailed information about the SCD and MCD codes. The following table describes the drive health status icons.

Note: Not all SCD and MCD codes have an associated DLM icon.

| lcon     | Meaning                                                                                                    |
|----------|----------------------------------------------------------------------------------------------------|
|          | The drive health is <b>Good</b> .<br>The drive is operating normally.                                                                                                    |
| <u>_</u> | The drive requires <b>Attention</b> .<br>Use the SCD or MCD code information on the Drive Details screen to<br>determine the type of action required. See Interpreting the SCD and<br>MCD Codes on page 416 to determine what action is needed to address<br>the condition.                                                      |
| 8        | The drive health is <b>Poor</b> .<br>The drive experienced an unrecoverable error or problem. Use the SCD<br>or MCD code information on the Drive Details screen to determine the<br>type of action required. See Interpreting the SCD and MCD Codes on<br>page 416 to determine what action is needed to address the condition. |
| ?        | The drive health is <b>Unknown.</b> The status of the drive cannot be determined.                                                                                                    |

#### **Viewing and Saving a Detailed Drive Health Report**

- **1.** Log into the library as a user with superuser or administrator privileges.
- **2.** From the toolbar menu, select **Configuration** …**: DLM** to display the Drives screen.

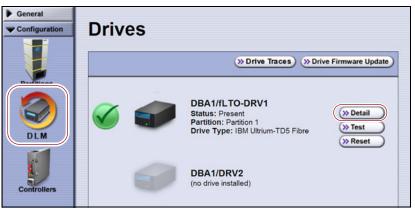

**Figure 181** Select **Detail** to view detailed information about a drive.

**3.** Click **Detail** next to the drive for which you want to view more information. The Drive Details screen displays.

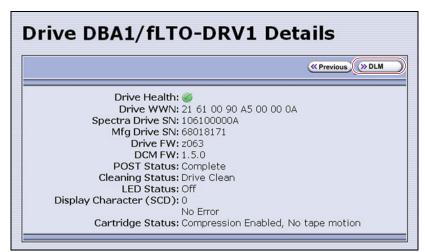

**Figure 182** The Drive Details screen shows detailed information about the selected drive.

- **4.** Click **DLM** on the Drive Details screen to view a detailed Drive Lifecycle Management report.
  - **Note:** The **DLM** button on the Drive Details is not present if MLM and DLM are not enabled (see Enable and Configure MLM PreScan and PostScan on page 197).

The Drive Lifecycle Management Report screen is divided into four panes, which are described in the following table.

| This pane                | nows                                                                                                    |  |  |
|--------------------------|----------------------------------------------------------------------------------------------------|--|--|
| Drive health<br>overview | The drive identifier and any status information. The drive health icon indicates the drive's overall health at the time the screen was displayed.                                                                                                    |  |  |
|                          | Drive Lifecycle Management                                                                                                    |  |  |
|                          | (>> Reset Health)                                                                                                    |  |  |
|                          | Details for: FR2/DBA1/fLTO-DRV1<br>Drive Health:                                                                                                    |  |  |
|                          | <b>gure 183</b> Check the drive health icon for the overall ealth of the drive.                                                                                                    |  |  |
|                          | The barcode label information and health information for the last 10 cartridges loaded into the drive. The health icon indicates the cartridge health at the time the cartridge was unloaded from the drive (Tape Health at Unmount) and the current health status stored in the MLM database (Current Tape Health). Refer to the table on page 300 of Chapter 9 – Configuring and Using Media Lifecycle Management, beginning on page 265 for descriptions of the icons related to media health. Note: Depending on the drive's history, this pane may not have any entries. |  |  |
|                          | Summary of tapes loaded in this drive                                                                                                    |  |  |
|                          | Barcode Unmount Time Tape Health at Unmount Current Tape Health Health                                                                                                    |  |  |
|                          | 000060L4 06/03/2011<br>00:16:22 Ø                                                                                                    |  |  |
|                          | 000060L4 05/21/2011 02:51:09 8                                                                                                    |  |  |
|                          | 012020L3 05/21/2011 02:45:21 Ø                                                                                                    |  |  |
|                          | 043144L3 05/21/2011 A                                                                                                    |  |  |
|                          | 043144L3 04/18/2011 Usable Usable                                                                                                    |  |  |
|                          | <b>gure 184</b> The Summary of tapes pane shows the artridge barcode label and health information.                                                                                                    |  |  |

318

| This pane        | Shows                                                                                                    |  |
|------------------|----------------------------------------------------------------------------------------------------|--|
| History of tapes | Detailed information about the last 50 cartridges loaded into the drive as well as<br>any Tape Alerts and SCD or MCD codes posted by the drive while the tape was<br>loaded in the drive.                                                                                                    |  |
|                  | Time:       06/03/2011 00:16:22         Barcode:       000060L4         Mfg SN:       H731H4M009         Tape Health:       Image: Comparison of the second second se |  |
|                  | <b>Figure 185</b> The History of tapes pane shows detailed information about each of the individual tapes. <b>Notes:</b>                                                                                                    |  |
|                  | <ul> <li>Depending on the usage history for the drive, this pane may not have entries.</li> <li>For data in formation about Tons About here are to the normal formation.</li> </ul>                                                                                                    |  |
|                  | <ul> <li>For detailed information about Tape Alerts, log on to the portal (see<br/>Accessing the Technical Support Portal on page 499), open the Knowledge<br/>Base, and search for KBA-01769, <i>What do the tape alert flags in the DLM pages</i><br/><i>mean</i>?. Refer to the tape drive documentation for additional information (see<br/>LTO Ultrium Tape Drives and TS11xx Technology Drives on page 20).</li> </ul>                                                                                                    |  |

- **5.** To save the information on the Drive Lifecycle Management screen, use the Save MLM Database utility as described in Back Up the MLM and DLM Databases on page 306.
- **6.** If you correct a condition that changed the drive's health to yellow or red, click **Reset Health** to reset the drive health to Good (Green). Click **Continue** to complete the reset health process.
  - **Notes:** If the condition was not truly corrected, the next tape load sets the drive health back to the previous indication.
    - Resetting the drive health deletes the drive's Summary of Tapes and History of Tapes data.

# **DOWNLOADING THE DLM DATABASE**

If desired, you can open and save the DLM database as an XML file. This file contains the same information that appears on the Drive Lifecycle Management screen (see Step 4 on page 318).

Important The DLM database information in the XML file cannot be used to restore the DLM database. The information required to restore the DLM database is backed up with the MLM database. See Back Up the MLM and DLM Databases on page 306 for information about backing up the MLM database.

**Note:** The **DLM Report** button is only available when you access the library using the BlueScale web interface (RLC). It is not available from the operator panel.

Use the following steps to save the DLM database:

- **1.** Log into the BlueScale web interface (RLC) as a user with superuser or administrator privileges.
- **2.** From the toolbar menu, select **Maintenance** …**> MLM.** The Media Lifecycle Management Tools screen displays.

| Media Lifecycle Management Tools       |                                                         |  |
|----------------------------------------|---------------------------------------------------------|--|
| (>> Discover Media                     | Scan unknown tapes for MLM information.                 |  |
| Manual PostScan     Delete Records     | Manual PostScan<br>Delete exported media MLM records    |  |
| >> MLM Report                          | Report all MLM data in comma separated value (CSV) form |  |
| >>>>>>>>>>>>>>>>>>>>>>>>>>>>>>>>>>>>>> | Report all DLM data in XML form                         |  |

**Figure 186** Click **DLM Report** on the Media Lifecycle Management Tools screen to export the DLM database as an XML file.

- **3.** Click **DLM Report**. The XML file opens in the application associated with that file type on the computer accessing the library's BlueScale web interface.
  - **Note:** Typically, the application associated with XML files is a web browser. Depending on the browser, the file may open in a new browser window.

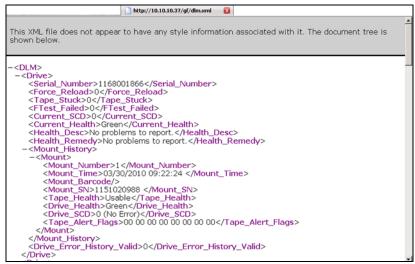

**Figure 187** The DLM database XML file opened in a web browser.

- **4.** Use the **File** … **Save** option in the application that opened the XML file to save it to a known location on your computer.
- **5.** You can open the saved XML file using Microsoft Excel 2007 or later, or use another program that supports the XML file format.

# **CHAPTER 11**

# **Configuring and Using AutoSupport**

This chapter describes how to configure and use AutoSupport with your library. All AutoSupport functionality is included with your library purchase.

| Торіс                           |          |
|---------------------------------|----------|
| AutoSupport Overview            | page 323 |
| Configuring AutoSupport         | page 325 |
| Configure Mail Recipients       | page 325 |
| Configure AutoSupport Profiles  | page 326 |
| Configure Alarms                | page 330 |
| Configure Log Set Forwarding    | page 331 |
| Using AutoSupport               | page 332 |
| Create New Support Tickets      | page 332 |
| Update Existing Support Tickets | page 337 |

# **AUTOSUPPORT OVERVIEW**

AutoSupport configures the library to automatically notify support personnel or others with messages or when specific events occur. It can also be used to open or update a support ticket and send it to a specified recipient or to Spectra Logic Technical Support. AutoSupport can be used without configuring the library with email access by saving the ASL sets generated by AutoSupport to a USB device and then manually sending an email containing the stored information to Spectra Logic Technical Support.

**Note:** AutoSupport Log (ASL) information is only for troubleshooting purposes. This log information is separate from the data path and contains no customer data.

#### Send Log Sets

This feature lets you manually generate a standard AutoSupport Log (ASL) set (file) and email it to a pre-configured recipient or save it to a USB device. You can use the Send Log Sets option to open or update a support ticket and send it to a specified recipient or to Spectra Logic Technical Support. The ASL included in the support ticket includes the following types of information:

- Library message logs
- Library Control Module (LCM) logs
- LCM configuration (including the current physical configuration)
- A simplified report of the MLM and DLM databases
- EC data from all components
- BlueScale version
- Contact information for data center staff
- Other library information specified in the AutoSupport user profile

#### Log Forwarding

This feature configures the library to send monthly ASL files to preconfigured recipients (see Configure Log Set Forwarding on page 331).

#### **Critical Alarms**

When you enable critical alarms, the library automatically generates an ASL file whenever any of the events in the following table occurs. If you configured one of your AutoSupport profiles as the AutoSend Profile (see Step 4 on page 328), the library automatically sends the ASL file to the mail recipients in the AutoSend profile.

**Note:** If you select *autosupport@spectralogic.com* as a mail recipient in the AutoSend profile, the library also sends the ASL file and a ticket request to Spectra Logic Technical Support.

| For this event                            | An AutoSupport ticket request is generated                                                                                                    |
|-------------------------------------------|----------------------------------------------------------------------------------------------------|
| Motion Restart                            | Whenever motion restarts. Each motion restart is treated as a separate event and results in generation and submission of an AutoSupport ticket request.                                                                                                    |
| Front or Side Panel<br>Opened or Removed  | If the library front or side panel is opened three times within thirty minutes. Only one AutoSupport ticket request is generated for each 30-minute time period.                                                                                                    |
| Power Supply Failure                      | When a power supply fails. Each power supply is evaluated separately. Only one<br>AutoSupport ticket request per power supply is generated for each 24-hour time<br>period, even if the power supply fails and then resumes operation repeatedly. If<br>two power supplies fail during the same 24-hour time period, two separate<br>AutoSupport ticket requests are generated, one per failed power supply.                                                                                                    |
| RIM or F-QIP Failure                      | <ul> <li>Whenever the library detects that a RIM or an F-QIP is no longer present. Only RIMs or F-QIPs that are configured as part of a partition generates an AutoSupport ticket request.</li> <li>The following problems can generate a RIM failure event: <ul> <li>Failure of the RIM software or hardware.</li> <li>Loss of communication between the library and the RIM.</li> <li>Removal of a RIM from the library without using the BlueScale Controller Remove or Controller Replace operation.</li> </ul> </li> <li>AutoSupport ticket requests are not generated if the RIM is removed following a Controller Replace operation.</li> <li>Each RIM is evaluated separately. Only one AutoSupport ticket request per RIM is generated for each 24-hour time period, even if the RIM fails and then resumes operation repeatedly. If two RIMs fail during the same 24-hour time period, two separate AutoSupport ticket requests are generated, one per failed RIM.</li> </ul> |
| Drive Failure                             | <ul> <li>When the library detects a drive failure that results in the percentage of failed drives in a partition meeting or exceeding the specified threshold (see Configure Alarms on page 330).</li> <li>The following drive problems can generate a drive failure event: <ul> <li>Failure of the drive software or hardware.</li> <li>Loss of communication between the library and the drive.</li> <li>Removal of a drive from the library without using the BlueScale Drive Remove or Drive Replace operation.</li> </ul> </li> <li>AutoSupport ticket requests are not generated if the drive is removed following a Drive Remove or a Drive Replace operation.</li> </ul>                                                                                                    |
| Library Controller<br>Fails to Initialize | If the library controller (LC) fails to properly initialize.                                                                                                    |

# **CONFIGURING AUTOSUPPORT**

If you have any questions about configuring AutoSupport, contact Spectra Logic Technical Support (see Contacting Spectra Logic on page 7).

**Note:** To simplify entering the information required to configure and use AutoSupport, use the BlueScale web interface or a keyboard attached to the LCM.

**Network and Support Contract Requirements** Before you configure AutoSupport, Spectra Logic recommends connecting the library to an email gateway. You need to do the following:

- Connect an Ethernet cable to the Ethernet connector on the LCM (see Figure 9 on page 39).
- Obtain the library's IP address, subnet, and gateway address (see Configure Network Settings on page 112).

**User Privilege Requirements** Only a user with superuser or administrator privileges can configure the AutoSupport features.

#### **Configure Mail Recipients**

If not already completed, configure one or more mail recipients who should receive AutoSupport information (see Configure Mail Users on page 115). At a minimum, configure Spectra Logic Technical Support (*autosupport@spectralogic.com*) as a mail recipient if you want to automatically send AutoSupport ticket requests to Spectra Logic Technical Support. If desired, you can configure additional recipients.

- **Notes:** The default *autosupport@spectralogic.com* mail recipient can be used for any ASL or HHM files that are generated by the library. This includes those generated manually, or automatically in response to critical events or log forwarding.
  - Do not configure the *autosupport@spectralogic.com* mail recipient to receive messages that result from configuration changes or system messages generated by the library.
  - AutoSupport can be used without email access by saving the information generated by AutoSupport to a USB device and then manually sending the stored information to Spectra Logic Technical Support.

### **Configure AutoSupport Profiles**

Use the following steps to create or modify a profile for each person assigned to work with Spectra Logic Technical Support to troubleshoot problems with the library or drives.

- **1.** Log into the library as a user with superuser or administrator privileges.
- **2.** If not already completed, configure the mail recipients who should receive AutoSupport information (see Configure Mail Recipients on page 325).
- **3.** From the toolbar menu, select **Maintenance** … **AutoSupport**. The AutoSupport screen displays.
  - **Note:** If you did not yet configure an AutoSupport profile, the **Send Log Set** button is grayed out. If you did not configure a profile for AutoSend, the **Configure Alarms** button is grayed out.

| AutoSup             | port                                                                               |
|---------------------|------------------------------------------------------------------------------------|
| >> Send Log Set     | Send log set to open or update a support ticket<br>Create, Edit or Delete Profiles |
| >> Configure Alarms | Configure Alarm Settings<br>Configure Log Forwarding                               |

**Figure 188** Click **Manage Profiles** to create or edit an AutoSupport profile.

4. Click Manage Profiles. The AutoSupport Profiles screen displays.

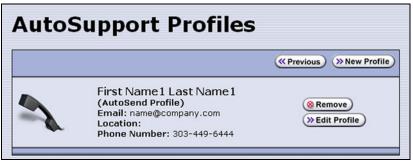

**Figure 189** Use the AutoSupport Profiles screen to manage profiles.

#### **Create or Modify a Profile**

**1.** Click **New Profile** to create a new profile or click **Edit Profile** to modify an existing profile. The Company Information screen displays.

| ( | Company Information                                                                           |
|---|-----------------------------------------------------------------------------------------------|
|   |                                                                                               |
|   | Provide your company information below. An asterisk $(*)$ denotes that the field is required. |
|   | Note: The customer/contract number must have six numbers.                                     |
|   | *Company Name:                                                                                |
|   | *Address:                                                                                     |
|   | Address:                                                                                      |
|   | Site/Building Location:                                                                       |
|   | *Customer/Contract Number:                                                                    |
| H |                                                                                               |

Figure 190 Enter required information for your company.

- Complete the information in this screen. The information marked with an asterisk (\*) is required.
- **Note:** Make sure to fill in *all* of the required fields in each of the following screens. You cannot advance to the next screen if required information is missing.
- The Customer/Contract Number is no longer used. Enter any six alpha-numeric characters.
- **2.** Click **Next**. The Contact Information screen displays.

| Contact Information                                 |                                           |
|-----------------------------------------------------|-------------------------------------------|
|                                                     | (                                         |
| Provide your contact information below. A required. | in asterisk (*) denotes that the field is |
| *First Name:                                        |                                           |
| *Last Name:                                         |                                           |
| *Primary Phone Number:                              |                                           |
| Alternate Phone Number:                             |                                           |
| *Email Address:                                     |                                           |

**Figure 191** Enter the required information for the contact person.

**3.** Enter the information for your contact person in the fields provided. This information determines how Spectra Logic contacts this person.

4. Click Next. The System and Mail Information screen displays.

| System and Mail Information                     |                                                    |  |  |
|-------------------------------------------------|----------------------------------------------------|--|--|
|                                                 | (                                                  |  |  |
| Provide your system                             | and software information below.                    |  |  |
| Note: If a mail recipi<br>save the ticket data. | ent is not selected, you must insert an LCM USB to |  |  |
| Operating System:                               |                                                    |  |  |
| Backup Software:                                |                                                    |  |  |
| System Notes:                                   |                                                    |  |  |
| <b>V</b>                                        | AutoSend Profile                                   |  |  |
| Mail To:                                        |                                                    |  |  |
|                                                 | autosupport@spectralogic.com                       |  |  |
|                                                 | Name1@company.com                                  |  |  |

**Figure 192** Enter information about your operating environment.

- Enter information about your library's operating environment and storage management software in the fields provided.
- Select AutoSend Profile to use the current profile as the recipient for critical alarm log sets automatically sent by the library.

**Note:** Only one profile can be configured as the AutoSend profile.

- Select the mail recipient(s) from the Mail To choices presented. Only mail recipients that were previously configured are listed (see Configure Mail Users on page 115).
  - **Note:** You must select *autosupport@spectralogic.com* as one of the recipients if you want the library to send an AutoSupport ticket request to Spectra Logic Technical Support.

**5.** Click **Next**. The Save Profile screen displays. Verify that all of the information shown is correct.

If any information needs to be changed, click **Previous** to display the screen in which the changes need to be made.

| Save Profile                                                                                                    |
|----------------------------------------------------------------------------------------------------|
| (                                                                                                    |
| You have completed this AutoSupport profile. Verify that the values shown below are correct before saving the profile. |
| Company Name: Spectra Logic Customer                                                                                   |
| Address: Boulder, CO                                                                                                   |
| Address:                                                                                                    |
| Site/Building Location:                                                                                                |
| Customer/Contract Number: 123456                                                                                       |
| Name: FirstName1 LastName1                                                                                             |
| Primary Phone: 303-555-5555                                                                                            |
| Alternate Phone:                                                                                                    |
| Email Address: name1@company.com                                                                                       |
| Host Operating System: Windows XP                                                                                      |
| Host Backup Software: NetBackup                                                                                        |
| Notes:                                                                                                    |
| Mail To:                                                                                                    |

Figure 193 Review the profile information.

- **6.** When all of the information is correct, click **Save**.
- **7.** The AutoSupport Profiles screen redisplays, listing the newly completed profile.

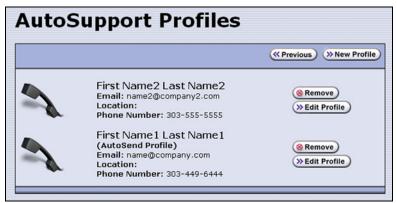

**Figure 194** All of the AutoSupport profiles are listed on the AutoSupport Profiles screen.

**8.** Repeat Step 1 on page 327 through Step 6 if you want to create additional profiles.

**Note:** When you create multiple profiles, they are listed in the order in which they are created, not in alphanumeric order.

**9.** Click **Previous** to return to the main AutoSupport screen.

If one of the profiles is configured as an AutoSend recipient, the **Configure Alarms** button is active (see Figure 188 on page 326).

#### **Delete an AutoSupport Profile**

Use the following steps to delete an existing profile.

- **1.** Log into the library as a user with superuser or administrator privileges.
- **2.** From the toolbar menu, select **Maintenance** … AutoSupport. The AutoSupport screen displays (see Figure 188 on page 326).
- **3.** Click **Manage Profiles**. The AutoSupport Profiles screen displays (see Figure 194 on page 329).
- **4.** Click **Remove** next to the contact you want to delete. The Remove Profiles screen displays, asking you to confirm the deletion.
- **5.** Click **Remove**. The AutoSupport profiles screen redisplays with the updated list of profiles.
- 6. Click **Previous** to return to the main AutoSupport screen.

#### **Configure Alarms**

Use the steps in this section if you want the library to automatically generate an ASL file in the event that any of the critical events listed under Critical Alarms on page 324 occurs.

- **1.** If you did not already do so, configure one AutoSupport profile as the AutoSend recipient (see Step 4 on page 328).
- **2.** Click **Configure Alarms** from the AutoSupport screen. The AutoSupport Critical Alarm Configuration screen displays.

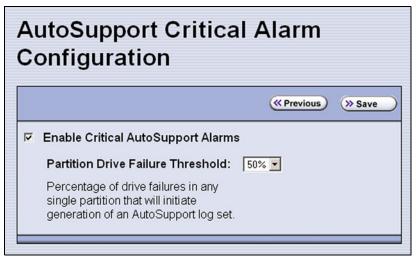

**Figure 195** The AutoSupport Critical Alarm Configuration screen.

- **3.** Select **Enable Critical AutoSupport Alarms.** When enabled, the library generates an ASL file whenever one of the critical events listed under Critical Alarms on page 324 occurs. Any ASL file that is generated as a result of a critical event is automatically sent to all of the recipients selected in the AutoSend profile.
  - **Note:** The *autosupport@spectralogic.com* address must be selected as a mail recipient in the AutoSend profile if you want the library to send critical event ASL files to Spectra Logic Technical Support.
- **4.** If desired, select a value for the **Partition Drive Failure Threshold** from the drop-down list. This is the only configurable critical event.

You can specify the threshold for the number of failed drives in a partition that causes an AutoSupport ticket request to be generated. The threshold is a percentage of drives assigned to the partition. You can select 25% or 50%; the default is 50%. The threshold applies to all partitions in the library.

**5.** Click **Save** to save your changes or click **Previous** to return to the main AutoSupport screen without saving your changes.

After your changes are saved, the AutoSupport Critical Alarm Configuration screen redisplays with a confirmation message.

6. Click **Previous** to return to the main AutoSupport screen.

### **Configure Log Set Forwarding**

Log forwarding is enabled by default from the factory. This is a monthly log set that is forwarded to Spectra Logic for data collection. No action is taken by Spectra Logic Technical Support for a particular library when the log set is received, but the data is parsed and stored in our database to better understand our field population and how the library is used and how it can be improved.

Use the following steps to modify log set forwarding.

**1.** Click **Log Forwarding** from the main AutoSupport screen. The Configure Log Forwarding screen displays.

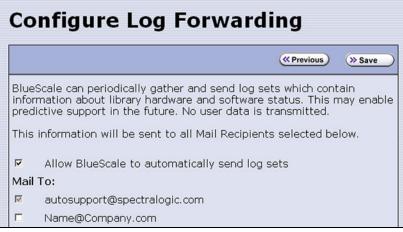

Figure 196 The Configure Log Forwarding screen.

331

- 2. Select the forwarding options you want to use.
  - Allow BlueScale to automatically send log sets is selected by default. Clear the check box if you do not want the library to automatically generate and submit monthly Auto Support Log sets to one or more preconfigured recipients.
  - The *autosupport@spectralogic.com* mail recipient is automatically selected. All ASL files generated by the library are automatically sent to Spectra Logic Technical Support.
  - Select any additional mail recipient(s) from the Mail To choices presented. Only mail recipients that were previously configured are listed (see Configure Mail Users on page 115).
- 3. Click Save.

After your changes are saved, the Configure Log Forwarding screen redisplays with a confirmation message.

4. Click **Previous** to return to the main AutoSupport screen.

# USING AUTOSUPPORT

AutoSupport provides the easiest way to open a support ticket or incident. The following sections describe how to open or update a support ticket using AutoSupport.

You can also open a support incident using the Spectra Logic Technical Support portal. For instructions on submitting a support incident through the support portal, see Opening a Support Ticket on page 502.

**User Privilege Requirements** Only a user with superuser or administrator privileges can open and modify support tickets using AutoSupport.

#### **Create New Support Tickets**

- Notes: If *autosupport@spectralogic.com* is included in the Mail To: field for the autosupport profile used to submit a ticket, then Spectra Logic immediately sends a confirmation email to the email address listed in the autosupport profile used to submit the ticket, and a support person contacts the person submitting the ticket during normal service contract hours.
  - If it is during your service contract hours and the problems requires immediate attention, call Spectra Logic Technical Support after submitting the AutoSupport ticket (see Contacting Spectra Logic on page 7).
  - Go to Spectra Logic's website at: support.spectralogic.com/ services-and-contracts/support-offerings/ for information about the warranty and service options for your library.

Follow these steps to open a new ticket with Spectra Logic Technical Support.

- 1. Log into the library as a user with superuser or administrator privileges.
- **2.** From the toolbar menu, select **Maintenance** … AutoSupport. The main AutoSupport screen displays.

| AutoSupport         |                                                                                    |
|---------------------|------------------------------------------------------------------------------------|
| » Send Log Set      | Send log set to open or update a support ticket<br>Create, Edit or Delete Profiles |
| >> Configure Alarms | Configure Alarm Settings<br>Configure Log Forwarding                               |

Figure 197 The main AutoSupport screen.

- **3.** If you want to save the AutoSupport ticket information to a USB device, connect the device to the LCM's USB port (see Figure 9 on page 39) and allow time for the device to mount before continuing.
  - **Note:** The option to save the ticket to a USB device is only available if you connect a USB device to the LCM's USB port before you click **Send Log Set**.
- 4. Click Send Log Set. The Select Profile To Send Log Set screen displays.

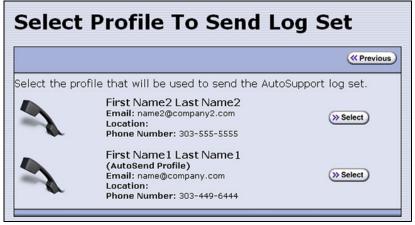

Figure 198 AutoSupport Profiles screen.

**5.** Click **Select** next to the profile for the main contact person for the issue. The Select Ticket Type screen displays.

| Select Ticket Type                                                                                                    |  |  |  |  |
|----------------------------------------------------------------------------------------------------|--|--|--|--|
| ( Profile Data)  ( Next                                                                                                    |  |  |  |  |
| Select a ticket type and provide any associated information.                                                                             |  |  |  |  |
| Use existing support ticket. Number field is required.     Number:     Create new support ticket. Problem Description field is required. |  |  |  |  |
| Problem<br>Description:<br>Create new Hardware Health Monitor ticket.                                                                    |  |  |  |  |

Figure 199 The Select Ticket Type screen.

- If you are sending additional information about an existing support ticket, select Use existing support ticket and enter the ticket number in the Number field. See Update Existing Support Tickets on page 337 for additional information.
- If this is a new ticket, select **Create new support ticket**. This option is selected by default.
- **Note:** The **Create new Hardware Health Monitor ticket** option is not available when you use the **Send Log Set** option to send an AutoSupport ticket. This option is only used to send HHM data in response to a maintenance notification (see Respond to HHM Notifications on page 350).

- **6.** If you do not need to make any changes to the contact person's information for this support ticket, proceed to Step 7.
  - If you need to *temporarily* change the contact person's information for this ticket, click **Profile Data**. The Profile Summary screen displays.

Make any necessary changes in the Profile Summary screen, then click **Use Settings**. The Select Ticket Type screen redisplays.

| Profile Summary            |                                                                                                  |  |
|----------------------------|--------------------------------------------------------------------------------------------------|--|
|                            | Cancel     Wise Settings                                                                         |  |
|                            | e1 LastName1 is outlined below. These<br>ent trouble ticket only. To save these<br>ofile wizard. |  |
| *Company Name:             | Spectra Logic Customer                                                                           |  |
| *Address:                  | Boulder, CO                                                                                      |  |
| Address:                   |                                                                                                  |  |
| Site/Building Location:    |                                                                                                  |  |
| *Customer/Contract Number: | 123456                                                                                           |  |
| *First Name:               | FirstName1                                                                                       |  |
| *Last Name:                | LastName1                                                                                        |  |
| *Primary Phone:            | 303-449-6444                                                                                     |  |
| Alternate Phone:           |                                                                                                  |  |
| *Email Address:            | name1@company.com                                                                                |  |
| Host Operating System:     |                                                                                                  |  |
| Host Backup Software:      |                                                                                                  |  |
|                            |                                                                                                  |  |
| System Notes:              |                                                                                                  |  |
|                            | l                                                                                                |  |
| Mail To:                   |                                                                                                  |  |
| ম                          | Name1@company.com                                                                                |  |
|                            | autosupport@spectralogic.com                                                                     |  |
|                            |                                                                                                  |  |

Figure 200 The Profile Summary screen.

- Click **Cancel** to return to the Select Ticket Type screen without making any changes to the contact person's information.
- **7.** In the Select Ticket Type screen (Figure 199 on page 334), type a detailed description of the issue in the **Problem Description** field, including what happened just before the failure occurred.
  - **Note:** Supplying a detailed problem description helps support personnel to address the issue more quickly and efficiently.

8. Click Next. The Confirm and Submit Ticket screen displays.

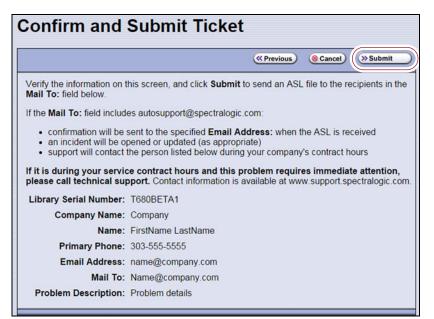

Figure 201 The Confirm and Submit Ticket screen.

**9.** Verify that all information is correct.

| If                                                                   | Then                                                                                                    |
|----------------------------------------------------------------------|----------------------------------------------------------------------------------------------------|
| The library is not connected to<br>a network with an SMTP<br>server, | Select the check box at the top of the screen (shown in Figure 201) to save the ticket information to a USB device <i>instead</i> of emailing it from the library.                                              |
|                                                                      | Notes:                                                                                                    |
|                                                                      | <ul> <li>The option to save the ticket to a USB device is only available if<br/>you connected a USB device to a USB port on the LCM before you<br/>clicked Send Log Set to begin the ticket process.</li> </ul> |
|                                                                      | <ul> <li>After saving the ticket information to the USB device, you can<br/>upload it to the Technical Support portal (see Accessing the<br/>Technical Support Portal on page 499).</li> </ul>                  |
| All of the information is correct,                                   | Click <b>Submit</b> . A progress screen indicates that the ticket request (with log information) is being sent. When completed, the AutoSupport Profiles screen displays.                                       |
|                                                                      | When Spectra Logic receives the request, a ticket is opened and an email response is sent to the user with a ticket number.                                                                                     |
| You need to change the problem description,                          | <ol> <li>Click <b>Previous</b> to return to the Select Ticket Type screen.</li> <li>Modify the problem description as required.</li> </ol>                                                                      |
|                                                                      | <b>3.</b> Click <b>Next</b> to return to the Confirm and Submit Ticket screen.                                                                                                    |

| lf                                                   | Then                                                                                                    |
|------------------------------------------------------|----------------------------------------------------------------------------------------------------|
| You need to change the contact person's information, | <ol> <li>Click <b>Previous</b> to return to the Select Ticket Type screen.</li> <li>Click <b>Profile Data</b> on the Select Ticket Type screen to display the</li> </ol>                             |
|                                                      | <ul><li>Profile Summary screen.</li><li>3. Make any necessary changes in the Profile Summary screen.</li></ul>                                                                                       |
|                                                      | <ul><li>4. Click Use Settings. The Select Ticket Type screen reappears</li><li>5. Retype the problem description.</li><li>6. Click Next to return to the Confirm and Submit Ticket screen.</li></ul> |

#### **Update Existing Support Tickets**

Follow these steps to update a ticket that you previously opened with Spectra Logic Technical Support. Updating a ticket is particularly useful for mailing new logs to Technical Support.

**Note:** You must have the reference number for the existing ticket which you receive when you open the ticket—and the information you are sending must be related to *that* ticket.

If you have a new issue with your library, open a new ticket to address that issue separately.

- **1.** If you plan to save the ticket information to a USB device, connect the device to the USB port on the LCM (see Figure 9 on page 39) and allow time for the device to mount.
- **2.** Follow the instructions in Step 1 on page 333 through Step 5 in Create New Support Tickets to reach the Select Ticket Type screen (see Figure 199 on page 334).
- **3.** If you do not need to make any changes to the contact person's information for this ticket, proceed to Step 5.

If you need to *temporarily* change any of the contact person's information, click **Profile Data**. The Profile Summary screen displays (see Figure 200 on page 335).

- **4.** Make any necessary changes in the Profile Summary screen, then click **Use Settings**. The Select Ticket Type screen redisplays.
- 5. Select Use existing support ticket.
- **6.** Type the six-digit ticket number in the Number field. You received this number when you originally opened the ticket.
- 7. Add any updated information in the **Problem Description** field.
- **8.** Click **Next**. The Confirm and Submit Ticket screen displays (see Figure 201 on page 336).
- **9.** Verify that all information is correct. If all of the information is correct, proceed to Step 10. If something needs to be changed, click **Previous** and make the necessary changes.

- **10.** To save the ticket information to a USB device *instead* of emailing from the library, select the check box at the top of the screen (shown in Figure 201 on page 336).
  - **Note:** The option to save the ticket to a USB device is only available if you connected a USB device to a USB port on the LCM before you clicked **Send Log Set** to begin updating the ticket.
- **11.** Click **Submit**. A progress screen indicates that the ticket request (with log information) is being sent. When completed, the AutoSupport Profiles screen displays. When Spectra Logic receives the request, the ticket is updated and an email response is sent to the user with a ticket number.

# CHAPTER 12

# **Library Troubleshooting**

This chapter describes troubleshooting steps you can take, as appropriate, to help resolve problems you might encounter while operating the library. Try these troubleshooting procedures *before* you open a support ticket with Spectra Logic Technical Support. If you are unable to resolve the problem yourself, open a support ticket (see Opening a Support Ticket on page 502).

**Note:** The library must be under warranty or have a valid service contract in order to qualify for support (see Service Contract Extension on page 524 to learn about service contracts).

| Торіс                                                             |          |
|-------------------------------------------------------------------|----------|
| Troubleshooting Library Problems                                  | page 340 |
| Troubleshooting Library Initialization Issues                     | page 340 |
| Troubleshooting BlueScale User Interface Issues                   | page 341 |
| Troubleshooting MLM Issues                                        | page 344 |
| Troubleshooting Encryption Issues                                 | page 345 |
| Resolving Operational Issues                                      | page 347 |
| Using BlueScale Hardware Health Monitoring                        | page 349 |
| Respond to HHM Notifications                                      | page 350 |
| View Hardware Health Monitoring (HHM) Data                        | page 354 |
| Capturing Traces                                                  | page 355 |
| Resetting the Library                                             | page 358 |
| Resetting Components                                              | page 359 |
| Reset the LCM                                                     | page 359 |
| Reset a RIM or F-QIP                                              | page 360 |
| Discovering and Setting the BlueScale Vision Camera IP<br>Address | page 362 |
| Testing the Robotics                                              | page 374 |
| Restoring the Library Configuration                               | page 376 |
| Restore From an Auto Configuration Save File                      | page 377 |
| Restore the Library Configuration Using a Saved<br>Configuration  | page 382 |
| Restore the MLM and DLM Databases                                 | page 384 |
| Accessing the Library Interior and Troubleshooting Blockages      | page 386 |

# **TROUBLESHOOTING LIBRARY PROBLEMS**

If you have a problem with your library, use the information in this section to obtain help with resolving the problem.

| Check                                 | То                                                                                                    |
|---------------------------------------|----------------------------------------------------------------------------------------------------|
| System Messages                       | Review any System Messages that were posted by the library (see Check and Respond to Messages on page 160) and take any action described in the message(s).                                                                                                    |
| Error Sense Codes                     | Look up the definition of an error sense code referenced in a system message using the <i>Spectra Tape Libraries SCSI Developer Guide</i> .                                                                                                    |
| Library BlueScale<br>Software Version | Confirm that your library is at the latest released version of BlueScale software<br>(see Check the Library BlueScale Software Version on page 442). Some<br>problems with library components may be fixed by updating the component<br>firmware if the library is using a downlevel BlueScale version.                                                                                                    |
| Technical Support<br>Portal           | <ul> <li>Find information about the most current version of BlueScale software and additional service and support tools. You can access the Technical Support portal at support.spectralogic.com.</li> <li>Note: Accessing many of the tools available on the Technical Support portal requires creating a user account. See Accessing the Technical Support Portal on page 499 for instructions.</li> <li>Check the options under the Documentation and Knowledge Base menus for additional troubleshooting information.</li> <li>Check the Service &amp; Contracts menu to view information about the warranty</li> </ul> |
|                                       | and service options available for your library as well as the Spectra Certified Media warranty.                                                                                                    |

# TROUBLESHOOTING LIBRARY INITIALIZATION ISSUES

This section provides information about potential library initialization issues that you may experience.

| Issue                                                    | Resolution                                                                                                    |  |
|----------------------------------------------------------|----------------------------------------------------------------------------------------------------|--|
| Library hangs while<br>gathering<br>initialization tasks | The library gathers tasks at the beginning of the library initialization process,<br>and displays this as its first task on the Library Initialization screen. If the<br>library is unable to gather the required initialization tasks within a few minutes<br>of powering on, contact Spectra Logic Technical Support for assistance (see<br>Contacting Spectra Logic on page 7). |  |
| Library hangs<br>during<br>initialization                | If the library cannot complete the initialization process, it generates system<br>messages and enter maintenance mode. Contact Spectra Logic Technical<br>Support for assistance (see Contacting Spectra Logic on page 7). Do not power<br>off the library.                                                                                                    |  |

# **TROUBLESHOOTING BLUESCALE USER INTERFACE ISSUES**

This section provides information about potential issues that you may experience while using the library's BlueScale user interface, either from the operator panel or through the web interface (RLC).

| Issue                                                                      | Resolution                                                                                                    |  |
|----------------------------------------------------------------------------|----------------------------------------------------------------------------------------------------|--|
| BlueScale screens<br>exhibit display<br>problems                           | Occasionally, the BlueScale interface may exhibit display problems (for example, one screen displays on top of another or there are multiple toolbars), either in the operator panel user interface or through the web interface.                                                                                                    |  |
|                                                                            | Click the refresh display button ( ) on the status bar to refresh the screen. Important: If you have a keyboard connected to the LCM or if you are                                                                                                    |  |
|                                                                            | accessing the library through the BlueScale web interface, do not use the keyboard to refresh the screen (for example, by pressing F5). Doing so may cause unpredictable results.                                                                                                    |  |
| Cannot access the<br>library using the<br>BlueScale web<br>interface (RLC) | <ul> <li>Make sure that the library is connected to the network via an Ethernet cable<br/>connected to the LCM. For a library with a Spectra LS and BlueScale12.3.0 or<br/>later, make sure that the Ethernet cable for web access is connected to the left-<br/>most Ethernet port. The right-most Ethernet port on the LCM can not be used<br/>for web access.</li> </ul> |  |
|                                                                            | <ul> <li>Make sure that the web server port is correctly configured for your<br/>environment (see Web Server Port on page 106).</li> </ul>                                                                                                    |  |
|                                                                            | <ul> <li>Make sure that an IP address is configured for the library (see Configure<br/>Network Settings on page 112).</li> </ul>                                                                                                    |  |
|                                                                            | <ul> <li>If SSL is enabled for the library, make sure that you enter the IP address using the form: https://[library IP address].</li> <li>See Connecting to the library remotely using the BlueScale web interface on page 90 for additional information.</li> </ul>                                                                                                    |  |
|                                                                            | <ul> <li>Reset the LCM to make sure that the Ethernet port is not hung (see Reset the LCM on page 359).</li> </ul>                                                                                                    |  |
| Cannot change a                                                            | Before attempting to change configuration settings:                                                                                                    |  |
| configuration                                                              | • <b>Recommended</b> — Make sure that the drives in the partition are empty.                                                                                                    |  |
| setting                                                                    | <ul> <li>Make sure that the host is not communicating with the library.</li> </ul>                                                                                                    |  |
|                                                                            | <ul> <li>Make sure that no background processes are running (for example, Media<br/>Auto Discovery, PreScan, or PostScan). If a background process is running,<br/>the library displays a message indicating what it is.</li> </ul>                                                                                                    |  |
|                                                                            | • If the background process is Media Auto Discovery, PreScan, or PostScan<br>and you cannot wait for the process to complete, you can stop or pause the<br>operation (Stop the Discovery Process on page 288 and Pause the PostScan<br>Process on page 297).                                                                                                    |  |
|                                                                            | <ul> <li>For all other background processes, wait until the process is completed and<br/>then retry the configuration change.</li> </ul>                                                                                                    |  |

| Issue                                    | Resolution                                                                                                    |
|------------------------------------------|----------------------------------------------------------------------------------------------------|
| Cannot create a                          | Make sure that you have:                                                                                                    |
| new storage<br>partition                 | • An active SLS key to support multiple partitions entered in the Option Enablement panel of the System Settings screen (see Standard and upgraded options for the library on page 102).                                                                                                    |
|                                          | • Unassigned licensed chambers available for use in the new partition. If necessary, modify an existing partition to make chambers available (see Modifying an Existing Partition on page 211), or license additional chambers with a CoD capacity key (see Capacity-On-Demand (CoD) on page 526). |
|                                          | <ul> <li>One or more drives available for use in the new partition. If necessary,<br/>modify an existing partition to make one or more drives available or install<br/>additional drives.</li> </ul>                                                                                               |
|                                          | • Fewer than 8 storage partitions configured for a T200 or fewer than 12 storage partitions configured for a T380 or T680 if all partitions in the library use RIMs or QIPs to provide the robotic control path, or fewer than six drives used to provide the robotic control path in partitions.  |
|                                          | Notes:                                                                                                    |
|                                          | <ul> <li>Libraries running BlueScale software versions earlier than BlueScale12.6.3<br/>are limited to eight storage partitions.</li> </ul>                                                                                                    |
|                                          | • A single RIM or F-QIP can export up to eight partitions; a single RIM2 can export up to 8 partitions for a T200 or 12 partitions for a T380 or T680.                                                                                                    |
|                                          | <ul> <li>A maximum of six different exporting controllers can be used in a library.</li> </ul>                                                                                                    |
|                                          | <ul> <li>Make sure that no background processes are running (for example, Media<br/>Auto Discovery, PreScan, or PostScan). If a background process is running,<br/>the library displays a message indicating what it is.</li> </ul>                                                                |
|                                          | • If the background process is Media Auto Discovery, PreScan, or PostScan<br>and you cannot wait for the process to complete, you can stop or pause the<br>operation (Stop the Discovery Process on page 288 and Pause the PostScan<br>Process on page 297).                                       |
|                                          | • For all other background processes, wait until the process is completed and then retry the partition creation.                                                                                                    |
| Cannot import or export cartridges       | Make sure that no background processes are running (for example, Media Auto Discovery, PreScan, or PostScan). If a background process is running, the library displays a message indicating what it is.                                                                                            |
|                                          | • If the background process is Media Auto Discovery, PreScan, or PostScan and you cannot wait for the process to complete, you can stop or pause the operation (Stop the Discovery Process on page 288 and Pause the PostScan Process on page 297).                                                |
|                                          | • For all other background processes, wait until the process is completed and then retry the import or export operation.                                                                                                    |
| Cannot log into the<br>library           | Log into the library using the default superuser ( <b>su</b> ). See Configuring Library Users on page 96 for a list of the default user names and passwords.                                                                                                    |
| Forgot the user<br>names or<br>passwords |                                                                                                    |

| lssue                                                                                             | Resolution                                                                                                    |  |
|---------------------------------------------------------------------------------------------------|----------------------------------------------------------------------------------------------------|--|
| Cannot use a<br>Global Spare drive<br>to replace a<br>malfunctioning<br>drive in the<br>partition | <ul> <li>Make sure that a Global Spare drive is assigned to the partition (see Assign Global Spare Drives on page 193).</li> <li>Make sure that no background processes are running (for example, Media Auto Discovery, PreScan, or PostScan). If a background process is running, the library displays a message indicating what it is.</li> <li>If the background process is Media Auto Discovery, PreScan, or PostScan and you cannot wait for the process to complete, you can stop or pause the operation (Stop the Discovery Process on page 288 and Pause the PostScan Process on page 297).</li> <li>For all other background processes, wait until the process is completed and then retry activating the Global Spare.</li> </ul> |  |
| Operator panel<br>touch screen<br>displays broken<br>graphics or an error<br>message              | <ul> <li>1. Display the soft keyboard (see Figure 43 on page 91).</li> <li>2. Change the keyboard to display the number keypad.</li> <li>3. Depending on what is displayed on the screen, press and hold the specified number key for 10 seconds: <ul> <li>1—Refresh the library's built-in web browser. Use this option if you see a message such as "Page cannot be displayed" or if graphics on the screen (for example, health icons) are not loading properly.</li> <li>2—Restarts the library's built-in web browser.</li> <li>3—Restarts the library's web server and the built-in web browser. Use this option if you see this option if you see a message such as "Page not found."</li> </ul> </li> </ul>                         |  |
| System message<br>states that the<br>BlueScale Software<br>Support key<br>expired                 | A valid BlueScale Software Support key is required before you can update<br>BlueScale software. Renew the key as described in Renewing the BlueScale<br>Software Support Key on page 438.                                                                                                    |  |
| System message<br>states that the<br>library booted to<br>the redundant<br>partition              | The library uses a secondary mirror of the operating system if it is unable to successfully start from the primary copy. Contact Spectra Logic Technical Support for assistance (see Contacting Spectra Logic on page 7).                                                                                                    |  |
| Touch screen<br>buttons and text<br>fields are out of<br>alignment                                | Recalibrate the touch screen (see Calibrating the Touch Screen on page 464).                                                                                                    |  |
| USB device does<br>not appear as a<br>"save to" option                                            | <ul> <li>Make sure that you plug the USB device into the LCM and allow time for the device to mount before you select the option that saves data to the USB device.</li> <li>Reset the LCM to make sure that the USB port is not hung (see Reset the LCM on page 359).</li> <li>The library only recognizes FAT-formatted, not NTFS-formatted, USB devices. Try using a different USB device.</li> </ul>                                                                                                    |  |

# **TROUBLESHOOTING MLM ISSUES**

This section provides information about potential issues that you may experience while using MLM.

| Issue                                                                                              | Cause                                                                                                    | Resolution                                                                                                    |
|----------------------------------------------------------------------------------------------------|----------------------------------------------------------------------------------------------------|----------------------------------------------------------------------------------------------------|
| An asterisk (*)<br>appears next to the<br>barcode on the<br>MLM Details screen<br>or an MLM report | The cartridge has been exported from the library.                                                                                                    | If you do not intend to<br>reimport the cartridge, you<br>can delete it from the MLM<br>database (see Delete MLM<br>Records From the Database on<br>page 308).                                                                                  |
| An "x" appears next<br>to a barcode on the<br>Inventory screen                                     | The cleaning cartridge is expired.                                                                                                    | Export the expired cartridge<br>or exchange it for a new one<br>(see Export or Exchange<br>Expired Cleaning Cartridges<br>on page 236).                                                                                                    |
| The library does not<br>proactively discover<br>new cartridges<br>when they are<br>imported        | The discovery process (Media Auto Discovery<br>or PreScan) cannot begin while the hosts are<br>actively loading cartridges into or unloading<br>cartridges from the drives. If you import<br>cartridges during this time, the library posts a<br>failure message stating that no drives are<br>available to perform the discovery process. | Either wait until the library is<br>idle before beginning the<br>import or manually start the<br>discovery process for<br>imported cartridges when the<br>library is idle. See Discover<br>Cartridges Manually on<br>page 286 for instructions. |

# **TROUBLESHOOTING ENCRYPTION ISSUES**

The information in this section may help resolve encryption-related problems.

| Issue                                                                                                    | Cause                                                                                                    | Resolution                                                                                                    |  |
|----------------------------------------------------------------------------------------------------|----------------------------------------------------------------------------------------------------|----------------------------------------------------------------------------------------------------|--|
| Library can not<br>access the Spectra<br>SKLM server                                                                                         | The Spectra SKLM server's<br>operating system firewall<br>does not allow the library<br>to access the server.                                                                                                    | <ul> <li>Create a firewall rule on the server to allow the library to access the server.</li> <li>Use the port setting that was assigned to the server during the BlueScale (library) portion of the Spectra SKLM server configuration.</li> <li>The default port setting for Spectra SKLM is 3801.</li> <li>See "Configure the Spectra SKLM Server" in the Spectra Tape Libraries Encryption User Guide to determine your port setting.</li> </ul> |  |
| System message<br>states that "Load<br>attempted while<br>encryption is<br>enabled, but no<br>moniker or key list<br>was sent to the<br>DCM" | If a cartridge is left in a<br>drive after the library loses<br>power or you reset or<br>power-cycle the library, the<br>drive is not able to receive<br>encryption monikers.<br>This can also occur if a tape<br>is left in a drive while the<br>drive is reset or reseated. | <ul> <li>Use the following steps to re-enable the encryption process:</li> <li>1. Move the cartridge out of the drive and return it to its storage location (see Exchange Magazines or Cartridges in a Partition on page 235).</li> <li>2. Reset the drive (see Resetting a Drive on page 401).</li> </ul>                                                                                                    |  |

| Issue                                                                        | Cause                                                                                                    | Resolution                                                                                                    |
|------------------------------------------------------------------------------|----------------------------------------------------------------------------------------------------|----------------------------------------------------------------------------------------------------|
| System message<br>states that a tape<br>drive requires a<br>specific moniker | The cartridge was<br>encrypted using an<br>encryption key that is not<br>currently available on the<br>library.<br>Or, if you are using<br>BlueScale Professional<br>Edition, the required<br>encryption key is available,<br>but was not selected as one<br>of the partition's<br>decryption keys. | <ul> <li>Depending on which BlueScale Encryption edition you are using, use the following steps to enable the cartridge to be read:</li> <li>BlueScale Standard Edition <ol> <li>Log into the library as a superuser.</li> <li>Log into the encryption feature.</li> </ol> </li> <li>Export and then delete the encryption key currently listed on the Encryption Configuration screen (see "Deleting an Encryption Key from the Library" in the Spectra Tape Libraries Encryption User Guide).</li> <li>Import the required encryption key (see "Import the Required Key into the Library" in the Spectra Tape Libraries Encryption User Guide).</li> <li>Select Configuration</li></ul> |

# **RESOLVING OPERATIONAL ISSUES**

This section provides information about potential issues you may encounter while operating the library.

| Issue                                                                | Cause                                                                                                    | Resolution                                                                                                    |  |
|----------------------------------------------------------------------|----------------------------------------------------------------------------------------------------|----------------------------------------------------------------------------------------------------|--|
| One or more<br>chambers<br>marked as<br>unusable                     | When the library is<br>repeatedly unable to<br>insert a magazine into a<br>chamber, it marks the<br>chamber as unusable and<br>posts a system message.                                             | <ol> <li>Open a support ticket describing the system<br/>message that was posted (see Opening a Support<br/>Ticket on page 502).</li> <li>Continue using the library, keeping the following<br/>in mind:         <ul> <li>If the library has unassigned chambers,<br/>operation is not affected. However, if you create<br/>a new partition that uses the unassigned<br/>chambers, you will not be able to load<br/>magazines into all of the chambers assigned to<br/>the partition.</li> <li>If all of the chambers in the library are assigned<br/>to partitions, the number of magazines that can<br/>be imported into the partitions is reduced.</li> </ul> </li> </ol> |  |
| Element<br>addresses change<br>after installing<br>additional drives | Installing additional<br>drives into a partially<br>filled DBA, or removing<br>drives from a DBA, may<br>cause the library to<br>reassign element<br>addresses.                                    | To avoid errors after adding a new drive, make sure<br>that you reconfigure the element addresses your<br>storage management software uses to access drives<br>when you install a new drive (refer to your software<br>documentation for instructions).                                                                                                    |  |
| Magazine is in<br>TAP after a power<br>failure                       | If the library loses power<br>while a TeraPack<br>magazine is in a TAP, the<br>library only identifies the<br>magazine's presence in<br>the TAP the next time<br>media is imported or<br>exported. | To recover the magazine, use the Import/Export<br>TeraPack Cases screen to initiate an import or<br>export operation (see Chapter 7 – Importing and<br>Exporting Cartridges, beginning on page 217 for<br>instructions).                                                                                                    |  |
| Magazine is left<br>in transporter<br>following a move               | The library was unable to<br>insert the magazine into<br>its original chamber and<br>no empty chambers are<br>available. The library<br>posts a system message<br>and halts.                       | Contact Spectra Logic Technical Support for<br>assistance (see Contacting Spectra Logic on page 7).                                                                                                    |  |
| System message<br>indicates that the<br>robotics are<br>blocked      | A blockage is preventing<br>the library from moving<br>the robotics.                                                                                                    | Use the steps in Accessing the Library Interior and<br>Troubleshooting Blockages on page 386 to<br>troubleshoot the problem.                                                                                                    |  |

| lssue                                                                                                    | Cause                                                                                                    | Resolution                                                                                                    |
|----------------------------------------------------------------------------------------------------|----------------------------------------------------------------------------------------------------|----------------------------------------------------------------------------------------------------|
| Cartridge left in a<br>tape drive after a<br>library power-<br>cycle or reset<br>If the drive is a<br>Global Spare, see<br>Cartridge left in a<br>Global Spare tape<br>drive after a<br>library power-<br>cycle or reset | If the library loses power<br>during backup operations<br>or you reset or power-<br>cycle the library without<br>first unloading all of the<br>drives, cartridges may<br>remain in the drives.                                                                                                    | <ul> <li>CAUTION: When the Unload Drives utility runs, cartridges are unloaded from all drives in the selected partition(s), even if they are active. This could cause backups to fail. Do not use the Unload Drives utility when file storage operations are actively running.</li> <li>From the toolbar menu, select Maintenance&gt; Tools. The Maintenance Tools screen displays.</li> <li>Select Utilities. The Utilities screen displays.</li> <li>Click Show Advanced. The Advanced Utilities Confirmation screen displays.</li> <li>Click Next. The Utilities screen refreshes to show a list of the advanced utilities.</li> <li>Scroll down and select Unload Drives.</li> <li>From the Select the partition or library drop-down list, select a partition or Total Library.</li> <li>Click Run Utility.</li> <li>A progress screen displays, all drives assigned to partitions in the full library or the selected partition are unloaded, and the cartridges are returned to their original slots or the first available slot if the original slot is not available. When the operation is complete, a Utility Results screen displays.</li> <li>Note: This utility does not unload cartridges from Global Spare tape drives being used for PostScan. If there is a cartridge left in a Global Spare tape drive, see Cartridge left in a Global Spare tape drive, see Cartridge left in a Global Spare tape drive, see Cartridge left in a Global Spare tape drive after a library power-cycle or reset.</li> </ul> |
| Cartridge left in a<br>Global Spare tape<br>drive after a<br>library power-<br>cycle or reset                                                                                                    | If the library loses power<br>or if you reset or power-<br>cycle the library while the<br>PostScan process is<br>running, the cartridge<br>being scanned remains in<br>the drive. The library<br>generates a message to<br>notify you that the Global<br>Spare contains a cartridge<br>after it completes its<br>initialization process. | <ul> <li>CAUTION: Make sure the drive you will be sparing is not actively running a backup or restore operation. This could cause backups to fail. Use the following steps to return the cartridge to its storage location:</li> <li>Examine the partition inventories to determine in which partition the cartridge belongs (see Viewing and Downloading the Cartridge Inventory on page 247).</li> <li>Substitute the Global Spare tape drive containing the cartridge for another drive in the same partition (see Use the Global Spare Drive on page 403).</li> <li>Move the cartridge out of the drive and return it to its storage location (see Moving Cartridges Within a Partition on page 254).</li> <li>Return the drive back to Global Spare status. (see Undo the Global Spare Drive on page 406).</li> </ul>                                                                                                    |

| Issue                                                                              | Cause                                                                                                    | Resolution                                                                                                    |
|------------------------------------------------------------------------------------|----------------------------------------------------------------------------------------------------|----------------------------------------------------------------------------------------------------|
| Streaming video<br>and camera<br>controls do not<br>work for the<br>library camera | The software included<br>with the black camera,<br>requires ActiveX to view<br>the streaming video and<br>controls. | <ul> <li>Select one of the resolutions below.</li> <li>Use Internet Explorer or a plugin for your browser that provides ActiveX support, such as 'IE Tab' for Google Chrome and Mozilla Firefox or 'Open in Internet Explorer' for Safari. Consult your browser's documentation for assistance installing a plugin.</li> <li>Use a multimedia player, such as VLC Media Player, to view the streaming video. To configure the camera in VLC Media Player, launch the program and navigate to Media …? Open Network Stream, select the Network tab, and enter rtsp://[camera IP address]/live.sdp.</li> <li>Connect to the camera by entering the IP address in your web browser. Ignore pop up windows about missing plugins. Select the Configuration tab, then select Advanced Mode. Select Media …? Video and in the Stream 1. Select JPEG and the enter the desired settings, and then click Save. Return to the Home page. Switch to Video Stream 2, and then back to Video Stream 1 each time you return to the Home page.</li> </ul> |

# USING BLUESCALE HARDWARE HEALTH MONITORING

**Overview** BlueScale Hardware Health Monitoring (HHM) tracks maintenance thresholds for key library components. When the library or one of its components reaches its maintenance threshold the HHM icon appears on the status bar. As with the system message icon, the color of the icon indicates the urgency of the notification.

When the HHM icon appears on the status bar, you can click the icon to view information about the notification and send a Hardware Health Monitor ticket to a contact person within your organization or to Spectra Logic Technical Support so they can review the logs and determine if any maintenance tasks are needed.

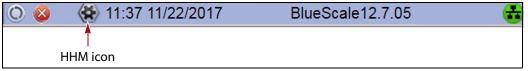

Figure 202 The HHM icon is located on the status bar.

- To send an AutoSupport log to a contact person, see Respond to HHM Notifications, beginning on this page.
- To view a report showing the current HHM data, see View Hardware Health Monitoring (HHM) Data on page 354.

**User Privilege Requirements** Only a user with superuser or administrator privileges can respond to HHM notifications by creating an AutoSupport ticket and viewing HHM data.

### **Respond to HHM Notifications**

Use the following steps to send the Hardware Health Monitoring notification and AutoSupport Log (ASL) file to the contact person in a predefined AutoSupport profile. You can also choose to send the ASL files to Spectra Logic Technical Support so they can review the logs and determine if any maintenance tasks are needed to prevent future problems.

- **Note:** AutoSupport Log (ASL) information is only for troubleshooting purposes. This log information is separate from the data path and contains no customer data.
- **1.** Log into the library as a user with superuser or administrator privileges.
- **2.** If not already completed, configure the mail recipients who should receive AutoSupport information. Also configure one or more AutoSupport profiles.
  - Mail recipients See Configure Mail Users on page 115. At a minimum, configure Spectra Logic Technical Support as a mail recipient if you want the library to email AutoSupport ticket requests to Spectra Logic.
  - AutoSupport profiles See Configure AutoSupport Profiles on page 326. You can configure one of the mail recipients to receive critical alarm log sets automatically sent by the library.

**3.** Click the HHM icon on the status bar (see Figure 202 on page 350). The Hardware Health Monitoring screen displays.

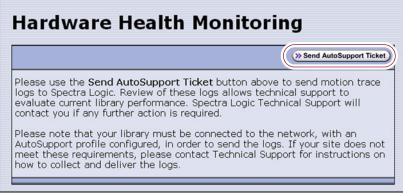

**Figure 203** The Hardware Health Monitoring screen provides information about responding to the HHM notification.

- **4.** If you want to save the AutoSupport ticket information to a USB device, insert the USB device into a USB port on the LCM (see Using a USB Device on page 175) and allow time for the device to mount before continuing.
  - **Note:** The option to save the ticket information to a USB device is only available if you connect a USB device to the LCM **before** you click **Send AutoSupport Ticket**.
- 5. Click Send AutoSupport Ticket. The main AutoSupport screen displays.

| AutoSupport         |                                                 |  |
|---------------------|-------------------------------------------------|--|
| Send Log Set        | Send log set to open or update a support ticket |  |
| >>> Manage Profiles | Create, Edit or Delete Profiles                 |  |
| Sconfigure Alarms   | Configure Alarm Settings                        |  |
| > Log Forwarding    | Configure Log Forwarding                        |  |

Figure 204 Click Send Log Set to open a support ticket.

6. Click Send Log Set. The Select Profile to Send Log Set screen displays.

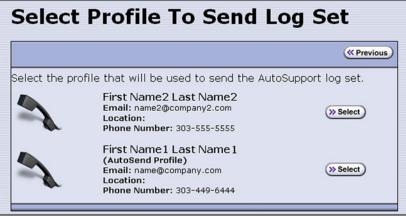

**Figure 205** Select the AutoSupport profile to use for the support ticket.

**7.** Click **Select** next to the profile for the main contact person for HHM issues. The Select Ticket Type screen displays.

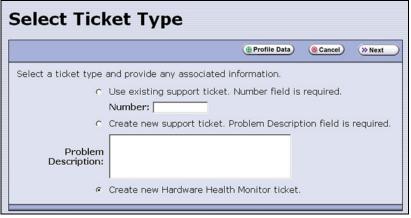

**Figure 206** Enter a problem description on the Select Ticket Type screen.

The **Create new Hardware Health Monitor ticket** option is automatically selected. The options for entering an existing support ticket number and a problem description are not available.

**8.** If you do not need to make any changes to the contact person's information for this support ticket, skip to Step 9 on page 353.

If you need to *temporarily* change the contact person's information for this ticket, click **Profile Data**. The Profile Summary screen displays (see Figure 200 on page 335). Make any necessary changes in the Profile Summary screen. Click **Use Settings** to save your changes and return to the Select Ticket Type screen. 9. Click Next. The Confirm and Submit Ticket screen displays.

| Confirm and Submit Ticket                                   |                                                                                                    |                                                            |                                                         |
|-------------------------------------------------------------|----------------------------------------------------------------------------------------------------|------------------------------------------------------------|---------------------------------------------------------|
|                                                             | ( Previous                                                                                                    | ( Cancel                                                   | Submit                                                  |
| □ Sa                                                        | ave trouble ticket data to USB instead of r                                                                                                    | mailing                                                    |                                                         |
|                                                             | l for this request during Spectra Logic's reg<br>m. Monday through Friday, Mountain Time.                                                                                                    |                                                            | s hours,                                                |
| If this ticket is general contract, place a call attention. | ated outside those hours, and you have a<br>to Spectra Logic support now if this probl                                                                                                    | 24 hour su<br>lem require                                  | pport<br>s immediate                                    |
|                                                             | e FirstName1 LastName1 is outlined below<br>puble ticket only. To save these settings pe                                                                                                    |                                                            |                                                         |
| Company Name:                                               | Spectra Logic Customer                                                                                                    |                                                            |                                                         |
| Address:                                                    | Boulder, CO                                                                                                    |                                                            |                                                         |
| Address:                                                    |                                                                                                    |                                                            |                                                         |
| Site/Building<br>Location:                                  |                                                                                                    |                                                            |                                                         |
| Customer/Contract<br>Number:                                |                                                                                                    |                                                            |                                                         |
| Name:                                                       | FirstName1 LastName1                                                                                                    |                                                            |                                                         |
| Primary Phone:                                              | 303-555-5555                                                                                                    |                                                            |                                                         |
| Alternate Phone:                                            |                                                                                                    |                                                            |                                                         |
| Email Address:                                              | name1@company.com                                                                                                    |                                                            |                                                         |
| Host Operating<br>System:                                   |                                                                                                    |                                                            |                                                         |
| Host Backup<br>Software:                                    |                                                                                                    |                                                            |                                                         |
| System Notes:                                               |                                                                                                    |                                                            |                                                         |
| Mail To:                                                    | name1@company.com                                                                                                    |                                                            |                                                         |
| Problem Description:                                        | Hardware Health Monitor Triggered Events<br>Maintenance Counter SubType: None Cour<br>(hours) Reminder Type: Service Required f<br>Required Reminder Message: Your library<br>over a year. Contact your service provider<br>maintenance call. Current Threshold: 1296<br>2008/04/08 13:13:50 | nter Value: 9<br>Reminder Na<br>has not bee<br>to schedule | 999999999<br>ame: Service<br>n serviced in<br>a library |
| Ticket Type:                                                | Hardware Health Monitor                                                                                                    |                                                            |                                                         |

Figure 207 The Confirm and Submit Ticket screen.

**10.** Verify that all information is correct.

- To save the ticket information to a USB device instead of emailing it from the library, select the box at the top of the screen.
- **Note:** The option to save the ticket information to a USB device is only available if you connected a USB device to a USB port on the LCM in Step 4 on page 351.
- If all of the information is correct, proceed to Step 11.
- If something needs to be changed, click **Previous** to return to the Select Ticket Type screen and make any necessary changes.
- **11.** Click **Submit** to send the Hardware Health Monitor ticket to the selected recipient.

A progress screen indicates that the ticket request (and the ASL information) is being sent. When completed, the AutoSupport Profiles screen displays.

**12.** After any required tasks are complete, the threshold can be reset. The HHM icon disappears until the next threshold is reached.

#### View Hardware Health Monitoring (HHM) Data

The advanced utility called HHM: View Data generates a report showing the current status of the HHM counters. This information includes the following:

- Library serial number and name (if configured)
- Information about key library components monitored by HHM, including the type of reminder generated when the component reaches its maintenance threshold
- Robotics moves: Drive To Drive Moves, Drive To Slot Moves, Slot To Slot Moves, Slot To Drive Moves, TAP In Moves, and TAP Out Move.

**Caution** In addition to the HHM: View Data utility, two additional HHM utilities configure the HHM counters and thresholds for the monitored components. **Do not** change the values for any counters or thresholds unless you are specifically instructed to do so by Spectra Logic Technical Support.

Use the following steps to view the current HHM data.

- **1.** Log into the library as a user with superuser or administrator privileges.
- **2.** From the toolbar menu, select **Maintenance** .... **Tools**. The Maintenance Tools screen displays.
- 3. Select Utilities. The Utilities screen displays.
- **4.** Click **Show Advanced**. The Advanced Utilities Confirmation screen displays.
- **5.** Click **Next**. The Utilities screen refreshes to show a list of the advanced utilities.
- **6.** Scroll through the list of advanced utilities and select **HHM: View Data**. The screen refreshes to show the details for the utility.

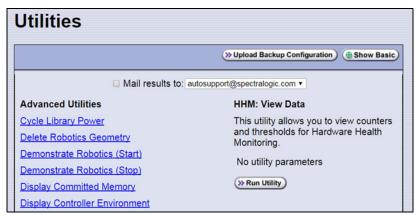

Figure 208 The HHM: View Data utility.

#### 7. Click Run Utility.

After a brief delay, the Utility Results screen displays the current HHM data. Scroll as necessary to view all of the data.

| Utility Results                |                                   |  |  |  |
|--------------------------------|-----------------------------------|--|--|--|
| ( Previous                     |                                   |  |  |  |
| Library Name:                  |                                   |  |  |  |
| Library Serial Number: 0803401 |                                   |  |  |  |
| Current Hardware Hea           | lth Monitoring Data: (40 objects) |  |  |  |
| Counter Type: H                | orizontal Axis                    |  |  |  |
| Counter SubType:               |                                   |  |  |  |
| Counter Value:                 |                                   |  |  |  |
| Counter Unit:                  |                                   |  |  |  |
| Reminder Type:                 | None                              |  |  |  |
| Counter Type: H                | orizontal Axis                    |  |  |  |
| Counter SubType:               |                                   |  |  |  |
| Counter Value:                 | 3136634                           |  |  |  |
| Counter Unit:                  | inches                            |  |  |  |
| Reminder Type:                 | Service HAX                       |  |  |  |
| Reminder Severity: low         |                                   |  |  |  |
| Default Thresh                 | Default Threshold: 35950000       |  |  |  |
| Current Thresh                 | old: 35950000                     |  |  |  |
| Posted Date:                   | None                              |  |  |  |

Figure 209 The HHM: View Data Utility Results screen.

8. Click **Previous** to return to the list of advanced utilities.

# **CAPTURING TRACES**

**Overview** Spectra Logic uses traces to help diagnose problems with the library. You only need to capture traces when instructed to do so by Spectra Logic Technical Support. They tell you what type of trace you need to capture.

**Emailing Trace Results** If you plan to email trace results directly from the library, make sure that you set up the recipients as mail users (see Configure Mail Users on page 115).

If you are connected to the library using a web browser, you can also copy and paste the trace results into a text file and email it to Spectra Logic Technical Support if they request it.

**Saving Trace Results to a USB Device** If you plan to save trace results to a USB device, you must connect the USB device to the LCM and allow time for the device to mount **before** you select **Traces** on the Maintenance Tools screen (see Connect a USB Device to the Library on page 176). If a USB device is not connected, the USB option is not available. You can, however, still save trace results to the memory card in the LCM. You can also view the results without saving them.

**User Privilege Requirements** Only a user with superuser or administrator privileges can capture traces.

**Procedure** Use the following steps to capture the desired trace.

- **1.** Log into the library as a user with superuser or administrator privileges.
- **2.** From the toolbar menu, select **Maintenance** …**: Tools** to display the Maintenance Tools screen.
- **3.** If you want to save the traces to a USB device, connect the USB device to the LCM and allow time for the device to mount.
- **4.** Select **Traces**. The System Traces screen displays with the trace options that were selected the last time the screen was viewed.
- 5. Select the type of trace that Spectra Logic Technical Support requested.

| <ul> <li>Mail results to:</li> <li>Display Full LCM Trac</li> </ul>                             | >Go Logical Library ▼ (>>Go)<br>autosupport@spectralogic.com ▼             |
|-------------------------------------------------------------------------------------------------|----------------------------------------------------------------------------|
| <ul> <li>Mail results to:</li> <li>Display Full LCM Trac</li> <li>Downloading traces</li> </ul> |                                                                            |
|                                                                                                 | can take a long time to complete. You may<br>tes for a trace page to load. |
| ibrary Name:<br>ibrary Serial Number: 15                                                        | 21805                                                                      |

**Figure 210** Select the traces you want to capture on the System Traces screen (Error Log trace results shown).

- **LCM Trace**—Captures a trace relating to a single aspect of operations related to the LCM.
- Component Trace Captures a trace relating to the logical library or a single aspect of operations related to the robotics or a controller (RIM or F-QIP).

**Note:** The RIMs in the library are listed as F-QIPs.

**6.** Use the check boxes to select any combination of the options for saving the generated trace.

| Option                    | Description                                                                                                    |
|---------------------------|----------------------------------------------------------------------------------------------------|
| Mail results to           | Sends the trace report to a previously configured mail recipient. Use the drop-<br>down list to select the recipient for the report file. To send the email with the<br>attached trace file to someone who is not already listed as a library user, you<br>must first configure that person as an email recipient (see Configure Mail Users<br>on page 115).<br><b>Note:</b> Do not use the default <i>autosupport@spectralogic.com</i> email recipient.<br>Spectra Logic does not save emailed traces unless they are specifically<br>requested for troubleshooting. |
| Save to USB               | Saves the report to the USB device. The results can then be viewed from any device that can read from USB.<br>Note: This option is only available if you previously inserted a USB device.                                                                                                    |
| Display Full LCM<br>Trace | Opens a new screen that shows the entire trace.<br><b>Note:</b> The <b>Display Full LCM Trace</b> check box only applies to selections made in<br>the <b>LCM Trace</b> list, not in the <b>Component Trace</b> list. If <b>Display Full LCM Trace</b> is<br>selected when you are generating a component trace, the selection is ignored.                                                                                                    |

**7.** Click **Go** next to either LCM Trace or Component Trace. The library retrieves the requested trace, which may take several minutes.

| lf you                                             | The trace results                                                                                                    |  |
|----------------------------------------------------|----------------------------------------------------------------------------------------------------|--|
| Did not select<br>Display Full LCM<br>Trace,       | Display in the scrolling box on the System Traces screen (see Figure 210 on page 356).                                                                                                    |  |
| Selected <b>Display</b><br><b>Full LCM Trace</b> , | Display in the Trace Results screen. Click <b>Previous</b> to return to the System Traces screen.          Full Trace         [ibrary Name:         [ibrary Name: <t< td=""></t<> |  |

**8.** If you chose to save the file to a USB device or mail it, a message displays showing the filename for the trace file.

# **Resetting the Library**

Many troubleshooting or error recovery operations only require resetting the LCM as described in Reset the LCM on page 359. Resetting the LCM affects the BlueScale software and the robotics motion. Because the reset does not affect communication with hosts, servers, and software, backups can continue while the LCM resets. However, any action that requires the robotics will fail until the reset is complete.

Performing some types of troubleshooting operations or recovering from some error conditions require you to reboot (power-cycle) the entire library. Power-cycling the library resets all of the components in the library.

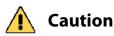

Do not reset the library unless you are specifically instructed to do so. Trace data generated by the library may be lost when you reset the library or a component, making diagnosing problems difficult.

**Note:** Any drives that are not assigned to a partition generate system messages showing that the drive disappeared and then reappeared whenever the library is power-cycled.

Use the following steps if Spectra Logic Technical Support instructs you to reboot the entire library by power-cycling it.

- 1. If possible, pause PostScan if it is running (see Pause the PostScan Process on page 297). Any tapes currently being scanned are returned to their storage locations.
- 2. Discontinue all file storage operations to the library.
- 3. Power off the library (see Power Off the Library on page 157).
- **4.** Wait at least 10 seconds.
- **5.** Power on the library (see Power On the Library on page 156) and wait while the library performs its initialization process.
- **6.** If a cartridge is left in a drive after the reset is complete, see Resolving Operational Issues on page 347 for information about returning the cartridge to its storage location.

# **RESETTING COMPONENTS**

If instructed to do so by Spectra Logic Technical Support or by error messages, you can reset certain library components as described in this section. See Resetting the Library on page 358 if you need to reset the entire library.

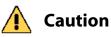

Do not reset a component unless you are specifically instructed to do so. Trace data generated by the library or the component may be lost when you perform a reset, making diagnosing problems difficult.

#### **Reset the LCM**

To reset the LCM, insert the tip of a toothpick or other similar **non-conductive** object into the hole on the back of the LCM to press the reset button.

**Caution** 

Do not use a metallic object to press the reset button. You may inadvertently cause an electrical short inside the module.

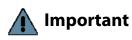

Resetting the LCM resets the motion control for the robotics. Any move requests fail until the LCM completes its initialization.

**Important** Resetting the LCM resets the front panel and the web server. Any connections to the library through the BlueScale web interface are lost. Wait five minutes for the reset to complete and then reconnect. Backup operations are not affected.

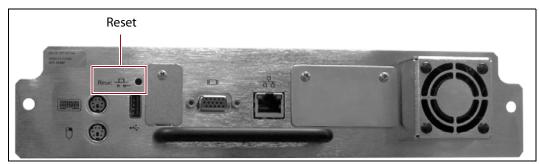

Figure 212 The reset button on the Spectra PC.

| Reset |  |
|-------|--|
|       |  |

Figure 213 The reset button on the Spectra LS.

#### **Reset a RIM or F-QIP**

The reset procedures for a RIM and an F-QIP are identical.

#### **Hardware Reset**

To perform a hardware reset of a RIM or F-QIP, insert the tip of a toothpick or other similar **non-conductive** object into the hole in the back panel to press the Reset button.

**Caution** Do not use a metallic object to press the reset button. You may inadvertently cause an electrical short inside the module.

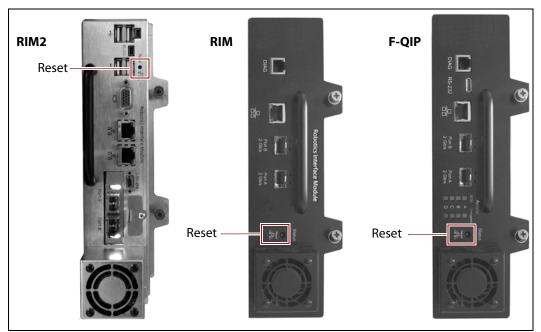

Figure 214 Location of the RIM or F-QIP hardware reset button.

#### **BlueScale Software Reset**

You can also reset the RIM or F-QIP through the BlueScale user interface.

- **1.** Determine the BlueScale identifier for the controller you need to reset.
  - **Note:** RIMs are shown as F-QIPs in the BlueScale user interface and are identified according to their physical location in the library. See RIM and F-QIP Identifiers on page 57 for information about identifiers.
- **2.** Log into the library as a user with superuser or administrator privileges.
- **3.** From the toolbar menu, select **Maintenance … is Tools**. The Maintenance Tools screen displays.
- **4.** Select **Utilities**. The Utilities screen displays.

360

- **5.** Click **Show Advanced**. The Advanced Utilities Confirmation screen displays.
- **6.** Click **Next**. The Utilities screen refreshes to show a list of the advanced utilities.
- **7.** Scroll through the list of advanced utilities and select **Reset Controller**. The screen refreshes to show the details for the utility.

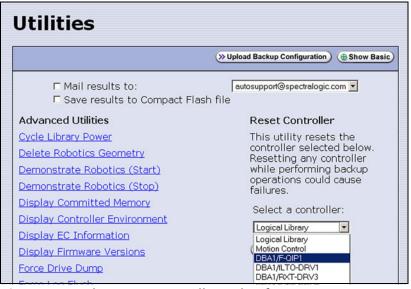

Figure 215 The Reset Controller utility for resetting a RIM.

- **8.** Use the drop-down list to select the component identifier for the controller that you need to reset.
- 9. Click **Run Utility** to reset the selected controller.

When the reset is complete, the Utility Results screen displays, showing that the controller was reset.

**Note:** When the controller is reset, the library posts system messages that the F-QIP disappeared and reappeared.

**10.** The controller is ready for use.

# DISCOVERING AND SETTING THE BLUESCALE VISION CAMERA IP ADDRESS

If a white BlueScale vision camera is configured to use DHCP addressing, you can use the camera's setup wizard to find the camera on the network and determine the current IP address. You can then enter the IP address in the BlueScale System Settings screen (see BlueScale Vision IP Address on page 110). You can also use the camera's setup wizard to set a fixed IP address, if desired.

🚹 Im

**Important** If a white camera is configured with an unknown fixed IP address, you must reset it to use DHCP before you can discover it on the network. Resetting the camera to use DHCP requires physically accessing the camera inside the library. See Resetting the White Camera to DHCP on page 372.

For a black BlueScale Vision camera, you can use the camera's setup wizard to find cameras with both fixed and dynamic IP addresses.

When your library environment includes multiple cameras, the setup wizards detect all of the compatible cameras on the network it is accessing. When you perform the initial IP address configuration for the camera using the wizard, you may find it helpful to connect a computer directly to the BlueScale Vision camera connector for one camera at a time instead of using a connection over the network.

Determine the type of BlueScale vision camera you have, and use the appropriate section to download software and configure the camera.

- If you have the white BlueScale vision camera, use Configure the BlueScale Vision Camera - White, below.
- If you have the black BlueScale vision camera, use Configure the BlueScale Vision Camera - Black on page 368.

# **Configure the BlueScale Vision Camera - White**

- **1.** Download the BlueScale vision camera software from the support portal **Downloads** .... **Tools** page or click networkcamera.exe.
- 2. Open the folder and run networkcamera.exe.

**3.** On the wizard's Welcome screen, click **Setup Camera**. The wizard searches the network and locates any compatible network cameras currently set to use DHCP to obtain an IP address.

Important Do not click Install Utility. This option installs the Viewing/Recording utility. It cannot be used to configure the camera.

> **Note:** The Network Camera Setup Wizard uses the UDP broadcast to discover the camera on the network. You may need to disable your network's firewall if it blocks using UDP.

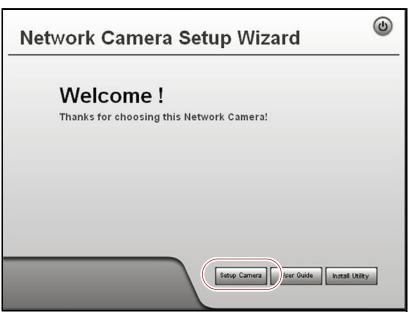

Figure 216 The Network Camera Setup Wizard start page.

**4.** If the wizard discovers multiple cameras, select the one that you want to configure, and then click the forward arrow to continue.

| Network Ca                       | amera Set      | tup Wizard    | ٢    |             |
|----------------------------------|----------------|---------------|------|-------------|
| Select Camera<br>Selected Camera | Cui            | rent Setting  |      |             |
| SL9E5C77                         | Device ID      | SL9e5c77      |      |             |
|                                  | IP Address     | 192.168.3.68  |      |             |
|                                  | Subnet Mask    | 255.255.255.0 |      |             |
|                                  | Default Gatway | 192.168.3.1   |      |             |
|                                  | Local Date     | 12/22/2009    |      |             |
| Search Again                     | Local Time     | 07:04:25      | - H. |             |
|                                  |                |               |      | Click arrow |
|                                  |                |               |      | to continue |

Figure 217 The camera IP address shown in the Network Camera Setup Wizard.

- **Notes:** The default device name for the camera is SL*nnnnn,* where *nnnnnn* are the last 6 digits of the camera's 12 digit hexadecimal MAC address.
  - If you only need to determine the IP address for the camera, make a note of that information and then click the button in the upper right-hand corner of the screen to close the wizard. The camera continues to use DHCP to obtain an IP address.
  - If the wizard does not discover the camera, the camera must be reset to use DHCP addressing. Contact Spectra Logic Technical Support for assistance (see Contacting Spectra Logic on page 7).
  - If the camera is configured to use DHCP and no DHCP server is available, the camera defaults to IP address 192.168.0.99.
- **5.** Click the forward arrow to display the login screen. Enter the **Administrator Name** and **Administrator Password**.

The default **Administrator Name** is **administrator** (all lower case, casesensitive); by default, the **Administrator Password** is left blank.

364

**6.** Click the forward arrow to display the Camera Settings screen.

| Network Ca<br>Camera Settings | mera Set                                                            | tup Wizard                                                                                                    | ٢ |                            |
|-------------------------------|---------------------------------------------------------------------|----------------------------------------------------------------------------------------------------|---|----------------------------|
| Selected Camera               | Can                                                                 | nera Settings                                                                                                    |   |                            |
| RC8030601068                  | Device Name<br>Description<br>Time Zone<br>Local Date<br>Local Time | RC8030601068           (GMT-08:00) Pacific Time(US & Ca )           10         /         8         /         2007           2         :         45         AM ) |   |                            |
|                               |                                                                     |                                                                                                    |   | Click arrow<br>to continue |

Figure 218 Enter a description for the camera and set the date and time.

- **a.** On the Camera Settings screen, change the **Device Name** to something that helps you identify the camera in your environment. The default name for the camera is SL*nnnnn*, where *nnnnn* is the last six digits of the camera's 12 digit hexadecimal MAC address.
- **b.** If desired, enter a **Description** for the camera so that you can easily identify it.
- c. If necessary, set the correct Time Zone, Local Date, and Local Time.
- 7. Click the forward arrow to display the IP Address Settings screen.

| Network Ca<br>Change Settings | amera Setup Wizard 🎯                                                                                                    |                            |
|-------------------------------|----------------------------------------------------------------------------------------------------|----------------------------|
| Selected Camera               | IP Address Settings                                                                                                    |                            |
| RC8030601068                  | <ul> <li>Fixed IP Address -         If you wish to set a fixed IP address to this device, or         there is no DHCP server on the network, please         select this item.     </li> <li>Dynamic IP Address -         If you wish to have this device obtains an IP address         from your existing DHCP server automatically, please         select this item.     </li> </ul> |                            |
|                               |                                                                                                    | Click arrow<br>to continue |

Figure 219 Select Fixed IP Address to configure the IP address for the camera.

**8.** On the IP Address Settings screen, select **Fixed IP Address** or **Dynamic IP Address**. Click the forward arrow.

Important If you select to use DHCP, and no DHCP server is available, the camera defaults to IP address 192.168.0.99. If your network does not support using this IP address, you must set the camera to a supported fixed IP address before you will be able to enable and access the camera's BlueScale Vision viewer.

If you select to use DHCP addressing, be aware that if the DHCP-assigned IP address changes, you will need to use the Network Configuration Wizard to find the new IP address for the camera in order to access it.

If you select **Fixed IP Address** the TCP/IP Settings screen displays. If you selected DHCP, skip to Step 9 on page 367.

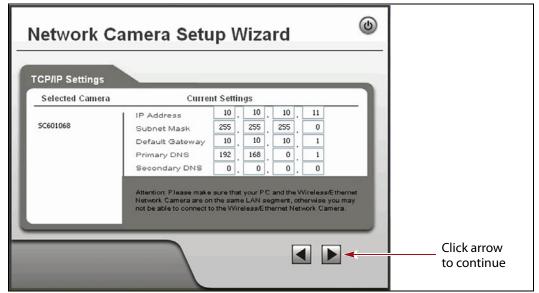

Figure 220 Configure the TCP/IP settings for the camera.

Set the desired IPv4, subnet mask, and gateway addresses as required for your network and enter DNS (Domain Name Server) information. The factory defaults are:

| IP Address  | Subnet Mask   | Default Gateway |
|-------------|---------------|-----------------|
| 10.10.10.11 | 255.255.255.0 | 10.10.10.1      |

Important If you set the camera to use a fixed IP address, record that address for later reference. If you do not know the camera's IP address, you must reset the camera to use DHCP addressing before you can connect to it. The reset process requires physically accessing the camera. Contact Spectra Logic Technical Support for assistance (see Contacting Spectra Logic on page 7).

- **Notes:** The Primary DNS address is required in order to use the email alert or dynamic DNS features.
  - The Secondary DNS is optional. If provided, it is used if the Primary DNS is unavailable.

**9.** Click the forward arrow to display the New Settings confirmation screen. Confirm that all of the settings are correct.

| Network Ca      |                                                                                    |                                                                                       | u |   |             |
|-----------------|------------------------------------------------------------------------------------|---------------------------------------------------------------------------------------|---|---|-------------|
| Selected Camera | 1                                                                                  | New Settings                                                                          |   | _ |             |
| RC8030601068    | Device Name<br>IP Address<br>Subnet<br>Default Gateway<br>Local Date<br>Local Time | RC8030601068<br>192.168.0.5<br>255.255.255.0<br>192.168.0.1<br>10/08/2007<br>02:45:00 |   |   |             |
|                 |                                                                                    |                                                                                       |   | - | Click arrov |

Figure 221 Confirm that the new settings for the camera are correct.

**10.** Click the forward arrow to save the updated settings. A confirmation dialog box displays. Click **OK** to confirm that you want to save the new settings.

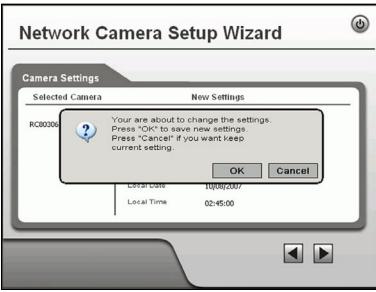

Figure 222 Save the updated settings for the camera.

- **11.** After saving the new camera configuration verify the settings by attempting to access the camera at the new IP address (see Using a Web Browser on page 172).
- **12.** Make a record of the IP address for the camera.
- **13.**Other camera settings can be configured if desired. See the *BlueScale Vision Camera User Guide* for information about other available settings.

- **14.** When you finish configuring the camera, click **Exit** to close the wizard.
- **15.** If desired, edit the IP address for the BlueScale Vision camera icon on the BlueScale user interface status bar.
  - **a.** From the library's user interface, select **Configuration** …**System**. The System Setup screen displays.
  - **b.** Scroll down until you see the Other Settings pane (see Figure 48 on page 100).
  - **c.** Enter the camera's updated IP address in the **BlueScale Vision IP Address** field.
  - **d.** Click **Save**. The presence of a camera icon on the status bar indicates that the IP address is configured.

# **Configure the BlueScale Vision Camera - Black**

- **1.** Download the camera software from the support portal **Downloads** …**\* Tools** page or click Vivotek\_InstallWizard-v1.1.0.27.exe.
  - **Note:** The *Vivotek FD8361 Fixed Dome Network Camera User's Manual* says that the software is located on a CD shipped with the camera. The CD is not shipped with Spectra Logic libraries. Download the software using the link above.
- **2.** Open the folder and run IW2\_Setup-v1.1.0.27.exe. The program searches the network for any compatible network cameras.

**3.** When the discovery completes, a graphic of the detected setup, similar to Figure 223, displays. Click **Next**.

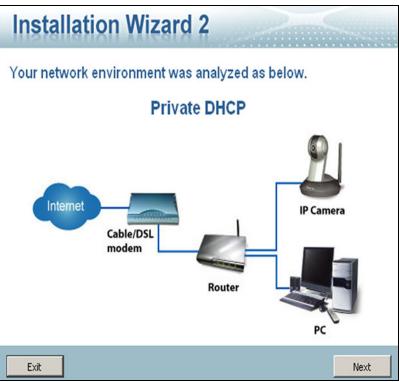

Figure 223 Sample detected network.

**4.** The installation wizard displays information, such as the MAC address and IP address, for the cameras detected. Click the row for the camera that you want to configure.

| Device Selectio<br>Select a device to |                          | Insta                     | llation         | Wizard 2                  |
|---------------------------------------|--------------------------|---------------------------|-----------------|---------------------------|
| Smart<br>Setup                        | MAC<br>00-02-D1-1F-D5-91 | IP Address<br>10.10.10.11 | Model<br>FD8136 | Firmware Version<br>0101a |
| Refresh<br>Devices                    |                          |                           |                 |                           |

**Figure 224** The camera IP address shown in the Network Camera Installation Wizard 2.

- **5.** The camera software should open in your default browser. If it does not, open a browser window and type the IP address shown.
  - **Notes:** The software for the black camera requires ActiveX to view the streaming video and controls. You must use Internet Explorer or see Streaming video and camera controls do not work for the library camera on page 349 for alternate solutions.
    - If this is the first time the program is run on the computer an add-on needs to be installed

6. Click **Configuration** to see the options for configuring the camera.

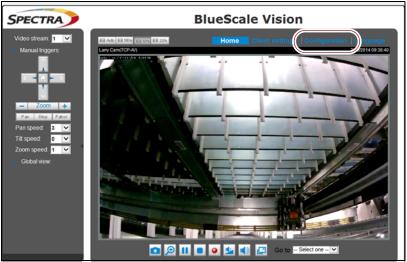

**Figure 225** The viewing software home page.

- **7.** Select **System …} General settings**. On the System General Settings screen, enter the following information:
  - If desired, change the **Host name** for the camera so that you can easily identify it. This name displays at the top of the screen.
  - Select to **Keep current date and time**, **Synchronize with computer time**, set the time manually, or set the time automatically by entering the IP address or domain name for an NTP server.

| SPECTRA           |                                   | Home | Client settings | Configuration | Language |
|-------------------|-----------------------------------|------|-----------------|---------------|----------|
|                   | System > General settings         |      |                 |               |          |
| System            | System                            |      |                 |               |          |
| General settings  | Host name:                        | Blu  | eScale Vision   |               |          |
| Maintenance       | Turn off the LED indicator        |      |                 |               |          |
| Media             |                                   |      |                 |               |          |
| Network           | System time                       |      |                 |               |          |
| Security          | O Synchronize with computer time  |      |                 |               |          |
| Applications      | () Manual                         |      |                 |               |          |
|                   | <ul> <li>Automatic</li> </ul>     |      |                 |               |          |
| [ Advanced mode ] | NTP server:<br>Updating interval: | On   | e hour 🔍        |               | Save     |

Figure 226 Enter a Host name and set the date if necessary.

8. Click Save.

**9.** Select **Network …} General settings**. The Network General Settings screen displays.

| SPECTRA )        |                                                      | ome   | Olivert cottings | Configuration |          |
|------------------|------------------------------------------------------|-------|------------------|---------------|----------|
|                  | Network > General settings                           | ome   | Client settings  | Configuration | Language |
| System           | Network type                                         |       |                  |               |          |
| Media            | LAN                                                  |       |                  |               |          |
| Network          | Get IP address automatically<br>Use fixed IP address |       |                  |               |          |
| General settings | Use fixed IP address                                 |       |                  |               |          |
| DDNS             | IP address:                                          | 10.10 | 0.11.91          |               |          |
| Security         | Subnet mask:                                         | 255.2 | 255.0.0          |               |          |
| security         | Default router:                                      | 10.10 | 0.0.1            |               |          |
| Applications     | Primary DNS:                                         |       |                  |               |          |
|                  | Secondary DNS:                                       | I     |                  |               |          |
| [Advanced mode]  | Primary WINS server:                                 |       |                  |               |          |
|                  | Secondary WINS server:                               |       |                  |               |          |
|                  | Enable UPnP presentation                             |       |                  |               |          |
|                  | Enable UPnP port forwarding                          |       |                  |               |          |
|                  | PPPoE                                                |       |                  |               |          |
|                  | Enable IPv6                                          |       |                  |               |          |
|                  | IPv6 information                                     |       |                  |               |          |
|                  | <ul> <li>Manually setup the IP address</li> </ul>    |       |                  |               |          |
|                  | Optional IP address / Prefix length                  |       |                  | / 64          |          |
|                  | Optional default router                              |       |                  |               |          |
|                  | Optional primary DNS                                 |       |                  |               |          |
|                  |                                                      |       |                  | Save          |          |

Figure 227 The Network General Settings screen.

**10.** On the Network General Settings screen, select **Get IP address automatically** (DHCP) or **Use fixed IP address**.

If you select **Use fixed IP address**, configure the IPv4 or IPv6 address for the camera. The factory defaults are:

| IP Address  | Subnet Mask   | Default Gateway |  |
|-------------|---------------|-----------------|--|
| 10.10.10.11 | 255.255.255.0 | 10.10.10.1      |  |

- **Notes:** The Primary DNS address is required in order to use the email alert or dynamic DNS features.
  - The Secondary DNS is optional. If provided, it is used if the Primary DNS is unavailable.

#### 11. Click Save.

- **12.** After saving the new camera configuration verify the settings by attempting to access the camera at the new IP address (see Using a Web Browser on page 172).
- **13.** Other camera settings can be configured if desired. See the *Vivotek FD8361 Fixed Dome Network Camera User's Manual* for information about other available settings.
- **14.** When you finish configuring the camera, close your browser to exit the camera setup software.

- **15.** If desired, edit the IP address for the BlueScale Vision camera icon on the BlueScale user interface status bar.
  - **a.** From the library's user interface, select **Configuration** …**System**. The System Setup screen displays.
  - **b.** Scroll down until you see the Other Settings pane (see Figure 48 on page 100).
  - **c.** Enter the camera's updated IP address in the **BlueScale Vision IP Address** field.
  - **d.** Click **Save**. The presence of a camera icon on the status bar indicates that the IP address is configured.

# **Resetting the White Camera to DHCP**

- **Notes:** The library must be powered on while you perform the reset.
  - The camera's reset button is toward the left when viewed from the front of the library. If possible, access the interior of the library by removing the <u>left side</u> panel.

Use the following steps to access the camera and reset it to DHCP addressing:

- **1.** Remove the left side panel as described in Access the Interior from the Side on page 387.
  - **Note:** If you cannot access the side panels, you may be able to reach through the opening above the LCD mounting panel after you access the library interior from the front (see Access the Interior from the Front on page 389). If neither option is available, contact Spectra Logic Technical Support for assistance (see Contacting Spectra Logic on page 7).

- **2.** Locate the recessed **Reset** on the camera.
  - **Notes:** If the transporter is blocking access to the camera, carefully move it out of the way by gently pushing on the VAX column near where the transporter is mounted.

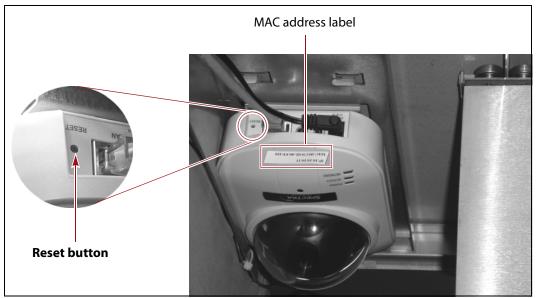

**Figure 228** The BlueScale Vision camera Reset button (viewed from left side of library).

**3.** Insert the tip of a toothpick or other similar **non-conductive** object into the hole to press the reset button. Hold the reset button for 10 seconds to reset the camera's settings to the factory defaults, which include using DHCP to obtain an IP address.

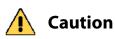

**n** Do not use a metallic object to press the reset button. You may inadvertently cause an electrical short inside the camera.

**4.** Replace the library's side panel as described in Install the Side Access Panel on page 388.

# **TESTING THE ROBOTICS**

**Overview** If you are experiencing problems that result in system messages indicating that there is a problem with the library's robotics (for example, motion failures), Spectra Logic Technical Support may instruct you to perform basic motion tests of the robotics. You only need to perform this test if you are instructed to do so.

The Run All Motion Basic Tests feature described in this section performs the same series of tests on the robotics as the "Run All Motion Basic Tests" diagnostic accessed by selecting **Maintenance** … Diagnostics. When the tests are started from the Robotics Status screen, they run in the background; you can continue to use the BlueScale interface to perform other tasks. When the tests are started from the Diagnostics screen, you must wait until the tests are complete before you can perform other tasks.

The library runs all of the tests, even if one or more of the tests fail. When all of the tests are complete, the library generates a system message that contains the status for all the tests.

**Emailing Test Results** If Spectra Logic Technical Support requests the results of the test, you can email the Robotic Motion trace to Spectra Logic Technical Support (see Capturing Traces on page 355).

**User Privilege Requirements** Only a user with superuser or administrator privileges can test the robotics.

#### **Start the Tests**

- 1. Log into the library as a user with superuser or administrator privileges.
- **2.** If necessary, select **General …? General Status** to display the library's General Status screen.
- 3. Click **Robotics** to display the Robotics Status screen.

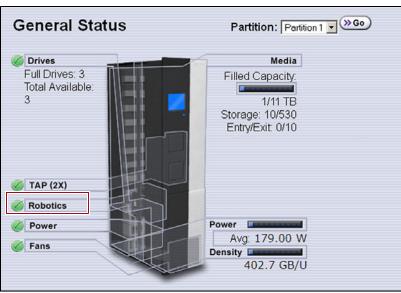

**Figure 229** Click **Robotics** to display the Robotics Status screen.

- 4. Click Start on the Tools tab to start the Run All Motion Basic Tests.
  - **Note:** After the tests start, you can use the BlueScale interface to perform other tasks. You only need to return to this screen if you need to stop the tests.

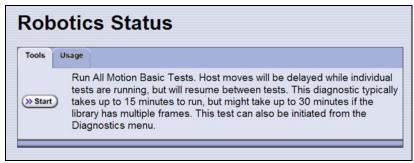

Figure 230 Start the Run All Motion Basic Tests diagnostic.

If you need to end the tests before they are completed, return to the Robotics Status screen and click **Stop**. If you cancel the tests, the library completes the current test, halts further testing, and redisplays the Robotics Status screen.

| Robotics Status |                                                                                                    |  |  |  |  |  |
|-----------------|----------------------------------------------------------------------------------------------------|--|--|--|--|--|
| Usage           |                                                                                                    |  |  |  |  |  |
| $\supset$       | Currently running All Motion Basic Tests. To review results,<br>check system messages. To stop these tests, select Stop. |  |  |  |  |  |
|                 | Usage                                                                                                    |  |  |  |  |  |

Figure 231 Click Stop to terminate the diagnostic.

**5.** When the last test completes, the library posts a system message showing the diagnostic results. View the system messages to see the test results (see Check and Respond to Messages on page 160).

|          |                      |                               |                                       |                                              | (@D                               | lete             | Selected                                                |                     | 🛞 Delete All |
|----------|----------------------|-------------------------------|---------------------------------------|----------------------------------------------|-----------------------------------|------------------|---------------------------------------------------------|---------------------|--------------|
| Number:  | 4                    | Sev                           | erity:                                | Info                                         | Da                                | te:              | 22:41<br>8/26/2011                                      |                     | Delete: □    |
| Message: | Ab<br>Co<br>RA<br>Se | orted<br>lumn<br>X Se<br>nsor | by use<br>Alignn<br>nsor T<br>Test, S | erExercis<br>nent Test<br>est, VAX<br>AX Sen | se Tap Te<br>t, HAX S<br>( Sensor | ens<br>Tes<br>Sn | Shelf Sens<br>sor Test, PA<br>st, HAX Bin<br>out Sensor | or T<br>X S<br>ding |              |
| Remedy:  | No                   | ne.                           |                                       |                                              |                                   |                  |                                                         |                     |              |

**Figure 232** A system message shows the results of the Run All Motion Basic Tests diagnostics (tests aborted by user).

# **RESTORING THE LIBRARY CONFIGURATION**

**Overview** If you have valid backups of the library's configuration and the MLM database saved on a USB device or sent as an email attachment, you can use them to restore the library in the event of a disaster. You can also use these backups to restore the library if problems require you to replace the LCM or the memory card in the LCM. See Backing Up the Library Configuration on page 143 for information about backing up the library configuration.

- **Notes:** All backup files of the library configuration include any BlueScale encryption keys that were stored in the library at the time the file was created.
  - The backup of the MLM database also contains the DLM database.

| To restore the                                                                                                  | Using the                        | See                                                                              |
|----------------------------------------------------------------------------------------------------|----------------------------------|----------------------------------------------------------------------------------|
| Library configuration, the MLM and<br>DLM databases, and the BlueScale<br>encryption keys stored in the library | Auto Configuration<br>Save file, | Restore From an Auto<br>Configuration Save File.                                 |
| Library configuration and the<br>BlueScale encryption keys stored in the<br>library                             | Saved configuration file,        | Restore the Library Configuration<br>Using a Saved Configuration on<br>page 382. |
| MLM and DLM databases                                                                                           | MLM database<br>backup file,     | Restore the MLM and DLM<br>Databases on page 384.                                |
| BlueScale encryption keys                                                                                       | Exported key file,               | See the Spectra Tape Libraries<br>Encryption User Guide.                         |

**User Privilege Requirements** Only a user with superuser or administrator privileges can restore the library configuration and the MLM and DLM databases. To restore BlueScale encryption keys, the user must also be logged in as an encryption user. See Understanding User Groups and Security on page 96 and the *Spectra Tape Libraries Encryption User Guide* for information.

## **Restore From an Auto Configuration Save File**

The advanced utility called "Restore Library Configuration from Auto Save" uses the configuration backup file that the library generates automatically to restore the library configuration, the MLM and DLM databases, and any BlueScale encryption keys that were stored in the library when the backup file was created.

**Important** Before restoring your system using the automatically generated backup file, check the time stamp included in the file name to ensure that you have the most current file.

**Important** The library does not automatically save a backup when you make changes to any of the library configuration settings other than those for partitions. Any changes made since the last backup need to be entered manually.

The library automatically generates a configuration backup file whenever any of the following events occurs:

- When you make a change to a partition, the library immediately generates a configuration backup file and saves it to the memory card in the LCM. If you configured the option to email the backup file, the backup file is sent as an email attachment to the specified recipient (see Enable Email for the Auto Configuration Save File on page 117).
- Changes to any of the library configuration settings other than those for partitions are automatically saved in the configuration backup file that the library creates each week. The timing for this backup is based on the first time the automatic backup file is generated.
- If you cannot restore from the configuration backup file on the LCM and you have manually generated backups of the library configuration and the MLM database that are more current than the available automatically generated configuration backup file that is saved elsewhere, you may want to use those backups instead of the automatically generated configuration backup file (see Restore the Library Configuration Using a Saved Configuration on page 382 and Restore the MLM and DLM Databases on page 384).

### **Restore the Library**

Use the following steps to restore the library configuration, the MLM and DLM databases, and BlueScale encryption keys that were stored in the library, using an automatically generated configuration backup file.

**Note:** If you cannot use the automatically generated configuration backup file stored in the library, locate an Auto Configuration Save file that was saved to a USB device or sent as an email attachment.

**Important** The library cycles power after restoring the previous configuration.

- **1.** If you plan to restore using the zip file containing the automatically generated configuration backup file that was sent as an email attachment, use the following instructions to copy it to a USB device; otherwise, skip to Step 2.
  - **a.** Create a folder called \autocfgsave on a USB device.
  - **b.** Copy the zip file you received in the email to the \autocfgsave folder on the USB device.
  - **c.** Connect the USB device to the USB port on the LCM and allow time for the device to mount.
- **2.** Log into the library as a user with superuser or administrator privileges.
- **3.** From the toolbar menu, select **Maintenance … Fools**. The Maintenance Tools screen displays.
- 4. Select Utilities. The Utilities screen displays.
- **5.** Click **Show Advanced**. The Advanced Utilities Confirmation screen displays.
- **6.** Click **Next**. The Utilities screen refreshes to show a list of the advanced utilities.

378

**7.** Scroll through the list of advanced utilities and select **Restore Library Configuration from Auto Save**. The screen refreshes to show the details for the utility.

|                                           | >> Upload Backup Configuration (                                                                                                    |
|-------------------------------------------|----------------------------------------------------------------------------------------------------|
| Advanced Utilities<br>Cycle Library Power | Restore Library Configuration from<br>Auto Save                                                                                                    |
| Delete Robotics Geometry                  | Caution: Misunderstanding or misuse<br>of this utility can result in current<br>configuration information loss. This<br>utility restores the library configuration<br>from the last automatically saved<br>configuration, stored as a zip file on<br>the LCM. The first file in the list below<br>contains the most recently saved<br>library partition configuration |
| Demonstrate Robotics (Start)              |                                                                                                    |
| Demonstrate Robotics (Stop)               |                                                                                                    |
| Display Committed Memory                  |                                                                                                    |
| Display Controller Environment            |                                                                                                    |
| Display EC Information                    |                                                                                                    |
| Display Firmware Versions                 | information and MLM database, unless<br>the LCM or its compact flash has been                                                                                                    |
| Force Drive Dump                          | replaced between this file's date and<br>now. When this utility completes, the                                                                                                    |
| Force Log Flush                           | library power cycles. ADDITIONAL                                                                                                    |
| HHM: Set Counters                         | CAUTIONS: If chambers were added to<br>partitions AFTER the date of the Auto<br>Save file selected below, the library<br>does not recognize the added<br>chambers after the restore.                                                                                                    |
| HHM: Set Thresholds                       |                                                                                                    |
| HHM: View Data                            |                                                                                                    |
| Modify Barcode Reporting                  | Select a configuration time stamp:<br>2010-11-30 16_46_50 cfg.zip 🔽                                                                                                    |
| Modify Library Scans                      |                                                                                                    |
| Modify Motion POR Settings                |                                                                                                    |
| Power Drive On/Off                        | (>> Run Utility)                                                                                                    |

**Figure 233** The Restore Library Configuration from Auto Save utility.

8. Use the Select a configuration time stamp drop-down list to select the configuration backup file you want to use. The automatically generated configuration backup files are named <date-time>cfg.zip, where <date-time> is the time stamp for when the file was created.

Unless you replace the LCM or its memory card, the first file listed is the zipped configuration backup file stored on the LCM memory card.

- **Note:** If available, the zipped configuration backup file stored on the LCM memory card usually contains the most recently saved library configuration information, as well as the MLM and DLM databases. Check the time stamp in the filename to determine whether any manually generated backup file you have is more recent.
- 9. Click Run Utility.

# 🚹 Important

Before the library is restored using the configuration backup file on a USB device, the library's current configuration is saved to the USB device with a time stamp indicating when the file was created. The library is then restored using the selected configuration backup file on the USB device.

The USB device now contains one additional Auto Configuration Save file.

After a brief delay, the Utility Results screen appears, showing that the configuration was restored. The library then performs a power- cycle reset.

**10.** Once the library begins its power-on sequence, remove the USB device if necessary.

Important If you do not remove the USB device, the library power-on sequence fails. If the library fails to boot, power off the library as described in Power Off the Library on page 157. Once the library is powered off, remove the USB device and power on the library as described in Power On the Library on page 156.

### **Restore Other Configuration Changes**

The library does not immediately generate a configuration backup file when you make changes to any of the library configuration settings other than those for partitions. If you made any changes to the library configuration after the automatically generated configuration backup file you used to restore the library was generated, you need to repeat those changes after completing the restore.

- If you have a manual backup of the library configuration that is more current than the automatically generated configuration backup file you used, you can use it to restore the updated configuration (see Restore the Library Configuration Using a Saved Configuration on page 382).
- If you do not have a manual backup available, you need to restore the following changes manually:
  - If you made configuration changes after the creation date of the automatically generated configuration backup file you used, you need to use the options in the System Setup screen to repeat those changes after the restore is complete.
  - If you entered activation keys after the creation date of the automatically generated configuration backup file you used, you need to use the Option Enablement pane of the System Configuration screen to re-enter those keys (see Enter Activation Keys on page 103).

### **Update the Library Inventory**

When you restore the configuration, any magazines that were imported into a partition after the configuration backup file you used was generated are not recognized as belonging to the partition. Instead, the library notifies you that there are unused magazines in the free pool.

Use the following instructions to update the library inventory to reflect the correct number of magazines assigned to the partition.

- 1. Log in as a user with superuser or administrator privileges.
- **2.** From the toolbar menu, select **Configuration** …**> Partitions**. The Shared Library Services screen displays.
- **3.** Click **Edit** for the partition to which the unassigned magazines should belong.

380

**4.** Click **Next** to advance through the partition configuration screens until you reach the Chambers and Drives screen.

| Chambers and Drives |                                                                                                    |  |  |
|---------------------|----------------------------------------------------------------------------------------------------|--|--|
|                     | ( Previous) ( Cancel) ( Next                                                                                                    |  |  |
| Storage Chambers:   | Slots are allocated to partitions on a<br>chamber basis. Partitions must allocate<br>chambers for both storage and entry/exit.<br>For the media type of this library there are<br>10 slots per chamber.                                                                                        |  |  |
| EE Chambers:        |                                                                                                    |  |  |
|                     | A maximum of 93 chambers can be allocated to this partition.                                                                                                    |  |  |
|                     | Choose the drives this partition will use.<br>NOTE: Removing/Adding drives may change<br>the LUN mapping of the remaining devices<br>exported via the QIP. You may need to<br>reconfigure your host software. Mixing LTO<br>SCSI and LTO3 Fibre drives in a single<br>partition is not allowed |  |  |
| Drives:             | DBA1/LTO-DRV1                                                                                                    |  |  |
|                     | DBA1/LTO-DRV2                                                                                                    |  |  |
|                     | <ul> <li>DBA1/fLTO-DRV3 (Fibre drives must<br/>be ADI exported)</li> </ul>                                                                                                    |  |  |
|                     | Choose the cleaning partition that this<br>partition will use for auto drive cleaning.<br>Choose None to disable auto drive cleaning<br>for this partition.                                                                                                    |  |  |
| Cleaning Partition: | Clean 1 💌                                                                                                    |  |  |

Figure 234 The Chambers and Drives screen.

- **5.** Decrease the number of storage chambers assigned to the partition by the number of missing magazines.
- **6.** Click **Next** to advance through the remainder of the screens without making any additional changes until you reach the Save Library Configuration screen.
- 7. Click Save. The Share Library Services screen redisplays.
- **8.** Repeat Step 2 on page 380 through Step 6, this time increasing the number of storage chambers assigned to the partition to the original number. The magazines in the free pool are reassigned to the partition.

### Important

If the library has multiple partitions and you imported magazines into all of the partitions after the configuration backup file you used to restore the library was generated, the magazines can potentially end up in the wrong partition. Carefully examine the cartridge inventory for each partition. Export any wrongly assigned magazines and reimport them into the correct partition.

381

- **9.** Review the information on the screen and confirm that all settings are correct for this partition's configuration.
  - If the configuration information is correct, proceed to Step 10.
  - If the configuration information is not correct:
    - Click **Cancel** and configure the partition again from the beginning.

-OR-

- Click **Previous** to move backward through the configuration screens until you reach the settings that need correction. Make any necessary corrections, then click **Next** to move forward through the screens and return to the Save Partition screen.
- **10.** Click **Save**. The library requires several minutes to store the configuration information, after which the Shared Library Services screen redisplays.

## **Restore the Library Configuration Using a Saved Configuration**

Use the following steps if you want to restore the library from a configuration backup file that was generated manually, as described in Use Manual Backup of the Library Configuration on page 144.

- **Note:** The manually-generated configuration backup files do not include the MLM and DLM databases. If you also need to restore the MLM and DLM databases, you must use a separately generated backup of the MLM database (see Restore the MLM and DLM Databases on page 384).
- **1.** Log into the library as a user with superuser or administrator privileges.
- **2.** From the toolbar menu, select **Maintenance … is Tools**. The Maintenance Tools screen displays.
- **3.** Select **Utilities**. The Utilities screen displays.
- **4.** Click **Show Advanced**. The Advanced Utilities Confirmation screen displays.
- **5.** Click **Next**. The Utilities screen refreshes to show a list of the advanced utilities.

- **6.** Scroll through the list of advanced utilities and select one of the following, as applicable for your situation. The screen refreshes to show the details for the selected restore utility.
  - **Note:** The Advanced Utilities screen lists the utilities in alphabetical order. The following table lists the utilities in most-frequently-used order.

| Use this Restore<br>Option                             | То                                                                                                    |  |
|--------------------------------------------------------|----------------------------------------------------------------------------------------------------|--|
| Restore Library<br>Configuration from<br>Auto Save     | Restore using an automatically generated configuration backup file that is<br>stored on a USB device or LCM memory card (see Restore From an Auto<br>Configuration Save File on page 377).<br><b>Note:</b> The automatically generated configuration backup file contains the<br>library configuration, as well as the MLM and DLM databases.                                                                                                    |  |
| Restore Library<br>Configuration from<br>USB           | Restore a library configuration file previously stored on a USB device.<br><b>Note:</b> Before starting this procedure, insert the USB device into the USB port on the LCM and allow time for the device to mount.                                                                                                    |  |
| Upload Backup<br>Configuration                         | Upload a configuration backup file to a temporary location in the library from a computer that has network access to the library.         Note:       Upload Backup Configuration is only available when you access the library through the BlueScale web interface.         1. Click Upload Backup Configuration at the top of the screen.         Utilities         (> Upload Backup Configuration) (show Basic)         Advanced Utilities         No Utility Selected         2. When the upload is complete, you must then run the Restore Library Configuration. |  |
| Restore Library<br>Configuration from<br>Uploaded File | Complete the restore process after using <b>Upload Backup Configuration</b> to upload a saved configuration file from a computer.<br><b>Note:</b> This option is used in conjunction with <b>Upload Backup Configuration</b> , which must be run first.                                                                                                    |  |

#### 7. Click Run Utility.

Important Before the library is restored using a saved configuration file on the USB device, the current configuration is saved to the USB device with a time stamp indicating when the file was created. The library is then restored using the selected auto saved configuration. The USB device now contains one additional configuration file.

After a brief delay, the Utility Results screen appears, showing that the configuration file was uploaded and/or the configuration restored. The library then performs a power- cycle reset.

**8.** Once the library begins its power-on sequence, remove the USB device if necessary.

Important If you do not remove the USB device, the library power-on sequence fails. If the library fails to boot, power off the library as described in Power Off the Library on page 157. Once the library is powered off, remove the USB device and power on the library as described in Power On the Library on page 156.

- **9.** If you imported magazines into empty chambers in a partition's storage pool after you generated the backup configuration file, see Restore Other Configuration Changes on page 380.
- **10.** If necessary, restore the MLM and DLM databases as described in Restore the MLM and DLM Databases.

# **Restore the MLM and DLM Databases**

Use the following steps to restore the MLM database from a previously saved backup that was created using the Save MLM Database utility (see Back Up the MLM and DLM Databases on page 306).

**Caution** The Restore MLM Database from USB utility overwrites the existing MLM and DLM databases with the versions previously saved on the USB device.

- **Notes:** Restoring the MLM database also restores the DLM database.
  - You can also restore the MLM and DLM databases using an automatically generated library configuration backup file (see Restore From an Auto Configuration Save File on page 377).
- **1.** Use your storage management software to stop all backup or restore operations on the library.

**Important** Restoring the MLM and DLM databases requires the library to be idle.

- **2.** If you plan to restore using an MLM database backup file that was sent as an email attachment, use the following instructions to copy the file to a USB device; otherwise, skip to Step 5.
  - **a.** Create a folder called SavedMLMDB at the root of a USB device.
  - **b.** Copy the xlminfo<*date-time*>.db or cminfo\_<*date-time*>.zdt file to the SavedMLMDB folder on the USB device.
- **3.** Log into the library as a user with superuser or administrator privileges.
- **4.** Stop any PreScan or PostScan operations that are currently running (see Stop the Discovery Process on page 288 and Pause the PostScan Process on page 297).

- **5.** Plug the USB device containing the MLM database backup file into the USB port on the LCM and allow time for the device to mount before continuing.
- **6.** From the toolbar menu, select **Maintenance** …**: Tools**. The Maintenance Tools screen displays.
- 7. Select Utilities. The Utilities screen displays.
- **8.** Click **Show Advanced**. The Advanced Utilities Confirmation screen displays.
- **9.** Click **Next**. The Utilities screen refreshes to show a list of the advanced utilities.
- **10.** Scroll down and select **Restore MLM Database from USB**. The screen refreshes to show the details for the utility.

| Utilities                      |                                                                                |  |
|--------------------------------|--------------------------------------------------------------------------------|--|
|                                | (>> Upload Backup Configuration) (+> Show Basic                                |  |
| Advanced Utilities             | Restore MLM Database from USB                                                  |  |
| Cycle Library Power            | Caution: Misunderstanding or misuse                                            |  |
| Delete Robotics Geometry       | of this utility can result in current<br>configuration information loss. This  |  |
| Demonstrate Robotics (Start)   | utility overwrites the existing MLM                                            |  |
| Demonstrate Robotics (Stop)    | database with a version previously<br>saved on a USB device. Before            |  |
| Display Committed Memory       | running, this utility requires that there                                      |  |
| Display Controller Environment | is a USB device in the LCM and that<br>the library is idle. Select the 'Upload |  |
| Display EC Information         | Backup Configuration' button above to                                          |  |
| Display Firmware Versions      | upload the saved MLM database(s)<br>from USB. Then select the database,        |  |
| Force Drive Dump               | based on its time stamp, to restore to the library:                            |  |
| Force Log Flush                |                                                                                |  |
| HHM: Set Counters              | Select a restore time stamp:                                                   |  |
| HHM: Set Thresholds            | No USB device mounted                                                          |  |
| HHM: View Data                 | >> Run Utility                                                                 |  |

Figure 235 Select the Restore MLM Database from USB utility.

#### 12. Click Run Utility.

After a brief delay, the Utility Results screen displays, showing that the database was restored.

# ACCESSING THE LIBRARY INTERIOR AND TROUBLESHOOTING BLOCKAGES

Resetting the BlueScale Vision camera and other troubleshooting operations require you to access the interior of the library. The method used to access the library interior depends on whether or not the sides of the library are accessible. If the library is mounted in a rack that does not provide side access, you must remove the front panel to provide access.

Do not access the interior of the library unless you are specifically instructed to do so by Spectra Logic Technical Support.

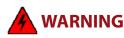

Risk of electrical shock, and hazardous moving parts. Unless a procedure specifies otherwise, turn off power to the library and disconnect power cords before removing library panels or accessing the inside of the library.

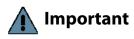

Before accessing the interior of the library contact Spectra Logic Technical Support (see Contacting Spectra Logic on page 7). Do not access the interior of the library unless you are specifically instructed to do so by Spectra Logic Technical Support.

# **Prepare the Library**

Before accessing the interior of the library, use the following steps to prepare the library.

- **1.** If possible, use your storage management software to move any cartridges that are currently in tape drives back their storage location.
- **2.** If possible, pause PostScan if it is running (see Pause the PostScan Process on page 297). Any tapes currently being scanned are returned to their storage locations.
- **3.** Discontinue all file storage operations to the library.
- **4.** Capture all available traces (see Capturing Traces on page 355). Trace data generated by the library or other components may be lost when you perform a reset, making diagnosing problems difficult.
- 5. Power off the library (see Power Off the Library on page 157).
  - **Note:** If soft power is enabled, a superuser must use the soft power button on the General Status screen to power off the library.

- **6.** Access the interior of the library.
  - If the library is installed in a rack that provides access to the library's side panels, you can remove the side access panels, as described in Access the Interior from the Side.

**Note:** The T680 rack provides access to the library side panels.

• If the library is installed in a rack that does not allow access to the library's side panels, you must access the interior through the front of the library. After preparing the library for access, see Access the Interior from the Front for instructions.

## Access the Interior from the Side

To access the interior of the library from the side, use the following steps in the following sections.

### **Remove the Side Access Panel**

- **Note:** The drives and chambers are most easily accessed from the right side of the chassis (as viewed from the front).
- 1. While holding the panel against the chassis, use a #2 Phillips screwdriver to remove the screws securing the lower access panel to the right side of the library.

Lift the bottom access panel off the chassis and set it aside.

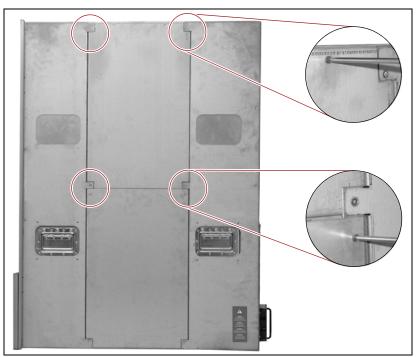

Figure 236 Removing the right side access panels.

**2.** Using a #2 Phillips screwdriver, remove the two screws securing the upper access panel to the right side of the library (see Figure 236 on page 387).

Rotate the bottom of the access panel outward to disengage the tabs from the top of chassis, then lift the access panel off the chassis and set it aside.

3. Perform any necessary troubleshooting or maintenance procedures.

### **Install the Side Access Panel**

Use the following steps to reinstall the access panels.

- **1.** Slide the top edge of the upper access panel into the slots on either side the chassis so that the locking tabs on each side of the panel engage top edge of the chassis.
- **2.** Align the screw holes on the top edge of the upper access panel (circled in Figure 236 on page 387) with the screw holes in the chassis. Use a #2 Phillips screwdriver to install the screws securing the cover to the chassis.

**Note:** The upper access panel can be identified by the lip on its lower edge. This lip fits under the top edge of the lower access panel.

**3.** Position the lower access panel with the notched edge down, aligning the holes on the top edge of the panel (circled in Figure 236 on page 387) with the corresponding holes in the chassis. Use a #2 Phillips screwdriver to install the screws securing the cover to the chassis.

### Access the Interior from the Front

If you cannot access the sides of the library while it is installed the rack, use the steps in the following sections to remove the front panel, fan assembly, and chamber shelves.

**Important** Do not remove the library from the rack.

### **Remove the Front Panel**

**1.** From the front of the library, pull firmly outward on the top edge of the filter cover panel to release the magnetic latches and tip the cover out from the front pane.

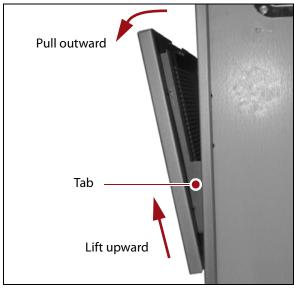

Figure 237 Remove the fan cover panel.

- **2.** Lift the cover upward to disengage the tabs on each side of the cover from the slots in the front of the library.
- **3.** Remove the cover and set it aside.

**4.** Using your fingers or a #2 Phillips screwdriver, loosen, but do not remove, the two knurled screws securing the bottom of the library front panel to the chassis.

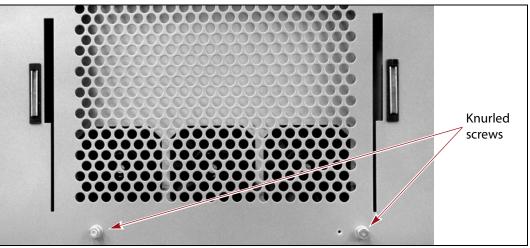

Figure 238 Removing the front panel screws.

**5.** Lift the front panel outward and away from the chassis to disengage the two nuts on the back of the front panel from the holes on either side of the chassis. Set the cover aside.

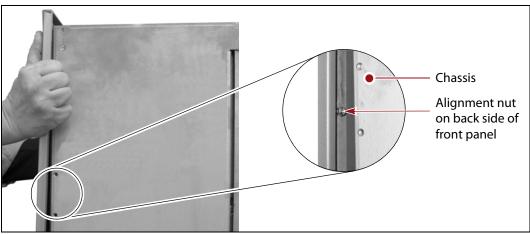

**Figure 239** Removing the front panel.

### **Remove the Chamber Shelves**

To access the transporter and drives inside the library, you must remove any magazines that are stored in the chambers at the front of the library, then remove the chamber shelves.

**1.** Using your fingers or a #2 Phillips screwdriver, loosen, but do not remove, the knurled screw securing the fan assembly to the chassis.

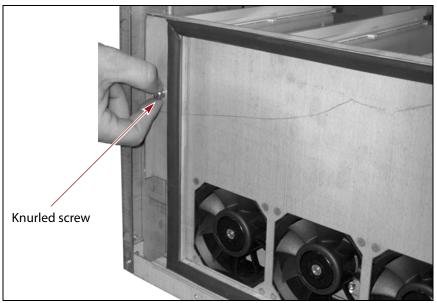

Figure 240 Removing the fan assembly.

- **2.** Rotate the fan assembly toward the right and outward to remove it from the chassis.
- **3.** Remove any magazines that are stored in the chambers on all of the exposed shelves.

Place covers on the magazines to protect the cartridges during the replacement procedure.

**Note:** Do not remove or reposition cartridges in the TeraPack magazines.

**4.** Remove some or all of the chamber shelves in the front of the library to provide clear access to the interior.

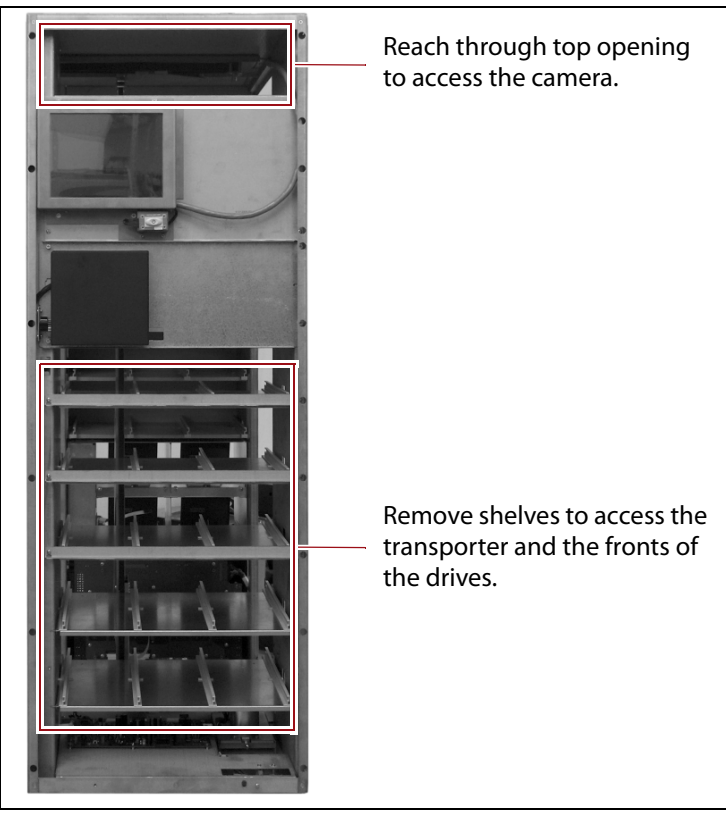

**Figure 241** Remove the chamber shelves as necessary to access to the library interior (T380 shown).

- **a.** Use a #2 Phillips screwdriver to loosen, but not remove, the two screws securing the shelf retaining bar to the chassis (shown in Figure 242).
- **Notes:** The screw on the right side of the retaining bar is accessed through the circular cutout in the chassis.
  - The shelves behind the fan assembly do not have retaining bars.

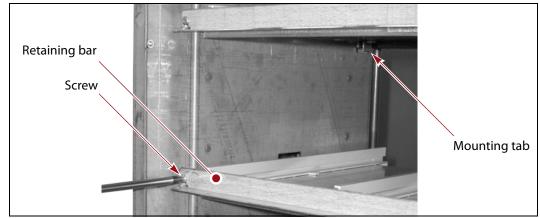

Figure 242 Removing the shelf retaining bar.

- **b.** Lift retaining bar up off of the screws and set it aside.
- **c.** Grasp the front edge of the shelf with both hands and pull it toward you to disengage the shelf from the slots in the front of the chassis and the rear mounting tabs. Angle the left side of the shelf slightly upward and slide the shelf out of the chassis. Set the shelf aside.
- **d.** Repeat Step a on page 392 through Step c to remove the remaining shelves so that you can reach into the library.
- 5. Perform any necessary troubleshooting or maintenance procedures.

### Reinstall the Chamber Shelves, Fan Assembly, and Front Panel

- **1.** Reinstall each shelf that you removed.
  - **a.** (Optional) Remove the outer guide from each side of the shelf.

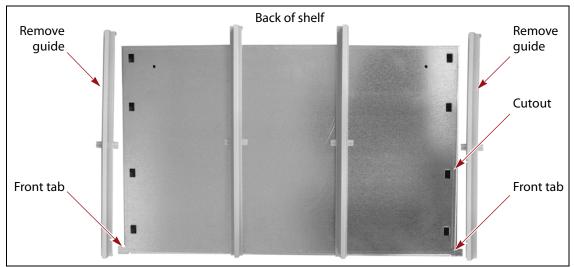

Figure 243 Removing/replacing the outer guides from the shelf.

393

**b.** Orient the back of the shelf toward the inside of the library and the left edge angled slightly upward so that the right front tab clears the front edge of the chassis. Slide the shelf into the chassis so that the top edges fit into the slots in the rear mounting tabs and the front tabs fit into the slots in the front of the chassis.

**Caution** Make sure that the rear top edge of the shelf fits into the slots in both of the mounting tabs (Figure 244). Incorrectly installing a shelf may cause the transporter to malfunction.

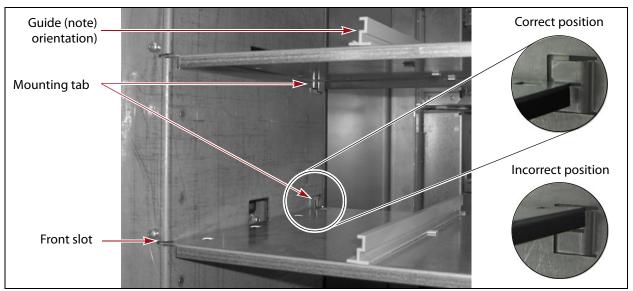

Figure 244 Installing a chamber shelf and correctly positioning it in the rear mounting tabs.

c. If you removed the guides on each side of the shelf, reinstall them.

Tabs on the bottom edge of each guide fit into cutouts in the shelf. Make sure that the guides are oriented correctly (Figure 243 on page 393).

- **2.** Reinstall the shelf retaining bars and tighten the screws.
  - **Notes:** The shelves located behind the fan assembly do not use retaining bars.
    - Do not replace any magazines you removed from the shelves. Instead, reimport the magazines after you power-on the library.

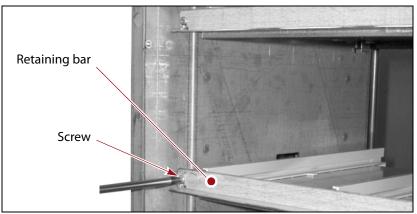

Figure 245 Reinstalling the chamber shelf retaining bar.

- **3.** Reinstall the fan assembly.
  - **a.** Orient the fan assembly with the gasket material toward the outside and the knurled nut to the left.
  - **b.** Angle the right edge of the assembly behind the front right edge of the chassis so that the notches in the edge of the assembly fit over the PEM nuts on the chassis.

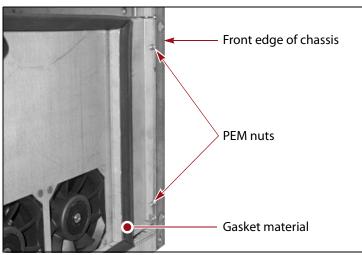

Figure 246 Position the fan assembly on the chassis.

**c.** Finger-tighten the knurled nut (see Figure 240 on page 391) on the left side of the fan assembly to secure the assembly to the chassis.

### **Install the Front Panel**

- **1.** Grasp the left and right edges of the front panel and lift it into position on the front of the chassis.
  - **a.** Align the cutouts for the touch screen and the TAP with the front of the library.
  - **b.** Insert the alignment pin on the bottom edge of the front panel into the corresponding hole in the bottom edge of the chassis.
  - **c.** Fit alignment pin on the top edge of the panel and the two nuts extending from the back of the front panel into the corresponding holes on the edges of the chassis (see Figure 239 on page 390).
  - **Note:** Make sure that the power button fits into the cutout in the front panel and that the front panel is flush against the front of the chassis.
- **2.** Using your fingers or a #2 Phillips screwdriver, tighten the two knurled screws on the bottom of the library front cover to secure it to the chassis.

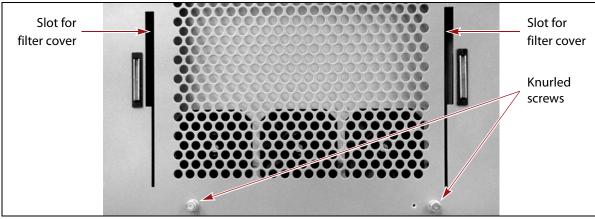

Figure 247 Install the front panel screws.

**3.** Position the tabs on the back of the filter cover over the slots in the front cover.

**4.** Engage the tabs with the slots in the front of the library, then slide the cover downward. Push the upper edge of the cover toward the front panel until the magnets secure it to the front panel.

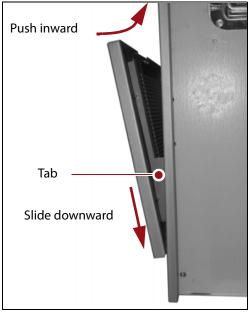

Figure 248 Install the filter cover.

# **Resume Operation**

- **1.** Power on the library (see Power On the Library on page 156) and wait while the library performs its initialization process.
- **2.** If a cartridge is left in a Global Spare drive after the reset is complete, see page 348 for information about returning the cartridge to its storage location.
- **3.** If you used the BlueScale user interface to move media, update the inventory maintained by your backup application (see Updating the Storage Management Software Inventory on page 245).
- **4.** Restart any backup operations.

#### **Troubleshooting Blockages**

If the library halts and a system message indicates that the robotics are blocked, use the follow steps to troubleshoot the problem.

**1.** If possible, use your storage management software to move any cartridges that are currently in tape drives back their storage location.

If you cannot use your storage management software, then attempt to move the cartridges as described in Moving Cartridges Within a Partition on page 254.

- **2.** If possible, pause PostScan if it is running (see Pause the PostScan Process on page 297). Any tapes currently being scanned are returned to their storage locations.
- **3.** Discontinue all I/O to the library.
- **4.** Power off the library (see Power Off the Library on page 157).

The power-down sequence takes approximately one minute, while the library allows applications to shut down gracefully.

**Caution** Do not power-down the library or remove the front panel before capturing all available traces (see Capturing Traces on page 355). Trace data generated by the library or the component may be lost when you perform a reset, making diagnosing problems difficult.

- **5.** After the library has powered down, turn off both main AC power breakers (see Figure 5 on page 35) on the back of the library and unplug the power cords.
  - **Note:** With cord locks installed on the power cords, it may be easier to disconnect the cords from the AC outlets at the wall. If you have redundant power supplies installed, be sure to disconnect both power cords.
- **6.** Access the interior of the library as described in Access the Interior from the Side on page 387 or Access the Interior from the Front on page 389.

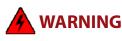

Risk of electrical shock, and hazardous moving parts. Unless a procedure specifies otherwise, turn off power to the library and disconnect power cords before removing library panels or accessing the inside of the library.

7. Check for and remove any blockages.

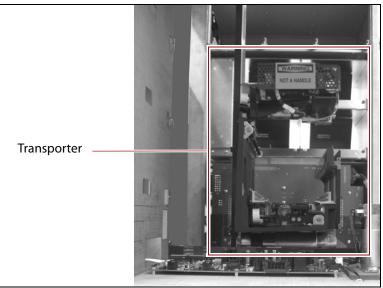

**Figure 249** The interior of the library with chamber shelves removed (front view).

- **8.** Reinstall the front panel or side access panels as described in Install the Side Access Panel on page 388 or Reinstall the Chamber Shelves, Fan Assembly, and Front Panel on page 393.
- **9.** Power on the library (see Power On the Library on page 156) and wait while the library performs its initialization process.
- **10.** If you removed any cartridges, reimport them as described in Importing into a Storage or Cleaning Partition on page 223.

Important If the library is configured with multiple partitions, make sure you import the cartridges into the correct partition.

- **11.** If a cartridge is left in a Global Spare drive when you powered off the library, see page 348 for information about returning the cartridge to its storage location.
- **12.** Use your storage management software to reinventory the library (see Updating the Storage Management Software Inventory on page 245).
- **13.** Re-issue the move that failed. If the move fails again, contact Spectra Logic Technical Support (see Contacting Spectra Logic on page 7).

# CHAPTER 13

# **Drive Troubleshooting**

This chapter describes procedures for dealing with the most common problems encountered with the library's drives. Try these troubleshooting procedures *before* you open a support ticket with Spectra Logic Technical Support. If you are unable to resolve the problem yourself, open a support ticket (see Opening a Support Ticket on page 502). For additional troubleshooting information, refer to the drive documentation (see LTO Ultrium Tape Drives on page 20 and TS11xx Technology Drives on page 20).

**Note:** The library must be under warranty or have a valid service contract in order to qualify for support (see Service Contract Extension on page 524 to learn about service contracts).

| Торіс                                                               |          |
|---------------------------------------------------------------------|----------|
| Resetting a Drive                                                   | page 401 |
| Using a Global Spare Drive                                          | page 402 |
| Use the Global Spare Drive                                          | page 403 |
| Undo the Global Spare Drive                                         | page 406 |
| Retrieving a Drive Trace or Drive Dump File                         | page 407 |
| Use the Drive Traces Button                                         | page 407 |
| Use the IBM Tape Diagnostic Tool (ITDT) to<br>Retrieve a Drive Dump | page 409 |
| Use the BlueScale Retrieve Drive Dump Utility                       | page 410 |
| Troubleshooting Drives                                              | page 412 |
| Identify the Problem                                                | page 412 |
| Interpret the Detailed Drive Information                            | page 415 |
| Using DLM to Test a Drive                                           | page 432 |
| Requirements for Using the Wizard                                   | page 432 |
| Run the DLM Drive Health Verification Wizard                        | page 433 |

# **RESETTING A DRIVE**

**Overview** You may occasionally need to reset a drive as part of a firmware upgrade or for troubleshooting.

Important Drives can be reset using the **Reset** button on the Drives screen or using the Power Drive On/Off utility. This utility should ONLY be run on a drive that is not assigned to a partition. **Do not** use the advanced Power Drive on/off utility to reset a drive that is assigned to a partition. Running this utility on a drive assigned to a partition disables the host interface.

**User Privilege Requirements** Only a user with superuser or administrator privileges can use the BlueScale software to reset a drive.

#### **Perform the Reset**

The following steps describe how to reset a drive using the Reset button on the Drives screen.

- 1. Determine the BlueScale identifier for the drive you want to reset.
  - **Note:** Drives are identified according to their physical location in the library. For example, DBA2/DRV4 refers to the upper right drive in DBA2. See Drive Identifiers on page 57 for information about identifiers.
- **2.** Log into the library as a user with superuser or administrator privileges.
- 3. Select **Configuration** ...... **DLM** (or **Drives**) to display the Drives screen.

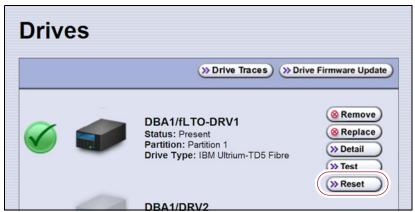

Figure 250 Click Reset on the Drives screen.

**4.** Identify the drive that needs to be reset and click **Reset**. The library power cycles the drive.

When the drive completes its POST and becomes ready, a status screen displays, showing that the drive was reset.

- **Note:** When the drive resets, the library posts system messages that the drive disappeared and reappeared.
- **5.** The drive is ready for use.

# **USING A GLOBAL SPARE DRIVE**

**Overview** The Global Spare option lets you remotely replace a failed drive using a drive that is already installed in the library. Using a Global Spare allows you to continue your backup operations and replace the failed drive the next time you are physically present at the library.

**Usage Requirements** Before you can use the Global Spare option, the following requirements must be met.

 One or more Global Spare drives must already be configured in the partition where the failed drive is located (see Assign Global Spare Drives on page 193).

🛕 Important

The drives that are configured as Global Spares must be connected to the same Fibre Channel arbitrated loop or fabric (SAN) as the drives they replace. If they are not connected to the SAN, they are not accessible to the application software. After the Global Spare is activated, you may need to reconfigure your switch to access the spare drive.

- The failed drive must be idle, with no pending backup or restore operations. Backups to the other drives in the partition can continue.
- You cannot use a Global Spare drive to replace a failed drive while the library is actively running the Drive Firmware Update wizard in the partition.

**Cartridge Inventory** If the failed drive contains a cartridge when it is replaced by the Global Spare, that cartridge is removed from the partition's inventory. If you are able to remove the cartridge from the failed drive after you remove it from the library, reimport the cartridge (see Importing into a Storage or Cleaning Partition).

**PostScan Requirements** If a partition is configured to use either FullScan or QuickScan using Global Spares, keep in mind that the PostScan process "owns" the Global Spare drive it is using until it processes all of the cartridges in the PostScan queue for the partition. As a result, a Global Spare drive that is being used for PostScan is not available for use as a spare.

If all of the Global Spare drives assigned to the partition are in use by the MLM PostScan process, you must pause PostScan to make a Global Spare drive available, as described in Pause the PostScan Process on page 297.

**Storage Management Software Guidelines** Keep in mind the following storage management software guidelines when using a Global Spare.

- Backup Exec<sup>TM</sup> software running on a Windows server After sparing or unsparing a drive, you must restart the Backup Exec Device and Media Service for the software to function properly with the spared drive.
- General guidelines In a few rare cases, your backup may fail if a cartridge is loaded into any of the other drives in the partition at the same time that the library is in the process of activating a Global Spare drive for use (as described in this section). Most applications retry the backup operation, but some fail it. If your backup operation fails, wait for the library to complete the Global Spare activation and retry the backup.

**User Privilege Requirements** Only a user with superuser or administrator privileges can activate or reclaim a Global Spare drive.

#### **Use the Global Spare Drive**

Follow these steps to use a Global Spare drive as a temporary replacement for a failed drive.

- **1.** If necessary, use your storage management software to stop any attempts to read from or write to the failed drive. Refer to your storage management software documentation for instructions.
- 2. Log into the library as a user with superuser or administrator privileges.
- **3.** From the toolbar menu, select **Configuration** …**? Partitions** to display the Shared Library Services screen.

| Shared Library Services |                                                                                                    |                                          |
|-------------------------|----------------------------------------------------------------------------------------------------|------------------------------------------|
|                         |                                                                                                    | ( New                                    |
| <b>I</b>                | Clean 1<br>Cleaning Chambers: 2<br>Media Type: LTO Cleaning                                                                                               | >> Summary<br>>> Edit<br>>> Delete       |
| 1                       | Partition 1<br>Storage Chambers: 92<br>EE Chambers: 1<br>Drives: 3<br>Media Type: LTO<br>Cleaning Partition: Clean 1<br>Partition WWN: 211F0090A500000D60 | >> Summary<br>>> Edit<br>>> Global Spare |
|                         | Partition 2<br>Storage Chambers: 10<br>EE Chambers: 1<br>Drives: 1<br>Media Type: LTO<br>Partition WWN: 211F0090A500002FC4                                | » Summary<br>» Edit<br>@ Delete          |

**Figure 251** Click **Global Spare** to begin the process of replacing a partition drive with a Global Spare drive.

- **4.** Click **Global Spare** for the partition that contains the failed drive to display the Global Spare Usage screen.
  - **Note:** The **Global Spare** button is not present if one or more drives are not configured as Global Spares for the partition (see Assign Global Spare Drives on page 193).

|                                                      |                 |                          | ( Previous |
|------------------------------------------------------|-----------------|--------------------------|------------|
| Select the Global Spare<br>Warning: Selecting full c |                 | tape from the inventory. |            |
| Drive Name                                           | Drive Inventory |                          |            |
| DBA1/fLTO-DRV1                                       | (Empty)         | Wse Spare                |            |
| DBA2/fLTO-DRV4                                       | (Empty)         | (>> Use Spare )          |            |

Figure 252 Click Use Spare for the drive you want to replace.

- **5.** Click **Use Spare** next to the drive for which you want to substitute an available Global Spare drive. Wait for the library to complete the sparing operation.
  - **Notes:** When you select the drive to replace, the BlueScale software disables the selected drive and configures an available Global Spare drive to report the same WWN and serial number as the drive it is replacing. The failed drive can then be removed and replaced the next time you are physically at the library.
    - If you have more than one available Global Spare drive, the library automatically selects a drive in no particular order.

**6.** If desired, select **Configuration** …**: DLM** (or **Drives**) to view the Drives screen. The drive icons on the screen change to indicate the failed drive and the Global Spare that replaced it.

|                                              | Drives                                                                                                    |
|----------------------------------------------|----------------------------------------------------------------------------------------------------|
|                                              | » Drive Traces » Drive Firmware Update                                                                                                    |
| Failed drive                                 | DBA1/fLTO-DRV1<br>Status: Present<br>Partition: Partition 1       @ Remove<br>@ Replace         Spared with: DBA1/fLTO-DRV4       @ Remove<br>@ Replace         DBA1/fLTO-DRV2<br>Status: Present<br>Partition: Partition 1<br>Drive Type: IBM Ultrium-TDS Fibre       @ Remove<br>@ Replace |
| Available<br>Global Spare ——<br>drive        | DBA1/fLTO-DRV3<br>Status: Present<br>Partition: (none)<br>Drive Type: IBM Ultrium-TDS Fibre                                                                                                    |
| Global Spare<br>replacing ——<br>failed drive | DBA1/fLTO-DRV4                                                                                                    |

**Figure 253** Check the Drives screen to confirm that the failed drive was replaced by a Global Spare drive.

**7.** If necessary, use your storage management software to bring the Global Spare drive that replaced the failed drive online. Refer to your storage management software documentation for instructions.

**Important** Replace the failed drive as soon as possible and reconfigure the spare drive to return it to a Global Spare configuration.

**Note:** If your storage management software cannot access the Global Spare drive, confirm that the drive is properly connected to the same SAN as the failed drive. You may also need to reconfigure the Fibre Channel switch.

#### **Undo the Global Spare Drive**

After you physically replace the failed drive (see Replace a Drive on page 498), use the following steps to begin using the replacement drive and return the Global Spare to the pool of available spare drives.

- **1.** Log into the library as a user with superuser or administrator privileges.
- **2.** Use your storage management software to prepare the Global Spare drive. Refer to your storage management software documentation for information.
  - **a.** Stop all storage management software activity to the Global Spare drive that replaced the failed drive.
  - **b.** If necessary, use your storage management software to eject the cartridge from the drive and return it to its slot.
  - **c.** Take the Global Spare drive offline.
- When the Global Spare drive is empty and offline, select Configuration
   Partitions on the toolbar menu to display the Shared Library Services screen.
- **4.** Click **Global Spare** for the partition that contained the failed drive to display the Global Spare Usage screen.

| Global Spare Usage                                   |                |                          |            |
|------------------------------------------------------|----------------|--------------------------|------------|
|                                                      |                |                          | ( Previous |
| Select the Global Spare<br>Warning: Selecting full c |                | tape from the inventory. |            |
| Drive Name                                           | Drive Inventor | у                        |            |
| DBA1/fLTO-DRV1                                       | (Empty)        | >> Undo Spare            |            |
| DBA2/fLTO-DRV4                                       | (Empty)        | >> Use Spare             |            |
|                                                      |                |                          |            |

**Figure 254** Click **Undo Spare** to begin using the replacement drive you installed.

5. Click Undo Spare next to the drive you physically replaced.

The BlueScale software stops substituting the Global Spare for the drive it replaced and reconfigures the replacement drive back into the partition. The Global Spare is then available to be used again, as needed.

**6.** Use your storage management software to bring the newly installed drive online and resume backup operations. Refer to your storage management software documentation for instructions.

# **RETRIEVING A DRIVE TRACE OR DRIVE DUMP FILE**

Spectra Logic uses drive traces and drive dumps to help diagnose problems with a drive. A drive trace is a set of logs collected by the library to help diagnose drive errors. A drive dump is a file generated by the drive when it encounters an error state. You only need to retrieve a drive trace or drive dump when instructed to do so by Spectra Logic Technical Support.

There are three tools for collecting drive traces and dumps. The best tool to use depends on the type of file requested and the ability to download and install ITDT.

- To retrieve a drive trace from LTO-5 and later generation drives, Use the Drive Traces Button.
- To retrieve a drive dump, if possible, Use the IBM Tape Diagnostic Tool (ITDT) to Retrieve a Drive Dump on page 409.
- To retrieve a drive dump when you cannot use ITDT, Use the BlueScale Retrieve Drive Dump Utility on page 410.

#### **Use the Drive Traces Button**

Drive traces for LTO-5 and later generation drives can be generated and retrieved using the Drive Traces button on the Drives screen.

**Note:** The Drive Traces button is not supported for TS11*xx* technology drives.

#### **Before You Begin**

Before you begin generating a drive trace using the Drive Traces button, make sure you fulfill the following prerequisites.

**Emailing Results** If you plan to email the drive trace file directly from the library, make sure that you set up the intended email recipient as a mail user (see Configure Mail Users on page 115).

**Saving Results to a USB Device** If you plan to save the drive trace file to a USB device, you must connect the USB device to one of the USB ports on the LCM and allow time for the device to mount before you click **Drive Traces** (see Using a USB Device on page 175).

**Note:** If a USB device is not connected to the LCM, the option to save the drive trace file to a USB device is not available. You can, however, still email the trace file or download the file.

**User Privilege Requirements** Only a user with superuser or administrator privileges can use the BlueScale software to retrieve a drive trace file.

#### **Generate the Trace**

- **1.** Log into the library as a user with superuser or administrator privileges.
- 2. Select **Configuration** ... **; DLM** (or **Drives**) to display the Drives screen.

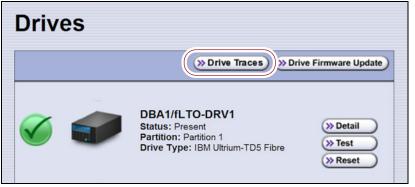

Figure 255 Click Drive Traces on the Drives screen.

**3.** Click **Drive Traces**. The Generate Drive Traces screen displays.

| Generate Drive T                                       | races                                           |                 |  |
|--------------------------------------------------------|-------------------------------------------------|-----------------|--|
|                                                        |                                                 | ( Cancel ( ) Go |  |
| Select the delivery method for th                      | e drive traces:                                 |                 |  |
| <ul> <li>Mail results to: autosupport@spect</li> </ul> | ralogic.com 🝷                                   |                 |  |
| <ul> <li>Save results to USB</li> </ul>                |                                                 |                 |  |
| Save results to local drive                            |                                                 |                 |  |
| Select the drives to collect traces                    | Select the drives to collect traces from below: |                 |  |
| » Select All » Clear All                               |                                                 |                 |  |
| Drives:                                                | Health                                          | Partition       |  |
| DBA2/fLTO-DRV1                                         | $\checkmark$                                    | Partition 1     |  |
|                                                        |                                                 |                 |  |

Figure 256 The Generate Drive Traces screen.

| Option                         | Description                                                                                                    |
|--------------------------------|----------------------------------------------------------------------------------------------------|
| Mail results to                | Sends the drive trace file to a previously configured email recipient. Use the drop-down list to select the recipient for the trace file. Only previously configured email recipients are listed. To send the email with the attached trace file to someone who is not listed, exit the utility, configure that person as an email recipient (see Configure Mail Users on page 115), and then run the utility again. |
|                                | <b>Note:</b> Do not use the default <i>autosupport@spectralogic.com</i> email recipient. Spectra Logic does not save emailed drive trace files unless they are specifically requested for troubleshooting.                                                                                                    |
| Save results to USB            | Saves the drive trace file to the USB device connected to the LCM.<br><b>Note:</b> This option is only available if you connected a USB device to one of the USB ports on the LCM before clicking <b>Drive Traces</b> .                                                                                                    |
| Save results to local<br>drive | Downloads the drive trace file to your local computer. Use your web browser's download features to save the file.<br><b>Note:</b> This option is only available if you are accessing the library through the BlueScale web interface.                                                                                                    |

**4.** Select what you want to do with the drive trace file.

- **5.** Select the drives from which you want to generate traces. The drive trace file contains a subdirectory for each drive.
- **6.** Click **Go**. The wizard generates the traces and saves or sends the drive trace file as selected.

#### Use the IBM Tape Diagnostic Tool (ITDT) to Retrieve a Drive Dump

Download ITDT and its related documentation directly from IBM's Fix Central website. For information about navigating IBM's website and downloading the version of ITDT that is appropriate for your operating system, log on to the portal (see Accessing the Technical Support Portal on page 499), open the Knowledge Base, and search for KBA-01768, *Downloading and installing ITDT (IBM Tape Diagnostic Tool).* 

Important <sup>Ut</sup>

Use the latest version of ITDT to gather a drive dump from the latest generation of drives.

- **1.** Log into IBM's Fix Central website at http://www.ibm.com/support/fixcentral using your individual IBM ID.
- **2.** Select the following options:
  - Product Group = System Storage
  - Select from System Storage = Tape systems
  - Select from Tape Systems = Tape drivers and software
  - Select from Tape drivers and software = IBM Tape Diagnostic Tool (ITDT)
  - **Platform** = Select your operating system from the drop-down list and click **Continue**.

December 2019

**3.** On the next page, select the version of ITDT that you want to download. If desired, you can select multiple versions.

**Note:** If you are unsure which version to select, click **Show Fix Details** to see additional information.

- **4.** Click **Continue.** Choose one of the following methods to download the selected ITDT installation files:
  - Download using your browser (HTTP)
  - Download using bulk FTP
  - Download using Download Director
- **5.** Download and read the ITDT documentation for assistance in using and setting up the program.
- **6.** Refer to the ITDT documentation for information about using ITDT to retrieve drive dump files. Contact Spectra Logic Technical Support if you need assistance (see Contacting Spectra Logic on page 7).

#### Use the BlueScale Retrieve Drive Dump Utility

If for some reason you cannot install and use ITDT in your environment, use the BlueScale Retrieve Drive Dump utility to collect the dump file from a drive.

**Note:** The Retrieve Drive Dump Utility is not supported for TS11*xx* technology drives.

#### **Before You Begin**

Before you begin the utility, make sure you fulfill the following prerequisites.

**Insert USB Device** This utility saves the drive dump file to a USB device connected to the LCM. You must plug the USB device into one of the USB ports on the LCM and allow time for the device to mount before you access the Utilities screen (see Using a USB Device on page 175).

**User Privilege Requirements** Only a user with superuser or administrator privileges can use the BlueScale software to retrieve a drive dump file.

#### **Run the Utility**

- **1.** Determine the BlueScale identifier for the drive from which you want to retrieve the dump file.
  - **Note:** Drives are identified according to their physical location in the library. See Drive Identifiers on page 57 for detailed information.
- **2.** Log into the library as a user with superuser or administrator privileges.

- **3.** From the toolbar menu, select **Maintenance … Tools**. The Maintenance Tools screen displays.
- **4.** Select **Utilities**. The Utilities screen displays.
- **5.** Click **Show Advanced**. The Advanced Utilities Confirmation screen displays.
- **6.** Click **Next**. The Utilities screen refreshes to show a list of the advanced utilities.
- **7.** Scroll through the list of advanced utilities and select **Retrieve Drive Dump**. The screen refreshes to show the details for the utility.

| Utilities                                                   |                                                                       |  |
|-------------------------------------------------------------|-----------------------------------------------------------------------|--|
|                                                             | >> Upload Backup Configuration                                        |  |
| □ Mail results to:<br>□ Save results to Compact F           | autosupport@spectralogic.com ▼                                        |  |
| Advanced Utilities                                          | Retrieve Drive Dump                                                   |  |
| Cycle Library Power                                         | This utility retrieves the dump from                                  |  |
| Delete Robotics Geometry                                    | the drive you select below, and<br>saves the dump to the inserted USB |  |
| Demonstrate Robotics (Start)                                | key. CAN logging is disabled until                                    |  |
| Demonstrate Robotics (Stop)                                 | this utility completes. DO NOT use<br>the drive you select for other  |  |
| Display Committed Memory operations while the dump is being |                                                                       |  |
| Display Controller Environment                              | retrieved, but other drives in use are<br>not impacted.               |  |
| Display EC Information                                      | Select the drive:                                                     |  |
| Display Firmware Versions                                   | DBA1/ILTO-DRV3                                                        |  |
| Force Drive Dump                                            |                                                                       |  |
| Force Log Flush                                             | > Run Utility                                                         |  |

Figure 257 The Retrieve Drive Dump utility.

- **8.** Select any combination of the check boxes at the top of the screen to choose where to send the utility results text.
  - **Note:** The check boxes indicate where to send the utility results text (pass or fail), not where to send the drive dump file. The drive dump file is always saved to the USB device. Do not send the utility results to the default *autosupport@spectralogic.com* email recipient.
- **9.** Use the drop-down list to select the drive from which you want to retrieve the dump.
- **10.** Click **Run Utility** to retrieve the dump file from the selected drive.

Important Do not use the drive from which you are retrieving the dump file for any other purpose while the utility runs.

When the dump is saved, the Utility Results screen displays, showing that the utility ran successfully.

# **TROUBLESHOOTING DRIVES**

The following sections provide information about troubleshooting drive problems.

#### **Identify the Problem**

**1.** When you encounter problems with drive operation while using the library's BlueScale user interface, begin troubleshooting by checking the following:

| Check                       | То                                                                                                    |
|-----------------------------|----------------------------------------------------------------------------------------------------|
| System messages             | Review any system messages that were posted by the library (see Check and Respond to Messages on page 160) and take any action described in the message(s).                                               |
| Error sense codes           | Look up the definition of an error sense code referenced in a system message using the <i>Spectra Tape Libraries SCSI Developer Guide</i> .                                                               |
| Drive<br>documentation      | Find detailed troubleshooting information for the drive. See Additional Publications on page 19 for information about obtaining drive documentation.                                                      |
| Technical Support<br>Portal | Find information about the most current version of BlueScale software and additional service and support tools. You can access the Technical Support portal at support.spectralogic.com.                  |
|                             | <b>Note:</b> Accessing many of the tools available on the Technical Support portal requires creating a user account. See Accessing the Technical Support Portal on page 499 for instructions.             |
|                             | <ul> <li>Check the options under the <b>Documentation</b> and <b>Knowledge Base</b> menus for<br/>additional troubleshooting information.</li> </ul>                                                      |
|                             | <ul> <li>Check the Service &amp; Contracts menu to view information about the warranty<br/>and service options available for your library as well as the Spectra Certified<br/>Media warranty.</li> </ul> |

2. Display the Drive Details screen for the drive you suspect is having problems and review the information about the drive (see View Drive Status Information on page 167). Use the following table and the information in Interpret the Detailed Drive Information on page 415 to determine how to proceed.

| Detail Field                            | Description                                                                                                    |
|-----------------------------------------|----------------------------------------------------------------------------------------------------|
| POST Status                             | Indicates whether the drive successfully completed its power-on self-tests (POST). When a drive is power-cycled or reset, it automatically runs self-diagnostic tests (POST), which check the drive's memory and sensors, performs motor and servo tests, and tests the data channels, to make sure that the drive is functioning within normal parameters. |
| Cleaning Status                         | Indicates whether the drive requires cleaning (see Cleaning a Drive on page 466).                                                                                                    |
| LED Status                              | Corresponds to the status LED on the drive. See Interpreting the Status LED Information on page 416.                                                                                                    |
| Display Character<br>or Display Message | Corresponds to the single-character display (SCD) on an LTO drive or the display message (MCD) on a TS11 <i>xx</i> technology drive. See Interpreting the SCD and MCD Codes, beginning on page 416.                                                                                                    |
| Cartridge Status                        | Indicates whether a cartridge is currently loaded in the drive, tape motion, and other information related to reading and writing data.                                                                                                    |

**3.** If you successfully operated the storage management software and library in the past, but are now experiencing problems reading and writing data, check the following:

| Check this                      | If                                                                                                    |
|---------------------------------|----------------------------------------------------------------------------------------------------|
| Write-protect<br>switch setting | You are having trouble writing data to a cartridge. Make sure that the cartridge<br>is write-enabled (see Preparing Cartridges for Use on page 218) before<br>importing it into the library.        |
| Cartridge age                   | A tape cartridge was in use for a long time or if it was used frequently, try using a new cartridge.                                                                                                |
| Drive cleaning                  | The drive indicates that a cleaning is required. Follow the instructions in Cleaning a Drive on page 466 to clean the drive.                                                                        |
|                                 | <b>Note:</b> If the storage partition is associated with a cleaning partition and the cleaning partition contains a usable cleaning cartridge, drives are automatically cleaned whenever necessary. |

**4.** If you experience problems accessing the drives in the library from the storage management software on the host, check the following:

| Check                          | То                                                                                                    |
|--------------------------------|----------------------------------------------------------------------------------------------------|
| Interface<br>connections       | Make sure that the Fibre Channel connections to the drives are secure.<br>Important: After you power on the library and the Fibre Channel arbitrated<br>loop or fabric completes its initialization, avoid disconnecting the Fibre<br>Channel drives from the network. If you need to disconnect a drive from the<br>network, use the utility provided with your switch or hub to bypass the<br>affected ports before breaking the connection. The bypass sets the port to a<br>non-participating state on the network. After you reconnect the drive to the<br>library, use the utility to return the port to a participating state. |
| Software<br>installation       | Make sure that your host application is installed and configured correctly (refer to your software documentation). Pay special attention to steps that describe how to configure the software for use with the drive(s).                                                                                                    |
| Drive addressing               | Make sure that the drive address configured in the host application is the same<br>one you specified when you configured the partition containing the drive (see<br>Creating a Storage Partition on page 187).                                                                                                    |
| Host and software requirements | Determine whether a device driver is required. Some operating environments<br>require you to install device drivers before the application software can<br>correctly communicate with the drives. When you update the drive firmware,<br>you may also need to update the device driver for the drive. See Updating<br>Drive Device Drivers on page 496 for instructions.                                                                                                    |

#### **Interpret the Detailed Drive Information**

The Drive Details screen includes information about the drive and drive sled firmware versions, the location-based Spectra serial number, and the manufacturer's serial number. It also shows additional detailed status information, including the state of the status LED and the single-character display (SCD) for an LTO drive or the display message (MCD) for a TS11*xx* technology drive. See View Drive Performance Statistics on page 163 for information about accessing this screen.

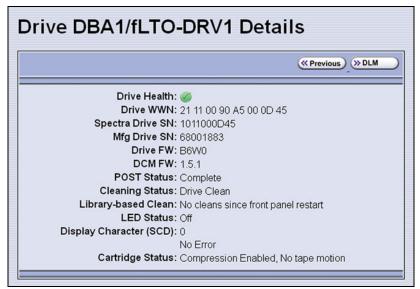

**Figure 258** Use the information on the Drive Details screen to help troubleshoot drive problems.

The following sections describe how to use information on the Drive Details screen to help troubleshoot drive problems.

#### **Responding to the Drive Cleaning Notification**

Whenever a tape is loaded or unloaded, the read/write heads are physically cleaned by a brush located within the drive. However, after reading and writing a large amount of data (the exact amount varies by drive type and generation) or if read or write errors occur, the drive requests to be cleaned with a cleaning cartridge. The request is made by sending a Tape Alert message to the host, and displaying a **C** on the SCD for an LTO drive or **CLEAN**\* on the MCD for a TS11*xx* technology drive. The notification is also posted to the library's Drive Details screen (Figure 258) and the DLM drive health icon for the drive changes to yellow (see Using the Drive Health Icons on page 315 for additional information).

If needed, clean the drive as described in Cleaning a Drive on page 466. Use only a certified cleaning cartridge. To order cleaning cartridges, see Media and Media Accessories on page 522.

#### **Interpreting the Status LED Information**

The Drive Details screen shows the state of the drive's status LED. The LED states are the same for all generations of drives. Refer to the tape drive documentation about interpreting the LED (see LTO Ultrium Tape Drives on page 20 or TS11xx Technology Drives on page 20).

- **Notes:** The LED status information shown on the Drive Details screen always indicates that the LED is off for LTO-4 Fibre Channel drives running firmware version 8940 or later, all firmware versions for LTO-5 and later generation Fibre Channel drives, and all firmware versions for TS11*xx* technology drives. If you need to determine the state of the LED, use the IBM Tape Diagnostic Tool (ITDT). Download and install the software as described in Use the IBM Tape Diagnostic Tool (ITDT) to Retrieve a Drive Dump on page 409.
  - Make sure you install ITDT on a computer that is connected to the same SAN as the drives in the library.
  - For TS11*xx* technology drives, use the MCD to determine the status of the drive (see Interpreting the SCD and MCD Codes).

Contact Spectra Logic Technical Support if you need assistance (see Contacting Spectra Logic on page 7).

#### Interpreting the SCD and MCD Codes

**Overview** The Drive Details screen displays the state of the singlecharacter display (SCD) on LTO drives (see LTO SCD Codes on page 417) or the display message (MCD) on TS11*xx* technology drives (see TS11*xx* Technology MCD Codes on page 427).

**Permanent Errors** If the drive detects a permanent error and displays an SCD or MCD error code other than zero (0), it automatically performs a drive dump. If you force a drive dump, the existing drive dump is overwritten and data is lost. You might also lose the dump data if you turn off the power to the drive. See Retrieving a Drive Trace or Drive Dump File on page 407 for information about retrieving the trace data or dump from the drive.

- **Notes:** Some of the solutions listed in the following table include testing the drive. See Using DLM to Test a Drive on page 432 for instructions.
  - In some cases, additional tests using ITDT are required. Download and install the software as described in Use the IBM Tape Diagnostic Tool (ITDT) to Retrieve a Drive Dump on page 409. Refer to the ITDT documentation for information about using this utility. Contact Spectra Logic Technical Support if you need assistance (see Contacting Spectra Logic on page 7).

**Multiple Errors** If multiple errors occur, the code with highest priority (lowest number) displays first. Once corrected, the code with the next highest priority displays, until none remain.

**Note:** The drive may need to be reset in order to clear the error code.

**WORM Media** LTO-3 and later generation drives and TS11*xx* technology drives support using WORM media. To learn more about WORM media, see WORM Media on page 551.

The following conditions cause WORM media errors to occur:

- Information in the servo manufacturer's word on the tape must match information from the cartridge MAM. If it does not match, the drive's SCD displays error code 7.
- Inserting a WORM tape cartridge into a drive that is not compatible with WORM media causes the cartridge to be treated as an unsupported medium. The drive's SCD displays error code 7.

#### LTO SCD Codes

**SCD Code Descriptions for LTO-3 and Later Generations** The following table shows the SCD codes and, where applicable the associated DLM Drive Health icon, for LTO-3 and later generations of LTO drives. See the table on page 316 for a description of what the Drive Health icons indicate. For TS11*xx* technology MCD codes, see MCD Code Descriptions for TS11*xx* Technology Drives on page 427.

**Note:** The single-character display does not use the characters B, D, G, I, O and Z to prevent misinterpretation as the characters 8, 0, 6, 2, and 1.

| Code | DLM<br>Health<br>Icon | Cause and Solution                                                                                                    |
|------|-----------------------|----------------------------------------------------------------------------------------------------|
| 0    |                       | No error occurred. No action is required.                                                                                                    |
|      |                       | The power was cycled or diagnostics finished with no errors.                                                                                                    |
| 1    |                       | Cooling problem.                                                                                                    |
|      |                       | The recommended operating temperature was exceeded. Perform one or more of the following:                                                                                    |
|      |                       | <ul> <li>Make sure that the cooling fan is rotating and is quiet.</li> </ul>                                                                                                 |
|      |                       | • Remove any blockage that prevents air from flowing freely through the drive.                                                                                               |
|      |                       | <ul> <li>Make sure that the operating temperature and airflow is within the specified<br/>range (refer to the tape drive documentation for these specifications).</li> </ul> |
|      |                       | If the operating temperature is within the specified range and the problem persists, contact Spectra Logic Technical Support (see Contacting Spectra Logic on page 7).       |
|      |                       | <b>Note:</b> The error code clears when you reset or power cycle the drive or when you place it in maintenance mode.                                                         |

| Code | DIM           | Cause and Solution                                                                                                    |
|------|---------------|----------------------------------------------------------------------------------------------------|
| Code | DLM<br>Health |                                                                                                    |
|      | lcon          |                                                                                                    |
| 2    |               | Power problem.                                                                                                    |
|      | $\otimes$     | The externally supplied power is approaching the specified voltage limits (the drive is still operating) or is outside the specified voltage limits (the drive is not operating). |
|      |               | If the problem is only exhibited by one drive in the library:                                                                                                    |
|      |               | <ul> <li>Make sure that the library's power connector is properly seated.</li> </ul>                                                                                              |
|      |               | <ul> <li>If the problem persists, contact Spectra Logic Technical Support (see<br/>Contacting Spectra Logic on page 7).</li> </ul>                                                |
|      |               | <b>Note:</b> The error code clears when you reset or power cycle the drive or when you place it in maintenance mode.                                                              |
|      |               | If the problem is exhibited by multiple drives in the library:                                                                                                    |
|      |               | The power throughout the library needs to be checked. Contact Spectra Logic Technical Support for assistance (see Contacting Spectra Logic on page 7).                            |
| 3    | <u>^</u>      | Firmware problem.                                                                                                    |
|      | <u> </u>      | Important: Do not force a dump; one already exists.                                                                                                    |
|      |               | The drive determined that a firmware error occurred. Perform the following:                                                                                                    |
|      |               | <b>1.</b> If possible, use ITDT to collect the existing drive dump (see Use the IBM Tape Diagnostic Tool (ITDT) to Retrieve a Drive Dump on page 409).                            |
|      |               | If you cannot use ITDT, use the BlueScale Retrieve Drive Dump utility (see Use the BlueScale Retrieve Drive Dump Utility on page 410).                                            |
|      |               | <b>2.</b> Reset the drive (see Resetting a Drive on page 401), then retry the operation that produced the error.                                                                  |
|      |               | <b>3.</b> If the problem persists, contact Spectra Logic Technical Support and send the drive dump to them, if requested (see Contacting Spectra Logic on page 7).                |
|      |               | <b>Note:</b> The error code clears when you reset or power cycle the drive or when you place it in maintenance mode.                                                              |
| 4    |               | Firmware or drive problem.                                                                                                    |
|      | <u> </u>      | Important: Do not force a dump; one already exists.                                                                                                    |
|      |               | A firmware or drive hardware failure occurred. Perform the following:                                                                                                    |
|      |               | <b>1.</b> If possible, use ITDT to collect the existing drive dump (see Use the IBM Tape Diagnostic Tool (ITDT) to Retrieve a Drive Dump on page 409).                            |
|      |               | If you cannot use ITDT, use the BlueScale Retrieve Drive Dump utility (see Use the BlueScale Retrieve Drive Dump Utility on page 410).                                            |
|      |               | <b>2.</b> Reset the drive (see Resetting a Drive on page 401), then retry the operation that produced the error.                                                                  |
|      |               | <b>3.</b> If the problem persists, contact Spectra Logic Technical Support and send the drive dump to them, if requested (see Contacting Spectra Logic on page 7).                |
|      |               | <b>Note:</b> The error code clears when you reset or power cycle the drive or when you place it in maintenance mode.                                                              |

| Code | DLM<br>Health<br>Icon | Cause and Solution                                                                                                    |
|------|-----------------------|----------------------------------------------------------------------------------------------------|
| 5    | 1                     | Drive hardware problem.                                                                                                    |
|      | _                     | Important: Do not force a dump; one already exists.                                                                                                    |
|      |                       | The drive determined that a tape path or read/write error occurred. To prevent damage to the drive or tape cartridge, the drive does not allow you to insert a cartridge if the current cartridge was successfully ejected. Perform the following:                                                                        |
|      |                       | <b>1.</b> If possible, use ITDT to collect the existing drive dump (see Use the IBM Tape Diagnostic Tool (ITDT) to Retrieve a Drive Dump on page 409).                                                                                                    |
|      |                       | If you cannot use ITDT, use the BlueScale Retrieve Drive Dump utility (see Use the BlueScale Retrieve Drive Dump Utility on page 410).                                                                                                    |
|      |                       | <b>2.</b> Reset the drive (see Resetting a Drive on page 401), then retry the operation that produced the error.                                                                                                    |
|      |                       | <b>3.</b> If the problem persists, contact Spectra Logic Technical Support and send the drive dump to them, if requested (see Contacting Spectra Logic on page 7).                                                                                                    |
|      |                       | <b>Note:</b> The error code clears when you reset or power cycle the drive or when you place it in maintenance mode.                                                                                                    |
| 6    |                       | Drive or media error.                                                                                                    |
|      |                       | See Chapter 9 – Configuring and Using Media Lifecycle Management, beginning<br>on page 265 for information about using MLM to determine the health of the<br>cartridge. See Chapter 10 – Using Drive Lifecycle Management, beginning on<br>page 312 for information about using DLM to determine the health of the drive. |
|      |                       | The drive determined that an error occurred, but it cannot isolate the cause.<br>Ensure the tape cartridge is the correct media type:                                                                                                    |
|      |                       | <ul> <li>See LTO Read/Write Compatibility on page 550 for information about which<br/>media is compatible with each LTO drive generation.</li> </ul>                                                                                                    |
|      |                       | <ul> <li>Drive will not accept an expired cleaning cartridge.</li> </ul>                                                                                                    |
|      |                       | <ul> <li>Drive will not accept a WORM cartridge when running diagnostic tests in<br/>Maintenance Mode.</li> </ul>                                                                                                    |
|      |                       | <ul> <li>Drive will not write over existing data sets on a WORM cartridge. Ensure you<br/>are appending data sets on WORM media rather than attempting to write over<br/>existing data sets.</li> </ul>                                                                                                    |

| Code      | DLM            | Cause and Solution                                                                                                    |
|-----------|----------------|----------------------------------------------------------------------------------------------------|
| Code      | Health<br>Icon |                                                                                                    |
| 6 (cont.) | $\bigotimes$   | Confirm that the cartridge is the correct media type. If it is, determine whether<br>the problem is associated with writing or reading data to a single cartridge or<br>multiple cartridges.                                                                 |
|           |                | <b>Problems Writing Data on a Cartridge with a Known Barcode</b><br>Retry the operation with a different cartridge.                                                                                                    |
|           |                | • If the operation succeeds, the original cartridge was defective. If possible, copy data from the defective cartridge and set the original cartridge aside. If additional tests confirm that the cartridge was the source of the error, you can discard it. |
|           |                | <ul> <li>If the operation fails and another drive is available, insert the original<br/>cartridge into the other drive and retry the operation.</li> </ul>                                                                                                   |
|           |                | <ul> <li>If the operation fails, discard the defective cartridge.</li> </ul>                                                                                                    |
|           |                | <ul> <li>If the operation succeeds, use the Drive Health Verification wizard to test<br/>the original drive (see Using DLM to Test a Drive on page 432).</li> </ul>                                                                                          |
|           |                | <ul> <li>If the drive fails the DLM drive test, contact Spectra Logic Technical Support<br/>(see Contacting Spectra Logic on page 7).</li> </ul>                                                                                                    |
|           |                | <ul> <li>If the drive passes the DLM drive test, the error was temporary.</li> </ul>                                                                                                    |
|           |                | <ul> <li>If the operation fails and another drive is not available, use the Drive Health<br/>Verification wizard to test the drive.</li> </ul>                                                                                                    |
|           |                | <ul> <li>If the drive fails the DLM drive test, contact Spectra Logic Technical<br/>Support.</li> </ul>                                                                                                    |
|           |                | <ul> <li>If the drive passes the DLM drive test, retry the operation to determine<br/>whether the error was temporary. If the operation fails again, discard the<br/>cartridge.</li> </ul>                                                                   |
|           |                | Problems Reading Data on a Cartridge with a Known Barcode                                                                                                    |
|           |                | Perform one of the following procedures:                                                                                                    |
|           |                | • If another drive is available, insert the cartridge into the other drive and retry the operation.                                                                                                    |
|           |                | <ul> <li>If the operation fails, discard the defective cartridge.</li> </ul>                                                                                                    |
|           |                | <ul> <li>If the operation succeeds, use the Drive Health Verification wizard to test<br/>the original drive (see Using DLM to Test a Drive on page 432).</li> </ul>                                                                                          |
|           |                | <ul> <li>If the drive fails the DLM drive test, contact Spectra Logic Technical Support<br/>(see Contacting Spectra Logic on page 7).</li> </ul>                                                                                                    |
|           |                | <ul> <li>If the diagnostics succeed, the error was temporary.</li> </ul>                                                                                                    |
|           |                | <ul> <li>If another drive is not available, use the Drive Health Verification wizard to<br/>test the drive.</li> </ul>                                                                                                    |
|           |                | <ul> <li>If the drive fails the DLM drive test, contact Spectra Logic Technical<br/>Support.</li> </ul>                                                                                                    |
|           |                | <ul> <li>If the drive passes the DLM drive test, retry the operation to determine<br/>whether the error was temporary. If the operation fails again, discard the<br/>cartridge.</li> </ul>                                                                   |

| Code      | DLM            | Cause and Solution                                                                                                    |
|-----------|----------------|----------------------------------------------------------------------------------------------------|
|           | Health<br>Icon |                                                                                                    |
| 6 (cont)  | icon           | Problems with One or More Cartridees with Unknown Barcodes                                                                                                    |
| 6 (cont.) |                | <b>Problems with One or More Cartridges with Unknown Barcodes</b><br>If the problem occurs with multiple tape cartridges or if you do not know the<br>tape cartridge's barcode, use the Drive Health Verification wizard to test the<br>drive (see Using DLM to Test a Drive on page 432). |
|           |                | <ul> <li>If the drive fails the DLM drive test, contact Spectra Logic Technical Support<br/>(see Contacting Spectra Logic on page 7).</li> </ul>                                                                                                    |
|           |                | • If the drive passes the DLM drive test, the problem is not related to the drive.                                                                                                    |
| 7         |                | <b>High probability of media error.</b> An error occurred because of a faulty tape cartridge.                                                                                                    |
|           |                | <ul> <li>Ensure the tape cartridge is the correct media type:</li> </ul>                                                                                                    |
|           |                | <ul> <li>See LTO Read/Write Compatibility on page 550 for information about which<br/>media is compatible with each LTO drive generation.</li> </ul>                                                                                                    |
|           |                | <ul> <li>Drive will not accept an expired cleaning cartridge.</li> </ul>                                                                                                    |
|           |                | <ul> <li>Drive will not accept a WORM cartridge when running diagnostic tests in<br/>Maintenance Mode.</li> </ul>                                                                                                    |
|           |                | <ul> <li>Drive will not write over existing data sets on a WORM cartridge. Ensure<br/>you are appending data sets on WORM media rather than attempting to<br/>write over existing data sets.</li> </ul>                                                                                    |
|           |                | • If another drive is available, insert the cartridge into the other drive and retry the operation.                                                                                                    |
|           |                | <ul> <li>If the operation fails, discard the defective cartridge.</li> </ul>                                                                                                    |
|           |                | <ul> <li>If the operation succeeds, use the Drive Health Verification wizard to test<br/>the original drive (see Using DLM to Test a Drive on page 432).</li> </ul>                                                                                                    |
|           |                | <ul> <li>If the drive fails the DLM drive test, contact Spectra Logic Technical Support<br/>(see Contacting Spectra Logic on page 7).</li> </ul>                                                                                                    |
|           |                | <ul> <li>If the diagnostics succeed, the error was temporary.</li> </ul>                                                                                                    |
|           |                | <ul> <li>If another drive is not available, use the Drive Health Verification wizard to<br/>test the drive.</li> </ul>                                                                                                    |
|           |                | <ul> <li>If the drive fails the DLM drive test, contact Spectra Logic Technical</li> </ul>                                                                                                    |
|           |                | <ul> <li>Support.</li> <li>If the drive passes the DLM drive test, retry the operation to determine whether the error was temporary. If the operation fails again, discard the cartridge.</li> </ul>                                                                                       |
|           |                | <b>Note:</b> The error code clears when you reset or power cycle the drive or when you place it in maintenance mode.                                                                                                    |
| 8         |                | SCSI interface or Fibre Channel failure.                                                                                                    |
|           | 3              | A failure occurred in the drive hardware or in the SCSI bus. The error code clears after 10 seconds if the error does not recur. If the error persists, contact Spectra Logic Technical Support (see Contacting Spectra Logic on page 7).                                                  |
| 9         |                | RS-422 error.                                                                                                    |
|           | <b>W</b>       | The drive determined that a drive interface or library interface failure occurred.<br>The error code clears after 10 seconds if the error does not recur. If the error<br>persists, contact Spectra Logic Technical Support (see Contacting Spectra Logic<br>on page 7).                   |

| Code | DLM          | Cause and Solution                                                                                                    |
|------|--------------|----------------------------------------------------------------------------------------------------|
| Couc | Health       |                                                                                                    |
|      | lcon         |                                                                                                    |
| Α    | <u> </u>     | Degraded operation.                                                                                                    |
|      | _            | The drive determined that a problem occurred that degraded the operation of the drive, but it did not restrict continued use.                                                                                                    |
|      |              | The drive is usable, though the single-character display (SCD) continues to indicate an error and the status light flashes amber. The error code may clear when you cycle power to the drive.                                                |
|      |              | <b>1.</b> Reset the drive (see Resetting a Drive on page 401) to clear the error code.                                                                                                    |
|      |              | <b>2.</b> Confirm that the drive is using the current firmware version (see Updating Drive Firmware on page 473) and update the firmware if necessary.                                                                                       |
|      |              | <b>3.</b> Use the Drive Health Verification wizard to test the drive (see Using DLM to Test a Drive on page 432).                                                                                                    |
|      |              | <b>4.</b> If the problem persists, contact Spectra Logic Technical Support (see Contacting Spectra Logic on page 7).                                                                                                    |
| С    | <u>^</u>     | Cleaning indicator.                                                                                                    |
|      | -            | The drive needs to be cleaned, or is in the process of loading the cleaning cartridge or being cleaned. The error code clears when you clean the drive and unload the cleaning cartridge. See Cleaning a Drive on page 466 for instructions. |
| d    | $\bigotimes$ | Two drives on the Fibre Channel loop have the same Arbitrated Loop Physical Address.                                                                                                    |
| E    | $\bigotimes$ | The Fibre Channel port connection is off-line.                                                                                                    |
| е    |              | The drive detected a configuration error during an encryption operation.                                                                                                    |
|      |              | <b>1.</b> Make sure that you are using LTO-4 or later generation data cartridges.<br>Encryption is only supported for LTO-4 and later generation cartridges.                                                                                 |
|      |              | <b>2.</b> Retry the encryption operation with the suspect cartridge in another encryption enabled drive.                                                                                                    |
|      |              | <b>3.</b> Replace the cartridge if you see the same problem in multiple drives.                                                                                                    |
| F    |              | Drive Fiber Cable error.                                                                                                    |
|      |              | The Fibre Channel drive does not detect light or a related diagnostic failed to detect light through the fiber optic connection to the drive.                                                                                                |
|      |              | <ul> <li>Verify the fiber cables and connections between the drive and the host are the<br/>correct type and are working properly. Verify all equipment and devices are<br/>powered ON.</li> </ul>                                           |
|      |              | <ul> <li>Verify the configuration settings for the drive are set correctly and are<br/>compatible with the topology of the network.</li> </ul>                                                                                               |
|      |              | <ul> <li>Verify that the host fiber adapter and port are working properly and are<br/>compatible with the topology of the network.</li> </ul>                                                                                                |
|      |              | <ul> <li>Verify that the Fibre Channel switch ports are working properly and are<br/>compatible with the topology of the network.</li> </ul>                                                                                                 |
|      |              | <ul> <li>Verify that the fiber cable is connected to Port A (0) of the drive.</li> </ul>                                                                                                    |
|      |              | <ul> <li>Verify that Port A (0) on the Fibre Channel drive is working properly by using<br/>ITDT to run the "Function Code 6: Run Host Interface Wrap Test."</li> </ul>                                                                      |

| Code        | DLM<br>Health<br>Icon | Cause and Solution                                                                                                    |
|-------------|-----------------------|----------------------------------------------------------------------------------------------------|
| J           | <u> </u>              | Incompatible Media.                                                                                                    |
|             | <u> </u>              | The drive determined that incompatible media has been loaded into the drive.                                                                                                    |
| Р           | Ø                     | The cartridge in the drive is write-protected. The storage management software cannot write data to a write-protected cartridge. The library cannot update the cartridge MAM when the cartridge is write-protected. |
| u           |                       | Firmware update is in progress.                                                                                                    |
| b, c, H, h, | N/A                   | Reserved or not actively in use, or no error or message assigned.                                                                                                    |
| n, o        |                       | There may be a problem with the SCD. Reset the drive and determine whether all segments on the SCD are lit.                                                                                                    |
|             |                       | • If they are all lit, confirm that the drive is using the current firmware version (see Updating Drive Firmware on page 473) and update the firmware if necessary.                                                 |
|             |                       | <ul> <li>If the problem persists, contact Spectra Logic Technical Support (see<br/>Contacting Spectra Logic on page 7).</li> </ul>                                                                                  |
|             | N/A                   | The message display has lost communication with the drive. This message appears on Line 2 of the message display. The three dots may occasionally display during normal processing.                                 |

**SCD Codes for LTO-2 Drives** If multiple errors occur, the code with highest priority (lowest number) displays first. Once corrected, the code with the next highest priority displays, until none remain.

#### **Note:** The SCD is blank during normal operation.

| Code | DLM<br>Health<br>Icon | Cause and Solution                                                                                                    |
|------|-----------------------|----------------------------------------------------------------------------------------------------|
| 0    |                       | No error occurred. No action is required.                                                                                       |
|      |                       | The power was cycled or diagnostics finished with no errors.                                                                    |
| 1    |                       | Cooling problem.                                                                                                    |
|      |                       | The recommended operating temperature was exceeded. Perform one or more of the following:                                       |
|      |                       | <ul> <li>Ensure that the cooling fan is rotating and is quiet.</li> </ul>                                                       |
|      |                       | <ul> <li>Remove any blockage that prevents air from flowing freely through the tape<br/>drive.</li> </ul>                       |
|      |                       | <ul> <li>Ensure that the operating temperature and airflow is within the specified<br/>range.</li> </ul>                        |
|      |                       | <ul> <li>If the operating temperature is within the specified range and the problem<br/>persists, replace the drive.</li> </ul> |
|      |                       | <b>Note:</b> The error code clears when you reset or power cycle the tape drive or when you place it in maintenance mode.       |

|       | DLM    | Cause and Solution                                                                                                    |
|-------|--------|----------------------------------------------------------------------------------------------------|
| Carla | Health |                                                                                                    |
| Code  | lcon   | D. 11                                                                                                    |
| 2     | 8      | <b>Power problem.</b><br>The externally supplied power is approaching the specified voltage limits (the tape drive is still operating) or is outside the specified voltage limits (the tape drive is not operating). |
|       |        | <ul> <li>Make sure that the library's power connector is properly seated.</li> </ul>                                                                                                    |
|       |        | <ul> <li>If the problem persists, contact Spectra Logic Technical Support (see<br/>Contacting Spectra Logic on page 7).</li> </ul>                                                                                   |
|       |        | <b>Note:</b> The error code clears when you reset or power cycle the tape drive or when you place it in maintenance mode.                                                                                            |
| 3     | 1      | Firmware problem.                                                                                                    |
|       | _      | Important: Do not force a dump; one already exists.                                                                                                    |
|       |        | The tape drive determined that a firmware error occurred. Perform the following:                                                                                                    |
|       |        | <b>1.</b> If possible, collect the existing drive dump file (see Retrieving a Drive Trace or Drive Dump File on page 407).                                                                                           |
|       |        | <b>Note:</b> You can also use the server's SCSI interface. Use a device driver utility or system tool.                                                                                                    |
|       |        | <b>2.</b> Reset the drive (see Resetting a Drive on page 401) to clear the error code.                                                                                                    |
|       |        | <b>3.</b> Confirm that the drive is using the current firmware version (see Determine the Drive Generation and Firmware Version on page 474).                                                                        |
|       |        | <b>4.</b> Update the firmware if necessary (see Updating Drive Firmware on page 473).                                                                                                    |
|       |        | <b>5.</b> Retry the operation that produced the error.                                                                                                    |
|       |        | <b>6.</b> If the problem persists, contact Spectra Logic Technical Support (see Contacting Spectra Logic on page 7).                                                                                                 |
|       |        | <b>Note:</b> The error code clears when you reset or power cycle the tape drive or when you place it in maintenance mode.                                                                                            |
| 4     | 1      | Firmware or drive problem.                                                                                                    |
|       | _      | Important: Do not force a dump; one already exists.                                                                                                    |
|       |        | A firmware or drive hardware failure occurred. Perform the following:                                                                                                    |
|       |        | <b>1.</b> If possible, collect the existing drive dump file (see Retrieving a Drive Trace or Drive Dump File on page 407).                                                                                           |
|       |        | <b>Note:</b> You can also use the server's SCSI interface. Use a device driver utility or system tool.                                                                                                    |
|       |        | <b>2.</b> Reset the drive (see Resetting a Drive on page 401) to clear the error code.                                                                                                    |
|       |        | <b>3.</b> Retry the operation that produced the error.                                                                                                    |
|       |        | <b>4.</b> If the problem persists, confirm that the drive is using the current firmware version (see Determine the Drive Generation and Firmware Version on page 474).                                               |
|       |        | <b>5.</b> Update the firmware if necessary (see Updating Drive Firmware on page 473).                                                                                                    |
|       |        | <b>Note:</b> The error code clears when you reset or power cycle the tape drive or when you place it in maintenance mode.                                                                                            |

|      | DLM            | Cause and Solution                                                                                                    |
|------|----------------|----------------------------------------------------------------------------------------------------|
| Code | Health<br>Icon |                                                                                                    |
| 5    |                | Tape drive hardware problem.                                                                                                    |
|      | 4              | The tape drive determined that a tape path or read/write error occurred. To prevent damage to the drive or tape cartridge, the drive does not allow you to insert a cartridge if the current cartridge was successfully ejected. If the problem persists, replace the drive.<br><b>Note:</b> The error code clears when you reset or power cycle the tape drive or when you place it in maintenance mode. |
| 6    |                | Tape drive or media error.                                                                                                    |
|      | 8              | See Chapter 9 – Configuring and Using Media Lifecycle Management,<br>beginning on page 265 for information about using MLM to determine the<br>health of the cartridge. See Chapter 10 – Using Drive Lifecycle Management,<br>beginning on page 312 for information about using DLM to determine the health<br>of the drive.                                                                              |
|      |                | The tape drive determined that an error occurred, but it cannot isolate the error to faulty hardware or to the tape cartridge. Perform the following actions:                                                                                                    |
|      |                | For Problems with Writing Data                                                                                                    |
|      |                | If the problem occurred while the tape drive was writing data to the tape, and if<br>you know the barcode (located on the cartridge label) of the tape cartridge that<br>was loaded in the drive when the problem occurred, retry the operation with a<br>different cartridge:                                                                                                    |
|      |                | <ul> <li>If the operation succeeds, the original cartridge was defective. Copy data from<br/>the defective cartridge and discard it.</li> </ul>                                                                                                    |
|      |                | <ul> <li>If the operation fails and another tape drive is available, insert the cartridge<br/>into the other unit and retry the operation.</li> </ul>                                                                                                    |
|      |                | <ul> <li>If the operation fails, discard the defective cartridge.</li> </ul>                                                                                                    |
|      |                | <b>Note:</b> The error code clears when you reset or power cycle the drive or when you place it in maintenance mode.                                                                                                    |
|      |                | <b>For Problems with Reading Data</b><br>If the problem occurred while the tape drive was reading data from the tape,<br>and if you know the barcode of the tape cartridge, perform one of the following<br>procedures:                                                                                                    |
|      |                | <ul> <li>If another tape drive is available, insert the cartridge into the other unit and<br/>retry the operation:</li> </ul>                                                                                                    |
|      |                | <ul> <li>If the operation fails, discard the defective cartridge.</li> </ul>                                                                                                    |
|      |                | <b>Note:</b> The error code clears when you reset or power cycle the tape drive or when you place it in maintenance mode.                                                                                                    |
| 7    |                | High probability of media error.                                                                                                    |
|      |                | An error occurred because of a faulty tape cartridge.                                                                                                    |
|      |                | Try another tape cartridge. If the problem occurs with multiple tape cartridges, run the tape cartridge in a different tape drive. If the operation in the other unit fails and <b>6</b> or <b>7</b> displays, replace the media.                                                                                                    |
|      |                | <b>Note:</b> The error code clears when you reset or power cycle the tape drive or when you place it in maintenance mode.                                                                                                    |

|      | DLM            | Cause and Solution                                                                                                    |
|------|----------------|----------------------------------------------------------------------------------------------------|
| Code | Health<br>Icon |                                                                                                    |
| 8    |                | Primary port interface error.                                                                                                    |
|      | 8              | A failure occurred in the tape drive hardware or in the primary port interface.<br>The error code clears 10 seconds after the drive detected the error or when you<br>place the drive in maintenance mode.                         |
| 9    | ×              | Tape drive, library interface, or RS-422 error.                                                                                                    |
|      | •              | A failure occurred in the drive hardware, the library interface, or the RS-422 connection. Replace the drive. The error code clears 10 seconds after the drive detected the error or when you place the drive in maintenance mode. |
| Α    | 1              | Degraded operation.                                                                                                    |
|      | -              | The drive is usable, though the SCD continues to indicate an error and the status light flashes amber. The error code may clear when you reset the tape drive.                                                                     |
|      |                | <b>1.</b> Reset the drive (see Resetting a Drive on page 401) to clear the error code.                                                                                                    |
|      |                | <b>2.</b> Confirm that the drive is using the current firmware version (see Determine the Drive Generation and Firmware Version on page 474) and update the firmware if necessary.                                                 |
|      |                | <b>3.</b> Use the Drive Health Verification wizard to test the drive (see Using DLM to Test a Drive on page 432).                                                                                                    |
|      |                | <b>4.</b> If the problem persists, contact Spectra Logic Technical Support (see Contacting Spectra Logic on page 7).                                                                                                    |
|      |                | <b>Note:</b> The error code may clear when you reset or power cycle the tape drive or when you place it in maintenance mode.                                                                                                    |
| C    | -              | Cleaning indicator.                                                                                                    |
|      | ł              | The tape drive needs to be cleaned. The error code clears when you clean the drive or place it in maintenance mode.                                                                                                    |
| d    | $\otimes$      | <b>Fibre Channel AL_PA conflict.</b> Two tape drives on a Fibre Channel loop have the same AL_PA.                                                                                                    |
| E    |                | The Fibre Channel port is offline.                                                                                                    |
| F    |                | Drive Fiber Channel error.                                                                                                    |
|      |                | The Fibre Channel drive does not detect light or a related diagnostic failed to detect light through the fiber optic connection to the drive.                                                                                      |
|      |                | • Verify the fiber cables and connections between the tape drive and the host are the correct type and are working properly. Verify all equipment and devices are powered ON.                                                      |
|      |                | <ul> <li>Verify the configuration settings for the drive are set correctly and are<br/>compatible with the topology of the network.</li> </ul>                                                                                     |
|      |                | <ul> <li>Verify that the host fiber adapter and port are working properly and are<br/>compatible with the topology of the network.</li> </ul>                                                                                      |
|      |                | <ul> <li>Verify that the fiber channel switch ports are working properly and are<br/>compatible with the topology of the network.</li> </ul>                                                                                       |
|      |                | • Verify that the fiber cable is connected to Port A (0) of the tape drive.                                                                                                    |
|      |                | <ul> <li>Verify that Port A (0) on the Fibre Channel drive is working properly by<br/>running "Function Code 6: Run Host Interface Wrap Test."</li> </ul>                                                                          |

| Code                | DLM<br>Health<br>Icon | Cause and Solution                                                                                                    |
|---------------------|-----------------------|----------------------------------------------------------------------------------------------------|
| c, b, h, n,<br>or u | N/A                   | <b>No error or message assigned.</b> There may be a problem with the SCD. Reset the drive and determine whether all segments on the SCD are lit.                                                                          |
|                     |                       | <ul> <li>If they are all lit, confirm that the drive is using the current firmware version<br/>(see Determine the Drive Generation and Firmware Version on page 474) and<br/>update the firmware if necessary.</li> </ul> |
|                     |                       | <ul> <li>If the problem persists, contact Spectra Logic Technical Support (see<br/>Contacting Spectra Logic on page 7).</li> </ul>                                                                                        |
| •••                 | N/A                   | The message display lost communication with the tape drive. This message appears on Line 2 of the message display. The three dots may occasionally display during normal processing.                                      |

#### TS11xx Technology MCD Codes

**MCD Code Descriptions for TS11xx Technology Drives** A variety of messages that indicate the current drive status can be displayed on the drive's 8-character panel. In the case of an error, a Failure ID message is displayed. A Failure ID has the format **FIDx yy**, where **x** indicates the severity of the failure and **yy** indicates the error code. The following tables shows the status codes for TS11xx technology drives. The table on page 429 shows the Failure ID Code descriptions for these drives.

| Status Code                                  | Description                                                                                                    |  |
|----------------------------------------------|----------------------------------------------------------------------------------------------------|--|
| <blank></blank>                              | <ul> <li>The following are possible reasons for the display to be blank:</li> <li>The drive is not powered on</li> <li>The drive is ready</li> <li>There is no status</li> <li>No cartridge is mounted</li> </ul>                                                                                                    |  |
| <all 8="" elements<br="">fully lit&gt;</all> | The reset/power-on process is in progress. The diagnostic test is verifying that all elements are working.                                                                                                    |  |
| AJAR*                                        | <ul> <li>A cartridge is in the opening of the drive and is not in a loadable position, or if no cartridge or other obstruction is in the drive, the sensor may not be functioning correctly, and the hardware may be defective. If no cartridge or other obstruction is in the drive, contact Spectra Logic Technical Support (see Contacting Spectra Logic on page 7)</li> <li>If you cannot insert a tape cartridge in the drive, perform the following steps:</li> <li>1. Make sure that you have the proper cartridge type.</li> <li>2. Inspect the tape cartridge for damage.</li> <li>3. Make sure that there is no other cartridge already in the drive.</li> <li>4. Try to load another cartridge into the drive. Use a scratch cartridge to avoid possible damage to a data cartridge.</li> <li>If the new cartridge can be inserted in the drive, the original cartridge may be defective. Inspect the cartridge again for damage.</li> <li>If the cartridge is not damaged but it cannot be inserted, contact Spectra Logic Technical Support (see Contacting Spectra Logic on page 7).</li> </ul> |  |

| Status Code         | Description                                                                                                    |  |
|---------------------|----------------------------------------------------------------------------------------------------|--|
| CLEAN*              | Drive cleaning is in progress.                                                                                                    |  |
| CODELOAD            | Microcode is being loaded. This process takes a few minutes. The drive should<br>not be powered off or reset during this process.                                                                                                    |  |
| DIAGS*              | Diagnostics are running.                                                                                                    |  |
| EMPTY*              | There is no cartridge in the opening of the drive. Alternatively, if a cartridge is<br>in the drive, the sensor may not be functioning correctly, and the hardware may<br>be defective. If a cartridge is present in the drive, contact Spectra Logic<br>Technical Support (see Contacting Spectra Logic on page 7). |  |
| ERASE*              | Data erase is in progress.                                                                                                    |  |
| LOAD*               | A load is complete. The cartridge is at the load point.                                                                                                    |  |
| LOCATE*             | A locate is in progress.                                                                                                    |  |
| MIDTAPE*            | The drive was reset or powered on with a tape loaded, and is in the process of bringing the drive and tape to a recovered state. This process may take up to 15 minutes.                                                                                                    |  |
| NEW CODE            | Codeload complete. The drive is in process of resetting to apply the new code.                                                                                                    |  |
| READ*               | A data read is in progress.                                                                                                    |  |
| READY*              | The drive is in ready state. (The panel can also be blank in ready state)                                                                                                    |  |
| RESET* and RESET!!! | The drive is in the process of resetting.                                                                                                    |  |
| REWIND*             | A rewind operation is in progress.                                                                                                    |  |
| UNLOAD*             | An unload was requested, or is in progress.                                                                                                    |  |
| @UNLOAD*            | An unload is complete, the cartridge is in the unloaded position.<br><b>Note:</b> The display goes blank when the cartridge is removed.                                                                                                    |  |
| WRITE*              | A data write is in progress.                                                                                                    |  |

The following table lists the Failure ID codes for the TS11*xx* technology drives.

| Failure ID Code | Description                                                                                 | Action                                                                                                    |
|-----------------|---------------------------------------------------------------------------------------------|----------------------------------------------------------------------------------------------------|
| 5F              | A function was attempted<br>which is prohibited due to<br>the current security<br>settings. | This code is not related to a drive or microcode<br>problem. It is related to the operating<br>environment and requires additional<br>investigation. Contact Spectra Logic Technical<br>Support (see Contacting Spectra Logic on page 7).                                                                                                    |
| 81-85           | Drive problem.                                                                              | <ul> <li>Perform the following:</li> <li>1. If possible, use ITDT to collect a drive dump file (see Use the IBM Tape Diagnostic Tool (ITDT) to Retrieve a Drive Dump on page 409). If you cannot use ITDT, use the BlueScale user interface to collect a drive trace file (see Use the Drive Traces Button on page 407).</li> <li>2. Reset the drive (see Resetting a Drive on page 401), then retry the operation that produced the error.</li> <li>3. If the problem persists, contact Spectra Logic Technical Support and send the drive trace file to them, if requested (see Contacting Spectra Logic on page 7).</li> <li>Note: The error code clears when you reset or power cycle the drive.</li> </ul> |
| 86              | Cartridge or drive problem.                                                                 | See Failure ID code FE on page 431.                                                                                                    |
| 87              | Cartridge problem.                                                                          | See Failure ID code FE on page 431.                                                                                                    |
| 8A              | Drive performance<br>problem.                                                               | Contact Spectra Logic Technical Support<br>(see Contacting Spectra Logic on page 7).                                                                                                    |
| 90              | Drive problem.                                                                              | Contact Spectra Logic Technical Support<br>(see Contacting Spectra Logic on page 7).                                                                                                    |
| 9C              | Hardware or configuration problem.                                                          | Contact Spectra Logic Technical Support<br>(see Contacting Spectra Logic on page 7).                                                                                                    |
| AA, AB, AC, AD  | Configuration problem.                                                                      | Contact Spectra Logic Technical Support<br>(see Contacting Spectra Logic on page 7).                                                                                                    |
| AE, AF          | Hardware problem.                                                                           | Contact Spectra Logic Technical Support<br>(see Contacting Spectra Logic on page 7).                                                                                                    |
| BF              | Hardware problem.                                                                           | Contact Spectra Logic Technical Support<br>(see Contacting Spectra Logic on page 7).                                                                                                    |
| C1              | Drive problem.                                                                              | Contact Spectra Logic Technical Support<br>(see Contacting Spectra Logic on page 7).                                                                                                    |
| D8              | Drive problem.                                                                              | Contact Spectra Logic Technical Support<br>(see Contacting Spectra Logic on page 7).                                                                                                    |

| Failure ID Code | Description                    | Action                                                                                                    |
|-----------------|--------------------------------|----------------------------------------------------------------------------------------------------|
| E4              | Drive problem.                 | Contact Spectra Logic Technical Support<br>(see Contacting Spectra Logic on page 7).                                                                                                    |
| E5, E6          | Drive or microcode problem.    | Contact Spectra Logic Technical Support<br>(see Contacting Spectra Logic on page 7).                                                                                                    |
| ED              | Informational message.         | A microcode dump exists in flash memory.<br>Contact Spectra Logic Technical Support<br>(see Contacting Spectra Logic on page 7).                                                                                                    |
| F2, F4          | Cartridge or Drive problem.    | Contact Spectra Logic Technical Support<br>(see Contacting Spectra Logic on page 7).                                                                                                    |
| F5              | Fibre Channel error.           | <ul> <li>Verify that the fiber cables and the connections between the drive and the host are the correct type and are working properly. Verify that all equipment and devices are powered ON.</li> <li>Verify that the configuration settings for the drive are set correctly and are compatible with the Fibre Channel topology being used.</li> <li>Verify that the host fiber adapter and port are working properly and are compatible with the Fibre Channel topology being used.</li> <li>Verify that the Fibre Channel switch ports are working properly and are compatible with the Fibre Channel topology being used.</li> <li>Verify that the Fibre Channel switch ports are working properly and are compatible with the Fibre Channel topology being used.</li> <li>Verify that the Fibre Channel switch ports are working properly and are compatible with the Fibre Channel topology being used.</li> <li>Verify that the fiber cable is connected to Port A (0) of the drive.</li> </ul> |
| F6              | The drive needs to be cleaned. | See Cleaning a Drive on page 466 for instructions.                                                                                                    |

| Failure ID Code | Description                            | Action                                                                                                    |
|-----------------|----------------------------------------|----------------------------------------------------------------------------------------------------|
| F7              | Fibre wrap test failure.               | Contact Spectra Logic Technical Support (see<br>Contacting Spectra Logic on page 7).                                                                                                    |
| FE              | Cartridge or drive<br>problem.         | <ul> <li>Verify that the tape is the correct media type. If the tape cartridge is the correct media type, perform the following action:</li> <li>Problems Writing Data on a Cartridge with a Known Barcode</li> <li>Retry the operation with a different cartridge.</li> <li>If the operation succeeds, the original cartridge was defective. If possible, copy data from the defective cartridge and set it aside. If additional tests confirm that the cartridge was the source of the error, you can discard it.</li> <li>If the operation fails and another drive is available, insert the original cartridge into the other drive and retry the operation.</li> <li>If the operation fails, discard the defective cartridge.</li> <li>If the operation fails and another drive is not available, contact Spectra Logic Technical Support.</li> <li>If the operation fails and another drive is not available, contact Spectra Logic Technical Support.</li> <li>Problems Reading Data on a Cartridge with a Known Barcode</li> <li>Perform one of the following procedures:</li> <li>If another drive is available, insert the cartridge into the other drive and retry the operation.</li> <li>If the operation succeeds, contact Spectra Logic Technical Support.</li> <li>Problems Reading Data on a Cartridge with a Known Barcode</li> <li>Perform one of the following procedures:</li> <li>If another drive is not available, contact Spectra Logic Technical Support.</li> <li>If the operation succeeds, contact Spectra Logic Technical Support.</li> <li>Problems with One or More Cartridges with Unknown Barcode</li> <li>If the problem occurs with multiple tape cartridges or if you do not know the tape cartridges or if you do not know the tape cartridge's barcode, contact Spectra Logic Technical Support (see Contacting Spectra Logic Technical Support (see Contacting Spectra Logic Technical Support (see Contacting Spectra Logic Technical Support (see Contacting Spectra Logic</li> </ul> |
| FF              | Operator procedure or<br>host problem. | This error code is presented for an invalid or<br>unsupported SCSI command or parameter. It is a<br>SCSI application program software problem.<br>Sense data exists at the host.                                                                                                    |

# USING DLM TO TEST A DRIVE

**Overview** BlueScale Drive Lifecycle Management (DLM) lets you monitor the DLM health information of each drive in the library and helps you identify drives that experience a high number of errors or other problems during operation. See Chapter 10 – Using Drive Lifecycle Management, beginning on page 312 for detailed information about using DLM to monitor the health of drives.

If you suspect that a drive is experiencing problems or if the Drive Lifecycle Management report indicates that a drive is experiencing repeated errors, you can use the DLM Drive Health Verification wizard to test the drive. This test, when used in conjunction with other DLM data and MLM data, can help you determine whether a drive or the media is the source of the errors you are investigating.

**Note:** The DLM Drive Health Verification test takes approximately 15 minutes to complete.

#### **Requirements for Using the Wizard**

Before you can run the DLM Drive Health Verification wizard, the following requirements must be met:

- The drive must not contain a cartridge.
- A scratch tape must be available in the partition's entry/exit pool. The scratch tape must have the following qualities:
  - It must be the same media type and generation as the drive being tested.
  - It must have a cartridge health of Good (green) for an MLM-enabled cartridge or Usable for a cartridge that is not MLM-enabled.
  - It must have a barcode label.
  - If the scratch cartridge is encrypted with BlueScale encryption, the key must be stored in the library

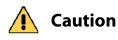

Make sure that the scratch tape does not contain data that you need to retain. The test process overwrites all data on the tape.

**Important** The test fails if the scratch tape does not meet the conditions listed above.

**Note:** If the cartridge health is unknown (that is, it is not currently listed in the library's MLM database), the library loads the cartridge into a drive to determine the health before beginning the test.

If a cleaning partition is associated with the partition containing the drive, make sure the cleaning partition contains a cleaning cartridge with Good (green) or Usable health. You can use MLM to determine the health of the cleaning cartridges currently in the cleaning partition (see Generate MLM Reports on page 298). If necessary, import a known good cleaning cartridge into the cleaning partition (see Importing into a Storage or Cleaning Partition on page 223).

If the partition does not use a cleaning partition, a cleaning cartridge with Good or Usable health must be in the partition's entry/exit pool. Import a known good cleaning cartridge into the entry/exit pool (see Importing into a Storage or Cleaning Partition on page 223).

Important

When importing a cleaning cartridge into the partition's entry/exit pool, it must be in a regular TeraPack magazine; it *cannot* be in a Maintenance TeraPack magazine.

**Notes:** Both the scratch tape and the cleaning cartridge can be imported into the entry/exit pool in the same magazine.

- The test aborts (fails) if the cleaning cartridge health is not Good or Usable.
- The cleaning cartridge must have a barcode label.
- If the entry/exit pool contains only one chamber, both the cleaning cartridge and the scratch cartridge must be in the same magazine.
- Only a user with superuser or administrator privileges can perform a DLM Drive Health test. See Configuring Library Users on page 96 for information about the three types of user groups and what types of privileges each has.

#### **Run the DLM Drive Health Verification Wizard**

Use the following steps to launch the DLM Drive Health Verification wizard.

- **1.** Log into the library as a user with superuser or administrative privileges.
- **2.** If necessary, import a scratch tape and a cleaning cartridge into the library (see Requirements for Using the Wizard on page 432).

**3.** From the toolbar menu, select **Configuration** ... **> DLM** to display the Drives screen.

**Note:** The **Test** button is not present if DLM is not enabled.

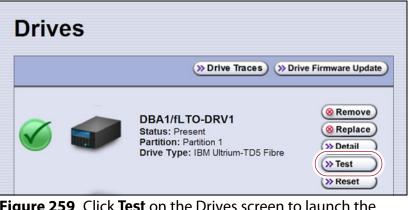

**Figure 259** Click **Test** on the Drives screen to launch the wizard.

**4.** Click **Test** next to the drive you want to test to start the DLM Drive Health Verification wizard.

The wizard determines whether all of the requirements for the test are met.

**All Requirements Met** If all of the requirements for performing the test are met, the Drive Health Verification screen displays a warning about the upcoming test process. Proceed to Step 5 on page 435.

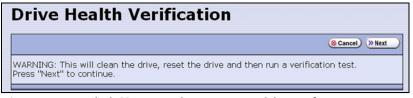

**Figure 260** Click **Next** on the Drive Health Verification screen to begin the verification process.

**Requirements Not Met** If one or more requirement needs attention, the Drive Health Verification screen displays information about what needs to be done.

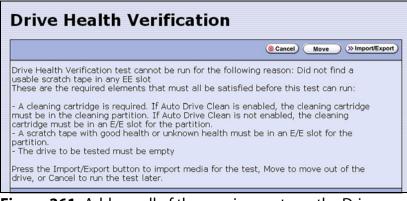

**Figure 261** Address all of the requirements on the Drive Health Verification screen.

**Note:** If you are accessing the library remotely using the BlueScale web interface and either the scratch cartridge or the cleaning cartridge is not available, then **Cancel** is the only option available.

Use the following steps to address the requirements listed on the Drive Health Verification screen.

- **a.** Click **Move** or **Import/Export**, as required, to move a cartridge out of the drive or import a scratch cartridge and a cleaning cartridge into the partition.
- **b.** After you complete the necessary actions, begin the entire process again, starting with Step 3 on page 434.
- **c.** When all of the requirements are met, proceed to Step 5.
- 5. Click Next to display the DLM Select Scratch Cartridge screen.

**6.** On the DLM Select Scratch Cartridge screen, select the scratch cartridge you want to use for the test.

**Note:** Only data cartridges located in the partition's entry/exit pool are listed and available for selection.

**Caution** If the entry/exit pool contains multiple data cartridges, make sure that you select a cartridge that does not contain data that you want to retain. The test process overwrites all data on the tape.

| DLM Select Scratch Cartridge                                                    |                   |  |
|---------------------------------------------------------------------------------|-------------------|--|
|                                                                                 | @ Cancel) >> Next |  |
| Select the scratch tape to be used for the test.<br>Source<br>EESI0110-NO1318L4 |                   |  |

Figure 262 The DLM Select Scratch Cartridge screen.

- **7.** Click **Next** to begin the automatic test process. A series of status screens lets you know how the test is progressing. The test process requires approximately 15 minutes to complete.
- **8.** When the test is complete, review the DLM Test Results screen to determine the outcome of the test and respond as required.
  - If the drive passes the test, the drive health is set to Good (green).
     You can continue using the drive.

| DLM Test Results                                         |             |
|----------------------------------------------------------|-------------|
|                                                          | >> Continue |
| Drive Verification Successful, returning health to Green |             |

Figure 263 The DLM Test Results screen (test successful).

 If the drive fails the test, the drive health is set to Poor (red). Contact Spectra Logic for assistance (see Contacting Spectra Logic on page 7).

| D   | LM Test Results                                                                                                    |
|-----|----------------------------------------------------------------------------------------------------|
|     | (»Continue                                                                                                    |
| con | - Error: Drive Verification Failed, Setting Health to Red Unit not ready. Initializing<br>mmand required (02,04,02) Contact service representative Replace the Drive |

Figure 264 The DLM Test Results screen (test failed).

**9.** Click **Continue** to return to the Drives screen.

# CHAPTER 14

# **Maintaining the Library**

This chapter describes the common maintenance tasks for the T200, T380, and T680 libraries. See Chapter 15 – Maintaining the Drives, beginning on page 465 for detailed information about maintaining the library's drives.

Important Contact Spectra Logic Technical Support before making any changes to your library hardware or performing any maintenance operations.

| Торіс                                                   |          |
|---------------------------------------------------------|----------|
| Updating, Servicing, or Moving the Library              | page 438 |
| Renewing the BlueScale Software Support Key             | page 438 |
| Updating the BlueScale Software and Library<br>Firmware | page 441 |
| Check the Library BlueScale Software Version            | page 442 |
| Check Component Firmware Versions (Optional)            | page 443 |
| Check the Currently Released BlueScale Version          | page 445 |
| Download the BlueScale Package                          | page 445 |
| Prepare for the BlueScale Package Update                | page 446 |
| Install the Update Package                              | page 448 |
| Manage Update Packages                                  | page 458 |
| Replacing the Air Filter                                | page 459 |
| Installing Cord Locks and Chassis Grounding             | page 461 |
| Calibrating the Touch Screen                            | page 464 |

### **UPDATING, SERVICING, OR MOVING THE LIBRARY**

Contact Spectra Logic Technical Support before making any changes to your library hardware or performing any service operations.

#### **Installing Additional Drives**

Installing an additional drive into a partially filled DBA causes the library to reassign element addresses. To avoid errors, reconfigure your storage management software after adding a new drive (refer to your software documentation for instructions).

#### **Servicing the Library**

In the event that it is necessary to replace a component, make sure that you have instructions for performing the procedure *and* you either:

Are instructed to do so by Spectra Logic Technical Support,

-OR-

• Have a support contract such as Assisted Self-Maintenance (ASM).

#### **Moving the Library**

The library hardware is configured to ensure proper thermal control, air flow, and dust filtering. After the library is installed, do not move the library. Do not remove the doors from the back of the library or any library components (except the TeraPack magazines).

Moving the library without assistance from a Spectra Certified Field Engineer voids your service contract. Contact Spectra Logic Technical Support for assistance if you need to relocate your library (see Contacting Spectra Logic on page 7).

## **RENEWING THE BLUESCALE SOFTWARE SUPPORT KEY**

You must have a current support agreement and corresponding BlueScale Software Support key entered in the library before you can update the library's BlueScale software and the component firmware. You are able to download updated BlueScale packages from the Technical Support portal without a key; however, without a valid BlueScale Software Support key installed on the library, you will not be able to apply the updates to the library.

- **Notes:** Spectra Logic sends you an email notification before your current support key expires.
  - The library also generates informational messages to let you know that the support key is about to expire.

If your BlueScale Software Support key expires, you see the following screen when you attempt to update the library.

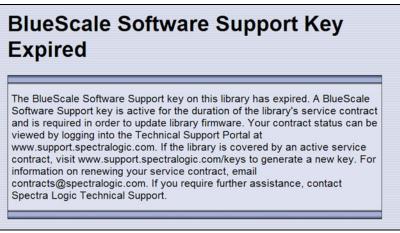

Figure 265 The BlueScale Software Support Key Expired screen.

You must renew the BlueScale Software Support key before you can continue. You must have a current service contract to generate a new BlueScale Software Support key, if you do not have a current service contract, contact Spectra Logic Technical Support (see Contacting Spectra Logic on page 7).

If your library is covered by warranty or a service contract, and you need a BlueScale Software Support key, follow these steps:

- **1.** Log into your account on the Technical Support portal at support.spectralogic.com.
  - **Note:** See Accessing the Technical Support Portal on page 499 for information about creating an account and accessing the Technical Support portal.
- 2. Select Incidents & Inventory ...... Service Key Generation.

**3.** The Service Key Generation page displays with a list of the products you own. In the Product Name column, click the product for which you want to generate a service key.

| Spectra Logic Support Portal         |                               |                 |                        |                                 |
|--------------------------------------|-------------------------------|-----------------|------------------------|---------------------------------|
|                                      | nts & Inventory 👻             | Documentation - | Support by Product     | <ul> <li>Downloads -</li> </ul> |
| Service Partner Reso                 | urces                         |                 |                        |                                 |
| Home / Downloads /                   | Service Key Genera            | tion            |                        |                                 |
| Service k                            | (ey Ge                        | neratior        | Ì                      |                                 |
| Product Name                         | Product Type                  | Serial Number   | Install Date           | Service Key                     |
| 0937402 - Spectra<br>TFinity Library | Spectra<br>TFinity<br>Library | 0937402         | 11/11/2010<br>12:00 AM | FJJ 9QV RVB 🚯<br>A48 CKB        |
| 1038902 - Spectra<br>nTier500        | Spectra<br>nTier500           | 1038902         | 10/26/2010<br>12:00 AM | 0                               |

Figure 266 The Service Key Generation screen.

4. On the Software Support Keys Generator page, the Product Name, Product Type, and Serial Number fields are populated with the information for your library. Click Generate Key. The page refreshes to display the new Product Service Key.

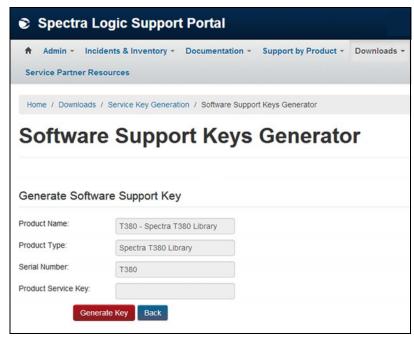

Figure 267 The Software Support Key Generator page.

**5.** After you generate your key, enter it into the library as described in Enter Activation Keys on page 103.

# UPDATING THE BLUESCALE SOFTWARE AND LIBRARY FIRMWARE

**Overview** The BlueScale software and library firmware are updated regularly to provide new functionality and resolve issues. Spectra Logic recommends that you keep your library up-to-date at all times. If your library is not using the most current BlueScale software version, updating it to the most current version is strongly recommended.

Your library must either still be under warranty or you must have a current service contract with Spectra Logic Technical Support before you can perform BlueScale package updates, including firmware updates for library components. The BlueScale Software Service key associated with your service contract must be entered into the System Configuration screen before you can update the library.

- For instructions on how to renew and enter your BlueScale Software Support key, see Renewing the BlueScale Software Support Key on page 438.
- If you have questions about your service agreement, contact Spectra Logic Technical Support (see Contacting Spectra Logic on page 7).

**New Package Availability** The most currently released version of the BlueScale package for the library is available on the Product Software page on the Technical Support portal.

If Auto Download is configured (see Configure a Package Server on page 137), the library checks configured package servers once a week for a library update package newer than what the library is currently running. If a new package is available, the library downloads it, posts a system message, and displays an icon on the status bar to indicate the update is available (see Auto Download Icon on page 83). If the library already downloaded an update package, you can continue with Prepare for the BlueScale Package Update on page 446.

**Package Support** Packages are groupings of program code that contain the BlueScale software and the firmware for the library components. Spectra Logic provides complete support for the two most recently released BlueScale packages. If your library is not running the most current BlueScale software version, you may be required to update your library to resolve an issue or to verify that the problem still exists.

The Spectra T-200, T380, and T680 Library Release Notes and Documentation *Updates*, available on the Technical Support portal, provides information about the updates in the current BlueScale package, as well as updates to this guide and other documentation.

**User Privilege Requirements** All users can view the BlueScale software version that the library is using on the status bar at the bottom of each screen (see Figure 35 on page 82). Only a user with superuser or administrator privileges can update the library. See Configuring Library Users on page 96 for information about the three types of user groups and what types of privileges each has.

#### Check the Library BlueScale Software Version

Use the following steps to determine the BlueScale software version currently running on the library.

- **1.** Log into the library as a user with superuser or administrator privileges.
- **2.** Determine the BlueScale software version currently running on the library.
  - The status bar at the bottom of each BlueScale screen shows the BlueScale version running on the library.

| 0 🧭 | 9:26 9/20/2011 | BlueScale12.0.1     | 10.10.11.96 |
|-----|----------------|---------------------|-------------|
|     |                | A BlueScale version |             |

Figure 268 The BlueScale version shown on the status bar.

-OR-

- Select Maintenance … Package Update from the toolbar menu to view the current BlueScale package version on the Package Update screen.
  - **Note:** If the library notifies you that your BlueScale Software Support key expired, see Renewing the BlueScale Software Support Key on page 438.

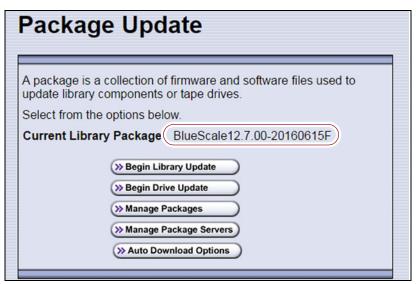

**Figure 269** The BlueScale version shown on the Package Update screen.

#### **Check Component Firmware Versions (Optional)**

- **Note:** This is typically only useful when recommended by Spectra Logic Technical Support.
- **1.** Log into the library as a user with superuser or administrator privileges.
- **2.** From the toolbar menu, select **Maintenance** .... **Tools**. The Maintenance Tools screen displays.

| Maintenance Tools   |  |
|---------------------|--|
| Utilities<br>Traces |  |

Figure 270 The Maintenance Tools screen.

- **3.** If you want to save the information about the firmware versions to a USB device, connect a USB device to a USB port on the LCM and allow time for the USB device to mount.
  - **Note:** The option to save the information to a USB device is only displayed if you plug a USB device into the LCM before you select **Utilities** (see Using a USB Device on page 175).
- 4. Select Utilities. The Utilities screen displays.
- **5.** Select **Display Firmware Versions**. The Utilities screen refreshes to show a description of the Display Firmware Versions tool.

| Mail results to: autosi        | Show Advanced upport@spectralogic.com |
|--------------------------------|---------------------------------------|
| Basic Utilities                | Display Firmware Versions             |
| Calibrate Touch Screen         | This utility displays the             |
| Display Controller Environment | firmware versions of all              |
| Display EC Information         | working hardware in the               |
| Display Firmware Versions      | library. This information takes       |
| Display TAP Information        | less than a minute to display,        |
| Force Log Flush                | and does not interrupt any            |
| Save Library Configuration     | library or backup operations.         |
| Save RIM2 Traces to USB Device | No utility parameters                 |

Figure 271 Select the Display Firmware Versions utility.

**6.** If you want to save the output from the utility, use the check boxes at the top of the screen to select the location; otherwise skip to Step 7.

| Selecting this location | Saves the output                                                                                                    |
|-------------------------|----------------------------------------------------------------------------------------------------|
| Mail results to         | As an attachment to an email sent to the specified mail recipient. Use the drop-<br>down list to select the recipient for the report file.                                                                                                    |
|                         | To send the email with the output to someone who is not already listed as a library user, you must first configure that person as an email recipient (see Configure Mail Users on page 115).                                                                                      |
|                         | <b>Note:</b> Do not use the default <i>autosupport@spectralogic.com</i> email recipient unless Spectra Logic Technical Support specifically instructs you to do so. Spectra Logic does not save emailed results files unless they are specifically requested for troubleshooting. |
| Save to USB             | To a USB device connected to a USB port on the LCM.<br><b>Note:</b> This option is only available if you inserted a USB device in Step 3 on page 443.                                                                                                    |

**7.** Click **Run Utility**. The Utility Results screen displays, showing a list of the firmware levels for all installed components.

| eScale11.0.0-20091215F  |
|-------------------------|
| eScale11.0.0-20091215F  |
| eScale11.0.0-20091215F  |
| escale 11.0.0-20051113f |
|                         |
|                         |
|                         |
|                         |
|                         |
|                         |
|                         |
|                         |
|                         |
|                         |
|                         |
|                         |
|                         |
|                         |
|                         |

**Figure 272** The results screen for the Display Firmware Versions utility.

**8.** If requested to do so, send this information to Spectra Logic Technical Support (see Contacting Spectra Logic on page 7) for advanced troubleshooting.

#### **Check the Currently Released BlueScale Version**

Follow these steps to check the currently recommended BlueScale version:

- **1.** Log into your user account on the Technical Support portal at support.spectralogic.com.
  - **Note:** See Accessing the Technical Support Portal on page 499 for information about creating an account and accessing the Technical Support portal.
- 2. Select Downloads …? Product Software.
- **3.** On the Product Software page, locate your library type in the **Spectra Product** column. The currently released BlueScale version is listed in the **Current Version** column.

| Spectra<br>Product | Zipped Version<br>(Use this file if you are<br>upgrading from a version<br>below 12.07.02.) | Digitally Signed Version<br>(Use this file if you are<br>upgrading from version<br>12.07.02 or higher.) | File Size (KB)                               | Release Notes                                                         |
|--------------------|---------------------------------------------------------------------------------------------|----------------------------------------------------------------------------------------------------|----------------------------------------------|-----------------------------------------------------------------------|
| TFinity            | BlueScale12.7.00.06-<br>20170620F.hpz                                                       | N/A                                                                                                    | Please contact<br>Support for this<br>update | TFinity Library Release<br>Notes and<br>Documentation Update          |
| Т950               | BlueScale12.7.02-<br>20170623F.2lpz                                                         | BlueScale12.7.02-<br>20170623F.2lps                                                                     | 72,977/8                                     | T950 Library Release<br>Notes and<br>Documentation Update             |
| T200/380/680       | BlueScale12.6.45.3-<br>20151121F.2boz                                                       | N/A                                                                                                    | 42,540                                       | Spectra T200, T380, &<br>T680 Release Notes a<br>Documentation Update |

Figure 273 The Product Software screen.

**4.** Compare the Current Version available for the library to the version installed on the library.

#### Download the BlueScale Package

If Auto Download is configured (see Configure a Package Server on page 137) or your library has Internet access and you plan to download the BlueScale package directly to the library from the Spectra Logic package server, skip to Prepare for the BlueScale Package Update on page 446.

If your library cannot access an outside website because of security or firewall restrictions, use the following steps to download the BlueScale package from the Technical Support portal. You can save the BlueScale package to a USB device or a previously configured package server.

**1.** Log into your account on the Technical Support portal at support.spectralogic.com.

**2.** Select **Downloads** …**? Product Software**. The Product Software page displays.

| Spectra<br>Product | Zipped Version<br>(Use this file if you are<br>upgrading from a version<br>below 12.07.02.) | Digitally Signed Version<br>(Use this file if you are<br>upgrading from version<br>12.07.02 or higher.) | File Size (KB)                               | Release Notes                                                            |
|--------------------|---------------------------------------------------------------------------------------------|----------------------------------------------------------------------------------------------------|----------------------------------------------|--------------------------------------------------------------------------|
| TFinity            | BlueScale12.7.00.06-<br>20170620F.hpz                                                       | N/A                                                                                                    | Please contact<br>Support for this<br>update | TFinity Library Release<br>Notes and<br>Documentation Updates            |
| T950               | BlueScale12.7.02-<br>20170623F.2lpz                                                         | BlueScale12.7.02-<br>20170623F.2lps                                                                     | 72,977/8                                     | T950 Library Release<br>Notes and<br>Documentation Updates               |
| T200/380/680       | BlueScale12.6.45.3-<br>20151121F.2boz                                                       | N/A                                                                                                    | 42,540                                       | Spectra T200, T380, &<br>T680 Release Notes and<br>Documentation Updates |

Figure 274 The Product Software screen.

- **3.** Locate your library type in the **Spectra Product** column. The currently released BlueScale version is listed in the **Current Version** column.
  - **Note:** If you are updating a library running BlueScale12.7.05 or later, select a package ending with the letter "s", which indicates a digitally signed package. If you are updating a library running a BlueScale version prior to 12.7.05, select a package ending with the letter "z", which indicates an unsigned zip package.
- **4.** Click the name of the BlueScale package next to your library type. The BlueScale package begins downloading through your web browser.
- **5.** When the download completes, do not unzip the downloaded file. Copy the file to one of the following locations:
  - The root directory of a USB device.
  - **Notes:** The library only recognizes FAT-formatted, not NTFS-formatted, USB devices.
    - Not all USB devices are compatible with the library. If you are unable to access a USB device from the library, remove it and use a different one.

-OR-

• A previously configured package server.

#### Prepare for the BlueScale Package Update

Use the following sections to prepare to update the BlueScale software and library component firmware.

446

#### Make Sure Your BlueScale Software Support Key Is Current

Updating the BlueScale software and the firmware for the library components requires a current service contract with Spectra Logic Technical Support. If your service contract expires, renew it as described in Renewing the BlueScale Software Support Key on page 438.

#### **Prepare the Library**

- Stop all library- and host-based operations.
  - **Note:** If you are updating a library running BlueScale 12.7.05 or later, at the start of a package update that includes RCM or LCM updates, the library shuts down all exporters, (RIM, RIM2, and drive) so that they do not accept additional moves and then waits for any moves in progress to complete before starting to update the selected components. At the start of a package update that includes RIM or RIM2 updates only, the library shuts down the exporters needing an update so that they do not accept additional moves in progress to complete before start for any moves in progress to complete so that they do not accept additional moves and then waits for any moves in the exporters needing an update so that they do not accept additional moves and then waits for any moves in progress to complete before starting to update the selected components. The exporters are re-enabled to accept moves when the package update completes.

Important Confirm that all of the following conditions are met before beginning the update process:

- All backup processes are complete
- All storage management software daemons are stopped
- All drives are empty

To ensure that no commands are sent to the controllers, Spectra Logic suggests disconnecting Fibre Channel cables to the F-QIPs, RIMs, and any tape drives used as robotic exporters.

- Disable the Auto Logout feature (see Auto Logout Timeout on page 107).
- Back up your MLM database (see Back Up the MLM and DLM Databases on page 306).

Note: Backing up the MLM database also backs up the DLM database.

- Back up all of your BlueScale encryption keys (see the Spectra Tape Libraries Encryption User Guide).
- Download and read the Spectra T-200, T380, and T680 Library Release Notes and Documentation Updates for the most current information about updated BlueScale packages.

Important If the release notes provide special procedures or requirements for updating the library, make sure that you follow them.

#### Install the Update Package

#### Select the BlueScale Package and Update Options

- 1. Log into the library as a user with superuser or administrator privileges.
- **2.** If you downloaded the BlueScale package to a USB device or if you plan to update RIM2 controllers using a USB device, connect the USB device to the LCM's USB port and allow time for the device to mount **before** continuing (see Using a USB Device on page 175).
- **3.** If you receive an error message stating that your disk is full when the library attempts to unzip a BlueScale package, you need to delete downlevel packages before you can continue. See Manage Update Packages on page 458.
- **4.** Select **Maintenance … Package Update**. The Package Update screen displays.
  - **Note:** If the library notifies you that your BlueScale Software Support key expired, see Renewing the BlueScale Software Support Key on page 438.

| Packa       | ge Update                                                                         |
|-------------|-----------------------------------------------------------------------------------|
|             | a collection of firmware and software files used to update onents or tape drives. |
|             | the options below.                                                                |
| Current Lib | rary Package: BlueScale12.5.0-20130201F                                           |
|             | >>> Begin Library Update                                                          |
|             | (>> Begin Drive Update                                                            |
|             | >>> Manage Packages                                                               |
|             | (>> Manage Package Servers)                                                       |

Figure 275 Click Begin Library Update to start the process.

- **5.** Click **Begin Library Update**. If the License Agreement screen displays, read the license agreement, then click **Accept**.
  - **Note:** If you decline the agreement, you are not able to update the library.

- **6.** The Select Library Package screen displays, listing the file names for the available BlueScale packages.
  - **Note:** The file names begin with the BlueScale version number, followed by the date of release in YYYYMMDD format.

| Select Library Package                                                                                                    |  |  |  |
|----------------------------------------------------------------------------------------------------|--|--|--|
| (Scancel) (Second Second Secon |  |  |  |
| Select the library package to use for the update.                                                                                                    |  |  |  |
| Spectra Logic                                                                                                    |  |  |  |
| © BlueScale12.1.2-20120731F                                                                                                    |  |  |  |
| Memory Card                                                                                                    |  |  |  |
| BlueScale12.5.0-20130201F                                                                                                    |  |  |  |
| USB Device                                                                                                    |  |  |  |
| Source Unavailable                                                                                                    |  |  |  |

Figure 276 Select the BlueScale package.

- 7. Select the appropriate BlueScale package.
  - **Notes:** If the Package does NOT display in the USB or Package server section, you may have downloaded the package for the wrong library type or the wrong signed/unsigned package type.
    - BlueScale packages may be found on the sources described in the table below.

| Source                                                                                                    | Description                                                                                                    |
|----------------------------------------------------------------------------------------------------|----------------------------------------------------------------------------------------------------|
| Spectra LogicSelect and download the desired BlueScale package from Spectra Logic's pa<br>server to the memory card in the LCM and then install it. |                                                                                                    |
|                                                                                                    | Notes:                                                                                                    |
|                                                                                                    | <ul> <li>The library must have a connection to the Internet before you can use this option<br/>(see Configure Network Settings on page 112).</li> </ul>                                                             |
|                                                                                                    | <ul> <li>If directed to do so by Spectra Logic Technical Support, update the IP address and<br/>package directory for the Spectra Logic package server (see Configure a Package<br/>Server on page 137).</li> </ul> |
| Memory Card                                                                                                    | Select the desired BlueScale package from packages already stored on the memory card in the LCM.                                                                                                    |
| USB Device                                                                                                    | Select the desired BlueScale package from packages stored on a USB device. There is a brief delay while the library accesses the USB device when you select this option.                                            |
|                                                                                                    | Notes:                                                                                                    |
|                                                                                                    | <ul> <li>The USB Device option is only available if you connected a USB device containing the<br/>BlueScale package to a USB port on the LCM in Step 2 on page 448.</li> </ul>                                      |
|                                                                                                    | <ul> <li>The BlueScale package must be stored in the root directory of the USB device.</li> </ul>                                                                                                    |

| Source                                                                | Description                                                                                                    |
|-----------------------------------------------------------------------|----------------------------------------------------------------------------------------------------|
| <b>Configured</b><br><b>Package Server</b><br>(server name<br>varies) | <ul> <li>Select the desired BlueScale package stored on a previously configured package server, if you have one available.</li> <li>Note: This option is only available if you previously configured a package server. See Configure a Package Server on page 137 for information about configuring a package server.</li> </ul> |

8. Click Next. The Library Package Update Options screen displays.

The Library Package Update Options screen only lists options that are applicable based on your library configuration.

**Note:** Clicking **Update** immediately starts the update process. Spectra Logic recommends that you select using a USB device to update RIM2 controllers (see Step 9 on page 451) before clicking **Update.** 

| Library Package Update Options                                                                                                    |  |                              |  |
|----------------------------------------------------------------------------------------------------|--|------------------------------|--|
| Package: BlueScale12.6.43-<br>20150108F                                                                                                    |  |                              |  |
| Set options below. Click <b>Update</b> to begin the <b>Details</b> to view the changes that will be mapackage.                                                                                                    |  |                              |  |
| Using a USB device to update firmware can speed up the update process.                                                                                                    |  |                              |  |
| Update RIM2 controllers using USB device                                                                                                    |  |                              |  |
| Select where to save the current library configuration before the up<br>begins:<br>Save to USB device V<br>By default, the library updates its support record at Spectra Logic v<br>the update completes. Select the check box below to turn off this<br>feature for this update. |  |                              |  |
|                                                                                                    |  | Do not update support record |  |

Figure 277 The Library Package Update Options screen.

- **9.** If the library includes RIM2 controllers, determine whether or not to update them using a USB device. This significantly shortens the time required to complete the update, but requires manual intervention.
  - **Note:** You can only update RIM2 controllers, not RIM controllers, using the USB option.

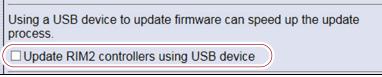

Figure 278 Select Update RIM2 controllers using USB device.

Select **Update RIM2 controllers using USB** device on the Library Package Update Options screen.

- **10.** On the Library Package Update Options screen, select whether and where you want to backup the library configuration before performing the update.
  - **Notes:** Spectra Logic highly recommends that you save the library configuration before updating.
    - The backup of the library configuration does not include the MLM or DLM databases.

| Choice                                                                                                    | Action                                                                                                    |
|----------------------------------------------------------------------------------------------------|----------------------------------------------------------------------------------------------------|
| <b>Save to USB device</b> Saves a backup of the library configuration to a USB device. Using thi highly recommended to ensure that you can easily restore the library necessary. |                                                                                                    |
|                                                                                                    | <ul> <li>Notes:</li> <li>The Save to USB device option is only available if you connected a USB device to a USB port on the LCM in Step 2 on page 448.</li> <li>The library only recognizes FAT-formatted, not NTFS-formatted, USB devices.</li> </ul> |
| Email to                                                                                                    | Emails a backup of the library configuration file to an already-configured mail recipient.<br><b>Note:</b> The <b>Email to</b> option is only available if you previously configured mail recipients (see Configure Mail Users on page 115).           |
| Do not save                                                                                                    | Updates the library without saving a backup of the library configuration.<br>This is not recommended unless you backed up the library configuration right<br>before starting the package update procedure.                                             |

- **11.**On the Library Package Update Options screen, select whether or not an email is sent to Spectra Logic Technical Support to update the library's support records.
  - **Notes:** Sending a notification to Spectra Logic Technical Support is highly recommended.
    - This notification does not include the configuration backup file.
    - This option is only available if you previously configured the autosupport@spectralogic.com mail user's SMTP IP address (see Create or Modify a Profile on page 327).

By default, the library updates its support record at Spectra Logic when the update completes. Select the check box below to turn off this feature for this update.

**Figure 279** Select whether or not you want to send an update to Technical Support.

**12.**(**Optional**) To view a list of components affected by the BlueScale package, click **Details** to view the Library Package Details screen. A Library Package Details screen, similar to the one shown, displays.

Any items that need to be upgraded or downgraded to match the BlueScale package you chose are automatically selected. Components with auto-staged firmware are marked with an asterisk (\*)

| Library Package Details                                                                                                    |                                                                                                    |                                                                                    |  |  |
|----------------------------------------------------------------------------------------------------|----------------------------------------------------------------------------------------------------|------------------------------------------------------------------------------------|--|--|
| Package: Blue                                                                                                    | Scale12.7.06-20180126F                                                                                                    |                                                                                    |  |  |
| The selected library package changes the components listed below.<br>Firmware is already staged for components marked with an asterisk (*),<br>which reduces the time required to update those components.<br>Click <b>Update</b> to apply the changes. If technical support directed you to<br>alter the selections, click <b>Advanced</b> . |                                                                                                    |                                                                                    |  |  |
| Upgrade:                                                                                                    | <ul> <li>LC Server: upgrade from 7</li> <li>FR3/DBA4/F-QIP1: upgrad</li> <li>FR3/DBA5/F-QIP1: upgrad</li> <li>FR3/RCM: upgrade from 7</li> </ul>                                                                                                    | te from 9.0.0 to 9.0.0*<br>te from 9.0.0 to 9.0.0*                                 |  |  |
| Downgrade:                                                                                                    |                                                                                                    |                                                                                    |  |  |
| Unchanged:                                                                                                    | <ul> <li>LC OS: already at 107.0.0</li> <li>FR3/PCM: already at 4.15.</li> <li>FR1/FMM: already at 4.15.</li> <li>FR2/FMM: already at 4.15.</li> <li>FR3/FMM: already at 4.15.</li> <li>FR3/DBA1/fLTO-DRV1: alr</li> <li>FR3/DBA1/fLTO-DRV2: alr</li> <li>FR3/DBA4/fLTO-DRV1: alr</li> <li>FR3/DBA6/fLTO-DRV3: alr</li> <li>FR3/DBA6/F-QIP1: already</li> </ul> | .41<br>.41<br>ready at 7.0.0<br>ready at 7.0.0<br>ready at 7.0.0<br>ready at 7.0.0 |  |  |

Figure 280 The Library Package Details screen.

**13.** (**Optional**) Use the advanced firmware update procedure to limit which components get upgraded or downgraded.

 Important
 Use the advanced firmware update procedure only when directed to do so by Spectra Logic Technical Support.

 a.
 Click Advanced on the Library Package Details screen. An Advanced Package Update screen, similar to the one shown, displays.

 b.
 Select or clear the check box next to the library components:

 •
 Clear the check box to prevent the component from upgrading or downgrading.

 •
 Select the check box to force a component to update to the firmware level supplied by the BlueScale package. Depending on the firmware, this could be an upgrade, downgrade, or reapplying the current firmware.

For example, clear everything except **LC Server** to update just the LC Server firmware.

| Library Package Advanced                                                                                                    |                                                            |                                                                                                    |  |
|----------------------------------------------------------------------------------------------------|------------------------------------------------------------|----------------------------------------------------------------------------------------------------|--|
| Package: BlueScale12.7.06                                                                                                    |                                                            |                                                                                                    |  |
| The selected library package changes the components listed below. To prevent changes to a component, clear the check box next to that component. To force a component to update, select its check box. Click <b>Update</b> to apply changes. |                                                            |                                                                                                    |  |
| Upgrade: ✓ LC Server: upgrade from 7.0.0 to 7.0.0                                                                                                    |                                                            |                                                                                                    |  |
| Downgrade:                                                                                                    |                                                            |                                                                                                    |  |
| Unchanged:                                                                                                    | <ul> <li>FR3/DBA1/fLTO-</li> <li>FR3/DBA4/fLTO-</li> </ul> | ly at 4.15.46<br>ly at 4.15.41<br>ly at 4.15.41<br>ly at 4.15.41<br>DRV1: already at 7.0.0<br>DRV2: already at 7.0.0<br>DRV1: already at 7.0.0<br>DRV1: already at 7.0.0 |  |

Figure 281 The Library Package Advanced screen.

- Notes: Updating all of the automatically selected components is highly recommended.
  - Occasionally, Spectra Logic Technical Support may instruct you to update a firmware component even if it is already at the same level as the component in the selected BlueScale package.
  - Components with auto-staged firmware are marked with an asterisk (\*).

#### **Begin the Update**

**1.** Click **Update** to begin the update process.

**Important** Once the update process starts, it cannot be canceled.

Important Do not turn off power to the library or power-down any component being updated during the update process.

- 2. The process depends on whether you chose the **Update RIM2 controllers** using **USB device** option in Step 9 on page 451.
  - **Note:** Depending on which components you selected to update, some steps may be skipped.

| Update RIM2 controllers<br>using USB device selected                                                 | Update Process                                                                                                    |
|----------------------------------------------------------------------------------------------------|----------------------------------------------------------------------------------------------------|
| <b>Option cleared or not</b><br><b>applicable</b><br>(The library does not have<br>RIM2 controllers) | The library begins the update process and displays a progress screen,<br>which remains for the duration of the update.<br>When completed, the Package Update Results screen displays, showing<br>that the update completed successfully. |
| Update RIM2 controllers<br>using USB device selected                                                 | The library starts the update wizard, which guides you through the update process. The wizard instructs you to connect and remove the USB device from various components as needed.<br>Notes:                                            |
|                                                                                                    | <ul> <li>Each time you connect the USB device to a component, wait at least 10 seconds for the USB device to mount and then click Continue.</li> </ul>                                                                                   |
|                                                                                                    | <ul> <li>If you do not respond to the Feedback Required screen within 10<br/>minutes, the request times out and the update fails.</li> </ul>                                                                                             |
|                                                                                                    | <b>1.</b> On the Feedback Required screen, confirm that you connected a USB device to a USB port on the LCM (in Step 2 on page 448). The library copies a file containing the appropriate RIM2 firmware to the USB device.               |
|                                                                                                    | <b>2.</b> A Feedback Required screen prompts you to remove the USB device from the LCM and connect it to a RIM2. This is repeated until all RIM2 controllers are updated.                                                                |

- **3.** When complete, the Package Update Results screen displays, showing that the update completed successfully or that a component failed to update.
  - **Note:** If the update fails, examine any system messages and the package update log to determine the cause of the failure. Resolve the problems and perform the update again. For further information, see Troubleshooting on page 456.
- **4.** If you used a USB device during the update process, disconnect it.

**5.** Click **Finish** to complete the update. Updates do not take effect until the library completes the update process.

Always click **Finish** to complete the BlueScale update process. **Do not** manually reboot the LCM, power-cycle the library, or perform any other operations on the library when you see the Package Results screen. Doing so may cause the update process to fail.

- **Note:** If you are using the BlueScale web interface to perform the update, the connection to the library is lost when the LCM reboots. Allow sufficient time for the LCM to complete its initialization, then enter the library's IP address in your web browser to reconnect.
- **6.** When the update completes, the library automatically sends an email to Spectra Logic Technical Support if it is configured as a mail recipient and you selected this option in Step 9 on page 451.
- **7.** After the update completes, use your storage management software to restart any backup processes.

#### Troubleshooting

If you encounter problems while performing a package update, examine any system messages and the package update log to determine the cause of the failure. Resolve the problems and retry the update.

**LCM does not automatically reboot** If the update package includes updates to software running on the LCM (LC server, WebServer, etc.), the LCM reboots when you click **Finish**. Wait at least five minutes for the LCM to complete its initialization. If the LCM does not reboot correctly, reseat the LCM and perform the Package Update process again.

**Component failed to update** Click **Finish** to complete the update. When the LCM resets, reseat the component that failed to update, and perform the Package Update process again. If the component fails to update a second time, contact Spectra Logic Technical Support.

**Library configuration is corrupted during the update process** Use the following steps to restore the library's configuration if it becomes corrupted during the package update process.

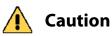

**n** The **Restore Configuration from Checkpoint** utility should only be used immediately after a package update is performed.

Any library configuration or inventory changes made between the time that the package update is performed and the utility is run are lost.

**Note:** The library automatically saves a Checkpoint Configuration Backup file prior to beginning a package update.

- **1.** From the toolbar menu, select **Maintenance … Fools**. The Maintenance Tools screen displays.
- 2. Select Utilities. The Utilities screen displays.
- **3.** Click **Show Advanced**. The Advanced Utilities Confirmation screen displays.
- **4.** Click **Next**. The Utilities screen refreshes to show a list of the advanced utilities.
- **5.** Scroll through the list of advanced utilities and select **Restore Configuration from Checkpoint**. The screen refreshes to show the details for the utility.

| Utilities                                                   |                                                                                                    |  |  |
|-------------------------------------------------------------|----------------------------------------------------------------------------------------------------|--|--|
|                                                             | (>> Upload Backup Configuration) (                                                                          |  |  |
| Advanced Utilities                                          | Restore Configuration from<br>Checkpoint                                                                    |  |  |
| Cycle Library Power<br>Delete Robotics Geometry             | Caution: Misunderstanding or<br>misusing this utility can result in                                         |  |  |
| Demonstrate Robotics (Start)<br>Demonstrate Robotics (Stop) | current configuration information<br>loss. You must know what the                                           |  |  |
| Display Committed Memory                                    | library's configuration was at the<br>last update before running this<br>utility. This utility restores the |  |  |
| Display Controller Environment<br>Display EC Information    | library to the configuration it had<br>at the last library firmware                                         |  |  |
| Display Firmware Versions                                   | update. When this utility<br>completes, the library power<br>cycles.                                        |  |  |
| Force Drive Dump<br>Force Log Flush                         | No utility parameters                                                                                       |  |  |
| HHM: Set Counters<br>HHM: Set Thresholds                    | >> Run Utility                                                                                              |  |  |

Figure 282 The Advanced Utilities screen.

- **6.** Click **Run Utility** to restore the library to the Checkpoint library configuration.
- **7.** After the library configuration restores, perform the Package Update process again.

#### Manage Update Packages

The BlueScale packages downloaded to the library reside on the memory card in the LCM. Over time, the packages (one per update) accumulate on the card and the library may post an error message notifying you that the memory card is full. You must delete downlevel packages before you can continue; you can also choose to delete downlevel packages at other times.

Deleting a package file *does not* delete the BlueScale software or component firmware already applied to the library; it simply removes the package file from local storage on the LCM.

**Note:** There is no confirmation request before the selected package is deleted. Make sure that you no longer need access to a package file before you delete it.

The following steps describe how to delete unwanted BlueScale packages from the memory card in the LCM.

- 1. Log into the library as a user with superuser or administrator privileges.
- **2.** From the toolbar menu, select **Maintenance** … **Package Update**. The Package Update screen displays (see Figure 275 on page 448).
- **3.** Click **Manage Packages**. The Manage Packages screen displays with a list of all the package files currently stored on the memory card in the LCM.

| Manage Packages                                                                                                    |                                             |  |
|----------------------------------------------------------------------------------------------------|---------------------------------------------|--|
|                                                                                                    | (     Previous)     (     8 Delete Selected |  |
| The packages listed below current card. Select packages to remove a                                                             |                                             |  |
| <b>Note:</b> Removing packages does not affect library or drive operation.<br>Remove unused packages to make room for new ones. |                                             |  |
| Package Name                                                                                                    |                                             |  |
| BlueScale12.4.1-20130114F                                                                                                    |                                             |  |
|                                                                                                    |                                             |  |

Figure 283 Select the BlueScale packages you want to delete.

**4.** Select the package(s) that you want to delete, then click **Delete Selected**. The package delete process begins.

# **REPLACING THE AIR FILTER**

A set of fans mounted in the lower front of the library pull cool air into the library and circulate it to maintain the temperature within an acceptable range. The air filter ensures that the air pulled into the library is free of contaminants. A clogged air filter can cause operational problems due to excessive temperatures inside the library.

You should inspect the filter at least once every three months as part of your preventive maintenance procedures. If a filter appears to be clogged, continue with the steps in this section.

A Caution

Some environments may require more frequent filter inspection and replacement. If an air filter gets clogged quickly, consider moving the library to a more dust-free location or improve the environment where it is located.

Spectra Logic recommends keeping one or more new air filters on site to use for replacement as often as is necessary. To purchase replacement air filters, contact your sales representative (see Contacting Spectra Logic on page 7).

#### **Before You Begin...**

**Confirm that the Filter Needs To Be Replaced** Because dust primarily collects at the bottom of the air filter, it can be rotated 180°, top to bottom, one time before it needs to be replaced.

**Gather the Following Tools and Supplies** Gather these supplies before beginning the procedure.

- A new filter from Spectra Logic
- A flat blade screwdriver

**Continue Library Operations While Replacing the Filter** It is safe to continue normal library operations, such as backups, while rotating or replacing the air filter.

#### **Rotate or Replace the Filter**

**1.** From the front of the library, pull outward on the top right edge of the filter cover panel to rotate the cover out from the front panel.

**Note:** You do not need to remove the filter cover panel.

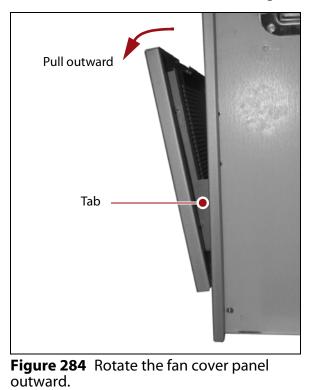

2. Reach in and remove the old air filter from the inside of the filter cover.

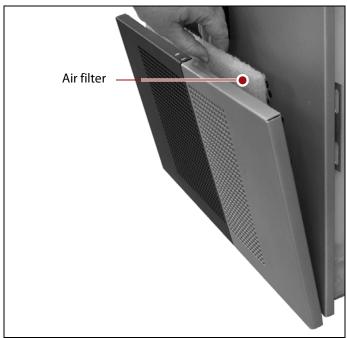

Figure 285 Replace the air filter.

460

- 3. Determine whether the filter can be rotated.
  - If the filter was not previously rotated, rotate it 180°, top to bottom.

**Note:** When you rotate the filter, mark it in some way so that you can tell at a glance the next time you inspect the filter.

- If the filter was already rotated once, you must replace it.
- **4.** Use a dry cloth to wipe any accumulated dust off the inside of the filter cover.
- **5.** Place the new air filter against the inside of the fan cover so that it fits between the tabs (shown in Figure 284 on page 460).
- **6.** Push the top edge of the cover toward the front panel until the magnets secure it to the front panel.

#### **INSTALLING CORD LOCKS AND CHASSIS GROUNDING**

To ensure proper grounding, the library must either have cord locks installed on both ends of each AC power cord or a permanent grounding cable attached to the AC switch plates on the back of the library.

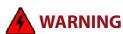

Risk of electrical shock. If you operate the library without locks on both ends of the AC power cords, a permanent grounding wire must be installed between the power supply bay and Earth ground.

#### **Install Cord Locks**

Install cord locks to keep the AC power cords from being accidentally disconnected from the library. The cord locks, provided with the library, are typically installed when the library is installed. Do not remove the cord locks unless you need to disconnect the AC power cords from the library.

Use the following steps to install the cord lock on a AC power cord where it connects to the library.

**1.** Using a #2 Phillips screw driver, loosen, but do not remove, the two screws securing the cord lock assembly to the AC switch plate.

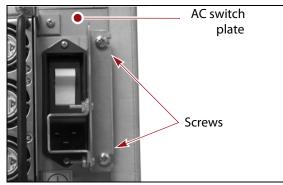

Figure 286 Remove the AC power plate screws.

**2.** Using a 5/32-inch open-end wrench, remove the KEP nuts and screws that secure the clamp to the mounting bracket and remove the clamp.

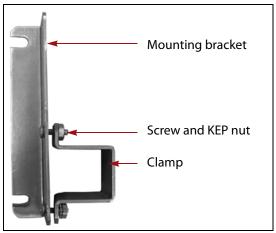

**Figure 287** The cord lock assembly (removed from AC switch plate for clarity).

**3.** Slide the clamp over the AC power cord and reinstall the screws and KEP nuts to secure the clamp to the cord.

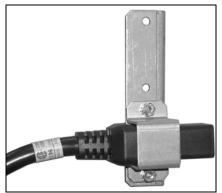

**Figure 288** Assembled cord lock with power cord (removed from AC switch plate for clarity).

**4.** Plug the cord back into the AC input connector on the library.

**5.** Tighten the screws to secure the mounting bracket to the chassis and lock the power cord in place.

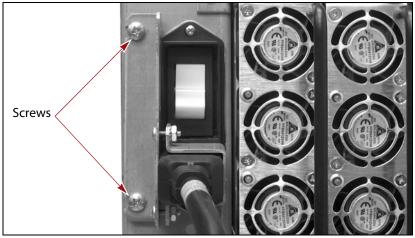

Figure 289 Secure the cord lock assembly to the chassis.

- **6.** If you are using redundant power supply modules, repeat Step 1 on page 461 through Step 5 to install a cord lock on the second AC power cord.
- 7. Plug the supply end of each power cord into a separate AC branch circuit.
  - **Note:** If the AC supply outlet does not have a locking connector, make sure you connect a permanent grounding wire to the power supply bay (see Install the Grounding Wire).

#### **Install the Grounding Wire**

If the supply end of the power cord cannot be locked to prevent an accidental disconnect, install a permanent grounding wire to connect the library chassis to earth ground. A 10 foot (3 meter), 14 gauge coated grounding wire, 10-32 screw, and star washer are supplied with the library.

**1.** Using the star washer and the 10-32 grounding screw, connect the grounding wire to the PEM nut below one of the AC power cord connectors.

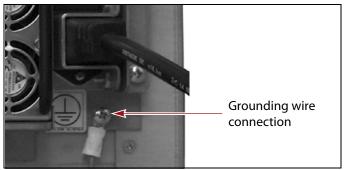

**Figure 290** Connect the grounding wire.

**2.** Connect the free end of the wire to earth ground.

# **CALIBRATING THE TOUCH SCREEN**

If the touch points on the library's touch screen do not properly align with the user interface graphics, perform the following procedure to recalibrate the position of the touch points.

- **Note:** You must perform this procedure while standing in front of the touch screen. The utility is not available when accessing the library through the BlueScale web interface (RLC).
- 1. Log into the library as a user with superuser or administrator privileges.
- **2.** From the toolbar menu, select **Maintenance** …**: Tools** to display the Maintenance Tools screen (Figure 270 on page 443).
- **3.** Select **Utilities**. The Utilities screen displays.
- 4. Select Calibrate Touch Screen.
- **5.** Click **Run Utility**. The touch screen displays a series of calibration target points.
- **6.** Touch each point as it displays with either the stylus or your finger to recalibrate the touch points on the screen.
  - **Note:** Touch each point at a straight-on angle as close to the center of the target as possible.
- **7.** When the calibration routine is complete, the Utilities screen redisplays.

# CHAPTER 15

# **Maintaining the Drives**

This chapter describes the common maintenance tasks for drives in the Spectra T200, T380, and T680 libraries. See Chapter 14 – Maintaining the Library, beginning on page 437 for information about maintaining the library.

| Торіс                                               |          |
|-----------------------------------------------------|----------|
| Cleaning a Drive                                    | page 466 |
| Determine Whether Cleaning is Required              | page 467 |
| Prepare the Library for Drive Cleaning              | page 468 |
| Determine the Cleaning Method                       | page 469 |
| Manually Cleaning a Drive                           | page 470 |
| Track Cleaning Cartridge Use                        | page 472 |
| Updating Drive Firmware                             | page 473 |
| Prepare for the Update Process                      | page 474 |
| Update Using ITDT                                   | page 477 |
| Update Using Drive Update through Package<br>Update | page 480 |
| Update Using the Drive Firmware Update Wizard       | page 489 |
| Update Using the Update Drive Firmware Utility      | page 492 |
| Updating Drive Device Drivers                       | page 496 |
| Adding or Replacing a Drive                         | page 497 |
| Add a Drive to the Library                          | page 497 |
| Replace a Drive                                     | page 498 |

# **CLEANING A DRIVE**

**Overview** Whenever a tape is loaded or unloaded, the read/write heads are physically cleaned by a brush located within the drive. However, after reading and writing a large amount of data (the exact amount varies by drive type and generation) or if read or write errors occur, the drive requests to be cleaned with a cleaning cartridge. The request is made by sending a Tape Alert message to the host, and displaying a **C** on the SCD for an LTO drive or **CLEAN\*** on the MCD for a TS11*xx* technology drive. The notification is also posted to the library's Drive Details screen (Figure 292 on page 468) and the DLM drive health icon for the drive changes to yellow (see Using the Drive Health Icons on page 315 for additional information).

Using drives with dirty heads can reduce drive performance, decrease usable tape capacity, and result in read/write failures which can eventually interrupt data storage.

If you have Auto Drive Clean enabled and the drive is in a partition with an associated cleaning partition, these cleanings are performed automatically. See Creating a Cleaning Partition on page 185 for information about configuring a cleaning partition.

It may also be possible to configure the host software to automatically clean the drives, with a cleaning tape stored in the partition, when the software is notified that drive cleaning is necessary.

If no automatic cleaning process is configured, you must manually clean the drive. If you ignore a cleaning request for too long, the library generates a warning system message.

**User Privilege Requirements** When Auto Drive Clean is enabled for the storage partition and a cleaning cartridge is available in the cleaning partition, cleanings are performed automatically and do not require user intervention.

If Auto Drive Clean is not enabled, any user with operator privileges who is assigned to the partition and all users with superuser or administrator privileges can manually clean a drive without an associated cleaning partition by importing a cleaning cartridge into the storage partition's entry/ exit pool, if necessary, and using the Inventory screen to manually move the cleaning cartridge to the drive (see No Cleaning Partition Present on page 471).

Only a user with superuser or administrator privileges can move a cleaning cartridge stored in the partition using the BlueScale web interface (RLC).

#### **Determine Whether Cleaning is Required**

Clean the library's drives when any of the following occurs:

- The drive indicates that it needs cleaning (see Chapter 13 Drive Troubleshooting, beginning on page 400) by sending a message to the storage management software.
- The Drive Details screen indicates that the drive needs cleaning or displays a C on the SCD for an LTO drive or CLEAN\* on the MCD for a TS11*xx* technology drive (see Figure 292 on page 468).

**Note:** In order for the library to monitor drive status, the drive must be configured in a partition.

Use the following steps to use the Drives screen to determine whether a drive requires cleaning.

- **1.** Log into the library as a user with superuser or administrator privileges.
- **2.** Select **Configuration** …**: Drives** or **Configuration** …**: DLM** if MLM is enabled. The Drives screen displays.

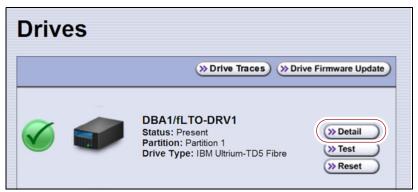

Figure 291 The Drives screen.

**3.** Click **Detail** next to the drive you want to check. The Drive Details screen displays.

If the Cleaning Status displays **Drive Cleaning Required**, clean the drive as described in the following sections.

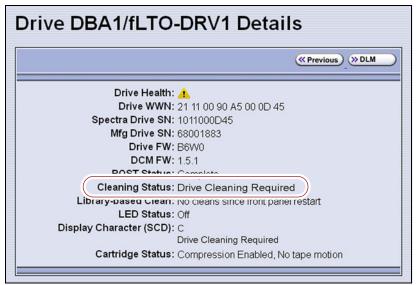

Figure 292 The Drive Details screen, cleaning required.

#### **Prepare the Library for Drive Cleaning**

Before you can clean the drive, you must address the following requirements:

**Required Tools and Materials** You must have a cleaning cartridge for the type of drive(s) to be cleaned. Cleaning cartridges can be purchased from Spectra Logic. If the cartridge has a barcode label, be sure to note the barcode, including any leading zeros. This information helps you locate the cleaning cartridge after it is loaded into the library.

# **Caution**

Using only Spectra Certified cleaning cartridges to clean your drives is highly recommended. For information on ordering these cartridges, see Media and Media Accessories on page 522.

Carefully follow all instructions and recommendations provided with the cleaning cartridge. Do not rewind and reuse the material in a cleaning cartridge. Reusing the material may redistribute contaminants previously removed from the tape path. If all of the cleaning material is used, discard the cartridge and use a new cleaning cartridge.

**Continuing Backups** A drive is unavailable for use while it is being cleaned. However, the library's other drives remain available for use.

### **Determine the Cleaning Method**

The method you use to clean the drive depends on the following factors:

| lf                                                                                                    | Then                                                                                                    |
|----------------------------------------------------------------------------------------------------|----------------------------------------------------------------------------------------------------|
| Auto Drive Clean is<br>enabled and a cleaning<br>partition is associated with<br>the storage partition,                                                                        | The library automatically cleans the drives, including any Global<br>Spares, as needed. See Chapter 6 – Configuring and Managing<br>Partitions, beginning on page 177 for information about configuring a<br>cleaning partition and associating it with one or more storage partitions. |
|                                                                                                    | You can also clean the drive manually using a cleaning cartridge in the cleaning partition (see Cleaning Partition Present on page 470).                                                                                                    |
| A cleaning partition is not<br>associated with the storage<br>partition; your software<br>package includes features<br>that allow for scheduled<br>drive cleanings,            | Use your storage management software to perform regularly scheduled<br>drive cleanings. Refer to your storage management software user<br>manual or vendor for instructions on how to set up scheduled<br>automatic cleanings.                                                          |
|                                                                                                    | You may choose to leave a cleaning cartridge in each storage partition, particularly if you can configure your storage management software to perform regular automated cleanings.                                                                                                    |
|                                                                                                    | Important: Make sure that the cleaning cartridge has a barcode label.<br>Your software must be able to identify the cleaning cartridge and use it<br>only for cleaning drives. Any attempts to use a cleaning cartridge for<br>data storage causes backup failures.                     |
| A cleaning partition is not<br>associated with the storage<br>partition and your<br>software package does not<br>have features that allow<br>for scheduled drive<br>cleanings, | Import a cleaning cartridge into the partition and clean the drive<br>manually as described in No Cleaning Partition Present on page 471.                                                                                                    |
|                                                                                                    | You may choose to leave a cleaning cartridge in each storage partition so that it is available whenever you need it.                                                                                                    |
|                                                                                                    | Important: Make sure that the cleaning cartridge has a barcode label.<br>Your software must be able to identify the cleaning cartridge and use it<br>only for cleaning drives. Any attempts to use a cleaning cartridge for<br>data storage causes backup failures.                     |
| A Global Spare drive<br>requires cleaning and a<br>cleaning partition is not<br>present,                                                                                       | Prepare and clean the drive as follows:                                                                                                    |
|                                                                                                    | <b>1.</b> Pause the PostScan operation if it is using the Global Spare drive that needs cleaning (see Pause the PostScan Process on page 297).                                                                                                    |
|                                                                                                    | <b>2.</b> Temporarily substitute the Global Spare drive for a drive in a partition that is associated with the Global Spare drive (see Use the Global Spare Drive on page 403).                                                                                                    |
|                                                                                                    | <b>3.</b> Clean the drive manually (see No Cleaning Partition Present on page 471).                                                                                                    |
|                                                                                                    | <b>4.</b> Reclaim the Global Spare drive so that it is again available for use as a spare (see Undo the Global Spare Drive on page 406).                                                                                                    |

# **Manually Cleaning a Drive**

The process for loading a cleaning cartridge into the drive depends on whether or not a cleaning partition is associated with the storage partition containing the drive you need to clean.

#### **Cleaning Partition Present**

If a cleaning partition is present and contains a cleaning cartridge, you can use the **Clean** feature on the Drives screen to manually clean a drive. See Creating a Cleaning Partition on page 185 for information about configuring a cleaning partition.

- **1.** Log into the library as a user with superuser or administrator privileges, or as an operator assigned to the partition.
- **2.** If necessary, import a magazine containing one or more cleaning cartridges into the cleaning partition (see Importing into a Storage or Cleaning Partition on page 223).
- **3.** Select **Configuration** ... **> Drives** or **Configuration** ... **> DLM** if MLM is enabled. The Drives screen displays.

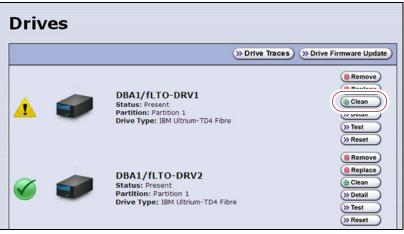

Figure 293 The Drives screen.

- **4.** Click **Clean** next to the drive that needs cleaning. The library retrieves a cleaning cartridge from the cleaning partition and inserts it into the drive. The Drive Cleaning Progress screen displays while the cleaning is in progress.
- **5.** When the cleaning is complete, the library returns the cleaning cartridge to the cleaning partition and displays a status message.

If the cleaning cartridge is MLM-enabled, the cartridge health and Cleans Remaining are updated in the MLM database.

#### **No Cleaning Partition Present**

If a cleaning partition is not associated with the storage partition containing the drive you need to clean, a cleaning cartridge must be present in the storage partition's storage pool or entry/exit pool. If you do not permanently store a cleaning cartridge in the storage pool for each partition, you must import one in order to clean a drive.

- If you have an empty chamber in either the entry/exit pool or the storage pool for the partition, import a TeraPack magazine containing a cleaning cartridge.
- -OR-
- If you have a TeraPack magazine with one or more empty slots in the entry/exit pool or the storage pool for the partition, you can exchange a magazine or cartridge to import the cleaning cartridge (see Exporting or Exchanging Magazines and Cartridges on page 231).

Use the following steps to clean the drive.

- **1.** Log into the library.
- **2.** If you keep a cleaning cartridge stored in the storage pool for the partition, use its barcode label information to determine its location, as described in Locating a Specific Cartridge on page 253.
- **3.** If necessary, import the TeraPack magazine with the cleaning cartridge into either the entry/exit pool or the storage pool for the partition containing the drive that needs cleaning, as described in Importing into a Storage or Cleaning Partition on page 223.
  - **Note:** If an empty chamber is not available in either the entry/exit pool or the storage pool, exchange the magazine containing the cleaning cartridge for a magazine in one of those pools (see Exporting or Exchanging Magazines and Cartridges on page 231). When the cleaning is complete, you can exchange the magazines again.
- **4.** Move the cleaning cartridge from the magazine to the drive needing cleaning, as described in Moving Cartridges Within a Partition on page 254.

The drive automatically performs the cleaning, which takes approximately one minute, and ejects the cartridge when finished.

**5.** Move the cleaning cartridge from the drive back to the magazine from which it came.

**6.** Check the Drive Details screen to confirm that the cleaning was successful.

If the cleaning cartridge is expired, the drive automatically ejects the cartridge and does not perform the cleaning. The Drive Details screen still indicates that the drive needs cleaning. Perform the following steps before retrying:

- **a.** Export the expired cleaning cartridge.
- **b.** Import an unexpired cleaning cartridge.
- **c.** Repeat Step 3 through Step 6 to clean the drive.
- **7.** If you have additional drives to clean, repeat Step 3 through Step 6 for each drive.
- **8.** If you do not want to store the cleaning cartridge in the library, export the magazine containing it, as described in Exporting or Exchanging Magazines and Cartridges on page 231.
- **9.** Make sure that you track the number of times the cleaning cartridge was used (see Track Cleaning Cartridge Use below).
  - **Note:** If you used an MLM-enabled LTO cleaning cartridge, the cartridge usage is tracked in the MLM database.

# **Track Cleaning Cartridge Use**

Cleaning cartridges are valid for a minimum of 50 uses. If you enabled MLM and use MLM-enabled cleaning cartridges, the library tracks the number of cleanings remaining on the cartridge and notifies you when a cleaning cartridge is nearing the end of its useful life. See Chapter 9 – Configuring and Using Media Lifecycle Management, beginning on page 265 for detailed information about using MLM-enabled cleaning cartridges.

If you are not using a Spectra certified cleaning cartridge with MLM enabled in your library, Spectra Logic recommends marking the cleaning cartridge label after each use so that you know when it is near the end of its life cycle.

To purchase MLM-enabled Spectra Certified cleaning cartridges, contact your sales representative or visit the Spectra Logic website at www.spectralogic.com/shop.

# **UPDATING DRIVE FIRMWARE**

**Overview** Whenever you update your library software, confirm that your drives are using the latest firmware version (see Determine the Drive Generation and Firmware Version on page 474). Drive firmware updates are also occasionally required to resolve drive issues. When updated drive firmware is available, schedule a drive firmware update at your earliest convenience.

The method you use to update the drives depends on the type of drives you are updating and your operating environment.

- **Notes:** If Auto Download is configured (see Configure a Package Server on page 137) and a system message indicates that the library downloaded a new drive firmware package, use Update Using Drive Update through Package Update on page 480 to install the firmware.
  - If you cannot use any of the methods described in the following sections, contact Spectra Logic Technical Support for assistance (see Contacting Spectra Logic on page 7).

|                                                                                                    | LTO-4 and<br>Earlier<br>Generations | LTO-5 and Later<br>Generations                                                                         | TS11 <i>xx</i><br>Technology                                                                           |
|----------------------------------------------------------------------------------------------------|-------------------------------------|----------------------------------------------------------------------------------------------------|----------------------------------------------------------------------------------------------------|
| <b>IBM Tape Diagnostic Tool (ITDT)</b><br>To use, install the ITDT utility on a Solaris,<br>Linux, or Windows host connected to the<br>drives to be updated. The update takes 1-2<br>minutes per drive.                                                                                                    | Recommended                         | Recommended                                                                                            | Recommended                                                                                            |
| <b>Drive Update through Package Update</b><br>Firmware stages in the background (with no<br>impact to library operations) for up to 8 hours<br>for LTO drives and up to 16 hours for TS11 <i>xx</i><br>technology drives; then, when initiated by the<br>user, the drives are updated in parallel. The<br>actual update takes up to 30 minutes for all<br>LTO-5 or later generation and all TS11 <i>xx</i><br>technology drives. | Not<br>Recommended <sup>a</sup>     | Available<br>Recommended<br>if you cannot<br>use ITDT or if<br>the firmware<br>was auto<br>downloaded. | Available<br>Recommended<br>if you cannot<br>use ITDT or if<br>the firmware<br>was auto<br>downloaded. |
| <b>Drive Firmware Update Wizard</b><br>Requires one or more firmware update tapes.<br>The update takes about 5 minutes per drive.<br>Multiple drives can be updated in parallel if<br>multiple firmware tapes are used. One<br>partition is processed at a time.                                                                                                    | Available                           | Available                                                                                              | Not Available                                                                                          |
| <b>Update Drive Firmware Utility</b><br>Requires a firmware update tape. The update<br>takes about 5 minutes per drive. Updates are<br>performed serially, one partition at a time.                                                                                                    | Available                           | Available                                                                                              | Not Available                                                                                          |

a. Contact Technical Support before using this wizard to update LTO-3 or LTO-4 drives. These drive types must remain empty and idle during the update, which may take up to 8 hours per drive.

**User Privilege Requirements** The user privileges required to perform a drive firmware update depend on the method used.

- **ITDT** A user with appropriate permissions to use the host computer on which ITDT is installed.
- **Drive Update through Package Update** Only a library user with superuser or administrator privileges.
- **Drive Firmware Update wizard** Only a library user with superuser or administrator privileges.
- **Drive Update Firmware utility** Only a library user with superuser or administrator privileges.

# Prepare for the Update Process

accessing the drives.

Before you begin the update procedure, make sure you fulfill the prerequisites described in this section.

Important Always download drive firmware from the Spectra Logic Technical Support portal to

Important After the drive firmware update is complete, you may need to reset the hosts

Some operating environments require you to install device drivers before the Important application software can correctly communicate with the drives. When you update the drive firmware, you may also need to update the device driver for the drive (see Updating Drive Device Drivers on page 496 for further instructions).

ensure that the firmware was qualified by Spectra Logic.

Important

DO NOT downgrade the firmware on a drive unless specifically instructed to do so by Spectra Logic Technical Support.

#### **Determine the Drive Generation and Firmware Version**

Use the following steps to determine the generation and current firmware version for each drive you plan to update.

1. Log into the library as a user with superuser or administrator privileges.

**2.** Select **Configuration** … DLM (or **Drives**) to view a list of all the drives currently installed in the library.

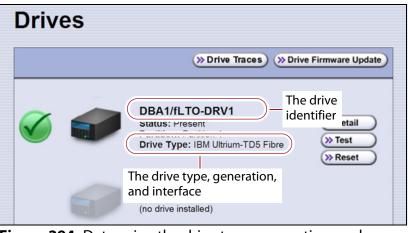

**Figure 294** Determine the drive type, generation, and interface.

- **3.** For each drive, make a note of the following information:
  - **Note:** If the library contains many drives, it may be easier to use the drivelist.xml?action=list command to obtain this information. See the *Spectra Tape Libraries XML Command Reference* for more information.
  - Drive type and generation LTO-4 and later generation drives are listed as IBM Ultrium-TD*n*, where *n* is the generation. TS11*xx* technology drives are listed as IBM 3592E*nn*, where *nn*=07 indicates TS1140 technology, *nn*=08 indicates TS1150 technology, *nn*=55 indicates TS1155 technology, and *nn*=60 indicates TS1160 technology.
  - Form factor Full-height or half-height
  - **Interface** Shown in both the Drive Type field and in the Drive Identifier field (f for Fibre Channel, s for SAS, and blank for SCSI).

**4.** For each drive, click **Detail** to view information about the current status of the selected drive, including its firmware version.

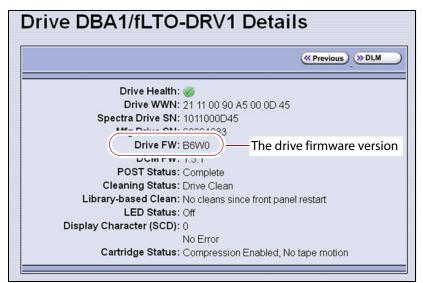

**Figure 295** Locate the drive firmware version on the Drive Details screen.

**5.** Make a note of the firmware version the drive is currently using.

#### Determine Whether an Update is Available

Use the Spectra Logic Technical Support portal to check the currently recommended firmware version for the drives in your library and download updated firmware if it is available.

Always download drive firmware from the Spectra Logic Technical Support portal to ensure that the firmware was qualified by Spectra Logic.

- **1.** Log into your account on the Technical Support portal at support.spectralogic.com.
  - **Note:** See Accessing the Technical Support Portal on page 499 for information about accessing the Technical Support portal and setting up an account associated with your library.
- 2. Select Downloads …. Tape Drive Firmware.

**3.** On the Tape Drive Firmware page, locate the appropriate drive firmware with respect to drive type (LTO or TS11*xx*), generation (for example, LTO-4), interface type (for example, SCSI or Fibre), and form factor (full-height or half-height).

| (IBM TotalStorag | e 3580 Ultrium 7) |                                    |                |                                                                                  |                                                                         |
|------------------|-------------------|------------------------------------|----------------|----------------------------------------------------------------------------------|-------------------------------------------------------------------------|
| Technology       | Form Factor       | Current FW File<br>(use with ITDT) | File Size (KB) | Zipped<br>Package File<br>(for staging)                                          | Digitally Signed<br>Package File<br>(for staging)                       |
|                  |                   |                                    |                | Use this file if your<br>library is at a<br>BlueScale version<br>below 12.07.02. | Use this file if your<br>library is at BlueScale<br>12.07.02 or higher. |
| Fibre Channel    | Full-Height       | LTO7_G9Q0.fcp_fh.fmrz              | 12,142         | IBM-LTO7-FH-<br>Fibre_G9Q0-<br>20161005D.dlz                                     | IBM-LTO7-FH-<br>Fibre_G9Q0-<br>20161005D.dls                            |
| Fibre Channel    | Half-Height       | LTO7_G9Q1.fcp_hh.fmrz              | 12,165         | IBM-LTO7-HH-<br>Fibre_G9Q1-<br>20161005D.dlz                                     | IBM-LTO7-HH-<br>Fibre_G9Q1-<br>20161005D.dls                            |
| SAS              | Half-Height       | LTO7_G9Q1.sas_hh.fmrz              | 12,086         | IBM-LTO7-HH-<br>SAS_G9Q1-<br>20161005D.dlz                                       | IBM-LTO7-HH-<br>SAS_G9Q1-<br>20161005D.dls                              |

Figure 296 A portion of the Tape Drive Firmware page.

**4.** Compare the recommended drive firmware version for each of the drives in your library with the version currently in use (see Determine the Drive Generation and Firmware Version on page 474).

#### **Update Using ITDT**

The easiest way to update your LTO or TS11*xx* technology tape drive firmware is with the IBM Tape Diagnostic Tool (ITDT).

- **Note:** If your operating system is not supported by ITDT, or you cannot use ITDT in your environment, choose another firmware update method:
  - Update Using Drive Update through Package Update on page 480
  - Update Using the Drive Firmware Update Wizard on page 489
  - Update Using the Update Drive Firmware Utility on page 492

After you check the firmware on the Technical Support portal for the currently recommended firmware version (see Determine Whether an Update is Available on page 476), follow the instructions in this section to update your drive firmware using ITDT.

#### **Download and Install ITDT**

Download ITDT and its related documentation directly from IBM's Fix Central website. For information about navigating IBM's website and downloading the version of ITDT that is appropriate for your operating system, log on to the portal (see Accessing the Technical Support Portal on page 499), open the Knowledge Base, and search for KBA-01768, *Downloading and installing ITDT (IBM Tape Diagnostic Tool)*.

**Important** Use the latest version of ITDT to update the latest generation of drives.

Use the following steps to download and install ITDT on a computer that is connected to the same Fibre Channel arbitrated loop or fabric as the drives in the library.

- **1.** Log into IBM's website at http://www.ibm.com/support/fixcentral, using your individual IBM ID.
- 2. Select the Select product tab.
- **3.** Select the following options:
  - Product Group = System Storage
  - Select from System Storage = Tape systems
  - Select from Tape Systems = Tape drivers and software
  - Select from Tape drivers and software = IBM Tape Diagnostic Tool (ITDT)
  - **Platform** = Select your operating system from the drop-down list and click **Continue**.
- **4.** On the next page, select the version of ITDT that you want to download. If desired, you can select multiple versions.
  - **Note:** If you are unsure which version to select, click **Show Fix Details** to see additional information.
- **5.** Click **Continue.** If you did not log into the website yet, it prompts you to do so now.
- **6.** Choose one of the following methods to download the selected ITDT installation files:
  - Download using your browser (HTTP)
  - Download using bulk FTP
  - Download using Download Director
- **7.** Refer to the ITDT documentation for information about using ITDT. Contact Spectra Logic Technical Support if you need assistance (see Contacting Spectra Logic on page 7).

#### **Download the Drive Firmware**

- **1.** After installing ITDT, launch the program so that it creates the **Input** and **Output** folders required during the firmware update process.
- **2.** Log into your account on the Spectra Logic Technical Support portal at support.spectralogic.com.
- 3. Select Downloads …' Tape Drive Firmware.
- **4.** On the Tape Drive Firmware page (see Figure 296 on page 477), locate the appropriate drive firmware with respect to drive type (LTO or TS11*xx*), generation (for example, LTO-5), interface type (for example, SCSI or Fibre), and form factor (full-height or half-height).
- 5. Click the firmware version name in the column labeled **Current FW File**.
  - **Note:** The links in the columns labeled Zipped Package File and Digitally Signed Package File are for using Package Update to update the drive firmware (see Update Using Drive Update through Package Update on page 480) do not select these files if you are updating drive firmware using ITDT.
- **6.** Use your web browser to save the file to the ITDT **Input** folder on the computer where ITDT is installed.

#### **Discontinue Background Operations**

You cannot update drive firmware if the library is actively running any background operations, including Media Auto Discovery, PreScan, and PostScan.

If you do not want to wait for a Media Auto Discovery, PreScan, or PostScan operation to complete, you can stop the Media Auto Discovery or PreScan operation, or pause the PostScan operation. For other background operations, you must wait for the process to complete.

- Click Stop Discovery on the Media Lifecycle Management Tools screen to stop a Media Auto Discovery or PreScan operation (see Stop the Discovery Process on page 288).
- Click Pause PostScan on the Media Lifecycle Management Tools screen to pause the PostScan operation for one hour (see Pause the PostScan Process on page 297).

#### Discontinue Backups and Empty the Drives

Before beginning the drive firmware update process, discontinue all backup operations and remove any cartridges from the drives.

(I) Caution

Attempting to update the firmware while the library is busy or when the drives contain tapes may result in the update failing, failed backup jobs, or permanent damage to the drives. If you did not already do so, stop all backup operations and remove all tapes from the drives you are updating.

- If possible, use your storage management software to move any cartridges that are currently in drives back to their storage locations.
- If you cannot use your storage management software, then move the cartridges as described in Moving Cartridges Within a Partition on page 254.

#### Update Drives Using ITDT

- **1.** Follow the instructions in the ITDT documentation to update the drive firmware.
- **2.** Reset the updated drives as described in Resetting a Drive on page 401 to restore their configuration settings.
- **3.** After the update is complete, use your storage management software to restart any backup processes.

# Update Using Drive Update through Package Update

Important Your library must either be under warranty or you must have a current service contract with Spectra Logic Technical Support before you can update the drive firmware using Package Update. The BlueScale Software Service key associated with your service contract must be entered into the System Configuration screen before you can use Package Update.

- If you have questions about your service agreement, contact Technical Support (see Contacting Spectra Logic on page 7).
- For instructions on how to renew and enter your BlueScale Software Support key, refer to Service Contract Extension on page 524.

Drive firmware is downloaded and staged to each drive as a background process. The firmware staging process takes up to 8 hours for LTO -5 and later generations drives, and up to 16 hours for TS11xx technology drives. Backups can continue during this process. This does not affect library operation. The update is then applied to all selected drives in parallel. This takes between 15 and 30 minutes, during which time the drives must be empty and idle.

#### Requirements

- The library must be running BlueScale12.3.1 or later generation software.
- The drives must be LTO-5 and later generation drives or TS11*xx* technology drives.
  - **Note:** Contact Technical Support before using this wizard to update LTO-2 through LTO-4 drives. These drive types must remain empty and idle during the entire update, which may take up to 8 hours per drive.
- The drives to update must be configured in a storage partition.
- To update the firmware of a Global Spare, first substitute the Global Spare drive for a drive assigned to a partition. After the Global Spare drive completes the firmware update process, it can be removed from the partition and returned to the pool of spare drives (see Use the Global Spare Drive on page 403 for more information).

#### **Download the Drive Firmware**

If your library has Internet access, you can download the drive firmware update directly from the Spectra Logic package server. The drive firmware package is downloaded during the update process, and does not need to be downloaded beforehand.

-OR-

Download the recommended drive firmware from the Spectra Logic Technical Support portal, and save it to a USB device or a package server.

- 1. Connect to the Spectra Logic Technical Support portal.
- 2. Select Downloads …' Tape Drive Firmware.
- **3.** On the Tape Drive Firmware page (see Figure 296 on page 477), locate the appropriate drive firmware with respect to drive type (LTO or TS11*xx*), generation (for example, LTO-5), interface type (for example, SCSI or Fibre), and form factor (full-height or half-height).
- **4.** Click the firmware version name in the column labeled **Package File (For Staging)**.
  - **Notes:** The link in the column labeled **Current FW File** is for updating the drive firmware using ITDT (Update Using ITDT on page 477) do not select this file if you are updating drive firmware using Package Update.
    - If you are updating drive firmware in a library running BlueScale12.7.05 or later, select a package ending with the letter "s", which indicates a digitally signed package. If you are updating drive firmware in a library running a BlueScale version prior to 12.7.05, select a package ending with the letter "z", which indicates an unsigned zip package.

- **5.** Use your web browser's download features to save the file to one of the following locations:
  - The root directory of a USB device.
  - **Notes:** The library only recognizes FAT-formatted, not NTFS-formatted, USB devices.
    - Not all USB devices are compatible with the library. If you are unable to access a USB device from the library, remove it and use a different one.
    - Do not unzip the downloaded file.

-OR-

- A previously configured package server.
- **Note:** The package server option is only available if you previously configured a package server. Refer to Configure a Package Server on page 137 for more information.

#### **Stage the Firmware**

- **1.** Log into the library as a user with superuser or administrator privileges.
- **2.** If you downloaded the drive firmware package to a USB device, connect the USB device to the LCM's USB port and allow time for the device to mount **before** continuing.
- **3.** Select **Maintenance** … **Package Update** to display the Package Update screen.
- 4. Click Begin Drive Update.

| Package Update                                                                                                    | _ |
|----------------------------------------------------------------------------------------------------|---|
| A package is a collection of firmware and software files used to<br>update library components or tape drives.<br>Select from the options below.<br>Current Library Package: BlueScale12.7.00-20160615F                    |   |
| <ul> <li>&gt;&gt; Begin Library Update</li> <li>&gt;&gt;&gt; Begin Drive Update</li> <li>&gt;&gt;&gt; Manage Packages</li> <li>&gt;&gt;&gt; Manage Package Servers</li> <li>&gt;&gt;&gt; Auto Download Options</li> </ul> |   |

Figure 297 The Package Update screen.

**5.** If the License Agreement screen displays, read the license agreement, then click **Accept**.

**Note:** If you decline the agreement, you are not able to update the drive firmware using this method.

**6.** The Select Package screen lists the filenames for the firmware update packages.

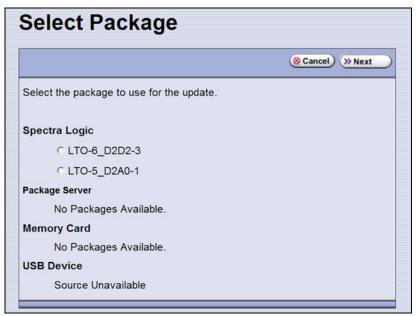

Figure 298 Select the package for the drive firmware update.

- 7. Select the correct drive firmware package from the list.
  - **Note:** If the package does NOT display in the USB or Package server section, you may have downloaded the wrong signed/unsigned package type.

483

Update packages may be found on the sources described in the table below. Each drive firmware package contains firmware for only one drive generation.

| Source                       | Description                                                                                                    |  |
|------------------------------|----------------------------------------------------------------------------------------------------|--|
| Spectra Logic                | Select and download the desired drive firmware package from Spectra Logic's package server to the memory card in the LCM.                                                                                                    |  |
|                              | Notes:                                                                                                    |  |
|                              | <ul> <li>The library must have a connection to the Internet before you can use this option<br/>(see Configure Network Settings on page 112 for instructions for configuring<br/>network settings).</li> </ul>                                                         |  |
|                              | <ul> <li>If directed to do so by Spectra Logic Technical Support, update the IP address<br/>and package directory for the Spectra Logic package server (see Configure a<br/>Package Server on page 137 for instructions for configuring a package server).</li> </ul> |  |
| Configured<br>Package Server | Select the desired drive firmware package stored on a previously configured package server, if you have one available.                                                                                                    |  |
| (server name varies)         | <b>Note:</b> This option is only available if you previously configured a package server. (See Configure a Package Server on page 137 for instructions for configuring a package server).                                                                             |  |
| Memory Card                  | Select the desired drive firmware package from packages already stored on the memory card in the LCM.                                                                                                    |  |
| USB Device                   | Select the desired drive firmware package from packages stored on a USB device. There is a brief delay while the library accesses the USB device when you select this option.                                                                                         |  |
|                              | Notes:                                                                                                    |  |
|                              | <ul> <li>The USB Device option is only available if you connected a USB device<br/>containing the update package to a USB port on the LCM in Step 2 on<br/>page 482.</li> </ul>                                                                                       |  |
|                              | <ul> <li>The update package must be stored in the root directory of the USB device.</li> </ul>                                                                                                    |  |
|                              | • The library only recognizes FAT-formatted, not NTFS-formatted, USB devices.                                                                                                    |  |

**8.** Click **Next**. The Drive Staging Details screen displays.

**9.** On the Drive Staging Details screen, each drive displays either in the Update or Unchanged section, depending on whether the drive firmware in the update package is different from the drive's current firmware.

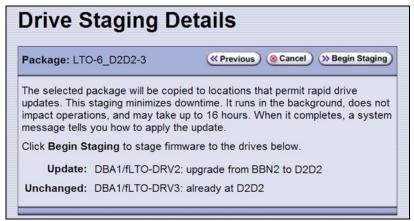

Figure 299 The Drive Staging Details screen.

- **Notes:** Depending on the location of the file, there may be a few minutes of delay before the information displays.
  - If no installed drives match the selected firmware, the Drive Package Details screen displays, instead of the Drive Staging Details screen.

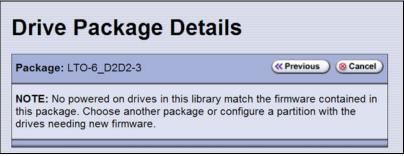

Figure 300 The Drive Package Details screen.

10. Click Begin Staging. The Package Update Results screen displays.

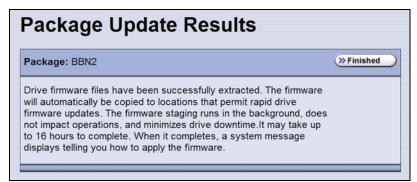

Figure 301 The Package Update Results screen.

All drives that require an update begin staging automatically. This can take up to 8 hours for LTO drives and up to 16 hours for TS11*xx* technology drives.

- **Notes:** Staging only prepares the drive for the update process. After staging is complete, you can choose which drives to update in Step 2 on page 488.
  - There may be a few minutes of delay before the Package Update Results screen displays.
- **11.** Click **Finished** on the Package Update Results screen. The firmware staging runs in the background, allowing the library to perform other tasks.

The Drives screen displays the staging status while the process is active.

| The Drives screen displays |                                                                                                | when                                                                                                    |  |
|----------------------------|------------------------------------------------------------------------------------------------|----------------------------------------------------------------------------------------------------|--|
|                            | DBA2/fLTO-DRV1<br>Status: Present<br>Partition: Partition 1<br>Staging: abcd; In Progress: 10% | The drive firmware is staging to the drive. The drive<br>icon changes to the staging drive icon, and the staging<br>status line displays.<br><b>Note:</b> A Global Spare icon does not change to the<br>Drive Staging icon while firmware is staging to it.<br>However, the staging status line displays. |  |
|                            | DBA3/fLTO-DRV1<br>Status: Present<br>Partition: Partition 1<br>Staging: abod; Complete         | The drive firmware is finished staging to the drive, and<br>is available to be used to update the drive.                                                                                                    |  |

- **12.** When the staging process completes, a system message displays.
  - **Note:** If there are any failures in staging the firmware to the drives, a system message informs you of the failure. Follow the remedy instructions on the system message and then reset the drive to restart the staging process.

486

#### **Discontinue Background Operations**

You cannot update drive firmware if the library is actively running any background operations, including Media Auto Discovery, PreScan, and PostScan.

If you do not want to wait for a Media Auto Discovery, PreScan, or PostScan operation to complete, you can stop the Media Auto Discovery or PreScan operation or pause the PostScan operation. For other background operations, wait for the process to complete.

- Click Stop Discovery on the Media Lifecycle Management Tools screen to stop a Media Auto Discovery or PreScan operation (see Stop the Discovery Process on page 288).
- Click Pause PostScan on the Media Lifecycle Management Tools screen to pause the PostScan operation for one hour (see Pause the PostScan Process on page 297).

#### **Discontinue Backups and Empty the Drives**

Before applying the drive firmware update, discontinue all backup operations and remove any cartridges from the drives.

**Caution** Attempting to update the firmware while the library is busy or when the drives contain tapes may result in the update failing, failed backup jobs, or permanent damage to the drives. If you did not already do so, stop all backup operations and remove all tapes from the drives you are updating.

- If possible, use your storage management software to move any cartridges that are currently in drives back to their storage locations.
- If you cannot use your storage management software, then move the cartridges as described in Moving Cartridges Within a Partition on page 254.

# Apply the Update

**1.** On the Drives screen, click **Staged Drive Firmware Update**. The Staged Drive Firmware Update screen displays.

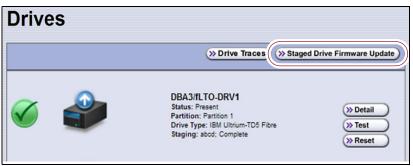

Figure 302 Click Staged Drive Firmware Update.

- **2.** Select or clear each drive's check box to indicate whether or not to update the drive.
  - **Note:** If a drive is not empty, it is still included in this list; however, its check box is disabled, with a note indicating that a tape is loaded in the drive.

| St | Staged Drive Firmware Update                       |                                                                                          |  |  |
|----|----------------------------------------------------|------------------------------------------------------------------------------------------|--|--|
|    |                                                    | (@ Cancel) (>> Next                                                                      |  |  |
|    | fore updating drive fir<br>lect the drives to upda | mware, unload all drives you plan on updating and take them offline at the host machine. |  |  |
|    | eck All Uncheck All                                |                                                                                          |  |  |
|    | Drives                                             | Partitions                                                                               |  |  |
|    | DBA1/fLTO-DRV1                                     | Partition 1                                                                              |  |  |
|    | DBA1/fLTO-DRV3                                     | Partition 1                                                                              |  |  |
|    | DBA1/fLTO-DRV4                                     | Partition 1                                                                              |  |  |
|    | DBA3/fLTO-DRV1                                     | Partition 1                                                                              |  |  |
|    | DBA3/fLTO-DRV3                                     | Partition 1                                                                              |  |  |
|    | DBA3/fLTO-DRV4                                     | Partition 1                                                                              |  |  |

Figure 303 Select the drives to update.

**3.** Click **Next**. The drive firmware update process begins updating the selected drives in parallel. A progress screen displays until the process completes, in approximately 15 to 30 minutes.

| The Drives screen displays |                                                                                                  | when                                                                                                    |  |
|----------------------------|--------------------------------------------------------------------------------------------------|----------------------------------------------------------------------------------------------------|--|
|                            | DBA4/fLTO-DRV1<br>Status: Present<br>Partition: Partition 1<br>Staging: abod; Committing         | The library starts the firmware update process.<br>The staging status line changes to "Committing".                                                 |  |
|                            | DBA1/fLTO-DRV1<br>Status: Present<br>Partition: Partition 1<br>Drive Type: IBM Ultrium-TD5 Fibre | The drive firmware update process is complete.<br>The staging drive icon changes back to the drive icon,<br>and the staging status line disappears. |  |

**4.** After the drive firmware update completes, the Staged Firmware Update Result screen displays the results of the update process.

Click **OK** to return to the Drives screen.

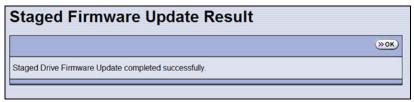

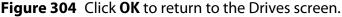

**5.** After the update is complete, use your storage management software to restart any backup processes.

#### **Update Using the Drive Firmware Update Wizard**

The Drive Firmware Update wizard lets you use one or more firmware tapes to update multiple drives within a partition, without interrupting normal library operations in other partitions. The updates are performed as a background operation whenever the library determines that one of the drives selected for update is empty.

- Notes: You cannot use a Global Spare drive to replace a failed drive while the library is actively running the Drive Firmware Update wizard in the partition.
  - You cannot use the Drive Firmware Update wizard to update a TS11*xx* technology drive.

#### Requirements

DLM must be enabled (see Enabling DLM on page 312).

**Note:** Enabling MLM automatically enables DLM.

- The drives to be updated must be configured in a storage partition.
- The drives to be updated must be offline to the host.
- The firmware update tape must be in a magazine stored in the storage partition's entry/exit pool.

**Note:** The partition must have entry/exit chambers configured to use this wizard.

- The drives are updated one partition at a time.
- To update the firmware of a Global Spare, first substitute the Global Spare drive for a drive assigned to a partition. After the Global Spare drive completes the firmware update process, it can be removed from the partition and returned to the pool of spare drives (see Use the Global Spare Drive on page 403 for more information).

#### **Discontinue Backups and Empty the Drives**

Before beginning the drive firmware update process, you must discontinue all backup operations and remove any cartridges from the drives you are updating.

**A** Caution

Attempting to update the firmware when the drives contain tapes may result in the upgrade failing, failed backup jobs, or permanent damage to the drives. If you did not already do so, stop all backup operations and remove all tapes from the drives you are updating.

- If possible, use your storage management software to move any cartridges that are currently in drives back to their storage locations.
- If you cannot use your storage management software, then move the cartridges as described in Moving Cartridges Within a Partition on page 254.

#### Import the Firmware Update Tapes

- **1.** Log into the library as a user with superuser or administrator privileges.
- **2.** Insert one or more firmware update tapes into a TeraPack magazine (see Figure 134 on page 221). Make a note of the barcode label on the cartridge so that you can identify it after it is imported.
  - **Note:** If the cartridge is not labeled with a barcode, pay attention to which slot you use (as viewed from the TAP door, slot 1 is at the back of the magazine; slot 10 is at the front).
- **3.** Import the magazine containing the firmware update tape(s) into the entry/exit pool as described in Importing into a Storage or Cleaning Partition on page 223.
  - **Notes:** If necessary, export a magazine from the entry/exit pool to provide an empty chamber for the magazine containing firmware update tapes (see Exporting or Exchanging Magazines and Cartridges on page 231).
    - Some backup software atomically moves tapes from entry/ exit slots into the storage partition. If this cannot be disabled in the software or you cannot shutdown the software to prevent this, you cannot use this process.

#### Perform the Update

1. Select **Configuration** ... **Configuration** ... **DLM** (or **Drives**) to display the Drives screen.

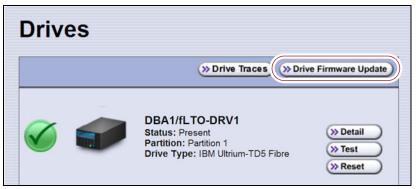

Figure 305 Click Drive Firmware Update on the Drives screen.

**2.** Click **Drive Firmware Update** to launch the update wizard. The Drive Firmware Update screen displays showing the information for the last partition that was viewed.

490

**3.** Select the partition containing the drives you want to update from the drop-down list, then click **Go**. The Drive Firmware Update screen refreshes to show the drives assigned to the selected partition.

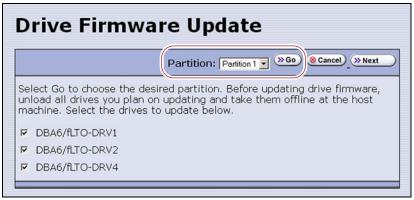

**Figure 306** Select the partition for the drives you want to update.

**4.** Select the drives that you want to update.

Important If you have multiple drive generations in the same partition, make sure that you only select one generation at a time. Each drive generation uses different firmware.

**5.** Click **Next**. The Drive Firmware Update Tape Selection screen displays with a list of the cartridges currently in the entry/exit pool. Select the firmware tapes you want to use for the update.

**Important** If you have firmware update tapes for multiple drive generations in the same magazine, make sure that you select the firmware update tapes that correspond to the generation of the drives you selected in Step 4 on page 491.

| Drive Firmware Update Tape Selection                                                                                                    |                           |  |  |
|----------------------------------------------------------------------------------------------------|---------------------------|--|--|
|                                                                                                    | & Cancel >>> Start Update |  |  |
| Select the tape or tapes to use for the firmware update.                                                                                                    |                           |  |  |
| <ul> <li>♥ 015541L3</li> <li>♥ 028740L3</li> <li>♥ 028756L4</li> <li>♥ 028739L4</li> <li>♥ 004771L4</li> <li>♥ 016284L4</li> <li>♥ 028725L5</li> <li>■ EC0407L5</li> <li>♥ 000125L5</li> <li>■ 001342L5</li> </ul> |                           |  |  |

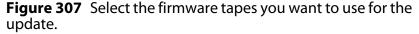

**6.** Click **Start Update** to begin the background operation to update the selected drives. The Drive Firmware Update screen refreshes to show that the update operation is running.

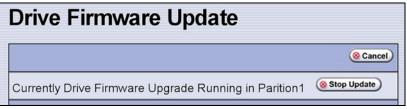

**Figure 308** Drive Firmware Update screen showing an update running.

After each drive update, the library posts a system message indicating whether or not the update was successful.

- **Note:** Once the update process begins, you cannot start any additional Drive Firmware Update operations until the currently running process either completes or is stopped.
- **7.** If you need to change the library configuration, modify a partition, or make other changes that are restricted while background operations are running, click **Stop Update**. The library completes any updates that are currently in progress and then returns the firmware tape to the magazine.
- **8.** Export the firmware update tape from the library (see Exporting or Exchanging Magazines and Cartridges on page 231) and store it for future use.
- 9. Use your storage management software to restart backup processes.

# **Update Using the Update Drive Firmware Utility**

The Update Drive Firmware utility uses a firmware tape to update a single drive or all of the drives in a single partition.

**Note:** You cannot use the Update Drive Firmware Utility to update a TS11*xx* technology drive.

#### Requirements

- The drives to be updated must be configured in a storage partition.
- The firmware update tape must be in a magazine stored in the storage partition's entry/exit pool.
  - **Note:** The partition must have entry/exit chambers configured to use this wizard.
- The drives are updated one partition at a time.
- To update the firmware of a Global Spare, first substitute the Global Spare drive for a drive assigned to a partition. After the Global Spare drive completes the firmware update process, it can be removed from the partition and returned to the pool of spare drives (see Use the Global Spare Drive on page 403 for more information).

492

#### **Discontinue Background Operations**

You cannot update drive firmware if the library is actively running any background operations, including Media Auto Discovery, PreScan, and PostScan.

If you do not want to wait for a Media Auto Discovery, PreScan, or PostScan operation to complete, you can stop the Media Auto Discovery or PreScan operation, or pause the PostScan operation. For other background operations, wait for the process to complete.

- Click Stop Discovery on the Media Lifecycle Management Tools screen to stop a Media Auto Discovery or PreScan operation (see Stop the Discovery Process on page 288).
- Click Pause PostScan on the Media Lifecycle Management Tools screen to pause the PostScan operation for one hour (see Pause the PostScan Process on page 297).

#### **Discontinue Backups and Empty the Drives**

Before beginning the drive firmware update process, discontinue all backup operations and remove any cartridges from the drives.

**A** Caution

Attempting to update the firmware while the library is busy or when the drives contain tapes may result in the update failing, failed backup jobs, or permanent damage to the drives. If you did not already do so, stop all backup operations and remove all tapes from the drives you are updating.

- If possible, use your storage management software to move any cartridges that are currently in drives back to their storage locations.
- If you cannot use your storage management software, then move the cartridges as described in Moving Cartridges Within a Partition on page 254.

#### Import the Firmware Update Tapes

- 1. Log into the library as a user with superuser or administrator privileges.
- **2.** Insert a firmware update tape into a TeraPack magazine (see Figure 134 on page 221). Make a note of the barcode label on the cartridge so that you can identify it after it is imported.
  - **Note:** If the cartridge is not labeled with a barcode, pay attention to which slot you use (as viewed from the TAP door, slot 1 is at the back of the magazine; slot 10 is at the front).

- **3.** Import the magazine into the library's entry/exit pool as described in Importing into a Storage or Cleaning Partition on page 223.
  - **Notes:** If necessary, export a magazine from the entry/exit pool to provide an empty chamber for the magazine containing firmware update tapes (see Exporting or Exchanging Magazines and Cartridges on page 231).
    - Some backup software atomically moves tapes from entry/ exit slots into the storage partition. If this cannot be disabled in the software or you cannot shutdown the software to prevent this, you cannot use this process.

#### Perform the Update

- **1.** From the toolbar menu, select **Maintenance … is Tools**. The Maintenance Tools screen displays.
- 2. Select Utilities. The Utilities screen displays.
- **3.** Click **Show Advanced**. The Advanced Utilities Confirmation screen displays.
- **4.** Click **Next**. The Utilities screen refreshes to show a list of the advanced utilities.
- **5.** Scroll through the list of advanced utilities and select **Update Drive Firmware**. The screen refreshes to show the details for the utility.

| Utilities                                    |                                                                                  |
|----------------------------------------------|----------------------------------------------------------------------------------|
|                                              | (>>> Upload Backup Configuration) (                                              |
| ☐ Mail results to: ☐ Save results to Compact | autosupport@spectralogic.com 💽                                                   |
| Advanced Utilities                           | Update Drive Firmware                                                            |
| Cycle Library Power                          | This utility updates the firmware of                                             |
| Delete Robotics Geometry                     | one or all drives in a partition that<br>you select below. This utility requires |
| Demonstrate Robotics (Start)                 | a firmware tape in an Entry/Exit slot                                            |
| Demonstrate Robotics (Stop)                  | in the partition before running.                                                 |
| Display Committed Memory                     | Select drive or partition to update:                                             |
| Display Controller Environment               | All Drives In Partition 1                                                        |
| Display EC Information                       | Select EE slot of the firmware tape:                                             |
| Display Firmware Versions                    | Partition 1:EE Slot 1:053405L4                                                   |

**Figure 309** Select the drive to update and the location of the firmware tape.

- **6.** Use the **Select drive or partition to update** drop-down list to select the drive(s) that you want to update. You can choose to:
  - Update all of the drives in a partition.
  - Update a single drive (selected by its BlueScale identifier).
  - **Note:** Drives are identified according to their physical location in the library. For example: DBA2/DRV4 refers to the upper right drive in DBA2. See Drive Identifiers on page 57 for additional information about identifiers.
- **7.** Use the **Select EE slot of the firmware tape** drop-down list to select the slot in the magazine where the firmware update tape is located.
  - **Note:** If you use the wrong firmware tape or try to update a drive that is not compatible with the firmware tape, the update operation fails.
- **8.** Click **Run Utility** to start the update process.
- 🛕 Important

Once the firmware update process starts, it cannot be canceled.

- Do not power off the library or any component being updated during the firmware update process.
- If you use the wrong firmware tape or try to update a drive that is not compatible with the firmware tape, the update operation will fail.
  - The library retrieves the firmware tape and inserts it into the drive. When the drive completes the update, it ejects the tape. The library then either returns the tape to the entry/exit pool or inserts it in the next drive to be updated.
  - A progress screen displays for the duration of the update. When completed, a Utility Results screen displays, showing the results of the update process.
- 9. Repeat the steps, as needed, for the remaining drives in the library.
- **10.** Export the firmware update tape from the library (see Exporting or Exchanging Magazines and Cartridges on page 231) and store it for future use. You can use the tape to update the firmware in a replacement drive if it is at a lower firmware level.
- **11.** Use your storage management software to restart backup processes.

# **UPDATING DRIVE DEVICE DRIVERS**

**Overview** Some operating environments require you to install device drivers before the application software can correctly communicate with the drives. When you update the drive firmware, you may also need to update the device driver for the drive.

Use the following instructions to locate and download the IBM LTO drive device driver on the IBM Support Fix Central website.

- **Note:** You can connect to the Fix Central website either from the Spectra Logic Technical Support portal or directly at http://www.ibm.com/support/fixcentral. If you connect directly, skip to Step 5 in the following instructions.
- **1.** Log into your account on the Technical Support portal at support.spectralogic.com
  - **Note:** See Accessing the Technical Support Portal on page 499 for information about accessing the Technical Support portal.
- 2. Select Downloads …? Device Drivers.
- 3. On the Device Drivers page, click IBM LTO-2, -3, -4, -5, -6, and -7 (IBM TotalStorage 3580 Ultrium 2, 3, 4, 5, 6, and 7) to open IBM Fix Central in a new web page.
- 4. Click the **Select Product** tab.
- **5.** Select the following options:
  - Product Group = System Storage
  - Select from System Storage = Tape systems
  - **Select from Tape Systems** = Tape drivers and software
  - Select from Tape drivers and software = Tape device drivers
  - **Platform** = Select your operating system from the drop-down list and click **Continue**.
- **6.** Click **Continue** to display a list of the available drivers on the Select fixes page.
- 7. Click **Show Fix Details** to view information about each driver.
- **8.** Select the driver you want to download and click **Continue**. If required by your IT department, select the WHQL certified driver, if available.
- 9. Complete the remaining pages to begin the download process.
- **10.** Save the file containing the driver to a known location on the server that is using the drive.
- **11.** Install the device driver following the instructions in the documentation for your operating environment.

# ADDING OR REPLACING A DRIVE

Only use drives obtained from Spectra Logic in the library. When replacing a drive that is assigned to a partition, the new drive must be the same technology and generation as the one you replace.

# Add a Drive to the Library

Important Adding drives to an existing partition can cause the library to reassign element addresses. To avoid errors, make sure that when you install a new drive, you reconfigure the element addresses your storage management software uses to access the drives (refer to your software documentation for instructions).

> If your library has unused drive bays, you can purchase additional drives from Spectra Logic and add them to the library.

- **1.** Log into the library as either a superuser or administrator.
- **2.** Select **Configuration** ... **DLM** (or **Drives**) to view a list of all the drives currently installed in the library.

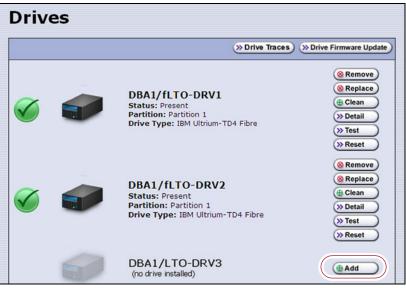

Figure 310 The Drives screen.

- **3.** Click **Add** next to a drive location that does not have a drive installed.
- **4.** Follow the Spectra T200, T380, T680, T950, and TFinity Drive Installation or *Replacement* procedure to install the drive.
- **5.** If the drive has a Fibre Channel interface, connect it to an arbitrated loop or fabric where the hosts reside.
- 6. After you add the drive to the library, you must create or modify a partition to assign it to the partition or configure it as a Global Spare drive before you can use it. See Chapter 6 – Configuring and Managing Partitions, beginning on page 177 for information about creating and modifying partitions.

497

#### **Replace a Drive**

To replace a drive that failed, follow the instructions in the *Spectra T200*, *T380*, *T680*, *T950*, *and TFinity Drive Installation or Replacement* procedure. Use the cable you disconnected from the failed drive to connect the new drive to a switch on the arbitrated loop or fabric where the hosts that use the drives reside.

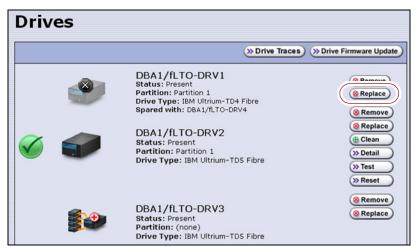

Figure 311 The Drives screen.

Important

*Do not click* **Remove**. This option removes the drive from the partition. When the replacement drive is installed, it is not assigned to the partition from which the malfunctioning drive was removed.

If you click **Remove** and the selected drive is the only drive in the partition, the partition is deleted.

After you replace the drive, do the following to resume operation:

- If you used the Global Spare option to temporarily replace the malfunctioning drive, you can now reclaim the Global Spare drive so that it is again available for use (see Undo the Global Spare Drive on page 406). The library automatically switches all incoming communications to the new drive.
- If you did not use the Global Spare option, use your storage management software to restart any backup processes that were running to the replaced drive. This restart ensures that the software recognizes the drive as working and available.

# CHAPTER 16

# **Technical Support**

Spectra Logic Technical Support provides a worldwide service and maintenance structure, refined over many years to provide timely, professional service.

Important

A valid BlueScale Software Support key is required in order to obtain technical support (see Service Contract Extension on page 524).

| Торіс                                  |           |
|----------------------------------------|-----------|
| Accessing the Technical Support Portal | this page |
| Create an Account                      | page 500  |
| Log Into the Portal                    | page 502  |
| Opening a Support Ticket               | page 502  |
| Returns                                | page 506  |

# **ACCESSING THE TECHNICAL SUPPORT PORTAL**

The Spectra Logic Technical Support portal provides access to the Knowledge Base, the current version of BlueScale software for the library, drive firmware, drive device drivers, and additional service and support tools. You can also open or update a support incident and upload ASL files.

#### **Create an Account**

Access to *User Guides* and compatibility matrices does not require you to create an account. You must create a user account and log in to access *Release Notes* or repair documents, to download the latest version of BlueScale software, or to open a support incident.

- **Note:** If you have multiple Spectra Logic products, the serial numbers for all products are associated with your account. If you do not see the serial numbers for all of your products when you log in, contact Technical Support (see Contacting Spectra Logic on page 7).
- **1.** Access the Technical Support portal login page at support.spectralogic.com.
- **2.** On the home page, click **sign up**.

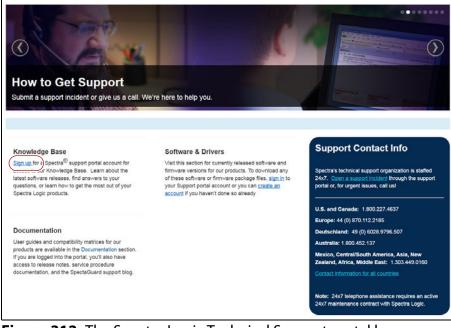

Figure 312 The Spectra Logic Technical Support portal home page.

- **3.** Enter your registration information. Your account is automatically associated with the serial numbers of all Spectra Logic products owned by your site.
  - If you have an invitation, follow the link and enter the invitation code.

| Spectra Logic Support F                                                 | Portal                                                                                                    |
|-------------------------------------------------------------------------|----------------------------------------------------------------------------------------------------|
| Home / Sign Up                                                          |                                                                                                    |
| Sign Up                                                                 |                                                                                                    |
|                                                                         |                                                                                                    |
| Welcome to Spectra                                                      | Logic's new support portal.                                                                                                    |
| been migrated to the new sy                                             | It on Spectra's old portal, your login credentials have<br>stem, and you should be able to sign in with them.<br>an account if you have not accessed the Spectra |
|                                                                         |                                                                                                    |
| Have access to an invitation code                                       |                                                                                                    |
|                                                                         | edeem it here                                                                                                    |
| Have access to an invitation code R                                     | edeem it here                                                                                                    |
| Have access to an invitation code R                                     | edeem it here                                                                                                    |
| Have access to an invitation code R<br>egistration Information          | edeem it here On Last Name •                                                                                                    |
| Have access to an invitation code R egistration Informatio First Name * | edeem it here On Last Name •                                                                                                    |

**Figure 313** Follow the link to enter your invitation code or enter your registration information.

• If you do not have an invitation, enter the requested information to create your account. When you are finished, click **Sign Up**.

When the account is approved, you receive an email with an initial password. Use your email address and the password provided in the email to log in to your account. After you log in, you can change your password if desired.

# Log Into the Portal

Use your email address and password to log into the Technical Support Portal.

# **OPENING A SUPPORT TICKET**

AutoSupport provides the easiest way to open a support ticket or incident. See Chapter 11 – Configuring and Using AutoSupport, beginning on page 322 for detailed information about configuring and using AutoSupport.

You can also open a support incident using the Spectra Logic Technical Support portal or telephone. Use the following instructions to open a support incident through the portal.

- **1.** Make notes about the problem, including what happened just before the problem occurred.
- **2.** Gather the following information:
  - The serial number of the affected library (see Determine the Library Serial Number on page 104)
  - Type of host system being used
  - Type and version of host operating system being used
  - Type and version of host storage management software being used
- **3.** Submit a support incident.
  - To use the Spectra Logic Technical Support portal:
    - **a.** Log into your account on the Technical Support portal at support.spectralogic.com.
  - **Note:** See Accessing the Technical Support Portal on page 499 if you did not previously create an account on the Technical Support portal.

**b.** Select **Incidents & Inventory …} Open or View Incidents,** or on the Home page, click **Open a Support Incident**.

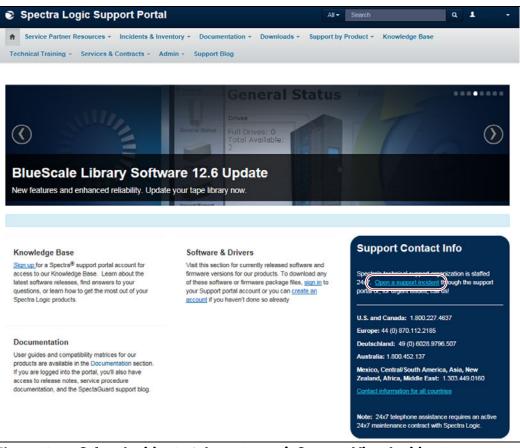

**Figure 314** Select **Incidents & Inventory …? Open or View Incidents** to open a support incident.

**c.** On the Open or View Incidents page, you are given an opportunity to search for existing support content that may help you solve your problem immediately. If the search does not provide an answer, click **Open a New Incident**.

| ≡ Spectra Log          | ic Support Portal                                                  |             |            |            |
|------------------------|--------------------------------------------------------------------|-------------|------------|------------|
| Open or                | · View Inci                                                        | dents       |            |            |
|                        | upport incident, first<br>o your issue. If you d<br>port incident. |             |            |            |
| What can we he         | elp you with?                                                      |             |            |            |
| drive failure          | Se                                                                 | earch Clear |            |            |
|                        |                                                                    |             |            |            |
| Didn't find anyth      | ing helpful?                                                       |             | Open a Nev | w Incident |
| ▼ All                  |                                                                    |             | Active     | Y          |
| There are no incidents | s for the selected filter.                                         |             |            |            |
| 🗃 In This Section      |                                                                    |             |            |            |
|                        | dware Support Agree                                                | ment        |            |            |

Figure 315 Click Open a New Incident.

- **d.** On the Create Incident page, enter the requested information providing as much detail as possible. When you are finished, click **Create Incident**.
- **Notes:** If you have multiple libraries and need to determine the serial number of the affected library, see Determine the Library Serial Number on page 104.
  - If the serial number of the affected library is not listed, contact Technical Support (see Contacting Spectra Logic on page 7).
  - If you do not have AutoSupport enabled, you can upload any ASL logs generated by the library from the Create Incident page.

| Spectra Logic Support Portal                                                                                                    |
|----------------------------------------------------------------------------------------------------|
| Home / Incidents & Inventory / Open or View Incidents / Create Incident                                                                                                    |
| Create Incident                                                                                                    |
| mportant!                                                                                                    |
| pport incident requests are processed as soon as possible, subject to the terms of your service contract. If you<br>quire immediate assistance and it is within the hours of coverage provided by your service contract,<br>ease call us instead of submitting a support incident request. |
| Severity *                                                                                                    |
|                                                                                                    |
| Service Provider Incident #                                                                                                    |
|                                                                                                    |
| Customer                                                                                                    |
| Firmware Company (TEST) - Test Island                                                                                                    |
| Product                                                                                                    |
| NTIER700VTL - Spectra nTier700 VTL (Firmware                                                                                                    |
| Attach a file Browse                                                                                                    |
| Create Incident                                                                                                    |

Figure 316 The Create Incident page.

• To contact Spectra Logic Technical Support by telephone see Contacting Spectra Logic on page 7.

## RETURNS

Your Technical Support representative may ask you to return a problem component to Spectra Logic for analysis and servicing. After you complete a replacement procedure, return the defective part using ALL of the packaging that the replacement part arrived in (including any anti-static bags or foam inserts).

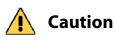

Severe damage can occur if the component is not packaged correctly. You may be invoiced if it is damaged due to improper or insufficient packaging.

Use the return label and instructions that were included with the replacement part when preparing to ship the component you are returning. If you cannot locate these, contact Spectra Logic for another copy (see Contacting Spectra Logic on page 7). The return label and Return Merchandise Authorization (RMA) printed on it are used to associate the returned component with your account. To avoid being invoiced for failure to return the component, do not ship the component back to Spectra Logic without the RMA return label.

# **APPENDIX A**

## **Best Practices**

This appendix reviews best practices for using Media Lifecycle Management, protecting library configuration data, and working with media.

| Торіс                                    |           |
|------------------------------------------|-----------|
| MLM Best Practices                       | this page |
| Implementation Guidelines                | page 508  |
| Usage Policy Guidelines                  | page 508  |
| Disaster Recovery Planning               | page 510  |
| Back Up and Protect the Library Metadata | page 511  |
| Back Up the Library Metadata             | page 511  |
| Verify and Protect the Metadata Backup   | page 513  |
| Using Cartridges                         | page 515  |
| Labeling Cartridges                      | page 515  |
| Handling Cartridges                      | page 516  |
| Storing Cartridges                       | page 517  |
| Using Cartridges in the Library          | page 518  |
| Cartridge Rotation                       | page 519  |

## **MLM BEST PRACTICES**

To effectively use MLM and ensure MLM and DLM data protection, plan a strategy based on your data center needs and develop policies and procedures to support that strategy. Having sound management policies and procedures for media rotation and management is essential for consistent, effective implementation.

#### **Implementation Guidelines**

Consider the following best practice guidelines as you prepare to implement MLM in your environment.

| Guideline                                                                                  | Description                                                                                                    |
|--------------------------------------------------------------------------------------------|----------------------------------------------------------------------------------------------------|
| ldentify the people<br>responsible for backing up<br>data                                  | The people who perform data backup at your site are typically the ones who are responsible for implementing and following MLM backup procedures.                                                                                                    |
| ldentify the users who have<br>responsibilities that involve<br>MLM                        | It may be wise to have more than a single user familiar with policies, depending on the size of your organization, so that if one person is not available, another can take over.                                                                                                    |
| Be consistent with partition names                                                         | Using consistent naming simplifies identifying a specific partition.<br>Spectra's suggested naming practice is to list the location, followed<br>by the library name, followed by the storage management software.<br>For example, Dallas/T680/NetBackup.                                                                                                    |
| On an organizational level,<br>determine the level of<br>management your media<br>requires | The level of media management depends on the requirements for<br>your environment. For example, you may choose to use Spectra's<br>guidelines for retirement for all media, or you may choose to retire<br>tapes that hold financial or legal data sooner than recommended.<br>See the Error and Warning health scores in Generate MLM Reports<br>on page 298 for information on when cartridges should be retired. |

## **Usage Policy Guidelines**

Consider the following guidelines when establishing your Media Lifecycle Management policies.

| Guideline                                                                                          | Description                                                                                                    |
|----------------------------------------------------------------------------------------------------|----------------------------------------------------------------------------------------------------|
| Choose a retirement guideline                                                                      | When implementing MLM, decide at the beginning on the criteria to be used when determining when to retire a cartridge.                                                                                                    |
|                                                                                                    | Spectra suggests using the Media Lifecycle Management health<br>icon, visible on the MLM Reports screen and on the Details screen<br>(Figure 170 on page 300 and Figure 171 on page 302, respectively)<br>for each tape, to assess the overall health of individual tapes. See<br>Generate MLM Reports on page 298 for information about using the<br>health icon to assess media health.                 |
| Always operate the library<br>with Media Lifecycle<br>Management enabled                           | If you disable and then re-enable Media Lifecycle Management, any<br>loads, reads, writes, errors, and any other tape related events that<br>occur while MLM is disabled are not recorded in the MLM<br>database.                                                                                                    |
| Only use MLM-enabled media<br>and cleaning cartridges in<br>MLM-compatible libraries and<br>drives | For the most accurate tracking, do not import your MLM-enabled<br>media into non-Spectra Logic libraries or drive generations earlier<br>than LTO-4. The cartridge MAM will not be updated with<br>information about usage in those locations. As a result, the<br>information about usage in those locations will not be recorded in<br>the MLM database when the cartridge is returned to your library. |

| Guideline                                                                                                    | Description                                                                                                    |
|----------------------------------------------------------------------------------------------------|----------------------------------------------------------------------------------------------------|
| Use only Spectra Certified<br>Media with MLM support (both<br>data and cleaning cartridges)<br>in the library | To ensure the best possible performance, use Spectra Certified<br>Media. Check the Spectra Logic website for the most up-to-date<br>media availability. Do not use any media that has not been<br>approved by Spectra Logic for use in the library.                                                                                                    |
|                                                                                                    | The library uses information in the MLM database to monitor the<br>health of the media in the library. For MLM-enabled media, the<br>detailed health reports let you determine whether a particular data<br>cartridge is past its useful threshold or determine whether a<br>particular cartridge is experiencing high errors rates or retries. For<br>MLM-enabled cleaning cartridges, you are notified when a cartridge<br>is approaching the end of its useful life.<br>Although MLM tracks the general health of media that is not MLM-<br>enabled, detailed health information is not available for this media. |
| Enable load count alerts                                                                                      | Load count alerts, used in combination with the media health icon,<br>let you monitor the health of individual tapes. Tapes with low load<br>counts, but with a yellow or red health icon are vulnerable to high<br>errors rates or retries.                                                                                                    |
|                                                                                                    | For higher levels of notification, configure a threshold for the maximum number of times a data cartridge can be loaded before an alert is generated (see Enable and Configure MLM PreScan and PostScan on page 197). When the number of loads exceeds this threshold, MLM will generate a system message listing the barcode of the tape.                                                                                                    |
|                                                                                                    | You can also enable an alert to notify you when the load count<br>recorded on the cartridge MAM differs from the load count stored<br>in the MLM database but none of the other data has changed. This<br>type of discrepancy can indicate that the tape has been loaded into a<br>non-Spectra Logic library. Use this alert as a security feature to let<br>you know when a tape was removed and loaded into a drive in a<br>different library.                                                                                                    |
| Regularly back up your MLM<br>database                                                                        | Determine how frequently to export the MLM database for storage.<br>You can save the MLM database to a USB device or email it to a<br>previously configured mail recipient. The database can be loaded<br>back into the library in the event of an error. See Disaster Recovery<br>Planning on page 510 and Restore the MLM and DLM Databases on<br>page 384 for detailed information.                                                                                                    |
|                                                                                                    | Backing up the MLM database produces a point-in-time snapshot of<br>the MLM database. Based on the number of tapes you routinely<br>import into and export from the library, determine how frequently<br>backups are needed to ensure that you can easily restore the MLM<br>database.                                                                                                    |
| Enable non-MLM media alerts                                                                                   | Alerts for non-MLM-enabled media notify you when a cartridge that is not MLM-enabled is loaded into a drive.                                                                                                    |

| Guideline                                        | Description                                                                                                    |
|--------------------------------------------------|----------------------------------------------------------------------------------------------------|
| Track exported cartridges                        | When a cartridge is exported from the library, an asterisk (*) next to<br>the barcode indicates that it is currently out of the library. However,<br>all of the MLM data for the cartridge is still available. Define the<br>frequency with which you will export the complete MLM report<br>and make a note of all exported tapes. |
| Choose relevant information<br>for saved reports | When you save an MLM report (see Generate MLM Reports on page 298), you can choose between saving all MLM data or just the data from the most recently viewed report.                                                                                                    |
|                                                  | You can save a copy of the MLM report as a comma-separated text<br>file (*.rpt) to a USB device, mail the saved report to previously<br>configured email recipient, or both. If desired, you can zip the file<br>before saving it (see Save an MLM Report on page 302).                                                             |

#### **Disaster Recovery Planning**

As a part of best disaster recovery planning and practices, Spectra Logic strongly recommends backing up the MLM database to a USB device or emailing it to a preconfigured mail recipient automatically after using MLM for some period of time. In the event of a disaster, you can use the backup to restore the MLM database information for the media in your library instead of rebuilding it by loading each cartridge into a drive (see Restore the MLM and DLM Databases on page 384).

**A** Important

The automatic weekly auto-save file reflects the state of the MLM database at the time the backup was created. If MLM-enabled media is imported into or exported from the library during the period between the automatic weekly auto-save operations, the backup of the MLM database may not accurately reflect the library's inventory.

If you plan to import or export a large number of MLM-enabled cartridges, back up the MLM database using the procedure described in Back Up the MLM and DLM Databases on page 306 when you are finished to ensure that you have a backup that accurately reflects the information in the database.

- **Notes:** Backing up the MLM database also backs up the DLM database.
  - For extra security, the library's Auto Configuration Save feature automatically backs up its configuration and the MLM and DLM databases to the LCM memory card once a week and whenever a partition is created or modified (see Use Automatic Backup of the Library Configuration on page 144).
  - If email for the auto-save backup is configured, the backups are emailed to the designated recipient (see Enable Email for the Auto Configuration Save File on page 117).
  - See Back Up and Protect the Library Metadata on page 511 for additional disaster planning information.

December 2019

510

## **BACK UP AND PROTECT THE LIBRARY METADATA**

To ensure the availability of your library and encrypted data, protect library metadata by following the procedures described in this section. Library metadata includes library configuration data, the MLM and DLM databases, and all BlueScale encryption key-related data.

**Note:** The DLM database is included in any operations that backup or restore the MLM database.

Having reliable backups of the library metadata is *very* important in the case of disaster recovery and other situations where you need to restore the library.

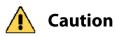

Losing your library's metadata can have catastrophic effects—as can losing keys in any encryption key management system, especially when related to encrypted data. If you lose all copies of all metadata:

- Your encrypted data is lost—you are unable to decrypt encrypted data without the encryption keys.
- You need to completely reconfigure your library.
- You lose stored data about your media that is time-consuming to recover.

## **Back Up the Library Metadata**

Use the following methods to create backup copies of all of your library's metadata. The following table shows the file names and locations of the data saved during each type of backup operation.

| This backup<br>method             | Creates                                                                                                    |
|-----------------------------------|----------------------------------------------------------------------------------------------------|
| Auto Configuration<br>Save Option | A time-stamped zip file containing the library configuration, the MLM database, and the DLM database. The file is stored on the memory card in the LCM and can be sent as an email attachment to a previously configured mail recipient. The zip file is named <date-time>cfg.zip, where <date-time> is the time stamp for when the zip file was created.</date-time></date-time> |
|                                   | <ul> <li>See Enable Email for the Auto Configuration Save File on page 117 for<br/>information about configuring the Auto Configuration Save feature so that<br/>the library automatically sends an email with the current Auto Configuration<br/>Save file to a pre-configured mail recipient once a week and whenever you<br/>create or modify a library partition.</li> </ul>  |
|                                   | <ul> <li>See Use Automatic Backup of the Library Configuration on page 144 for<br/>information about using this method to back up the library configuration and<br/>the MLM and DLM databases.</li> </ul>                                                                                                    |
|                                   | <b>Note:</b> The Auto Configuration Save feature does not automatically create a backup when you make other configuration changes to the library.                                                                                                    |

| This backup<br>method                                               | Creates                                                                                                    |
|---------------------------------------------------------------------|----------------------------------------------------------------------------------------------------|
| Save MLM<br>Database<br>Advanced Utility                            | <pre>A time-stamped file containing the current MLM and DLM databases. The file<br/>is saved to a USB device or emailed to a previously configured mail recipient.<br/>The filename depends on whether the LCM is a Spectra PC or a Spectra LS and<br/>includes the time stamp <date-time> to indicate when the backup was<br/>created. If the backup file was saved to a USB device, it is located in a folder<br/>called \SavedMLMDB.</date-time></pre> • Spectra PC-cminfo_ <date-time>.dat<br/>-OR- • Spectra LS-xmlinfo<date-time>.db</date-time></date-time>                                                                                                    |
|                                                                     | <ul> <li>OR—</li> <li>Zipped file — cminfo_<date-time>.zdt<br/>(The zip filename is the same for both the Spectra PC and the Spectra LS.)</date-time></li> <li>Back Up the MLM and DLM Databases on page 306 provides instructions for<br/>using the utility.</li> <li>Important: To ensure that you always have a current backup of the MLM and<br/>DLM databases, back them up regularly.</li> </ul>                                                                                                    |
| Partition Wizard<br>and<br>Save Library<br>Configuration<br>Utility | <ul> <li>Multiple configuration files with the format cnnnnn.cfg, where n is a number between 0 and 9. You can choose to save the library configuration data to a USB device or email it to a previously configured mail recipient.</li> <li>If the backup files are saved to a USB device, they are located in a folder called SavedConfigs\<date-time>, where <date-time> is the time stamp for when the backup was created.</date-time></date-time></li> <li>If the backup was sent as an email attachment, the files are in a file named <date-time>cfg.zip, where <date-time> is the time stamp for when the backup file of the library configuration does not include the MLM and DLM databases.</date-time></date-time></li> <li>Important: The backup file of the library configuration also backs up any BlueScale encryption keys that are stored in the library at the time the file is created.</li> <li>Partition Wizard — The partition wizard prompts you to save the library configuration about creating and modifying partitions.</li> <li>Save Library Configuration Utility — Use the Save Library Configuration utility to back up the updated library configuration whenever you make a configuration change to the library. This is especially important when you make configuration changes that do not result in an Auto Configuration Save file. See Use Manual Backup of the Library Configuration on page 144 for instructions.</li> </ul> |

| This backup<br>method | Creates                                                                                                    |  |  |
|-----------------------|----------------------------------------------------------------------------------------------------|--|--|
| Export Key Option     | A key file containing the exported BlueScale encryption key. The file is named name.bsk or name.bss, where name is the moniker you assigned to the key when you created it. You can choose to save the exported key file to a USB device or email it to a previously configured mail recipient. |  |  |
|                       | Use the BlueScale <b>Export Key</b> option to export BlueScale encryption keys to a USB device as soon as you create them. The exported keys are encrypted and password protected. See the <i>Spectra Tape Libraries Encryption User Guide</i> for instructions.                                |  |  |
|                       | <b>CAUTION:</b> As a matter of best practice, Spectra Logic recommends exporting BlueScale encryption keys to a USB device instead of using email.                                                                                                    |  |  |
|                       | Although emailing BlueScale encryption keys is supported by the library, doing so presents security issues, including the following:                                                                                                    |  |  |
|                       | <ul> <li>Copies of encryption keys may be left on the email servers used for sending<br/>and receiving email and are thus subject to compromise.</li> </ul>                                                                                                    |  |  |
|                       | <ul> <li>The difficulty in verifying where all the copies of emailed encryption keys<br/>may be located can make security audits more challenging.</li> </ul>                                                                                                    |  |  |

## Verify and Protect the Metadata Backup

Do the following to ensure that your metadata is protected and available when you need it:

- **1.** As soon as you create and export the backup files, check the exported data to make sure the correct files are present and accessible.
  - Plug the USB device into a computer or laptop.
  - If you emailed the metadata (the data is sent as an attachment), save the data to a USB device, and then check the data in the email attachment and the data on the USB device.

The following figures show examples of the files you will see when you check your USB device or the email attachment.

| Saved Data                       | Details                                                                                                    |                                     |                   |            |
|----------------------------------|----------------------------------------------------------------------------------------------------|-------------------------------------|-------------------|------------|
| Encryption key<br>(T380_SF2.bsk) | CAD-STICK (E:)                                                                                                    | avorites <u>T</u> ools <u>H</u> elp |                   |            |
|                                  | Eile     Edit     View     Favorites     Tools     Help       Stack     >     >     >     >     >       Back     >     >     >     >     > |                                     |                   |            |
|                                  | Address 🗢 E:\                                                                                                    | Address 🖙 E:\                       |                   |            |
|                                  | Name                                                                                                    | Date Modified 🔻                     | Size Type         |            |
|                                  | T380_SF2.bsk                                                                                                    | 8/11/2011 11:25 AM                  | 1 KB BSK File     |            |
|                                  | CavedMLMDB                                                                                                    | 8/11/2011 11:24 AM                  | File Folder       |            |
|                                  | SavedConfigs                                                                                                    | 8/11/2011 11:24 AM                  | File Folder       |            |
|                                  | 3 objects                                                                                                    |                                     | 591 bytes 🛛 😡 My  | Computer   |
|                                  | <b>Note:</b> The scr<br>and SavedCon                                                                                                    | een shown here al<br>figs folders.  | so includes the S | SavedMLMDB |

| Saved Data         | Details                                                                                                    |
|--------------------|----------------------------------------------------------------------------------------------------|
| MLM and DLM data   | SavedMLMDB         File       Edit       Yiew       Favorites       Loois       Help         Image: Size       Search       Folders       Image: Size       Search       Size       Date Modified       Type         Image: Address       E:\SavedMLMDB       Image: Size       Date Modified       Type       Image: Size       Go         Image: optimized and the size       Size       Date Modified       Type       Image: Size       Go         Image: optimized and the size       Size       Date Modified       Type       Image: Size       Go         Image: optimized and the size       Size       Date Modified       Type       Image: Size       Go         Image: optimized and the size       Size       Date Modified       Type       Image: Size       Go         Image: optimized and the size       Size       Date Modified       Type       Image: Size       Go         Image: optimized and the size       Modified       Type       Image: Size       My Computer       Image: Size         Image: optimized and the size       Modified       My Computer       Image: Size       My Computer       Image: Size         Note:       In       this       example the file has a .zdt extension because you chose to zip the file when you cr                                                                                                    |
| Configuration data | <pre>201000 to the file where you downed file<br/>2011-08-11_11_14_06<br/>File Edt View Favorites Tools Help<br/>Address E:\SavedConfigs\2011-08-11_11_14_06<br/>Name * Date Modified Size Type<br/>00000002.cfg 08/11/2011 1:33 AM 1KB CFG File<br/>00000002.cfg 08/11/2011 2:29 PM 1KB CFG File<br/>00000002.cfg 08/11/2011 2:29 PM 1KB CFG File<br/>00000002.cfg 08/11/2011 2:29 PM 1KB CFG File<br/>00000002.cfg 08/11/2011 2:29 PM 1KB CFG File<br/>00000002.cfg 08/11/2011 2:29 PM 1KB CFG File<br/>00000002.cfg 08/11/2011 2:29 PM 1KB CFG File<br/>00000002.cfg 08/11/2011 2:29 PM 1KB CFG File<br/>00000002.cfg 08/11/2011 2:29 PM 1KB CFG File<br/>00000002.cfg 08/11/2011 2:29 PM 1KB CFG File<br/>00000002.cfg 08/11/2011 2:29 PM 1KB CFG File<br/>00000002.cfg 08/11/2011 2:29 PM 1KB CFG File<br/>00000002.cfg 08/11/2011 4:37 PM 1KB CFG File<br/>01800002.cfg 08/11/2011 4:37 PM 1KB CFG File<br/>01800002.cfg 08/11/2011 4:37 PM 1KB CFG File<br/>01800005.cfg 08/11/2011 4:37 PM 1KB CFG File<br/>01800005.cfg 08/11/2011 4:37 PM 1KB CFG File<br/>0180005.cfg 08/11/2011 4:37 PM 1KB CFG File<br/>0180005.cfg 08/11/2011 4:37 PM 1KB CFG File<br/>0180005.cfg 08/11/2011 4:37 PM 1KB CFG File<br/>0180005.cfg 08/11/2011 4:37 PM 1KB CFG File<br/>0180005.cfg 08/11/2011 4:37 PM 1KB CFG File<br/>0180005.cfg 08/11/2011 4:37 PM 1KB CFG File<br/>0180005.cfg 08/11/2011 4:37 PM 1KB CFG File<br/>0180005.cfg 08/11/2011 4:37 PM 1</pre> |

- **2.** Store at least one USB device containing the backup files off-site. After you have several weeks of backups stored off-site, rotate back through them.
- **3.** When you run through disaster recovery exercises, test restoring the library using the backup files from both your USB devices and your saved email attachments. See Restoring the Library Configuration on page 376 for instructions.

514

## USING CARTRIDGES

**Note:** See MLM Best Practices on page 507 for additional guidance when using Spectra Certified Media with MLM support.

The following sections describe best practices for using cartridges and for managing your media inventory. All library user groups have privileges that allow them to use the library's user interface to perform the cartridge handling and media management operations described in this appendix. Because handling cartridges requires physical interaction with the library, much of the information in this appendix is not applicable when you are accessing the library using the BlueScale web interface.

## **Labeling Cartridges**

If you are not using pre-labeled Spectra Certified Media (both data and cleaning cartridges), be sure to label all cartridges with the appropriate barcode labels. Position each label in the indented area on the cartridge, as illustrated in Figure 317. See Barcode Label Specifications on page 551 for detailed information about preparing and using barcode labels.

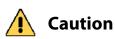

Do not place labels on any surface of the cartridge except the area shown in Figure 317. A loose label can become dislodged and damage the drive.

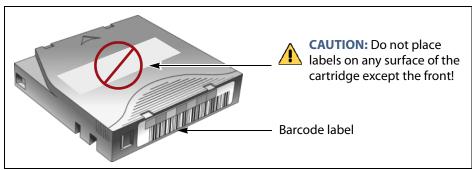

Figure 317 Properly barcode label all cartridges (LTO cartridge shown).

## **Handling Cartridges**

Incorrect handling or an incorrect environment can damage the LTO cartridge or the magnetic tape inside it. To avoid damage to your cartridges and to ensure the continued high reliability of your drives, use the following guidelines:

- Do not drop the cartridge. If the cartridge drops, slide the cartridge door back and ensure that the leader pin is properly seated in the pinretaining spring clips. Inspect the rear of the cartridge (the part that you load into the tape drive first) and ensure that there are no gaps in the seam of the cartridge case.
- Do not open any part of the cartridge other than the cartridge door. Do not open any other part of the cartridge case. The upper and lower parts of the case are held together with screws; separating them destroys the usefulness of the cartridge.
- Do not handle tape that is outside of the cartridge. Handling the tape can damage the tape's surface or edges, which may interfere with read or write reliability. Pulling on tape that is outside of the cartridge can damage the tape and the brake mechanism in the cartridge.
- If tape is outside of the cartridge, slide the cartridge door back and turn the hub to gently spool the tape back into the cartridge. Test the tape by using your storage management software to write to the tape, and then run a PostScan.
- Before you use a cartridge, let it acclimate for at least 24 hours to the normal operating environment.
- Ensure that all surfaces of a cartridge are dry before inserting it into a magazine.
- Do not stack more than six cartridges.
- Do not expose the tape cartridge to moisture or direct sunlight.
- Do not degauss a tape cartridge that you intend to use/reuse.
   Degaussing makes the tape unusable.
- Do not expose recorded or blank tape cartridges to stray magnetic fields (such as terminals, motors, video equipment, X-ray equipment, or high-current cables or power supplies). Such exposure can cause the loss of recorded data or make the blank cartridge unusable.
- Maintain the environmental conditions specified in Tape Media Specifications on page 548.

## **Storing Cartridges**

While in use, cartridges are stored in TeraPack magazines inside the library. When the cartridges are *outside* of the library, Spectra Logic recommends storing them in magazines with dust covers.

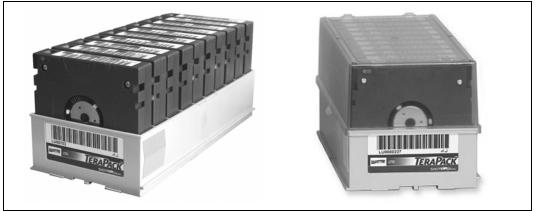

**Figure 318** TeraPack magazines with barcode labeled cartridges and plastic dust cover (LTO magazines shown).

Storing and handling cartridges in magazines helps to eliminate errors resulting from mishandling individual cartridges, which is the leading cause of cartridge damage. An optional clear plastic dust cover snaps onto the magazine to protect the cartridges.

Whenever you remove cartridges from your library, be sure to store them properly to maximize archival life and ensure data integrity. Follow these guidelines for proper cartridge storage:

- Store cartridges in a suitable environment (see Tape Media Specifications on page 548).
- Keep the storage location as free of airborne particulates as possible. To eliminate obvious sources of particulates, do not permit anyone to smoke, eat, or drink near the storage area, and do not store cartridges near a copier or printer that may emit toner and paper dust.
- Store cartridges with the write-protect switch in the protected position (see Preparing Cartridges for Use on page 218).
- Store cartridges as soon as possible after you remove them from the library. Immediate storage helps avoid many of the conditions that can damage tapes, such as temperature and humidity fluctuations, particulate contamination, and excessive handling.
- If you plan to ship a TeraPack magazine, make sure that you have a proper shipping container and that you use adequate packing material. The TeraPack carrying cases available from Spectra Logic are designed for safely transporting TeraPack magazines off site and are compatible with Iron Mountain.

## **Using Cartridges in the Library**

This section describes the best practices for using cartridges in the library.

- Use only cartridges from approved vendors in the library. See Appendix B – Media & Upgrades, beginning on page 522 for more information about Spectra Certified Media.
- Make sure that the entry/exit pool contains one or more empty TeraPack magazines. This is particularly important when your storage management software ejects tape cartridges from a partition.

If the entry/exit pool does not have any empty slots available for the ejected media, then the storage management software must wait until empty slots become available. The simplest way to avoid this delay is to import one or more empty TeraPack magazines after you export media from the library.

Alternatively, always make sure that you import full TeraPack magazines into the library, then use your storage management software to move (import) all of the new media into the storage pool for the partition. After all of the media is moved to the storage pool, you will end up with one or more empty magazines in the entry/exit pool.

- Make the entry/exit pool large enough to accommodate all of the cartridges typically imported or exported during a single operation. For example, if you run a nightly backup that uses 48 cartridges which are then exported each morning, create an entry/exit pool of 50 LTO slots (5 chambers) or 54 TS11*xx* technology slots (6 chambers).
- After your library is in use for a period of time, and at least one set of cartridges completes a round trip (exported from the library, stored off site, then re-imported), the following rule of thumb applies: if you remove a TeraPack magazine from the entry/exit pool, replace it with either an empty magazine to accommodate future eject operations or a full magazine whose cartridges are then imported into the storage pool using your storage management software.
- During an import or export operation, do not leave the library unattended for more than a few minutes. If you do, the import or export operation times out so that the library can continue automated backup tasks. To continue, restart the operation when you are ready.
- Enable Auto Drive Clean and configure a cleaning partition to clean drives whenever required to help ensure optimal performance. If you do not use the Auto Drive Clean feature, periodically check the Drives screen to determine whether the drives require cleaning (see Cleaning a Drive on page 466).
- Confirm the quality of your media and verify data integrity by occasionally running restores using different drives.
- Confirm the quality of both media and drives by running periodic disaster recovery drills. These drills test the overall ability to recover all of your data using your backups.

## **Cartridge Rotation**

During normal backup operations, tapes are rotated into and out of the library. This section provides a simple example of the library's media life cycle functionality to manage tape rotation. Using a backup plan similar to the one described in the following example for a period of time establishes a media rotation schedule for the library. The example assumes the following:

- The library has a total of 17 licensed chambers and uses LTO media.
  - 2 chambers are assigned to the entry/exit pool (20 slots, or 2 TeraPack magazines).
  - 15 chambers are assigned to the storage pool (150 slots, or 15 TeraPack magazines).
- The library contains 15 full TeraPack magazines and two empty TeraPack magazines.
- Two magazines containing 20 cartridges worth of backup data are sent off site every Friday.
- After the data ages two weeks, the media is returned to the library and re-used.
- The site adheres to the following best practices:
  - Whenever a TeraPack magazine is exported, another magazine (either full or empty) is imported.
  - The library has enough empty TeraPack magazines to fill the entry/ exit pool.

This example shows that, by Week 3, the backup plan results in a full media rotation in which the operator performed the following:

- **1.** Removed and stored two full TeraPack magazines of media. Full magazines were exported from the entry/exit pool and removed through the TAP, resulting in an empty entry/exit pool.
- **2.** Imported two full TeraPack magazines into the entry/exit pool through the TAP and then used the storage management software to move the media in the entry/exit pool into the storage pool.

Moving the media to the storage pool leaves two empty magazines in the entry/exit pools, ready to accept media as the storage management software identifies media as ready to be ejected from the library.

The following sections describe and illustrate the rotation process in more detail.

#### **Initial Installation of Cartridges**

The library is configured with a single partition and has a total of 17 licensed chambers assigned to either the entry/exit pool or storage pool. When the library is initially installed, chambers are filled with TeraPack magazines as described in the following illustration.

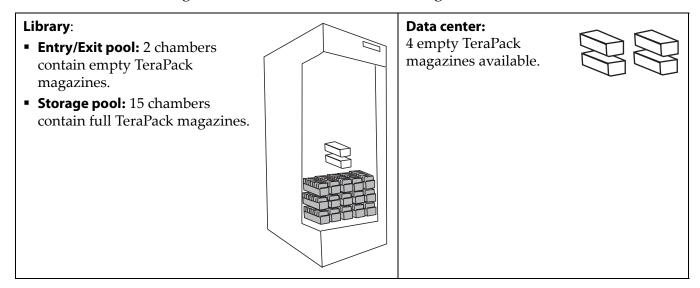

#### End of Week 1

The storage management software ejects cartridges from the storage pool. The library moves the cartridges to empty magazine slots in the entry/exit pool, making them ready to be removed from the library and stored off site.

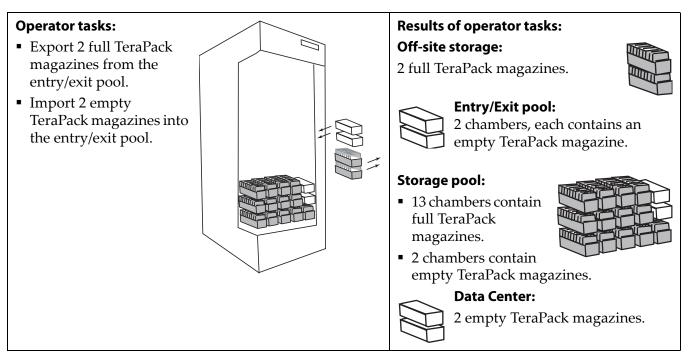

#### End of Week 2

The storage management software ejects cartridges from the storage pool. The library moves the cartridges to empty magazine slots in the entry/exit pool, making them ready to be removed from the library and stored off site.

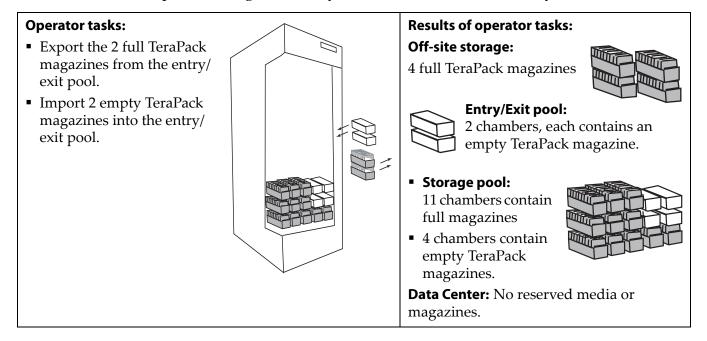

#### End of Week 3

The storage management software ejects cartridges from the storage pool. The library moves the cartridges to empty magazine slots in the entry/exit pool, making them ready to be removed from the library and stored off site. The two full magazines stored off site in Week 1 are ready for re-use. After importing the full magazines into the entry/exit pool, the storage management software is used to move the cartridges to the storage pool, leaving two empty magazines in the entry/exit pool.

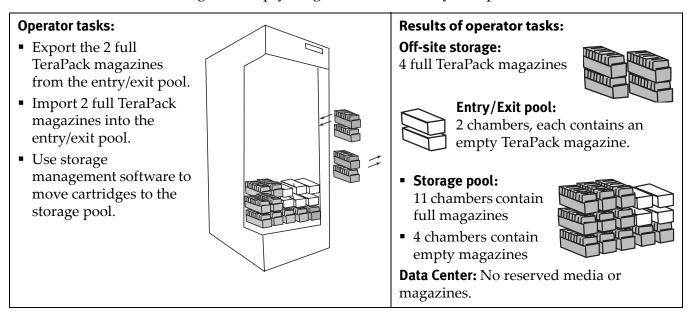

# **APPENDIX B**

## Media & Upgrades

This appendix describes media, accessories, and upgrades that can be purchased for use with the Spectra T200, T380, and T680 libraries. It also describes how to renew or extend the service contract for the library.

## MEDIA AND MEDIA ACCESSORIES

Spectra Logic offers a variety of media and media accessories for the library.

## **Spectra Certified Media**

The library supports LTO-2 and later generation tape media.

**Media formulations** There are two distinct formulations for LTO media: Metal Particle (MP) and Barium Ferrite (BaFe). LTO-2 through LTO-5 media are only available in the Metal Particle formulation. LTO-6 media can be purchased in either the Metal Particle or the Barium Ferrite formulation. LTO-6 drives are designed to run both MP and BaFe media. The two formulations can be used in the same partition. LTO-7 and LTO-8 media is only available in the Barium Ferrite formulation.

TS11*xx* technology media (3592JC and JD) is only available in the Barium Ferrite formulation.

**Certification process** Spectra Certified Media begins with the highest quality data cartridges received directly from the manufacturer. During certification, each cartridge is MLM-enabled. In addition, LTO data cartridges undergo the unique CarbideClean process, which removes embedded particles and smooths the imperfections in the tape surface that are a result of the manufacturing process. By cleaning the tape of the debris that exists on all new media, CarbideClean reduces signal loss and excessive tape head wear, thereby increasing the reliability, availability, and longevity of the drives and media.

**Barcode labels** For your convenience, all Spectra Certified Media is available pre-labeled with sequential barcode labels. Optional custom barcode sequences can be ordered, if desired. Using Spectra sequential prelabeled media ensures that you will never have to deal with the problem of duplicate barcodes. Spectra Logic's barcode labels carry the same lifetime guarantee that protects each Spectra Certified Media cartridge.

**Media Storage** Spectra Logic offers both TeraPack magazines and Maintenance TeraPack magazines pre-loaded with Spectra Certified Media data cartridges or cleaning cartridges, respectively. The magazines are available with or without a protective dust cover to protect the cartridges when they are not stored in the library. Empty magazines are also available.

Check the Spectra Logic website at www.spectralogic.com for the most up-to-date media availability.

| Spectra Logic offers the following media and accessories: |                                                                                                    |
|-----------------------------------------------------------|----------------------------------------------------------------------------------------------------|
| Media or Accessory                                        | Description                                                                                                    |
| Certified media<br>packs                                  | <ul> <li>Each pack contains one TeraPack magazine filled with Spectra Certified Media (ten LTO data cartridges or nine TS11<i>xx</i> technology data cartridges) with standard barcode labels. The media packs are available with or without a protective dust cover.</li> <li>Note: With the exception of LTO-2 and WORM media, all Spectra Certified media is MLM-enabled.</li> </ul> |
| Certified media<br>pack with custom<br>barcode labels     | Each pack contains one TeraPack magazine filled with Spectra Certified Media (ten LTO data cartridges or nine $TS11xx$ technology data cartridges) with custom barcode labels. The media packs are available with or without a protective dust cover. You must order a minimum of four custom-labeled packs at a time.                                                                  |
| Cleaning cartridges                                       | Spectra Certified cleaning cartridges are available in Maintenance TeraPack magazines containing either five or ten LTO cleaning cartridges, or five or nine TS11 <i>xx</i> technology cleaning cartridges. The cleaning cartridges have "CLN" at the beginning of the barcode sequence on their labels. <b>Notes:</b>                                                                  |
|                                                           | <ul> <li>All Spectra Certified LTO cleaning cartridges are MLM-enabled. The<br/>cleaning cartridges are stored in Spectra Maintenance TeraPack magazines,<br/>which are identified by unique labels.</li> </ul>                                                                                                    |
|                                                           | • Starting with BlueScale12.7.05, TS11 <i>xx</i> technology cleaning tapes are always treated as MLM enabled by the BlueScale software.                                                                                                    |

**Media and Media Accessories** 

| Media or Accessory                   | Description                                                                                                    |
|--------------------------------------|----------------------------------------------------------------------------------------------------|
| Barcode labels (in<br>series of 300) | High-contrast, high-resolution labels for reliable operation. Labels are available either with a standard barcode numbering sequence or with a custom barcode numbering sequence. Barcode labels for cleaning cartridges are also available. The barcode labels for cleaning cartridges have "CLN" at the beginning of the barcode sequence. |
| TeraPack<br>magazines                | Empty TeraPack magazines and Maintenance magazines are available. Each magazine holds ten LTO cartridges or nine TS11 <i>xx</i> technology cartridges. The magazines are available with or without a protective dust cover.                                                                                                    |
| TeraPack magazine<br>carrying cases  | Carrying cases are designed for safely carrying TeraPack magazines off site.<br>Cases are compatible with Iron Mountain.                                                                                                    |

#### **How To Order**

Check the Spectra Logic website at www.spectralogic.com for the most up-to-date media availability.

To purchase Spectra Certified Media and media accessories, contact your sales representative (see Contacting Spectra Logic on page 7) or use the Spectra Logic online store at www.spectralogic.com/shop.

## LIBRARY SUPPORT AND UPGRADES

The library ships with the service contract and options purchased with the library. You can renew your service contract or purchase more capacity or additional options described in this section at a later date.

#### **Service Contract Extension**

Your initial library purchase includes a BlueScale Software Support key that is valid for the duration of the warranty period, or for the duration of any uplifted or extended service contract you purchased with the library, whichever is longer. A valid BlueScale Software Support key is required in order to update the library's BlueScale software and the firmware for library components, and to obtain technical support.

Important When you renew or extend your service contract, you must generate a new BlueScale Software Support key and enter the new key into the library to allow continued access to updates (see Enabling BlueScale Software Support, Options, and Upgrades on page 101). If you have questions about your service agreement, contact Spectra Logic Technical Support (see Contacting Spectra Logic on page 7).

When the original warranty or service contract expires, a renewal contract can be purchased to continue service. Contact Spectra Logic to purchase a renewal contract (see Contacting Spectra Logic on page 7).

#### **BlueScale Software Updates**

Updates to the library's BlueScale software are free of cost to customers who have a current service contract with Spectra Logic Technical Support. When a service contract is renewed, you must generate a new BlueScale Software Support key and enter it into the library to allow continued access to updates. See Enabling BlueScale Software Support, Options, and Upgrades on page 101 for information.

**Important** Updating the BlueScale software and the firmware for the library components requires a current service contract with Spectra Logic Technical Support. The BlueScale Software Support key associated with your service contract must be stored in the library by entering it into the System Configuration screen. See Enabling BlueScale Software Support, Options, and Upgrades on page 101 for additional information.

If you have questions about your service agreement, contact Spectra Logic Technical Support (see Contacting Spectra Logic on page 7).

See Updating the BlueScale Software and Library Firmware on page 441 for update instructions.

## **Library Upgrades**

Upgrades available for purchase include BlueScale software options and library hardware upgrades. You can purchase options and upgrades from your sales representative (see Contacting Spectra Logic on page 7).

#### Options

The following table describes the BlueScale software options that are available. See Enabling BlueScale Software Support, Options, and Upgrades on page 101 for information about enabling these options.

| Library Option                                     | Description                                                                                                    |
|----------------------------------------------------|----------------------------------------------------------------------------------------------------|
| BlueScale<br>Encryption<br>Standard Edition        | BlueScale Encryption Standard Edition, included free on the T200, T380, and T680, provides a strong, easy to use method of encrypting data using a single key on the library, letting you add encryption without adding complexity. See the <i>Spectra Tape Libraries Encryption User Guide</i> for more information about                                       |
|                                                    | BlueScale Encryption.                                                                                                    |
| BlueScale<br>Encryption<br>Professional<br>Edition | In addition to the features of the standard edition, BlueScale Encryption<br>Professional Edition supports multiple keys on a library and additional security<br>features so that you can implement more customized data encryption regimens.<br>See the <i>Spectra Tape Libraries Encryption User Guide</i> for more information about<br>BlueScale Encryption. |

| Library Option                                         | Description                                                                                                    |
|--------------------------------------------------------|----------------------------------------------------------------------------------------------------|
| Spectra SKLM<br>Encryption Key<br>Management<br>System | Spectra Tivoli Key Lifecycle Manager (Spectra SKLM) is a centralized key<br>management system that allows you to manage the lifecycle of the encryption<br>keys and security certificates for your library. Spectra SKLM provides role-<br>based access control, based on user privileges, for tasks that range from creating<br>and assigning encryption keys to the backup and restoration of data.<br>See the <i>Spectra Tape Libraries Encryption User Guide</i> for more information about<br>the Spectra SKLM Encryption key management system.                                                                                                    |
| Capacity-On-<br>Demand (CoD)                           | The Capacity-On-Demand (CoD) feature lets you purchase a library that meets<br>your current storage needs and then purchase additional capacity later as<br>required. CoD reduces up-front costs, because users only pay for what they<br>currently need. As more capacity is required, it can be added in increments by<br>purchasing activation codes to license additional chambers in the library and<br>additional TeraPack magazines to fill the added chambers.<br><b>Note:</b> If you purchase CoD capacity that exceeds the number of unlicensed<br>chambers available in the current library configuration, you must replace a<br>DBA with a TBA or shelves, or purchase a TranScale upgrade. These upgrades<br>and their installation by a certified Spectra Logic field technician are priced<br>separately from the CoD capacity upgrade. |
| Rotation Manager                                       | Rotation Manager is a keyed option to simplify identifying tapes that have been<br>moved off site. With Rotation Manager installed, the library sends an email<br>containing the barcode information for every piece of media and its off-site<br>location to a specified email address.<br>See Configure Rotation Manager on page 141 for additional information about<br>Rotation Manager.                                                                                                    |
| Shared Library<br>Services (SLS)                       | Shared Library Services (SLS) partitioning logically divides the library into<br>multiple virtual libraries. With SLS, one library can support multiple media<br>types and provide dedicated library services to multiple user groups. The<br>default library configuration includes support for a single storage partition. If<br>you need additional storage partitions, you must purchase a Shared Library<br>Services (SLS) activation key.<br>See Library Partitions on page 51 for more information about using partitioning<br>in the library using SLS.                                                                                                    |

#### Hardware Expansion and Upgrades

The library is designed to expand to meet changing storage requirements, as well as to achieve storage consolidation goals. These expansion and upgrade options can be purchased through a sales representative (see Contacting Spectra Logic on page 7).

The following table describes the types of hardware expansion and upgrades that are available.

| Hardware                                     | Description                                                                                                    |  |
|----------------------------------------------|----------------------------------------------------------------------------------------------------|--|
| BlueScale Vision<br>Camera                   | The web-based BlueScale Vision camera lets you visually monitor the interior of the library.                                                                                                    |  |
| Drive Bay Assembly<br>(DBA)                  | If all of the currently installed DBAs in the library are fully populated with drives and your library includes one or more TeraPack Bay Assemblies (TBAs), you can replace a TBA with a DBA.<br><b>Note:</b> Replacing a TBA with a DBA reduces the storage capacity of your library.                                                                                                    |  |
| TeraPack Bay<br>Assembly (TBA) or<br>Shelves | If all of the currently installed chambers in the library are fully populated with<br>TeraPack magazines and your library includes more than one Drive Bay<br>Assembly (DBA), you can replace a DBA with a TBA or shelves (depending on<br>your library).<br><b>Note:</b> Replacing a DBA with a TBA or shelves can reduce data throughput.                                                                                       |  |
| Drives                                       | <ul> <li>Each Drive Bay Assembly (DBA) holds up to four drives. If a DBA is not full, additional drives can be installed to increase data throughput.</li> <li>Important: Do not attempt to install drives purchased from other vendors in the library. The drives used in the library are specifically configured for use in the library and must be purchased from Spectra Logic.</li> </ul>                                    |  |
| Power Supplies                               | The library requires a minimum of one 5/12 VDC power supply module per DBA. Optionally, you can purchase an additional supply per DBA, which in combination with the dual AC power inputs, provides redundancy and failover protection. The power supply modules needed for the power redundancy configuration are an option you can purchase separately or when you order the library.                                           |  |
| Robotics Interface<br>Module (RIM)           | A RIM is used to provide the robotic control path for a partition. One RIM can<br>support up to eight partitions; one RIM2 can support up to 8 partitions for a T200<br>or 12 partitions for a T380 or T680.<br>Two or more RIMs are required if you want to use the BlueScale controller<br>failover feature for enhanced availability. A RIM2 can only be in a failover<br>pair with another RIM2.                              |  |
| USB Device                                   | You can use a USB device for saving backups of the library configuration and<br>MLM database, when you are updating the library's BlueScale software, or as a<br>troubleshooting tool for use as instructed by Spectra Logic Technical Support.<br>USB devices are available for purchase from Spectra Logic for a nominal charge.<br><b>Note:</b> The library only recognizes FAT-formatted, not NTFS-formatted, USB<br>devices. |  |

#### How to Order

To purchase library upgrades, including a renewed or extended service contract, determine your library Hardware ID (see Determine the Library Serial Number on page 104) and then contact your sales representative (see Contacting Spectra Logic on page 7).

## **REPLACEABLE COMPONENTS**

Some library components are easy to remove and install. They are classified as customer-replaceable units (CRUs) and they are available for purchase based on your service contract with Spectra Logic Technical Support (see Chapter 16 – Technical Support, beginning on page 499). CRUs include:

- Air filters
- Drives
- RIMs and F-QIPs
- Library Control Module (LCM)
- Power supply modules
- Transporter (not the VAX column)
- Memory card in an LCM

Depending on your service contract, you may also be able to replace certain additional components that are classified as field-replaceable units (FRUs).

# **APPENDIX C**

## **Specifications**

This appendix provides specifications for the Spectra T200, T380, and T680 libraries, as well as the drives and media used in the library:

| Торіс                                       |           |
|---------------------------------------------|-----------|
| Library Specifications                      | this page |
| Data Storage Capacity                       | page 530  |
| Size and Weight                             | page 531  |
| Service Access Requirements                 | page 531  |
| Shipping and Storage Size and Weight        | page 532  |
| Power Specifications                        | page 532  |
| Environmental Specifications                | page 537  |
| Shock and Vibration Specifications          | page 538  |
| Interoperability and Software Compatibility | page 539  |
| Interface Specifications                    | page 539  |
| Tape Drive and Media Specifications         | page 541  |
| LTO Tape Drive Specifications               | page 541  |
| TS11xx Technology Tape Drive Specifications | page 545  |
| Encryption Highlights                       | page 548  |
| Tape Media Specifications                   | page 548  |
| Barcode Label Specifications                | page 551  |

**Notes:** • The specifications in this chapter are subject to change without notice.

 Discontinued components are not included in this chapter. See Discontinued Components on page 48 for additional information.

## **LIBRARY SPECIFICATIONS**

The following sections provide detailed specifications for the library including data storage capacity, library size and weight, space requirements, power specifications, environmental specifications, and shock and vibration specifications.

## **Data Storage Capacity**

The T200, T380, and T680 libraries provide flexible storage capacity that expands from a minimum of one media pack up to the maximum storage capacity of the library, as shown in the following table. The information in the table assumes that only one type of drive and media is installed in the library. When using mixed drives and media the library's capacity depends on the number of drives and slots installed and the type of drives and media used.

|                   | Maximum Slots |      |      | Nat  | tive Capacity ( | TB)  |
|-------------------|---------------|------|------|------|-----------------|------|
| Media Type        | T200          | T380 | T680 | T200 | T380            | T680 |
| LTO-4             |               | 380  | 670  | 160  | 304             | 536  |
| LTO-5             |               |      |      | 300  | 570             | 1005 |
| LTO-6             | 200           |      |      | 500  | 950             | 1675 |
| LTO-7             |               |      |      | 1200 | 2280            | 4020 |
| LTO-7 Type M      |               |      |      | 1800 | 3420            | 6030 |
| LTO-8             |               |      |      | 2400 | 4560            | 8040 |
| TS1140 technology | NA            | 261  | NA   | NIA  | 1044            | NA   |
| TS1150 technology |               |      |      |      | 2610            |      |
| TS1155 technology |               |      |      | NA   | 3915            | INA  |
| TS1160 technology |               |      |      |      | 5220            |      |

The actual amount of media that can be installed depends on the number of drives installed, as shown in the following tables.

| Namelana          | Maximum             | Maximum LT        | O Cartridge Stor | age Capacity |
|-------------------|---------------------|-------------------|------------------|--------------|
| Number of<br>DBAs | Number of<br>Drives | Spectra T200      | Spectra T380     | Spectra T680 |
| 1                 | 4                   | 200               | 380              | 670          |
| 2                 | 8                   | 140               | 320              | 600          |
| 3                 | 12                  | Not<br>applicable | 260              | 550          |

| Number of<br>DBAs | Number of<br>Drives<br>Installed | Maximum TS11 <i>xx</i> Technology Spectra T380<br>Cartridge Storage Capacity |
|-------------------|----------------------------------|------------------------------------------------------------------------------|
| 1                 | 1 to 4 drives                    | 261                                                                          |
| 3                 | 9 to 12 drives                   | 153                                                                          |

## Size and Weight

The following table shows the size and weight specifications for the library and other components.

**Note:** To calculate the approximate weight of a loaded library, add the weight for each drive, controller, and power supply, plus the weight of each TeraPack magazine full of cartridges to the weight of the library itself.

|                                          | Specification <sup>a</sup>                                                  |                    |                     |
|------------------------------------------|-----------------------------------------------------------------------------|--------------------|---------------------|
| Parameter                                | T200                                                                        | T380               | T680 <sup>b</sup>   |
| Height                                   | 35 in. (89 cm)                                                              | 49 in. (125 cm)    | 80.5 in. (204.5 cm) |
| Width                                    |                                                                             |                    |                     |
| <ul> <li>Chassis</li> </ul>              | 17.5 in. (44.4 cm)                                                          | 17.5 in. (44.4 cm) |                     |
| <ul> <li>Front panel</li> </ul>          | 19.0 in. (48.3 cm)                                                          | 19.0 in. (48.3 cm) | 24 in. (61 cm)      |
| <b>Depth</b><br>(with drive cover)       | 41 in. (104 cm)                                                             | 41 in. (104 cm)    | 48 in. (122 cm)     |
| Weight                                   |                                                                             |                    |                     |
| <ul> <li>Base chassis</li> </ul>         | 230 lb (104 kg)                                                             | 305 lb (138 kg)    | 765 lb (347 kg)     |
| <ul> <li>Maximum <sup>c</sup></li> </ul> | 428 lb (194 kg)                                                             | 627 lb (284 kg)    | 1211 lb (549 kg)    |
| Each Tape Drive                          | <ul> <li>LTO-2 through LTO-4: 11.5 lb (5.2 kg)</li> </ul>                   |                    |                     |
| (with drive sled)                        | <ul> <li>LTO-5 and LTO-6: 11.6 lb (5.3 kg)</li> </ul>                       |                    |                     |
|                                          | <ul> <li>LTO-</li> </ul>                                                    | 7: 11.2 (5.1 kg)   |                     |
|                                          | <ul> <li>LTO-8: 11.0 (5.0 kg)</li> </ul>                                    |                    |                     |
|                                          | <ul> <li>TS11xx technology: 17.5 lb (8 kg)</li> </ul>                       |                    |                     |
| Each TeraPack                            | <ul> <li>with ten LTO cartridges: 5.1 lb (2.3 kg)</li> </ul>                |                    |                     |
| magazine                                 | <ul> <li>with nine TS11xx technology cartridges: 5.6 lb (2.5 kg)</li> </ul> |                    |                     |
| Each controller                          | 5 lb (2.3 kg)                                                               |                    |                     |
| Each power supply                        | 4 lb (1.8 kg)                                                               |                    |                     |

a. All dimensions and weights are approximate and are rounded up to the nearest tenth.

b. The T680 is shipped and installed in a rack; the sizes shown are for the library rack.

c. The maximum weight assumes the maximum number of drives and media installed. The maximum weight does not include the weigh of the rackmounting hardware for the T200 and T380 libraries.

## **Service Access Requirements**

A minimum of 24 inches (61 cm) of clearance is required on the right hand side of the library to provide service access. In addition, leave a minimum of 24 inches (61 cm) at the front and back of the library for service and operator access. Providing 36 inches (91 cm) of clearance on all sides of the library is highly recommended.

Refer to the *Spectra T200, T380, and T680 Libraries Site Preparation Guide* for detailed information about space and access requirements.

## **Shipping and Storage Size and Weight**

The following table provides the approximate dimensions and weights of the pallet and boxes used to ship the library.

| Parameter                                               | Specification <sup>a</sup>                  |
|---------------------------------------------------------|---------------------------------------------|
| Library Crate                                           |                                             |
| <ul> <li>Height</li> </ul>                              |                                             |
| <ul> <li>T200 and T380</li> </ul>                       | 65 in. (165 cm)                             |
| • T680                                                  | 87 in. (221 cm)                             |
| • Width                                                 |                                             |
| <ul> <li>T200 and T380</li> </ul>                       | 48 in. (122 cm)                             |
| • T680                                                  | 29 in. (74 cm)                              |
| <ul> <li>Depth</li> </ul>                               |                                             |
| <ul> <li>T200 and T380</li> </ul>                       | 46 in. (117 cm)                             |
| • T680                                                  | 57 in. (145 cm)                             |
| Weight                                                  |                                             |
| <ul> <li>Library (base chassis) <sup>b</sup></li> </ul> |                                             |
| • T200                                                  | 230 lb (104 kg)                             |
| • T380                                                  | 305 lb (138 kg)                             |
| • T680                                                  | 765 lb (347 kg)                             |
| <ul> <li>Box and pallet</li> </ul>                      |                                             |
| • T200 and T380 <sup>c</sup>                            | <b>Approx.</b> 165 lb (75 kg)               |
| • T680 <sup>d</sup>                                     | <b>Approx.</b> 875 lb (397 kg)              |
| <ul> <li>Components Boxes <sup>e</sup></li> </ul>       | <b>Approx.</b> 100 to 300 lb (45 to 136 kg) |

a. All dimensions are rounded to the nearest tenth; weights are rounded to the nearest unit.

b. The base chassis does not contain drives, media, QIPs, RIMs, or power supply modules.

c. Includes the weight of the accessory box (approximately 50 lb (23 kg)), which contains some or all of the following items: the rack mounting kit, the protective back cover, a tool kit, and product documentation.

- d. Includes the weight of the accessory box (approximately 10 lb (4.5 kg)). The accessory box contains a toolkit and documentation kit.
- e. The size and weight depends on the number and type of components in the box. To calculate the approximate weight of all the components, add 12 lb (5.4 kg) for each drive, 5 lb (1.8 kg) for each TeraPack magazine full of media, 5 lb (1.8 kg) for each QIP, and 4 lb (1.5 kg) for each power supply.

## **Power Specifications**

This section describes the power specifications for the library.

#### **Power Consumption and Cooling Requirements**

The power and cooling requirements for the library depend on the number and type of drives installed. The following table provides the maximum power consumption and heat load for the base library and for each additional component added to the base library. Use this information to calculate the total maximum power consumption and heat load values, which can be used to build a power budget for the library. All values are measured at the AC input and include power supply efficiency. The values are averages of observed hardware. In general, the lighter the load on the power supplies, the less efficient they are. The power supply efficiency in turn affects the power draw of all components.

| Component                                 | Power Consumption<br>(watts)                                        | Heat Load, Continuous<br>(BTU/hour) |
|-------------------------------------------|---------------------------------------------------------------------|-------------------------------------|
| Base library <sup>a</sup>                 | 115                                                                 | 392                                 |
| Power supply                              | 33                                                                  | 113                                 |
| RIM                                       | 12                                                                  | 41                                  |
| G3 QIP                                    | 17                                                                  | 58                                  |
| LTO-4, Fibre Channel                      | <ul> <li>Read/write: 36</li> <li>Idle: 17.5 <sup>b</sup></li> </ul> | Read/write: 123                     |
| LTO-4, SCSI                               | <ul> <li>Read/write: 31</li> <li>Idle: 16<sup>b</sup></li> </ul>    | Read/write: 106                     |
| LTO-5, Fibre Channel                      | <ul> <li>Read/write: 37</li> <li>Idle: 19<sup>b</sup></li> </ul>    | Read/write: 126                     |
| LTO-6, Fibre Channel                      | <ul> <li>Read/write: 28</li> <li>Idle: 8<sup>b</sup></li> </ul>     | <b>Read/write:</b> 95               |
| LTO-7 Fibre Channel<br>Full-Height        | <ul> <li>Read/write: 31</li> <li>Idle: 20<sup>b</sup></li> </ul>    | Read/write: 106                     |
| LTO-7 Fibre Channel or<br>SAS Half-Height | <ul> <li>Read/write: 31</li> <li>Idle: 20 <sup>b</sup></li> </ul>   | Read/write: 106                     |
| LTO-8 Fibre Channel<br>Full-Height        | <ul> <li>Read/write: 40</li> <li>Idle: 15<sup>b</sup></li> </ul>    | Read/write: 136                     |
| LTO-8 Fibre Channel or<br>SAS Half-Height | <ul> <li>Read/write: 43</li> <li>Idle: 14<sup>b</sup></li> </ul>    | Read/write: 164                     |
| TS1140 technology                         | <ul> <li>Read/write: 53</li> <li>Idle: 30<sup>b</sup></li> </ul>    | Read/write: 181                     |
| TS1150 technology                         | <ul> <li>Read/write: 55</li> <li>Idle: 38 <sup>b</sup></li> </ul>   | Read/write: 188                     |
| TS1155 technology                         | <ul> <li>Read/write: 60</li> <li>Idle: 19<sup>b</sup></li> </ul>    | Read/write: 205                     |
| TS1160 technology                         | <ul> <li>Read/write: 67</li> <li>Idle: 35 <sup>b</sup></li> </ul>   | Read/write: 229                     |

a. Base library with one power supply installed; no drives or controllers (RIM or QIP) installed.

b. No cartridge loaded.

#### **Input Power Requirements**

The input power requirements for the library depend on the type and number of drives installed in the library, as described in the following table.

**Note:** The T200 library supports a maximum of eight drives; both the T380 library and the T680 library support a maximum of twelve drives each.

| Number and Type of<br>Drives | Electrical Rating | Current Rating<br>(Maximum) <sup>a</sup> |
|------------------------------|-------------------|------------------------------------------|
| 1 – 12 tape drives           |                   | 12 amps per cord<br>8 amps per cord      |

a. Each branch circuit must be protected by a 15 amp circuit breaker.

b. If the male connector does not have a twist lock, an additional grounding wire from the chassis to earth ground is required.

c. Requires a 220–240 VAC AC power cord with a twist-lock male connector. See Power Cord Specifications for detailed information about power cord requirements.

The library has both a primary and a secondary AC power input. When using a redundant AC power configuration, each input is connected to a separate branch circuit, which allows for failover in the event of a power failure in one of the circuits. Each input must be protected by a circuit breaker rated for 15 amps.

#### **Power Cord Specifications**

The power cords included with the library are considered part of the library and are not intended for use with any other equipment. See Supply-End Connector Types on page 536 for the different types of cords available from Spectra Logic.

WARNING Risk of electrical shock. If you operate the library without locks on both ends of the AC power cords, a permanent grounding wire must be installed between the power supply bay and Earth ground.

- **Notes:** Install the included cord locks to prevent the power cords from being inadvertently disconnected from the AC input connectors. If the male connector does not have a twist lock, an additional grounding wire from the chassis to earth ground is required. For instructions on installing cord locks and the grounding wire, see Installing Cord Locks and Chassis Grounding on page 461.
  - The supply-end connector is considered the disconnect for the unit. Make sure that the socket-outlet for the AC connections is in an accessible location near the library.
  - To use the library outside of North America, the power cord must meet the specifications for that country, as described in the following sections. If the male connector does not have a twist lock, an additional grounding wire from the chassis to earth ground is required.

**North America 100–130 VAC Power Cord** The criteria for a 100-volt to 130-volt AC power cord in North America are as follows:

| Parameter              | Specification           |
|------------------------|-------------------------|
| Power cordage          | Three-conductor, 14 AWG |
| Power input connectors | • Male: NEMA 5-15P      |
|                        | • Female: IEC 60320 C19 |

**North America and Korea 200–240 VAC Power Cord** The criteria for a 200-volt to 240-volt AC power cord in North America and Korea are as follows:

| Parameter              | Specification                                                                                                    |
|------------------------|----------------------------------------------------------------------------------------------------|
| Power cordage          | SJT type, three-conductor, 14 AWG minimum <sup>a</sup>                                                                      |
| Power input connectors | <ul> <li>Male: Connector must be of the proper type, rating, and safety approval.</li> <li>Female: IEC 60320 C13</li> </ul> |

a. Power cord must comply with local electrical code.

**International 200–240 VAC Power Cord** The criteria for an international 200-volt to 240-volt AC power cord are as follows:

| Parameter              | Specification                                                                                                    |  |
|------------------------|----------------------------------------------------------------------------------------------------|--|
| Power cordage          | Flexible, HAR (harmonized) type H05VV?F, three conductor, cord with minimum conductor size of 1.7 square millimeters (0.0026350 square inches).                                                                                       |  |
| Power input connectors | <ul> <li>Male: Connector must be of the proper type,<br/>rating, and safety approval for the intended<br/>country (see Supply-End Connector Types for<br/>available power cord connectors).</li> <li>Female: IEC 60320 C13</li> </ul> |  |

#### Supply-End Connector Types

The type of connector on the supply end of the cord depends on the country. The following table shows the Spectra Logic part numbers for power cords with the supply-end connector types used in each country.

| Part<br>Number    | Country of Use          | Plug Style    | Appearance |
|-------------------|-------------------------|---------------|------------|
| 8147 <sup>a</sup> | North America           | NEMA 5-15P    |            |
| 8297              | North America           | IEC-60320 C14 |            |
| 5500              | North America,<br>Korea | NEMA L6-20P   |            |
| 7029              | North America,<br>Korea | NEMA L6-30P   |            |
| 6805 <sup>a</sup> | United Kingdom          | BS 1363A      |            |

| Part<br>Number    | Country of Use                        | Plug Style  | Appearance |  |
|-------------------|---------------------------------------|-------------|------------|--|
| 6807              | Japan                                 | NEMA L6-20P | (C)        |  |
| 6808 <sup>a</sup> | Continental Europe                    | CEE(7)VII   |            |  |
| 8665              | United Kingdom,<br>Continental Europe | IEC 60309   | 230V, 2P+E |  |

a. For non-locking supply-end plugs, an additional grounding wire from the chassis to earth ground is required.

## **Environmental Specifications**

This section describes environmental specifications for the library. Do not place the library on a carpeted floor or anywhere else that poses risk for static discharge that could damage the library and its drives.

The library must be installed in the rack that is delivered with the library, or if none is included, in a standard 19-inch (48-cm), four-post rack. A two-post rack cannot support the weight of the library. Ensure your floor has adequate structural integrity, and follow the rack manufacturer's instructions when installing and securing the rack.

The library is equipped with internal fans that operate as much as is necessary for the number of DBAs installed. The fans keep the library's internal temperature within specifications as long as the data center environment is within specifications.

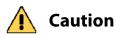

When the library is moved from a cold environment to a warm environment, it should not be powered on for at least 24 hours. This adjustment period prevents condensation damage.

The following tables list the general environmental specifications for the library.

| Operating Environmental Specification        |                                                                                               |
|----------------------------------------------|-----------------------------------------------------------------------------------------------|
| Humidity                                     | 20% to 80% (non-condensing)                                                                   |
| Humidity gradient                            | Less than 10% per hour                                                                        |
| Ambient temperature <sup>a</sup>             | LTO: 50° F to 90° F (10° C to 32° C)<br>TS11xx Technology: 61° F to 90° F<br>(16° C to 32° C) |
| Maximum temperature change rate <sup>b</sup> | 18° F per hour (10° C per hour),<br>non-condensing                                            |
| Maximum wet bulb temperature                 | 77° F (25° C)                                                                                 |
| Altitude                                     | Sea level to 10,000 feet (3,048 meters)                                                       |

a. The ambient temperature must not exceed 86° F (30° C) when G2 F-QIPs are installed in the library.

b. The temperature and humidity must be allowed to stabilize in the specified ambient environment for 24 hours.

| Storing <sup>a</sup> and Shipping (Non-Operating) Environment Specification |                                          |
|-----------------------------------------------------------------------------|------------------------------------------|
| Humidity                                                                    | 10% to 95% (non-condensing)              |
| Temperature                                                                 | –40° F to 149° F (–40° C to 65° C)       |
| Altitude                                                                    | Sea level to 40,000 feet (12,192 meters) |

a. The library is in its original packaging. The packaging is designed to protect the library from condensation caused by extreme temperature variations of 27° F (15° C) or more. When the library is moved from a cold storage environment to a warm operating environment, it must be acclimated in its packaging for at least 24 hours before opening to prevent serious condensation damage from occurring.

## **Shock and Vibration Specifications**

The library will operate normally after experiencing shock loads as specified in the following table. The operating shock levels indicate how much shock the library can withstand while the enclosed drives are reading and writing data. The non-operating and storage shock levels indicate how much shock the library can withstand when it is not operating. After experiencing this amount of shock, the library will operate normally.

| Specification             | Operating                                                                                                    | Storing and Shipping<br>(Non-Operating Environment) <sup>a</sup>                                                                  |
|---------------------------|----------------------------------------------------------------------------------------------------|----------------------------------------------------------------------------------------------------|
| Shock                     | 2 g pk ½ sine wave for 10 msec<br>(3 axes, 2 shocks per axis, minimum)                                                   | 2 g pk ½ sine wave for 10 msec<br>(3 axes, 2 shocks per axis, minimum)                                                            |
| Vibration<br>(Swept Sine) | 5 Hz – 500 Hz – 5 Hz<br>5 – 22 Hz, 0.01-inch DA displacement<br>22 – 500 Hz, 0.25G pk @ ½ octave<br>(minimum three axes) | 5 Hz – 500 Hz – 5 Hz<br>5 – 31 Hz, 0.02-inch DA displacement<br>31 – 500 Hz, 1G pk @ $\frac{1}{2}$ octave<br>(minimum three axes) |
| Vibration<br>(Random)     | 0.5 Grms, 0 – 3000 Hz (single axis)                                                                                      | 1 – 200 Hz @ 1.156 Grms.<br>(Bottom face only for 60 minutes.)                                                                    |

a. Specifications are for the library in its original packaging.

## **INTEROPERABILITY AND SOFTWARE COMPATIBILITY**

You can find complete interoperability listings, as well as a list of the types of software that have been tested and proven compatible with the library on the Spectra Logic website at www.spectralogic.com/compatibility.

## **INTERFACE SPECIFICATIONS**

This section provides information about the interfaces used to connect the library and tape drives to the host systems. It also provides information about the Ethernet interface used to access the library's BlueScale web interface.

The Robotics Interface Module (RIM) supports a Fibre Channel host interface. The RIM does not provide connectivity for SCSI drives. Directattached tape drives have a native Fibre Channel interface; direct-attached SCSI drives are not supported.

**Important** The option to connect SCSI drives through an F-QIP is no longer available for purchase with new libraries. The library continues to support partitions configured to use QIP-attached SCSI drives.

For information about how IBM drives support Fibre Channel communications, refer to the tape drive documentation, available from IBM at www.storage.ibm.com/tape/lto/oem/index.html.

## **Component Interface Connectors**

| Component                               | Physical Interface                                                                                                    |
|-----------------------------------------|----------------------------------------------------------------------------------------------------|
| Drive, Fibre Channel                    | Two dual port multimode optical LC connectors <sup>a</sup>                                                            |
| Drive, SCSI                             | Requires an F-QIP to provide Fibre Channel connectivity. Direct-attached to a SCSI bus is not supported. <sup>b</sup> |
| RIM, Fibre Channel                      | Two dual port optical SFPs with LC connectors                                                                         |
| QIP, Fibre Channel (F-QIP) <sup>c</sup> | Two dual port optical SFPs with LC connectors                                                                         |

a. Only one port at a time can be used to connect the drive to a Fibre Channel network. If desired, the two ports can be used to create a failover configuration.

b. The drive sled has one Ultra-3 SCSI "LVD" 68-pin Micro D female connector with a wide Ultra320 SCSI Active SCSI terminator installed.

c. QIPs are no longer available for purchase and are only supported as legacy devices.

#### **Network Interface Cable Requirements**

The type of cables required to connect the library and its drives to the network depend on the type of interface being used.

| Interface Type                                                    | Cable Requirements                                                                                                    |
|-------------------------------------------------------------------|----------------------------------------------------------------------------------------------------|
| Fibre Channel<br>(RIMs, F-QIPs, and<br>direct-attached<br>drives) | The Fibre Channel interface in the F-QIPs, RIMs, and direct-attached Fibre<br>Channel tape drives support the Fibre Channel Protocol (FCP). Connecting<br>these components to the host network requires multimode optical cables with<br>dual LC connectors. |
|                                                                   | Depending on the wavelength, the cables must comply with the following specifications in the Fibre Channel standard (FC-PI-2):                                                                                                    |
|                                                                   | 50 micron – 400-M5-SN-I classification                                                                                                    |
|                                                                   | <ul> <li>62.5 micron — 400-M6-SN-I classification (not supported for LTO-6, LTO-7, LTO-8, or TS11xx technology drives)</li> </ul>                                                                                                    |
| Ethernet                                                          | The Ethernet port on the LCM provides the connection to an Ethernet network for accessing the library using a standard web browser on a remote computer.                                                                                                    |
|                                                                   | <ul> <li>The Spectra PC has a 10/100BaseT connection.</li> <li>The Spectra LS has a 10/100/1000BaseT compaction.</li> </ul>                                                                                                    |
|                                                                   | • The Spectra LS has a 10/100/1000BaseT connection.                                                                                                    |
|                                                                   | A separate Ethernet port provides connectivity for the BlueScale Vision camera.                                                                                                    |
|                                                                   | Each Ethernet port is a pin-through-hole RJ-45 shielded connector. To comply with EMC requirements, use shielded Category 5 or 5e data-grade cables for all Ethernet connections.                                                                            |
| Serial Attached<br>SCSI (SAS)                                     | SAS tape drives support the point-to-point Serial Attached SCSI protocol.<br>Connecting these drives to the host network requires a SFF-8088 SAS cable<br>rated for 6 Gb/second that does not exceed 13 feet (4 m).                                          |

## **Universal Serial Bus (USB) Support**

Spectra Logic supports using the USB ports on the library operator panel and the LCM for the following:

- Keyboards
- Pointer devices (for example, a computer mouse)
- External Drives (HD, CD, DVD, and Flash) with a USB interface

Spectra Logic does not support using the USB ports for the following:

- Cameras
- Multimedia devices (for example, MP3 players)

**Important** The library only recognizes FAT-formatted, not NTFS-formatted, USB devices.

## **NDMP Support**

Spectra Logic tape libraries are compatible with local, remote, and three-way NDMP (Network Data Management Protocol) topologies, where the tape library is connected to the NDMP data mover host over Fibre Channel.

## TAPE DRIVE AND MEDIA SPECIFICATIONS

This section provides the basic specifications for the tape drives and media supported by the library.

- **Notes:** SCSI drives have been discontinued and are no longer available for purchase. If your library includes these drives, refer to the documentation that accompanied your library when you received it for specification information.
  - The specifications in this section are provided for convenience only. Refer to the tape drive documentation for the most current specifications (see LTO Ultrium Tape Drives on page 20 and TS11xx Technology Drives on page 20).
  - The specifications in this section are subject to change without notice.
  - For T10K Drive specifications, see Using StorageTek T10K Drives in a Spectra TFinity Library.

## **LTO Tape Drive Specifications**

This section provides specifications for the LTO drives supported by the library. See Tape Media Specifications on page 548 for information about the media used in the library.

**Note:** LTO drives and media are also referred to as Ultrium or LTO Ultrium drives and media.

### LTO-8 Drive

When connecting to a Fibre Channel network, LTO-8 Fibre Channel drives will attempt to connect at 8 Gb/second, but will auto-negotiate down to 4 Gb/second, or 2 Gb/second, depending on the requirements of the port to which the drive is connected.

LTO-8 SAS drives attempt to connect at 6 Gb/second, but auto-negotiate down to 3 Gb/second or 1.5 Gb/second, depending on the requirements of the port to which the drive is connected.

| Parameter                                       | Specification                                                                                                    |  |  |
|-------------------------------------------------|----------------------------------------------------------------------------------------------------|--|--|
| Maximum sustained transfer rate <sup>a, b</sup> | 360 MB/second, native<br>750 MB/second, compressed                                                                               |  |  |
| Speed matching range                            | 112 MB/second to 360 MB/second                                                                                                   |  |  |
| Average space record time                       | 59 seconds                                                                                                    |  |  |
| Encryption capability                           | AES 256-GCM                                                                                                    |  |  |
| WORM capability                                 | Yes                                                                                                    |  |  |
| MTBF                                            | 250,000 hours at 100% duty cycle                                                                                                 |  |  |
| Uncorrected error rate, calculated              | $1 \times 10^{-19}$ bits                                                                                                    |  |  |
| Power consumption                               | <ul> <li>Full-height:</li> <li>Read/write: 40 W Idle: 15 W</li> <li>Half-height:</li> <li>Read/write: 43 W Idle: 14 W</li> </ul> |  |  |

a. Assuming a 2.5:1 compression ratio. Compression throughput depends on the type of data.

b. This is a per-drive value. Total sustained transfer rate for the library depends on the number of drives installed in the library.

542

### LTO-7 Drive

When connecting to a Fibre Channel network, LTO-7 Fibre Channel drives attempt to connect at 8 Gb/second, but will auto-negotiate down to 4 Gb/second, or 2 Gb/second, depending on the requirements of the port to which the drive is connected.

LTO-7 SAS drives attempt to connect at 6 Gb/second, but auto-negotiate down to 3 Gb/second or 1.5 Gb/second, depending on the requirements of the port to which the drive is connected.

| Parameter                                       | Specification                                                                                                    |  |  |
|-------------------------------------------------|----------------------------------------------------------------------------------------------------|--|--|
| Maximum sustained transfer rate <sup>a, b</sup> | 300 MB/second, native<br>750 MB/second, compressed                                                                     |  |  |
| Speed matching range                            | 100 MB/second to 300 MB/second                                                                                         |  |  |
| Average space record time                       | 56 seconds                                                                                                    |  |  |
| Encryption capability                           | AES 256-GCM                                                                                                    |  |  |
| WORM capability                                 | Yes                                                                                                    |  |  |
| MTBF                                            | 250,000 hours at 100% duty cycle                                                                                       |  |  |
| Uncorrected error rate, calculated              | 1 x 10 <sup>-19</sup> bits                                                                                             |  |  |
| Power consumption<br>Full-Height or Half-Height | <ul> <li>Full-height:<br/>Read/write: 31 W Idle: 20 W</li> <li>Half-height:<br/>Read/write: 36 W Idle: 20 W</li> </ul> |  |  |

a. Assuming a 2.5:1 compression ratio. Compression throughput depends on the type of data.

b. This is a per-drive value. Total sustained transfer rate for the library depends on the number of drives installed in the library.

543

#### LTO-6 Drive

When connecting to a Fibre Channel network, LTO-6 Fibre Channel drives will attempt to connect at 8 Gb/second, but will auto-negotiate down to 4 Gb/second, 2 Gb/second, or 1 Gb/second, depending on the requirements of the port to which the drive is connected.

| Parameter                                       | Specification                                                   |  |  |
|-------------------------------------------------|-----------------------------------------------------------------|--|--|
| Maximum sustained transfer rate <sup>a, b</sup> | 160 MB/second, native <sup>c</sup><br>400 MB/second, compressed |  |  |
| Speed matching range                            | 40 MB/second to 160 MB/second                                   |  |  |
| Average space record time                       | 77 seconds                                                      |  |  |
| Encryption capability                           | AES 256-bit                                                     |  |  |
| WORM capability                                 | Yes                                                             |  |  |
| MTBF                                            | 250,000 hours at 100% duty cycle                                |  |  |
| Uncorrected error rate                          | $1 \times 10^{-17}$ bits                                        |  |  |
| Power consumption                               | <b>Read/write:</b> 28 watts typical <b>Idle:</b> 8 watts        |  |  |

a. Assuming a 2.5:1 compression ratio. Compression throughput depends on the type of data.

b. This is a per-drive value. Total sustained transfer rate for the library depends on the number of drives installed in the library.

c. A 1.5 Gb interface speed will not stream an LTO-6 drive at 160 MB/second.

### LTO-5 Drive

When connecting to a Fibre Channel network, LTO-5 Fibre Channel drives will attempt to connect at 8 Gb/second, but will auto-negotiate down to 4 Gb/second, 2 Gb/second, or 1 Gb/second, depending on the requirements of the port to which the drive is connected.

| Parameter                                       | Specification                                                   |
|-------------------------------------------------|-----------------------------------------------------------------|
| Maximum sustained transfer rate <sup>a, b</sup> | 140 MB/second, native <sup>c</sup><br>280 MB/second, compressed |
| Speed matching range                            | 30 MB/second to 140 MB/second                                   |
| Average space record time                       | 75 seconds                                                      |
| Encryption capability                           | AES 256-bit                                                     |
| WORM capability                                 | Yes                                                             |
| MTBF                                            | 250,000 hours at 100% duty cycle                                |
| Uncorrected error rate                          | 1 x 10 <sup>-17</sup> bits                                      |
| Power consumption <sup>b</sup>                  | <b>Read/write:</b> 27 watts typical <b>Idle:</b> 7.5 watts      |

a. Assuming a 2:1 compression ratio. Compression throughput depends on the type of data.

b. This is a per-drive value.

c. A 1 Gb interface speed will not stream an LTO-5 drive at 140 MB/second.

### LTO-4 Drive

When connecting to a Fibre Channel network, LTO-4 Fibre Channel drives will attempt to connect at 4 Gb/second, but will auto-negotiate down to 2 Gb/second or 1 Gb/second, depending on the requirements of the port to which the drive is connected.

| Parameter                                         | Specification                                                 |
|---------------------------------------------------|---------------------------------------------------------------|
| Sustained transfer rate <sup>a, b</sup>           | 120 MB/second native <sup>c</sup><br>240 MB/second compressed |
| Average space record time                         | 70 seconds                                                    |
| Encryption capability                             | AES 256-bit                                                   |
| WORM capability                                   | Yes                                                           |
| MTBF                                              | 250,000 hours at 100% duty cycle                              |
| Uncorrected error rate                            | 1 x 10 <sup>-17</sup> bits                                    |
| Power consumption -<br>Fibre Channel <sup>b</sup> | Read/write: 29.5 watts typical<br>Idle: 12.5 watts            |
| Power consumption -<br>SCSI <sup>b</sup>          | <b>Read/write:</b> 26.5 watts typical <b>Idle:</b> 9.5 watts  |

a. Assuming a 2:1 compression ratio. Compression throughput depends on the type of data.

b. This is a per-drive value.

c. A 1 Gb interface speed will not stream an LTO-4 drive at 120 MB/second.

# TS11xx Technology Tape Drive Specifications

This section provides specifications for the TS11*xx* technology drives.

When connecting to a Fibre Channel network, TS11xx technology Fibre Channel drives attempt to connect at 8 Gb/second, but auto-negotiate down to 4 Gb/second, 2 Gb/second, or 1 Gb/second, depending on the requirements of the port to which the drive is connected.

**Note:** The specifications in this section are provided for convenience only. Refer to the tape drive documentation for the most current specifications (see TS11xx Technology Drives on page 20).

# TS1160 Technology Drive

| Parameter                                                           | Specification                                                                                                    |  |
|---------------------------------------------------------------------|----------------------------------------------------------------------------------------------------|--|
| Maximum sustained<br>transfer rate with JE<br>media <sup>a, b</sup> | 400 MB/second, native<br>900 MB/second, compressed                                                                                                    |  |
| Speed matching range                                                | JE: 112 MB/second to 365 MB/second<br>JD: 112 MB/second to 365 MB/second<br>JC (TS1150 technology format):<br>99 MB/second to 303 MB/second<br>JC (TS1140 technology format):<br>62 MB/second to 252 MB/second |  |
| Average file access time                                            | 45 seconds                                                                                                    |  |
| Encryption capability                                               | AES 256-GCM                                                                                                    |  |
| WORM capability                                                     | Yes                                                                                                    |  |
| MTBF                                                                | 250,000 hours at 100% duty cycle                                                                                                    |  |
| Uncorrected error rate                                              | $1 \times 10^{-20}$ bits                                                                                                    |  |
| Power consumption                                                   | Read/write: 67 watts maximum<br>Idle: 35 watts                                                                                                    |  |

a. Assuming a 2.5:1 compression ratio. Compression throughput depends on the type of data.

b. This is a per-drive value.

| Parameter                                          | Specification                                                                                                    |  |  |
|----------------------------------------------------|----------------------------------------------------------------------------------------------------|--|--|
| Maximum sustained<br>transfer rate <sup>a, b</sup> | 360 MB/second, native<br>700 MB/second, compressed                                                                                                    |  |  |
| Speed matching range                               | JD: 112 MB/second to 365 MB/second<br>JC (TS1150 technology format):<br>99 MB/second to 303 MB/second<br>JC (TS1140 technology format):<br>90 MB/second to 252 MB/second |  |  |
| Average file access time                           | 55 seconds                                                                                                    |  |  |
| Encryption capability                              | AES 256-GCM                                                                                                    |  |  |
| WORM capability                                    | Yes                                                                                                    |  |  |
| MTBF                                               | 237,000 hours at 100% duty cycle                                                                                                    |  |  |
| Uncorrected error rate                             | $1 \times 10^{-20}$ bits                                                                                                    |  |  |
| Power consumption                                  | Read/write: 60 watts maximum                                                                                                    |  |  |

#### TS1155 Technology Drive

a. Assuming a 2.5:1 compression ratio. Compression throughput depends on the type of data.

Idle: 19 watts

b. This is a per-drive value.

# TS1150 Technology Drive

| Parameter                                          | Specification                                                                                                    |
|----------------------------------------------------|----------------------------------------------------------------------------------------------------|
| Maximum sustained<br>transfer rate <sup>a, b</sup> | 360 MB/second, native<br>700 MB/second, compressed                                                                                                    |
| Speed matching range                               | JD: 112 MB/second to 365 MB/second<br>JC (TS1150 technology format):<br>99 MB/second to 303 MB/second<br>JC (TS1140 technology format):<br>90 MB/second to 252 MB/second |
| Average file access time                           | 55 seconds                                                                                                    |
| Encryption capability                              | AES 256-GCM                                                                                                    |
| WORM capability                                    | Yes                                                                                                    |
| MTBF                                               | 237,000 hours at 100% duty cycle                                                                                                    |
| Uncorrected error rate                             | $1 \times 10^{-20}$ bits                                                                                                    |
| Power consumption                                  | Read/write: 46 watts maximum<br>Idle: 22.3 watts                                                                                                    |

a. Assuming a 2.5:1 compression ratio. Compression throughput depends on the type of data.

b. This is a per-drive value.

| Parameter                                          | Specification                                      |
|----------------------------------------------------|----------------------------------------------------|
| Maximum sustained<br>transfer rate <sup>a, b</sup> | 250 MB/second, native<br>650 MB/second, compressed |
| Speed matching range                               | 76 MB/second to 251 MB/second                      |
| Average file access time                           | 54 seconds                                         |
| Encryption capability                              | AES 256-GCM                                        |
| WORM capability                                    | Yes                                                |
| MTBF                                               | 237,000 hours at 100% duty cycle                   |
| Uncorrected error rate                             | 1 x 10 <sup>-20</sup> bits                         |
| Power consumption                                  | Read/write: 51 watts maximum<br>Idle: 24 watts     |

#### TS1140 Technology Drive

a. Assuming a 2.5:1 compression ratio. Compression throughput depends on the type of data.

b. This is a per-drive value.

# **Encryption Highlights**

**Key** AES-256 data encryption with a secret 256-bit encryption key is used to encrypt and decrypt data. The key is not retrievable from the encryption core and is automatically erased during the unload process; software is required to extract the key, keep it secure, and provide management tools to track, store, use, and delete keys as appropriate.

- **Notes:** The encryption performed by encryption-enabled LTO-4 or later generation drives is not compatible with the encryption performed by an encryption-enabled F-QIP.
  - Spectra SKLM key management is not compatible with BlueScale Encryption key management, because they cannot share encryption keys. Data encrypted using Spectra SKLM key management cannot be decrypted using BlueScale Encryption key management, and vice versa.

For more information about encryption, see the *Spectra Tape Libraries Encryption User Guide*.

## **Tape Media Specifications**

This section provides specifications for the tape media supported by the library. See Media and Media Accessories on page 523 for information about ordering media for your library.

#### **Environmental Requirements**

The following table lists the specifications for storage temperature and other environmental requirements for tape media. Do not allow the temperature and humidity in the storage environment to fluctuate.

| Specification                      | Operating <sup>a</sup>                                                                                     | Operational<br>Storage             | Archival Storage                   | Shipping <sup>b</sup>                |
|------------------------------------|----------------------------------------------------------------------------------------------------|------------------------------------|------------------------------------|--------------------------------------|
| Temperature                        | LTO:<br>50° F to 113° F<br>(10° C to 45° C)<br>TS11xx<br>technology:<br>61° F to 90° F<br>(16° C to 32° C) | 61° F to 90° F<br>(16° C to 32° C) | 61° F to 77° F<br>(16° C to 25° C) | –9° F to 120° F<br>(–23° C to 49° C) |
| Relative humidity                  | 10% to 80%                                                                                                 | 20% to 80%                         | 20% to 50%                         | 5% to 80%                            |
| Wet bulb 79° F (26° C) temperature |                                                                                                    | 79° F (26° C)                      | 79° F (26° C)                      | 79° F (26° C)                        |

a. The upper limit applies to the media, not the library. Be sure there is adequate air flow around the library at all times.

b. When media is moved from a cold shipping/storage environment to a warm operating environment, it must be acclimated in its packaging for at least 24 hours before opening to prevent condensation damage from occurring.

## **LTO Media Specifications**

The following table shows the capacities of the different generations of LTO Ultrium data cartridges.

| LTO Media Generation | Native Capacity (Compressed Capacity) |
|----------------------|---------------------------------------|
| LTO-2                | 200 GB (400 GB <sup>a</sup> )         |
| LTO-3 and LTO-3 WORM | 400 GB (800 GB <sup>a</sup> )         |
| LTO-4 and LTO-4 WORM | 800 GB (1.6 TB <sup>a</sup> )         |
| LTO-5 and LTO-5 WORM | 1.5 TB (3 TB <sup>a</sup> )           |
| LTO-6 and LTO-6 WORM | 2.5 TB (6.25 TB <sup>b</sup> )        |
| LTO-7 and LTO-7 WORM | 6 TB (15 TB <sup>b</sup> )            |
| LTO-7 Type M         | 9 TB (22.5 TB <sup>b</sup> )          |
| LTO-8 and LTO-8 WORM | 12 TB (30 TB <sup>b</sup> )           |

a. Assuming a 2:1 compression ratio. The compressed capacity depends on the type of data.

b. Assuming a 2.5:1 compression ratio. The compressed capacity depends on the type of data.

#### LTO Read/Write Compatibility

The following table shows the media read/write compatibility for each LTO drive generation supported by the library.

| Drive<br>Generation | LTO-3<br>Media   | LTO-4<br>Media   | LTO-5<br>Media   | LTO-6<br>Media   | LTO-7<br>Media   | LTO-8 and<br>Type M<br>Media |
|---------------------|------------------|------------------|------------------|------------------|------------------|------------------------------|
| LTO-4               | Read/write       | Read/write       | Not<br>supported | Not<br>supported | Not<br>supported | Not<br>supported             |
| LTO-5               | Read only        | Read/write       | Read/write       | Not<br>supported | Not<br>supported | Not<br>supported             |
| LTO-6               | Not<br>supported | Read only        | Read/write       | Read/write       | Not<br>supported | Not<br>supported             |
| LTO-7               | Not<br>supported | Not<br>supported | Read only        | Read/write       | Read/write       | Not<br>supported             |
| LTO-8               | Not<br>supported | Not<br>supported | Not<br>supported | Not<br>supported | Read/write       | Read/write                   |

#### TS11xx Technology Media Specifications

The following table shows the capacities of TS11*xx* technology cartridges.

| Media type     | Native Capacity<br>(Compressed Capacity <sup>a</sup> )                                      |  |  |
|----------------|---------------------------------------------------------------------------------------------|--|--|
| JC / JY (WORM) | (TS1140 technology format): 4 TB (10 TB)<br>(TS1150 technology format): 7 TB (17.5 TB)      |  |  |
| JD / JZ (WORM) | (TS1150 technology format): 10 TB (25 TB)<br>(TS1155/60 technology format): 15 TB (37.5 TB) |  |  |
| JE / JV (WORM) | (TS1160 technology format): 20 TB (50 TB)                                                   |  |  |

a. Assuming a 2.5:1 compression ratio. The compressed capacity depends on the type of data.

## TS11xx Technology Read/Write Compatibility

The following table shows the media read/write compatibility for each TS11xx technology drive generation supported by the library.

| Drive Generation | JC Media   | JD Media      | JE Media      |
|------------------|------------|---------------|---------------|
| TS1140           | Read/write | Not supported | Not supported |
| TS1150           | Read/write | Read/write    | Not supported |
| TS1155           | Read/write | Read/write    | Not supported |
| TS1160           | Read only  | Read/write    | Read/write    |

#### WORM Media

Certain records retention and data security applications require a Write Once, Read Many (WORM) method for storing data on tape. LTO-3 and later generation drives and TS11xx technology drives enable WORM support when a WORM tape cartridge is loaded into the drive.

**WORM Media Requirements** Because standard read/write media are incompatible with the WORM feature, a specially formatted WORM tape cartridge is required. Each WORM cartridge has a unique, worldwide cartridge identifier (WWCID), which comprises the unique CM chip serial number and the unique tape media serial number.

**Data Security on WORM Media** Certain built-in security measures help ensure that the data written on a WORM cartridge does not become compromised, for example:

- The format of a WORM tape cartridge is unlike that of standard read/ write media. This unique format prevents a drive that lacks WORMcapable firmware from writing on a WORM tape cartridge.
- When the drive senses a WORM cartridge, the firmware prohibits the changing or altering of user data already written on the tape. The firmware keeps track of the last appendable point on the tape.

## **Cleaning Cartridges**

Cleaning cartridges are valid for 50 uses. Do not rewind and reuse the material in a cleaning cartridge. Reusing the material may redistribute contaminants previously removed from the tape path. If all of the cleaning material has been used, discard the cartridge and use a new cleaning cartridge.

# **Barcode Label Specifications**

**Symbology** The barcode labeling scheme used on Spectra Logic certified media uses the barcode symbology of USS-39. You can obtain a complete description and definition of this symbology from the *Automatic Identification Manufacturers (AIM)* specification, the *Uniform Symbol Specification (USS-39)*, and the *ANSI MH10.8M-1993 ANSI Barcode* specification.

**Application and Orientation** The barcode label must be applied to the cartridge so that it fits within the label recess on the edge of the cartridge without curling up on the sides or ends. The label must be oriented so that the barcode characters are along the edge closest to the hub side of the cartridge.

**Printed Characters** The label can have human-readable alphanumeric characters printed along the top or bottom edge of the label provided there is no conflict or interference with the automation code. This text must include the barcode data, but can also include additional text. The format and colors of the human readable characters is up to the customer and label vendor. For location restrictions, see Detailed Specifications for LTO Cartridge Barcodes on page 553 and Detailed Specifications for TS11xx Technology Cartridge Barcodes on page 555.

**Note:** When using barcode labels with alphanumeric characters along the bottom edge, the label must be positioned so that barcode is at least 13.72 mm below the top edge of the cartridge to ensure that the barcode reader can read the label.

**Barcode Data** The library supports barcode data strings consisting of from 1 to 16 characters, including an optional checksum character. Quiet zones precede and follow the start and stop characters.

The barcode data string on standard Spectra Logic barcode labels consists of a start character, eight alphanumeric characters, a checksum character, and the stop character. Quiet zones precede and follow the start and stop characters.

- The first six (6) characters following the start character can be any combination of upper case A-Z or 0-9 (for example, ABC123) to identify the cartridge Volume Serial Number. The use of "CLN" and "DG{space}" at the beginning of the volume identifier is reserved.
  - The volume identifier "CLN*vnn*" is reserved for cleaning cartridges. When a drive requires cleaning, it requests a specific type of cleaning cartridge.
    - The "v" field is an alphanumeric field to identify cleaning cartridge applications, "U" for Universal Cleaning Cartridges or a drive unique identifier.
    - The "*nn*" alphanumeric field is used to track individual cleaning cartridge activity (that is, usage and life).
  - The volume identifier "DG{space}vnn" is reserved for diagnostic and service cartridges.
- The last two (2) characters are the media identifier and indicate the cartridge Media Type (for example, "L" for LTO and "4" for an LTO-4 cartridge or JC for a TS11*xx* technology JC cartridge). In IBM LTO tape drives, the value of the media identifier on cleaning cartridges is ignored, although a valid value must be present.
- The barcode string can be printed in either direction on the label and must begin and end with a valid start/stop character ( \* ).
- The label must be printed so that barcode data is positioned along the edge of the label that will be closest to the hub side of the cartridge.

The *AIM Uniform Symbol USS-39* specification provides detailed information about the format of the start character, the series of characters that make up the barcode data, the optional checksum character, and the stop character.

552

### **Detailed Specifications for LTO Cartridge Barcodes**

Figure 319 shows the dimensional specifications for LTO labels with the alphanumeric characters above the barcode.

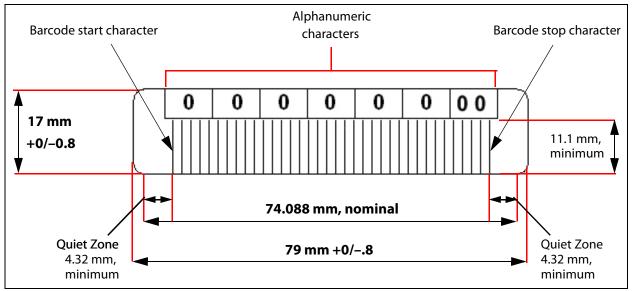

Figure 319 barcode specifications for half-inch media; alphanumeric characters on top.

**Note:** When using barcode labels with alphanumeric characters along the bottom edge, the label must be positioned so that barcode is at least 13.72 mm below the top edge of the cartridge to ensure that the barcode reader can read the label.

#### **LTO Barcode Element Specifications**

For the official IBM barcode label specification, see http://www-01.ibm.com/support/docview.wss?uid=ssg1S7000429. Unless otherwise specified, tolerances are X.XXX ± 0.127 mm, X.XXX ± 0.762 mm.

- Minimum symbol height is 11.1 mm, measured to the inside of the label's edge.
- The wide-to-narrow ratio is 2.75.
- The narrow element width is 0.432 mm +0.03 mm or -0.076 mm.
- The nominal width of the wide spaces and bars is 1.188 mm.
- The inter-character gap is 0.432 mm +0.03/-0.076 mm.
- The minimum quiet zone at the beginning and end of a printed barcode string is 4.32 mm (10 times the narrow element width).
- The total nominal barcode string length (including quiet zones) is 74.088 mm.
- The edge of the barcode is the edge of the printed area associated with the bar. The edge roughness is the transition encountered as a horizontal line is moved vertically from all black to all white. The edge roughness maximum is 0.038 mm.
- Variation between all bars, white and black, must be less than ±0.0381 mm.

#### LTO Physical Label Specifications

- Label stock must fit within the label recess on the face of the cartridge without curling up on the sides or ends (79 mm X 17 mm +0/-0.8).
- Minimum length sufficient for the quiet zones, start-stop, and data characters (nominal 74.088 mm).
- Minimum width no less than 1.5 mm narrower than the cartridge label recess width. Corners are cut with a 1.5 mm radius.
- Maximum label thickness, including the RFID tag, if present, together with any associated layers and adhesives cannot exceed 0.40 mm.
- The label and adhesive must have an environmental performance to match or exceed the environmental specifications of the cartridge to which it is applied.

### Detailed Specifications for TS11*xx* Technology Cartridge Barcodes

Figure 320 shows the dimensional specifications for TS11*xx* technology labels with the alphanumeric characters above the barcode.

**Important** The barcode label must only have one barcode on it. If multiple barcodes are present, the library's barcode scanner cannot determine which one to process when scanning the cartridge.

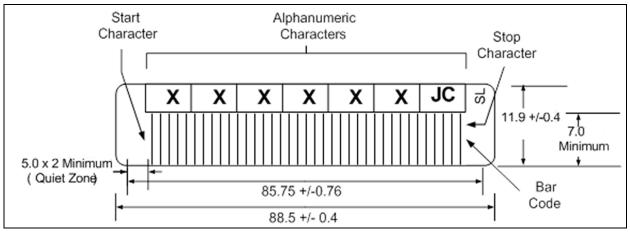

**Figure 320** Barcode specifications for TS11*xx* technology media; alphanumeric characters on top. All measurements are in millimeters.

**Note:** When using barcode labels with alphanumeric characters along the bottom edge, the label must be positioned so that barcode is at least 13.72 mm below the top edge of the cartridge to ensure that the barcode reader can read the label.

#### TS11xx Technology Barcode Element Specifications

For the official IBM barcode label specification, see https://www-304.ibm.com/support/docview.wss?uid=ssg1S7000727. Unless otherwise specified, tolerances are X.XXX ± 0.127 mm, X.XX ± 0.76 mm.

- Minimum symbol height is 7.1 mm, measured to the inside of the label's edge.
- The wide-to-narrow ratio is 2.75.
- The narrow element width is 0.500 mm + 0.03/- 0.07 mm.
- The nominal width of the wide spaces and bars is 1.375 mm.
- The inter-character gap is 0.500 mm + 0.03/- 0.07 mm.
- The minimum quiet zone at the beginning and end of a printed barcode string is 5.0 mm (10 times the narrow element width).
- The total nominal barcode string length (including quiet zones) is 85.75 mm.
- The edge of the barcode is the edge of the printed area attached to the bar. The edge roughness is the transition encountered as a horizontal line is moved vertically from all black to all white. The edge roughness maximum is 0.04 mm.
- Variation between all bars, white and black, must be less than ±0.04 mm.

#### TS11xx Technology Physical Label Specifications

- Label stock must fit within the label recess on the face of the cartridge without curling up on the sides or ends (88.5 mm X 11.9 mm +0/-0.4).
- Minimum length sufficient for the quiet zones, start-stop, and data characters (nominal 85.75 mm).
- Minimum width no less than 1.5 mm narrower than the cartridge label recess width. Corners are cut with a 1.5 mm radius.
- Maximum label thickness, including the RFID tag, if present, together with any associated layers and adhesives cannot exceed 0.75 mm.
- The label and adhesive must have an environmental performance to match or exceed the environmental specifications of the cartridge to which it is applied.

# **APPENDIX D**

# **Regulatory & Safety Standards**

The Spectra T200, T380, and T680 libraries comply with the safety and regulatory agency standards listed below when installed by a Spectra Logic certified engineer or third-party provider.

# **EU DECLARATION OF CONFORMITY**

We:

Spectra Logic Corporation 6101 Lookout Road Boulder, CO 80301 USA

declare under sole responsibility that the

Spectra model T200, T380, and T680 Libraries

to which this declaration relates, meet the essential health and safety requirements and are in conformity with the EU Directives listed below using the relevant section of the EU standards and other normative documents listed in the following table.

Matt Starr Chief Technical Officer, Spectra Logic Corporation

The object of the declaration described above is in conformity with RoHS Recast Directive (2011/65/EU) Low Voltage Directive (2006/95/EC) Electromagnetic Compatibility Directive (2004/108/EC).

**Note:** Except where indicated, the listed directives apply to all three libraries.

| Standard                    | Specification Title                                                                                     |
|-----------------------------|----------------------------------------------------------------------------------------------------|
| EN 55022: 2010 <sup>a</sup> | Information technology equipment. Radio disturbance characteristics. Limits and methods of measurement. |

| Standard                               | Specification Title                                                                                                    |  |  |  |
|----------------------------------------|----------------------------------------------------------------------------------------------------|--|--|--|
| ANSI C63.4: 2003                       | Methods of Measurement of Radio-Noise Emissions from Low-Voltage<br>Electrical and Electronic Equipment in the Range of 9 kHz to 40 GHz.                                                                                                    |  |  |  |
| CISPR 16-1: 2002                       | Specification for radio disturbance and immunity measuring apparatus and methods.                                                                                                    |  |  |  |
| EN 55024: 2010                         | <ul> <li>Information Technology Equipment – Immunity Characteristics Limits and<br/>Methods of Measurement</li> <li>Electrostatic Discharge: EN 61000-4-2</li> <li>Radiated RF Immunity: EN 61000-4-3</li> <li>Electrical Fast Transient/Burst: EN 61000-4-4</li> <li>Surge Immunity: EN 61000-4-5</li> <li>Conducted RF Immunity: EN 61000-4-6</li> <li>Power Frequency H-field Immunity: EN 61000-4-8</li> <li>Voltage Dips and Interrupts: EN 61000-4-11</li> <li>Power Line Harmonics, Class A: 61000-3-2</li> </ul> |  |  |  |
| Recast of RoHS                         | <ul> <li>Power Line Flicker: 61000-3-3</li> <li>RoHS. Restriction of the use of certain hazardous substances in electrical and</li> </ul>                                                                                                    |  |  |  |
| directive 2011/65/<br>2008             | electronic equipment.                                                                                                    |  |  |  |
| EN 50581:2012                          | Technical documentation for the assessment of electrical and electronic products with respect to the restriction of hazardous substances.                                                                                                    |  |  |  |
| EU REACH<br>Regulation (1907/<br>2006) | This product contains less than 0.1% by weight of the substances on the EU SVHC Candidate List as of 18 June 2012.                                                                                                    |  |  |  |

a. : The T380 library is Class A.

# **EMISSION STANDARDS**

The Spectra T200, T380, and T680 libraries comply with the following domestic and international emission standards.

| Country               | Standard                                   |  |  |
|-----------------------|--------------------------------------------|--|--|
| United States - FCC   | CFR Title 47, FCC Part 15 (see FCC Notice) |  |  |
| Australia/New Zealand | AS/NZS CISPR 22: 2006                      |  |  |
| Canada                | ICES-003                                   |  |  |
| Japan                 | VCCI                                       |  |  |
| Korea                 | KN 22                                      |  |  |
| Taiwan                | CNS 13438                                  |  |  |

# FCC NOTICE

This equipment has been tested and found to comply with the limits for a Class A digital device, pursuant to CFR 47, Part 15 of the FCC Rules. These limits are designed to provide reasonable protection against harmful interference when the equipment is operated in a commercial environment. This equipment generates, uses, and can radiate radio frequency energy, and, if not installed and used in accordance with the instruction manual, may cause harmful interference to radio communications. Operation of this equipment in a residential area is likely to cause harmful interference, in which case the user will be required to correct the interference at the user's own expense.

# **CE MARKING**

The CE marking has been affixed on this device according to Module A of decision 768/2008.

**Note:** To meet CE certification requirements, you must be running your library on an uninterruptable power supply.

# **SAFETY STANDARDS AND COMPLIANCE**

**Product Safety Standards** The T200, T380, and T680 libraries comply with the following domestic and international product safety standards.

- CAN/CSA C22.2 No. 60950-1-03 (Canada: cNemko Mark)
- Electrical Equipment Law (Germany: GS Mark)
- IEC/EN 60950-1, Second Edition

**Safety-Relevant Provisions** The libraries comply with all safety-relevant provisions referring to:

- Protection against electrical hazards
- Protection against hazards such as:
  - Mechanical hazards
  - Fire hazards
  - Noise
  - Vibration

# **Laser Warning**

#### **IBM Tape Drives**

A Class 1 laser assembly, in the optical transceiver, is mounted on each IBM tape drive Fibre Channel electronics card. This laser assembly is registered with the DHHS and is in compliance with IEC825.

These products contain components that comply with performance standards that are set by the U.S. Food and Drug administration. This means that these products belong to a class of laser products that do not emit hazardous laser radiation. This classification was accomplished by providing the necessary protective housings and scanning safeguards to ensure that laser radiation is inaccessible during operation or is within Class 1 limits. External safety agencies have reviewed these products and have obtained approvals to the latest standards as they apply to this product type.

## **Spectra Logic QIP and RIM Controllers**

The optical transceiver is a Class 1 Laser Product as defined by the international standard IEC 60825-1:1993+A1:1997+A2:2001 and by USA regulations for Class 1 products per CDRH 21 CFR 1040.10 and 1040.11. Laser emissions from Class 1 laser products are not considered hazardous when operated according to product specifications. Operating the product with a power supply voltage exceeding 4.0 volts may compromise the reliability of the product, and could result in laser emissions exceeding Class 1 limits.

# **NEMKO ACCREDITATION**

The safety issues of this information technology equipment type have been evaluated by a government-accredited European third-party organization, such as Nemko.

This Mass Storage Device has been evaluated and determined to comply with the Safety Requirements of the International Standard for Information Technology Equipment, IEC/EN 60950-1, Second Edition. The evaluation was conducted by Nemko. Nemko participates in the CB Scheme as a National Certification Body certified by the IECEE.

# **ENVIRONMENTAL REGULATIONS**

The T200, T380, and T680 libraries comply with the following domestic and international environmental regulations and directives.

# Waste of Electronic and Electrical Equipment (WEEE) Directive

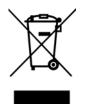

**Note:** For information on recycling your Spectra library, please check the Spectra Logic website. European Union users should contact their local waste administration for WEEE collection instructions for this product.

The WEEE symbol on the back of this product indicates that this product meets the European Directive 2012/19/EU on Waste Electrical and Electronic Equipment, known as the WEEE directive. This directive, only applicable in European Union countries, indicates that this product should not be disposed of with normal unsorted municipal waste.

Within participating European Union countries, special collection, recycling, and disposal arrangement have been established for this product. At the end of life, the product user should dispose of this product using special WEEE collection systems. These special systems mitigate the potential affects on the environment and human health that can result from hazardous substances that may be contained in this product.

# Restriction of Hazardous Substances in Electrical and Electronic Equipment (RoHS)

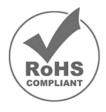

The RoHS marking indicates that this product is in compliance with European Council Directive 2011/65/2008, on the restriction of the use of certain hazardous substances in electrical and electronic equipment.

# Measures for the Administration of the Control of Pollution by Electronic Information Products (China)

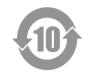

|                    | T200, T380, T680 有毒和有害物质及元素 |           |           |                 |               |                 |
|--------------------|-----------------------------|-----------|-----------|-----------------|---------------|-----------------|
|                    | 铅<br>(Pb)                   | 汞<br>(Hg) | 镉<br>(Cd) | 六价铬<br>(Cr(VI)) | 多溴联苯<br>(PBB) | 多溴联苯醚<br>(PBDE) |
| 磁带库                | X <sup>1</sup>              | 0         | $X^2$     | 0               | 0             | 0               |
| 磁带驱动器<br>IBM LTO-3 | X <sup>1,4</sup>            | 0         | 0         | 0               | 0             | 0               |
| 磁带驱动器<br>IBM LTO-4 | X <sup>1,8</sup>            | 0         | 0         | 0               | 0             | 0               |
| 磁带驱动器<br>IBM LTO-5 | X <sup>1</sup>              | 0         | 0         | 0               | 0             | 0               |
| 摄像机                | Х                           | 0         | 0         | 0               | 0             | 0               |
| Camera             |                             |           |           |                 |               |                 |

- 电路板焊料含有铅。服务器,存储器和存储阵列系统,用于转接、信号和传输的网络基础设施 设备,以及电信网络管理设备的焊料都含有铅。
- 电气触点和镉镀层,不包括 76/769/ECC 指令的修订指令 91/338/EE 所禁止的应用,此等指令 对某些危险物质的营销和使用列有若干限制条款。
- 3. 柔性电缆含有十溴联苯醚(Deca-PBDE)。若干聚合物应用的 Deca-PBDE 用量超过最大浓度 限定值(MCV)。
- 4. 铅含量可能高达 3.2 克。
- 5. 钢材中的铅含量为 0.35%,铝合金中为 0.4%,青铜等铜合金中为 4.0%。
- 6. 电子陶瓷零件(例如压电式装置)可能含有铅。
- 7. 电子部件可能含有铅玻璃。
- 8. 铅含量可能高达 5.0 克。

# **Recycling Your Library**

For information on recycling your Spectra library, check the Spectra Logic website at: spectralogic.com/environment.

# **CONFLICT MINERALS POLICY**

Spectra Logic is committed to complying with the OECD Due Diligence Guidance for Responsible Supply Chains of Minerals from Conflict-Affected and High-Risk Areas, as well as the applicable requirements of Section 1502 of the Dodd-Frank Act, which aims to prevent the use of minerals that directly or indirectly finance or benefit armed groups in the Democratic Republic of the Congo (DRC) or in adjoining countries ("conflict minerals").

Affected suppliers to Spectra Logic will be required to commit to being or becoming "conflict-free" (which means that such supplier does not source conflict minerals) and sourcing, where possible, only from conflict-free smelters. Each affected supplier to Spectra Logic will be required to provide completed EICC-GeSI declarations evidencing such supplier's commitment to becoming conflict-free and documenting countries of origin for the tin, tantalum, tungsten, and gold that it purchases.

For more information on Spectra Logic's conflict minerals program contact *conflictminerals@spectralogic.com*.

# INDEX

## A

AC power connecting to library 34, 155 cord and connector types 534 cord locks, installing 460 to 462 grounding requirement 460, 462 grounding wire 462 main switches 155 specifications 533 switch and connector description 34 accessing air filter 459 interior components 385 to 387 activation key BlueScale Software Support, renewing 437 entering 102 to 103 entering BlueScale Software Support key 102 to 103 obtaining for BlueScale options 103 to 104 adding a new user 96 address, Ethernet IP address camera 147 to 151 library (LCM) 110 address, Fibre Channel ports direct-attached drives 201 exporting controller 204 to 206 F-QIP, SCSI drive partition 204 to 206 address, SMTP 115 Administrator group default user name and password 95 privileges 95 advanced import/export create move queue 238 to 241 processing move queue 243 requirements for using 238

agency declarations EU Declaration of Conformity 556 to 557 FCC notice 558 RoHS 560 RoHS, China 562 safety 558 WEEE 560 air filter location 28 replacing 458 to 460 alarms, configuring in AutoSupport 329 to 330 architecture cleaning partitions and Auto Drive Clean 53 to 54 controller failover 69 to 70 entry/exit pool 49 Fibre Channel connectivity 57 to 67 Fibre Channel connectivity, robotic controller 58 to 64 Fibre Channel drive connectivity 65 Fibre Channel drive failover 71 free pool 49 redundant network connectivity 68 storage partitions 52 storage pool 50 asterisk (\*) in MLM record 309 in MLM reports 509 in password field 97 attention required notification drive health 315 media health 300 system 81 Auto Drive Clean affect of a failed cleaning 178 configuring a cleaning partition 184 to 186 description 53 to 54 frequency 178

Auto Drive Clean (continued) requirements for using 53, 178, 179, 179, 225 restrictions when running PreScan 288 using to manually clean a drive 469 auto saved configuration file description 117, 143 enable email 116 to 117 filename 143 using to restore library 376 to 381 automatic media discovery, See MLM, Media Auto Discovery Automatic Power On After Power Failure 156 Automatic Reboot After Power Failure enable/disable 106 AutoSend profile configuring 327 including autosupport@spectralogic. com 327 AutoSupport log (ASL) description 322 sending automatically 330 sending manually 331 to 336 *See also* log set forwarding AutoSupport, configuring AutoSend profile 327 create or modify profiles 325 to 328 critical alarm notification 329 to 330 deleting profiles 329 log set forwarding recipient 330 mail recipients 324 requirements 324 AutoSupport, using creating a new HHM ticket 349 to 352 creating a new support ticket 331 to 336

AutoSupport, using (*continued*) overview 322 to 323 updating a ticket 336 to 337 average status, media health 299

### B

background operations, restrictions during MLM operations 272 import, export, or exchange media 221 backup library configuration, automatic 143 library configuration, manual 142 to 146 MLM and DLM databases 305 to 307 backup software cleaning cartridge accessibility in cleaning partition 225 compatibility 538 drive cleaning without Auto Drive Clean 218 importing cartridges into new partition 222 PostScan blackout periods during backup window 293 time-out requirements 293 backups, continuing while accessing the library interior 385 cleaning drives 467 resetting the LCM 358 updating drive firmware 479, 486, 488, 492 updating library firmware 446 using the USB device 174 barcode labels asterisk (\*) in MLM record 309 asterisk (\*) in MLM reports 509 checksum character 134 CLN prefix for cleaning cartridges 218 configuring reporting 131 to 134

barcode labels (continued) custom sequences 523 determining type 134 to 135 LTO-7 Type M 220 placement on cartridges 219 requirements for cleaning partition 225 role in maintaining the library inventory 246 specifications 550 to 555 "x" in Inventory screen 248 barcode reader description 30 best practices cartridge use 514 to 520 drive cleaning 517 entry/exit pool 517 handling cartridges 515 MLM 506 to 509 protecting library's saved data 510 to 513 blackout period for PostScan 280 to 281 blockages, removing 397 BlueScale Drive Lifecycle Management description 25 See also DLM BlueScale EnergyAudit description 26 See also power consumption BlueScale Hardware Health Monitoring description 26 See also HHM BlueScale Media Lifecycle Management description 26 See also MLM BlueScale software overview 23 to 27 See also software, BlueScale See also user interface BlueScale Software Support key enabling 102 to 103 expired key 438 overview 100 to 101 renewing 437 to 439, 523 required for firmware updates 100 See also software, BlueScale

BlueScale user interface access options 74 to 75 features 76 to 84 See also touch screen interface See also user interface See also web interface BlueScale Vision camera description 30, 45 purchasing 526 See also camera BlueScale web interface, See web interface born on date for MLM-enabled media, definition 298 broadcast capacity configuring 279 to 280 description 279 bulk load 254 buttons do not use keyboard Enter kev 92 in status bar 81 library power 155 refresh display 81 reset, camera 372 reset, LCM 358

# C

cables AC connector types 534 chassis grounding wire 462 Ethernet, requirements 539 Fibre Channel, requirements 539 camera, configuring default device name 363 enable/disable status bar icon 109 resetting to DHCP addressing 361 setting a fixed IP address 147 to 151 setup wizard administrator name 363 UDP broadcast discovery 362 using DHCP with no DHCP server 365

564

camera, configuring (continued) using the setup wizard 361 to 367, 367 to 371 camera, description 30 camera, troubleshooting reset button 372 camera, using access viewer using BlueScale 170 access viewer using web browser 171 BlueScale Vision viewer application 170 to 173 connecting to network 170 Ethernet connector, location 170 MAC address in setup wizard 372 overview 170 viewing documentation 172 capacity adding 101 hardware ID to purchase additional 103 in broadcast view 279 library specifications 529 maximum media storage 529, 529, 529, 529 on-demand, description 47, 101, 525 TeraPack magazines 218 upgrades 101, 525 Capacity-on-Demand (CoD) See capacity See upgrades CarbideClean, description 521 carrying cases for magazines 523 cartridges, exported from library asterisk (\*) in MLM record 309 asterisk (\*) in MLM report 509 cartridges, exporting or exchanging exchange from storage or cleaning partition 234 to 235 export from storage or cleaning partition 232 to 233 overview 221 to 222, 230 to 231

cartridges, exporting or exchanging (continued) preparation 231 requirements 221 restricted during background operations 221 cartridges, general information barcode labels, purchasing 523 Certified Media, description 521 purchasing 522 Spectra Certified Media, MLM-enabled 265 TeraPack magazines 46 cartridges, importing into storage or cleaning partition 222 to 229 overview 221 to 222, 222 requirements 221, 222 to 225 restricted during background operations 221 cartridges, inventory during FullScan 290 during QuickScan using Global Spare 291 overview 246 update backup software inventory 244 See also inventory cartridges, moving create a move queue file 258 create move queue manually 253 to 256 process manual move queue 257 See also move queue, cartridges cartridges, preparing guidelines and requirements 217 label placement caution 219 labeling guidelines 514 loading into magazines 220 set write-protect switch 219 cartridges, troubleshooting MLM Load Count report 298 MLM Media Health report 298 MLM Write Errors report 298 overriding red MLM health 303

cartridges, using barcode label requirements 218 to 219 best practices 514 to 520 capacity shown in Filled Capacity bar graph 274 data cartridge capacities 549 environmental specifications, tape 548 locating in library 252 media pool locations 49 to 50 media type for cleaning partition 185 media type for storage partition 189 rotation example 518 to 520 storage guidelines 516 See also cleaning cartridges See also magazines cartridges, using with MLM adding to MLM database 282 available reports 298 best practices 506 to 509 enable MLM 277 enabling automatic discovery 278 generating MLM reports 297 to 301 health score 299 health status icons 299 MAM, description 265 manually add to PostScan queue 294 to 296 MLM alerts 277 Remaining Capacity report 270 reporting for different generations 266 requirements 265 requirements for updating MAM 288, 292 saving MLM reports 301 to 303 start manual MLM discovery 285 to 286 stop MLM discovery process 287 track health and usage 270 usage information in DLM report 317 See also MLM

deleting partitions 214 do not rewind cleaning cartridges 467 hardware reconfiguration 437 installing chamber shelves 393 label cleaning cartridges 468 labels on media 219 packaging components for shipping 505 reset after firmware update 455 resetting library components 358 use approve cleaning cartridges 467 Certified Media description 521 for use with MLM 265 MLM alert 277 purchasing 523 See also cartridges chamber shelves installing 392 to 394 removing 390 to 392 chambers assigning to cleaning partition 186 assigning to storage partition 194 to 195 description 30 editing partitions 211 marked as unusable 346 modify number in a partition 211 changing users 91 chassis grounding 460, 462 checksum character, definition 134 cleaning cartridges, general information LTO drives 550 Maintenance TeraPack magazines 522 purchasing 522

cleaning cartridges, using automatic drive cleaning 468 availability in cleaning partition 179 barcode label requirements 225 cleaning partition present 469 CLN barcode prefix 218 do not rewind 467 exchange 234 to 235 expired 54 export from cleaning partition 232 to 233 export or exchange expired 235 to 237 identifying expired 54 import into cleaning partition 222 to 229 label when stored in library 468 no cleaning partition present 470 to 471 software-based drive cleaning 225 tracking use 471 See also cartridges cleaning cartridges, using with MLM available reports 298 health score 299 track number of cleans remaining 270 "x" next to slot number 248 See also MLM cleaning drives manual, using cleaning partition 469 overview 465, 465 See also drives, cleaning cleaning notification on Drive Details screen 466 cleaning partitions, configuring assign chambers 186 for automatic drive cleaning 184 to 186 initial settings 184 to 185 name and media type 185 requirements 178 slot requirements 178

cleaning partitions, using cleaning Global Spare drives 179 exchange maintenance magazines 234 to 235 cleaning partitions, using (continued) export maintenance magazines 232 to 233 export or exchange expired cartridges 235 to 237 import maintenance magazines 222 to 229 import requirements 225 maintenance magazine requirement 218 manual drive cleaning 469 overview 53 to 54 prepare for imports 226 See also export or exchange media See also import media Cleans Remaining, MLM report 298 CoD, See capacity command processing, progress bar 84 compatibility host interface 538 host software 538 host software, using emulation 129 LTO read/write 549, 549 compliance FCC notice 558 hazardous materials directives 560 to 561 regulatory agency 556 to 557 safety agency 558 component identifiers controllers 56 drives 56 to 57 numbering 55 components discontinued, using 47 front panel 28 interior 29 to 45 power supply 34 rear panel 31 to 35

configuration users 95 configuration backup file auto saved, using to restore library 376 to 381 creating 143 to 145 manual, using to restore library 381 to 383 Configuration toolbar, options 78 configuration, AutoSupport configuring alarms 329 to 330 create or modify profiles 325 to 328 deleting profiles 329 log set forwarding 330 mail recipients 324 requirements 324 configuration, camera IP address 147 to 151, 361 to 367, 367 to 371 configuration, DLM, enable or disable 277 configuration, encryption assign a BlueScale key to partition 199 assign Spectra SKLM server to partition 199 See also encryption configuration, library accessing the System Setup screen 98 back up, manual 143 to 146 backing up, automatic 143 controller failover 126 to 128 date and time 118 emulation 129 to 130 enable and configure SNMP 107 enable email for auto saved configuration file 116 to 117 enable for StorNext 129 enable or disable metrics monitoring 106 enable or disable Soft Power 107 enable SSL 107 IP address 111 to 114 library name, as identifier for remote access 105 list of enabled options 102

configuration, library (continued) mail recipients 114 to 116 package servers 136 to 138 renewing BlueScale Software Support key 437 to 439 restore using auto-save backup file 376 to 381 restore using manual backup file 381 to 383 Rotation Manager 140 to 142 SNMP 123 to 125 Syslog server IP address 108 verifying backup file 145 web server port 105 configuration, MLM alerts 277 broadcast capacity 279 configure PostScan blackout periods 280 to 281 enable or disable MLM 277 Media Auto Discovery 278 non-certified media 277 See also MLM configuration, partitions confirm and save settings 207 to 209 creating cleaning partitions 184 to 186 creating storage partitions 186 to 206 drive visibility through F-QIP 203 emulation mode 129 to 130 encryption mode 199 entry/exit pool 194 to 195 exporting controller port addressing 204 to 206 F-QIP port addressing 204 to 206 modifying 210 to 210 overview 177 to 183 robotic control path visibility 202 storage pool 194 to 195 user access 202 configuration, system settings changing 104 to 119 defaults 105 to 110 conflict minerals policy 562

connectivity Fibre Channel drives 65 redundancy 68 robotics, through controller 60 to 64 See also controller failover connectors AC power 34 Ethernet, camera 170 Ethernet, LCM 39 F-QIP 41 international power 535 LCM 38 main AC power 34 network cables 538 RIM **41** specifications, AC power 534 USB port 38 contacting Spectra Logic 7 controller component identifiers 56 descriptions 40 to 42 functional description 58 to 64 controller failover configuring 126 to 128 description 69 to 70 disabling 128 controller See also F-QIP See also RIM cooling requirements 531 cord locks, installing 460 to 462 corporate headquarters, Spectra Logic 7 cover, TeraPack magazine 516 creating move queue file 258 to 260 Critical Alarms AutoSend profile 327 configuring in AutoSupport 329 to 330 description 323 to 323 custom barcode labels, purchasing 523

#### Index – D

# D

data library capacity 529 data cartridges, See cartridges databases, MLM and DLM See DLM database See MLM database date in status bar 81 setting 118 DBA description 32 location 31 numbering in component identifiers 55 power supply modules, description 33 purchasing 526 QIP-attached drives 67 DCM firmware current version 166 default settings system configuration 105 user names and passwords 95 default users passwords 95 privileges 95 deleting individual MLM records 308 library users 98 multiple MLM records 309 partitions 214 device drivers, updating for LTO drives 495 DHCP, using camera IP address, no DHCP server 365 library (LCM) IP address 111 set camera IP address 361 to 367, 367 to 371 diagnostics accessing 79 accessing the Run All Motion Basic Tests 77 overview 25 running the Run All Motion Basic Tests 373 to 374

discontinued components, using 47 DLM database backing up 305 to 307 download as XML file **319** to **320** restore from backup on USB 383 restore using auto-save backup file 376 to 381 DLM, enable or disable 277, 311 DLM, overview description 25 how it works 311 DLM, using drive health status 317 generating reports 316 to 318 health status icons 314 to 315 requirements for drive test 431 saving report 318 testing a drive 431 to 435 viewing tape usage 317 documentation check release notes for updated information 440 related to drive use 20, 20, 20 related to library use 19 typographical conventions 21 Drive Bay Assembly, See DBA drive cleaning notification on Drive Details screen 467 drive component identifier 56 to 57 Drive Control Module, See DCM Drive Firmware Update wizard using 488 to 491 Drive Lifecycle Management, See DLM Drive Performance Monitor enable/disable 106 using 162 to 163 drive sled description and connector locations 44 drive component identifier 56 See also DCM drive trace files retrieving 406 to 410 saving 408

Drives screen, accessing 77 drives, cleaning automatic cleaning 53 to 54, 468 configure Auto Drive Clean 184 to 186 determine cleaning method 468 to 468 determine if cleaning is required 466 to 467 manual, no cleaning partition 470 to 471 manual, using cleaning partition 469 prepare library 467 required materials 467 drives, configuring as Global Spare 192 to 193 assigning to partitions 195 drive-based encryption 199 element addresses after installing additional 346, 437 Fibre Channel loop IDs 201 port visibility description 67 port visibility, F-QIP 203 replacing 497 Spectra SKLM encryption key management 199 drives, firmware check for update 475 to 476 current version 166, 473 device drivers 199, 202, 473, 495 discontinue backups & empty drives before update 479, 486, 488, 492 requirements for firmware update using Package Update, LTO-5 and later generation drives 480 requirements for using firmware update tape 488, 491 update using firmware tape with update utility 491 to 494 update using firmware tape with update wizard 488 to 491 update using ITDT 479

drives, general information component identifiers 56 to 57 descriptions 43 to 45 direct-attached Fibre Channel 65 Fibre Channel port location 43 F-QIP-attached SCSI 66 purchasing 526 related documentation 20, 20, 20 SCSI terminator location 43 supported types 43 drives, monitoring with DLM generating reports 316 to 318 saving a report 318 drives, specifications LTO 540 to 544 power consumption and heat dissipation 532 read/write compatibility, LTO generations 549, 549 TS11xx technology 544 drives, troubleshooting activating Global Spare 401 to 404 DLM tape usage 317 host cannot access drive 413 host cannot read/write data 412 identify problem 411 to 413 LTO WORM media errors 416 LTO, status LED 415 power-cycling 400 resetting 400 retrieving drive trace files 406 to 410 returning Global Spare to spare pool **405** sense code lookup 339, 411 serial number 166 test using DLM 431 to 435 drives, using activating Global Spare drive 401 to 404 DLM health status icons 314 to 315 DLM monitoring 312 to 318 Fibre Channel WWN 65, 168

drives, using (*continued*) Global Spare icons 404 installing new 496 returning Global Spare to spare pool 405 viewing performance metrics 162 to 163 viewing status 166

#### Ε

EE chambers, See entry/exit pool EE pool, See entry/exit pool EE port, See TAP email configuring recipients 114 to 116 drive trace results 408 enabling for auto saved configuration file 116 to 117 Spectra Logic offices 7 trace results 356 See also mail recipients emulation configuring 129 to 130 description 129 enable F-QIP-attached drive partitions 199 enabling options enter activation key 102 to 103 overview 100 to 101 encryption performed by F-QIP 42 Spectra SKLM encryption key management 199 using direct-attached drives 199 using partitions to manage 52 encryption key, BlueScale assigning to a partition 199 stored in auto save configuration file 142 encryption, overview drive-based features 547 EnergyAudit description 26 See also power consumption

entering information using external keyboard 93 using soft keyboard 92 using the web interface 92 entry/exit pool best practices 517 configuring 194 to 195 description 49 exchange magazines 234 to 235 export magazines 232 to 233 import magazines 222 to 229 loading empty magazines 230 to 230 minimum number of chambers 195 minimum requirement 49 preparing for use 230 to 230 space requirements for imports and exports 224 view inventory 246 to 248 entry/exit port See entry/exit pool See TAP environmental specifications library, operating 537 library, shipping and storing 537 tape media 548 E-QIP, See discontinued components, using 47 error codes for drive troubleshooting 339, 411 LTO-2 drives 422 to 426 LTO-3 through LTO-6 drives 415 to 422 TS11xx technology drives 426 to 430 error condition HHM threshold, status notification 348 media health 300 system, status notification 81 Ethernet connector camera 170 description 39 LCM, location 38

Ethernet network camera IP address 147 to 151 configuring library web server port settings 105 library (LCM) IP address 111 to 114 EU Declaration of Conformity 556 to 557 events, configuring alarms 329 to 330 export or exchange media overview 221 to 222, 230 to 231 remote access restrictions 221 requirements and restrictions 221 to 222 See also cartridges, exporting or exchanging See also cleaning cartridges, using See also magazines, exporting or exchanging Exported Media report, MLM 298 exporting controller definition 58 port addressing for partition 204 to 206 See also controller See also F-QIP See also RIM

# F

fabric address settings exporting controller (RIM or F-QIP) 204 to 206 Fibre Channel drives 201 failover configuring for exporting controller 126 to 128 configuring for Fibre Channel drives 71 controller failover process 69 to 70 power supplies 72 See also controller failover fan assembly installing 394 removing 390 fax numbers, Spectra Logic 7

features BlueScale user interface overview 23 to 27 hardware components 28 to 35 user interface 76 to 84 Fibre Channel connectivity 57 to 67 Fibre Channel connectivity cable requirements 539 drives 65 protocol support 539 robotic controller 58 to 64 Fibre Channel drives connection requirements 44 drive sled connectors 44 loop IDs 201 sled connector locations, TS11xx technology 43 WWN 65, 168 Fibre Channel partitions, WWN 62, 169 Fibre Channel port locations drive sleds 43 F-QIP or RIM 41 filenames auto saved configuration file **510** downloaded DLM database 320 library configuration backup 511 MLM and DLM database backup 511 MLM report 301 move queue file 260 traces 356 filter, replacing 458 to 460 firmware tape using Upgrade Drive Firmware utility 491 to 494 using with Drive Firmware Update wizard 488 to 491 firmware, drives check for update 475 to 476 current version 473 discontinue backups & empty drives 479, 486, 488, 492 firmware update tape, requirements for use 488, 491

firmware, drives (continued) firmware update using Package Update, LTO-5 and later generation drives, requirements for use 480 prepare for update 472 to 476 update using ITDT 479 update using update wizard 488 to 491 update using upgrade utility 491 to 494 firmware, library for individual components 442 See also BlueScale Software Support key See also software, BlueScale flash codes LTO-2 422 to 426 LTO-3 through LTO-6 415 to 422 permanent errors on LTO-2 through LTO-6 415 flex bays, description and location 32 F-OIP component identifier 56 connectivity for robotics 60 to 64 description 42 drive visibility 203 enabling encryption 199 Fibre Channel port locations 41 Fibre Channel port usage 63 to 64 for SCSI drive connectivity 66 hardware reset 359 port visibility, robotics 202 reset button 359, 359 See also controller See also discontinued components, using 47 See also RIM F-QIP, partition configuration port addressing 204 to 206 port visibility, drives 203 free pool contains magazines after configuration restore 379 description 49

front panel installing 395 to 396 removing 388 to 389 front panel components 28 FullScan description 290 enable/disable 198

# G

gateway address camera 365 setting for library 113, 113, 113 General toolbar options 77 Global Spare drive activating during PostScan 290 backup software guidelines 402 cartridge in drive following reset 347 cleaning 179 cleaning during PostScan operations 292 configuration requirements 192 configuring 192 to 193 description 71 partition requirements 192 PostScan requirements 192, 193 returning to spare pool 405 status icons 404 using 401 to 404 good status drive health 315 media health 299 system 81 grounding wire installing 462 groups library users 95 security 95 guidelines MLM 506 to 509 protecting library's saved data 510 to 513 using cartridges 514 to 520

### Η

Hardware Health Monitoring See HHM hardware ID locating 103 required to purchase options 103 See also serial number hardware, reconfiguration caution 437 hazardous materials directives, compliance 560 to 561 heat dissipation, library direct-attached drives 532 HHM creating an AutoSupport ticket 349 to 352 description 26 icon 83 using to monitor library health 349 viewing library health data 353 to 354 host software compatibility 538 using emulation for compatibility 129

#### 

IBM LTO, See LTO icons auto download 82 camera 82, 84 DLM drive health 314 to 315 enable/disable the camera icon 109 Error condition 81 Global Spare drive 404 HHM 83 Information 81 keyboard 90 Maintenance 83 MLM media health 299 network settings 82 Notice 81 refresh display button 81

icons (continued) remote support 83 status bar 81 Switch User 91 system messages 81 System OK 81 system status 81 identifiers controllers (RIM or F-QIP) 56 drives 56 to 57 import media advanced import operations 239 into cleaning or storage partition 222 to 229 overview 221 to 222 remote access restrictions 221 requirements and restrictions 221 to 222 See also cartridges, importing *See also* magazines, importing improper packaging, charges for damage 505 initialization, library poweron 155 installing air filter 460 chamber shelves 392 to 394 fan assembly 394 front panel 395 to 396 side access panels 387 interfaces Ethernet requirements 539 Fibre Channel 57 to 67 Fibre Channel requirements 539 Fibre Channel, direct-attached drives 65 Fibre Channel, robotics 57 to 64 library connections, F-QIP 42 library connections, RIM 42 supported for host 538 USB 539 interior components access warning 385 accessing from the front 388 to 396 accessing from the side 386 to 387

interoperability, host software 538 inventory backup software, updating after an import 244 downloading as XML file 249 to 252 during FullScan 290 during QuickScan using Global Spare 291 expired cleaning cartridge 248 locating a specific cartridge 252 moving cartridges within a partition 253 to 263 overview 246 requirements for downloading 246 viewing 246 to 248 IP address camera 147 to 151 displayed on status bar 82 library (LCM), configuring 111 to 114 Syslog server IP address 108 viewing 110 ITDT installing 477 using to retrieve drive trace 408 using to test drives 415 using to update LTO drive firmware 479 using to view status LED state 415

# К

key entering to activate option 102 to 103 renewing for BlueScale Software Support 437 to 439 See also options See also encryption key keyboard do not use the Enter key 74 LCM connector 38 supported characters 93 touch screen 92 using Enter key 93 using external 93 using the web interface 92 Knowledge Base library troubleshooting 339, 411

### L

labels, barcode best practices 514 cleaning cartridges 218 label placement caution 219 LTO-7 Type M 220 ordering custom barcode sequences 523 placement on cartridges 219 specifications 550 to 555 LC server description 36 See also LCM See also operator panel See also user interface See also web interface LCM Auto-Save Configuration 24 capturing traces 354 to 356 configuration data on memory card 39 configuring IP address 111 to 114 connecting a USB device 175 connector locations 38 Ethernet connection 39 location 31 resetting 358 See also LC server LEDs LTO status 415 power supply module status 33 library (configuration) security, configuring users 95 library (information) user groups 95 library configuration back up settings 142 to 146 list of enabled options 102 restore using auto-save backup file 376 to 381 restore using manual backup file 381 to 383 library control module description 38 to 39 See also LCM Library Control Module, See LCM library controller, See LC server library hardware upgrades 526 library messages checking 159 forwarding to a Syslog server 108 library serial number, locating 103 library, BlueScale software, See software, BlueScale library, components AC power connectors 34 front panel 28 to 29 interior 29 to 45 main AC power switches 34 rear panel 31 to 35 using discontinued 47 library, configuring activation key overview 100 to 101 add, modify, or delete users 95 to 98 adding capacity 101 auto saved configuration file, description 117 back up settings 142 to 146 changing system settings 104 to 119 controller failover 126 to 128 date and time 118 default IP address 111 default system settings 105 to 110 emulation 129 to 130 enable and configure SNMP 107

library, configuring (continued) enable email for auto saved configuration file 116 enable firmware updates 102 enable Media Auto Discovery 278 enable or disable metrics monitoring 106 enable or disable Soft Power 107 enable SSL 107 enable/disable automatic power on after power failure 106 enable/disable camera icon 109 enable/disable performance monitoring 106 enable/disable power consumption monitor 106 Global Spare drives 192 to 193 IP address 111 to 114 mail recipients 114 to 116 package server 136 to 138 Rotation Manager 140 to 142 setting name 105 setting Syslog server IP address 108 setting web server port 105 SNMP 123 to 125 StorNext support 129 library, firmware, See software, BlueScale library, import, export, exchange media exchange magazines 234 to 235 export magazines 232 to 233 export or exchange expired cleaning cartridges 235 to 237 import magazines 222 to 229 import magazines, first time 222 preparing entry/exit pool 230 to 230 library, installation installing AC cord locks 460 to 462 moving 437

library, maintaining prepare to update BlueScale 440 to 446 replacing the air filter 458 to 460 standard BlueScale update procedure 440 to 455 library, overview BlueScale features 23 to 27 hardware features 28 to 35 user interface 76 to 84 library, specifications data capacity 529 environmental 537 heat dissipation, directattached drives 532 host interfaces supported 538 power consumption, directattached drives 532 recycling 560 shock and vibration limits 537 size and weight, installed 530 size and weight, shipping 531 library, troubleshooting accessing interior components 385 to 387 BlueScale interface issues 340 to 342 calibrate touch screen 463 capturing traces 354 to 356 cartridge in Global Spare following a reset or powercycle 347 cartridge left in tape drive 347 chambers marked as unusable 346 configuration restore options 375 encryption 344 encryption issues 344 to 345 encryption moniker 344 encryption server 344 general 339 magazines in free pool after configuration restore 379 magazines in TAP after a power failure 346 MLM issues 343 recovering media after power failure 346

library, troubleshooting (continued) removing blockages 397 resetting a RIM or F-QIP 359 to 360 resetting library 357 resetting the LCM 358 restore using auto-save backup file 376 to 381 restore using manual backup file 381 to 383 running the Run All Motion Basic Tests 373 to 374 Spectra SKLM requirements 344 using Knowledge Base 339, 411 library, users deleting 98 modifying existing 97 library, using activating Global Spare drive 401 to 404 backing up metadata 510 to 512 best practices, saved data 510 to 513 BlueScale software version on status bar 441 check release notes for documentation updates 440 connect AC power 155 connectivity overview 57 to 67 download cartridge inventory as an XML file 249 to 252 entering an SSL security certificate 121 host software compatibility 538 IP address displayed on status bar 82 locating a specific cartridge 252 logging in 86 to 91 logging in from Library Controller Login screen 90 logging in from pre-login General Status screen 88 logging in with SSL enabled 89

library, using (continued) logging out or switching users 91 name displayed in email messages 105 name displayed on status bar 82 power-off procedure 156 power-on sequence 155 purchasing upgrades 524 to 526 related documentation 19 requirements for downloading cartridge inventory 246 restrictions while PostScan runs 293 returning Global Spare to spare pool **405** SNMP 123 to 125 Soft Power to power off 157 to 158 switching or logging out user 91 Syslog messaging 160 view cartridge inventory 246 to 248 view status 77 viewing drive status 166 viewing metrics 158 to 165 viewing robot utilization information 165 to 166 viewing status 81, 88 WWN for partitions 62, 169 license agreement, software 3 Load Count report, MLM 298 local interface, See touch screen interface log set forwarding configuring recipient 330 description 322 See also AutoSupport logging into library, security certificate warning 120 loop ID exporting F-QIP 204 to 206 Fibre Channel drives 201 F-QIP-attached SCSI drives 204 to 206 RIM or F-QIP 204 to 206

LTO

cartridge capacities 548 cartridge MAM 265 cartridges per TeraPack magazine 46 drive specifications 540 to 544 read/write compatibility 549, 549 supported drive generations 43 troubleshooting drives 411 to 435 WORM media 550 See also drives LTO-7 Type M barcode label 220 LTO-7 type M media 220

# Μ

magazines media pool locations 49 to 50 purchasing 522 See also Maintenance TeraPack magazine See also TeraPack magazine magazines, exporting or exchanging during PreScan or PostScan 478, 486, 492 during QuickScan using Global Spare 291 exchange from storage or cleaning partition 234 to 235 export from storage or cleaning partition 232 to 233 export requirements 221 overview 221 to 222, 230 to 231 prepare to export or exchange 231 restricted during background operations 221 using advanced options 238 to 244 magazines, importing cleaning cartridge into storage partition 470 to 471 during FullScan 290

magazines, importing (continued) during PreScan or PostScan 478, 486, 492 during QuickScan using Global Spare 291 maintenance magazines for cleaning partitions 218 overview 221 to 222, 222 requirements 221, 222 to 225 requirements for importing into entry/exit pool 224 requirements for importing into storage pool 224 restricted during background operations 221 storage or cleaning partition 222 to 229 using advanced options 238 to 244 magazines, moving create import/export move queue 238 to 241 processing import/export move queue 243 magazines, using barcode label requirements 218 carrying cases 523 inserting cartridges 220 inserting into TAP 229 mail recipients AutoSupport 324 configuring 114 to 116 See also email mailing address, Spectra Logic 7 Maintenance TeraPack magazine See also TeraPack magazine maintenance magazines barcode label requirements 218, 225 create import/export move queue 238 to 241 exchange from cleaning partition 234 to 235 export from cleaning partition 232 to 233 export or exchange expired cartridges 235 to 237 for cleaning partitions 218 import into cleaning partition 222 to 229

maintenance magazines (continued) processing import/export move queue 243 See also magazines See also Maintenance TeraPack magazine Maintenance TeraPack magazine identifying 218 Maintenance toolbar, options 79 maintenance, drives cleaning 465 to 471 device driver 495 prepare to update firmware 472 to 476 update firmware using ITDT 479 update firmware using update wizard 488 to 491 update firmware using upgrade utility 491 to 494 See also drives, cleaning maintenance, library prepare to update BlueScale 440 to 446 replacing the air filter 458 to 460 update BlueScale 440 to 455 MAM, description 265 MCD codes TS11xx technology drives 426 to 430 Media Auto Discovery, See MLM, Media Auto Discovery media, LTO-7 type M 220 media, See cartridges Medium Auxiliary Memory, See MAM memory card configuration data stored 39 location in LCM 38 message types, definitions 116 messages date and time stamp 118 HHM notification 349 icons, MLM media health 299 icons, system status 81 library name 105 LTO cleaning notification 414 types 81

metadata backing up 510 to 512 best practices 510 to 513 definition 510 See also DLM database See also encryption keys See also library configuration See also MLM database metrics drive performance 162 to 163 power consumption 164 storage density 164 MLM database adding cartridges 282 to 284 backed up in auto saved configuration 143 backing up 305 to 307 deleting individual records 308 deleting multiple records 309 description 268 download as a CSV file **310** to **310** maximum number of records 269 restore from backup on USB 383 restore using auto-save backup file 376 to 381 tracking non-MLM-enabled cartridges 274 MLM records, asterisk (\*) next to barcode label 309 MLM reports asterisk (\*) next to barcode label 509 Born on Date 298 Cleans Remaining 298 Exported Media 298 Last Write/Read Time 298 Load Count 298 Media Health 298 Remaining Capacity 298 Remaining Capacity, for MLMenabled cartridges 270 saving 301 to 303 Write Errors 298

MLM, configuring broadcast capacity 279 defaults for global settings 277 enable or disable 277 enable PostScan for a partition 294 global settings 275 to 278 PostScan blackout periods 280 to 281 PreScan and PostScan 196 to 198 PreScan, enabling 287 MLM, Media Auto Discovery configuring 278 description 266 overview 266 restricted operations while running 272 running during import, export, or exchange operations 222 start manual discovery 285 to 286 stop discovery process 287 using to add cartridges to MLM database 282 to 284 MLM, PreScan and PostScan manually add a tape to PostScan queue 294 to 296 pause PostScan operation 296 PostScan, functional description 289 to 292 PreScan, functional description 287 restricted operations while running 221 MLM, using adding cartridges to the database 282 to 284 best practices 506 to 509 generating reports 297 to 301 media alert, description 274 operational overview 265 to 273 options for saved reports 302 overriding red cartridge health 303 preparing to implement 282 to 284

MLM, using (continued) Spectra Certified media 265 track cleans remaining on cleaning cartridges 270 track data cartridge health and usage 270 tracking non-MLM-enabled cartridges 274 troubleshooting issues 343 monitor, LCM connector 38 mouse, LCM connector 38 move queue, cartridges create manually 253 to 256 create move queue file 258 to 260 move queue file example 260 move queue file naming requirement 260 move queue file syntax 259 processing move queue file 261 to 263 requirements for uploading 246 start processing manually 257 supported moves using move queue file 258 move queue, magazines create for import or export 238 to 241 processing moves 243

# Ν

names as identifier used in library messages 105 cleaning partitions 185 library identifier for remote access 105 library, displayed on status bar 82 library, used in email messages 105 NDMP support 540 Nemko accreditation 559 network interface cable requirements 539 Network Camera Setup Wizard, using 361 to 367, 367 to 371

network settings, configuring for library 111 to 114 Network Time Protocol (NTP), configuring servers 118 NTP, configuring servers 118

# 0

On/Off main AC switches 34 operating environment library 537 tape media 548 Operator group, default user name and password 95 operator panel connecting a USB device 175 description 36 See also touch screen See also user interface See also web interface options activation key overview 100 to 101 capacity upgrades 101, 525 enabling with activation code 102 to 103 obtaining activation key 103 to 104 requirements when purchasing 103, 527 viewing currently enabled 102

#### Ρ

package server, configuring **136** to **138** package, *See* firmware, library packaging, improper when shipping **505** partitions *See also* cleaning partitions *See also* storage partitions partitions, configuring assign a BlueScale encryption key **199** assign a Spectra SKLM server **199**  partitions, configuring (continued) assign drives 195 confirm and save settings 207 to 209 create automatically 185, 188 delete existing 214 enable BlueScale encryption 199 enable Spectra SKLM encryption key management 199 F-QIP port visibility for drives 203 **F-QIP** requirements for controller failover with SCSI drives 191 minimum number of chambers for entry/exit pool 195 MLM PreScan and PostScan 196 to 198 modify an existing 210 to 210 modify number of chambers 211 PostScan requirements for Global Spares 192, 193 precautions before deleting 214 prepare to delete a partition 214 prepare to modify a partition 211 requirements overview 177 to 183 RIM fabric mode 205 robotic control path 190 run PreScan or PostScan while creating, modifying, or deleting 177 storage, new 186 to 206 user access 202 partitions, general information advantages 52 cleaning, overview 53 to 54 conceptual overview 50 example of use 51 storage partition overview 52 partitions, moving cartridges See move queue, cartridges See move queue, magazines

partitions, using Auto Drive Clean restrictions with PreScan 288 download cartridge inventory as an XML file 249 to 252 exchange magazines 234 to 235 export magazines 232 to 233 import magazines 222 to 229 import magazines, first time 222 inventory overview 246 move cartridges using manual move queue 257 PostScan requirements for Global Spares 401 prepare entry/exit pool 230 to 230 processing move queue file **261** to **263** requirements for downloading cartridge inventory 246 view cartridge inventory 246 to 248 view WWN 169 WWN format 62 passwords default 90 enter or change 97 permanent errors, LTO-2 through LTO-6 drives 415 phone numbers, Spectra Logic offices 7 policies, RMA 505 pools description 49 See also entry/exit pool See also free pool See also storage pool poor status drive health 315 media health 300 port visibility description 67 robotic control path, RIM or F-QIP 202 port visibility, F-QIP-attached drives 203

portal accessing for technical support 498 to 500 creating an account 499 See also technical support PostScan automatic triggers 289 configure blackout periods 280 to 281 configure for partition 196 create or modify partitions while running 177 drive firmware requirements 292 enabling for partition 294 export or exchange magazines during 222, 478, 486, 492 FullScan option, description 290 functional description 289 Global Spare configuration requirements 192, 193 Global Spare drive cleaning 292 Global Spare use requirements 401 interaction with moves 272 library operation restrictions 293 manually add cartridge to queue 294 to 296 operations not permitted while running 296 overview 271, 288 to 292 pausing operation 296 prerequisites for starting 289 queue processing 289, 290 QuickScan time limit, Global Spare drive 291 QuickScan time limit, partition drive 291 restricted operations while running 272 running during import, export, or exchange operations 221 system messages 272 triggers, setting 198 updating drive firmware during 478, 486, 492 using blackout periods during backup window 293

power AC inputs 155 chassis grounding 460, 462 cord and connector types 534 cord locks, installing 460 to 462 enabling or disabling Soft Power 107 grounding wire 462 input specifications 533 main AC switches 155 requirements 531 to 535 Soft Power confirmation 157 to 158 Soft Power, description 157 turn library on/off 156 turn off library using Soft Power control 157 to 158 power button description 36 location 28 power consumption enable/disable monitoring 106 library 531 library, direct-attached drives 532 LTO-4 drives 544, 544 LTO-5 drives 543 543 LTO-6 drives LTO-7 drives 542 LTO-8 drives 541 TS1140 technology drives 547 TS1150 technology drives 546 TS1155 technology drives 546 TS1160 technology drives 545 viewing metrics 164 Power Drive On/Off utility, use with caution 400 power supplies location 34 status LEDs 34 power supply bay 34 power supply module DBA, description 33 purchasing 526 status LEDs 33 power switches, main AC, description 34

577

PreScan Auto Drive Clean restrictions 288 configure for partition 196 to 198 create or modify partitions while running 177 drive firmware requirements 288 enable 197 enabling 287 export or exchange magazines during 222, 478, 486, 492 functional description 287 interaction with moves 272 library firmware requirements 196 overview 271 restricted operations while running 272 run during import, export, or exchange operations 221 start an manual scan 285 system message 272 updating drive firmware during 478, 486, 492 privileges, security 95 profiles in AutoSupport create or modify 325 to 328 deleting 329 progress bar 84 protocol support Fibre Channel 539 purchasing cleaning cartridges 522 custom barcode labels 523 drives 526 library upgrades 524 to 526 purchasing Spectra Certified Media and magazines 523

# Q

QIPs location **31** See also discontinued components, using See also F-QIP QuickScan drive requirements 292 enabling 198 time limit, Global Spare drive 291 time limit, partition drive 291 using a Global Spare drive, description 291

#### R

rear panel components 31 to 35 rebooting library 357 redundancy drive connectivity 71 network connectivity 68 power supplies 72 transporter connectivity 69 to 70 refresh display status bar button 82 time of last update 82 updating information 82 regulations, safety compliance 558 regulatory agency compliance 556 to 557 remaining capacity in MLM reports 298 reported for MLM-enabled cartridges 270 shown on General Status screen 274 remote access, See web interface Remote Library Controller (RLC), See web interface remote support, description 83 remove/replace drive 497 removing air filter 459 chamber shelves 390 to 392 fan assembly 390 library front panel 388 to 389 side access panels 386 to 387 repair, RMA policy 505 reports, DLM generating 316 to 318 saving for DLM 318

reports, MLM Born on Date 298 Cleans Remaining 298 Exported Media 298 generating 297 to 301 Last Write/Read Time 298 Load Count 298 Media Health 298 **Remaining Capacity** 298 saving 301 to 303 Write Errors 298 requirements barcode labels 550 to 555 environmental, library 536 environmental, tape media 548 network cables 539 power 531 to 535 Reset Controller utility, using 359 to 360 resetting camera to DHCP 361 caution after firmware update 455 caution, trace data 358 drives 400 library 357 RIM or F-QIP 359 to 360 restore library configuration 375 to 383 MLM & DLM databases 383 Retrieve Drive Dump utility for retrieving drive dump file 410 returns, using an RMA 505 RIM component identifier 56 connectivity for robotics 60 to 64 controller failover operation 69 to 70 description 42 fabric mode in partition configuration 205 Fibre Channel port locations 41 Fibre Channel port usage 63 to 64 hardware reset 359 port visibility, robotics 202

RIM (continued) reset button 359 reset using Reset Controller utility 359 to 360 See also connectivity See also controller failover RLC description 75 See also remote access See also web interface RMA numbers, using 505 robotics connectivity through controller 60 to 64 control path provided by RIM 59, 61 control path, configuring 190 port visibility, RIM or F-QIP 202 removing blockages 397 selecting control path 190 Robotics Interface Module, See RIM Robotics Status screen, accessing 77 **Rotation Manager** configuring 140 to 142 description 140 Run All Motion Basic Tests diagnostic accessing 77 running 373 to 374

# S

safety agency compliance 558 sales, contacting 7 SAS connector specification 539 Save Library Configuration utility, using 143 to 145 SCD codes displayed on the Drive Details screen 415, 415 LTO-2 drives 422 to 426 LTO-3 through LTO-6 drives 415 to 422 multiple errors 416 permanent errors 415 WORM media errors 416

SCSI drives connection requirements 44 drive sled connectors 44 terminator location 43 SCSI terminator, description **44** SD memory card, See memory card security configuring users 95 default users 95 groups 95 privileges 95 security certificate, creating for use with SSL 120 Security toolbar, options 79 Send Log Sets configure 325 to 328 description 322 sense codes drives, lookup on website 339, 411 serial number drive 166 library 103 See also hardware ID servers, update packages 136 to 138 service access, space requirements 530 service contract BlueScale Software Support, renewing 437 entering BlueScale Software Support key 102 to 103 extending or renewing 437 to 439, 523 required for BlueScale update 524 See also BlueScale Software Support key setup wizard, camera default administrator name 363 using 361 to 367, 367 to 371 Shared Library Services, See SLS shipping library environment 537 RMA on return label 505 shock and vibration limits, library 537

side access panels installing 387 removing 386 to 387 slots description 30 upgrading capacity 101, 525 SLS activation key requirements 101, 181 description 52 purchasing 525 See also partitions SMTP address, setting 115 **SNMP** enable and configure 123 to 125 enabling and configuring 107 version implemented in library 107 soft keyboard description 74 on touch screen 92 using 90 using to troubleshoot operator panel display problems 342 Soft Power description 157 enabling or disabling 107 using 157 to 158 software license agreement 3 software support key, See BlueScale Software Support key software, BlueScale backup configurations before updating 446 BlueScale Software Support key requirement 100 check release notes for updated information 440 configuring a package server 136 to 138 current version 82 download to USB device 445, 481 expired BlueScale Software Support key 438 managing packages 457 renewing BlueScale Software Support key 437 to 439

software, BlueScale (continued) support requirements for updates 524 supported browsers 75 supported packages 440 update, procedure 440 to 455 upgrade policy 524 upgrading from a USB device 448, 483 view current version 82 viewing current version 441 specifications AC power connectors 534 AC power cord 534 barcode labels 550 to 555 cooling requirements 531 data capacity 529 environmental, library 536 environmental, tape media 548 heat dissipation, library, directattached drives 532 library power consumption, direct-attached drives 532 LTO media capacity 548 LTO tape drives 540 to 544 power 531 to 535 power consumption 531 SAS connector 539 service access space requirements 530 shipping size and weight 531 shock and vibration limits, library 537 size and weight 530 space requirements 530 TS11xx technology media capacity 549 TS11xx technology tape drives 544 Spectra Certified Media CarbideClean 521 cleaning cartridges 522 description 521 MLM-enabled 265 purchasing 523 Spectra Logic contacting 7

Spectra Logic Technical Support portal, See portal Spectra PC and Spectra LS description 38 to 39 memory cards 39 See also LCM Spectra SKLM key management assigning to a partition 199 SSL creating a security certificate 120 enabling 107 entering security certificate into library 121 logging into the library 89 status attention required, system 81 attention, drive health 315 average, media health 299 error, system 81 for drives 166 General Status screen 77 good, drive health 315 good, media health 299 information notification 81 library messages 159 on General Status screen 77 on pre-login General Status screen 88 poor, drive health 315 poor, media health 300 System OK 81 unknown, media health 300, 315 using status bar 81 status bar BlueScale software version 441 description 81 enable/disable the camera icon 109 refresh display 81 remote access icon 83 system status icon 81 time of last refresh 82 status icons, descriptions 81 status LED LTO drives 415 power supply module 33

storage density, viewing metrics 164 storage partitions, architecture 52 storage partitions, configuring assign chambers and drives 194 Auto Drive Clean icon 209 creating automatically 187 initial settings 186 to 188 minimum drive and slot requirements 52 name and media type 189 new 186 to 206 storage partitions, moving cartridges create move queue manually 253 to 256 processing move queue file **261** to **263** using move queue file 258 to 260 See move queue, cartridges See move queue, magazines storage partitions, using exchange magazines 234 to 235 export magazines 232 to 233 import magazines 222 to 229 import magazines, first time 222 prepare for imports 226 requirements for importing into entry/exit pool 224 requirements for importing into storage pool 224 software-based drive cleaning 225 user privileges required to import or export cartridges 221 See also export or exchange media See also import media storage pool configuring 194 to 195 description 50 empty chambers 223, 224 exchange magazines 234 to 235 export magazines 232 to 233 import magazines 222 to 229

storage pool (continued) importing media for first time 223 prepare for imports 226 requirements for importing 224 view inventory 246 to 248 storing cartridges, best practices 516 storing the library, environment 537 StorNext, using with Tape Series libraries 129 stylus, location 36 su, See superuser subnet mask camera 365 library 113, 113 setting for library 113, 113, 113 superuser default user name and password 95 deleting last 98 privileges 95 support ticket opening 501 sending 501 Switch User, using to change users or log out 91 switches, AC power power on library 155 switches, main AC power 34 Syslog messaging configuring server IP address 108 enabling/disabling 108 message format 161 using 160 system change global settings 104 to 119 configuration defaults 105 to 110 system messages date and time stamp 118 generated by PreScan and PostScan 272 HHM notification 349 icons 81

system messages (*continued*) icons, MLM media health 299 severity definitions 160 System OK icon 81 System Setup screen, accessing 78, 98

# T

TAP correct orientation for a magazine 229 description 37 location 28 tape drives, See drives tape media environmental specifications 548 MLM-enabled 265 See also cartridges tape rotation example 518 to 520 using Rotation Manager 140 target, visibility 67 TBA, description 32 technical support accessing the Technical Support portal 498 to 500 BlueScale software updates 524 contacting 7 creating a portal account 499 service options 339, 411 using AutoSupport 331 to 337 using Knowledge Base 339, 411 See also portal TeraPack Access Port, See TAP TeraPack Bay Assemblies, See TBA TeraPack case or container See magazines See TeraPack magazine TeraPack magazine capacity 218 cover 516 description 46 inserting cartridges 220 pre-loaded media 522

TeraPack magazine (continued) storage density 30 See also cartridges See also magazines See also Maintenance TeraPack magazine See also media thin provisioning 27, 180 throughput, See transfer rate time in status bar 81 setting 118 toolbar options map 80 toolbars Configuration options 78 General, options 77 Maintenance 79 Security 79 touch screen calibrating 463 description 36 location 28 touch screen interface description 74 features 76 to 84 logging in 86 to 91 logging out 91 soft keyboard description 74 using 85 to 92 using soft keyboard 92 See also user interface traces capturing 354 to 356 displaying in a separate screen 356 emailing results 356 saving to USB during backup operations 174 transfer rate LTO-4 drive 544 LTO-5 drive 543 LTO-6 drive 543 LTO-7 drive 542 LTO-8 drive 541 TS1140 technology drive 547 TS1150 technology drive 546 TS1155 technology drive 546 TS1160 technology drive 545

transporter configuring robotic control path 190 troubleshooting, drives host cannot access drive 413 host cannot read/write data 412 identify problem 411 to 413 library error sense codes 339, 411 LTO status LED 415 LTO WORM media 416 LTO-2 422 to 426 LTO-3 through LTO-6 415 to 422 permanent errors, LTO-2 through LTO-6 415 retrieving drive trace files 406 to 410 TS11xx technology 426 to 430 using DLM drive test 431 to 435 troubleshooting, library accessing interior components 385 to 387 BlueScale interface issues 340 to 342 calibrate touch screen 463 capturing traces 354 to 356 chambers marked as unusable 346 check firmware levels 441 to 443 collect trace data before resetting 358 encryption 344 encryption issues 344 to 345 encryption moniker 344 encryption server 344 general 339 general information 338 magazine in TAP after power failure 346 MLM issues 343 power-cycle reset 357 recovering media in TAP after power failure 346 removing blockages 397 resetting a RIM or F-QIP 359 to 360

troubleshooting, library (continued) resetting the camera to DHCP 361 resetting the LCM 358 resuming operation after accessing interior components 396 running the Run All Motion Basic Tests 373 to 374 Spectra SKLM requirements 344 using Knowledge Base 339, 411 TS11xx technology cartridge capacities 549 drive specifications 544 troubleshooting drive 426 to 430 typing using external keyboard 93 using soft keyboard 92 using the web interface 92 typographical conventions 21

# U

UDP broadcast, using to discover camera 362 Ultrium, See LTO Universal Serial Bus (USB) See USB device See USB port unknown status drive health 315 media health 300 update drive firmware, preparation 472 to 476 Upgrade Drive Firmware Utility using 491 to 494 upgrades to BlueScale software, policy 524 upgrades, library adding capacity 101 BlueScale software options 524 hardware components 526 how to order 527 purchasing capacity 101, 525 requirements when purchasing 103, 527

USB device connecting to operator panel or LCM 175 purchasing 526 uses 174 using for BlueScale upgrade 448, 483 using to save drive trace files 408 USB drive, See USB device USB key, See USB device USB port interface support 539 location, LCM 38 using for BlueScale upgrade 445, 481 USB storage drive, See USB device user groups overview 95 95 privileges user interface accessing 74 to 75 attention required notification 81 camera icon to access the BlueScale Vision viewer 170 command processing progress bar 84 Configuration toolbar options 78 error notification 81 23 to 27 feature overview features 76 to 84 General toolbar options 77 HHM notification 83 information notification 81 logging in 86 to 91 logging out 91 Maintenance toolbar options 79 map of toolbar options 80 moving cartridges within a partition 253 to 263 refreshing displayed information 82 Security toolbar options 79 setting date and time 118 soft keyboard 74 status bar 81

user interface (continued) System OK notification 81 typing, soft keyboard 92 typing, using external keyboard 93 typing, web browser 92 using 85 to 93 web 23 user privileges required to access DLM 312 access drives screen 466 activate or reclaim Global Spare drive 402 add, modify, or delete users 95, 95 back up MLM database 305 calibrate touch screen 463 capture traces 354, 373 configure a firmware package server 136, 139 configure AutoSupport 324 configure controller failover 126 configure emulation 129 configure MLM 282 configure Rotation Manager 141 create HHM AutoSupport ticket and view HHM data 349 create or modify storage and cleaning partitions 177 delete MLM database records 308 download MLM database 310 enable and configure MLM 275 enable options or change system configuration settings 99 enable/disable Soft Power 107 export MLM database 319 generate MLM reports 282 manage firmware packages 457 manually back up the library configuration 144 modify barcode reporting 132 monitor the library 159

user privileges required to (continued) move cartridges within a partition 253 open or modify support tickets through AutoSupport 331 perform a DLM Drive Health test **432** reset a drive using BlueScale 400 reset RIM using BlueScale 359, 402 restore library configuration 375 restore MLM and DLM databases 375 restore MLM database 383 retrieve a drive trace file 407, 409 update BlueScale firmware and software 440 update drive firmware 473 use advanced import/export options 238 use Soft Power 157 view or download cartridge inventory 246 users adding new 96

changing logged in 91 configure partition access 202 configuring 95 to 98 configuring library security 95 deleting 98 deleting last superuser 98 logging in 86 to 91 logging out 91 modifying existing 97 overview 95 types of privileges 95 utilities calibrate touch screen 463 current firmware levels 442 HHM: View Data 353 to 354 overview 25 Reset Controller, to reset RIM 359 to 360 Restore Library Configuration 381 to 383

utilities (*continued*) Restore Library Configuration from Auto Save 377 to 379 Retrieve Drive Dump, to retrieve drive dump file 410 Save Library Configuration 143 to 145

#### V

verifying configuration backup file 145 virtual library, *See* partitions virtualization description 52 *See also* partitions *See also* SLS visibility description 67 ports on F-QIPs, drives 203 voltage, AC input for library 533

### W

warnings security certificate 120 warranty and service options 339, 411 web interface available functions when using 92 creating a security certificate 120 description 75 entering information 92 features 76 to 84 logging in 86 to 91 logging in using SSL 89 logging out 91 supported browsers 75 use toolbar to navigate through screens 75 using 85 to 93 See also user interface

web server communication port 105 in LCM 23 reserved port number 105 See also LC server 23 website drive sense code lookup 339, 411 host software interoperability tables 538 Spectra Logic 7 World Wide Name, See WWN WORM media SCD codes for media errors 416 WORM media, LTO description 550 write errors, reported by MLM 298 write-protect switch, setting for cartridges 219 WWN assigned to partition 169 Fibre Channel drives 65, 168 partition 62 partitions, when using both controller Fibre Channel ports 62, 62

584